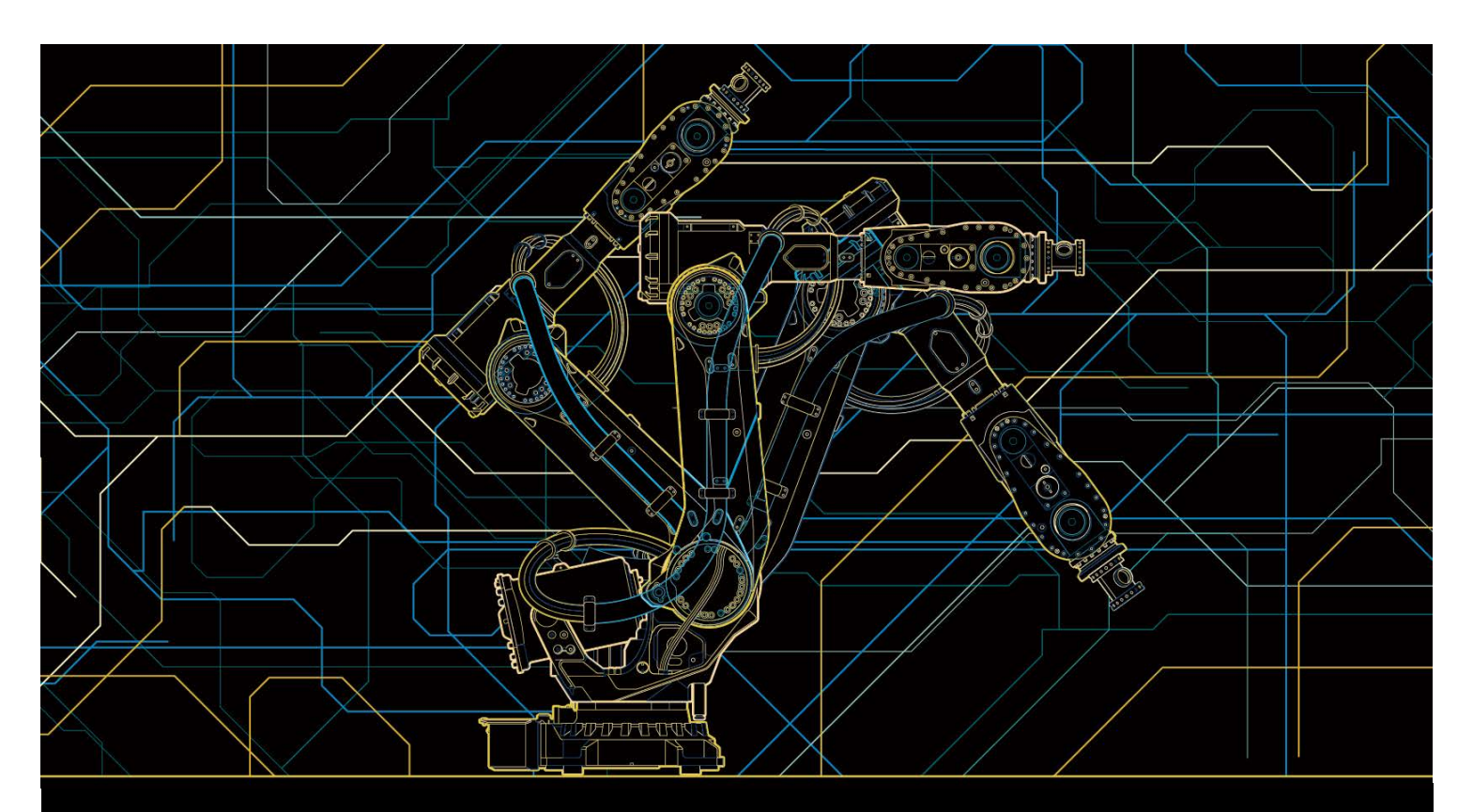

# 操作员手册 RobotStudio

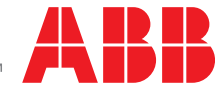

Trace back information: Workspace R15-2 version a5 Checked in 2015-09-24 Skribenta version 4.6.081

操作员手册

# RobotStudio

6.02

文档编号: 3HAC032104-010 修订: Q

© 版权所有 2008-2015 ABB。保留所有权利。

本手册中包含的信息如有变更,恕不另行通知,且不应视为 ABB 的承诺。 ABB 对本手 册中可能出现的错误概不负责。 除本手册中有明确陈述之外,本手册中的任何内容不应解释为 ABB 对个人损失、财产 损坏或具体适用性等做出的任何担保或保证。 ABB 对因使用本手册及其中所述产品而引起的意外或间接伤害概不负责。 未经 ABB 的书面许可, 不得再生或复制本手册和其中的任何部件。 可从 ABB 处获取此手册的额外复印件。 本出版物的原始语言为英语。所有其他语言版本均翻译自英语版本。

© 版权所有 2008-2015 ABB。保留所有权利。

ABB AB Robotics Products Se-721 68 Västerås 瑞典

# 目表

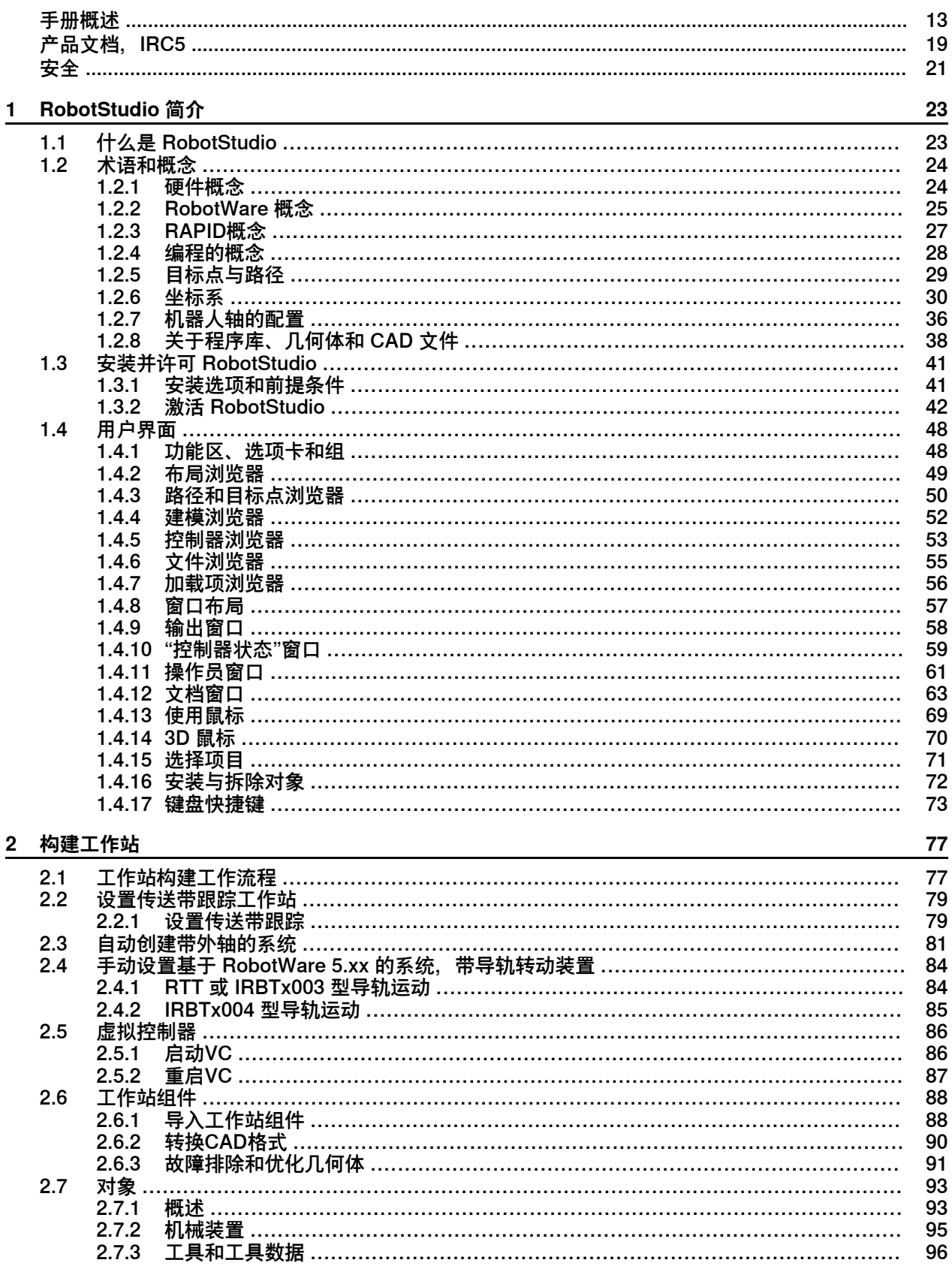

 $\overline{5}$ 

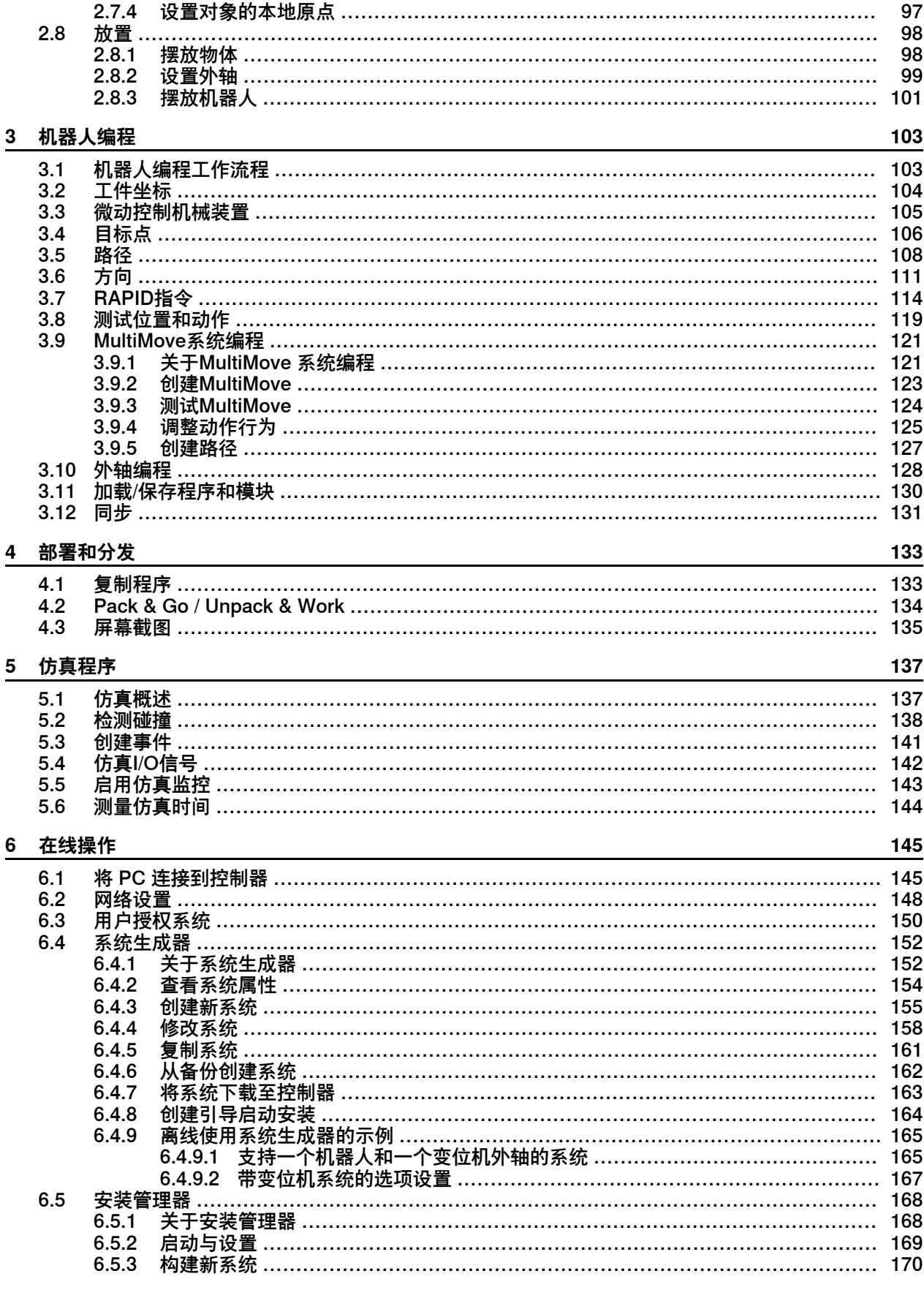

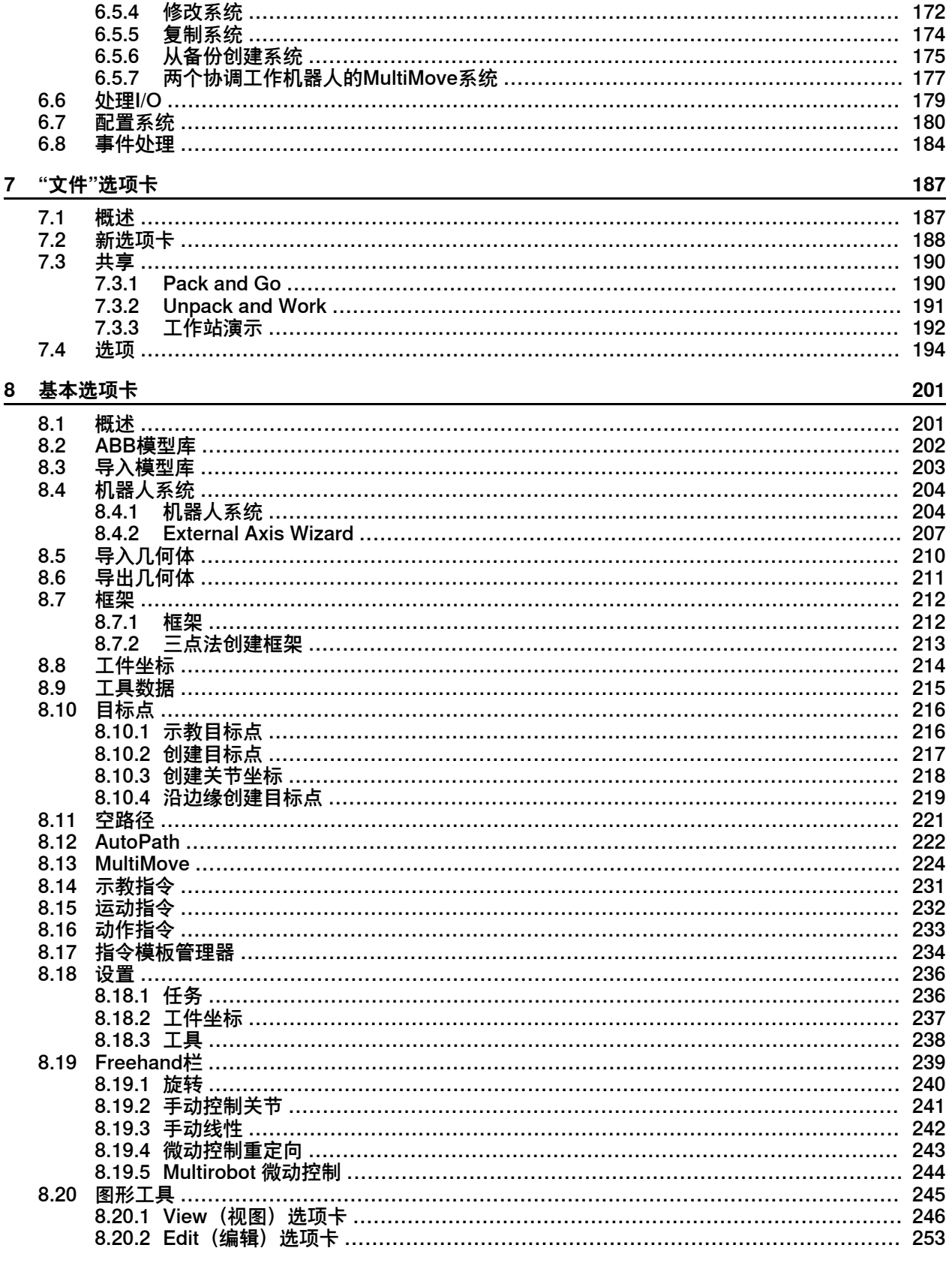

# 9 建模选项卡

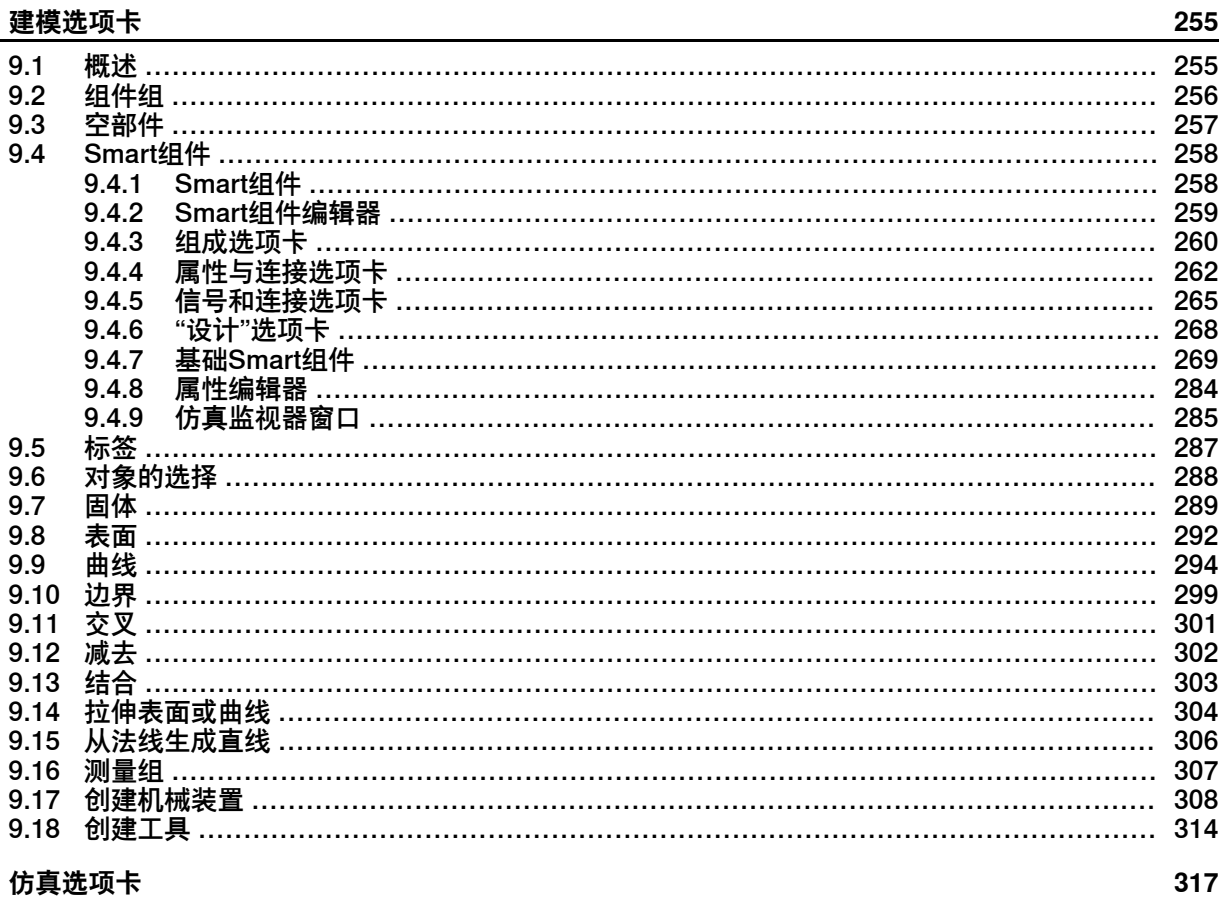

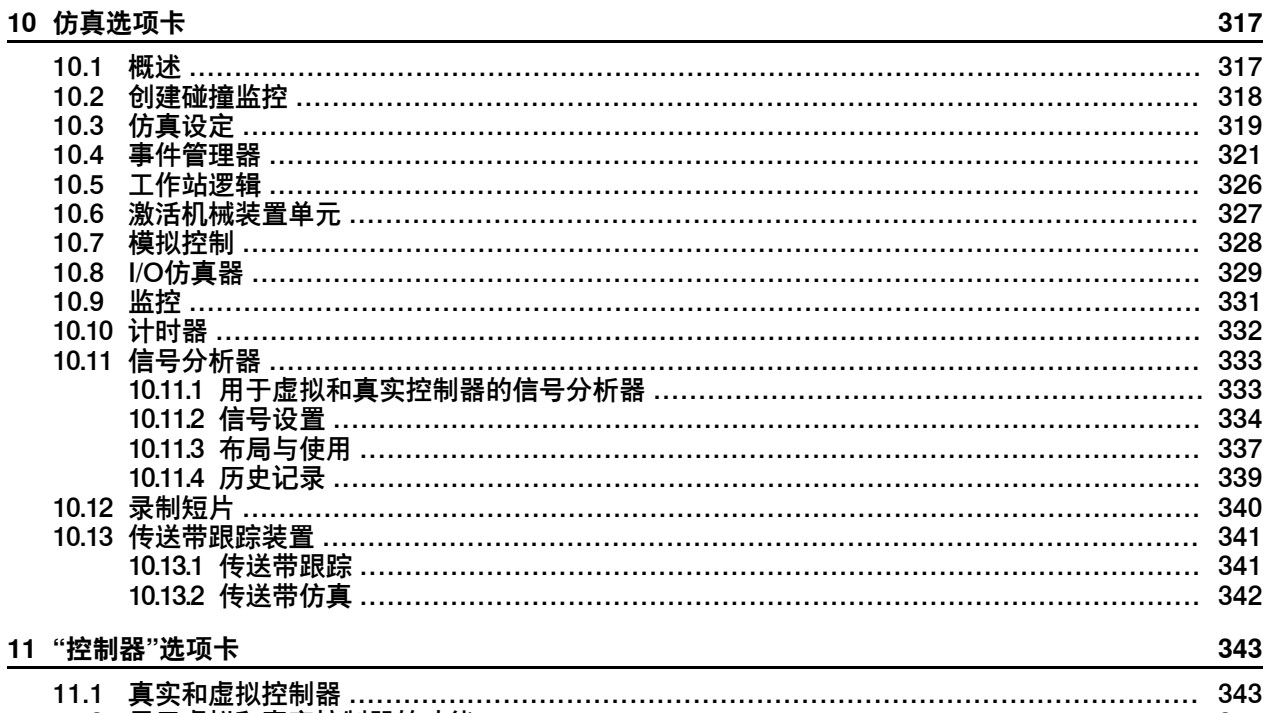

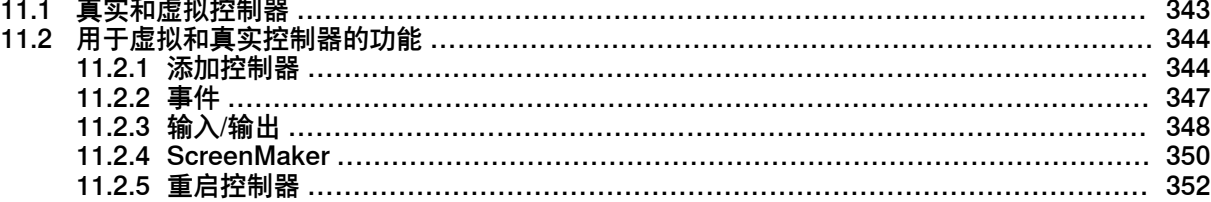

l,

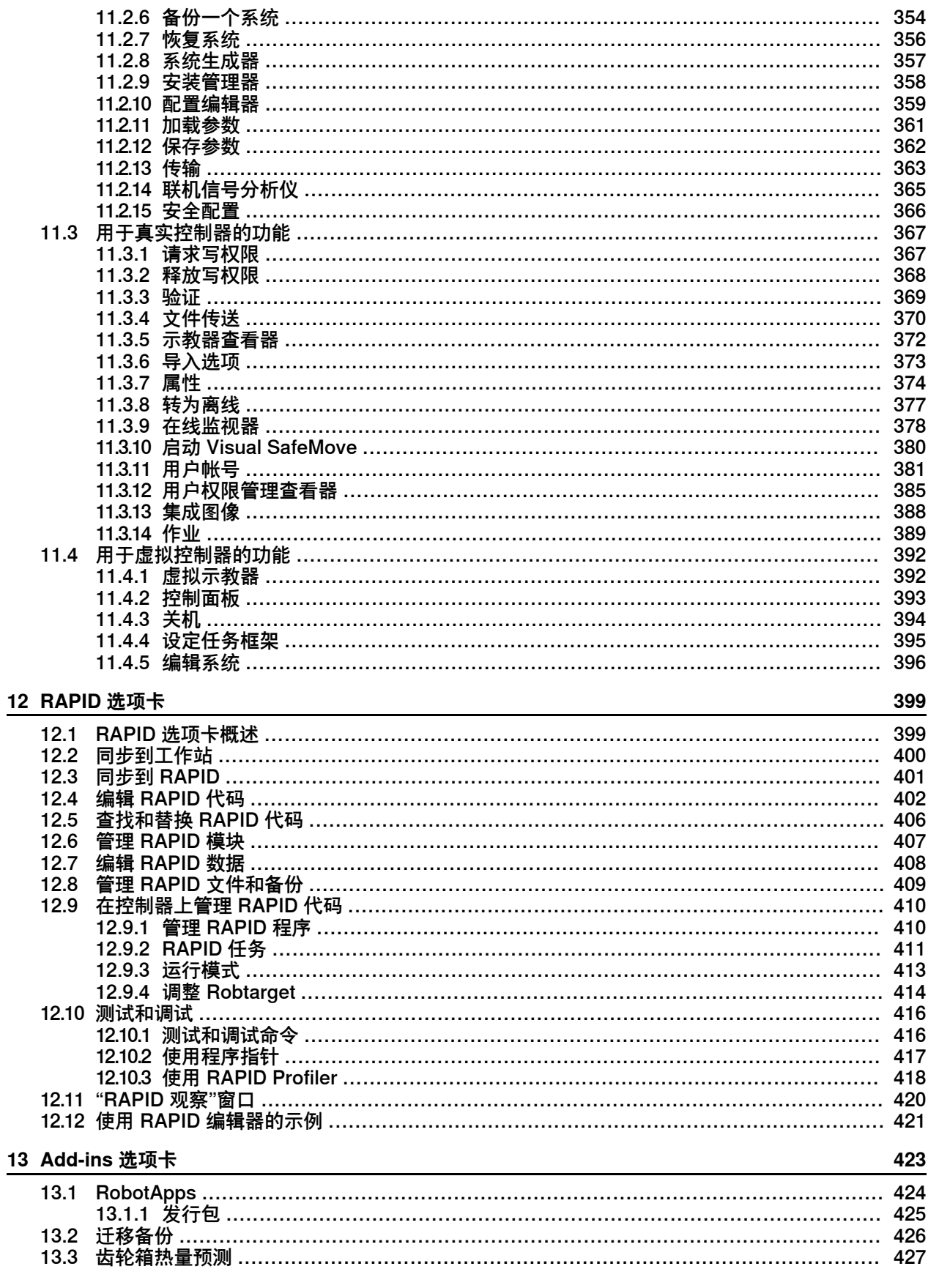

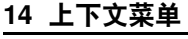

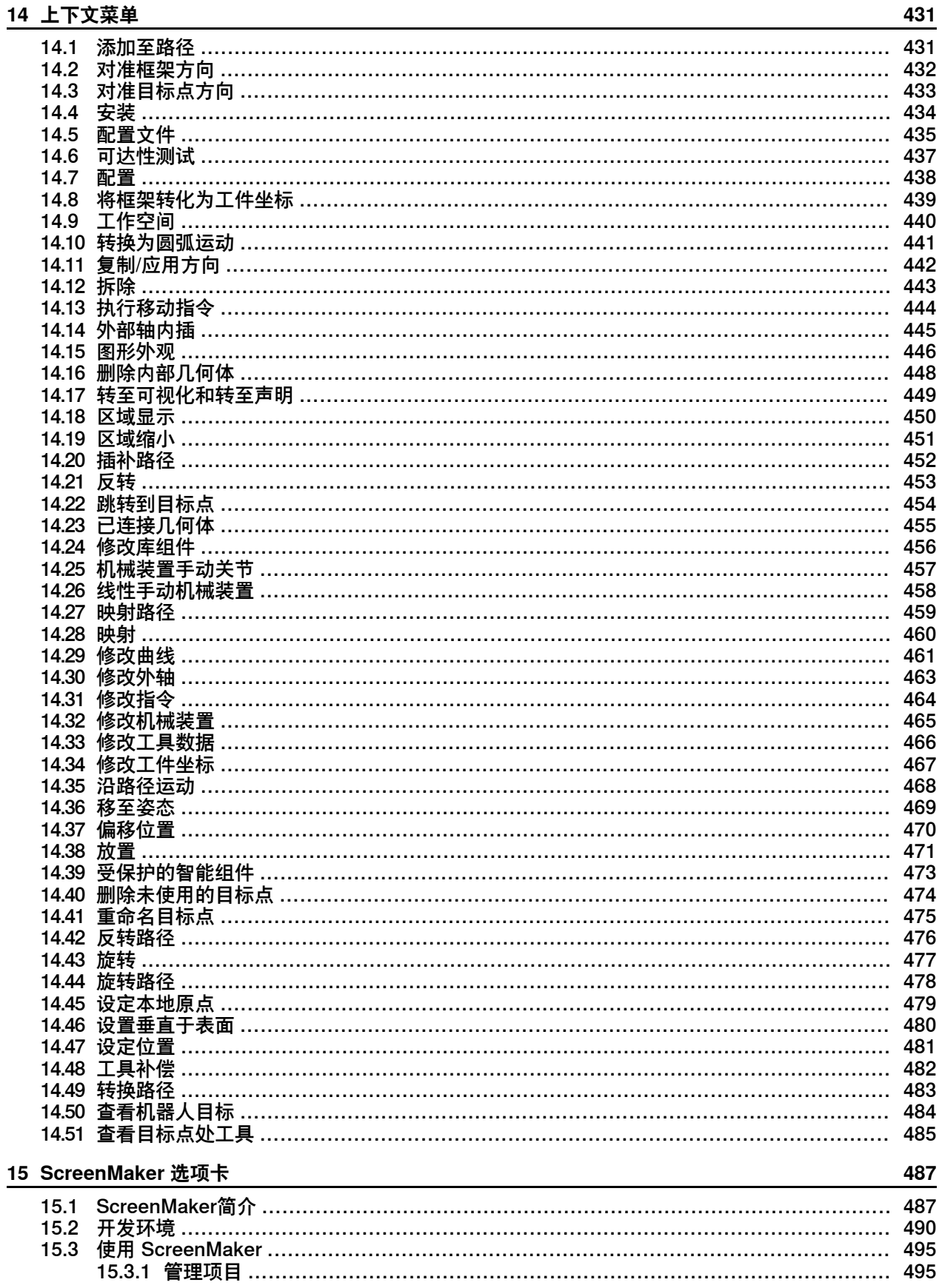

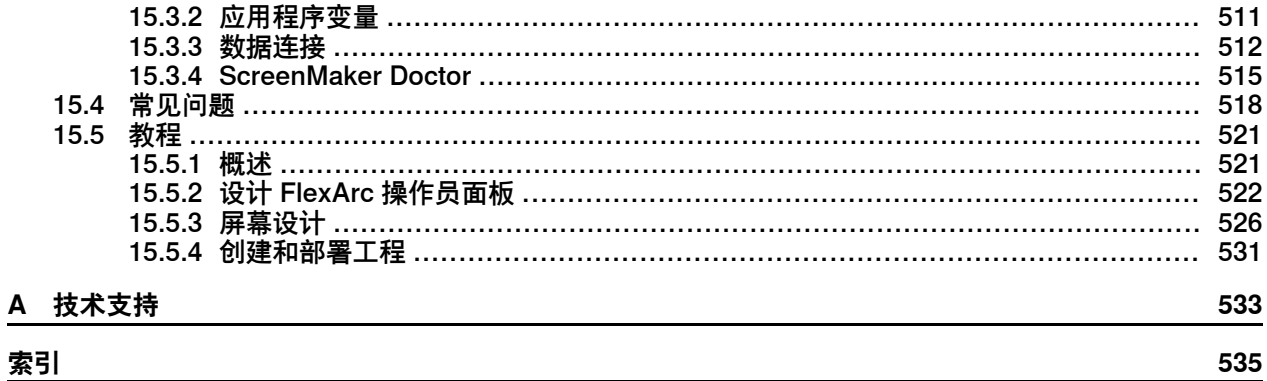

此页刻意留白

#### **关于本手册**

<span id="page-12-0"></span>RobotStudio 是一个 PC 应用程序, 用于对机器人单元进行建模、离线编程和仿真。 本手册介绍了如何使用 RobotStudio 来实现加热器单元和工作站的创建、编程和仿 真。本手册还介绍了与在线和离线编程有关的术语和概念。

#### **手册用法**

在使用 RobotStudio 的离线或在线功能时应参考本手册。

# **本手册的阅读对象**

本手册专供RobotStudio用户使用,如方案工程师,机械设计工程师,离线编程人员, 机器人技师,技术服务人员,PLC程序员,机器人程序员及机器人系统集成人员。

#### **操作前提**

读者应了解以下基本知识:

- 机器人编程
- Windows 一般操作
- 3D CAD 程序

#### **各章结构**

本手册包含如下章节:

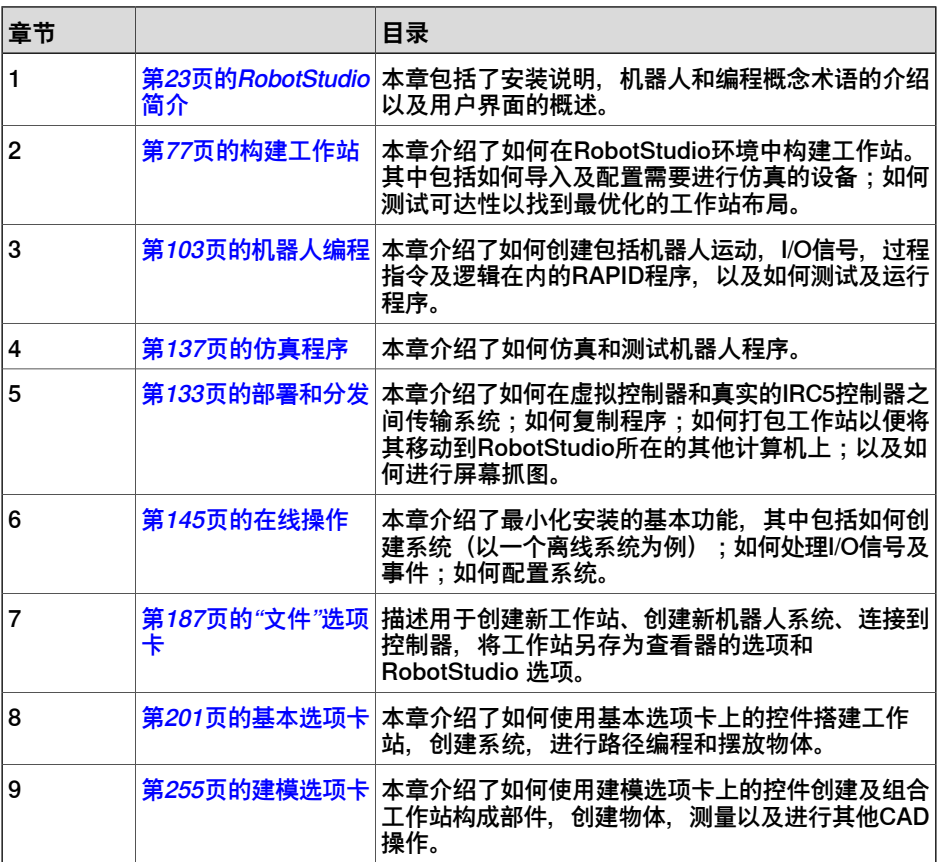

续前页

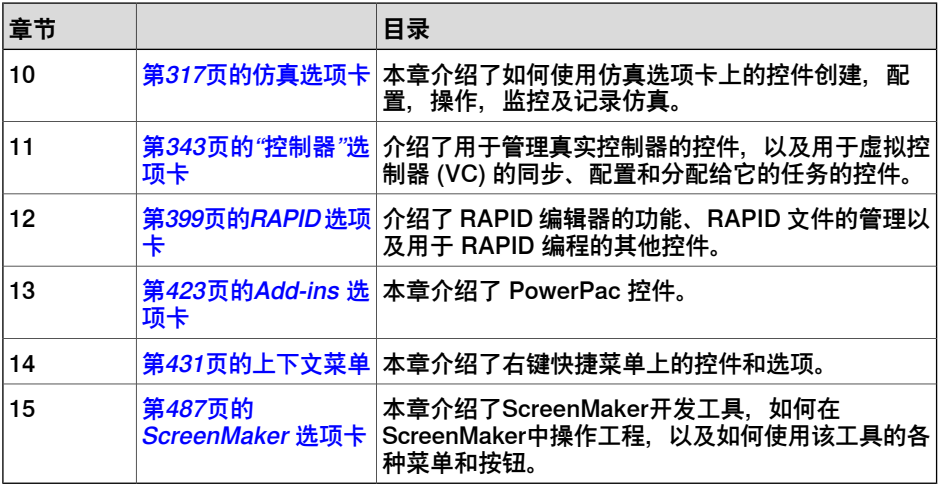

# **参考信息**

<span id="page-13-0"></span>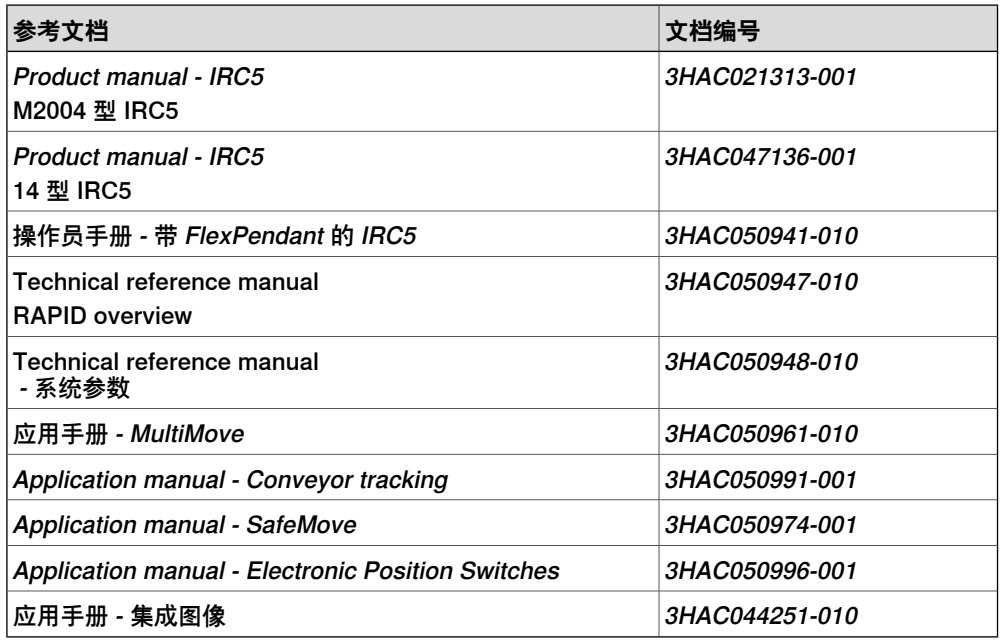

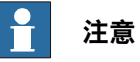

列出的软件文档的文档号码对 RobotWare 6 有效。对 RobotWare 5 有等同文档提 供。

# **修订版**

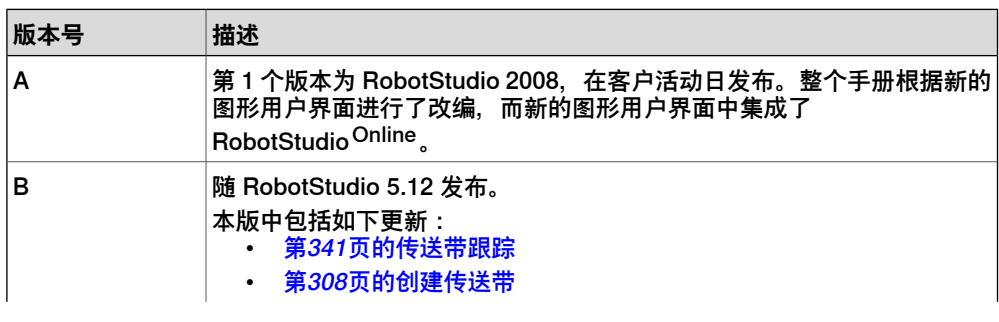

下一页继续

续前页

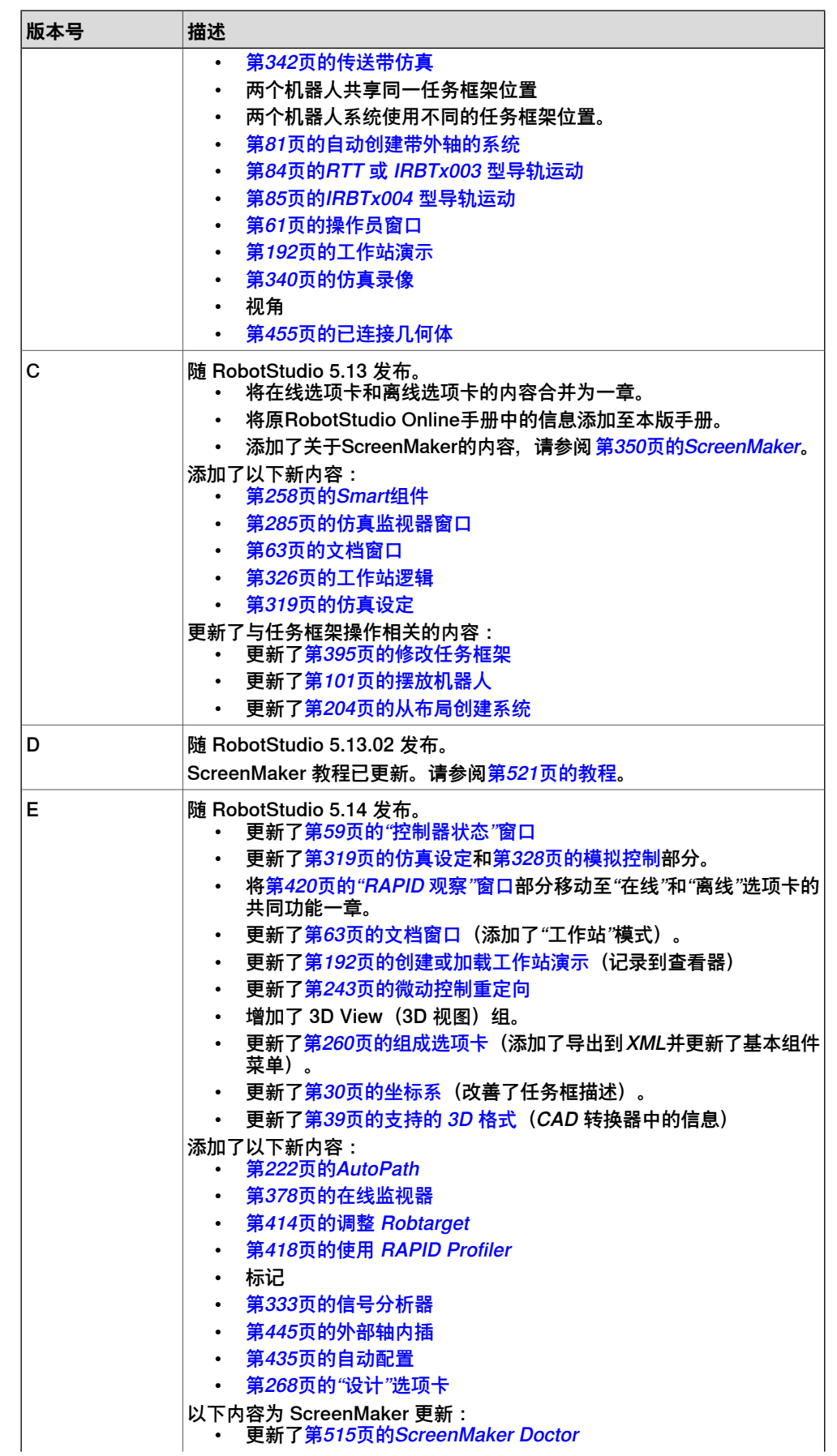

续前页

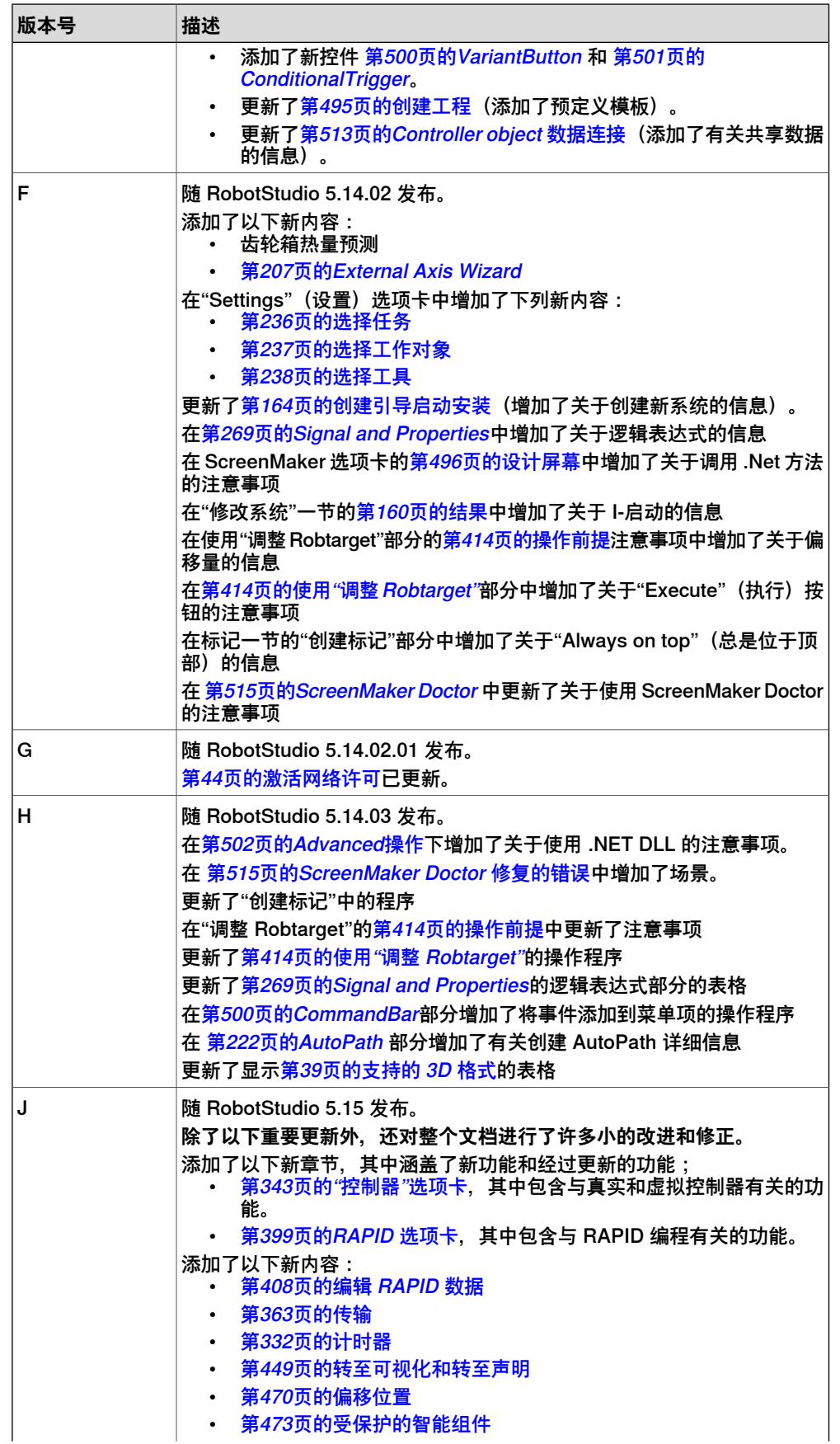

 $T = \frac{1}{16}$ 

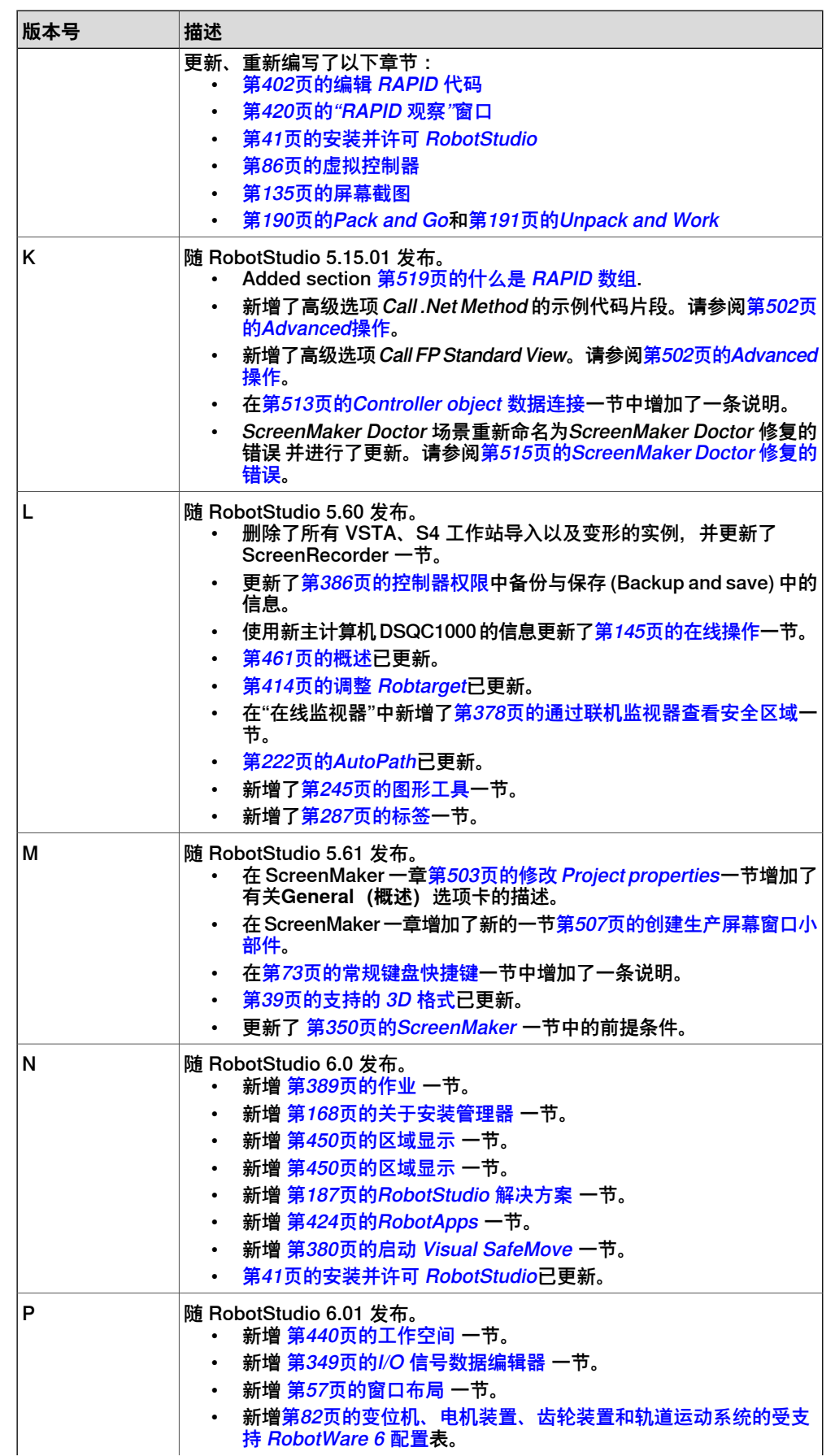

续前页

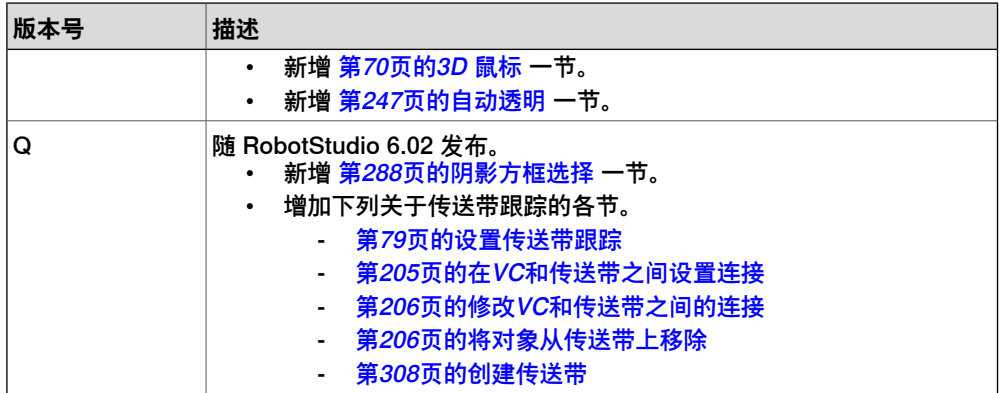

# **产品文档,IRC5**

# **ABB 机器人用户我能当的类别**

<span id="page-18-0"></span>ABB 机器人用户文档分为多个类别。以下列表基于文档的信息类型编制,而未考虑产 品为标准型还是选购型。

所有列出的文档都可以向 ABB 订购 DVD。列出的文档适用于 IRC5 机器人系统。

#### **产品手册**

机械手、控制器、DressPack/SpotPack 和其他大多数硬件交付时一般都附有包含以 下内容的**产品手册**:

- 安全信息。
- 安装与调试(介绍机械安装或电气连接)。
- 维护(介绍所有必要的预防性维护程序,包括间隔周期和部件的预计使用寿 命)。
- 维修(介绍所有建议的维修程序,包括零部件)。
- 校准.
- 停用。
- 参考信息(安全标准、单位换算、螺钉接头和工具列表)。
- 带分解图的备件列表(或者单个备件列表的参考信息)。
- 电路图(或电路图参考信息)。

# **技术参考手册**

技术参考手册介绍了机器人产品的参考信息。

- Technical reference manual Lubrication in gearboxes:关于操纵器齿轮箱 的润滑油类型和用量的说明。
- Technical reference manual
	- RAPID overview
	- :RAPID 编程语言概述。
- Technical reference manual RAPID Instructions, Functions and Data types
	- :所有 RAPID 指令、函数和数据类型的说明和语法。
- Technical reference manual RAPID kernel :RAPID 编程语言的正式描述。
- Technical reference manual
	- 系统参数:系统参数和配置工作流程说明。

## **应用手册**

特定的应用产品(例如软件或硬件选项)在**应用手册**中介绍。一本应用手册可能涵盖 一个或多个应用产品。

应用手册通常包含以下信息:

• 应用产品用途(作用及使用场合).

续前页

- 随附的内容(如电缆、I/O 电路板、RAPID 指令、系统参数和计算机软件光 盘)。
- 如何安装所包含的或所需的硬件。
- 如何使用应用产品.
- 应用产品使用示例.

## **操作员手册**

操作员手册说明了产品的实际处理过程。手册面向与产品有着直接接触操作的人员, 即生产车间操作员、程序员和故障排除人员. 此套手册包括(特别是):

- 操作员手册 紧急安全信息
- 操作员手册 一般安全信息
- 操作员手册 使用入门、IRC5 和 RobotStudio
- Operating manual Introduction to RAPID
- 操作员手册 带 FlexPendant 的 IRC5
- 操作员手册 RobotStudio
- 操作员手册 IRC5 故障排除, 用于控制器和操纵器。

# **安全**

# **人员安全**

<span id="page-20-0"></span>机器人速度慢,但是很重并且力度很大。在机器人运动过程中的停顿和停止之后都有 可能发生危险。即使可以预测运动轨迹,但外部信号也可能改变操作,会在没有任何 警告的情况下,产生意想不到的运动。

因此,在进入机器人工作区域前请确保所有安全守则都被严格执行。

# **安全守则**

在开始操作机器人之前,请确保已经熟悉了解手册操作员手册 - 一般安全信息中描述 的安全守则。

此页刻意留白

1.1 什么是 RobotStudio

# **1 RobotStudio 简介**

# **1.1 什么是 RobotStudio**

<span id="page-22-1"></span><span id="page-22-0"></span>RobotStudio 是一款 PC 应用程序, 用于机器人单元的建模、离线创建和仿真。

RobotStudio 允许您使用离线控制器, 即在您 PC 上本地运行的虚拟 IRC5 控制器。 这种离线控制器也被称为虚拟控制器 (VC)。RobotStudio 还允许您使用真实的物理 IRC5 控制器(简称为"真实控制器")。

当 RobotStudio 随真实控制器一起使用时,我们称它处于在线模式。当在未连接到真 实控制器或在连接到虚拟控制器的情况下使用时,我们说 RobotStudio 处于离线模 式。

RobotStudio 提供以下安装选项:

- 完整安装。
- 自定义安装,允许用户自定义安装路径并选择安装内容。
- 最小化安装仅允许您以在线模式运行 RobotStudio。

# 1.2.1 硬件概念

# <span id="page-23-0"></span>**1.2 术语和概念**

# **1.2.1 硬件概念**

# **概述**

<span id="page-23-1"></span>本节简要介绍了普通IRC5机器人单元内的硬件。详细说明请参阅[第14页的参考信息](#page-13-0)中 指定的IRC5机器人相关手册。

# **标准硬件**

下表列出了 IRC5 机器人单元内的标准硬件。

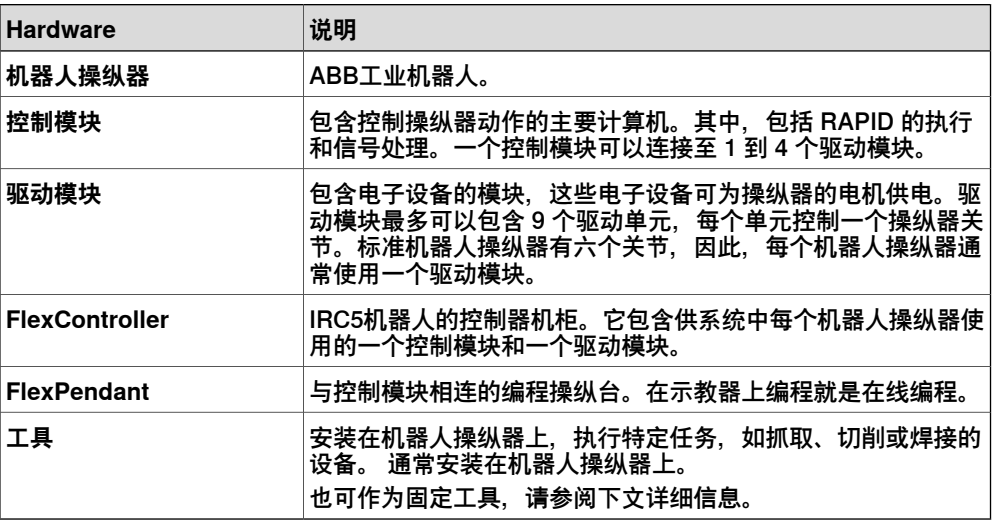

### **可选硬件**

下表列出了IRC5机器人单元内可能用到的硬件。

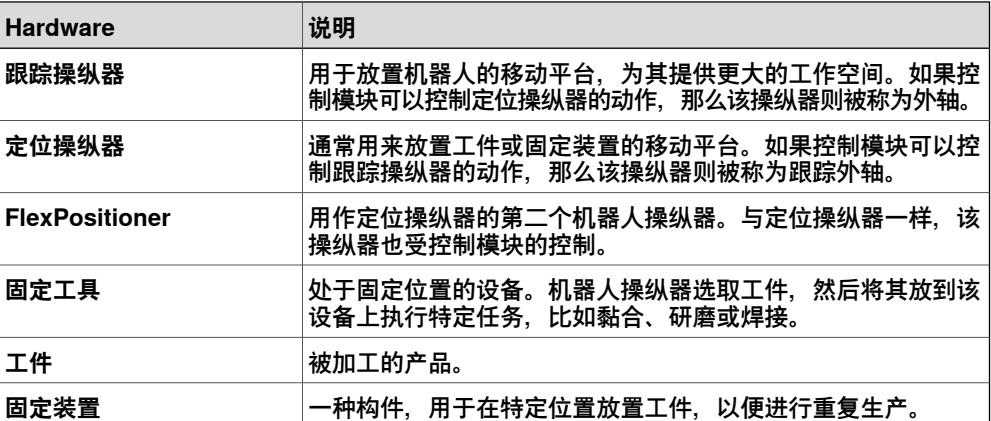

# **1.2.2 RobotWare 概念**

# **概述**

<span id="page-24-0"></span>本节简要介绍了RobotWare的相关术语。详细说明请参阅[第14页的参考信息](#page-13-0)中指定的 IRC5机器人相关手册。

## **RobotWare**

下表列出了使用RobotStudio时可能用到的RobotWare术语和概念。

| 概念               | 说明                                                                                                    |
|------------------|----------------------------------------------------------------------------------------------------|
| <b>RobotWare</b> | 从概念上讲,RobotWare是指用于创建RobotWare系统的软件和<br>RobotWare系统本身。                                                                                                 |
| RobotWare 安装     | 安装 RobotStudio 时, 只安装一个 RobotWare 版本。要仿真特<br>定的 RobotWare 系统, 必须在 PC 上安装用于此特定 RobotWare<br>系统的 RobotWare 版本。<br>RobotWare 5 使用标准 PC 安装程序安装到 PC 存放程序文件的 |
|                  | 文件夹中。RobotWare 6 使用 RobotStudio 的 Complete (完<br>整) 安装选项自动安装。此外, 使用 RobotApps 页面的 Add-<br>Ins (加载项) 选项卡也可以安装 RobotWare 6。                              |
| RobotWare 许可密钥   | 在新建 RobotWare 系统或升级现有系统时使用。RobotWare 许<br>可密钥可以解除包含在系统中的RobotWare选项的锁定, 还可以<br>确定构建RobotWare系统要使用的RobotWare密钥。                                         |
|                  | 在IRC5 系统中, 存在三种类型的 RobotWare 密钥:<br>控制器密钥, 用于指定控制器和软件选项。                                                                                               |
|                  | 驱动密钥, 用于指定系统中的机器人。系统为所使用的每<br>$\bullet$<br>个机器人分配了一个驱动密钥。                                                                                              |
|                  | 插件指定附加选项,比如变位机外轴。<br>使用虚拟许可密钥您可以选择任何RobotWare选项,但使用虚拟                                                                                                  |
|                  | 许可密钥创建的RobotWare系统只能用于虚拟系统,如<br>RobotStudio.                                                                                                    |
| RobotWare 系统     | 一组软件文件,加载到控制器之后,这些文件可以启用控制机器<br>人系统的所有功能、配置、数据和程序。                                                                                                    |
|                  | RobotWare系统使用RobotStudio创建。在PC和控制模块上都可<br>以保存和存储这些系统。                                                                                                  |
|                  | RobotWare 系统可以使用RobotStudio或示教器进行编辑。                                                                                                    |
| RobotWare 版本     | 每个 RobotWare 版本都有一个主版本号和一个次版本号,两个<br>版本号之间使用一个点进行分隔。支持 IRC5 的 RobotWare 版本<br>是 6.xx. 其中 xx 表示次版本号。                                                    |
|                  | 每当ABB发布新型号机器人时, 会发布新的RobotWare版本为新<br>机器人提供支持。                                                                                                    |
| 媒体库              | 对于 RobotWare 5,媒体库是 PC 上的一个文件夹。 每个<br>RobotWare 版本都存储在各自相应的文件夹中。                                                                                       |
|                  | 媒体库文件用于创建和实现各种不同的 RobotWare 选项。因此,<br>创建 RobotWare 系统或在虚拟控制器上运行这些系统时, 必须<br>在媒体库中安装正确的 RobotWare 版本。                                                   |
| RobotWare 插件     | RobotWare 插件是一种独立数据包,可以扩展机器人系统的功<br>能。RobotWare 插件在 RobotWare 6 中等于 RobotWare 5 的<br>附加选项。                                                             |
| 产品               | 在 RobotWare 6 中, 产品既可以是 RobotWare 版本, 也可以是<br>RobotWare 插件; 产品可以是免费的, 也可以是许可型的。                                                                        |

# **1 RobotStudio 简介**

1.2.2 RobotWare 概念 续前页

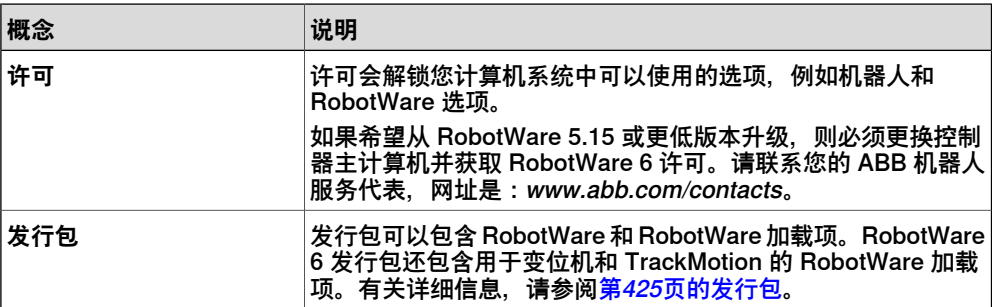

# **1.2.3 RAPID概念**

# **概述**

<span id="page-26-0"></span>本节介绍 RAPID 的基本术语。与 RAPID 以及编程相关的手册列于[第14页的参考信息](#page-13-0) 中。

#### **RAPID结构术语**

下表列出了使用 RobotStudio 时可能遇到的 RAPID 术语。概念按照大小进行排序, 从最基本的概念开始。

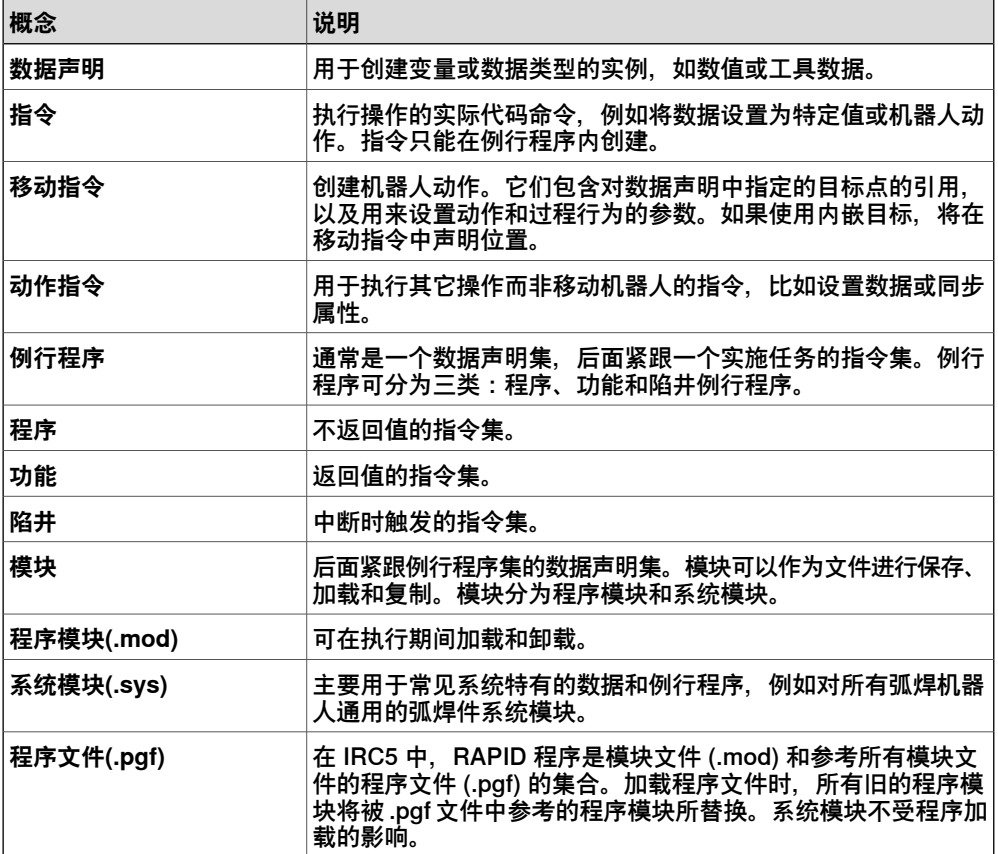

1.2.4 编程的概念

# **1.2.4 编程的概念**

# **概述**

<span id="page-27-0"></span>本节介绍与编程相关的术语。与编程以及 IRC5 机器人相关的手册列于[第14页的参考](#page-13-0) [信息](#page-13-0)中。

# **编程概念**

下表列出了机器人编程中所用的术语和概念。

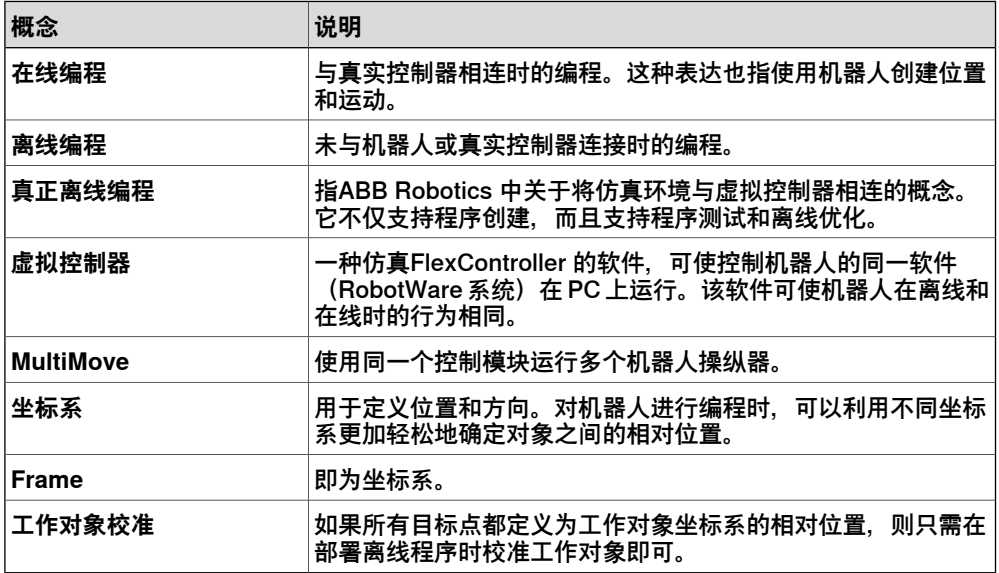

1.2.5 目标点与路径

# **1.2.5 目标点与路径**

# **概述**

<span id="page-28-0"></span>在 RobotStudio 中对机器人动作进行编程时,需要使用目标点(位置)和路径(向目 标点移动的指令序列)。

将 RobotStudio 工作站同步到虚拟控制器时, 路径将转换为相应的 RAPID 程序。

**目标点**

目标点是机器人要达到的坐标。它包含以下信息:

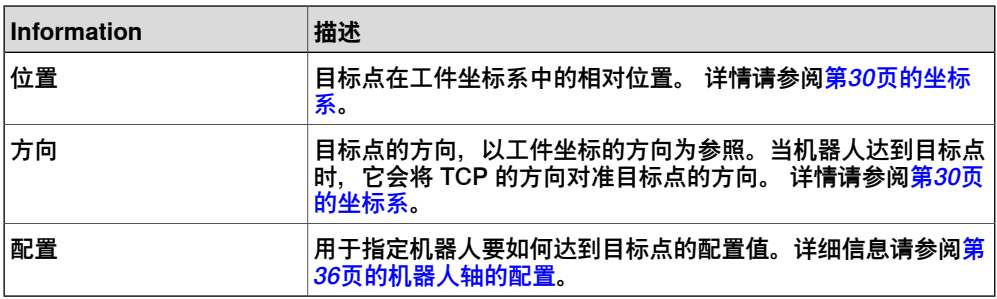

目标点的相关信息同步到虚拟控制器后,将转换为数据类型为robtarget 的实例。

#### **路径**

路径指向目标点移动的指令顺序。 机器人将按路径中定义的目标点顺序移动。 路径信息同步到与虚拟控制器后将转换为例行程序。

#### **移动指令**

移动指令包括:

- 参考目标点
- 动作数据,例如动作类型、速度和区域
- 参考工具数据
- 参考工作对象

#### **动作指令**

动作指令是用于设置和更改参数的 RAPID 字符串。动作指令可插入路径中的指令目 标之前、之后或之间。

# **1 RobotStudio 简介**

1.2.6 坐标系

# **1.2.6 坐标系**

# **概述**

<span id="page-29-0"></span>本节介绍了离线编程最常用的坐标系。在 RobotStudio 中,您可以使用坐标系 (在下 面说明)或用户定义的坐标系进行元素和对象的相互关联。

#### **层次结构**

各坐标系之间在层级上相互关联。每个坐标系的原点都被定义为其上层坐标系之一中 的某个位置。以下内容介绍了常用的坐标系统。

#### **工具中心点坐标系**

工具中心点坐标系(也称为TCP)是工具的中心点。您可以为一个机器人定义不同的 TCP。所有的机器人在机器人的工具安装点处都有一个被称为 tool0 的预定义 TCP。 当程序运行时,机器人将该 TCP 移动至编程的位置。

#### **RobotStudio 大地坐标系**

RobotStudio 大地坐标系用于表示整个工作站或机器人单元。这是层级的顶部,所有 其他坐标系均与其相关(当使用 RobotStudio 时)。

#### **基座 (BF)**

基础坐标系被称为"基座 (BF)"。在 RobotStudio 和现实当中,工作站中的每个机器人 都拥有一个始终位于其底部的基础坐标系。

#### **任务框 (TF)**

在 RobotStudio 中, 任务框表示机器人控制器大地坐标系的原点。 以下图片说明了基座与任务框之间的差异。

在图片的左侧,任务框与机器人基座位于同一位置。在图片的右侧,已将任务框移动 至另一位置处。

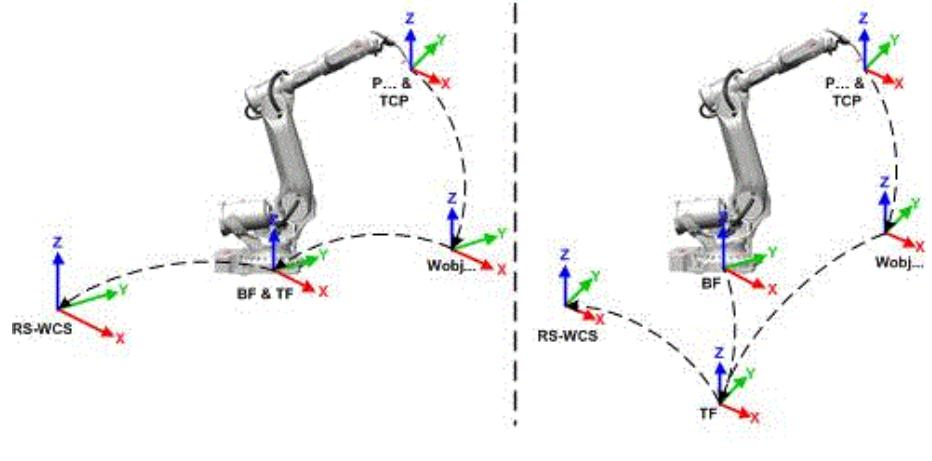

以下图片说明了如何将 RobotStudio 中的工作框映射到现实中的机器人控制器坐标 系,例如,映射到车间中。

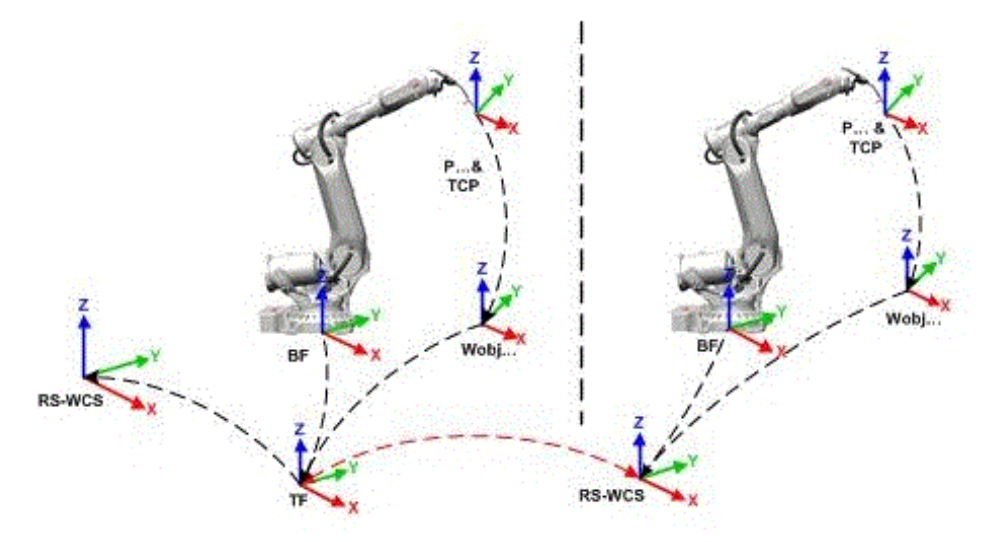

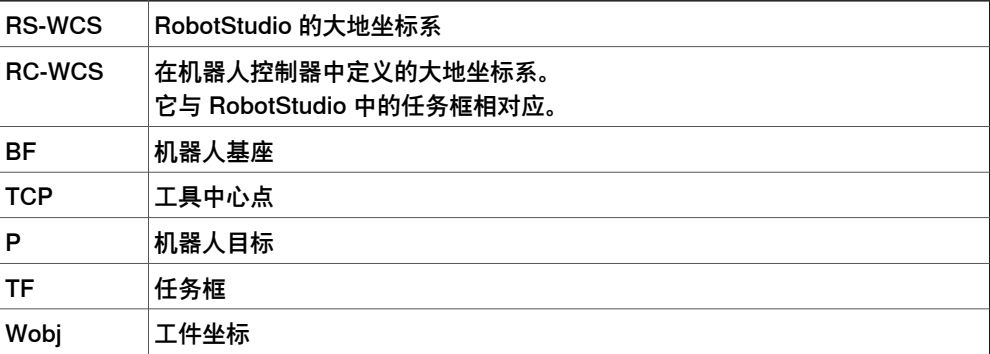

# **具有多个机器人系统的工作站**

对于单机器人系统, RobotStudio 的工作框与机器人控制器大地坐标系相对应。如工 作站中有多个控制器,则任务框允许所连接的机器人在不同的坐标系中工作。即可以 通过为每个机器人定义不同的工作框使这些机器人的位置彼此独立。

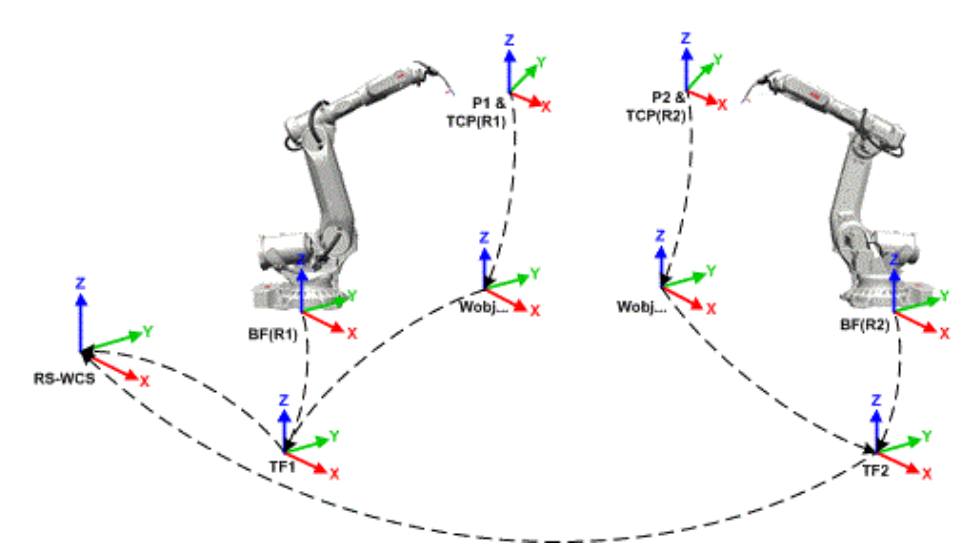

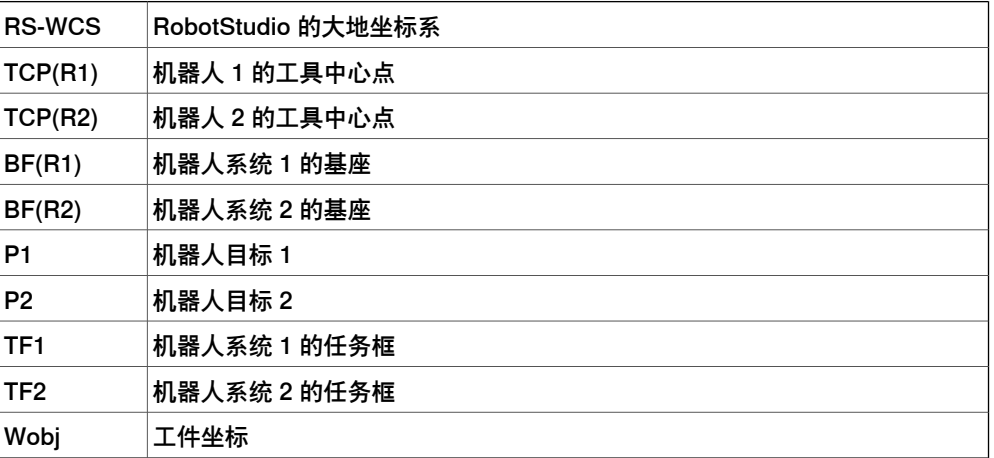

# **MultiMove Coordinated系统**

MultiMove 功能可帮助您创建并优化 MultiMove 系统的程序, 使一个机器人或定位器 夹持住工件,由其他机器人对其进行操作。

当对机器人系统使用 RobotWare 选项 MultiMove Coordinated,时,这些机器人必须 在同一坐标系中进行工作。同样地,RobotStudio 禁止隔离控制器的工作框。

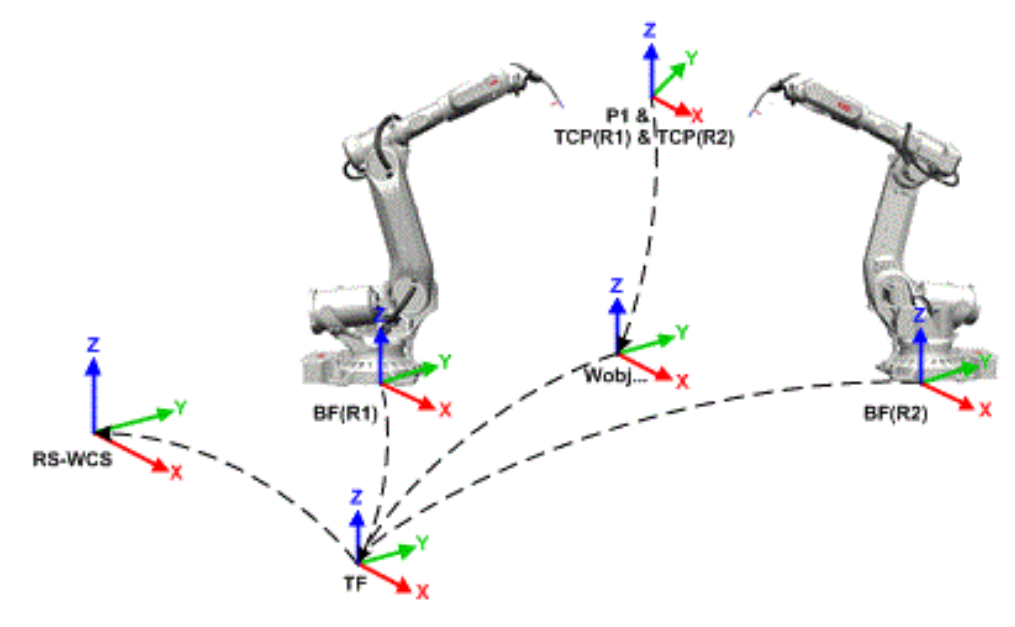

en1000001305

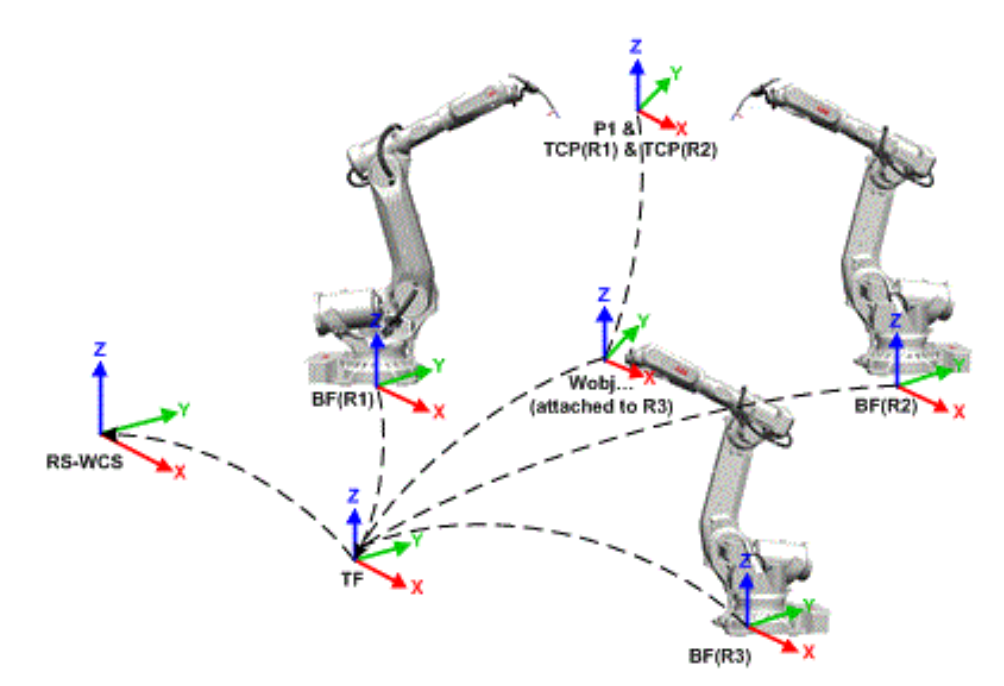

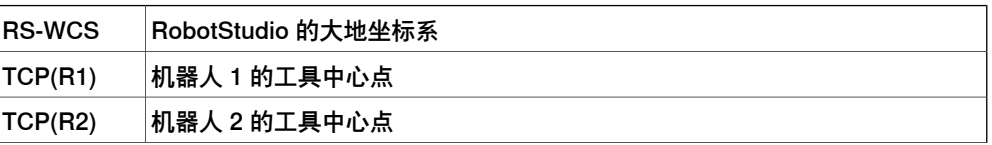

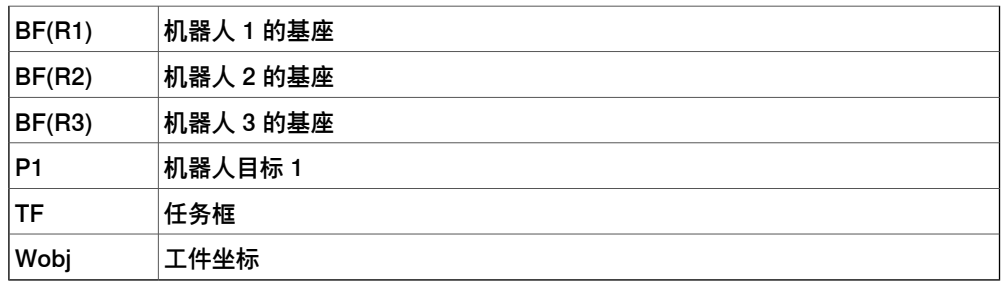

# **MultiMove Independent 系统**

对机器人系统使用 RobotWare 选项 MultiMove Independent时,多个机器人可在一 个控制器的控制下同时进行独立的操作。即使只有一个机器人控制器大地坐标系,机 器人通常在单独的多个坐标系中工作。要在 RobotStudio 中实现此设置,必须将机器 人的任务框隔离开来并彼此独立地定位。

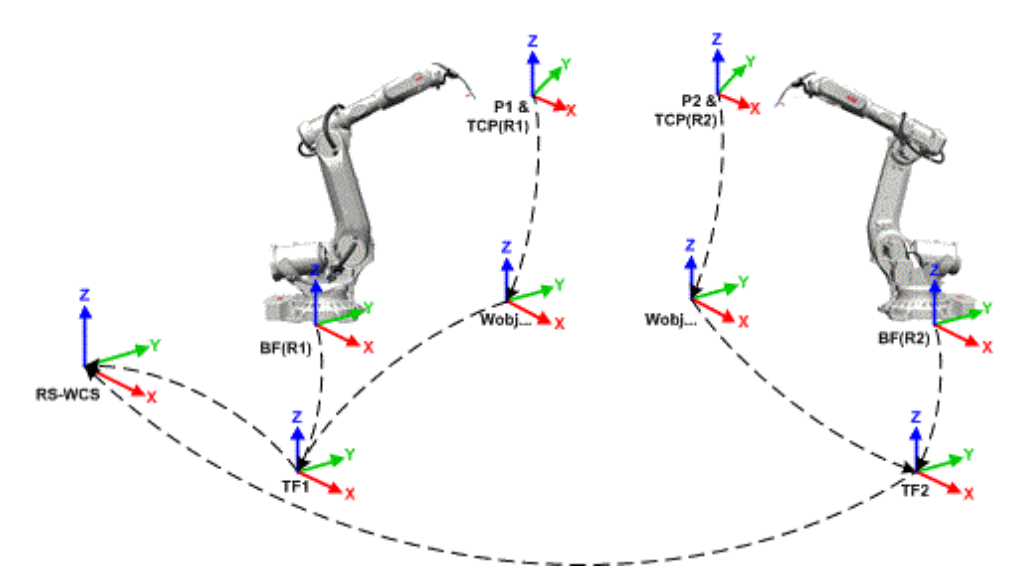

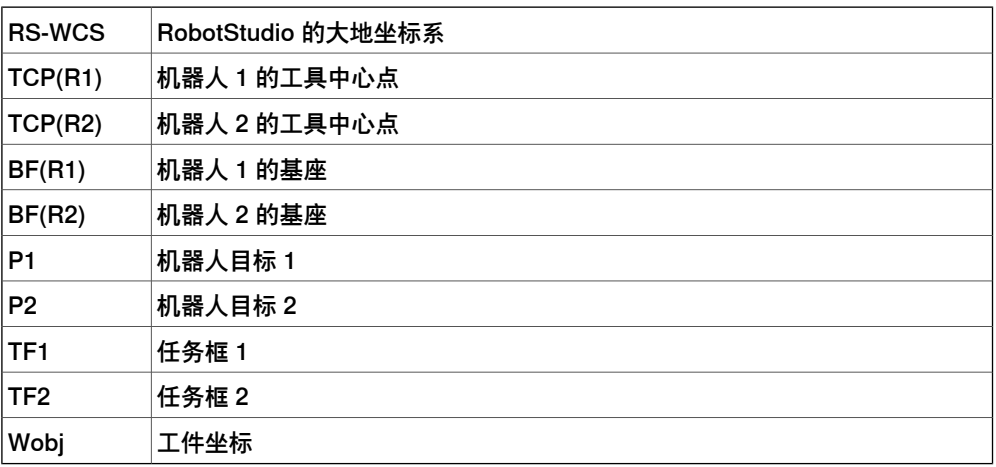

# **工件坐标系**

工件坐标系通常表示实际工件。它由两个坐标系组成:用户框架和对象框架,其中, 后者是前者的子框架。对机器人进行编程时,所有目标点(位置)都与工作对象的对 象框架相关。如果未指定其它工作对象,目标点将与默认的 Wobj0 关联, wobj0始终 与机器人的基座保持一致。

如果工件的位置已发生更改,可利用工件轻松地调整发生偏移的机器人程序。因此, 工件可用于校准离线程序。如果固定装置或工件的位置相对于实际工作站中的机器人

与离线工作站中的位置无法完全匹配,您只需调整工件的位置即可。 工件还可用于调整动作。如果工件固定在某个机械单元上(同时系统使用了该选项调 整动作),当该机械单元移动该工件时,机器人将在工件上找到目标。

在下图中,灰色的坐标系为大地坐标系,黑色部分为工件框和工件的用户框。这里的 用户框定位在工作台或固定装置上,工件框定位在工件上。

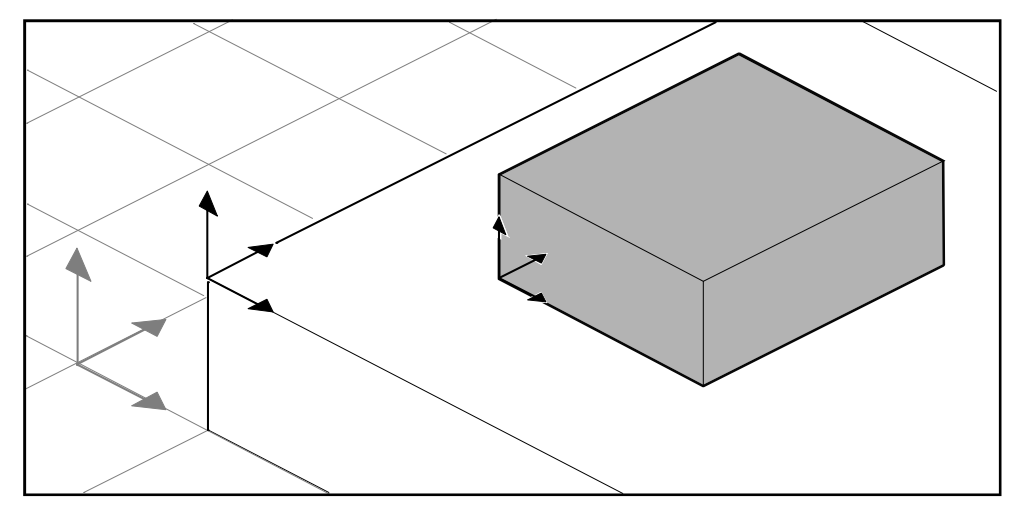

xx0500001519

# **用户坐标系**

用户坐标系用于根据您的选择创建参照点。例如,您可以在工件上的策略点处创建用 户坐标系以简化编程。

1.2.7 机器人轴的配置

# **1.2.7 机器人轴的配置**

### **轴配置**

<span id="page-35-0"></span>目标点定义并存储为 WorkObject 坐标系内的坐标。控制器计算出当机器人到达目标 点时轴的位置,它一般会找到多个配置机器人轴的解决方案.

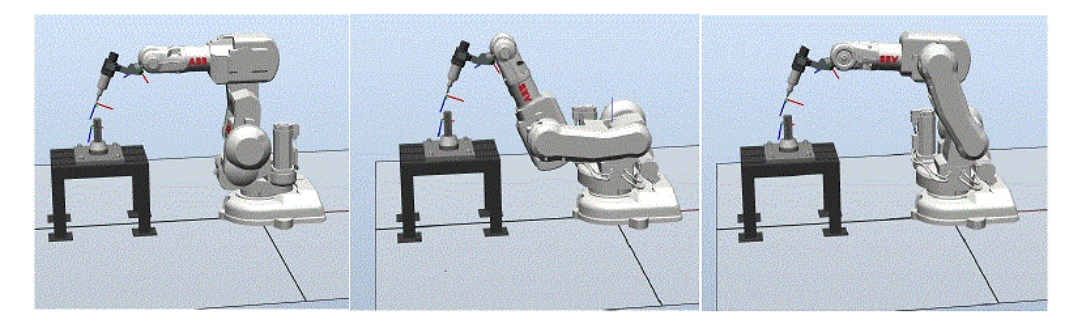

configur

为了区分不同配置,所有目标点都有一个配置值,用于指定每个轴所在的四元数。

#### **在目标点中存储轴配置**

对于那些将机器人微动调整到所需位置之后示教的目标点,所使用的配置值将存储在 目标中。

凡是通过指定或计算位置和方位创建的目标,都会获得一个默认的配置值 (0,0,0.0), 该值可能对机器人到达目标点无效。

## **与机器人轴配置有关的常见问题**

在多数情况下,如果创建目标点使用的方法不是微动控制,则无法获得这些目标的默 认配置。

即便路径中的所有目标都已验证配置,如果机器人无法在设定的配置之间移动,运行 该路径时可能也会遇到问题。如果轴在线性移动期间移位幅度超过 90 度, 可能会出 现这种情况。

重新定位的目标点会保留其配置,但是这些配置不再经过验证。因此,移动到目标点 时,可能会出现上述问题。

# 配置问题的常用解决方案

要解决上述问题,可以为每个目标点指定一个有效配置,并确定机器人可沿各个路径 移动。此外,可以关闭配置监控,也就是忽略存储的配置,使机器人在运行时找到有 效配置。如果操作不当,可能无法获得预期结果。

在某些情况下,可能不存在有效配置。为此,可行的解决方案是重新定位工件,重新 定位目标点(如果过程接受),或者添加外轴以移动工件或机器人,从而提高可到达 性。

#### **如何表示配置**

机器人的轴配置使用四个整数系列表示,用来指定整转式有效轴所在的象限。象限的 编号从 0 开始为正旋转(逆时针), 从 -1 开始为负旋转(顺时针)。 对于线性轴,整数可以指定距轴所在的中心位置的范围(以米为单位)。 六轴工业机器人的配置 (如 IRB 140) 如下所示:  $[0-121]$ 

下一页继续
1.2.7 机器人轴的配置 续前页

第一个整数 (0) 指定轴 1 的位置:位于第一个正象限内(介于 0 到 90 度的旋转)。 第二个整数 (-1) 指定轴 4 的位置:位于第一个负象限内(介于 0 到 -90 度的旋转)。 第三个整数 (2) 指定轴 6 的位置:位于第三个正象限内(介于 180 到 270 度的旋转)。 第四个整数 (1) 指定轴 x 的位置,这是用于指定与其它轴关联的手腕中心的虚拟轴。

#### **配置监控**

执行机器人程序时,可以选择是否监控配置值。如果关闭配置监控,将忽略使用目标 点存储的配置值,机器人将使用最接近其当前配置的配置移动到目标点。如果打开配 置监控,则只使用指定的配置伸展到目标点。 您可以分别关闭或打开关节和线性移动的配置监控,并由 ConfJ 和 ConfL 动作指令控 制。

#### 关闭配置监控

如果在不使用配置监控的情况下运行程序,每执行一个周期时,得到的配置可能会有 所不同:机器人在完成一个周期后返回起始位置时,可以选择与原始配置不同的配置。 对于使用线性移动指令的程序,可能会出现这种情况:机器人逐步接近关节限值,但 是最终无法伸展到目标点。

对于使用关节移动指令的程序,可能会导致完全无法预测的移动。

#### 打开配置监控

如果在使用配置监控的情况下运行程序,会强制机器人使用目标点中存储的配置。这 样,循环和运动便可以预测。但是,在某些情况下,比如机器人从未知位置移动到目 标点时,如果使用配置监控,可能会限制机器人的可到达性。 离线编程时,如果程序要使用配置监控执行,则必须为每个目标指定一个配置值。

1.2.8 关于程序库、几何体和 CAD 文件

### **1.2.8 关于程序库、几何体和 CAD 文件**

#### **概述**

如果在 RobotStudio 中编程或仿真,需要使用工件和设备的模型。一些标准设备的模 型作为程序库或几何体随 RobotStudio 一起安装。如果拥有工件和自定义设备的 CAD 模型,也可以将这些模型作为几何体导入 RobotStudio。如果没有设备的 CAD 文件, 可以在 RobotStudio 中创建该设备的模型。

#### **几何体和程序库之间的区别**

导入工作站的对象可以是几何体,也可以是程序库文件。

从根本上讲,几何体就是 CAD 文件。 这些文件在导入后可以复制到 RobotStudio 工 作站。

程序库文件是指在 RobotStudio 中已另存为外部文件的对象。导入程序库时,将会创 建工作站至程序库文件的连接。因此,工作站文件不会像导入几何体时一样增加。此 外,除几何数据外,程序库文件可以包含 RobotStudio 特有的数据。例如,如果将工 具另存为程序库,工具数据将与 CAD 数据保存在一起。

#### **如何构建几何体**

导入的几何体显示为布局浏览器中的一个部件。在RobotStudio的建模选项卡,可以 看到该几何体的组件。

几何体的顶部节点称为 **Part(部件)**。部件包含 **Bodies(体)**,体的类型可以是立 体、表面或曲线。

**Solid(立体)**是 3D 对象,包含各种 **Faces(面)**。真正的 3D 立体可看作包含多个 面的一个体。

**Surface(表面)**体是只有一个面的 2D 对象。如果一个部件包含多个体,而每个体包 含一个创建自 2D 表面的面,这些面共同构成一个 3D 对象,则该部件不是真正的 3D 立体。如果未正确创建这些部件,可能会导致显示和图形编程问题。请参阅[第91页的](#page-90-0) [故障排除和优化几何体](#page-90-0)。

**Curved(弯曲)**体仅由"Modeling"(建模)浏览器中的体节点表示,不包含任何子节 点。

使用 RobotStudio 中的建模选项卡时,可以通过添加、移动、重新排列或删除物体来 编辑部件。这样,便可通过删除不必要的物体来优化现有的部件,还可通过组合多个 物体来新建部件。

#### **导入及转换 CAD 文件**

。

对于从 CAD 文件导入几何体,您可以使用 RobotStudio 的导入功能。 详细信息请参 阅 [第88页的导入工作站组件](#page-87-0)。

如果要将 CAD 文件转换为其它格式或要默认转换设置,再行导入,则可以使用导入 之前通过 RobotStudio 安装的 CAD 转换器。 详细信息请参阅[第90页的转换CAD格式](#page-89-0)

1.2.8 关于程序库、几何体和 CAD 文件 续前页

### **支持的 3D 格式**

RobotStudio的原生3D格式是ACIS。RobotStudio包含ACIS R25SP1,支持其所支持 CAD格式的更新版本。

RobotStudio 还支持其他格式(需要选择)。下表显示了支持的格式和相应选件:

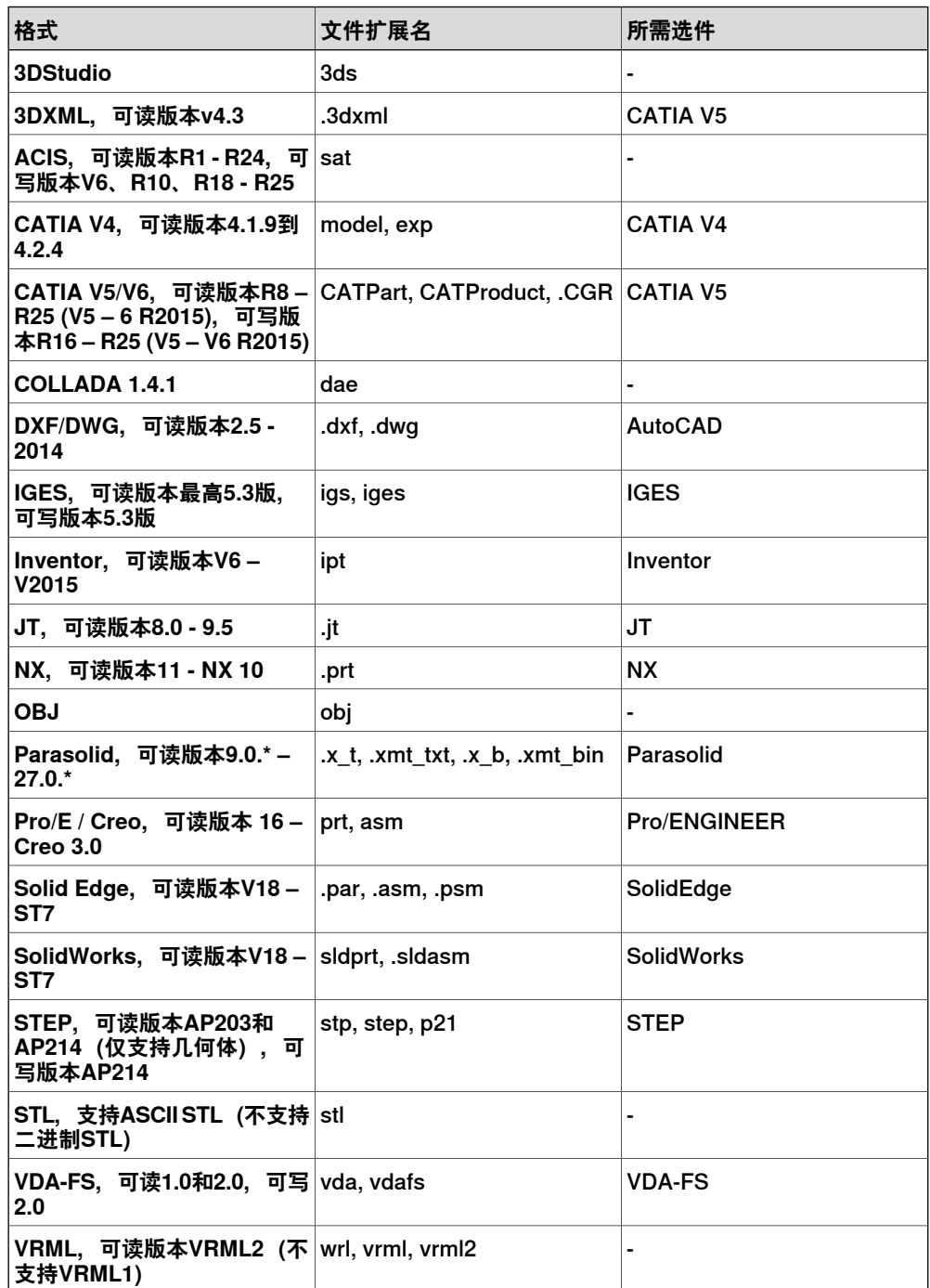

要将这些文件导入到 RobotStudio 中,请使用 **Import Geometry(导入几何体)**功 能。

要将文件转换为 VDA-FS、STEP 和 IGES 格式,请使用单独的 **CAD Converter(CAD 转换器)**工具。 如果要转换为其他格式,请使用 RobotStudio 中的 **Export Geometry** (导出几何体) 功能。在转换文件时, 您需要选择目标格式和源格式的选项。

1.2.8 关于程序库、几何体和 CAD 文件 续前页

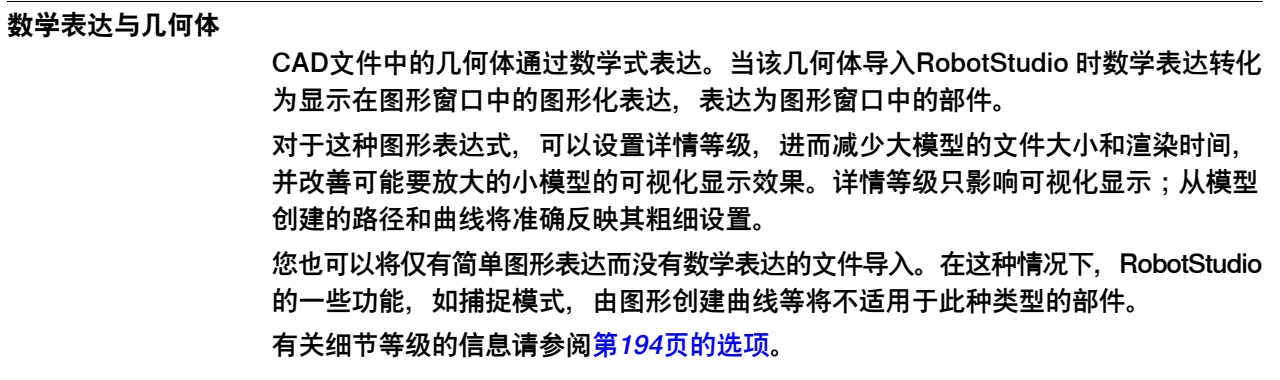

1.3.1 安装选项和前提条件

## **1.3 安装并许可 RobotStudio**

### **1.3.1 安装选项和前提条件**

## **操作前提** 安装 RobotStudio 时,需要在 PC 上拥有管理员权限。 **安装选项** RobotStudio 提供以下安装选项: • **最小化安装**- 仅安装为了设置、配置和监控通过以太网相连的真实控制器而所需 的功能。 • **完整安装**: 安装运行完整RobotStudion所需的所有功能。选择此安装选项,您 可以使用基本版和高级版的所有功能。 • **自定义安装**: 安装用户自定义的功能。选择此安装选项,您可以选择不安装您 不需要的机器人库文件和CAD转换器。 **注意** 在 64 位操作系统的计算机上,若选择完整安装选项,将同时安装 RobotStudio 的 32 位和 64 位版本。64 位版本比 32 位版本的内存寻址能力更强, 所以 64 位版本 可以导入更大的 CAD 模型。 但 64 位版本也存在以下限制: • 不支持 ScreenMaker、SafeMove Configurator 和 EPS Wizard。 • 加载项将从以下文件夹加载 C:\Program Files (x86)\ABB Industrial IT\Robotics IT\RobotStudio 6.02\Bin64\Addins

#### **安装 RobotWare**

将会安装对应 RobotStudio 版本的 RobotWare。您可以在连接互联网时通过 RobotStudio 下载和安装其他 RobotWare 版本。在**插件**选项卡,单击 **RobotApps**。 RobotWare 部分显示了可供下载的 RobotWare 版本。

## **1.3.2 激活 RobotStudio**

#### **RobotStudio 功能级别**

RobotStudio 分为以下两种功能级别:

- **基本版**:提供所选的RobotStudio功能,如配置,编程和运行虚拟控制器。还可 以通过以太网对实际控制器进行编程,配置和监控等在线操作。
- **Premium** 提供完整的 RobotStudio 功能能,可实现离线编程和多机器人仿 真。Premium 级别包括 Basic 级别的功能,并需要激活。要购买 Premium 许

下表列出了 Basic 和 Premium 许可提供的功能。

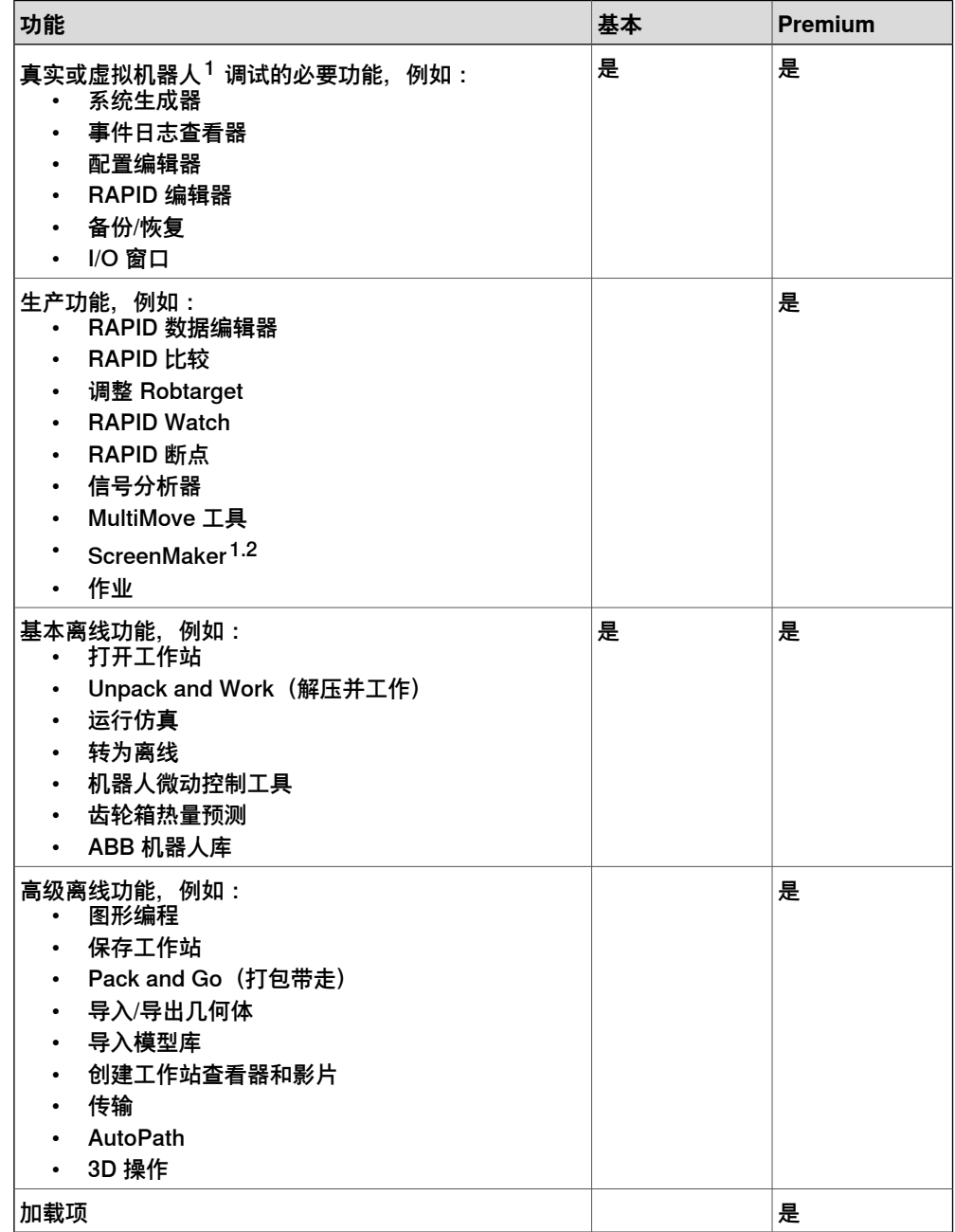

可,请联系您的当地 ABB 机器人技术销售代表:www.abb.com/contacts。

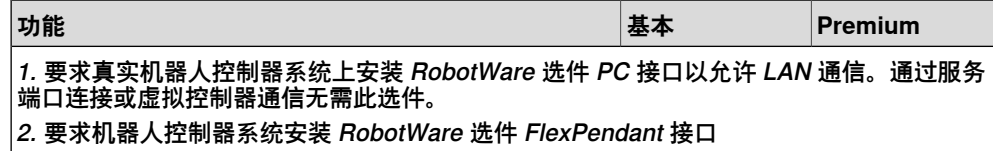

除了 Premium 功能外,还提供 PowerPacs 和 CAD 转换器选项等插件。

- PowerPac针对所选应用提供增强功能。
- CAD 转换器选项可以实现不同 CAD 格式的导入。

#### **激活 RobotStudio**

独立许可和网络许可的激活过程不同。对于独立许可, 请参阅<mark>[第43页的激活独立许](#page-42-0)</mark> [可](#page-42-0),对于网络许可,请参阅[第44页的激活网络许可](#page-43-0)。

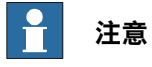

<span id="page-42-0"></span>如果您通过独立激活过程误激活了网络许可,则许可会失效。必须联系 ABB 获取支 持服务。

#### **激活独立许可**

独立许可是通过激活向导激活的。如果您的计算机有互联网连接,RobotStudio 会自 动激活,否则将需要手动激活。

使用下列步骤启动激活向导。

- 1 单击**文件**选项卡,然后单击**帮助**部分。
- 2 在**支持**下单击**管理许可**。此时会打开**选项**对话框,并显示**许可**选项。
- 3 在**许可**下,单击**激活向导**可查看 RobotStudio 许可选项。

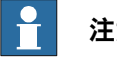

## **注意**

要解决激活中遇到的问题,请按 www.abb.com/contacts 提供的电子邮件地址或电 话号码联系您的当地 ABB 客户支持代表。湖综合,您可以发送电子邮件到 softwarefactory\_support@se.abb.com 并附上您的激活密钥。

#### 有互联网连接

如果您的计算机连接到了互联网,则激活向导会自动将您的激活请求发送到 ABB 许可 服务器。您的许可自动安装后产品即可使用。激活后,RobotStudio 必须重启。

### 无互联网连接

如果计算机没有连接到互联网,则必须进行手动激活。

- 1 通过选择**步骤 1:创建一个许可请求文件**选项,创建一个许可请求文件。 继续执行向导步骤,输入您的激活密钥,并将许可请求文件保存到您的计算机 中。
- 2 使用移动存储设备(如 U 盘), 将该文件传送到具有互联网连接的计算机。在 这台计算机上,打开网络浏览器,进入

http://www101.abb.com/manualactivation/,并按提示操作。

最后您将获得一个许可密钥文件。请保存此文件,并将它传回等待激活本软件 的计算机上。

3 重新启动激活向导,按照指示步骤操作,直至您到达激活单机许可页面。

> 4 在手动激活下,请选择**步骤 3:安装许可证文件**选项。 继续执行向导,在要求时选择该许可文件。完成后,RobotStudio 被激活并可 开始使用。

<span id="page-43-0"></span>激活后, RobotStudio 必须重启。

#### **激活网络许可**

利用网络许可授权功能,您可以将多个许可证安装在单台服务器上,而不是每台客户 端计算机上,从而可以集中管理许可证。服务器将根据需要向客户端提供许可证。单 个网络许可证允许多个客户端使用软件。

网络许可授权功能的设置分为以下几个阶段:

- 1 安装网络许可授权所需的服务器(请参阅[第44页的安装网络许可授权服务器](#page-43-1))
- 2 激活网络许可授权所需的许可证(请参阅第45页的使用 SLP服务器 Web界面)
- 3 设置用于网络许可的客户端(请参阅[第46页的在客户端上设置网络许可授权](#page-45-0))

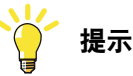

<span id="page-43-1"></span>在"Licensing"(许可授权)页面的 **View Installed License Keys**(查看安装的许 可密钥)链接中, 网络许可证将显示为 Network (网络)。

安装网络许可授权服务器

RobotStudio 中的网络许可授权功能使用 SLP 分发服务器作为网络许可服务器。它负 责向客户端发放网络许可证。

您可以从 RobotStudio 安装包的 Utilities\SLP Distributor 目录安装 SLP Distributor 服务器。

# **注意**

需要有管理员权限才能安装和配置 SLP Distribution 服务器。安装程序需要以下内 容:

- Windows Server 2012 或 2008、Windows 8、Windows 7 或 Windows Vista
- .NET Framework 3.5 SP1

SLP Distributor 服务器将作为一个随 Windows 自动启动的服务被安装。它需要两个 打开的 TCP 端口, 默认情况下是 2468 (用于网络接口) 和 8731 (用于许可)。 在标 准的 Windows 防火墙中,安装程序可以打开这些端口,但对于任何第三方防火墙, 必须由系统管理员进行手动配置。

使用 SLP 服务器 Web 界面

<span id="page-44-0"></span>SLP 服务器联机后,您可以通过地址 http://<server>:2468/web 访问其 Web 界面。 下表显示了如何使用服务器的 Web 界面。

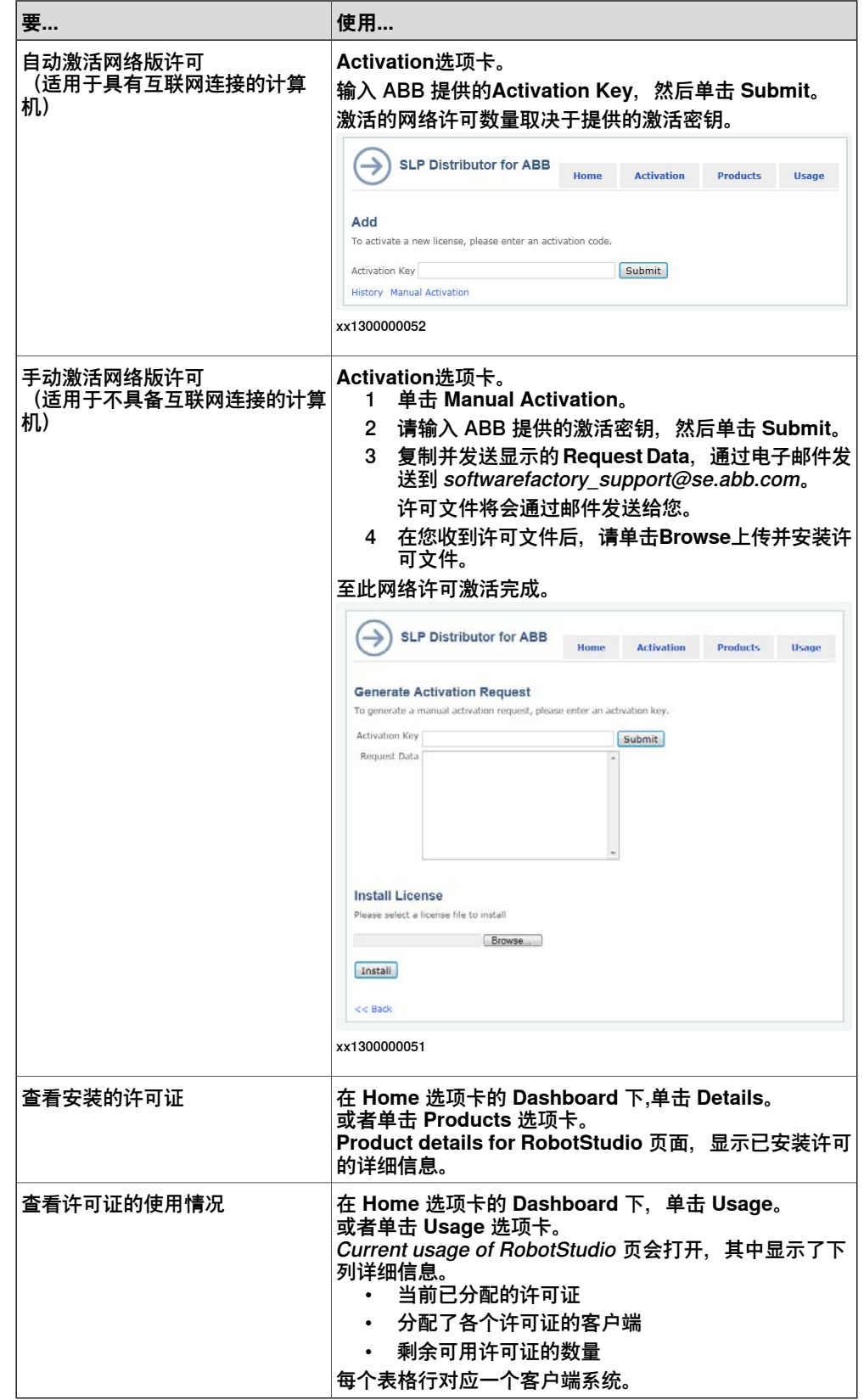

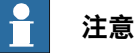

在 SLP 服务器的 Web 界面中激活时遇到的某些代理问题可能会生成一条仅说明激 活失败的消息。当执行 SLP-Distributor-service 的系统帐户没有权限读取用户配置 文件时,可能发生此问题。要解决此问题,请按以下步骤操作:

- 1 打开 **Services(服务)**控制面板 (services.msc)
- 2 打开**可能的软件经销商**的属性
- 3 将 **Log on as(登录身份)**更改为实际的指定用户,最好是当前登录的用户
- 4 重新启动服务并重新尝试激活。
- <span id="page-45-0"></span>5 重新尝试之后, 将 Log on as (登录身份) 更改回本地系统帐户, 然后重新启 动服务。

#### 在客户端上设置网络许可授权

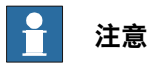

您需要具备管理权限才能保存此项配置。

您需要在客户端系统中使用 RobotStudio 激活向导来进行网络许可设置。

按照以下程序为客户端系统设置网络许可授权。

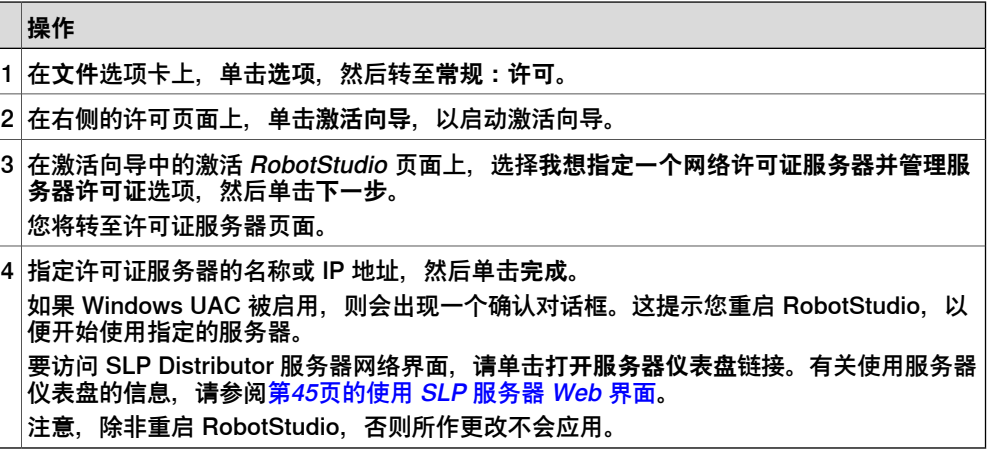

<span id="page-45-1"></span>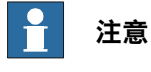

要使网络许可授权功能正常工作,客户端系统应与服务器保持联机状态。有关如何 在脱机工作时启用许可授权的信息,请参阅[第46页的使用短期流动许可证](#page-45-1)。

使用短期流动许可证

Commuter 许可证允许客户端系统与许可证服务器离线工作。您可以在指定的天数中 从服务器签出许可证。在此期间,其他用户无法使用签出的许可证。仅当用手动方式 将 Commuter 许可证签回到服务器后,其他客户端才能使用 Commuter 许可证。

客户端系统中的短期流动许可证在超过签出时限后过期。这种情况下,当在客户端系 统中启动 RobotStudio 时, 将自动打开"Network License (网络许可证) "对话框, 提示您将许可证重新签入服务器。

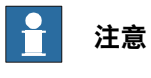

许可证中的特定功能不可签出。许可证签出时,所有功能都将包含在许可证中。

您需要使用激活向导来签入/签出 Commuter 许可证。请按照以下程序签入/签出 Commuter 许可证。

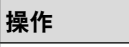

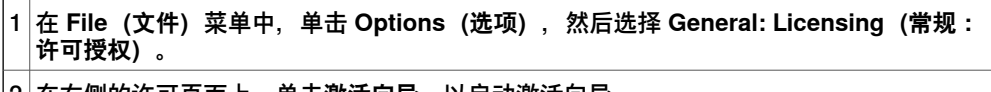

- 2 在右侧的许可页面上,单击**激活向导**,以启动激活向导。
- 3│在激活向导中的激活 *RobotStudio* 页面上, 选择我想签出或签入 Commuter 许可证, 然后 单击**下一步**。
- 您将转至 Commuter 许可证页面。
- 4 |根据您的要求,在 Commuter 许可证下将提供以下选项之一: • **签出流动许可** - 在**签出天数**框中,指定您希望保留此许可的天数。
	- 如果拥有已签出的 Commuter 许可证, 此选项将被禁用。
	- **签入流动许可** 选择此选项,可将当前签出的许可归还给服务器。 仅当已签出某个 Commuter 许可证时, 此选项才会被启用。如果是这样, 则同时还 会显示此许可证的到期日期和时间。
- 5 单击**完成**,以完成签入/签出。

**提示**

在"授权"页面的查看已安装的许可证...链接中,作为 commuter 许可签出的网络许 可将显示为浮动(签出)。

## **1 RobotStudio 简介**

1.4.1 功能区、选项卡和组

## **1.4 用户界面**

## **1.4.1 功能区、选项卡和组**

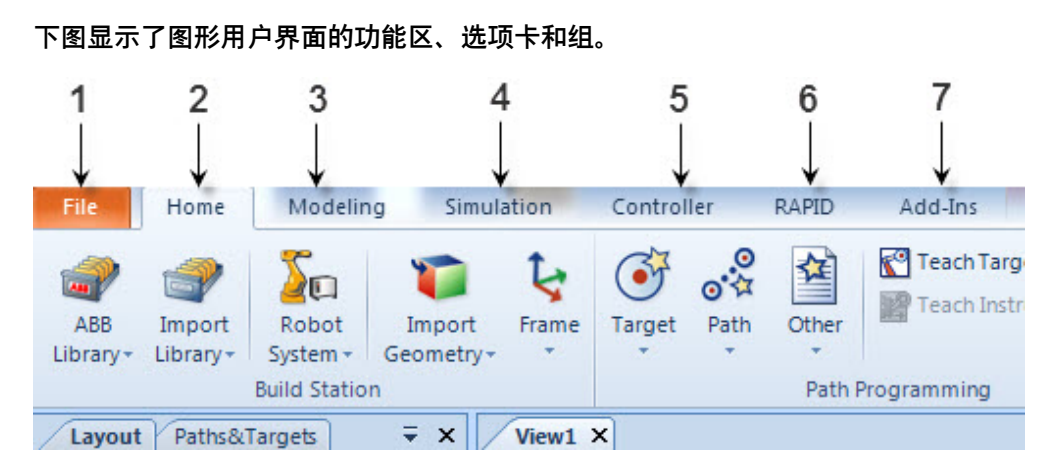

en0900000215

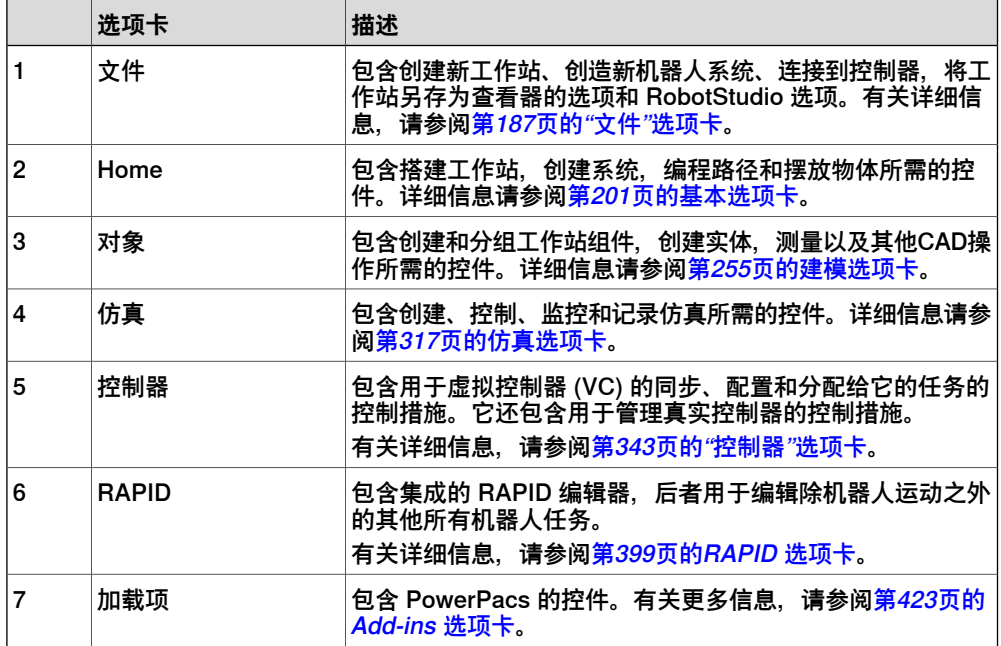

1.4.2 布局浏览器

## **1.4.2 布局浏览器**

## **概述**

布局浏览器中分层显示工作站中的项目,如机器人和工具等。

### **图标**

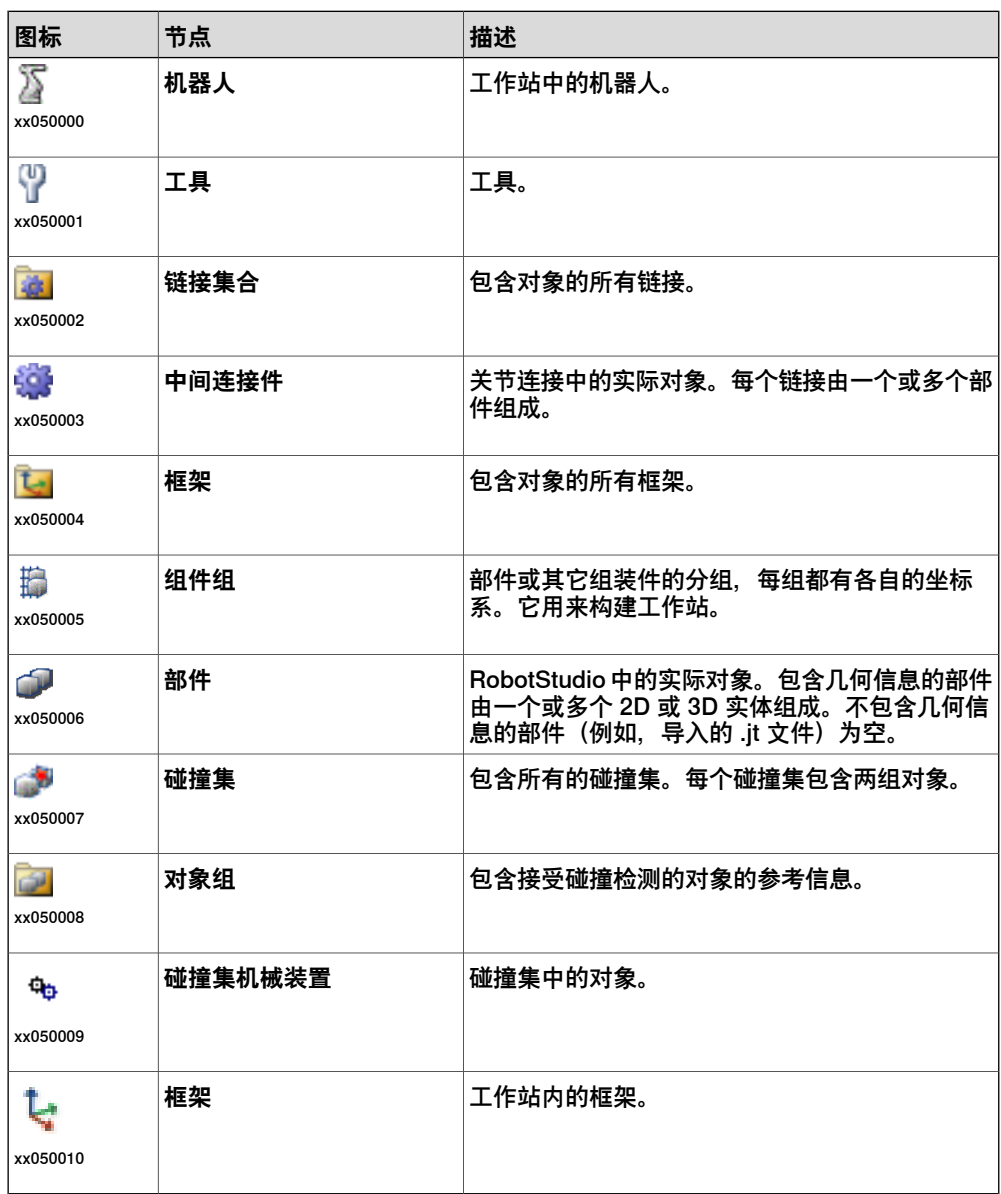

1.4.3 路径和目标点浏览器

## **1.4.3 路径和目标点浏览器**

### **概述**

路径和目标点浏览器分层显示了非实体的各个项目。

**图标**

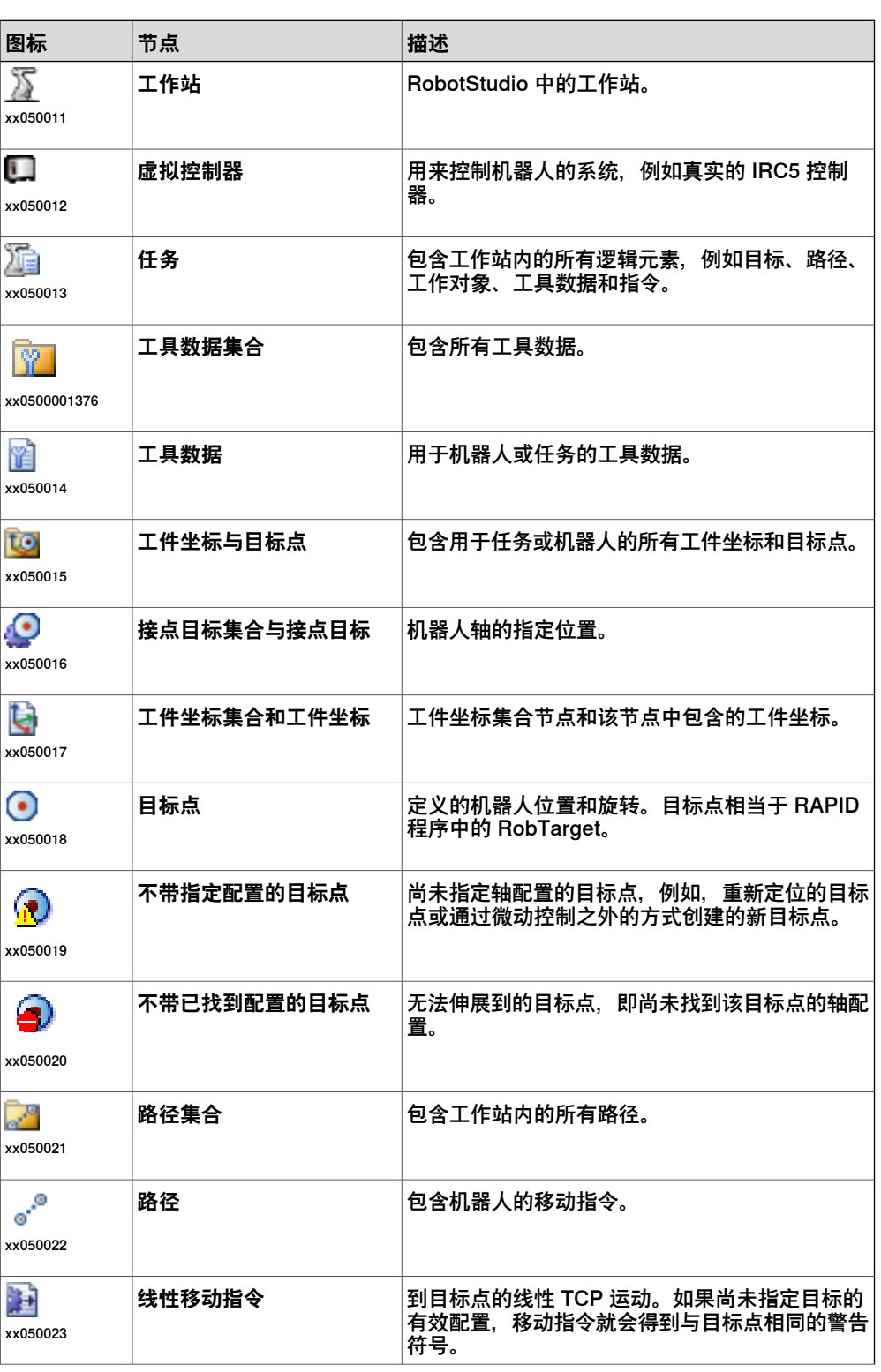

## 下一页继续

1.4.3 路径和目标点浏览器 续前页

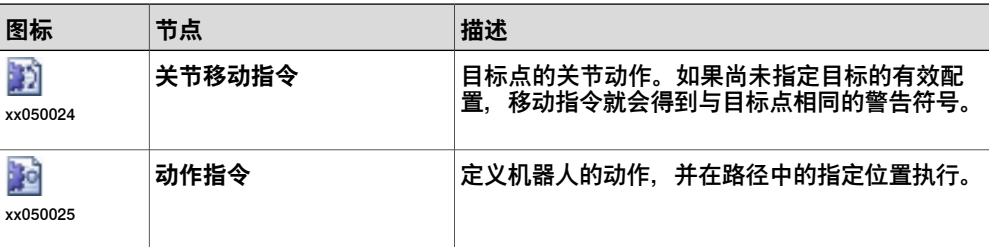

## 1.4.4 建模浏览器

## **1.4.4 建模浏览器**

## **概述**

建模浏览器显示了所有可编辑对象及其构成部件。

## **图标**

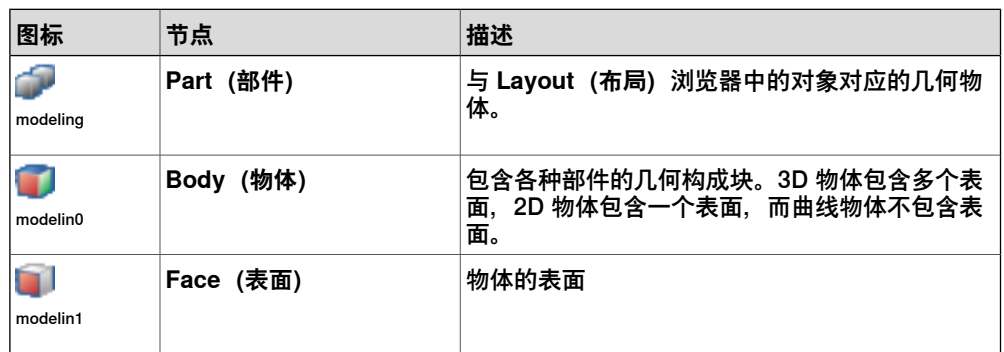

## **1.4.5 控制器浏览器**

## **概述**

控制器浏览器用分层方式显示可在**控制器**选项卡视图中看到的控制器和配置元素。

### **图标**

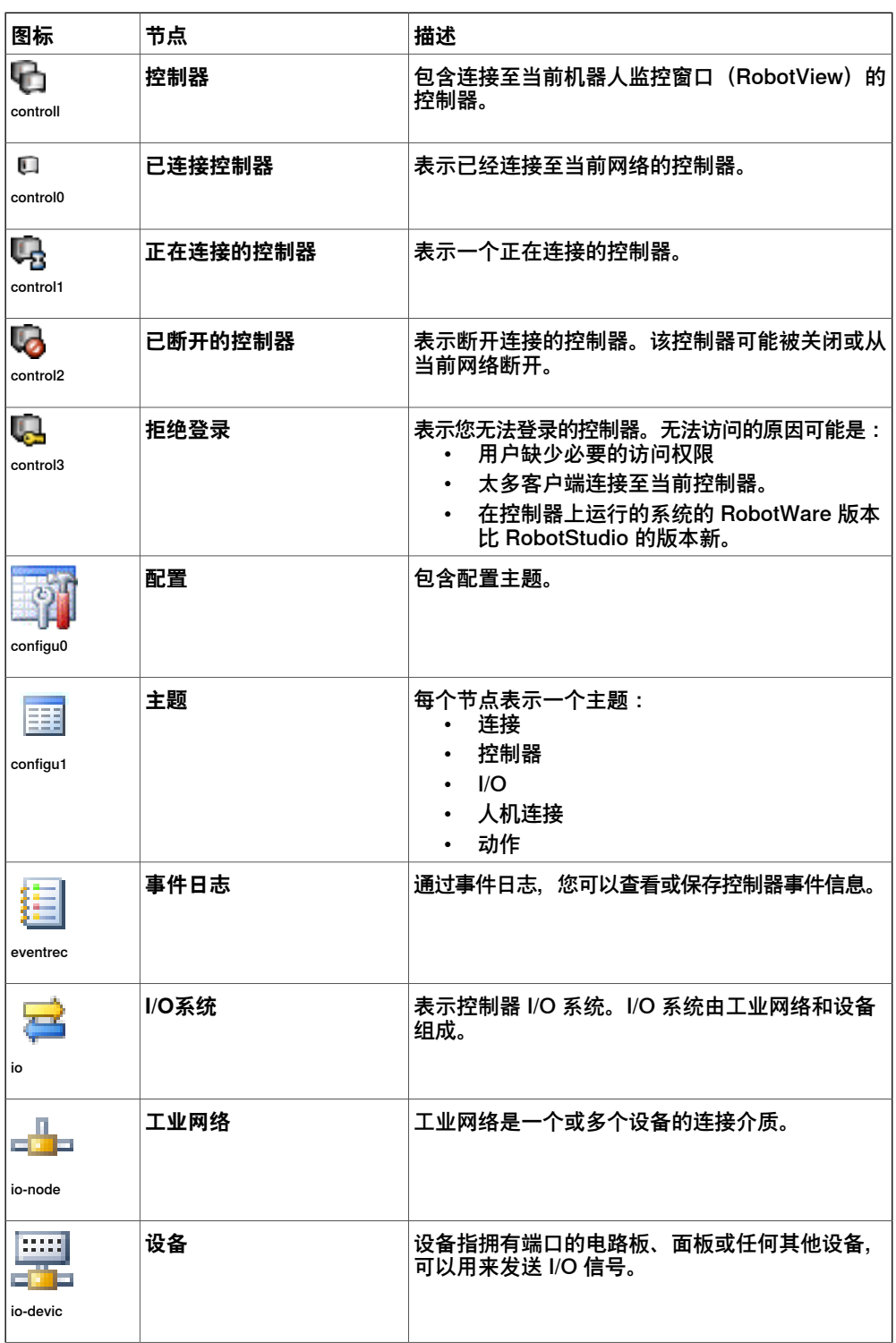

1.4.5 控制器浏览器 续前页

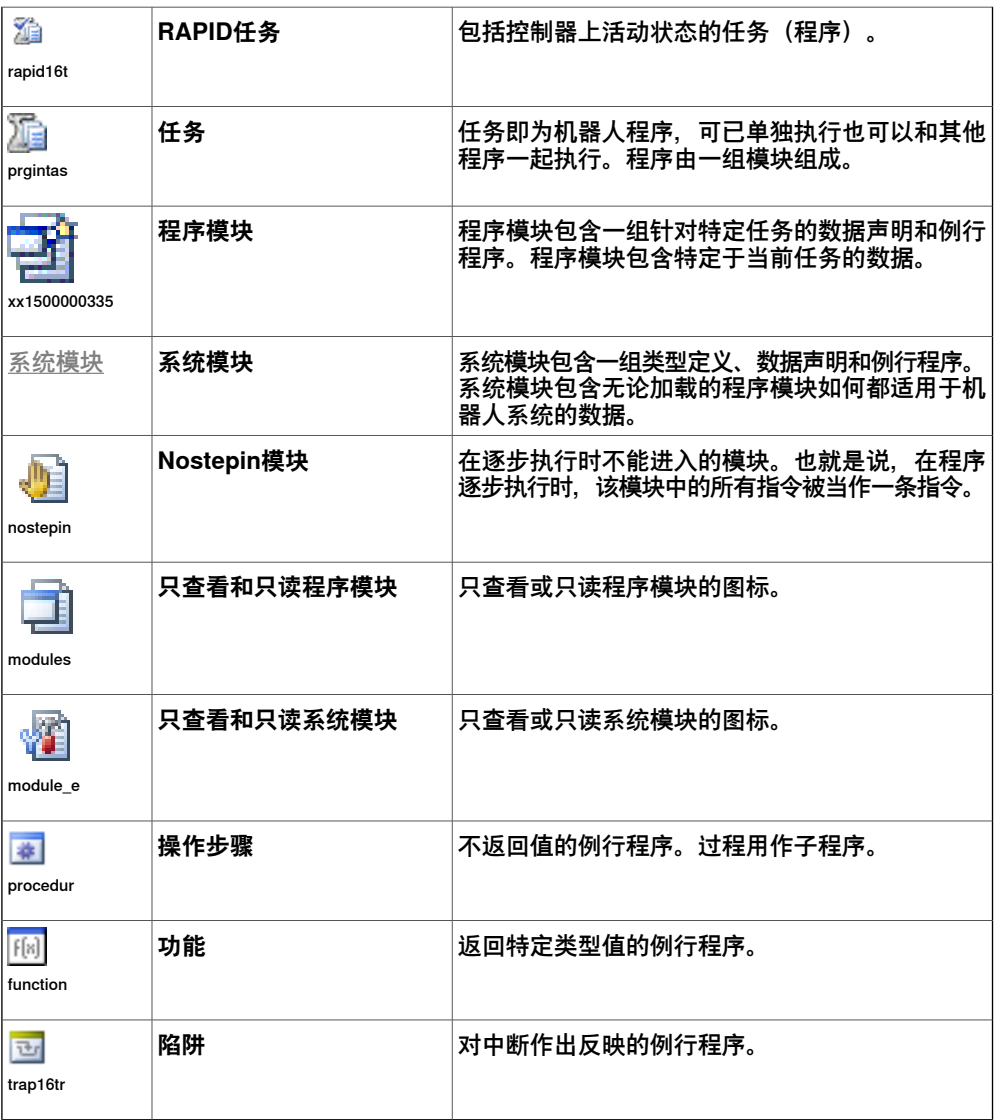

1.4.6 文件浏览器

## **1.4.6 文件浏览器**

## **概述**

通过 RAPID 选项卡中的文件浏览器, 可以管理 RAPID 文件和系统备份。使用文件浏 览器,可以访问未驻留在控制器内存中的独立 RAPID 模块和系统参数文件,并接着 进行编辑。

## **图标**

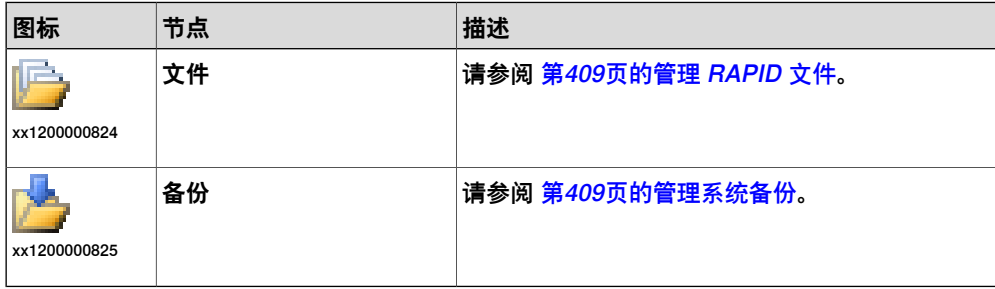

1.4.7 加载项浏览器

## **1.4.7 加载项浏览器**

## **概述**

插件浏览器在相应节点下显示可能已安装的 PowerPac、常规插件。

**图标**

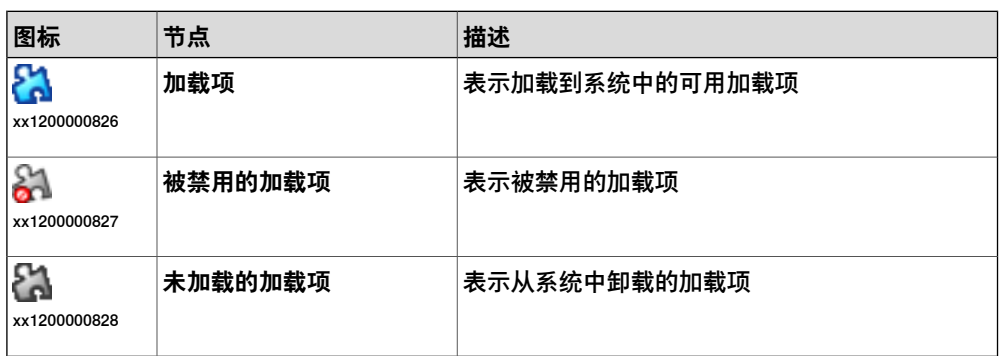

1.4.8 窗口布局

## **1.4.8 窗口布局**

#### **概述**

RobotStudio 有一系列预定义的窗口布局。这些布局决定了四个主要窗口、布局、路 径与目标、标记和输出等的大小和位置。这些窗口默认启用,可以通过**窗口**菜单显示 或隐藏这些窗口。

您可以从**自定义快速访问** > **窗口布局** > **窗口**来访问"窗口"菜单。

#### **窗口布局选项**

"窗口布局"菜单提供了下列选项:

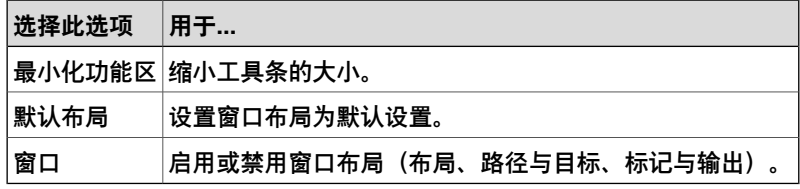

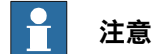

**默认布局**选项不支持 RobotStudio 插件和 PowerPacs 添加的窗口。但是通过**窗口** 菜单可以显示和隐藏具体窗口。

1.4.9 输出窗口

## **1.4.9 输出窗口**

### **概述**

输出窗口显示工作站内出现的事件的相关信息,例如,启动或停止仿真的时间。输出 窗口中的信息对排除工作站故障很有用。

#### **输出选项卡布局**

**Output(输出)**选项卡包含两列:第一列说明事件,第二列说明生成消息的时间。每 行一则消息。

### **事件类型**

按事件的严重程度分为三种事件类型:

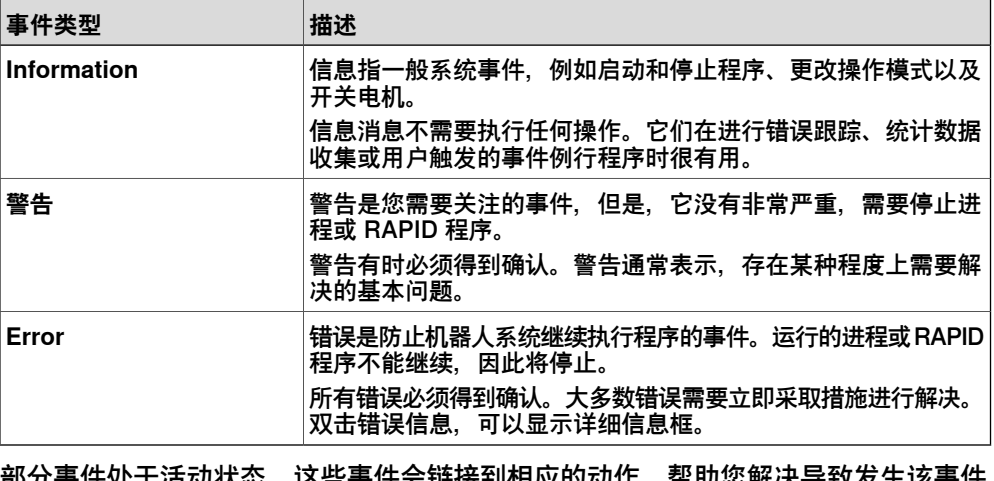

部分事件处于活动状态。这些事件会链接到相应的动作,帮助您解决导致发生该事件 的问题。双击该信息以激活链接。

#### **如何处理输出窗口中的信息**

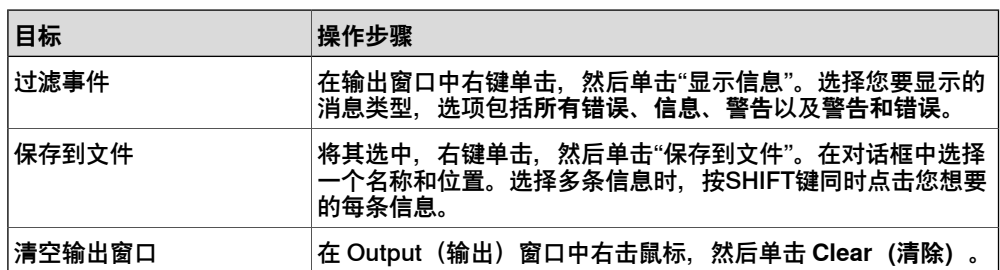

1.4.10 "控制器状态"窗口

## **1.4.10 "控制器状态"窗口**

**概述**

#### "控制器状态"窗口可显示您的机器人视图中的控制器的操作状态。

#### **"控制器状态"窗口的布局**

#### "控制器状态"窗口有如下几列:

- 1 **系统名称**:显示控制器上运行的系统的名称。
- 2 **控制器名称**:显示控制器的名称。
- 3 **控制器状态**:显示控制器的状态。

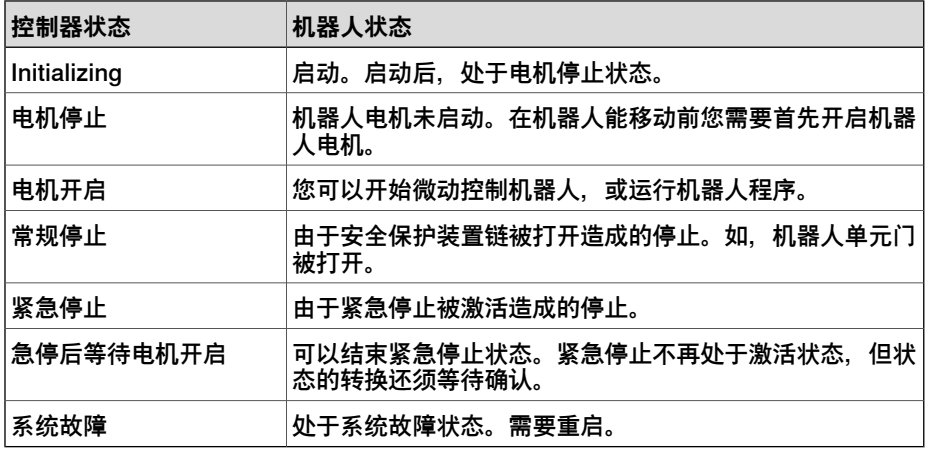

#### 4 **程序执行状态**:显示机器人是否正在运行任何程序。

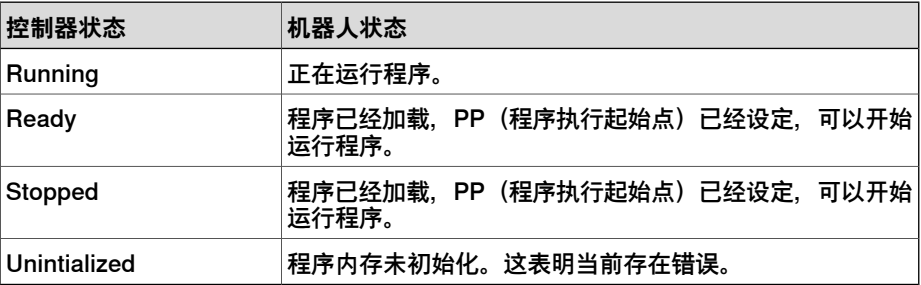

## 5 **操作模式**:显示控制器的操作模式。

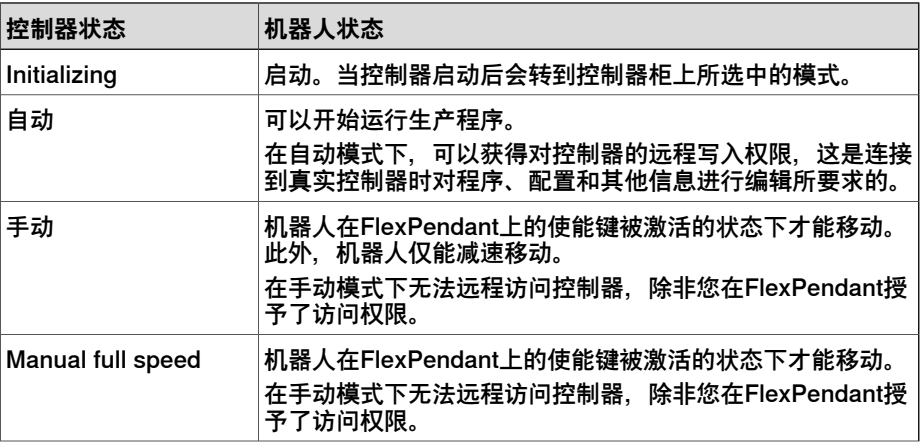

1.4.10 "控制器状态"窗口 续前页

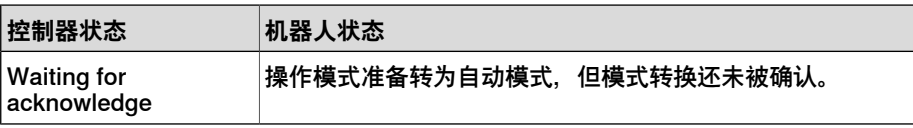

6 **登录身份**:显示登录到控制器的 PC 的身份。

7 **访问**:显示对控制器拥有写入访问权限的用户,或其是否可用。

1.4.11 操作员窗口

## **1.4.11 操作员窗口**

#### **概述**

操作员窗口可以替代虚拟示教器中的类似功能,在RAPID程序执行过程中与用户进行 通讯。该窗口显示的信息与虚拟示教器的Operator Window一致。

当RAPID程序在虚拟控制器上运行时,通过显示在示教器屏幕上的信息与操作员进行 通讯。操作员窗口整合了通讯功能,允许用户在不打开虚拟控制器的情况下也能运行 交互式的RAPID程序。

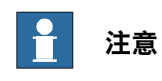

当虚拟控制器启动时,操作员窗口会打开。而在打开工作站或添加系统时,虚拟控 制器会启动。

#### **激活操作员窗口**

使用以下步骤激活操作员窗口:

- 1 在 **File(文件)**菜单中,单击 **Options(选项)**。
- 2 在导航窗格的左侧,选择 **Robotics:Virtual Controller(Robotics:虚拟控制 器)**。
- 3 在右侧的 **虚拟控制器**页面上,选择**自动打开虚拟操作员窗口**。
- 4 点击 **Apply(应用)**。

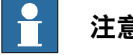

## **注意**

当**显示虚拟操作员窗口**功能激活后,工作站内会自动为每个控制器生成操作员窗口。 操作员窗口的默认位置在图形窗口下。

#### **RAPID指令**

以下是操作员窗口支持的 RAPID 指令。这些指令在执行时的行为类似于虚拟 FlexPendant 的行为:

- TPErase
- TPReadFK
- TPReadNum
- TPWrite
- UIAlphaEntry
- UIMsgBox
- UINumEntry

以下是操作员窗口不支持的 RAPID 指令。在执行这些指令时,会在操作员窗口中显 示错误消息, 提示您改用虚拟 FlexPendant:

- TPShow
- UIShow
- UINumTune
- UIListView

1.4.11 操作员窗口 续前页

当执行 UIShow 时,控制器会自动切换到自动模式。

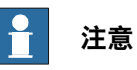

虚拟 Flexpendant 和操作员窗口不应同时运行。当虚拟操作员窗口发生操作时, RobotStudio 在应用数据到控制器时将会自动要求所有者权限。这在同时使用虚拟 FlexPendant 时可能会产生不良后果。

在虚拟 FlexPendant 上按下的紧急停机按钮不能通过虚拟控制器的控制面板复位。 必须在虚拟 FlexPendant 上再次发送此按钮。

1.4.12 文档窗口

### **1.4.12 文档窗口**

#### **概述**

"文档窗口"可以让您搜索和浏览 RobotStudio 文档,例如处于不同位置的大量库和几 何体等。您也可以添加与工作站相关的文档,作为链接或嵌入一个文件在工作站中。

#### **打开文档窗口**

1 在 **Home(基本)**选项卡上,单击 **Import Library(导入库文件)**然后在下拉 菜单上选择 **Documents(文档)**。 此时会显示 **Documents(文档)**窗口。

#### **文档窗口的布局**

文档管理器默认显示在界面的右手边。窗口上半部包括用来进行搜索和浏览文档位置 的控件。窗口下半部分由显示文档和文件夹的列表视图和状态栏组成。

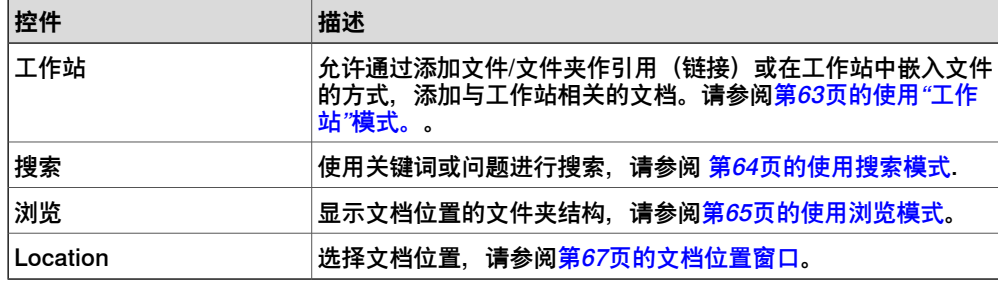

**使用"工作站"模式。**

<span id="page-62-0"></span>按照此程序可添加与当前工作站关联的文档:

1 在 Document Manager(文档管理器)中,单击 **Station(工作站)**。

- 2 单击 **Add(添加)**按钮,然后选择要添加到当前工作站的对象:
	- 文件引用
	- 文件夹引用
	- 嵌入文件
	- 新建文本文档

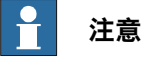

## • 所引用的文件/文件夹以箭头图标显示

- 嵌入文件和新建的文本文档以磁盘图标显示
- 3 在"文档"窗口中,右键单击该文档。

根据所选择的不同文档类型,将显示以下上下文菜单项:

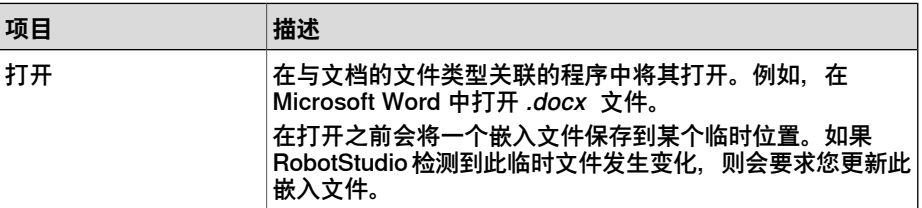

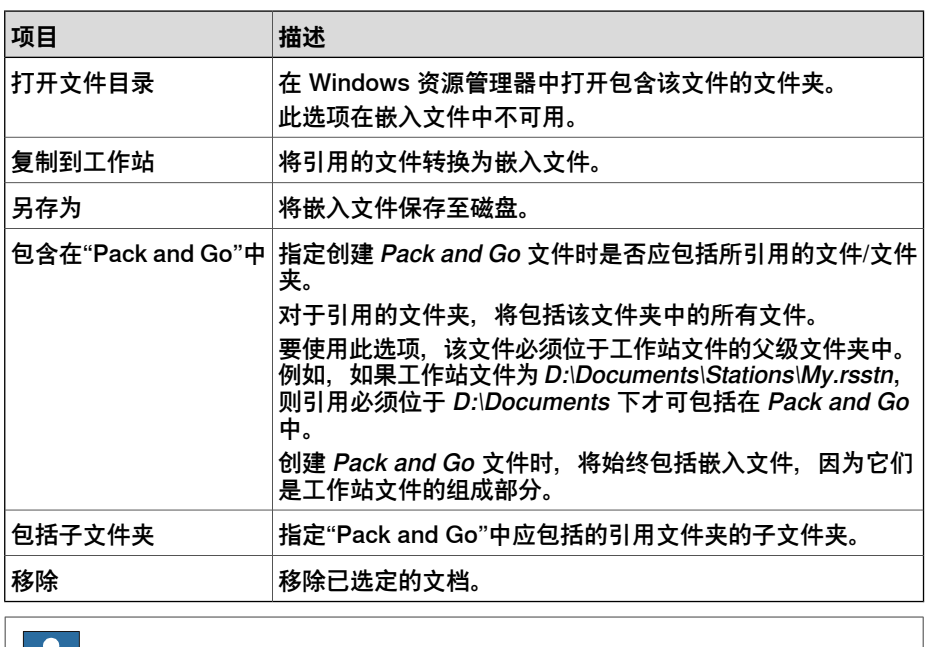

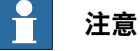

<span id="page-63-0"></span>在 API 中, 可禁用某些上下文菜单项, 文档将标记为已锁定。

**使用搜索模式**

1 单击选项 **Search(搜索)**,然后在文本框中输入查询语句或语法。 关于可用语法的详细描述请参阅[第64页的搜索语法](#page-63-1)。

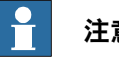

## **注意**

下拉列表中包含两次会话之间的前十次查询的搜索历史记录。

2 单击展开按钮,使用附加控件。

使用该控件您可以指定作全局搜索或仅搜索指定的位置。

3 选中 **Search in results(在结果中搜索)**复选框,在上次搜索的结果中进行搜 索。

<span id="page-63-1"></span>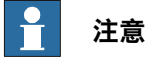

您在文本框中键入文字后搜索将会自动开始,或您单击搜索按钮(放大镜图 标)开始搜索。在搜索进行过程中,放大镜图标会变为十字标,单击该图标可 以取消搜索。

#### **搜索语法**

在搜索区域,您还可以输入关键词和运算符进行高级搜索。

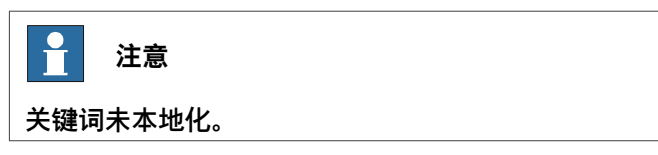

下表描述了如何使用关键词进行高级搜索:

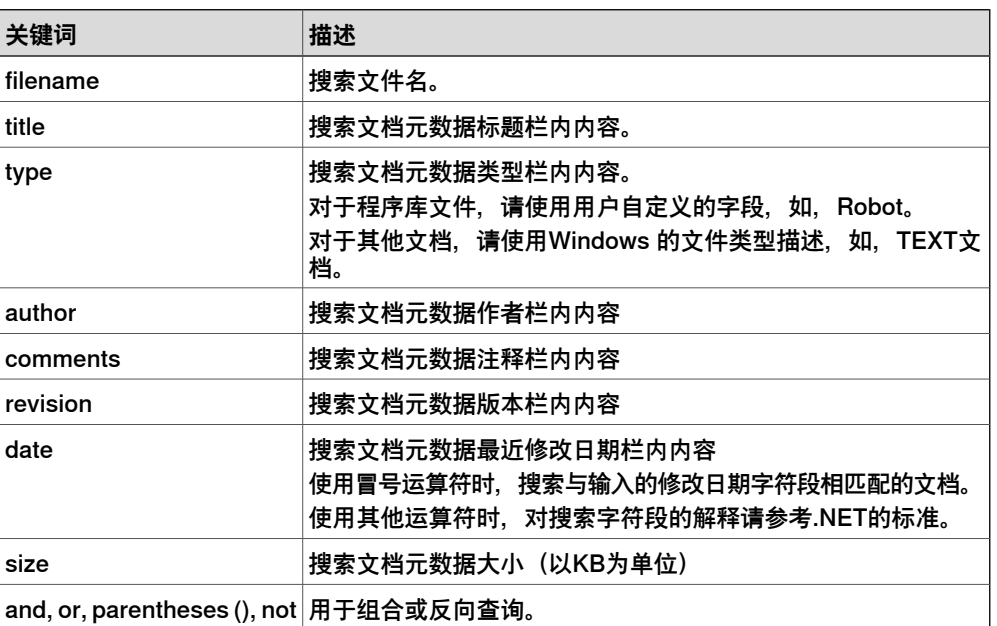

下表描述了如何使用运算符进行搜索:

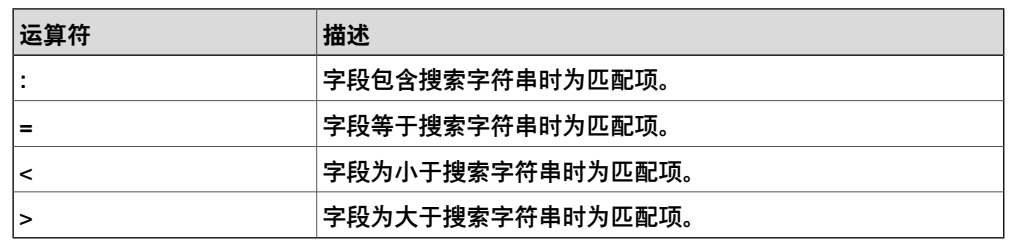

#### $\mathbf{f}$ **注意**

- 引号可用于指定使用空格的字符串。空字符串请使用""。
- 所有搜索字段不区分大小写。
- 字段中不包括上述关键字的,将针对文件名和所有元数据进行搜索。
- 如果没有指定分组关键词,默认使用"and"。
- 某些元数据(如, title, author, comments或revision)不一定对所有类型的 文件适用。

示例

- **1400** -在文件名或任何元数据中包含1400字段的文档为匹配文档。
- <span id="page-64-0"></span>• **not author:ABB** - 在作者栏内不包含ABB字段的文档为匹配文档。
- **size>1000 and date>1/2009**-大于1000KB,且最近修改日期在1/1/2009之前的 文档为匹配文档。
- **IRBP comments="ABB Internal"** 在文件名或元数据中包含IRBP字段,且注 释栏内的内容为ABB Internal的文档为匹配文档。

### **使用浏览模式**

1 在 Document Manager(文档管理器)中,单击选项 **Browse(浏览)**。

文档位置的文件夹结构将显示在界面上。

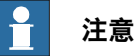

文件夹的顶层为已配置的位置。如果位置不可用(如脱机的网络位置), 将显 示为不可用并且您无法打开该文件夹。在文本框中显示当前文件夹相对于根目 录的路径。

- 2 您可以使用以下两种方式之一打开文件夹。
	- 双击文档位置。
	- 右击文档位置,从上下文菜单上选择 **Open(打开)**。
- 3 您可以使用以下两种方式之一浏览文件夹:
	- 单击右上角的文件夹图标。
	- 从下拉列表中选择父文件夹。

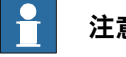

## **注意**

您可以浏览并向您的工作站中添加组件的 xml 文件 (\*.rsxml)。

4 单击 **刷新** 按钮,手动刷新文档内容。

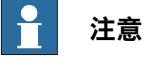

如果文件夹使用网络地址或包含多个文档,刷新操作可能会花费较长的时间。 在刷新过程中,刷新图标变为十字标,单击该图标可以取消操作。

### **查看结果**

在浏览模式下,项目被分散到各个文件夹。文件夹和文档搜索结果以列表的形式显示。 窗口底部的状态栏将显示搜索过程和搜索到的文档数量。搜索结果根据不同的存储位 置分组显示在相应的标题下。

每个搜索到的文档由一个图标表示,文档标题和文件名以黑色字体显示。对程序库文 件,图标为屏幕截图或其他自定义图像。其他文档,图标为与该文件类型相关联的图 标。

### 使用右键快捷菜单

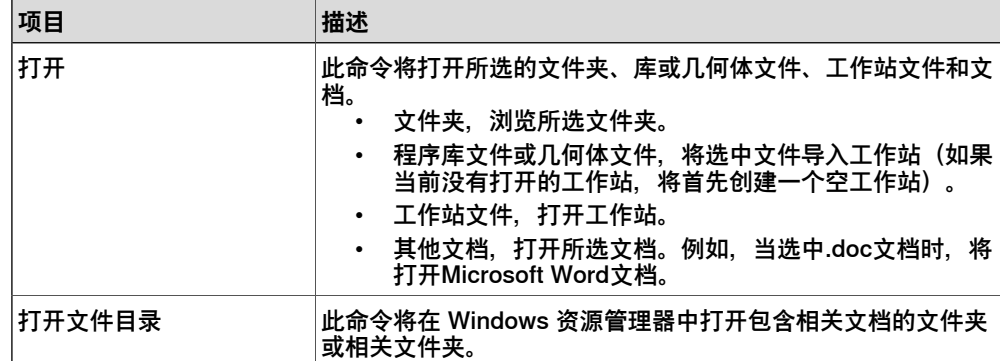

在结果列表中,右击文档或文件夹,将显示如下菜单选项:

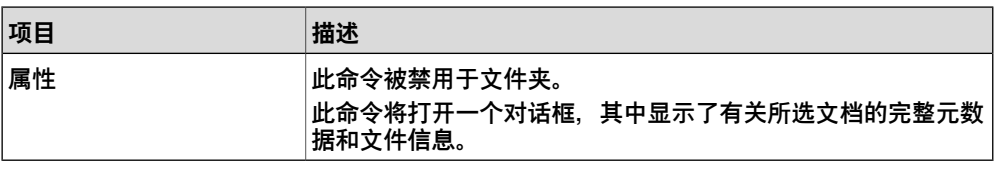

**提示**

双击要导入库和几何体文件的项,然后打开其他文档。

在结果列表中,在空白区域右击,将显示下列菜单选项,使用这些控件对文档进行分 组分类:

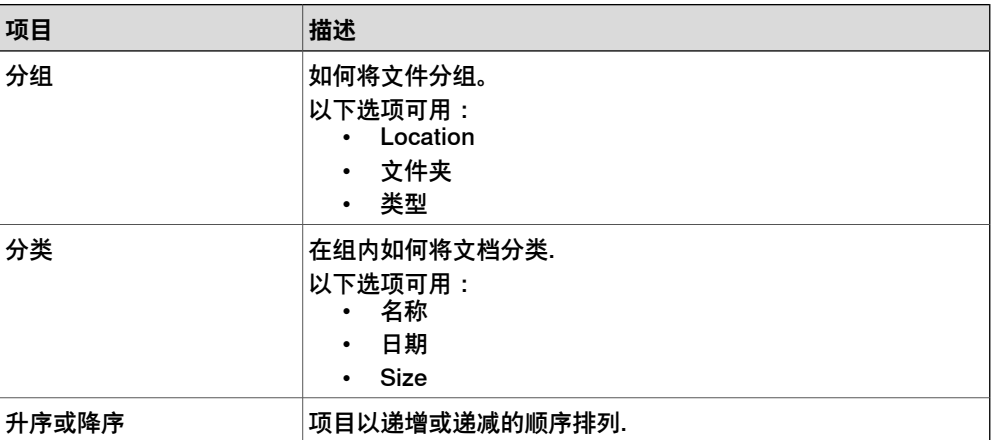

使用拖拽功能

您可以通过拖动,将项目由搜索结果列表拖动到图形窗口或 Layout (布局) 浏览器的 相应节点下,将库文件或几何体文件导入工作站。

- <span id="page-66-0"></span>• 当将项目拖拽至布局浏览器,该组件将显示为工作站,组件组或Smart组件的子 节点。
- 当将项目拖拽至图形窗口时,组件将摆放在您放开组件的工作站地面上。您也 可以启用捕捉网格或在拖拽的同时按住ALT键,将组件放置在UCS网格上。

#### **文档位置窗口**

使用以下方式之一打开文档位置窗口:

- 1 在 **Documents(文档)**窗口选择 **Locations(位置)**。
- 2 在 **File(文件)**菜单中,单击 **Options(选项)**,然后选择导航窗格中的 **Files & Folders(文件和文件夹)**。单击右侧的**Document Locations(文档位置)**。
- 3 在 **Home(基本)**选项卡上,单击 **Import Library(导入库文件)**,然后在下 拉菜单上选择 **Locations(位置)**。

## **1 RobotStudio 简介**

1.4.12 文档窗口 续前页

## **文档位置窗口布局**

该窗口由菜单栏和显示配置位置的列表组成。列表显示了位置的一般信息。菜单栏中 包括如下控件:

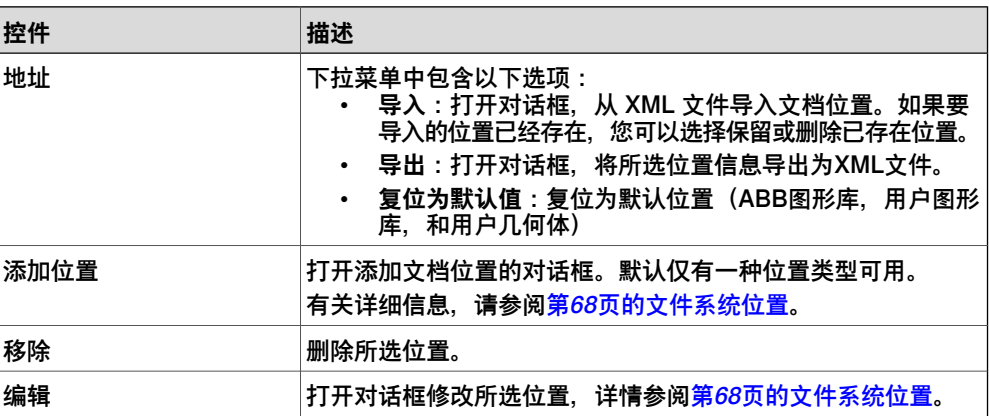

文件系统位置

<span id="page-67-0"></span>1 单击 **Add Locations(添加地址)** 然后从下拉列表中选择 **File System(文件 系统)**。此时会显示 **File System(文件系统)**对话框。

对话框 包含以下控件:

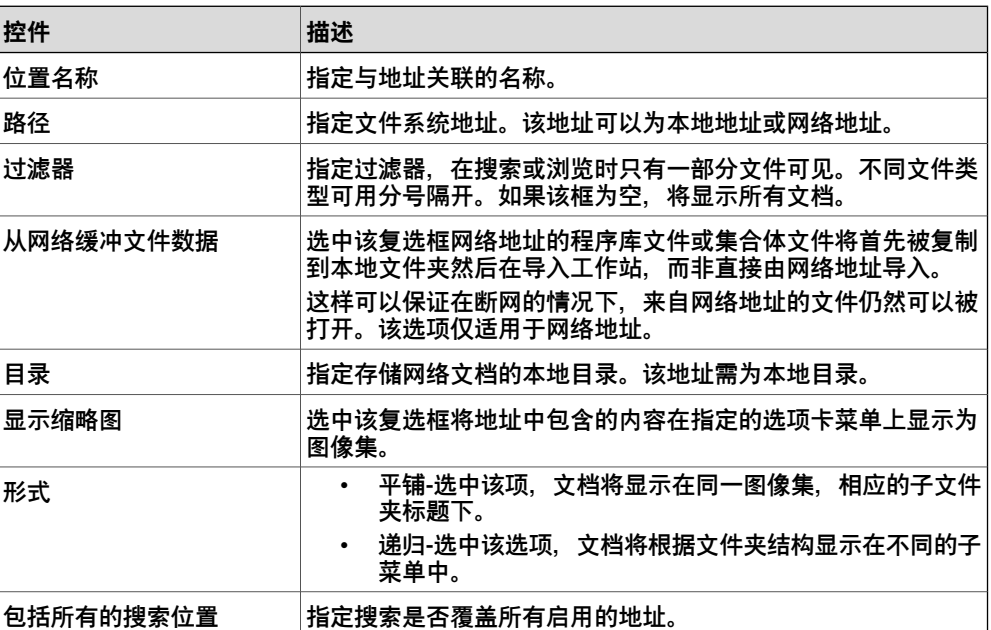

1.4.13 使用鼠标

## **1.4.13 使用鼠标**

### **使用鼠标导航图形窗口**

下表介绍了如何使用鼠标导航图形窗口:

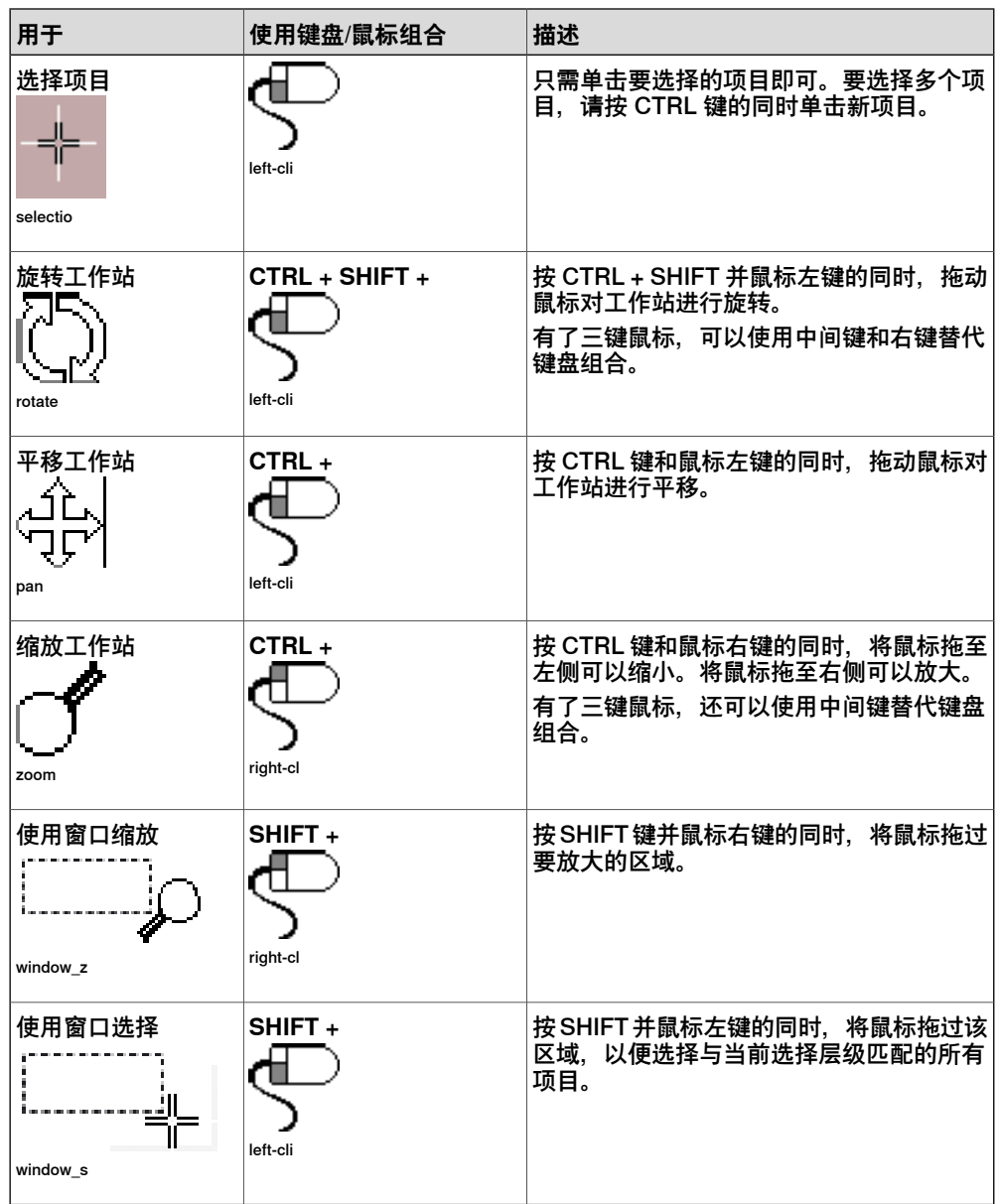

1.4.14 3D 鼠标

## **1.4.14 3D 鼠标**

#### **概述**

3Dconnexion 3D 鼠标带有压敏控制帽,可以在所有方向折曲。推、拉、扭动或倾斜 控制帽可以平移、放大和旋转当前视图。3D 鼠标与常规鼠标一起使用。连接 3D 鼠标 到您的 RobotStudio 环境可以让您与图形环境交互。

您可以为常用的 RobotStudio 命令指定自定义键盘快捷键,将这些命令与 3D 鼠标的 可编程按钮关联。自定义键盘快捷键与快速访问工具栏的配置用户界面是同一个。当 您在 RobotStudio 中配置了键盘快捷键后,必须在 3D 鼠标应用程序控制面板中将可 编程按钮关联到键盘快捷键。如需了解更多信息,请参阅 3D 鼠标应用程序的用户手 册。

#### **使用 3D 鼠标**

3D 鼠标可以在六个轴方向移动, 如下表所述。

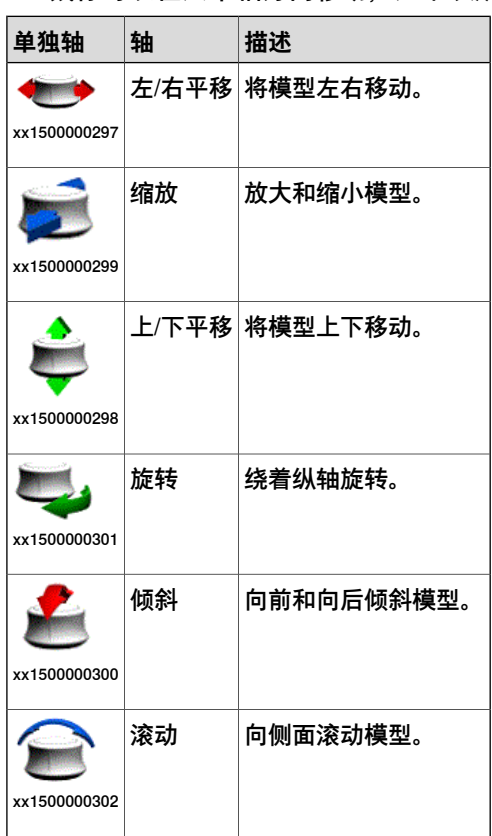

1.4.15 选择项目

### **1.4.15 选择项目**

#### **概述**

若要通过移动工作站中的各个项目来实现要求的工作站布局,您需要首先确定选择层 级。确定选择层级后,您可以只选择特定类型的项目,或对象的指定部分。 可选层级包括曲线、表面、物体、部件、机械装置、组、目标点/框架和路径。其中目 标点/框架和路径可以和其它选择层级组合。 多个对象也可以组合在一起成为一组,请参阅 [第256页的组件组](#page-255-0).

**在图形窗口中选择一个项目**

使用以下步骤在图形窗口中选择一个项目:

- 1 在图形窗口上方,单击相应的图标确定选择层级。
- 2 单击相应的图标确定捕捉模式。
- 3 (可选步骤)在图形窗口中单击您想要选择的项目,该项目被突出显示。

#### **在图形窗口中选择多个项目**

使用以下步骤在图形窗口中选择多个项目:

1 按**SHIFT** 键,同时在图形窗口中,按对角线拖动鼠标选中包含有您想要选择的对 象的区域。

#### **在浏览器中选择一个项目**

使用以下步骤在浏览器中选择一个项目:

1 单击项目,被选项目在浏览器中被突出显示。

#### **在浏览器中选择多个项目**

使用以下步骤在浏览器中选择多个项目:

- 1 确保所选项目均疏通种类型,且位于层次结构的同一分支中,否则这些项目将 无法操作。
- 2 执行以下操作之一:
	- 要选择邻近的项目:在浏览器中,按住 **SHIFT** 键,并依次单击第一个和 最后一个项目。所有项目被突出显示。
	- 要选择单独的项目:在浏览器中,按住**CTRL**键同时单击要选择的各个项 目。所有项目将会突出显示。

1.4.16 安装与拆除对象

## **1.4.16 安装与拆除对象**

**概述**

您可以将一个对象(子对象)安装到另一个对象(父对象)上。安装可以在部件级或 装置级创建。将对象连接到父对象后,移动父对象也就移动了子对象。 最常见的安装是将工具安装到机器人上。操作步骤请参阅[第434页的安装](#page-433-0)和[第443页的](#page-442-0) [拆除](#page-442-0)。
## **1.4.17 键盘快捷键**

#### **常规键盘快捷键**

下表列出了 RobotStudio 中的常规键盘快捷键。

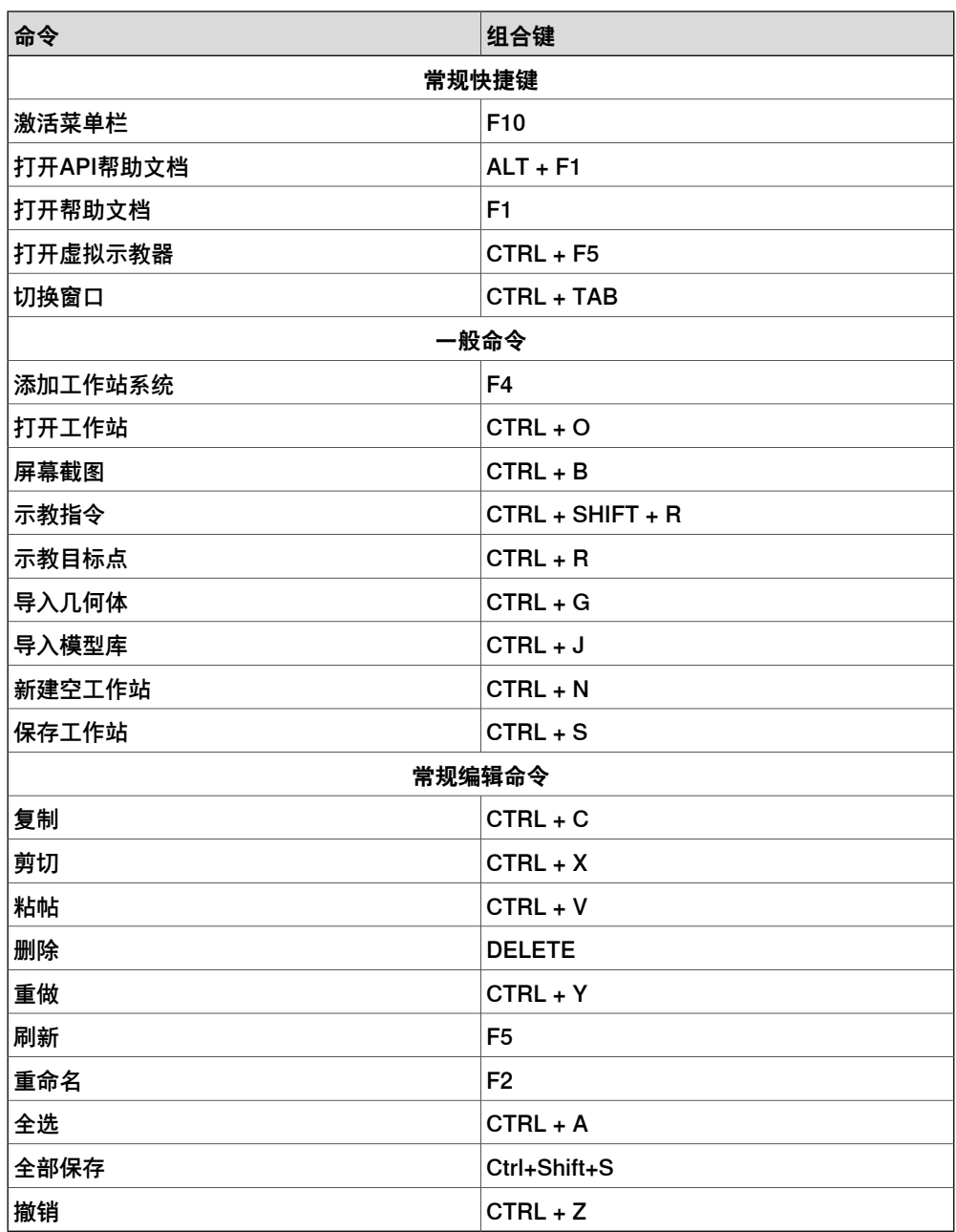

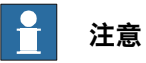

Robotstudio 可以让您通过**自定义快速访问工具栏 > 自定义命令**选项在快速访问工 具栏上添加标准命令和快捷键。这些设置可以在 PC 中保存为 \*.xml 文件。您可以 从存有该文件的 PC 将其导出, 以后可以导入其他 PC。

1.4.17 键盘快捷键 续前页

#### **RAPID 编辑器快捷键**

下表列出了特定于 RAPID 编辑器的键盘快捷键。

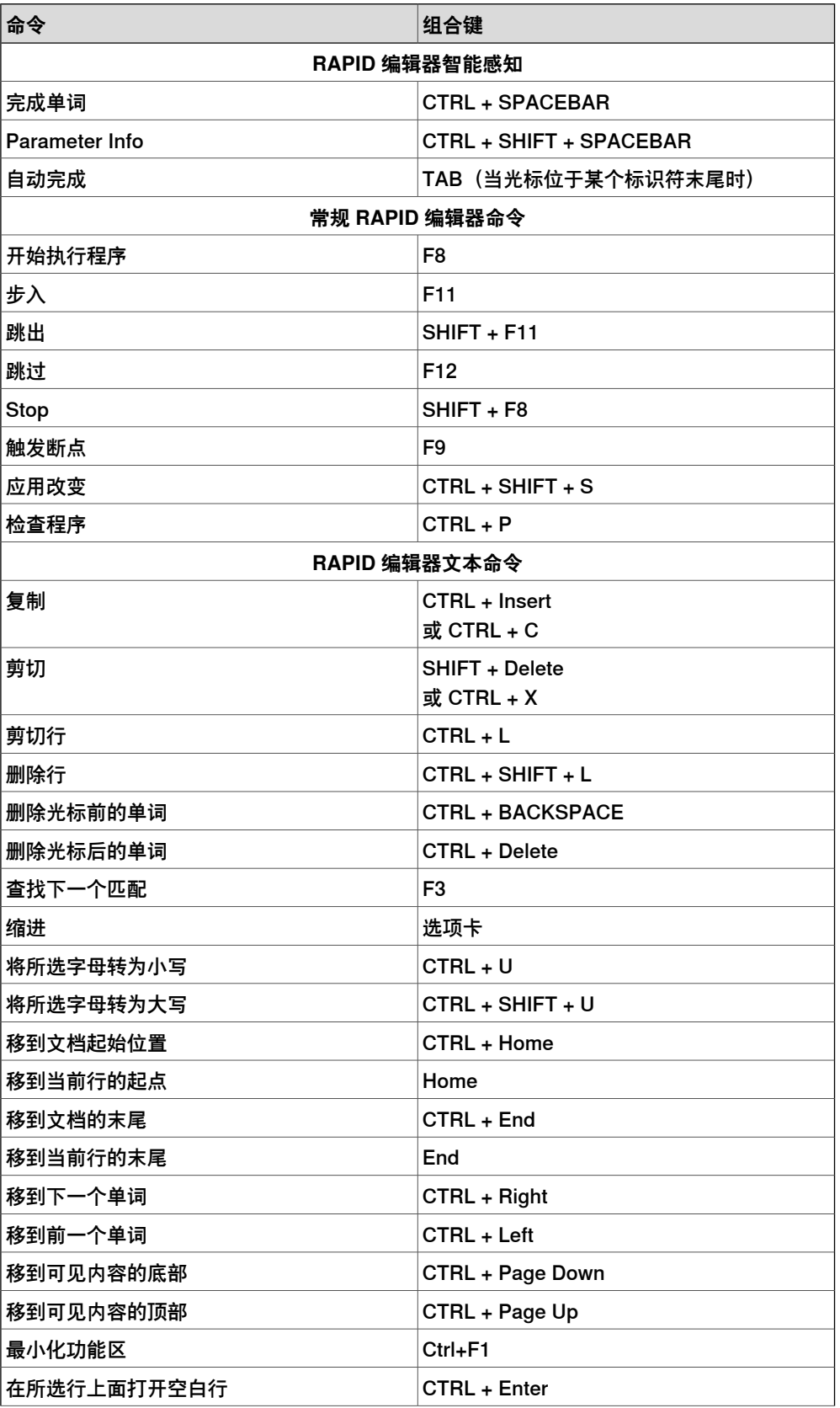

# 下一页继续

1.4.17 键盘快捷键 续前页

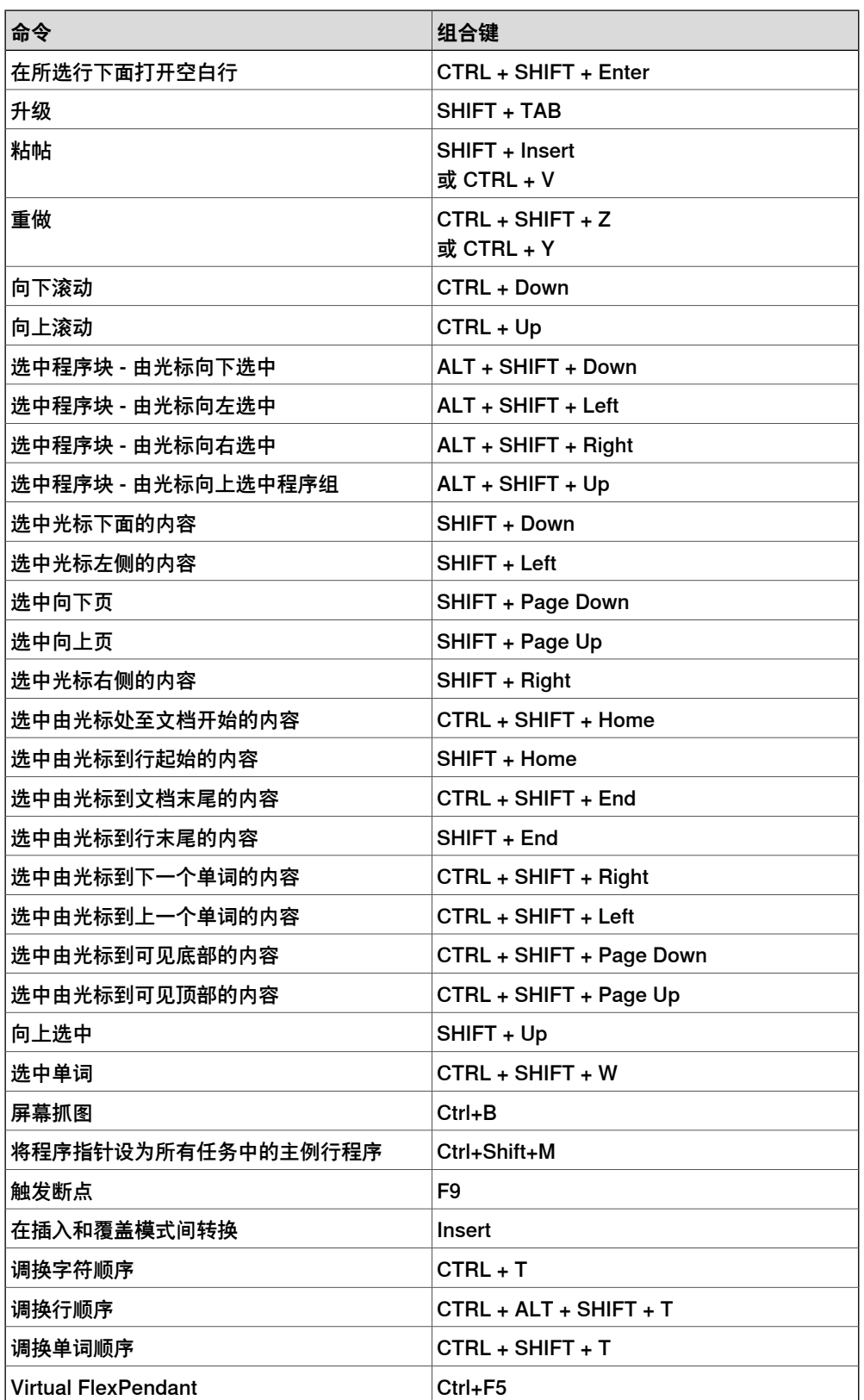

1.4.17 键盘快捷键 续前页

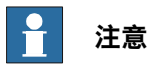

按 ALT 键时,将在 RobotStudio 功能区中显示快捷键。使用这些快捷键与 ALT 键 可进入相应的菜单项。

# **2 构建工作站**

# **2.1 工作站构建工作流程**

#### **概述**

以下各节概述了构建新工作站的工作流程。此外还包括机器人程序创建和仿真方面的 先决条件。此工作流程包括:

- 创建系统工作站的选项。
- 导入或创建要使用的对象
- 通过为机器人和其他设备寻找最佳位置,优化工作站布局

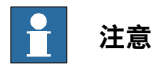

<span id="page-76-0"></span>在大多数情况下,建议您遵循从头至尾的工作流程,即便可以采用其他顺序,也应 如此。

#### **使用系统创建工作站**

下表介绍了创建系统工作站的选项。

具体操作步骤请参阅[第188页的新选项卡](#page-187-0)。

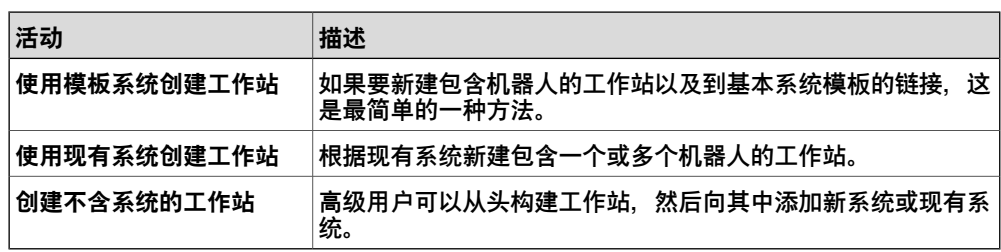

#### **手动启动虚拟控制器**

下表介绍了手动启动系统的多种方式。根据您的需要选择相应的操作步骤。

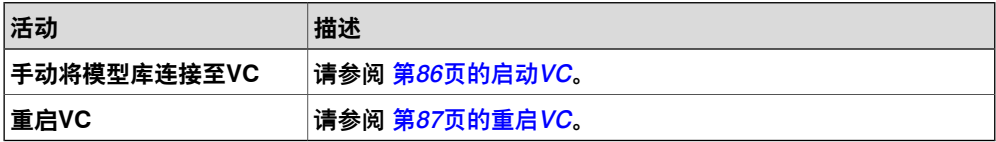

#### **导入工作站组件**

下表介绍了导入工作站组件的工作流程。根据您的需要选择相应的操作步骤。

详细操作步骤请参阅 [第88页的导入工作站组件](#page-87-0).

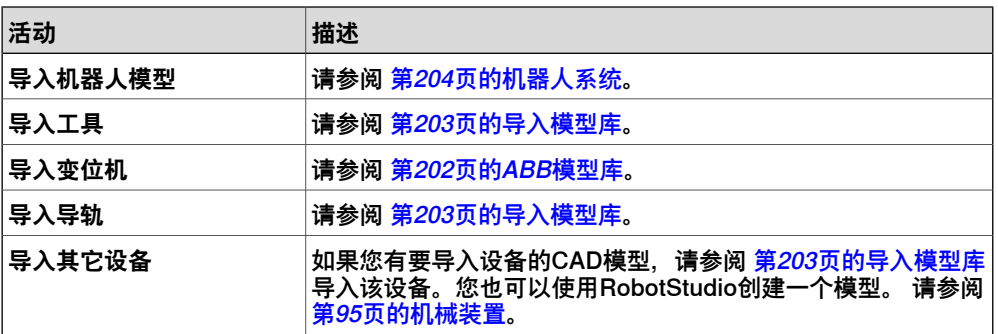

# **2 构建工作站**

2.1 工作站构建工作流程 续前页

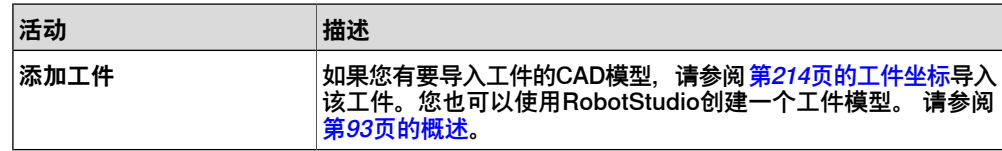

#### **摆放对象和机械装置**

下表介绍了如何摆放工作站组件。

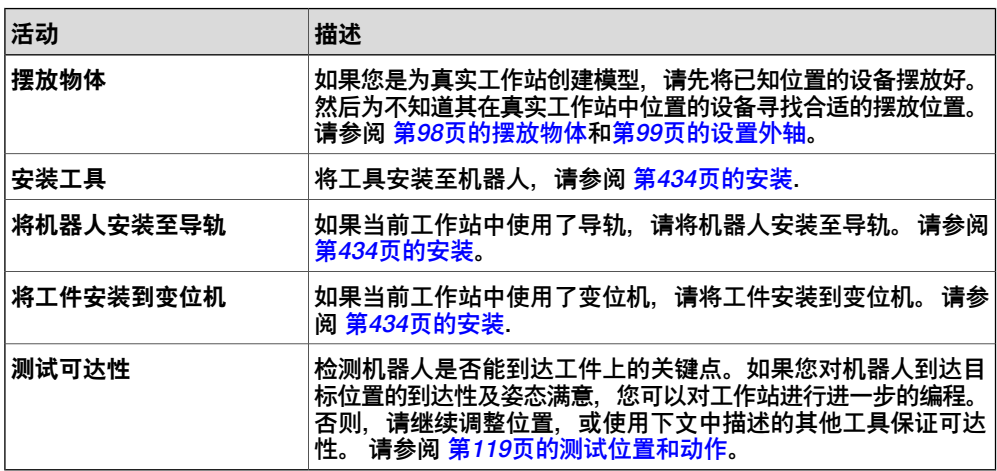

#### **2.2 设置传送带跟踪工作站**

架位置相同或不同。

#### **2.2.1 设置传送带跟踪**

**概述**

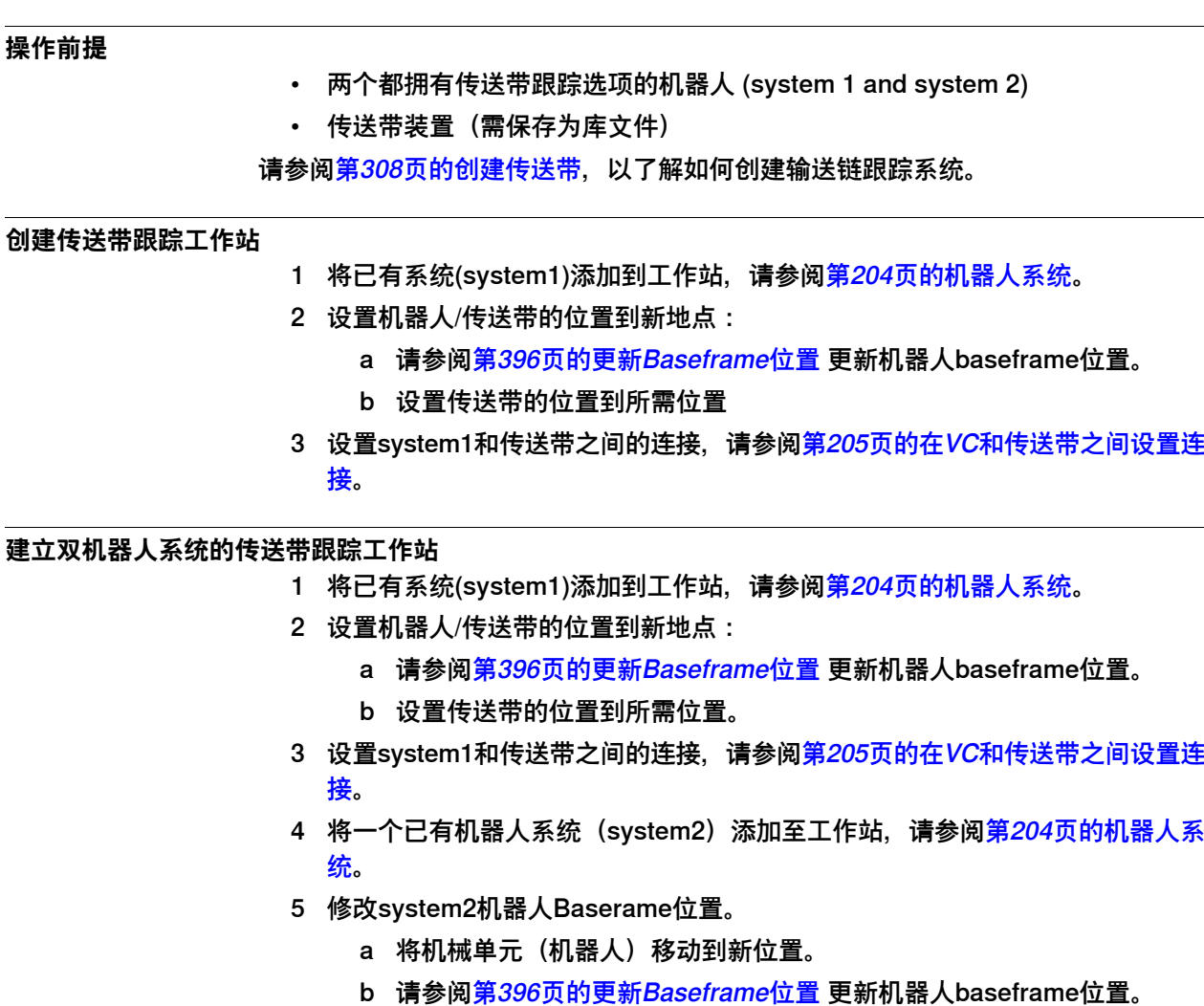

本节介绍双机器人系统的传送带跟踪。两个机器人系统的机械单元基础框架与任务框

6 设置system2和传送带之间的连接,请参阅[第205页的在VC和传送带之间设置连](#page-204-0) [接](#page-204-0)。

#### **建立一个机器人加两个传送带的传送带跟踪工作站**

- 1 将一个已有的机器人系统(system1)添加到工作站,请参阅<mark>[第204页的机器人](#page-203-0)</mark> [系统](#page-203-0)。
- 2 导入两个传送带库并设置机器人/传送带的位置到新位置:
	- a 请参阅[第396页的更新Baseframe位置](#page-395-0) 更新机器人baseframe位置。
	- b 设置传送带的位置到所需位置。

2.2.1 设置传送带跟踪 续前页

- 3 在**控制器**选项卡,单击**加载参数**,然后选择C:\Users\<Current User>\AppData\Local\ABB Industrial IT\Robotics IT\RobotWare\RobotWare\_6.xx\options\cnv下的cnv2\_eio.cfg、cnv2\_moc.cfg 和cnv2\_prc.cfg文件.
- 4 重启控制器.
- 5 在系统1和传送带1之间设置连接,在系统1和传送带2之间也相应设置,请参阅 [第205页的在VC和传送带之间设置连接](#page-204-0)。

#### **2.3 自动创建带外轴的系统**

**自动创建带外轴的系统**

1 将所需的机器人,变位机和导轨的库文件导入RobotStudio工作站。请参阅[第203](#page-202-0) [页的导入模型库](#page-202-0)。

如果选择了机器人和导轨,请将机器人安装到导轨上。请参阅[第434页的安装](#page-433-0)。 2 由布局创建系统,请参阅[第204页的机器人系统](#page-203-0)。

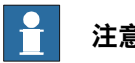

**注意**

要创建带IRBT4004, IRBT6004或IRBT7004的机器人系统, 请确保安装了 TrackMotion媒体库, 详细信息请参阅[第41页的安装并许可 RobotStudio](#page-40-0)。

#### **RobotWare 5支持外部轴配置**

下表显示了不同外轴配置组合:

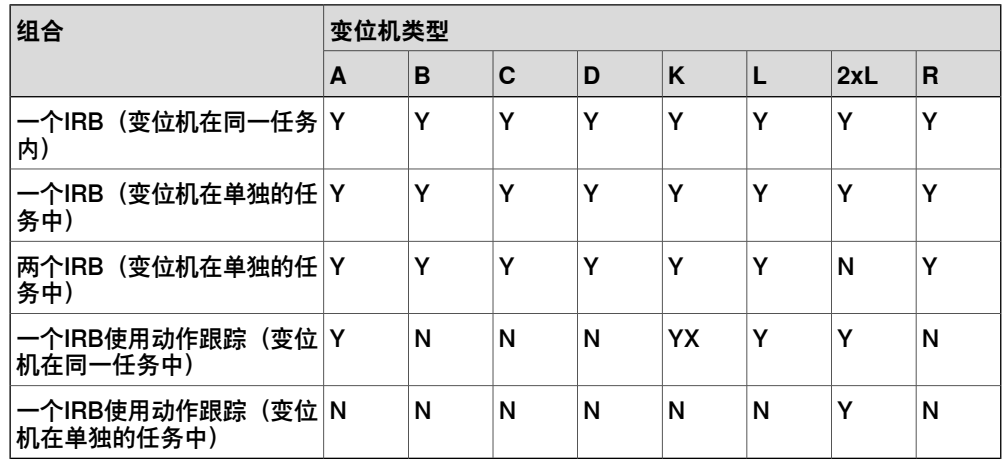

- Y 支持组合
- N 不支持组合

• YX - 支持组合但需要手动映射机械装置单元和关节

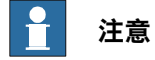

从布局创建系统功能仅支持RTT和IRBTx003型号的导轨和变位机组合。 也就是说, IRBTx004不支持和定位机的组合。

2.3 自动创建带外轴的系统 续前页

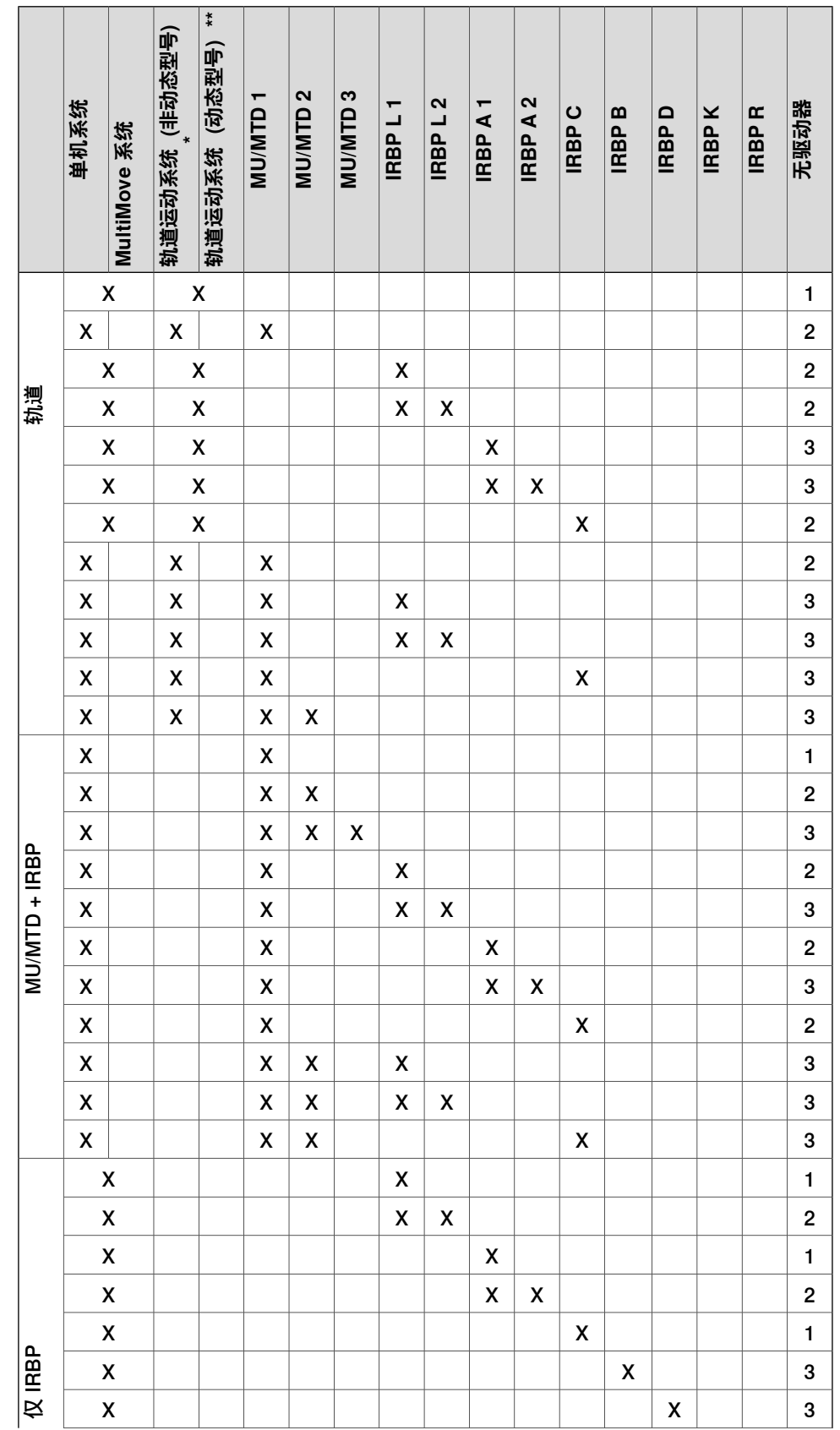

#### **变位机、电机装置、齿轮装置和轨道运动系统的受支持 RobotWare 6 配置** 下表显示了各种 RobotWare 6 配置:

下一页继续

2.3 自动创建带外轴的系统 续前页

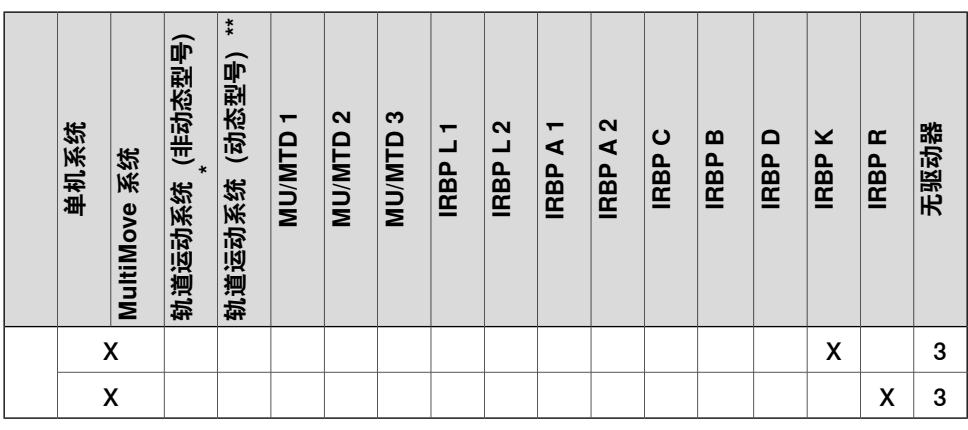

\*:不使用动态型号的轨道运动系统,适用于 RTT。

\*\*:使用轨道运动系统包含动态型号的 RobotWare 加载项,适用于 IRBT 4004、 6004、7004 和 2005。

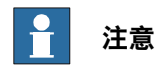

您只能为 T\_ROB1 和 T\_ROB2 配置动态 (IRBTx004 和 IRBT2005)轨道。这受到 轨道运动系统的 RobotWare 加载项的限制。

MU 不支持从布局创建系统功能中的 MultiMove。动态轨道不能与 MU 结合。

#### **手动映射机械装置单元和关节**

如果当前系统包含多个机械装置,需要在系统配置中检查任务数和机械装置的框架坐 标。

- 1 在**控制器**选项卡的**虚拟控制器**组中,单击**编辑系统**。 这将打开**系统配置**对话框。
- 2 在层级树视图中选择机器人节点。

该节点的属性页面包含映射关节和设定轴的控件。

- 3 单击 **Change(更改)**打开对话框。
- 4 手动映射机械装置单元和机械装置关节,单击 **Apply(应用)**。
- 5 修改机械单元的baseframe 位置。请参阅[第396页的更新Baseframe位置](#page-395-0)。

#### **2 构建工作站**

2.4.1 RTT 或 IRBTx003 型导轨运动

#### **2.4 手动设置基于 RobotWare 5.xx 的系统,带导轨转动装置**

#### **2.4.1 RTT 或 IRBTx003 型导轨运动**

#### **手动设置 RTT 或 IRBTx003 型导轨运动系统**

使用以下步骤手动创建包含RTT Bobin, RTT Marathon或 IRBT4003, IRBT6003或 IRBT7003的系统。

1 创建并启动一个新系统,请参阅[第155页的创建新系统](#page-154-0)。

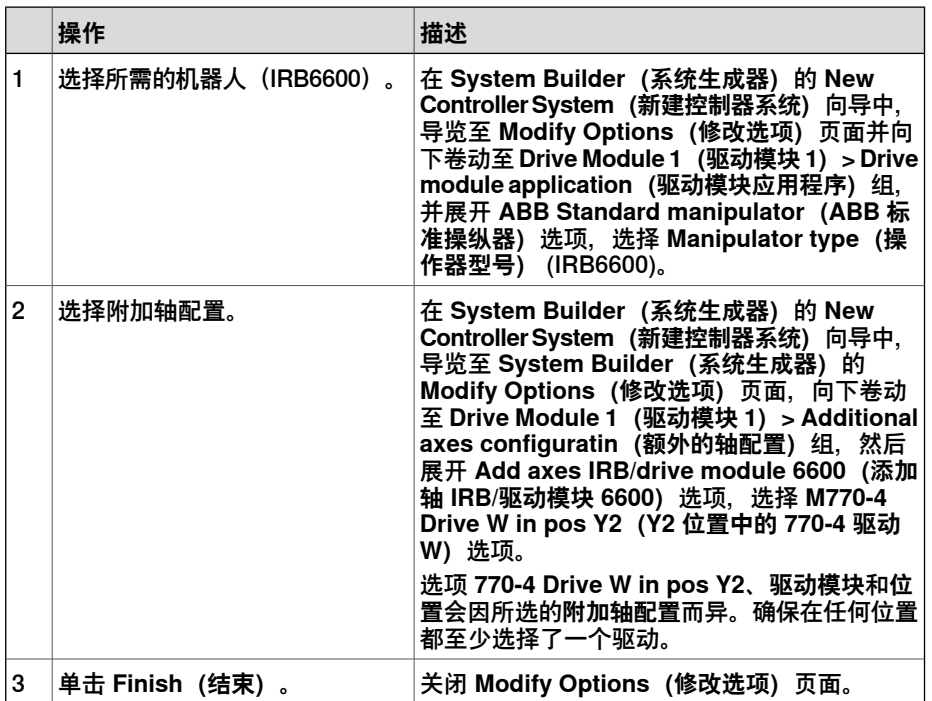

- 2 将系统添加至工作站。请参阅[第86页的添加系统](#page-85-1)
- 3 将机器人 (IRB6600)相应的导轨配置文件和所需的导轨模型导入工作站, 请参 阅[第88页的为当前系统添加导轨](#page-87-1)。

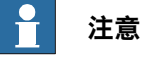

在**选择库**组中,选择一个现有导轨或导入一个不同导轨。 如果未选择正确的附加轴配置,系统可能会发生故障。

- 4 指定该baseframe是否被其他机械装置移动。
	- a 在**控制器**选项卡的**虚拟控制器**组中,单击**编辑系统**。 这将打开**系统配置**对话框。
	- b 从层级树视图中选择 **ROB\_1** 节点。
	- c 在 **Baseframe moved by(基座驱动方式)**列表中,选择 **Track(导轨)** 选项。
	- d 单击 **OK(确定)**。当提示您是否需要重启控制器时, 单击 **是**。关闭 **系统 配置** 窗口。

# **2.4.2 IRBTx004 型导轨运动**

#### **概述**

要配置IRBT4004, IRBT6004或IRBT7004, 必须安装TrackMotion媒体库。请参阅 [第](#page-40-0) [41页的安装并许可 RobotStudio](#page-40-0)。

#### **手动设置 IRBTx004 型导轨运动系统**

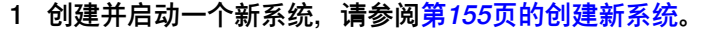

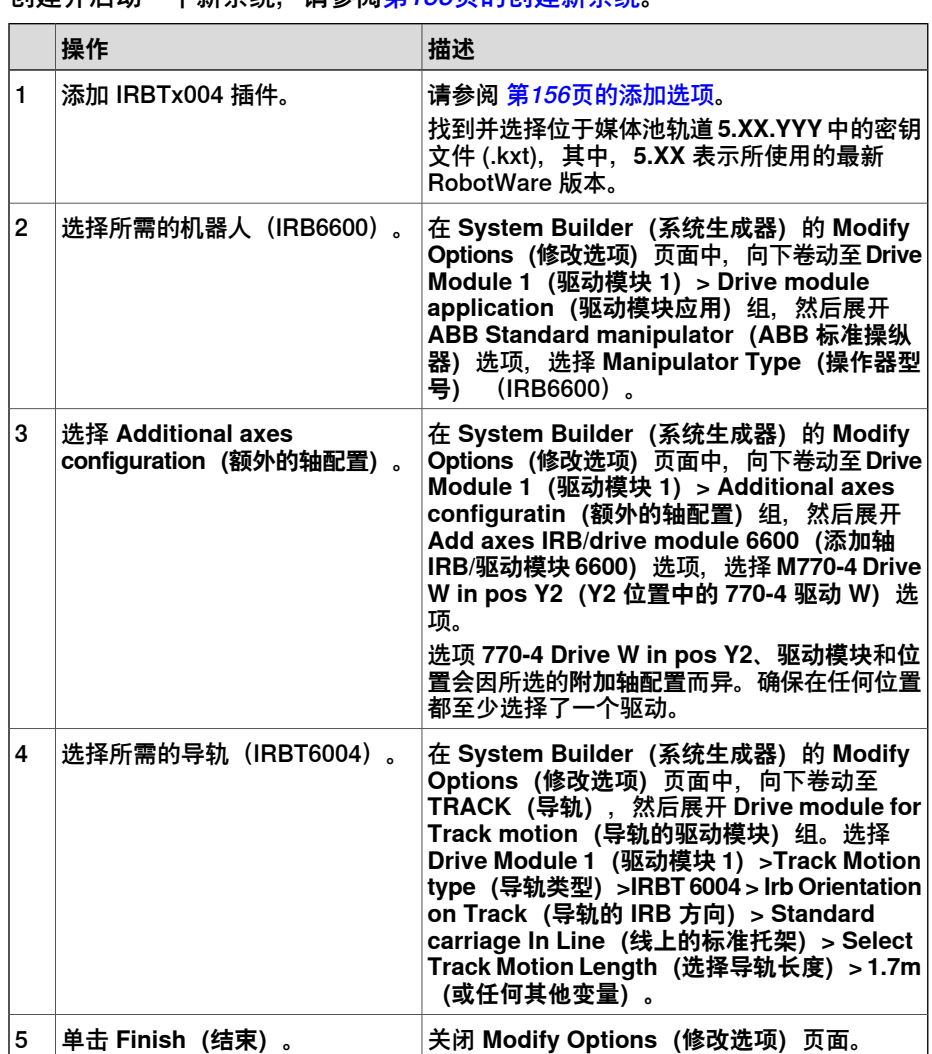

- 2 将系统添加至工作站,请参阅[第86页的添加系统](#page-85-1)。
- 3 按照以下操作步骤,将所需的导轨模型添加至工作站。请参阅[第88页的为当前](#page-87-1) [系统添加导轨](#page-87-1)。
	- a 在 **Select Library(选择库文件)**组内,单击 **Other(其他)**以导入不同 的导轨库文件。
	- b 单击 **OK(确定)**。当提示您是否需要重启系统时,回答 **Yes(是)**。关 闭 **System Configuration(系统配置)**窗口。

#### **2 构建工作站**

2.5.1 启动VC

#### **2.5 虚拟控制器**

#### **2.5.1 启动VC**

#### **概述**

<span id="page-85-0"></span>RobotStudio 使用虚拟控制器运行机器人。虚拟控制器既可运行真实机器人的系统, 也可运行用于测试和评估的特定虚拟系统。虚拟控制器与控制器使用的软件相同,可 以计算机器人动作,处理 IO 信号和执行 RAPID 程序。

启动虚拟控制器时,需要指出虚拟控制器上运行的系统。因为系统包含有关所使用的 机器人的信息以及机器人程序和配置这类重要数据,所以必须为工作站选择正确的系 统。

#### $\mathbf{P}$ **注意**

您可以使用给定的系统路径启动和停止虚拟控制器,而无需工作站。有关详细信息, 请参阅[第345页的启动虚拟控制器](#page-344-0)。

#### **启动VC**

下表描述了启动VC的不同方式。

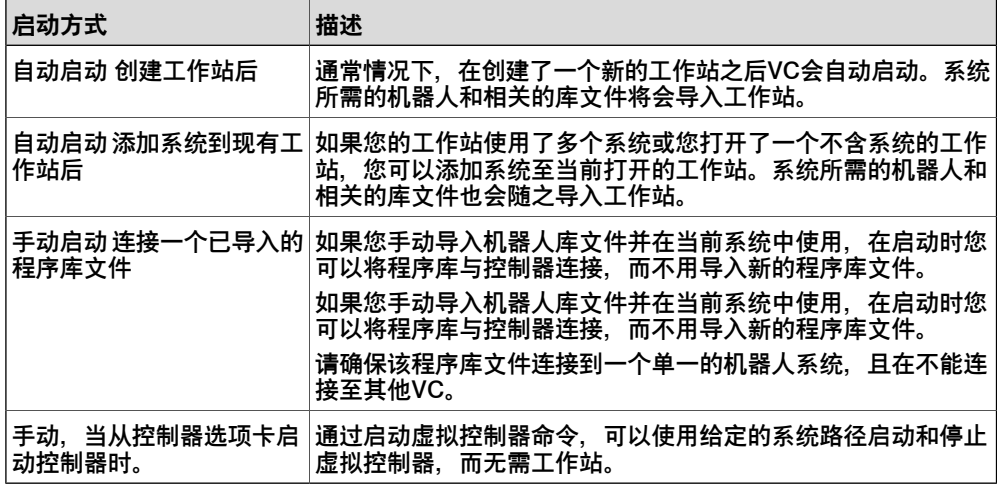

#### **添加系统**

<span id="page-85-1"></span>要为新工作站添加系统,请参阅[第188页的新选项卡](#page-187-0)。 要为现有工作站添加系统,请参阅[第204页的机器人系统](#page-203-1)。 有关如何用特定选项创建系统的信息,请参阅[第152页的系统生成器](#page-151-0)。 要启动或添加不属于某个工作站的虚拟控制器,请参阅[第344页的添加控制器](#page-343-0)。

2.5.2 重启VC

# **2.5.2 重启VC**

<span id="page-86-0"></span>有关在 RobotStudio 中何时及如何重启 VC 的信息,请参阅[第352页的重启控制器](#page-351-0)。

#### **2 构建工作站**

2.6.1 导入工作站组件

#### **2.6 工作站组件**

#### <span id="page-87-0"></span>**2.6.1 导入工作站组件**

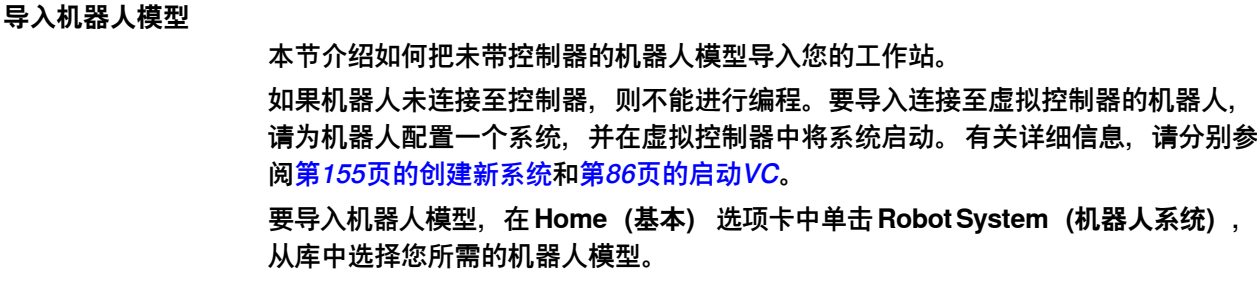

#### **导入工具**

工具是在工件上使用的特殊对象,例如弧焊枪或夹具。要在机器人程序中获得正确动 作,必须在工具数据中指定工具。在工具数据中,最为重要的部分是TCP,它是工具 中心点相对于机器人手腕(与默认工具 tool0 相同)的位置。 导入之后,工具将与机器人无关。因此,为了使工具随机器人一起移动,必须将其连 接至机器人。 要导入工具,在**Home(基本)**选项卡中单击**Tool(工具)**,从库中选择您所需的工 具。

#### **导入变位机**

<span id="page-87-1"></span>要导入工具,在 **Home(基本)**选项卡中单击 **Positioner(变位机)**,在库中选择您 所需的变位机。

#### **为当前系统添加导轨**

要添加导轨,请执行以下步骤:

**注意**

以下操作步骤不适用于带IRB4004, IRB6007和IRB7004的机器人系统。这些系统 需要使用TrackMotion媒体库进行配置不能通过加载单独的配置文件进行配置。详 细信息请参阅[第41页的安装并许可 RobotStudio](#page-40-0)。

- 1 在虚拟控制器中,选择在空工作站或一个已存在的工作站中启动一个系统,请 参阅[第204页的机器人系统](#page-203-0)。
- 2 在 **布局** 浏览器中,选择要添加导轨的系统。
- 3 在**控制器**选项卡上,单击**系统配置**。
- 4 单击 添加 将导轨参数添加至当前工作站。浏览至导轨的参数文件(.cfg)然后 单击 **打开**。

如果您的导轨使用特定的文件,请导入该特定文件。否则,RobotStudio默认安 装了一些标注导轨的参数文件。您可以在RobotStudio安装文件夹内的 ABB Library/Tracks 文件夹下找到这些文件。ABB Library文件夹也可以通过打开对 话框左侧的快速启动栏开以添加参数文件。

每个参数文件名称会显示其所支持的导轨类型。第一部分显示导轨长度,第二 部分显示导轨数目。

2.6.1 导入工作站组件 续前页

例如,TRACK\_1\_7.cfg文件支持所有长度为1.7米的导轨,其所在的系统必仅包 含一个任务。对MultiMove系统或其他有多个任务的系统,使用符合其任务数目 的配置文件.

例如,如果在如下MultiMove系统中,导轨长度19.9米,机器人安装到导轨,且 该机器人连接到4个不同的任务,您需要选择TRACK\_19\_9Task4.cfg文件。

- 5 在 **系统配置** 窗口,单击 **确定**,当要求重启系统时请单击 **是**。
- 6 在重启时,列表中将显示与该配置文件兼容的所有导轨。选择您所需的导轨, 单击 **确定**.

在重启后,导轨将显示在工作站中,请将机器人安装到轨道上。

#### **导入程序库文件,几何体或设备**

程序库部件是单独保存的RobotStudio对象。通常情况下,程序库文件中的组件被锁 住不能进行编辑。

几何体是您导入并在RobotStudio中使用的CAD数据。请参阅[第38页的关于程序库、](#page-37-0) [几何体和 CAD 文件](#page-37-0)查看可导入的CAD格式列表。

要导入库文件,几何体或设备,请参阅[第203页的导入模型库](#page-202-0).

2.6.2 转换CAD格式

#### **2.6.2 转换CAD格式**

#### **概述**

CAD转换器默认与RobotStudio一起安装。通常情况下您无需在将CAD文件导入 RobotStudio前对其进行转换。 但在转换多个文件或进行自定义转换时,CAD转换器 非常有帮助。

#### **操作前提**

大部分文件格式需要独立的许可文件。 详情请参阅 [第38页的关于程序库、几何体和](#page-37-0) [CAD 文件](#page-37-0) 。

#### **启动CAD转换器**

- 1 启动RobotStudio,创建一个新工作站。
- 2 在**主页/建模**选项卡,单击**导入几何体**,然后选择**CAD转换器**。

#### **转换CAD文件**

请使用以下步骤转换CAD文件:

- 1 单击**添加文件**,然后选择要转换的文件。如有需要,可以多次使用**添加文件**按 钮 从不同的地址添加文件。
	- 文件添加至网格中,每个文件各占一行。
- 2 如有需要,单击相应的行修改文件名称或目标格式。
- 3 在 **目标目录** 框中,指定将新文件保存至哪个文件夹。
- 4 如有需要,单击**设置**更改转换设置。关于转换设置的详细信息,请参阅[第90页](#page-89-0) [的转换设置](#page-89-0)。
- 5 单击 **转换文件**。

<span id="page-89-0"></span>CADConverter.ini 文件包含所有 CAD 转换选项。单击 CAD 转换器**设置**对话框的**高 级**按钮以打开文件。编辑文件以设置 CAD 配置选项。

更多信息,请参见 RobotStudio 发行包中的 AcisInterOpConnectOptions.pdf。

#### **转换设置**

下表详述了转换设置:

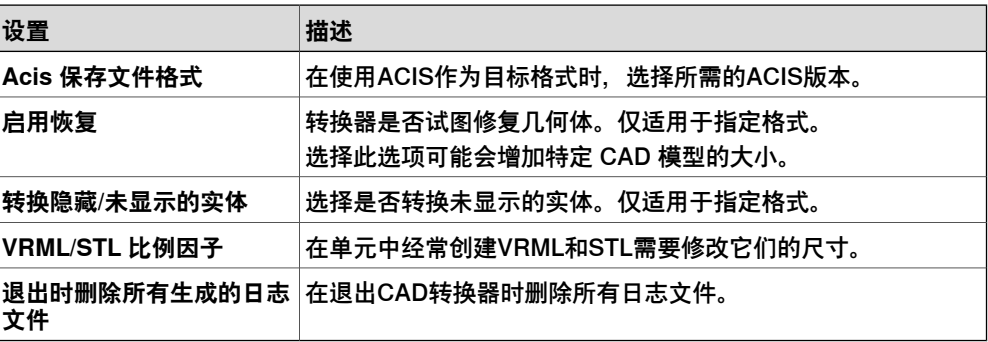

#### **2.6.3 故障排除和优化几何体**

#### **概述**

工作站内的几何体和 CAD 模型的特征可能会对使用 RobotStudio 执行操作产生很大 影响,它既可简化对象编程,又可提升仿真性能。

以下是部分几何体故障排除指南。

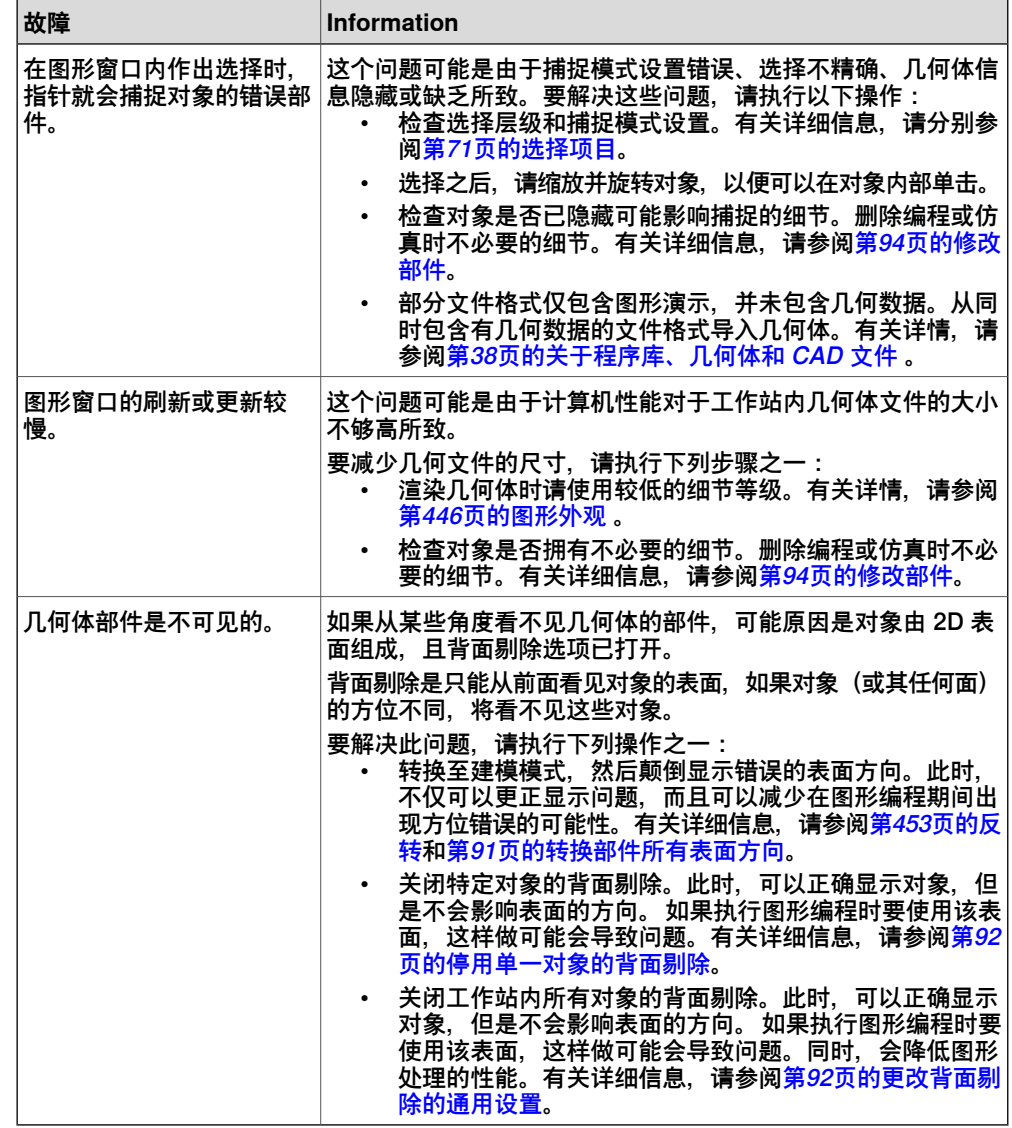

#### **转换部件所有表面方向**

<span id="page-90-0"></span>请使用以下步骤转换部件所有表面方向:

- 1 选择您想要转换其表面方向的部件。
- 2 在 **Modify(修改)**菜单上,单击 **Graphic Appearance(图形外观)**。
- 3 在 **Rendering(渲染)** 选项卡上单击 **Flip normals(翻转法线)**,然后单击 **OK(确定)**。

2.6.3 故障排除和优化几何体 续前页

#### **停用单一对象的背面剔除**

<span id="page-91-0"></span>请使用以下步骤改变单一对象的背面剔除设置:

- 1 选择要更改其背面剔除设置的部件。
- 2 在 **Modify(修改)**菜单上,单击 **Graphic Appearance(图形外观)**。
- <span id="page-91-1"></span>3 在 **Rendering(渲染)** 选项卡上,取消选中 **Backface culling(背面剔除)**复 选框,然后单击**OK(确定)**。此时,将会显示对象的各个表面,不管通用的设 置是否选中背面剔除的状态。

#### **更改背面剔除的通用设置**

背面剔除的通用设定会影响尚未单独进行背面剔除设定的新对象和现有对象。

- 1 在 **File(文件)**菜单中,单击 **Options(选项)**。
- 2 在导航窗格的左侧,选择**Graphics: Performance(图形:性能)**。
- 3 在**Performance(性能)**页面右侧,选择或取消选择**Cull back-facing triangles (剔除背向三角形)**复选框,然后单击 **OK(确定)**。

2.7.1 概述

# **2.7 对象**

# <span id="page-92-0"></span>**2.7.1 概述**

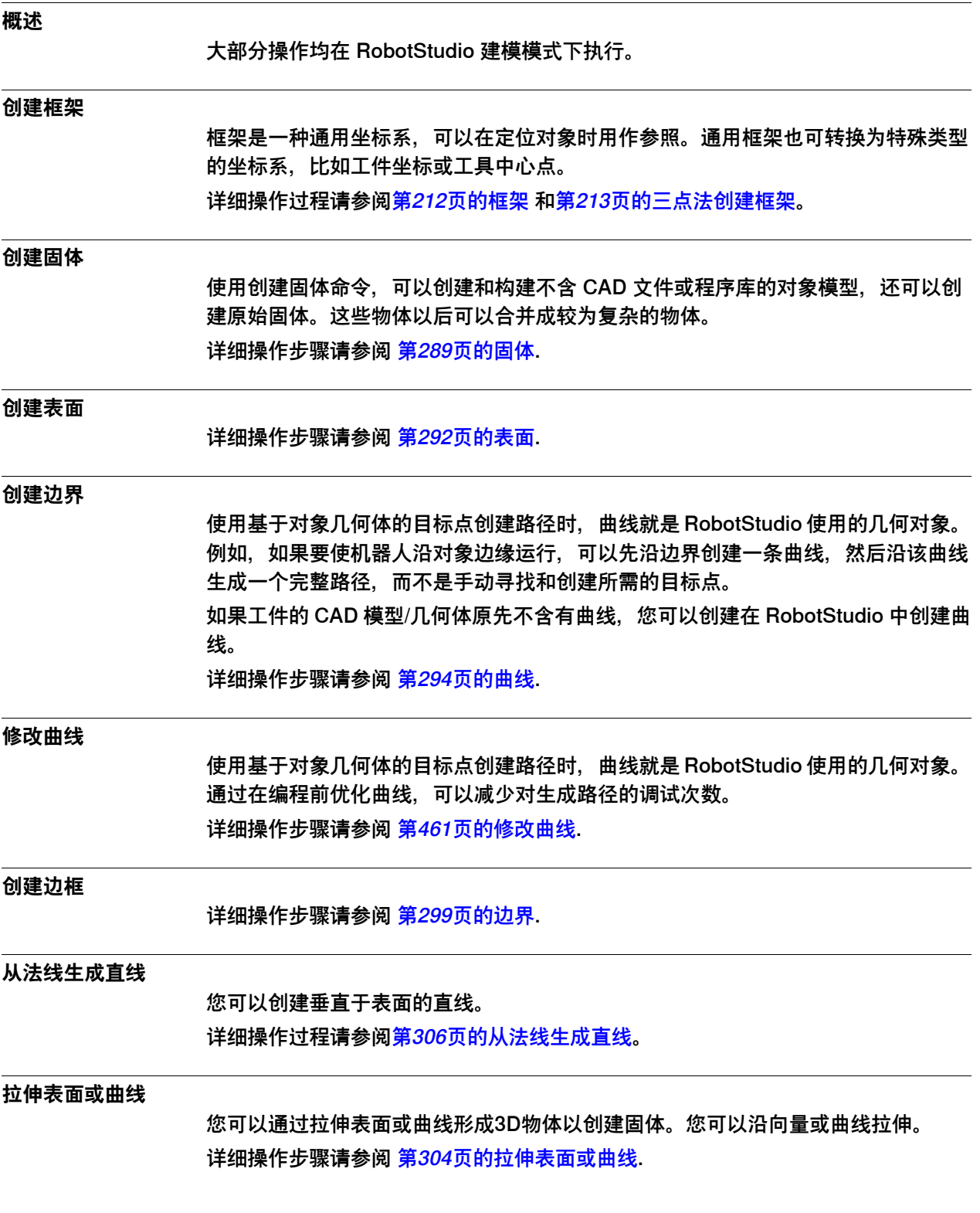

#### **2 构建工作站**

2.7.1 概述 续前页

**修改部件**

<span id="page-93-0"></span>导入几何体或创建对象时,均将其作为一个部件。但是,一个部件可以包含多个物体。 在RobotStudio的 建模 模式下,可以通过添加、移动和删除物体来修改部件。 要修改部件,请执行以下步骤:

1 在**Modeling(建模)**浏览器中,展开您要修改部件的节点。然后执行以下任意 操作来修改部件:

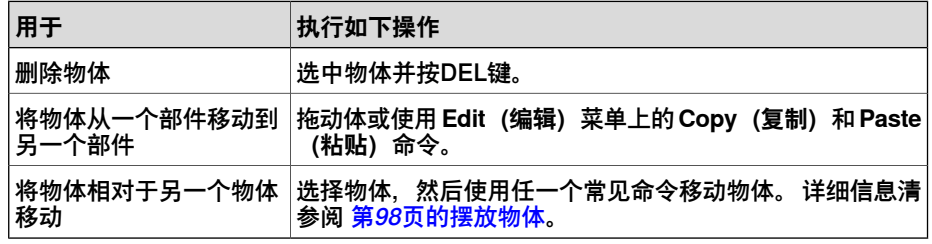

**修改程序库文件**

作为外部文件,程序库只与工作站链接。因此,要修改导入的程序库组件,必须首先 断开该链接,然后重新建立。详细操作请参阅[第456页的修改库组件](#page-455-0)。

2.7.2 机械装置

#### **2.7.2 机械装置**

#### **工作流程**

<span id="page-94-0"></span>本节介绍了如何新建机械装置,即机器人、工具、外轴或设备的图形表达式。机械装 置的各种部件沿轴或绕轴移动。

创建机械装置取决于构建树型结构中的主要节点。四个节点分别是链接、关节、框架/ 工具和校准,他们最初标为红色。每个节点都配置有足够的子节点使其有效时,标记 变成绿色。一旦所有节点都变得有效,即可将机械装置视作可以进行编译,因此,可 以进行创建。有关其它有效性标准,请参阅下表。

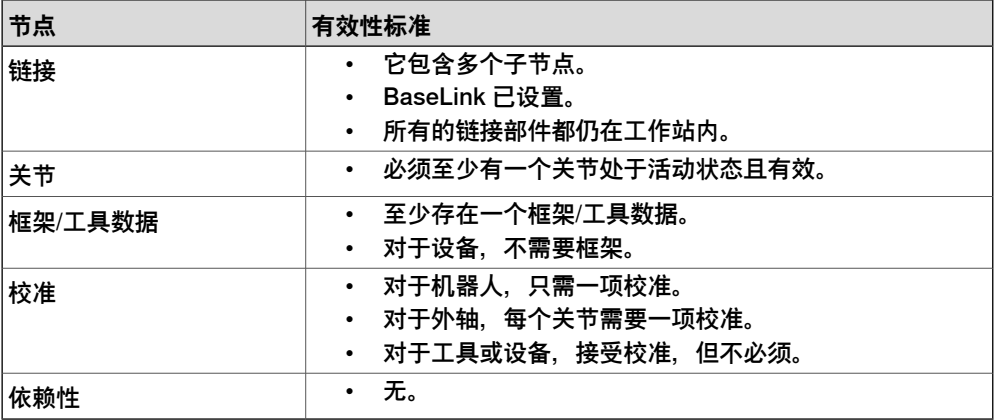

机械装置建模器的修改模式具有下面两个用途:一是在树型结构中对可编辑的机械装 置进行修改,二是完成对新的或修改的机械装置的建模。

建议您从上到下对树形结构中的每个主要节点进行配置。根据当前状态,右键单击或 双击要添加、编辑或删除的节点或子节点。

详细操作步骤请参阅 [第308页的创建机械装置](#page-307-1).

2.7.3 工具和工具数据

#### **2.7.3 工具和工具数据**

#### **概述**

要仿真机器人工具,需要工具的工具数据。如果导入预定义的工具,或使用**创建工具 向导** 创建工具,将会自动创建工具数据;否则,必须自行创建工具数据。 工具数据可以简化与工具有关的编程工作。通过为各种工具单独定义工具数据集,可 以使用不同工具运行同一个机器人程序:只需定义新的工具数据即可。工具数据包含 移动和仿真工具所需的信息。

下文介绍了两种在 RobotStudio 中创建工具数据的方法:

- 创建或修改工具数据请分别参阅 [第215页的工具数据](#page-214-0)和[第466页的修改工具数据](#page-465-0)。 此时,将会创建编程必需的所有数据,但是在仿真过程中没有可视化工具。
- 创建现有几何体的工具数据。 请参阅 [第314页的创建工具](#page-313-0)。

#### **创建和设置固定工具**

本节介绍了固定工具的创建方式。有关创建机器人握住工具的详情,请参阅[第314页的](#page-313-0) [创建工具](#page-313-0)。

使用固定工具时,机器人握住并移动与该工具相关的工件。因此,必须正确设置工具 数据和工作对象。

要创建固定工具的工具数据,请执行下列操作:

- 1  导入表示工具的几何体或程序库, 请参阅 <mark>[第210页的导入几何体](#page-209-0).</mark> 如果当前没有几何体或程序库但知道具体位置,可以跳过此步。该工具可以进 行编程,但不会显示在工作站内。
- 2 创建工具的工具数据,请参阅 [第215页的工具数据](#page-214-0). 请确保将 **机器人握住工具** 选项设置为 **false**。
- 3 创建一个由机器人移动的工件。 请参阅 [第214页的工件坐标](#page-213-0)。 请确保将 **机器人握住工件** 选项设置为 **true**。
- 4 如果拥有工件的几何体或程序库组件, 请将其安装到机器人。请参阅<mark>[第434页的](#page-433-0)</mark> [安装](#page-433-0)。

2.7.4 设置对象的本地原点

#### **2.7.4 设置对象的本地原点**

**概述**

每个对象都有各自的坐标系,我们称之为本地坐标系,对象的尺寸都在此坐标系中定 义。如果使用其它坐标系对象作为参考表示位置,则该位置是所用的这个坐标系的原 点。

使用设置本地原点命令可重新定位对象的本地坐标系,而非对象本身。 详细操作过程请参阅[第479页的设定本地原点](#page-478-0)。

# **2 构建工作站**

2.8.1 摆放物体

# **2.8 放置**

## **2.8.1 摆放物体**

#### **概述**

<span id="page-97-0"></span>要实现工作站所需的布局,需要导入或创建对象,并相应地放置对象,如果适用,再 安装到其它对象上。

放置对象就是设置对象的位置和旋转。如果要将对象安装到机器人或其它机械装置, 会将这些对象自动动放置到各自关联的关节。

下表描述了关于物体摆放的操作:

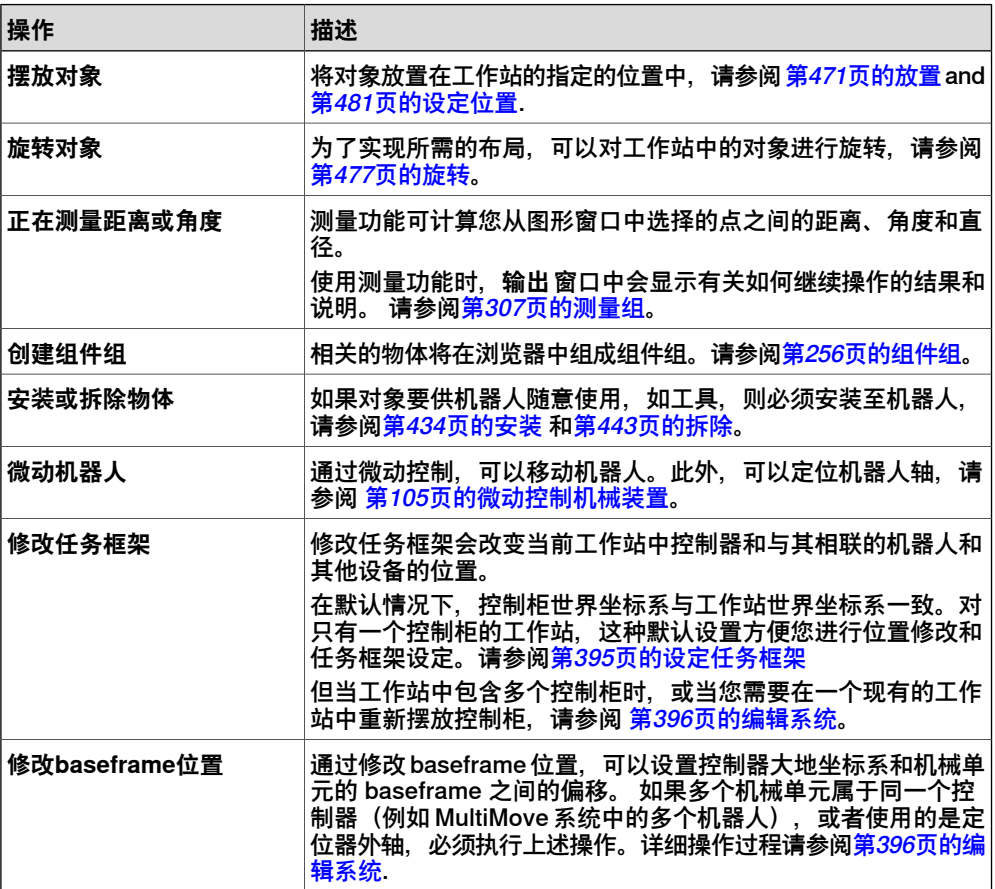

2.8.2 设置外轴

#### **2.8.2 设置外轴**

#### **概述**

<span id="page-98-0"></span>当在 RobotStudio 工作站中的启动带导轨或变位的系统时,必须对该系统进行设置, 加载导轨或变位机,并使动作有效。

#### **操作前提**

系统应当支持导轨或变位机外轴,请参阅[第165页的支持一个机器人和一个变位机外轴](#page-164-0) [的系统](#page-164-0)。

#### **将机器人安装至导轨**

将机器人安装至导轨,请执行下列操作:

- 1 在 **布局** 浏览器中,将机器人图标拖拽至导轨图标。
- 2 对于问题**机器人是否应与导轨协调?**,回答**是**以便能在机器人程序中将导轨位 置与机器人位置协调。要分别对导轨和机器人编程,请回答**否**。
- 3 当提示您是否需要重启控制器时, 单击 **是**。 导轨已被添加至系统,您可以开始对导轨编程了。 关于如何对导轨进行编程, 请参阅 [第128页的外轴编程](#page-127-0) 。

**小心**

如果使用重启模式**重置控制器**重启系统,以上设置将被删除,您需要重新执行此处 列出的步骤。

#### **将变位机放置到工作站**

将变位机放置到工作站,请执行以下操作:

- 1 使用任一放置和移动对象所用的一般功能将定位器移动到所需位置。 请参阅[第](#page-97-0) [98页的摆放物体](#page-97-0)。
- 2 修改变位机除 INTERCH 单元(如果存在)外每个机械单元的 baseframe 位 置。若询问您是否希望重新启动系统时,单击**是**。

重启之后,将会使用变位机的新位置更新系统。继续将固定装置和工作对象安 装至变位机。

#### **将物体安装至变位机**

要在定位器握住的工件上的进行机器人动作编程,必须在安装到定位器的工件上创建 目标点。为了实现全面的可视化仿真,还应连接定位器移动的 CAD 模型。要安装工 件,请执行以下步骤:

- 1 如果若工作站中尚无固定装置和工件的模型, 请将其导入。 请参阅[第88页的导](#page-87-0) [入工作站组件](#page-87-0)。
- 2 连接固定装置与定位机,请参阅[第72页的安装与拆除对象](#page-71-0)。如果系统询问是否 要保留当前位置,请回答**否**。
	- 如果定位器有多个工作站,系统将会问您要将对象连接到哪一个工作站上
- 3 将工件安装到固定装置上。如果系统询问是否要保留当前位置,请回答**否**。

2.8.2 设置外轴 续前页

> 4 将要在其中进行工件编程的工作对象连接到固定装置、工件或定位器。如果已 定义工件或固定装置的校准位置,最好使用该对象。如果系统询问是否要保留 当前位置,请回答**否**。

变位机已被添加至系统,您可以开始对变位机的编程了。 关于如何对变位机进 行编程,请参阅 [第128页的外轴编程](#page-127-0)。

$$
\sum_{i=1}^{N} x_i
$$

如果定位机属于包含多个工作站的可互换类型,可以将固定装置、工件或工作对象 分别连接到每个工作站凸缘,也可以使用一个工作对象集。 通过各种事件,可以将 该对象集连接到不同凸缘,或从中提取该对象集。

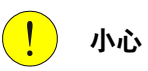

如果使用重启模式**重置控制器**重启系统,以上设置将被删除,您需要重新执行此处 列出的步骤。

2.8.3 摆放机器人

#### **2.8.3 摆放机器人**

#### **概述**

当移动与VC相连的机器人时,也需修改与机器人相关联的任务框架或其他固定的RAPID 对象(如,工具坐标或工件坐标)。

#### **操作前提**

当前工作站中存在机器人,且机器人已连接至VC,请参阅[第77页的使用系统创建工作](#page-76-0) [站](#page-76-0)。

#### **使用工具移动机器人位置**

- 1 使用以下方式修改与VC相连的机器人的Baseframe位置:
	- 修改位置, 请参阅[第481页的摆放项目](#page-480-1)。
	- 使用一点法,两点法,三点法,框架法或两个框架摆放物体,请参阅<mark>[第471](#page-470-1)</mark> [页的放置项目](#page-470-1)。
	- 旋转,请参阅[第477页的旋转项目](#page-476-1)。
- 2 单击 **应用**。

对于问题 **Do you also want to move the Task Frame?(是否要移动任务 框?)**,点击 **Yes(是)**或 **No(否)**。

- 单击 **是** 移动task frame,baseframe保持与task frame 的相对位置。
- 单击 否 移动 baseframe, 且baseframe相对于task frame 的位置会发生 改变.

**注意**

如果任务中包含固定的RAPID对象(如工具数据,工件坐标),将出现下列提示信 息**您是否要保留所有固定RAPID对象的位置?**

- 单击 **是** 保留所有固定RAPID对象相对于大地坐标的位置。
- 单击 **否**,随baseframe移动所有固定RAPID对象。 (维持与Baseframe的相对 位置)如果VC的baseframe配置更新了,需要重启VC才能启用更改。如果VC 的baseframe配置更新了,需要重启VC才能启用更改。

也就是说当baseframe与task frame的相对位置发生变化,将显示以下信息 **您是否 要更新控制器配置并重启控制器?**

- 单击 **是** 重启控制器 并更新已连接虚拟控制器的Baseframe配置。
- 单击 **否** 则VC的baseframe与控制器上的信息不一致。

#### **使用FreeHand移动或旋转机器人**

- 1 使用以下FreeHand的选项对连接至VC的机器人的Baseframe位置进行修改。
	- 移动,请参阅[第239页的Freehand栏](#page-238-0)。
	- 旋转, 请参阅[第240页的旋转项目](#page-239-0)。

关于更新机器人baseframe的详情,请参阅[第396页的更新Baseframe位置](#page-395-0)。

2 在输出窗口中将出现相应的提示信息。

此页刻意留白

# **3 机器人编程**

# **3.1 机器人编程工作流程**

#### **概述**

在大多数情况下建议您从头至尾完成整个操作,即使使用其他操作顺序也可以工作。 使用同步命令,可以保存和加载包含RAPID模块的文本文件,还可以从工作站创建 RAPID程序。

#### **操作前提**

为机器人创建程序之前,应该首先创建机器人工作站,包括机器人、工件和固定装置 等设备。

#### **机器人编程**

下表介绍了机器人编程使,执行特定任务的工作流程。

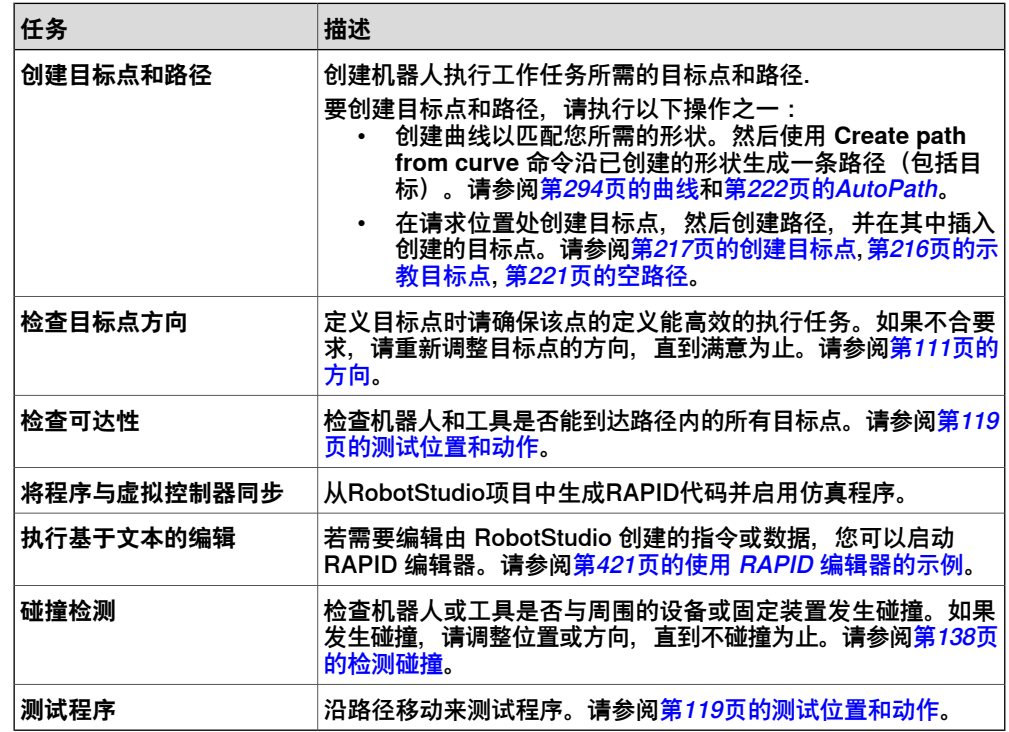

### **3 机器人编程**

3.2 工件坐标

# **3.2 工件坐标**

#### **创建工件坐标**

工件坐标是用来描述工件位置的坐标系。工件坐标由两个框架构成:用户框架和对象 框架。所有的编程位置将与对象框架关联,对象框架与用户框架关联,而用户框架与 大地坐标系关联。

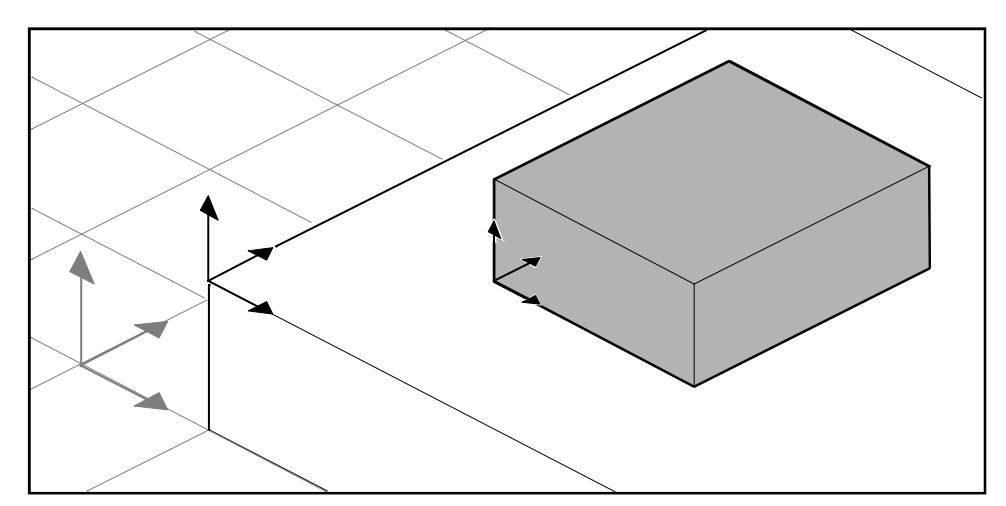

xx050000

要创建工作对象,请参阅[第214页的工件坐标](#page-213-0)。

#### **修改工件坐标**

详细操作过程请参阅[第467页的修改工件坐标](#page-466-0)。

#### **将现有框架转为工件坐标**

您可以使用现有的框架创建工件坐标。转化后的工件坐标与所选框架有同样的名称位 置。

详细操作过程请参阅[第439页的将框架转化为工件坐标](#page-438-0)。

#### **由点创建框架**

您可以通过选择坐标轴上的点来创建框架,RobotStuio能自动计算出框架原点的位置 和方向。

详细操作过程请参阅[第213页的三点法创建框架](#page-212-0)。

### **3.3 微动控制机械装置**

#### **微动控制机器人**

<span id="page-104-0"></span>要检查机器人是否能到达工件上的所有位置,您可以在Freehand模式下使用鼠标或使 用微动控制对话框对机器人的 TCP 或关节进行微动控制。要使机器人微动至极限, 最 好使用微动控制对话框。

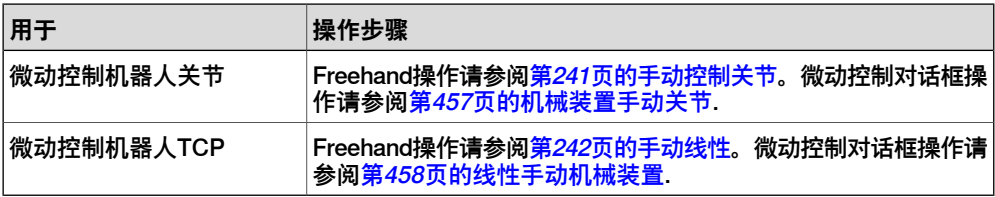

#### **操作前提**

要微动控制机器人TCP,需要首先启动VC。

#### **微动机械装置**

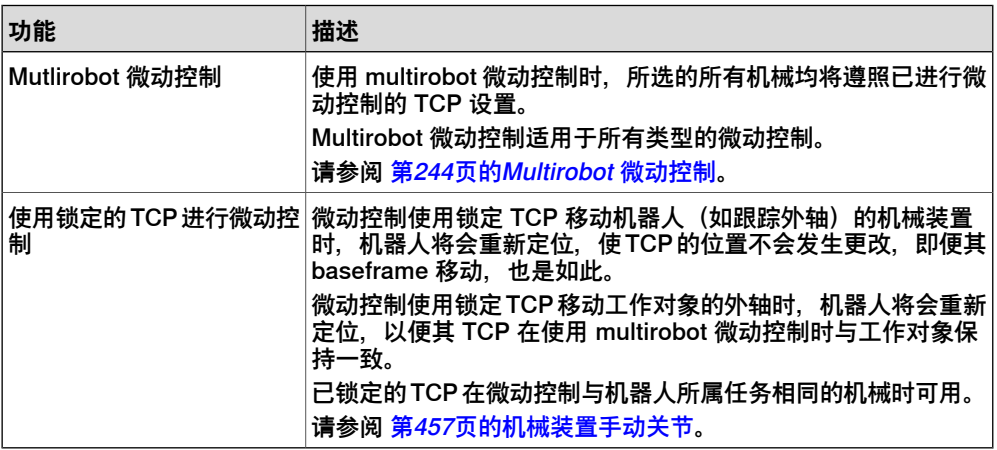

# **3 机器人编程**

3.4 目标点

# **3.4 目标点**

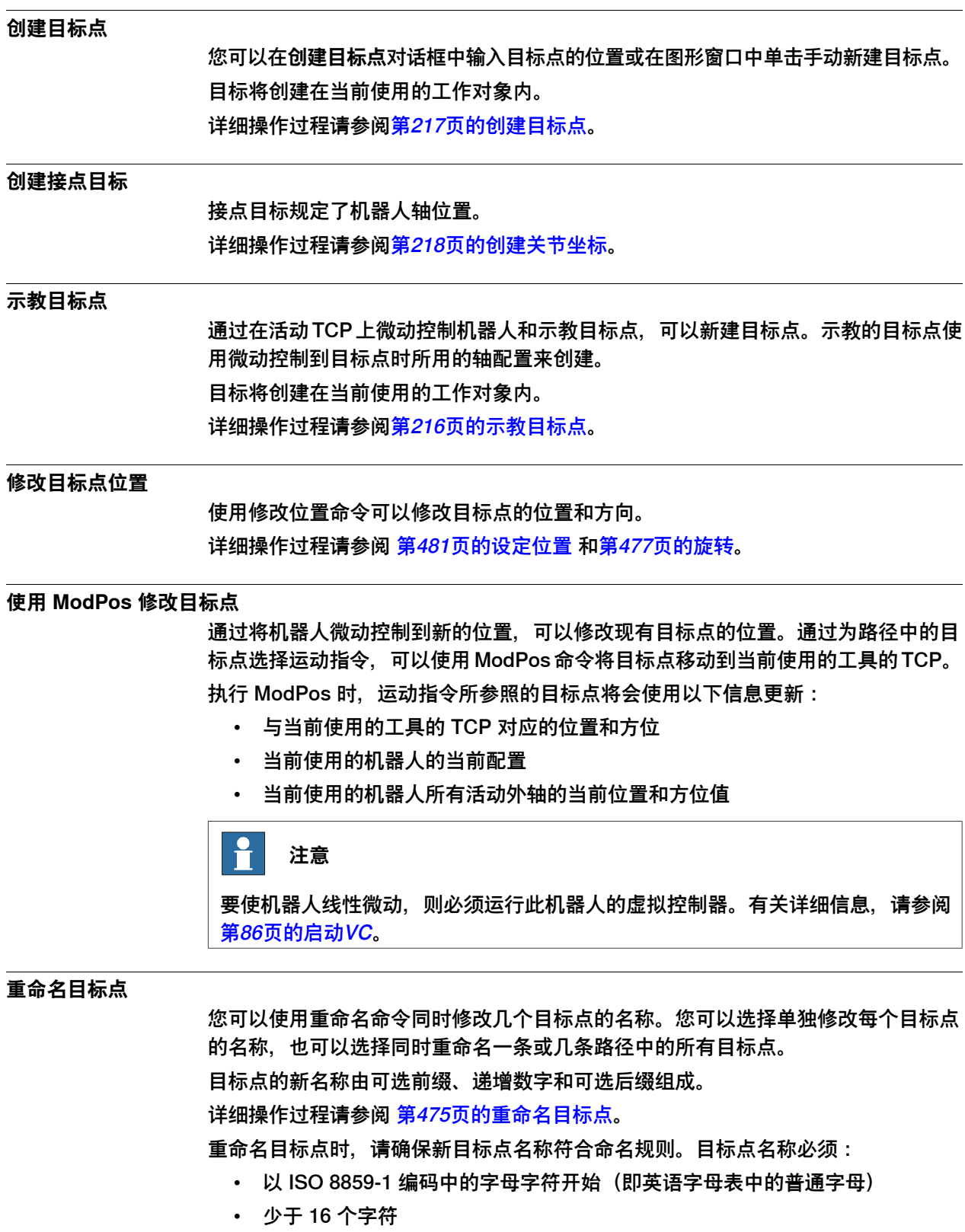

- 避免使用空字符串
- 不得在 RAPID 中包含任何非法字符。详情请参见 RAPID 参考手册。

3.4 目标点 续前页

#### **删除未使用的目标点**

如果在编程期间删除或更改路径或运动指令,其中的大量目标点将不再使用。在任何 指令中,都不再使用这些目标点。要使工作对象及其目标更加便于抓取,可以删除不 再使用的所有目标点。

详细操作过程请参阅[第474页的删除未使用的目标点](#page-473-0)。

#### **3 机器人编程**

3.5 路径

#### **3.5 路径**

#### **创建空路径**

路径由一组包含运动指令的目标点组成。在活动任务中将创建空路径。 详细操作过程请参阅[第221页的空路径](#page-220-0)。

#### **由曲线生成路径**

如果工件的曲线或轮廓与要创建的路径相符,便可自动创建路径。使用由曲线生成路 径命令,沿线现有曲线添加目标点和指令完成整个路径。

路径将创建在活动的任务中。

创建的目标点方向将会与 **选项** 对话框内的接近/ 行程矢量设置一致。

要根据曲线创建路径,必须先在工作站中创建该曲线。请参阅[第222页的AutoPath](#page-221-0)。

#### **为路径设置机器人轴配置**

当机器人在目标点之间移动时,有多种机器人轴配置值方案。使用配置监控执行运动 指令时,必须执行此项操作。

示教的目标点已经验证了配置,但是以其它方式创建的目标点没有验证。此外,重新 定位的目标点会丢失其配置。在 RobotStudio 中, 配置无效的目标点标有黄色警告符 号。有关详细配置信息,请参阅[第36页的机器人轴的配置](#page-35-0)。

为路径内所有的目标点设置轴配置请参阅 [第435页的配置文件](#page-434-0).

为单独的目标点设置轴配置请参阅 [第438页的配置](#page-437-0)。

#### **反转路径**

反转路径命令可以改变路径内目标点的序列,使机器人从最后一个目标点移动到第一 个目标点。反转路径时,您可以选择仅反转目标点顺序或翻转整个运动过程。 详细操作步骤请参阅 [第476页的反转路径](#page-475-0).

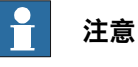

反转路径时,将会删除原始路径。如果要保留这些路径,反转之前,必须进行备份

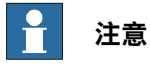

反转路径时,只处理移动指令。动作指令(如果存在)必须在反转之后手动插入。

#### **旋转路径**

通过旋转路径命令,您可以旋转整个路径并移动路径所使用的目标点。旋转路径时, 路径中目标点轴的配置将会丢失。 在启动旋转路径命令前,必须存在可以绕其旋转的框架或目标点。 详细操作过程请参阅[第478页的旋转路径](#page-477-0)。

#### **转换路径**

转换路径功能可移动路径和包含的所有目标 详细操作过程请参阅[第483页的转换路径](#page-482-0)。
## **补偿工具半径的路径**

您可以偏移路径,以便于补偿旋转工具的半径。由于路径中的目标点已发生移动,则 目标点中的轴配置信息将会丢失。 详细操作过程请参阅[第482页的工具补偿](#page-481-0)。

#### **路径插值**

内插功能可以重新定向路径中的目标,使起始目标和终止目标之间的方位差均匀分布 在目标之间。内插既可以是线性内插,也可以是绝对内插。 线性内插根据目标点沿路径长度的位置均匀地分布方位差。 绝对内插根据目标点在路径中的序列均匀地分布方位差。 下面举例说明了线性内插和绝对内插的区别。 内插功能可以重新定向路径中的目标,使起始目标和终止目标之间的方位差均匀分布 在目标之间。内插既可以是线性内插,也可以是绝对内插。 详细操作过程请参阅[第452页的插补路径](#page-451-0)。

#### 没有内插

这是任何内插前的路径。请注意,最后一个目标点的方位与其它目标点不同。

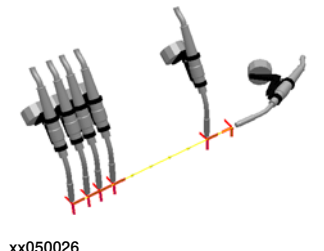

线性内插

这是进行线性内插后的同一路径。

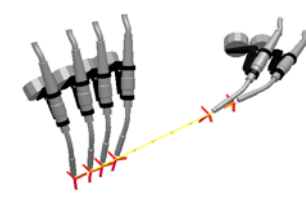

xx050027

请注意,目标点的方位视它们相对于起始目标点和结束目标点的位置而定。 如果目标点已移动,且重新运行线性内插,可能会根据其新位置重新定位该目标点。 如果新目标点已插入现有目标点之间,且重新运行线性内插,可能不会影响现有目标 点的方位。

3.5 路径 续前页

绝对内插

这是绝对内插后的同一路径。

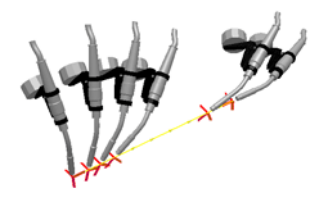

xx050028

请注意,目标点的方位根据它们在路径中的序列确定:无论位置如何,每个目标点都 会均匀地重新定位。

如果目标点已移动,且重新运行绝对内插,可能不会影响方位。

如果新目标点已插入现有目标点之间,且重新运行绝对内插,可能会更改所有目标点 的方位。

## **映射路径**

映射路径功能可以移动路径和其中包含的所有目标点。 详细操作过程请参阅[第459页的映射路径](#page-458-0)。

3.6 方向

## **3.6 方向**

## **概述**

本节概述了可以自动修改目标点方向的工具。

在 RobotStudio 中从曲线创建路径时,目标点取决于曲线特性和周围的表面。下面举 例说明了一个目标点方向混乱的路径,以及不同工具对目标点的影响。

## **无序方向**

在下面的路径中,目标点方位没有进行排序。系统已经使用目标处的查看工具功能说 明目标点指向不同的方向。

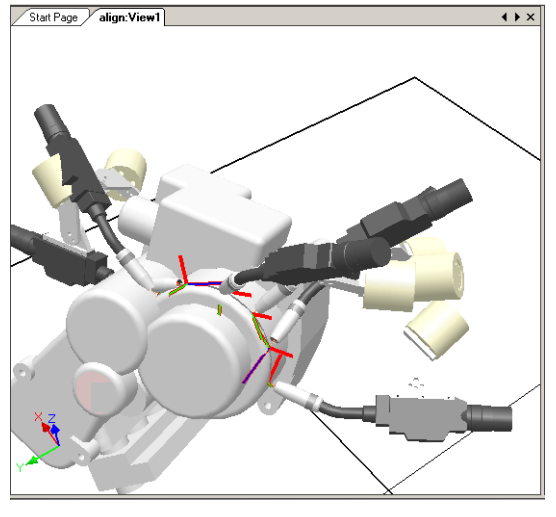

xx050029

#### **垂直于表面的目标点效果**

在下图中,已将先前随机定位的目标点设置为垂直于路径右侧的圆形平面。请注意目 标 Z 轴的方向是如何与表面垂直的;目标点并未以其它方向旋转。

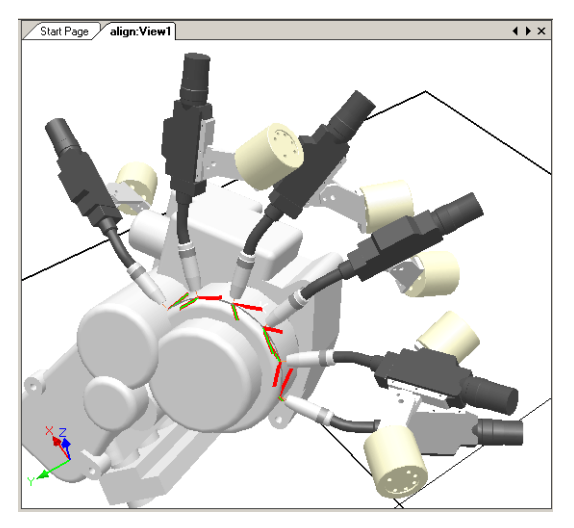

xx050030

3.6 方向 续前页

## **将目标方向设置为垂直于表面**

将目标方位设置为垂直于表面就是要使其与表面成直角。可通过两种方法将目标与表 面垂直:

- 可将整个表面用作垂直参照。目标将定位为与表面上最近的点垂直。整个表面 为默认表面参照。
- 表面上的特定点可以用作法线参照物。无论到表面上最近点的法线是否拥有其 它方位,经过定位,目标都能与此点垂直。

如果导入对象不含几何体(例如 .jt 文件), 则只能参照表面上的指定点。 详细操作过程请参阅[第480页的设置垂直于表面](#page-479-0)。

#### **对齐目标点的效果**

在下图中,如果先前定位目标点时,其 Z 轴垂直于表面而 X 和 Y 轴方向随机, 则表示 已经通过对准目标绕 X 轴的方向与锁定的 Z 轴对目标点进行排列。路径中的一个目标 点已用作参照物。

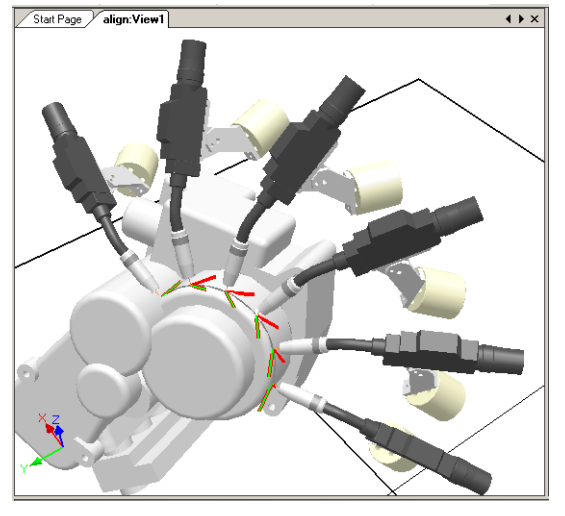

xx050031

## **对齐目标点方向**

您可以使用对齐目标点方向命令,对齐选定目标点使之绕一个轴的旋转而无需更改绕 其它轴的旋转。

详细操作过程请参阅[第433页的对准目标点方向](#page-432-0)。

$$
\sum_{i=1}^{n} a_i
$$

您也可以用相同的方法对齐普通框架。

3.6 方向 续前页

## **复制和应用方向的效果**

在下图中,先前随机定位的的目标点现已通过将一个目标点的确切方向复制给其它所 有目标点进行排列。这种方法可以快速固定可行的处理方位。其中,接近、行程或旋 转方向的变化既不影响工件的形状,也不会受工件形状的影响。

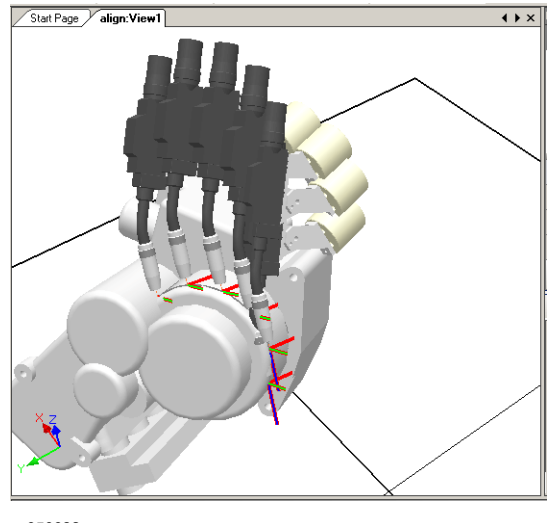

xx050032

## **复制和应用对象的方向**

对准不同框架的一种简单方法是,将方向从一个对象传送给另一个对象,这有助于简 化机器人编程。还可以复制目标点方向。

详细操作步骤请参阅 [第442页的复制/应用方向](#page-441-0).

3.7 RAPID指令

## **3.7 RAPID指令**

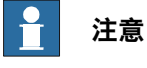

有关用于创建和修改 RAPID 程序代码的 RAPID 编辑器的信息,请参阅 [第399页的](#page-398-0) [RAPID 选项卡](#page-398-0)。

#### **运动指令和动作指令**

对于 RAPID 编程, RobotStudio 的主要优势在于动作编程。

运动指令是对机器人以指定的方式移动至指定目标点的一种指令。通过RobotStudio, 您可以三种方式创建运动指令:

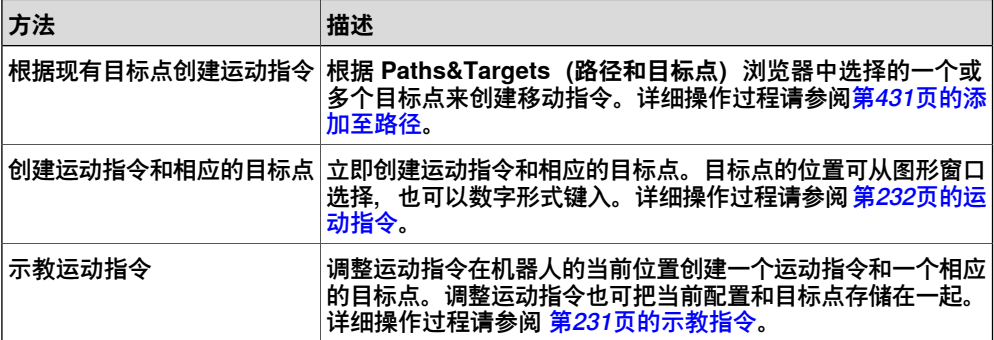

除运动指令外,还可以从 RobotStudio 创建并插入操作指令。操作指令与运动指令不 同,比如,操作指令可以设置参数,或者激活或禁用设备和功能。RobotStudio 中可 用的操作指令限于那些影响机器人运动的常用指令。要在程序中插入其他操作指令或 其他类型的 RAPID 代码,请使用 RAPID 编辑器。有关操作步骤,请参阅[第233页的动](#page-232-0) [作指令](#page-232-0)。

下表列出了可从 RobotStudio 创建的动作指令。详细信息请参阅 RAPID Reference Manual。

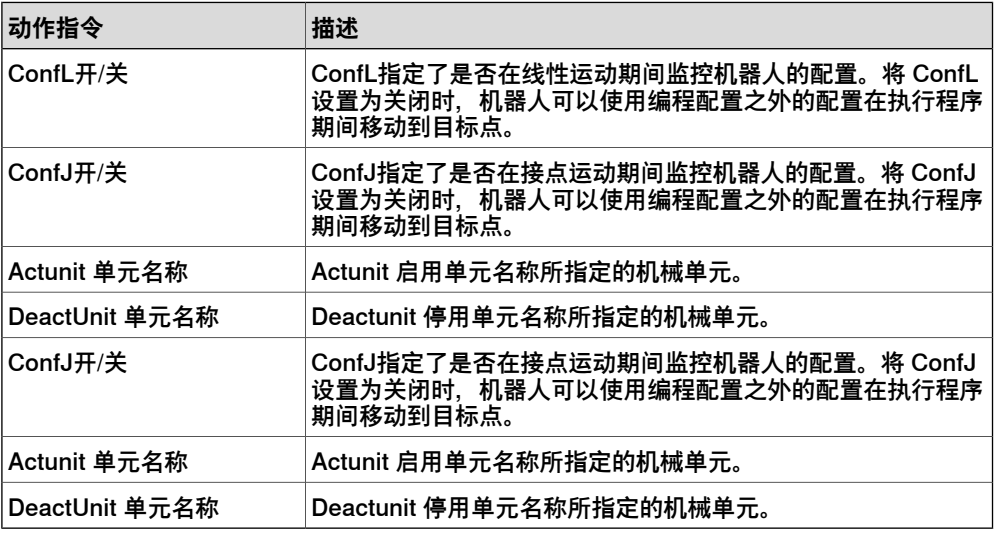

#### **修改指令**

大多数指令都有用于指定指令执行方式的变元。例如, MoveL 指令的变元用于指定 机器人移动至目标点的速度和准确性。

下一页继续

详细操作过程请参阅[第464页的修改指令](#page-463-0)。

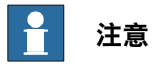

部分变元是从虚拟控制器读取的。如果虚拟控制器未启动,则仅可修改存储在工作 站内的变元。

#### **转换为圆弧运动**

要创建指令目标点的圆弧运动,则您必须把动作类型转换为圆弧运动(即,RAPID 内 的 MoveC)。

圆弧运动通过两条指令定义,第一个动作指令是中途点,第二个动作指令包含圆弧运 动的终点。

<span id="page-114-0"></span>循环动作仅能用于开口圆弧,而不能用于闭合圆。如要创建封闭圆的路径,请使用两 个循环动作。

详细操作过程请参阅[第441页的转换为圆弧运动](#page-440-0)。

#### **创建控制I/O信号的RAPID指令**

要控制机器人程序中的 I/O 信号, 可以使用设置这些信号的 RAPID 命令。但前提是先 为设置信号的指令创建指令模板。有关控制I/O信号的指令的详细信息,请参阅RAPID 参考手册。

要添加设置 I/O 信号的 RAPID 指令,请执行以下步骤:

- 1 将您想要添加指令的系统同步至虚拟控制器。 请参阅 [第131页的同步](#page-130-0)。
- 2 在编程模式下,选择要编辑的模块并右键单击,然后单击 **编辑程序**。
- 3 在 RAPID 编辑器中,添加用于设置信号的指令。
- 4 添加完指令之后,重新使虚拟控制器中的任务和路径与工作站同步。

#### **使用设置I/O信号的交叉连接和组**

您也可以创建交叉连接和信号组,以便可以通过一个信号设置其他多个信号的值。有 关交叉连接和信号组的详细信息,请参阅系统参数参考手册。

要使一个信号可以设置多个其它信号,请执行以下步骤:

1 申请写访问权限,并在配置编辑器中打开配置主题的 I/O,为要创建的交叉连接 和组添加配置实例。

## **指令模板**

指令模板包含一组预先定义的变元值,可以在使用模板创建指令时使用。在虚拟控制 器上运行的系统中,可以为所有指令创建模板。要查看哪些指令可用及其变元的作用, 请参阅适于所用 RobotWare 版本的RAPID 参考手册, 以及软件选项手册中的相关参 考章节(如果已在系统上安装软件选项)。

移动指令模板通常属于过程模板。过程模板包含过程可能用到的每类移动指令的指令 模板。

过程模板是过程定义的实例,过程模板定义了过程可能用到的移动指令类型(移动指 令定义)。

要新建移动指令模板,请首先为某个过程新建一个过程模板。而该过程使用要为其创 建模板的类型移动指令。如果不存在这种过程,必须首先新建一个过程定义。 如果要创建模板的指令类型不存在移动指令定义,必须首先对其进行创建。

> 创建指令说明时,由于可用指令类型从系统读取,虚拟控制器必须处于运行状态。 可以导入和导出四个层级的模板:任务、运动指令说明、操作指令说明和过程定义。 用于导入和导出模板文件的默认目录是 My Documents/RobotStudio。一旦选择其他 目录,这个新目录便会变为默认目录。默认文件格式为 .xml。 执行验证过程时,可以检查重复名称、不完整的过程定义和虚拟控制器等同性。导入 模板文件或重命名或删除节点之后,将会自动执行该过程。 详细操作步骤请参阅 [第234页的指令模板管理器](#page-233-0).

#### **指令模板管理器**

指令模板管理器用来添加对RobotSudio自带的默认设置之外的其他指令的支持。

例如,使用 RobotWare Dispense选项的控制柜系统,拥有与glueing相关的特殊的运 动指令,DispL和DispC。您可以使用指令模板管理器手动定义指令模板。还可以将该 指令模板导出为XML并在之后重复使用。

指令模板支持以下RobotWare选项:

- Cap (Continuous Application Process)
- Disp (Dispense)
- Trigg (Fixed Position Events)
- Spot Pneumatic
- Spot Servo
- Spot Servo Equalizing
- 油漆

**RobotStudio拥有预先定义的XML文件,可以导入并供带相应的RobotWare选项的控** 制器系统使用。 XML文件中定义了运动指令和动作指令。

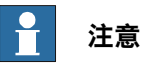

请连同 RobotStudio ArcWelding PowerPac 一起使用 RobotWare Arc。

## **使用移动指令模板创建过程模板**

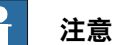

移动指令通常与过程相关。

- 1 在 **Home(基本)**选项卡上,从 **Task(任务)**活动列表中选择您想要创建机器 人指令模板的任务。
- 2 在 **创建** 菜单上,单击 **指令模板管理器** 打开指令模板页面。
- 3 在页面左侧的 指令模板 树视图上,确保创建模板的移动指令类型存在移动指令 定义,如果不存在的话,请按照 [第117页的创建移动指令说明](#page-116-0)中的步骤进行创 建。
- 4 确保存在使用要为其创建模板的移动指令类型的过程定义。如果不存在,请按 照 [第117页的创建过程定义](#page-116-1) 中的步骤进行创建。
- 5 右击想要为其创建新模板的过程定义,并单击 **创建过程定义**。
- 6 在 **创建过程定义** 对话框内,使用 ASCII 字符集内的字符输入新模板的名称,并 单击**创建**。现已创建带有一组移动指令模板的新过程模板节点。

7 每次选择一个新的模板,在树视图右侧的变元网格中,设置根据该模板新建指 令时所应用的变元数值。单击该网格底部的 **应用更改** 完成每个模板的创建。 有关可用变元及其作用的详情,请参阅"RAPID 参考手册" 内的" 普通 RAPID 指 令及选项手册" 所述软件选项指令。

#### **创建移动指令说明**

<span id="page-116-0"></span>要为树视图中不存在的其他指令创建模板,首先必须创建指令说明,以定义属于此指 令的变元。要创建指令说明,请执行下列步骤:

- 1 右击 **Move Instructions(移动指令)**节点,然后点击 **Create Move Instruction Description(创建移动指令说明)**以打开**Create Move Instruction Description (创建移动指令说明)**对话框。
- 2 在 **控制器说明** 列表中,选择您想要添加说明的指令。通过 RobotWare和软件 选项安装在控制器上的所有指令都可用。
- 3 在 **动作类型** 列表中 选择指令的动作类型。
- 4 您也可以在 **信息文本(可选)** 框中输入对该指令的注释。
- 5 单击 创建, 指令说明便显示在树视图中, 而其设置信息显示在网格内。
- 6 在指令网格内设置 **Point Type** 值。如有必要,同时更改其它设置。
- 7 更改设置后,单击网格视图底部的 **应用更改**。

**编辑指令模板**

要编辑指令模板,请执行下列步骤:

- 1 在 基本 选项卡上,从 任务 下拉列表中选择您想要编辑的机器人指令模板的任 务。
- 2 在 创建 菜单上,单击 指令模板管理器 打开指令模板页面。
- 3 在页面左侧的 指令模板 树视图上, 选择您想要编辑的模板。
- <span id="page-116-1"></span>4 在树视图右侧的变元网格中,设置您在根据模板创建新的指令时所应用的变元 值。单击网格底部的 **应用更改** 完成操作。 有关可用变元及其作用的详情,请参阅"RAPID 参考手册" 内的" 普通 RAPID 指 令及选项手册" 所述软件选项指令。

#### **创建过程定义**

<span id="page-116-2"></span>要创建过程定义,请执行以下步骤:

- 1 确保存在要为其创建模板的移动指令类型的移动指令定义。如果不存在,请按 照创建移动指令中的步骤进行创建。
- 2 右击 **过程定义** 节点,并单击 **创建过程定义**。将打开 **创建过程定义** 对话框。
- 3 在 创建过程定义 对话框内输入过程定义的名称, 及第一个过程模板的名称, 然 后选择要使用的移动指令类型。单击**创建**完成操作。

#### **创建动作指令模板**

要创建动作指令模板,请执行以下步骤:

- 1 在 基本 选项卡上,从 任务 下拉列表中选择您想要创建指令模板的机器人任务。
- 2 在 **基本** 选项卡上,单击 **指令模板管理器**。
- 3 在该页面左侧的**指令模板**树视图中,右键单击要新建模板的指令说明(与RAPID 参考手册中描述的指令相符),然后单击 **创建动作指令模板**。

> 如果树视图中不存在指令描述,请遵照 [第118页的创建动作指令说明](#page-117-0) 所述步骤创 建指令描述。

- 4 在**创建动作指令模板**对话框输入新模板的名称,并单击**创建**。新模板现已创建 在其所属的指令描述节点下。
- 5 选择新模板,并在树视图右侧的变元网格内设置您在根据模板创建新指令时所 应用的变元值。单击网格底部的 **应用更改** 完成操作。 有关可用变元及其作用的详情,请参阅"RAPID 参考手册" 内的" 普通 RAPID 指

<span id="page-117-0"></span>令及选项手册" 所述软件选项指令。

## **创建动作指令说明**

要为树视图中不存在的其它指令创建模板,必须首先创建指令说明。该指令说明可以 定义指令应有的变元。

执行以下步骤创建动作指令描述:

- 1 右击 **Action Instructions(动作指令)**节点,然后点击 **Create Action Instruction Description(创建动作指令说明)**。此时将打开**Create Instruction Description(创建指令说明)**对话框。
- 2 在 **控制器说明** 列表中,选择您想要添加说明的指令。通过 RobotWare和软件 选项安装在控制器上的所有指令都可用。
- 3 您也可以在 **信息文本(可选)** 框中输入对该指令的注释。
- 4 单击**创建**。指令说明将显示在树视图中,其设置显示在页面右侧的网格中。 更改设置后(如必要),单击网格视图底部的 **应用更改**。
- 5 继续为指令说明创建模板, 如[第117页的创建动作指令模板](#page-116-2)中所述。

3.8 测试位置和动作

## **3.8 测试位置和动作**

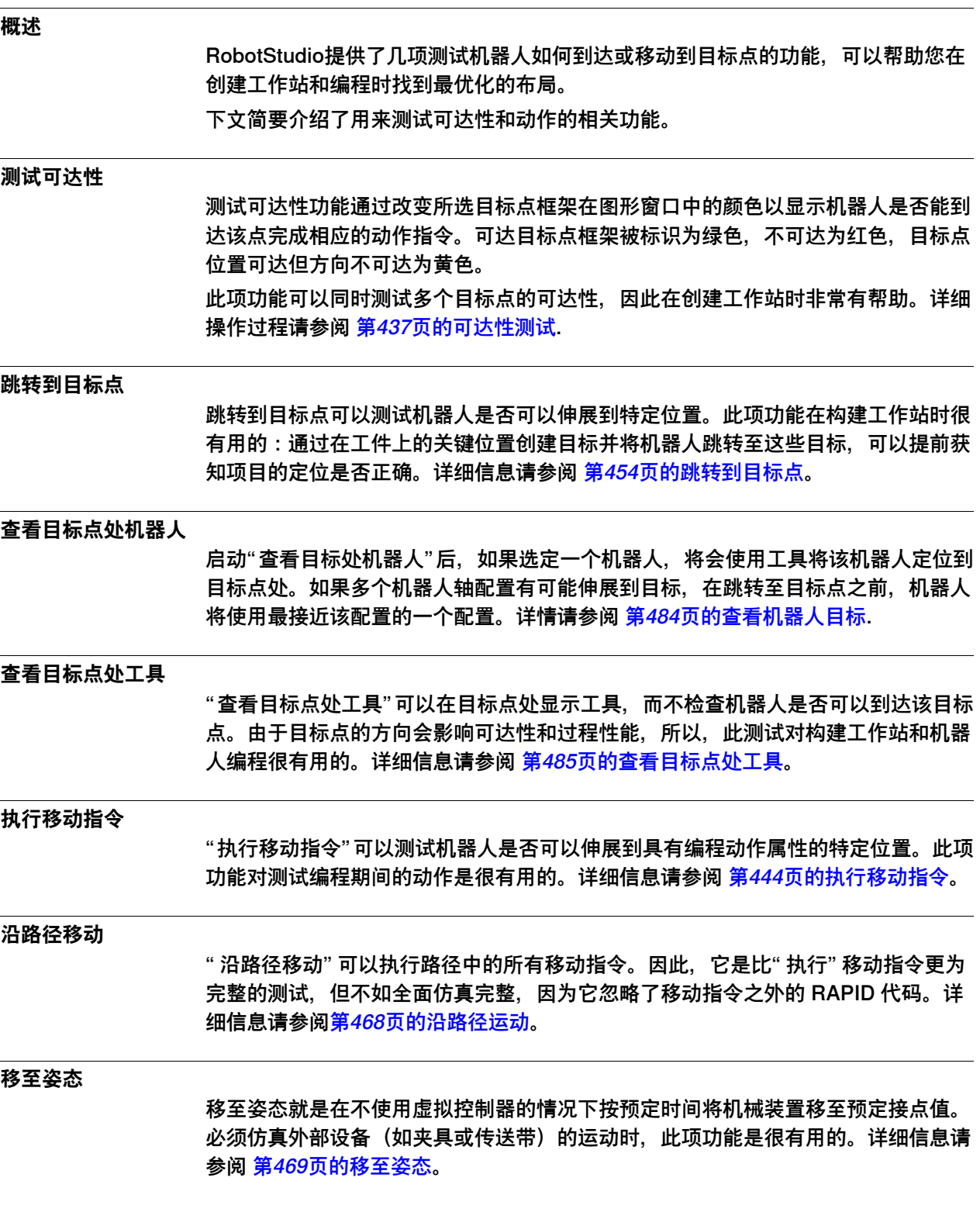

3.8 测试位置和动作 续前页

## **仿真程序**

仿真程序是指在虚拟控制器上运行程序,如同在真实的控制器上运行一样。它是最完 整的测试。 借助该测试,可以了解机器人如何通过事件和 I/O 信号与外部设备进行交 互。详细信息请参阅 [第319页的仿真设定](#page-318-0)。

## **改善可达性**

如果机器人不能到达目标点或您对机器人动作不满意,请尝试执行下列操作以改善可 达性:

- 1 请将 ConfL 或 ConfJ 设置为off, 以便使机器人可使用新配置达到目标。
- 2 改变目标方向。
- 3 更改机器人或工件的位置。
- 4 使用带有跟踪外轴的系统增加机器人的范围。
- 5 使用带有定位器外轴的系统,使不同的目标处于不同的工件位置。

## **3.9 MultiMove系统编程**

## <span id="page-120-0"></span>**3.9.1 关于MultiMove 系统编程**

# **关于MultiMove** 借助 MultiMove 功能,可以创建和优化用于 MultiMove 系统的程序。 在 MultiMove 系统中,一个机器人或定位机握住工件,而其它机器人在工件上操作。下面概述了使 用 RobotStudio 对 MulitMove 系统进行编程时所需的主要工作流程,请参考本节后文 中提供的详细说明.

## **操作前提**

如要使用 MultiMove 功能, 则必须满足以下条件:

- 运行 MultiMove 系统的虚拟控制器已在 RobotStudio 中启动。 如何创建 MutliMove 系统的示例,请参阅[第177页的两个协调工作机器人的MultiMove系](#page-176-0) [统](#page-176-0)。
- 系统所使用的所有坐标系和工具。
- 工具沿其移动的路径。此路径必须在属于工具机器人且连接至工件机器人上的 工作对象内创建。如果在启动 MultiMove 功能之前, 还未执行次操作, 向导将 指引完成连接工作对象。

有关 RAPID 程序和 RobotWare 系统内的 MultiMove 的详细信息,请参阅 MultiMove 应用手册。

## **工作流程**

这是使用 MultiMove 功能创建 MutliMove 程序的典型工作流程:

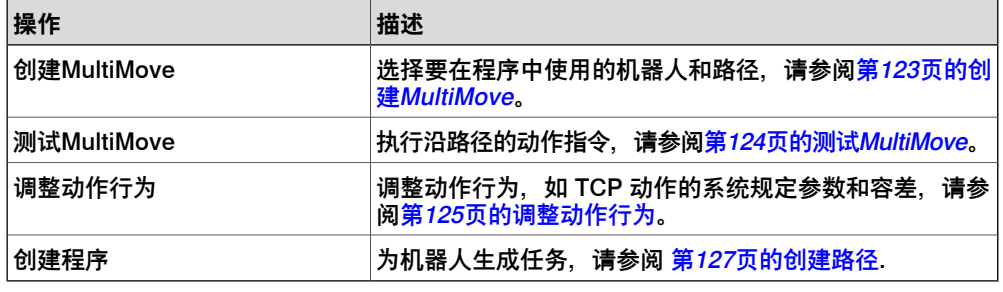

#### **附加操作**

除了使用计算和创建优化 MulitMove 路径的功能之外,还可结合使用 RobotStudio 中 的常见编程工具和专门用于 MultiMove 编程的一组工具对 MulitMove 进行手动编程。

下文概述了手动编程 MulitMove 的主要操作。并非需要执行所有的操作, 但是, 这些 操作的执行顺序取决于工作站和目标的内容。

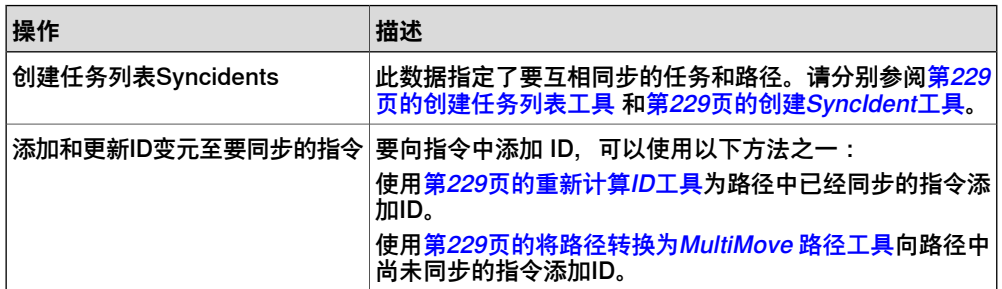

# **3 机器人编程**

3.9.1 关于MultiMove 系统编程 续前页

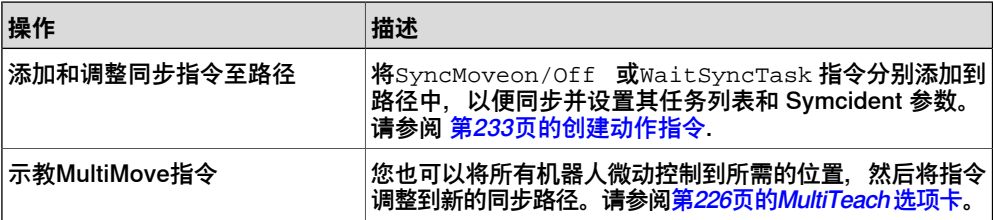

3.9.2 创建MultiMove

## <span id="page-122-0"></span>**3.9.2 创建MultiMove**

# **选择机器人和路径** 使用下列步骤在工作战中选择要在MultiMove 系统中使用的机器人和路径。所有 MultiMove中的机器人必须属于同一系统。 1 在 **Home(基本)**选项卡上,单击 **MultiMove**。在 MultiMove 工作区域下方单 击 **Setup(设定)**选项卡。 2 在工作区内,单击 **系统配置** 条展开 系统配置 部分。 3 在 **选择系统** 框内,选择包含要进行编程的机器人的系统。 所选系统中的机器人显示在 选择系统 框下的网格内。

- 4 每个要在程序中使用的机器人,请选中其对应的 **Enable** 复选框。
- 5 在 **Carrier** 栏内,请为每个要在程序中使用的机器人指定握住工具还是握住工 件。
- 6 在工作区域内,单击 **路径配置** 条展开 路径配置 部分。
- 7 选中握住工具机器人的**Enable**复选框,然后单击展开按钮,显示机器人路径。
- 8 使用 **路径名称** 列设定路径执行顺序。
- 9 每个要在程序中使用的路径,请选中其对应的 **Enable** 复选框。
- 10 完成设定机器人和路径后,如有需要请继续测试MultiMove,调节动作属性。

3.9.3 测试MultiMove

## <span id="page-123-0"></span>**3.9.3 测试MultiMove**

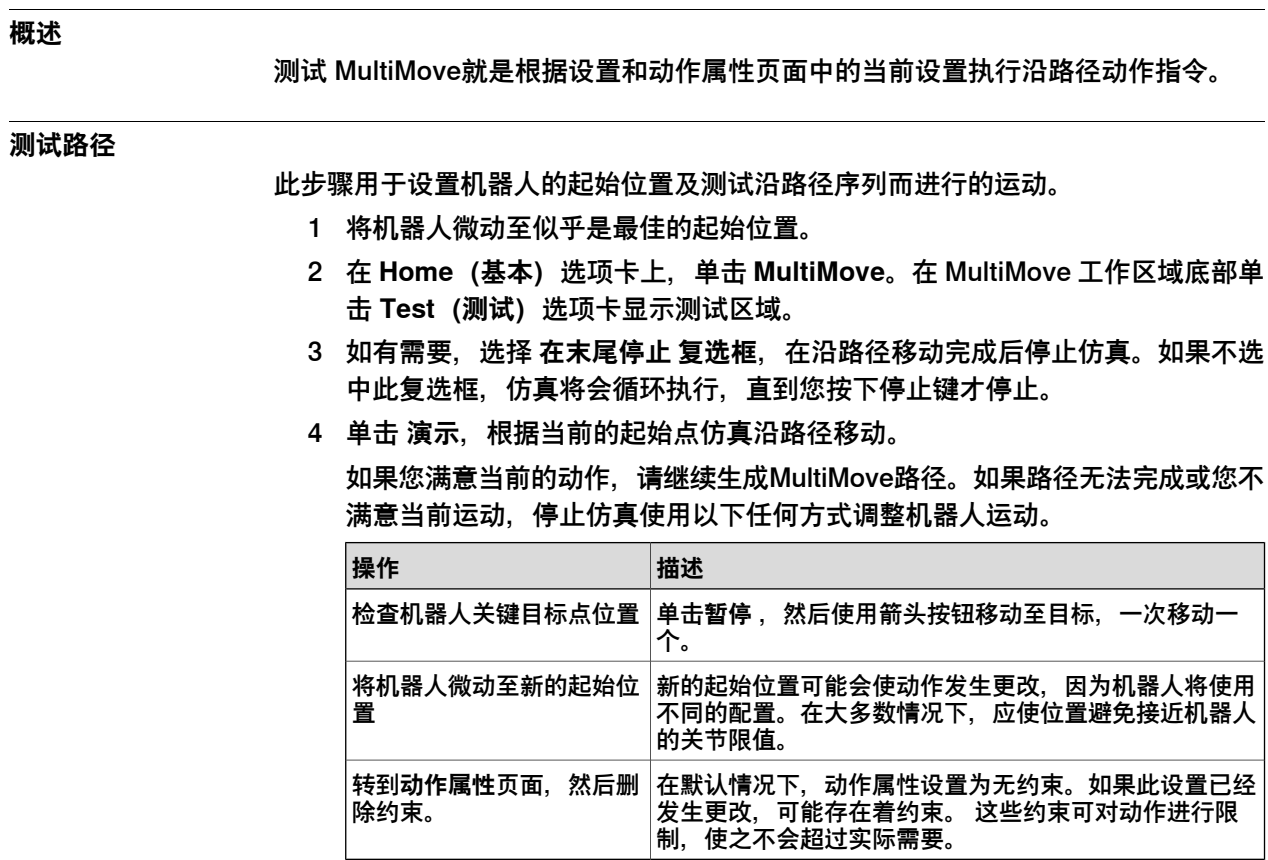

3.9.4 调整动作行为

## <span id="page-124-0"></span>**3.9.4 调整动作行为**

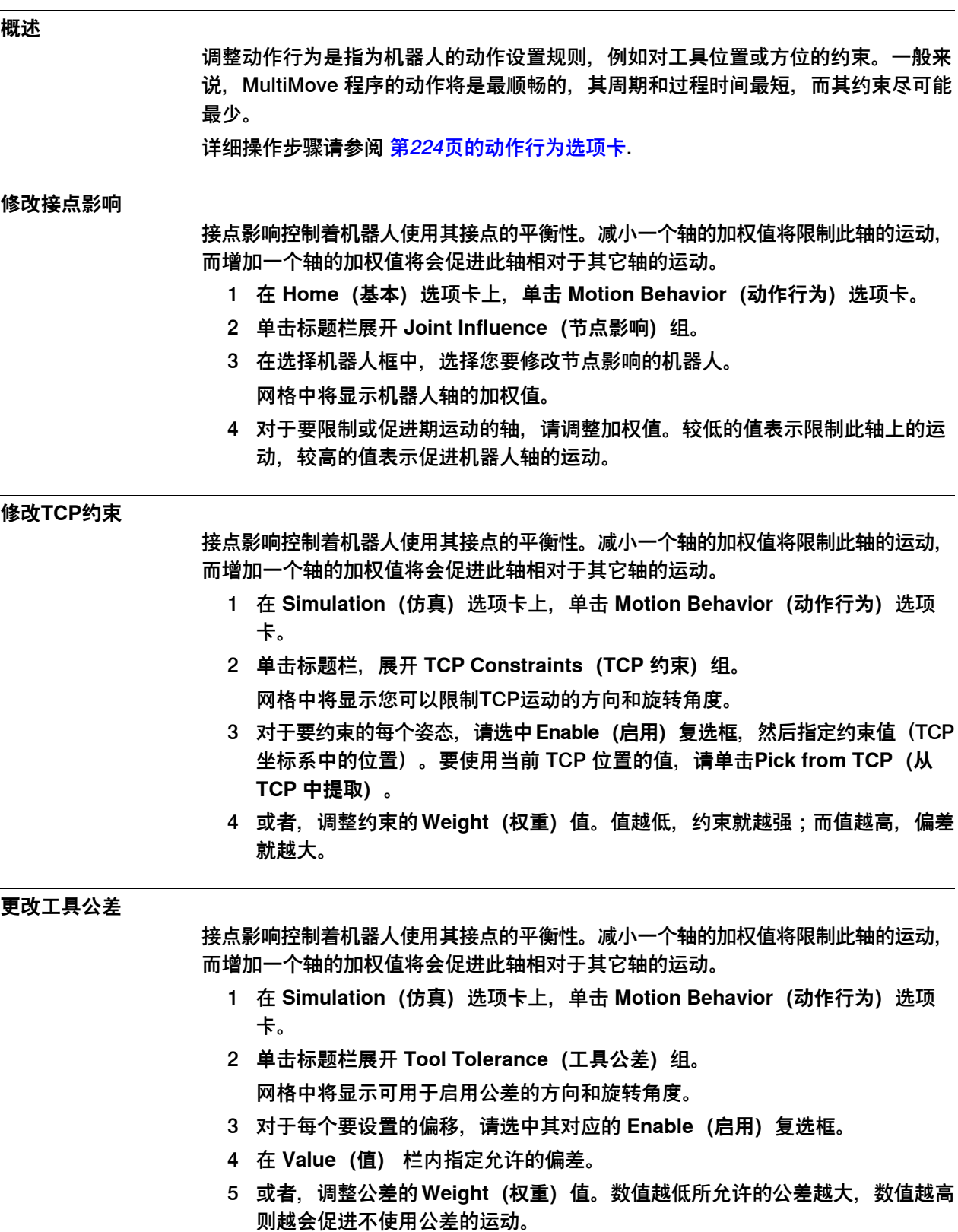

3.9.4 调整动作行为 续前页

## **修改工具偏移**

工具偏移可设置工具和路径之间的固定距离。

- 1 在 **Simulation(仿真)**选项卡上,单击 **Motion Behavior(动作行为)**选项 卡。
- 2 单击标题栏展开 **Tool Offset(工具偏移)**组。 网格中显示了您可以编辑的偏移方向旋转。
- 3 对于每个要设置的偏移,请选中其对应的 **Enable(启用)**复选框。
- 4 在 **Offset(偏移)**栏中指定偏移距离。

3.9.5 创建路径

## **3.9.5 创建路径**

## **概述**

<span id="page-126-0"></span>如果您对测试 Multimove 程序时显示的动作满意,下一步就是将 MultiMove 功能所用 的临时移动指令转换为 RobotStudio 中的常用路径。

## **创建路径**

如要在 RobotStudio 内为 MultiMove 程序创建路径, 请遵照下列步骤:

1 在 **Home(基本)**选项卡上单击 **Create Paths(创建路径)**选项卡。

- 2 单击标题栏,展开 **设置** 部分。
- 3 如有需要,修改下表中列出的名称设置:

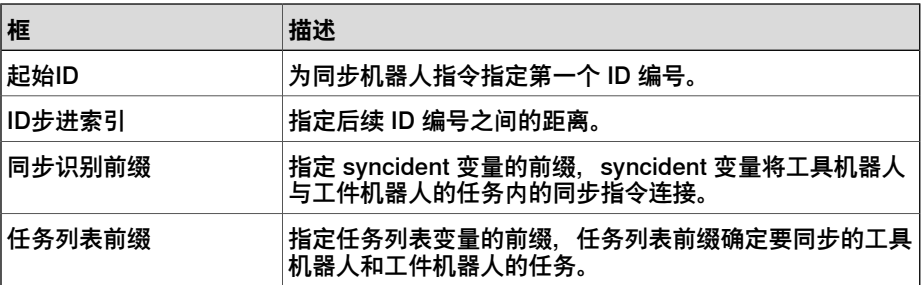

#### 4 单击标题栏展开 WP机器人设置 组, 在以下框中进行设置:

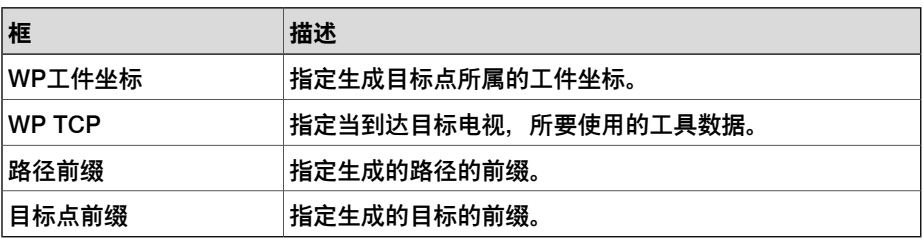

5 单击标题栏展开 **生成路径** 组,并单击 **创建路径** 按钮。

## **3 机器人编程**

3.10 外轴编程

## **3.10 外轴编程**

#### **概述**

本节概述了在 RobotStudio 中对外轴进行编程所需的功能和命令。有关外轴及其编程 方式的详细说明,请参阅要使用的外轴产品手册和 RAPID 参考手册。

#### **已调整动作**

通常,外轴用来移动工件、机器人或其它任何机械装置。外轴与机器人的动作可以采 用两种方法进行协调,具体情况视定义外轴的任务而定。

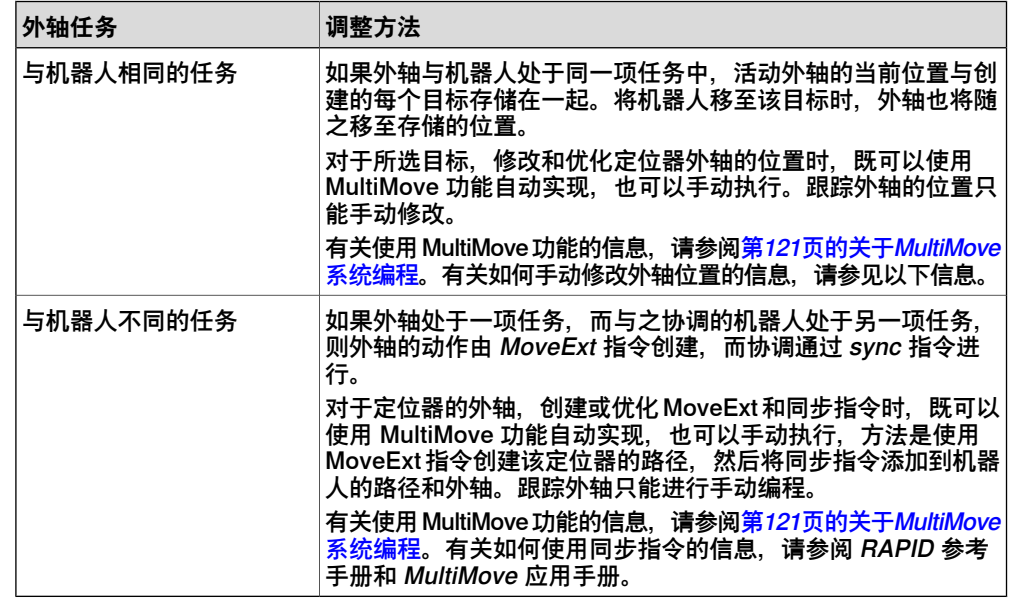

#### **修改外轴位置**

对外轴进行编程时,通常需要调整一些目标点的外轴位置。例如,如果在连接至变位 机的工件上从曲线创建路径,对所有目标点而言,该变位机的位置最初是相同的。通 过重新定位部分目标点的工件坐标系,可以缩短过程时间,并改善可达性。 使用协调的外轴在工作站中创建目标时,外轴的位置值将存储在目标中。使用" 修改 外轴" 功能时,可以重新定位外轴,从而使机器人可以新的方式伸展到目标。详细操 作请参阅[第463页的修改外轴](#page-462-0)。

要修改目标点的外轴值,必须满足以下条件:

- 将外轴必须添加至系统并正确设置。有关如何向系统中添加外轴支持的示例, 请参阅 [第165页的支持一个机器人和一个变位机外轴的系统](#page-164-0) 。有关如何在 RobotStudio工作站中设置外轴的信息,请参阅[第99页的设置外轴](#page-98-0)。
- 外轴必须与机器人定义在同一任务中。
- 外轴必须已启用。

#### **启用和停用**

启动机械单元时,会使该单元受到控制器的监控。因此,编程或运行程序之前,必须 启动机械单元。如果系统使用多个外轴或与多个工作站可以互换的模型,则多个机械 单元可以共用驱动单元。如果属于这种情况,必须确保将机械单元设置为活动状态。 有关激活和停用机械装置的详细信息,请参阅 RAPID 参考手册关于 ActUnit 和 DeactUnit 的说明。

下一页继续

## **3 机器人编程**

3.10 外轴编程 续前页

启动和停用机械单元可以手动完成请参阅[第327页的激活机械装置单元](#page-326-0),或通过RAPID 指令以编程方式完成,见下文。

## **通过编程停用或启用机械单元**

要通过使用RAPID编程将机械单元设置为活动,请执行下列操作:

- 1 在 **路径和目标点** 浏览器上浏览至要插入启用和停用指令的路径。要想把它作为 第一个指令插入至路径,请选择路径节点,把它插入现存指令之间,选择拟定 插入点前的指令。
- 2 在 **基本** 选项卡上,单击 **动作指令** 打开对话框。
- 3 在 **指令模板** 列表中 选择 **ActUnit** 或 **DeactUnit** 指令。
- 4 在指令参数 网格中, 在 MechUnit 列表中选择要启用或停用的单元。
- 5 单击**创建**。通过**沿路径移动**命令或运行 RAPID 程序执行路径时,指令将执行。

3.11 加载/保存程序和模块

## **3.11 加载/保存程序和模块**

## **概述**

通常, RAPID 程序和模块在创建后存储在 RobotWare 系统中。这些程序也可保存在 PC 上的文件中。 这样,系统便可将其加载至其它控制器,可以是其它虚拟控制器, 也可以是真实的 IRC5 控制器。

#### **由VC保存程序**

从 RobotStudio 保存程序至 PC 上的文件时,所保存的是存储在虑拟控制器系统的 RAPID 程序。此程序是通过使工作站与虚拟控制器同步而创建和更新的。 有关详情, 请参阅 [第401页的同步到 RAPID](#page-400-0)。

#### **操作步骤**

要创建或加载模块或程序,请执行:

- [第407页的创建新RAPID模块](#page-406-0)
- [第407页的加载模块](#page-406-1)
- [第410页的加载RAPID程序](#page-409-0)

## 要保存模块或程序:

- [第407页的保存 RAPID 模块](#page-406-2)
- [第410页的保存程序](#page-409-1)

3.12 同步

## **3.12 同步**

## **概述**

<span id="page-130-0"></span>同步即确保在虚拟控制器上运行的系统的 RAPID 程序与 RobotStudio 内的程序相符。 您可从 RobotStudio 同步至虚拟控制器或从虚拟控制器同步至 RobotStudio。 在 RobotStudio 工作站中,机器人的位置和运动通过目标和路径中的移动指令定义。 它们与 RAPID 程序模块中的数据声明和 RAPID 指令相对应。通过使工作站与虚拟控 制器同步,可在工作站中使用数据创建 RAPID 代码。通过使虚拟控制器与工作站同 步,可在虚拟控制器上运行的系统中使用 RAPID 程序创建路径和目标点。

## **何时将工作站同步至VC**

使工作站与虚拟控制器同步可通过工作站内的最新更改来更新虚拟控制器的 RAPID程 序。在执行下列操作之前,执行此步骤非常有用:

- 执行仿真。
- 将程序保存至PC上的文件。
- 复制或加载RobotWare系统

将工作站同步到VC的操作过程请参阅[第401页的同步到 RAPID](#page-400-0)。

## **何时将VC同步至工作站**

使虚拟控制器与工作站同步时,可在虚拟控制器上运行的系统中创建与 RAPID 程序 对应的路径、目标点和指令。完成下列操作之后,执行此步骤是很有用的:

- 启动了其系统包含现存的新虚拟控制器
- 从文件加载了程序
- 对程序进行了基于文本的编辑.

将VC同步到工作站的操作过程请参阅[第400页的同步到工作站](#page-399-0)。

此页刻意留白

# **4 部署和分发**

# **4.1 复制程序**

# **概述**

RAPID 程序通常存储在工作站虚拟控制器上运行的系统中。要将程序复制到其它控制 器系统中,请将这些程序保存到 PC 上的文件, 然后将这些文件加载至目标控制器。 您可以保存整个程序,也可以保存特定模块。

## **复制程序**

如要把程序从一个控制器复制至另一控制器,请遵照下列步骤:

- 1 在**控制器**浏览器中,选择包含要复制的程序的控制器。
- 2 将程序保存到磁盘上的文件。详情请参阅 [第410页的保存程序](#page-409-1)。
- 3 如有必要,请将文件复制到其它控制器可以访问的位置。
- 4 有关将程序加载至虚拟控制器或 FlexController 上的系统或停止运行的系统的 说明,请参阅下表。

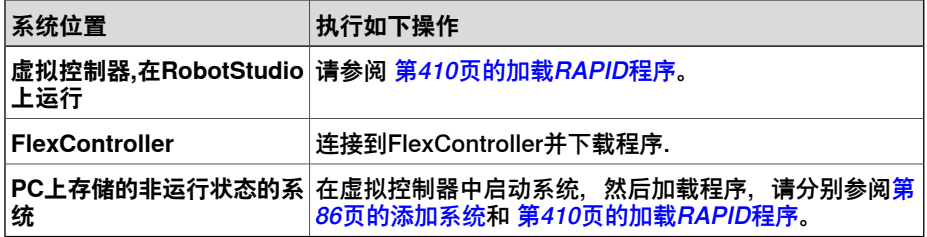

## **4 部署和分发**

4.2 Pack & Go / Unpack & Work

## **4.2 Pack & Go / Unpack & Work**

**概述**

Pack & Go / Unpack & Work 功能可以创建一个活动工作站的文件包 (zip 文件), 然后在其他计算机上解压。文件包中包含除媒体库外的所有必要文件,但基于插件的 媒体库也包含在内。

详细操作过程请参阅[第190页的Pack and Go](#page-189-0) 和[第191页的Unpack and Work](#page-190-0)。

## **4.3 屏幕截图**

## **概述**

屏幕截图包含的以下两个功能, 在示范及培训时非常有帮助:

- 通过截图功能,可以捕捉应用程序的图像。
- 通过录制短片功能,可以记录您在 RobotStudio 中的工作,可以选择是记录整 个图形用户界面还是仅记录图形窗口中的工作。

#### **创建截图**

通过截图功能,可以捕捉整个应用程序或当前文档窗口(比如图形窗口)的图像。

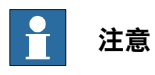

只有 RobotStudio 高级用户才能使用截图功能。

在文件选项卡的选项:常规:截图下,可以根据您的要求配置截图功能的选项。有关 详细信息,请参阅 [第195页的选项:概述:屏幕抓图](#page-194-0)。

您可以使用键盘快捷键 CTRL + B 来创建截图。或者也可以使用快速访问工具栏上的 **截图按钮,但您首先必须启用它。** 

要启用截图命令按钮:

- 1 单击快速访问工具栏的向下箭头。随即会显示自定义快速访问工具栏菜单。
- 2 单击**截图**,以便选中此命令。这会将截图按钮添加到快速访问工具栏上。

## **录制短片**

您可以用视频形式记录您在 RobotStudio 应用程序中的活动。您还可以录制仿真过程 的视频。有关如何在 RobotStudio 中录制视频的信息,请参阅[第340页的录制短片](#page-339-0)。

此页刻意留白

# **5 仿真程序**

## **5.1 仿真概述**

#### **关于本章**

本章介绍了如何仿真验证机器人程序。下表是对RobotStudio中仿真功能的简要介绍:

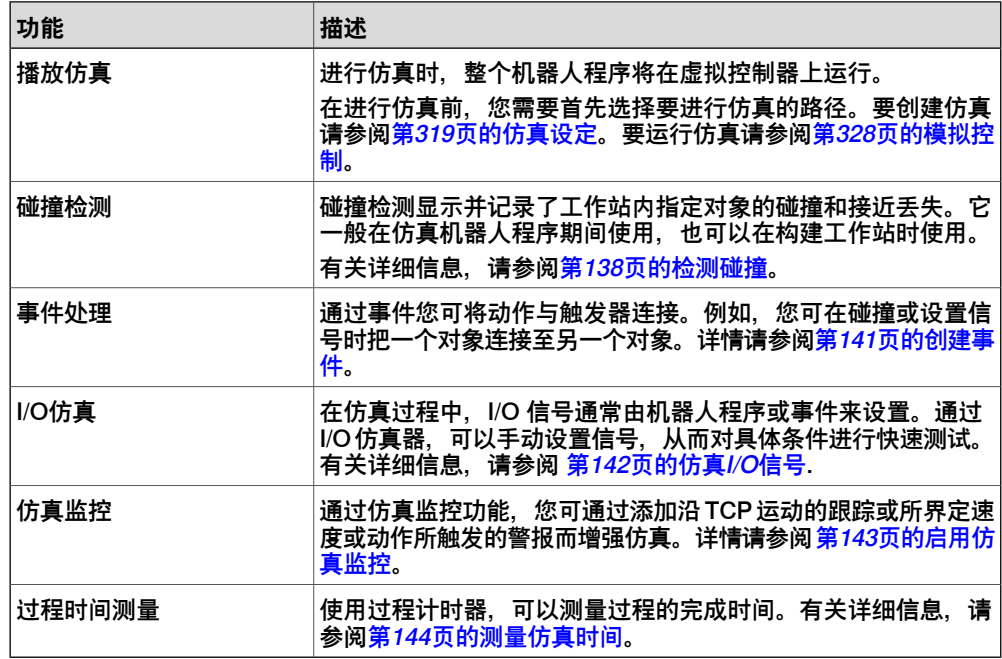

#### **仿真期间的时间处理**

在仿真包含事件的工作站或多个控制器,或其他时间管理设备时,可以在下面两种模 式下管理时间:一种是自由运行时,另一种是时间段。默认情况下,RobotStudio 使 用自由运行时,但是根据需要,可以切换到时间段模式。

自由运行时

鉴于所有控制器都使用相同的计算机资源,如果它们互相独立运行(称为自由运行模 式),它们的同步与实际情况可能不完全一样。其循环时间将是正确的,但是设置信 号和触发事件的时间可能不准确。

## 时间段

要确保控制器之间的信号和其它交互的时间准确无误,可以使用时间段。在这种模式 下, RobotStudio 同步控制器时, 可将时间分成多个小段, 然后在任何控制器可以在 新的时间段启动之前,等待所有控制器在当前时间段完成操作。这样,便可同步控制 器,并正确计算循环时间。但是,缺点在于不能打开虚拟示教器,且仿真可能有点慢 且不稳定,具体情况视仿真的复杂性和计算机的性能而定。

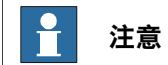

如果仿真使用事件或涉及几个不同的控制器,虚拟时间模式**时间段** 将用于确保控制 器之间的计时被正确仿真。

# **5 仿真程序**

5.2 检测碰撞

## <span id="page-137-0"></span>**5.2 检测碰撞**

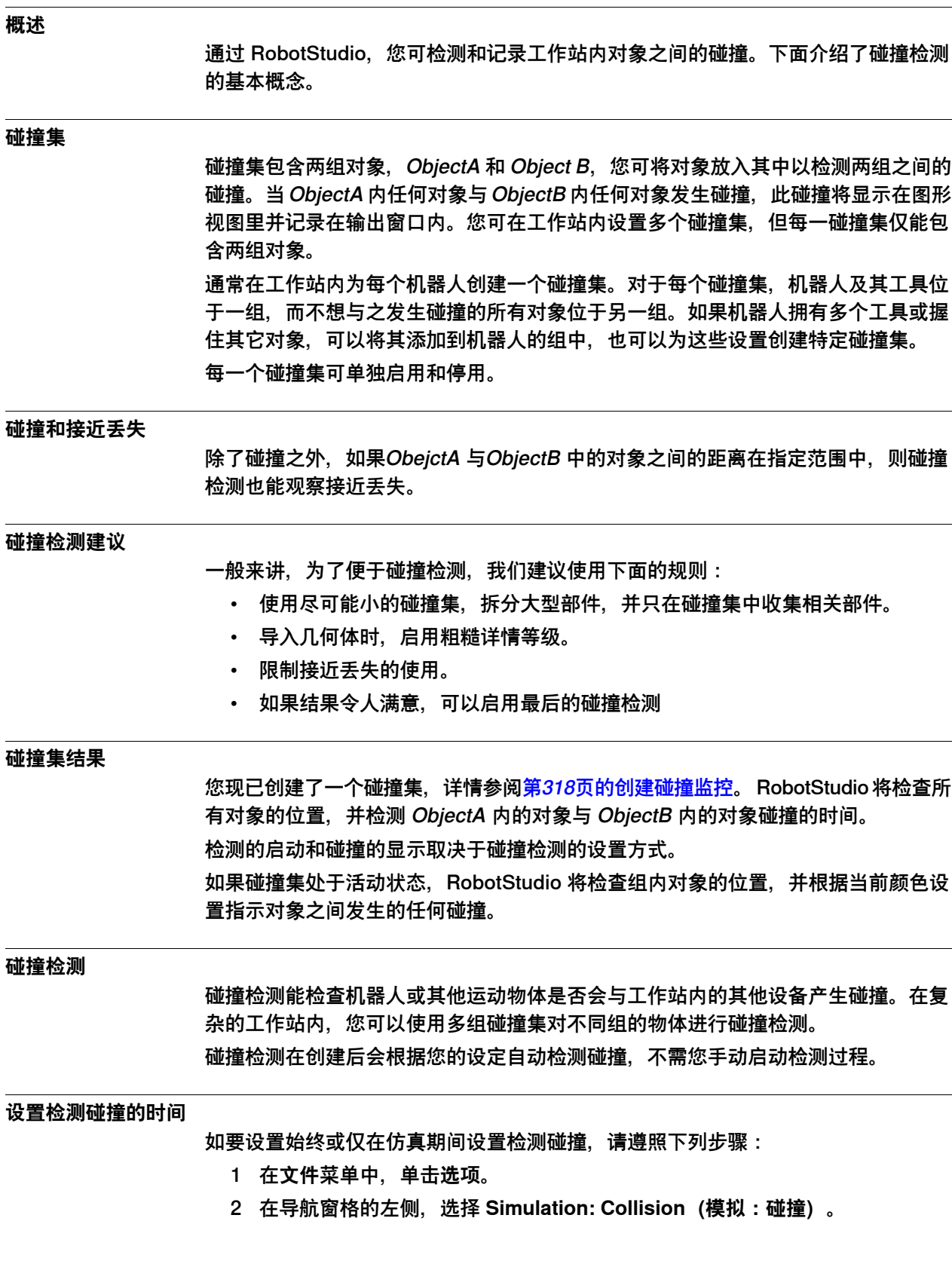

5.2 检测碰撞 续前页

3 在"碰撞"页面右侧的**进行碰撞检测**中选择以下选项之一:

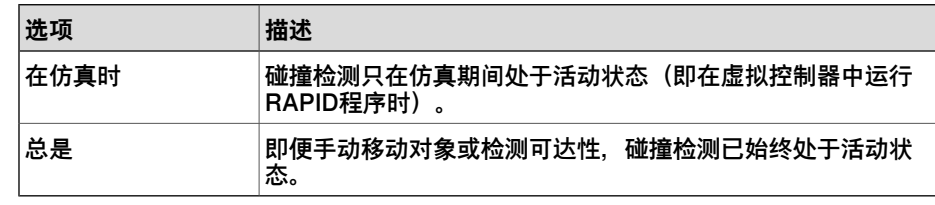

#### **修改碰撞监控**

要修改碰撞监控,请按以下步骤操作:

- 1 邮件单击要修改的碰撞监控,然后从右键菜单选择**修改碰撞监控**。此时会打开 **修改碰撞监控**对话框。
- 2 在对话框的各个字段中选择或输入要求的值。
- 3 单击 **应用**。

**修改碰撞监控**提供了以下选项:

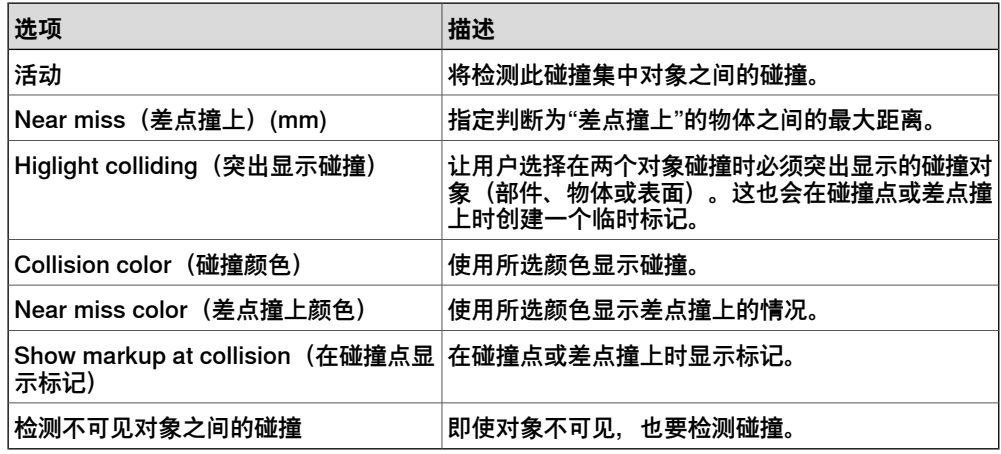

#### **设置碰撞检测对象**

要设置碰撞检测对象,请执行以下步骤:

- 1 确保碰撞检测对象在碰撞集中的位置正确无误。
- 2 确保为对象启动碰撞集,该碰撞集可以通过 布局 浏览器中的图标表示:

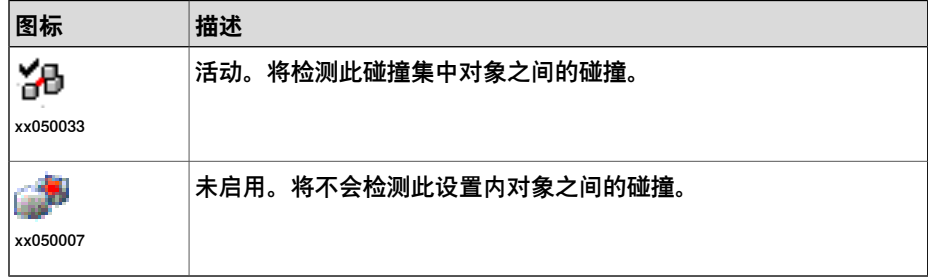

要启用或停用碰撞集,请继续下列步骤:

- 3 右击要修改的碰撞集然后单击 **修改碰撞监控** 以打开对话框。
- 4 选择或取消选中 **Active(启用)**复选框然后单击 **Apply(应用)**。

5.2 检测碰撞 续前页

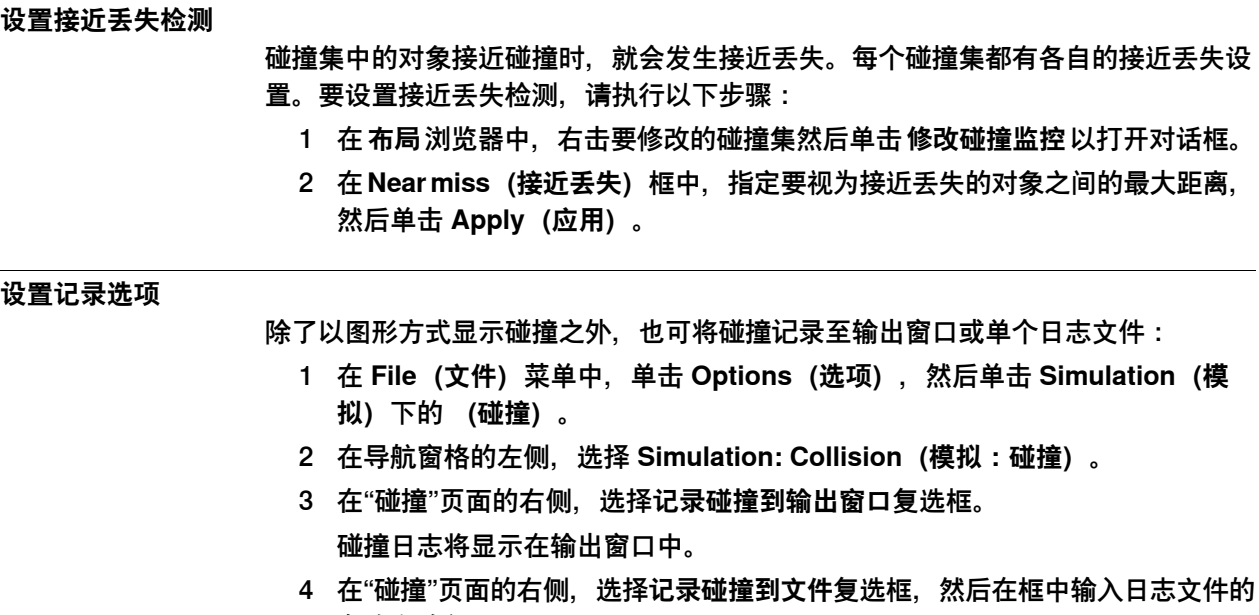

复选框下将创建一个记录碰撞的单独文件。

名称和路径。

5.3 创建事件

## <span id="page-140-0"></span>**5.3 创建事件**

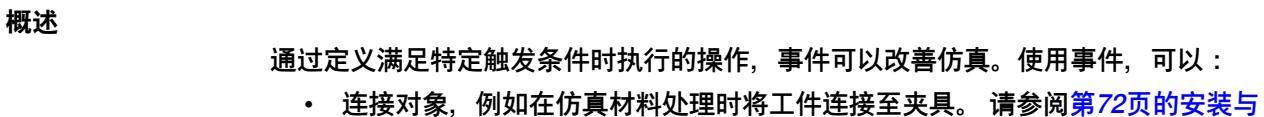

- [拆除对象](#page-71-0)。 • 设置信号, 例如仿真由设备而不是控制器设置的信号时。请参阅[第142页的仿真](#page-141-0) [I/O信号](#page-141-0)。
- 启动或停止过程计时器。 请参阅[第144页的测量仿真时间](#page-143-0)。

从事件管理器启动 **Create New Event Wizard(创建新事件向导)**来创建新事件。请 参阅[第321页的事件管理器](#page-320-0)。

#### **操作前提**

创建事件之前,请确保工作站包含将用作触发器或受动作影响的所有信号和对象。

## **5 仿真程序**

5.4 仿真I/O信号

## **5.4 仿真I/O信号**

## **操作步骤**

<span id="page-141-0"></span>仿真 I/O 信号时, 既可以创建在满足指定触发条件时设置信号值的事件, 也可以手动 设置信号值。 如何使用事件管理器仿真I/O,请参阅[第321页的事件管理器](#page-320-0). 如何使用I/O仿真器,请参阅[第329页的I/O仿真器](#page-328-0)。

## **相关信息**

关于由RAPID程序控制I/O信号的详细信息,请参阅[第115页的创建控制I/O信号的RAPID](#page-114-0) [指令](#page-114-0)。

## **5.5 启用仿真监控**

## **概述**

<span id="page-142-0"></span>仿真监控命令用于在仿真期间通过画一条跟踪 TCP 的彩线而目测机器人的关键运动。

#### **启用TCP跟踪**

如要启用TCP跟踪,请遵照下列步骤:

- 1 在 **仿真** 选项卡上,单击 **监控** 以打开对话框。
- 2 在左栏中选择合适的机器人。
- 3 在**TCP跟踪** 选项卡上选中**使用TCP跟踪**复选框,为所选机器人启用TCP跟踪。
- 4 如有需要,更改轨迹长度和颜色。有关详细信息,请参阅[第331页的监控](#page-330-0)。

#### **启用仿真警报**

如要启用仿真警报,请遵照下列步骤:

- 1 在 **Simulation(仿真)**菜单上,单击 **Monitor(监控)**以打开对话框。
- 2 在左栏中选择合适的机器人。
- 3 在 **警告** 选项卡上选中 **使用仿真提醒** 复选框,为所选机器人启用仿真提醒。
- 4 在临界值框中, 指定警报的临界值。如果将临界值设置为 0, 则表示禁用警报。 有关详细信息,请参阅[第331页的监控](#page-330-0)。

5.6 测量仿真时间

## **5.6 测量仿真时间**

## **用于测量仿真时间的计时器功能**

<span id="page-143-0"></span>仿真选项卡的**计时器**功能用于测量仿真中在两个触发点之间所花的时间,以及整个仿 真的时间。这两个触发点被称为开始触发器和结束触发器。

在设置计时器后,计时器将在开始触发器发生时开始,并在结束触发器发生时停止。 可以指定的触发器类型如下:

- 仿真开始
- 仿真停止
- 目标已更改

此外,还请指定机械装置和目标。

• I/O 值

此外,还请指定信号来自哪一个源机械装置、I/O 信号类型以及信号值。 您可以为一个仿真设置多个计时器。此外还可以为每个计时器指定不同的名称。 有关如何使用计时器功能的信息,请参阅 [第332页的计时器](#page-331-0)

**提示**

在仿真选项卡上,可以通过检查 RobotStudio 状态栏来了解仿真时间, 即, 从仿真 开始到仿真停止的时间。
## **6.1 将 PC 连接到控制器**

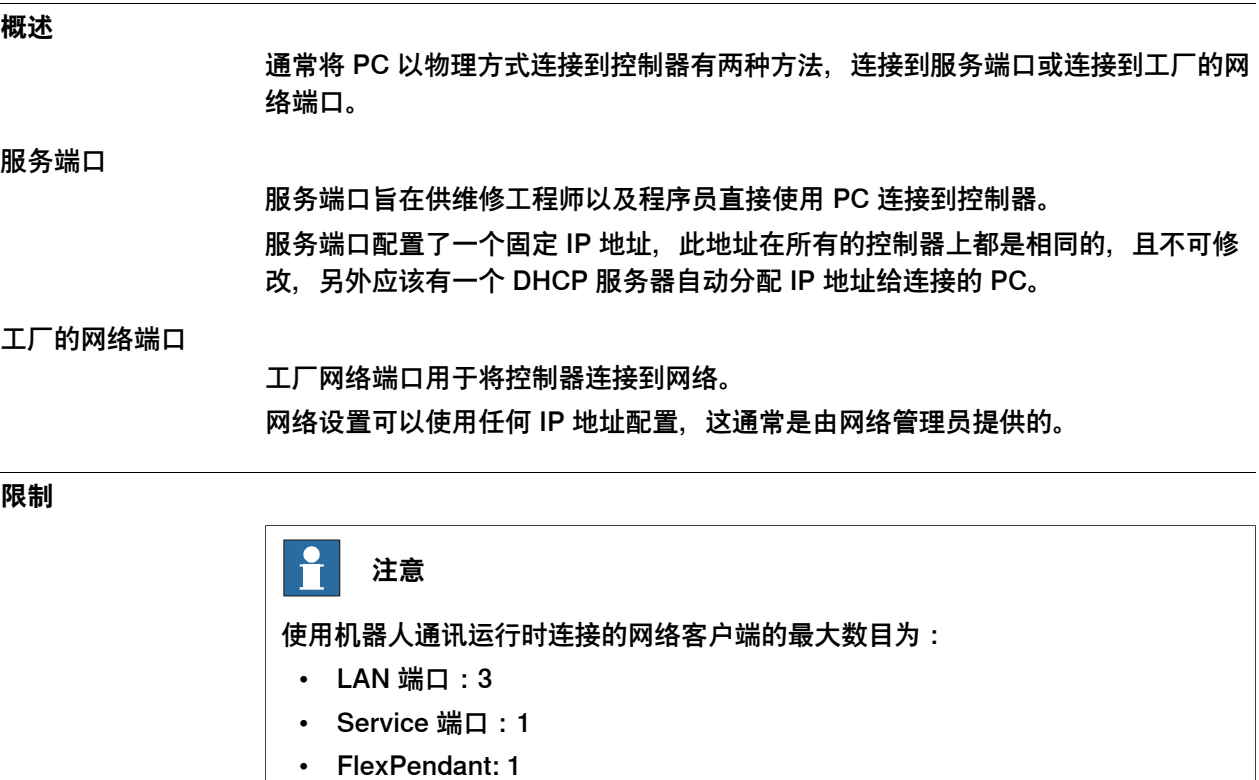

对于使用机器人通讯运行时在连接到一个控制器的同一 PC 上运行的应用程序,其 最大数目无内在限制。但 UAS 会将登录用户数限制在 50。 并行连接的 FTP 客户端最大数目为 4。

## **计算机 DSQC 639 的端口**

下图显示了计算机 DSQC 639 的两个主要端口, 服务端口和 LAN 端口。

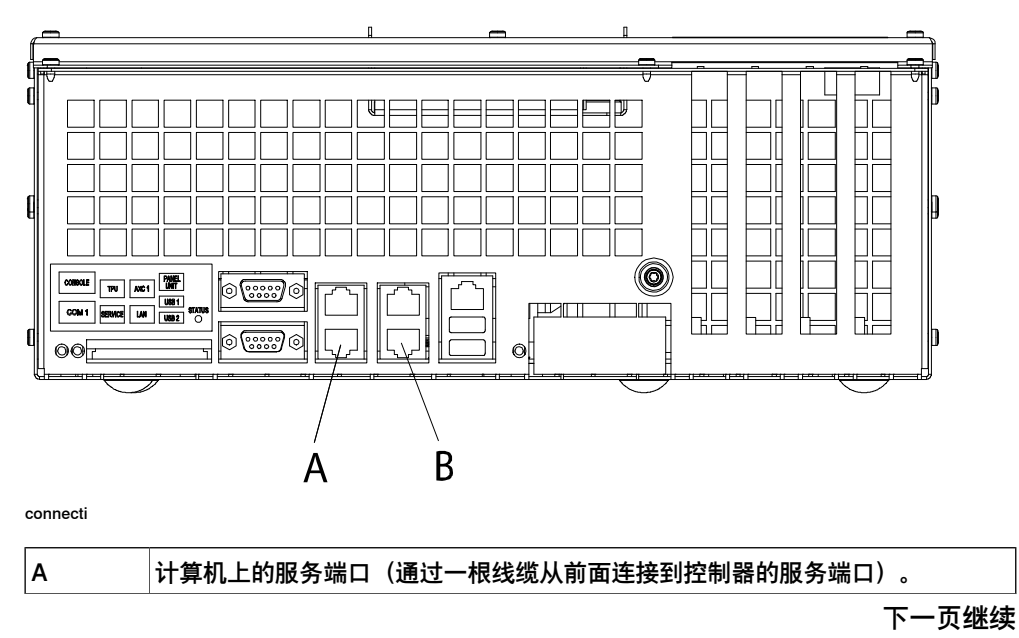

6.1 将 PC 连接到控制器 续前页

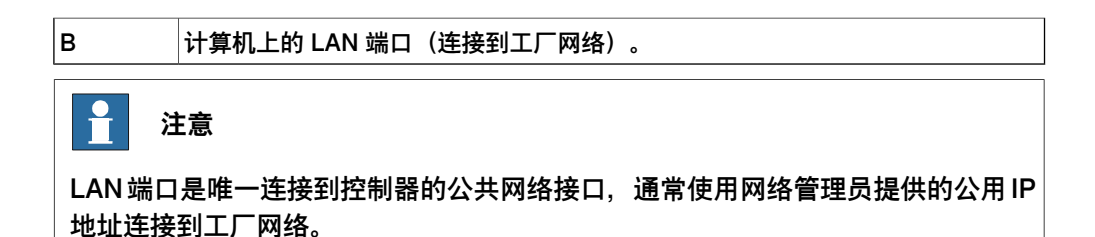

#### **计算机 DSQC1000 的端口**

下图显示了计算机 DSQC1000 的两个主要端口, 服务端口和 WAN 端口。

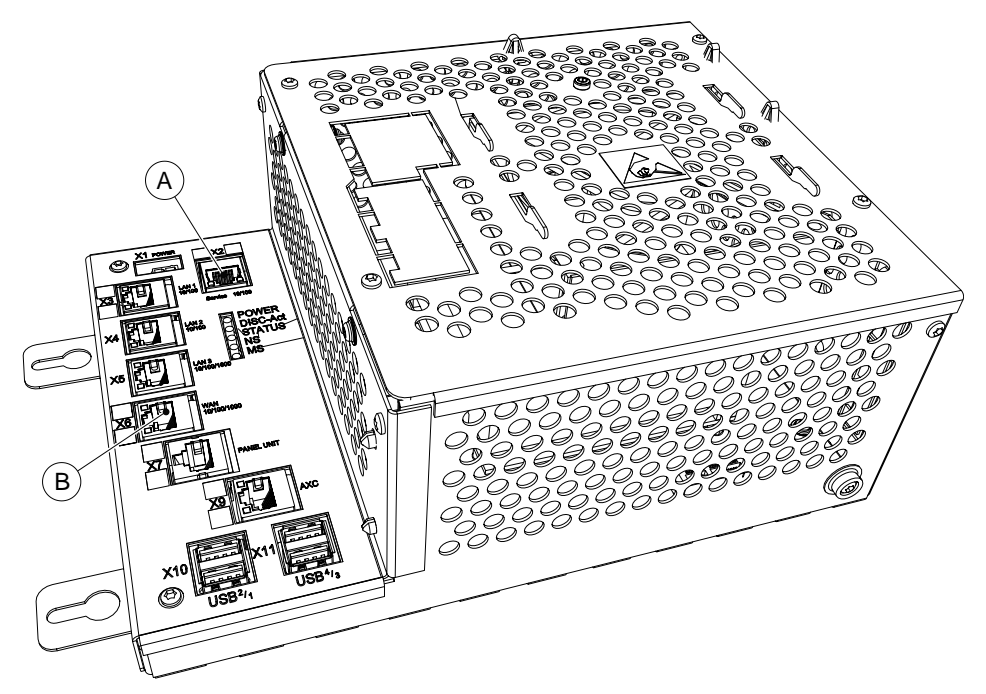

xx1300000609

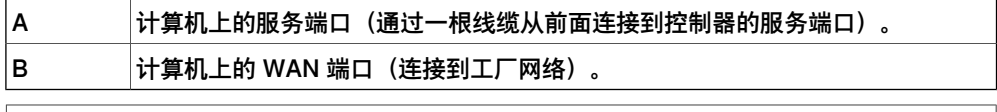

# **注意**

WAN 端口是唯一连接到控制器的公共网络接口,通常使用网络管理员提供的公用 IP 地址连接到工厂网络。

LAN1、LAN2 和 LAN3 只能配置为 IRC5 控制器的专属网络。

6.1 将 PC 连接到控制器 续前页

## **将 PC 连接到控制器**

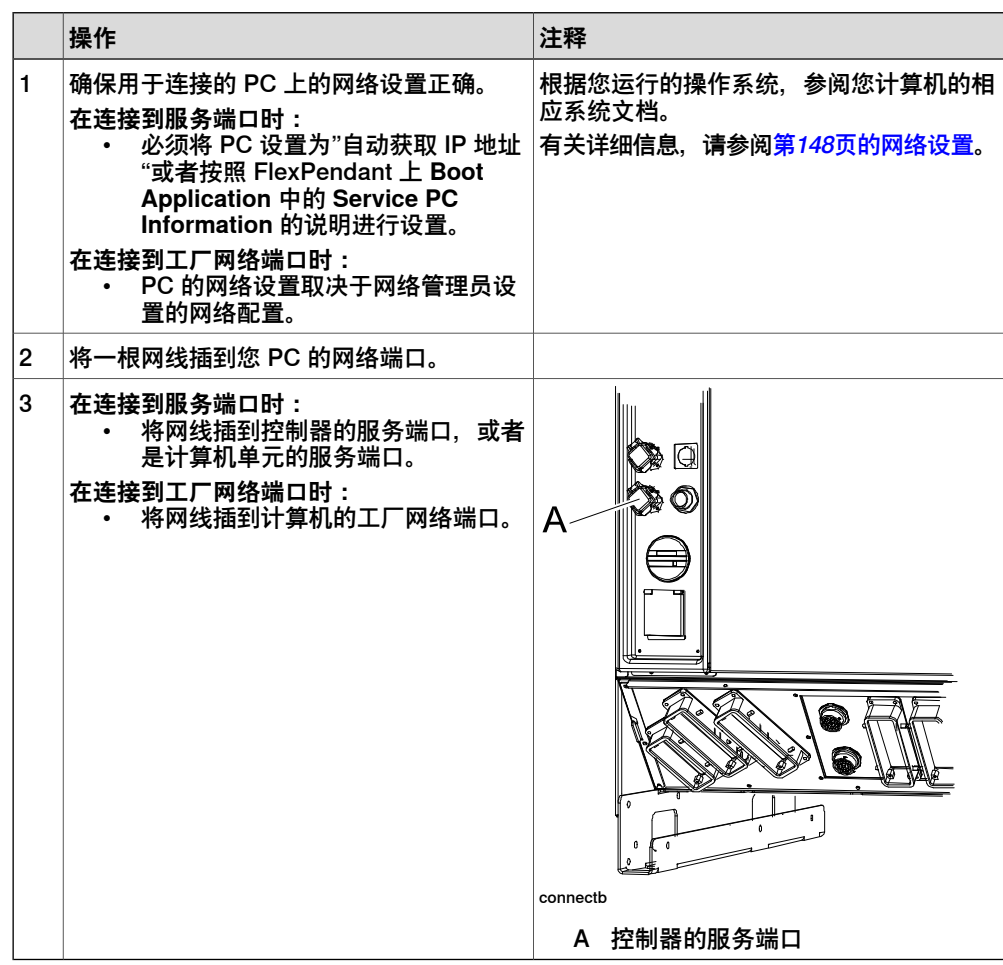

6.2 网络设置

## **6.2 网络设置**

#### **概述**

<span id="page-147-0"></span>本节介绍了连接控制器的PC的网络设置,该操作必须在开始在线工作前完成。 您可以通过如下方式使用以太网将PC连接至控制器:

- 局域网
- 连接服务端口
- 远程网络连接

#### **本地网络连接**

您可以将PC接入控制器所在的以太网中,当PC和控制器正确连接至同一子网中, RobotStudio会自动检测到控制器。 PC的网络设置取决于所连接网络的结构,请联系您的网络管理员以创建PC网络连接。

#### **连接服务端口**

当连接到控制器服务端口时,您可以选择自动获取IP地址或指定固定IP地址。 请联系您的网络管理员咨询如何建立服务端口连接。

#### 自动生成IP地址

控制器服务端口的DHCP服务器会自动分配IP地址给您的PC,详情参阅Windows帮助 文档中关于配置TCP/IP的描述。

#### 固定IP地址

除自动获取IP地址外,您也可以选择为连接至控制器的PC指定固顶的IP地址。 为固定IP使用如下设置:

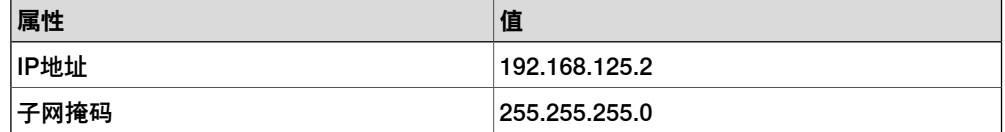

设置PC网络连接的详情请参阅Windows帮助文档中关于配置TCP/IP的描述。

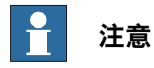

如果PC上的IP是由之前连接的其他控制器或以太网设备获取到的,自动获取IP地址 可能失败。

如果您的PC之前曾连接到其他以太网设备上,为保证获取正确的IP地址,请选择执 行下列步骤之一:

- 在连接到控制器之前重启PC。
- 在将PC连接至控制器后,运行命令 ipconfig /renew。

#### **远程网络连接**

以确保控制器远程连接正常,相关的网络流量必须被允许通过PC和控制器防火墙。 防火墙设置必须允许以下由PC到控制器的TCP/IP流量:

- UDP port 5514 (unicast)
- TCP port 5515

6.2 网络设置 续前页

• Passive FTP

所有的TCP和UPD连接远程控制控制器由PC开始,也就是控制器仅对所给的源端口和 地址作出反应。

**防火墙设置**

不论是连接至真实控制器还是虚拟控制器,防火墙设置都将适用。

下表描述了防火墙的设置:

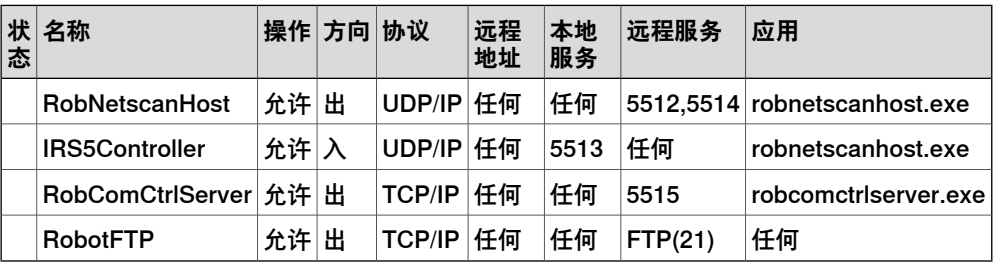

此外,下表说明了 RobotWare 集成图像选项的必要防火墙配置。

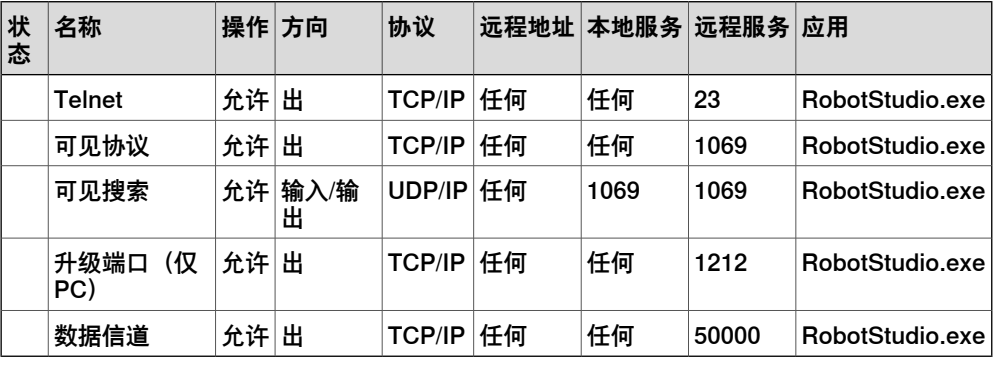

#### $\ddot{\mathbf{r}}$ **注意**

RobotStudio 使用当前的互联网选项设置、HTTP 设置和代理设置来获取最新的 RobotStudio 新闻。要查看最近的 RobotStudio 新闻,请转至**文件**选项卡,然后单 击**帮助**子选项卡。

## **连接到控制器**

- 1 确保PC正确连接到控制器的服务端口,且控制器正在运行。
- 2 在 **File(文件)**菜单中,点击 **Online(在线)**,然后选择 **One Click Connect (单击连接)**。

这会将您带到**控制器**选项卡。

- 3 单击**添加控制器**
- 4 单击 **请求写权限**。

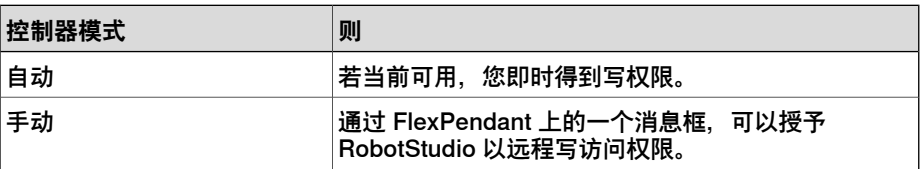

6.3 用户授权系统

# **6.3 用户授权系统**

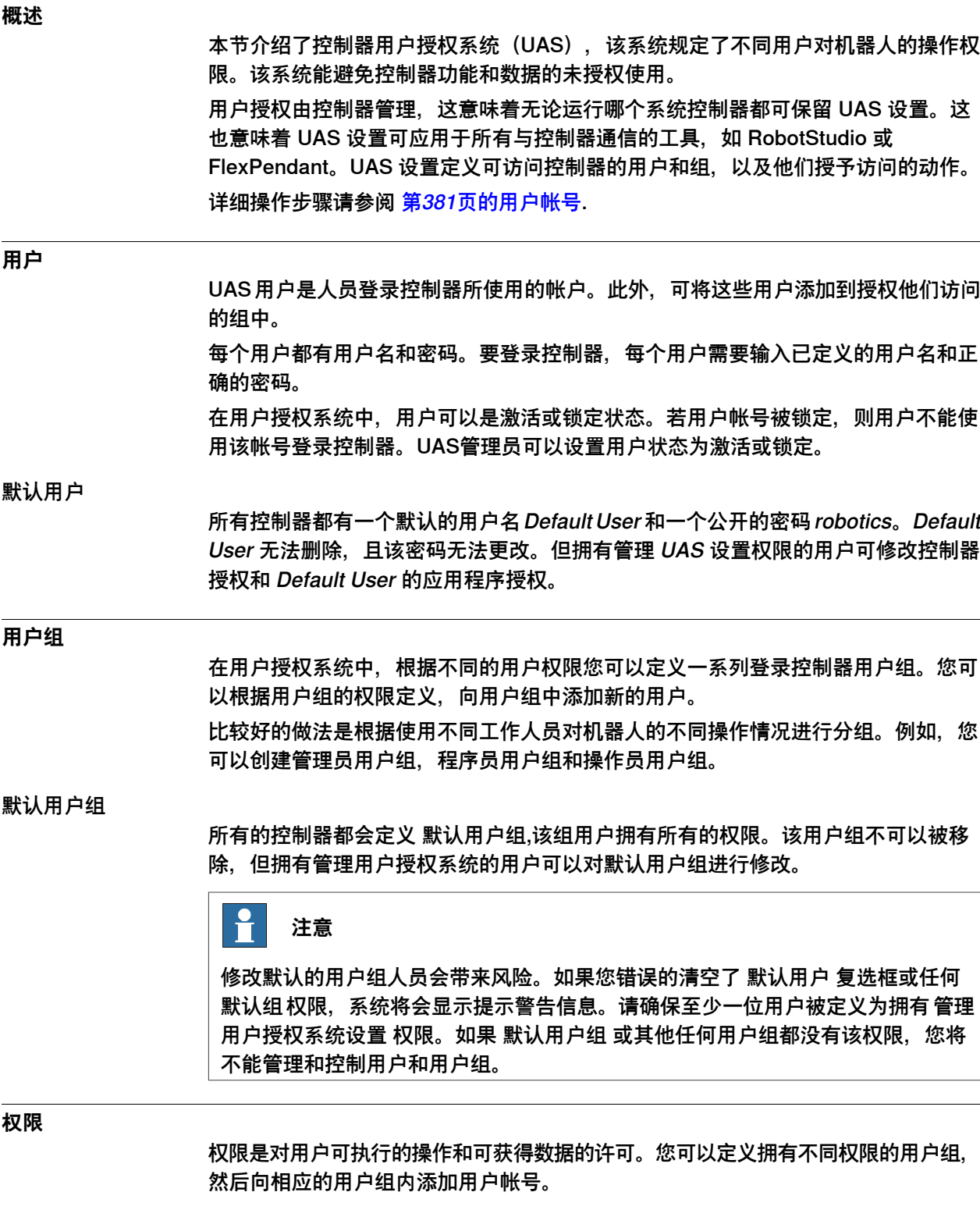

6.3 用户授权系统 续前页

权限可以是 控制器权限 或 应用程序权限。根据您要执行的操作,您可能需要多个权 限。详细操作过程请参阅 [第385页的用户权限管理查看器](#page-384-0).

控制器权限

控制器权限对机器人控制器有效,并适用于所有访问控制器的工具和设备。

应用程序权限

针对某个特殊应用程序(例如 FlexPendant) 可以定义应用程序权限, 仅在使用该应 用程序时有效。应用程序权限可以使用插件添加,也可以针对用户定义的应用程序进 行定义。

#### **本地和远程客户端**

RobotStudio 通常用作控制器的远程客户端,连接到控制器上的 FlexPendant 连接器 的设备用作本地客户端。与本地客户端相比,当控制器处于手动模式时,远程客户端 的权限受限。例如,远程客户端不能启动程序执行或设置程序指针。

#### **RobotStudio 作为本地客户端**

RobotStudio 可以用作本地客户端,从而在手动模式中可以完全访问控制器功能而没 有限制。当您在 **Add controller(添加控制器)**对话框中或在 **Login(登录)**对话框 中选择 **local client(本地客户端)**复选框时,您可以通过按安全设备(例如 FlexPendant、JSHD4 或 T10)上的使动开关获得本地客户端权限。

6.4.1 关于系统生成器

## <span id="page-151-0"></span>**6.4 系统生成器**

## **6.4.1 关于系统生成器**

#### **概述**

本节介绍了如何创建、修改及复制系统至虚拟或真实控制器。这些系统能被转化为引 导盘并加载至真实控制器。

系统规定了要使用的机器人型号和RobotWare选项,还保存有机器人配置和程序。因 此即使工作站之间拥有类似的设置,也推荐每个工作站拥有各自独立的系统。否则, 当对一个工作站进行修改时,会意外修改另一工作站内的数据。

# **注意**

请使用系统生成器创建并修改基于 RobotWare 5.xx 的系统。使用安装管理器创建 和修改 RobotWare 6.0 及更高版本, 请参阅[第168页的安装管理器](#page-167-0)。

## **关于虚拟和真实系统**

在虚拟控制器上运行的系统可以是有真实RobotWare许可的并在真实控制上创建的真 实系统,也可以是使用虚拟许可创建的虚拟系统。

当使用真实系统时,RobotWare许可文件规定了机器人使用的选项,可以帮助您正确 配置系统。真实系统既可以在虚拟控制器上运行,也可以在真实IRC5控制器上运行。 当使用虚拟许可时,所有的选项和机器人类型都可选,这样有助于您进行评估,但同 时需要您在创建系统时进行进一步的配置。使用虚拟许可创建的系统只能在虚拟控制 器上运行。

#### **操作前提**

要创建系统可以将一个已定义的模板系统应用至工作站,重用现有系统或使用 RobotStudio基于工作站布局创建系统。

要创建系统必须满足如下条件:

- 必须在计算机上安装 RobotWare 媒体池。
- 如果要创建在真实控制器上运行的系统,您必须拥有RobotWare许可。 RobotWare许可密钥规定了哪个机器人和哪些RobotWare选项在控制器上运行。 许可密钥随控制器一起交付。
- 如果您要创建一个仅在虚拟环境运行的系统,您可以使用虚拟许可密钥。虚拟 密钥由系统生成器向导生成。当使用虚拟密钥时,您需要在向导的 修改选项 页 面选择您要使用的机器人类型和RobotWare选项。
- 要将系统加载至真实控制器,您需要首先将您的计算机连接至控制器的以太网 端口或服务端口。

#### **管理系统**

您可以通过 **System Builder(系统生成器**)对话框通过以下方式管理系统:

- 查看系统属性,请参阅[第154页的查看系统属性](#page-153-0)。
- 创建新系统, 请参阅[第155页的创建新系统](#page-154-0)。
- 修改或删除系统,请参阅[第158页的修改系统](#page-157-0)。

6.4.1 关于系统生成器 续前页

- 复制系统,请参阅[第161页的复制系统](#page-160-0)。
- 从备份创建系统, 请参阅 [第162页的从备份创建系统](#page-161-0)。
- 加载系统至控制器, 请参阅[第163页的将系统下载至控制器](#page-162-0)。
- 创建引导启动安装,请参阅[第164页的创建引导启动安装](#page-163-0)。

6.4.2 查看系统属性

## **6.4.2 查看系统属性**

## **概述**

<span id="page-153-0"></span>所有通过系统生成器生成的系统都保存在您本地计算机上。推荐您将这些系统保存至 专门的系统目录。

#### **查看系统属性**

要查看系统属性并添加备注,请执行以下操作:

1 在 **System Builder(系统生成器)** 对话框中的 **Systems(系统)** 框中选择系 统。

如有必要,在 **System directory(系统目录)**列表中,导览至要存储系统的文 件夹。

2 系统属性随即显示在 System Properties (系统属性) 框中。如有需要, 在 **Comments(备注)**中键入备注,然后单击 **Save(保存)**。

## <span id="page-154-0"></span>**6.4.3 创建新系统**

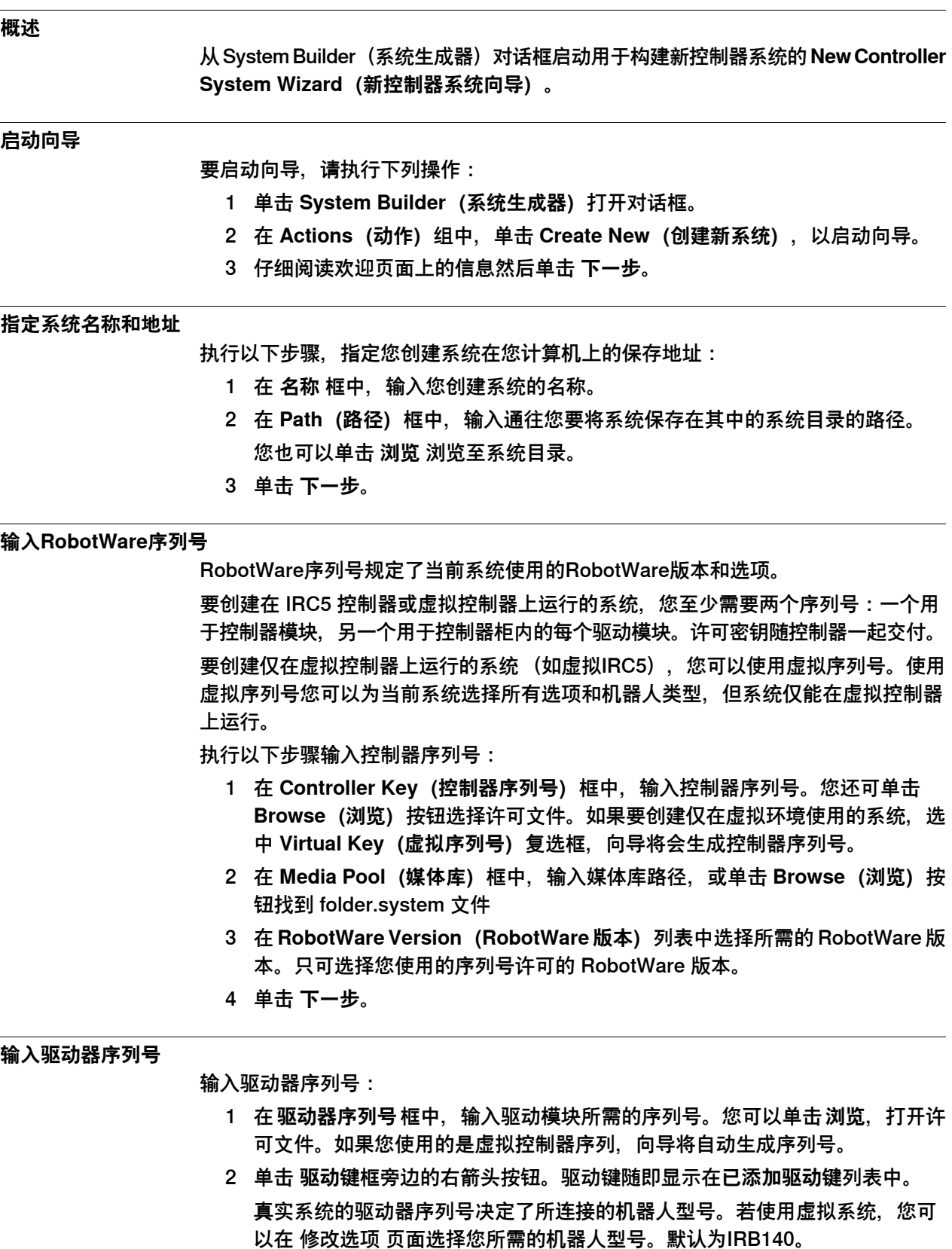

6.4.3 创建新系统 续前页

> 3 如果您要修改的是MultiMove系统,重复步骤1和2修改每个添加的驱动器序列 号。

如果您使用MultiMove系统,请确保驱动器序列号的顺序和连接至控制模块的驱 动模块移至,如有需要使用上下箭头调整驱动器序列号顺序。

4 如果您要现在就创建系统(不进行接下来的操作),单击 **完成**。 如果您要修改选项,添加选项,参数数据或添加附加文件到Home目录,单击 **下一步**。

#### **添加选项**

在此页面您可以添加选项,如外轴和特殊的应用程序等不包含在基本系统中的选项。 要添加选项您需要有该选项的许可密钥,而且必须在已导入到了机器人系统库中。使 用以下<del>步</del>骤添加**洗**项:

- 1 在 **输入密码** 框中,输入选项密码。或单击 **浏览** 打开选项许可文件。
- 2 单击箭头按钮。 被解锁的选项将显示在 **已添加的选项** 列表中。

**注意**

如果同一附加选项存在多个版本,仅能选择最新的版本。要使用较旧的版本, 请将机器人程序库中的其他版本移除。

系统生成器仅在所有参照附加选项和 RobotWare 媒体库都放在同一个文件夹 时方可修改系统。如果系统使用嵌入 Pack and Go 的媒体库,则将无法修改。 您必须将媒体库复制到一个普通媒体库文件夹并从备份创建系统。

- 3 重复步骤1和2修改您所需的所有选项。
- 4 选择创建系统,或继续完成向导。

如果您要现在就创建系统(不进行接下来的操作),单击 **完成**。 如果您要修改选项,添加选项,参数数据或添加附加文件到Home目录,单击 **下一步**。

#### **修改选项**

在此页您可以设置配置系统选项。若使用虚拟控制器,您可以在此页选择要使用的机 器人型号。请执行以下步骤修改选项:

- 1 在 **选项** 树形结构中,展开您要修改选项所在的选项文件夹。 仅有使用选项密码解锁的选项可用。
- 2 修改选项。
- 3 重复步骤1和2修改您所要修改的的所有选项。
- 4 选择创建系统,或继续完成向导。 如果您要现在就创建系统(不进行接下来的操作),单击 **完成**。 如果您要修改选项,添加选项,参数数据或添加附加文件到Home目录,单击 **下一步**。

**添加参数数据**

参数数据存储在参数数据文件中(.cfg)。每个参数主题都有自己的参数文件。您可 以为每个主题添加一个参数文件。要添加参数文件,请执行以下操作:

- 1 在 参数数据 框中,输入参数文件所在文件夹的路径。或单击 **浏览** 浏览至该文 件夹。
- 2 在参数数据文件列表中,选择您要添加的文件单击箭头按钮。重复此步骤添加 所有您所需的数据文件。

选中的文件将显示在 **已添加参数文件** 列表中。

重复步骤1和2添加您所需的其他文件。

3 选择创建系统,或继续完成向导。 如果您要现在就创建系统(不进行接下来的操作),单击 **完成**。 如果您要修改选项,添加选项,参数数据或添加附加文件到Home目录,单击 **下一步**。

**向Home目录下添加文件**

您可以向系统Home目录下添加任何格式的文件。当系统下载到控制器时,添加的文 件也会同时被下载。要向系统Home目录添加文件,请执行以下操作:

- 1 在**文件**框内,输入您要添加到程序主目录的文件所在的文件夹路径。或单击**浏 览** 浏览至该文件夹。
- 2 在文件列表中,选择您要添加的文件然后单击箭头按钮。重复此步骤添加所有 您所需的文件。

添加的文件将显示在 已添加的文件 列表中。

3 选择创建系统,或继续完成向导。 如果您要现在就创建系统(不进行接下来的操作),单击 **完成**。 如果您要修改选项,添加选项,参数数据或添加附加文件到Home目录,单击 **下一步**。

## **完成新控制器系统向导**

使用以下步骤完成向导:

- 1 阅读系统概要。
- 2 如果您对系统满意,单击 **完成**。 如果您对系统不满意,单击返回对系统进行修改。

6.4.4 修改系统

## <span id="page-157-0"></span>**6.4.4 修改系统**

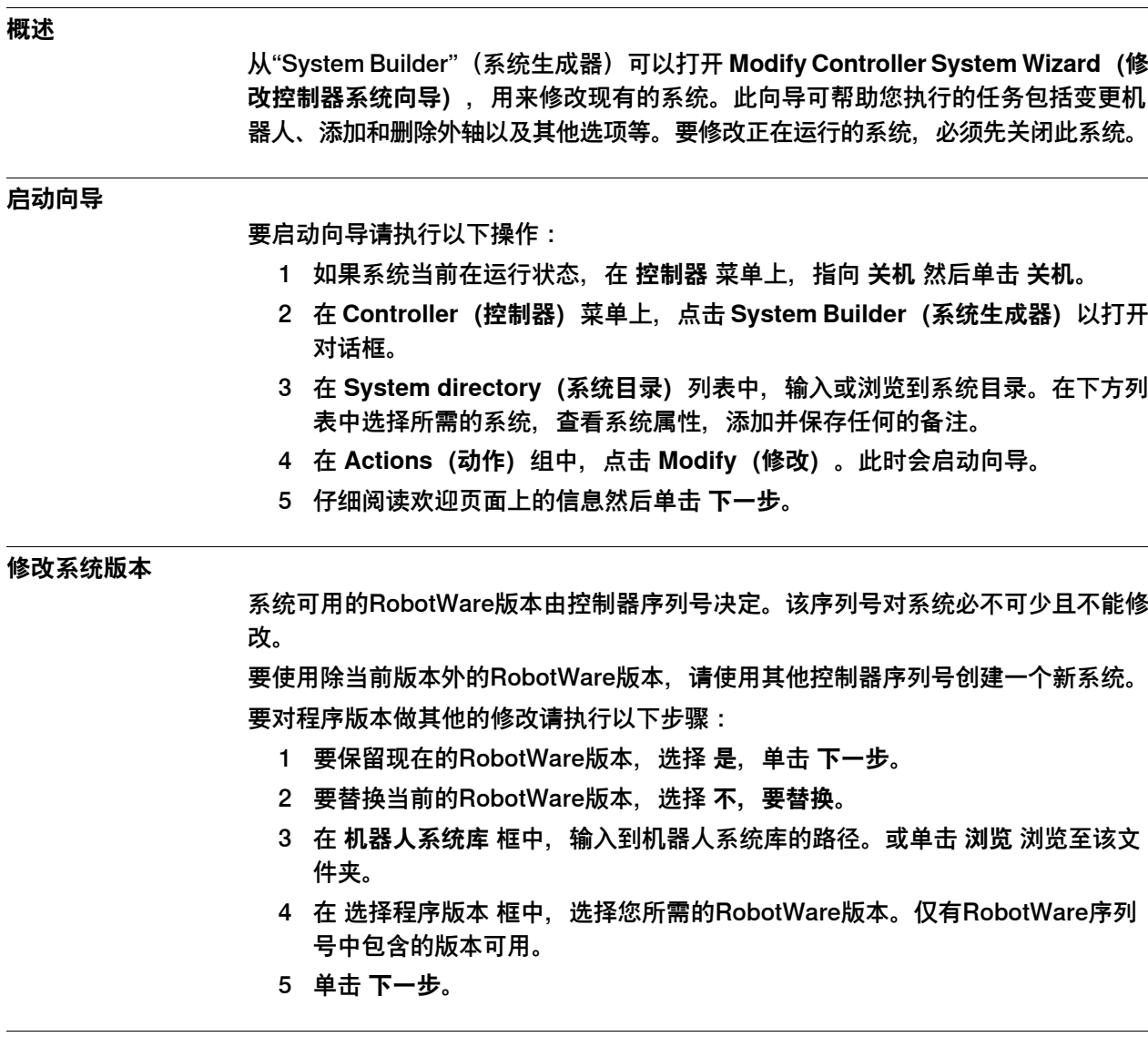

#### **添加或删除驱动器序列号**

驱动器序列号与您控制器中的驱动模块相对应。如使用MultiMove系统,每个机器人 都有各自的驱动模块(和驱动序列号)。您系统的序列号和您的控制器一并交付。 如使用虚拟控制器序列号,虚拟驱动序列号由向导自动生成。当您为每个机器人添加 了相应的虚拟驱动序列号后,请在 修改选项 页面中选择要使用的机器人型号。 要修改或删除驱动模块的的序列,请执行以下步骤:

- 1 要添加驱动模块的序列号,在**输入驱动器序列号**框中输入序列号,或使用**浏览** 按钮浏览至序列文件所在的文件夹。
- 2 单击向右按钮。序列号将显示在 **已添加的驱动器序列号** 列表中。 如果您要修改的是MultiMove系统,重复步骤1和2修改每个添加的驱动器序列 号。
- 3 要移除驱动模块, 在 已添加的驱动器序列号 列表中选择相应的序列号, 然后单 击 **删除驱动器序列号**。

6.4.4 修改系统 续前页

如果您要修改的时MultiMove系统,请重复步骤3移除每个驱动器序列号。

- 4 如果您使用MultiMove系统,请确保驱动器序列号的顺序和连接至控制模块的驱 动模块移至,如有需要使用上下箭头调整驱动器序列号顺序。
- 5 选择创建系统,或继续完成向导。 如果您要现在就创建系统(不进行接下来的操作),单击 **完成**。 如果您要修改选项,添加选项,参数数据或添加附加文件到Home目录,单击 **下一步**。

#### **添加或删除附加选项**

要添加或移除附加选项,请执行以下步骤:

- 1 要添加插件,在**输入密钥**框,输入一个选项密钥。您也可以单击**浏览**按钮并浏 览到选项的密钥文件。
- 2 单击箭头按钮。 被解锁的选项将显示在 **已添加的选项** 列表中。

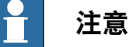

如果同一附加选项存在多个版本,仅能选择最新的版本。要使用较旧的版本, 请将机器人程序库中的其他版本移除。

- 3 重复步骤1和2修改您所需的所有选项。
- 4 要移除插件,在附加选项的"已添加的选项"列表中,选择要删除的插件。
- 5 单击 **删除**。
- 6 选择创建系统,或继续完成向导。 如果您要现在就创建系统(不进行接下来的操作),单击 **完成**。 如果您要修改选项,添加选项,参数数据或添加附加文件到Home目录,单击 **下一步**。

#### **修改选项**

要修改选项,请执行以下步骤:

- 1 在 **选项** 树形结构中,展开您要修改选项所在的选项文件夹。 仅有使用选项密码解锁的选项可用。
- 2 修改选项。
- 3 重复步骤1和2修改您所要修改的的所有选项。
- 4 选择创建系统,或继续完成向导。 如果您要现在就创建系统(不进行接下来的操作),单击 **完成**。 如果您要修改选项,添加选项,参数数据或添加附加文件到Home目录,单击 **下一步**。

#### **添加或移除参数数据**

参数数据存储在参数数据文件中(.cfg)。 每个参数主题都有自己的参数文件。您可 以为每个主题添加一个参数文件。要添加或删除参数文件,请执行以下操作:

1 要添加参数文件,在**参数**框中输入参数数据文件所在的文件夹路径,或单击**浏 览** 浏览至参数文件所在的文件夹。

6.4.4 修改系统 续前页

- 2 在参数数据文件列表中,选择您要添加的文件单击箭头按钮。重复此步骤添加 所有您所需的数据文件。 选中的文件将显示在 **已添加参数文件** 列表中。 重复步骤1和2添加您所需的其他文件。
- 3 如要删除参数数据文件,在 **已添加的参数文件** 列表中,选择要删除的文件。
- 4 单击 **删除**。
- 5 选择创建系统,或继续完成向导。 如果您要现在就创建系统(不进行接下来的操作),单击 **完成**。 如果您要修改选项,添加选项,参数数据或添加附加文件到Home目录,单击 **下一步**。

#### **向Home目录添加后删除文件**

您可以向系统Home目录下添加任何格式的文件,或将文件从Home目录中移除。当系 统下载到控制器时,添加的文件也会同时被下载。要向系统Home目录添加或移除文 件,请执行以下操作:

- 1 要添加文件,在 **文件** 框中输入文件所在的文件夹路径或单击 **浏览** 浏览至所需 的文件夹。
- 2 在文件列表中,选择您要添加的文件然后单击箭头按钮。重复此步骤添加所有 您所需的文件。

添加的文件将显示在 已添加的文件 列表中。

- 3 要移除文件, 在 已添加文件 列表中, 选择要移除的文件。
- 4 单击 **删除**。
- 5 选择创建系统,或继续完成向导。 如果您要现在就创建系统(不进行接下来的操作),单击 **完成**。 如果您要修改选项,添加选项,参数数据或添加附加文件到Home目录,单击 **下一步**。

#### **完成修改控制器系统向导**

使用以下步骤完成向导:

- 1 阅读系统概要。
- 2 如果您对系统满意,单击 **完成**。 如果您对系统不满意,单击返回对系统进行修改。

#### **结果**

当关闭向导时修改即生效。

如果系统需要下载的控制器,在修改生效后将系统重新下载到控制器。 如果系统是由虚拟控制器使用的,请使用重启模式四**重置控制器**来重启控制器,以便 让修改生效。

#### **删除系统**

要删除系统,请执行下列步骤:

1 在 **System Builder(系统生成器)**对话框中,选择要删除的系统,然后点击 **Delete(删除)**。

## **6.4.5 复制系统**

#### **复制系统**

<span id="page-160-0"></span>要复制系统,请执行以下步骤:

- 1 在**System Builder(系统生成器)**对话框中,选择系统然后单击**Copy(复制)** 以打开对话框。
- 2 为新系统输入名称,路径,然后单击 **复制**。

6.4.6 从备份创建系统

## **6.4.6 从备份创建系统**

## **概述**

<span id="page-161-0"></span>使用系统生成器可以启动 **Create System from Backup Wizard(从备份创建系统向 导)**,使用该向导可从控制器系统备份创建新系统。此外您还可以修改程序版本和选 项。

#### **启动向导**

要启动向导,请执行下列操作:

- 1 在 **System Builder(系统生成器)**对话框,单击 **Create from Backup(从备 份创建系统)**启动向导。
- 2 仔细阅读欢迎页面上的信息然后单击 **下一步**。

#### **指定系统名称和地址**

要指定系统地址,请执行以下步骤:

- 1 在 **名称** 框中,输入您创建系统的名称。
- 2 在 **Path(路径)**框中,输入通往您要将系统保存在其中的系统目录的路径。 您也可以单击 **浏览** 浏览至系统目录。
- 3 单击 **下一步**。

#### **查找备份**

要在备份中查找所需的系统,请执行以下步骤:

- 1 在 **Backup folder(备份文件夹)**框中,输入备份所在文件夹的路径。或单击 **Browse(浏览)**按钮浏览至该文件夹。单击 **Next(下一步)**。
- 2 在 **Media Pool(媒体库)**框中,输入包含有相应 RobotWare 程序的媒体库路 径。请确认备份信息随即显示在向导上。单击 **Next(下一步)**。

## **6.4.7 将系统下载至控制器**

#### **概述**

<span id="page-162-0"></span>所有从系统生成器访问到的系统都存储在您的计算机上。若要在机器人控制器上运行 系统,您需要首先将系统下载到控制器上,之后重启系统。

## **下载系统**

要将系统下载至控制器,请执行以下操作:

1 在系统生成器对话框,选择要下载的系统,然后单击 **将系统下载到控制器** 打开 对话框。

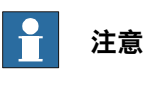

**Download to Controller(下载到控制器)**对话框中将不显示硬件版本不兼 容的系统。

2 为系统指定在控制器上的目的地。

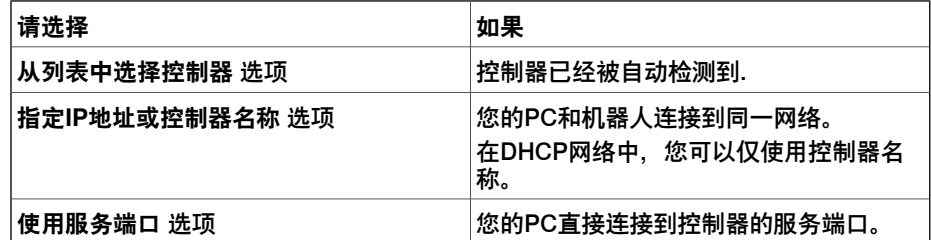

- 3 如有需要,请单击 测试连接 确认计算机和控制器之间的连接正常。
- 4 单击 **下载**。
- 5 当系统提示 **Do you want to restart the controller now?(是否立即重启控制 器)**时,单击 **Yes(是)**。

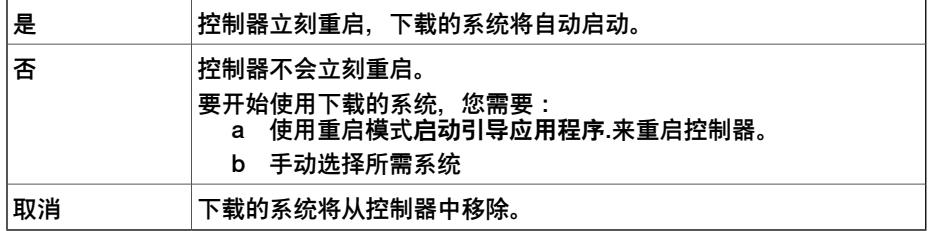

6.4.8 创建引导启动安装

## **6.4.8 创建引导启动安装**

#### **概述**

<span id="page-163-0"></span>引导启动安装是系统生成器将整个系统打包生成的一个文件,通常存储在硬盘或USB 存储器上。控制器可以通过以太网或USB接口访问该文件。

#### **创建引导启动安装**

请执行以下步骤创建引导盘:

- 1 在 **System Builder(系统生成器)**对话框中,创建一个新系统。有关创建新系 统的详情,请参见[第155页的创建新系统](#page-154-0)。
- 2 在 **System Builder(系统生成器)**对话框中,选择新系统或现有系统,然后单 击 **Boot Media(引导启动安装)**。
- 3 在 **Path(路径)**框中,输入您想要保存引导启动安装文件的文件夹路径。或浏 览至该位置。
- 4 点击 **OK(确定)**。

**结果**

将引导启动安装文件下载到控制器,首先进行连接然后使用重启模式**启动控制器**重启 控制器。

6.4.9.1 支持一个机器人和一个变位机外轴的系统

## **6.4.9 离线使用系统生成器的示例**

# **6.4.9.1 支持一个机器人和一个变位机外轴的系统**

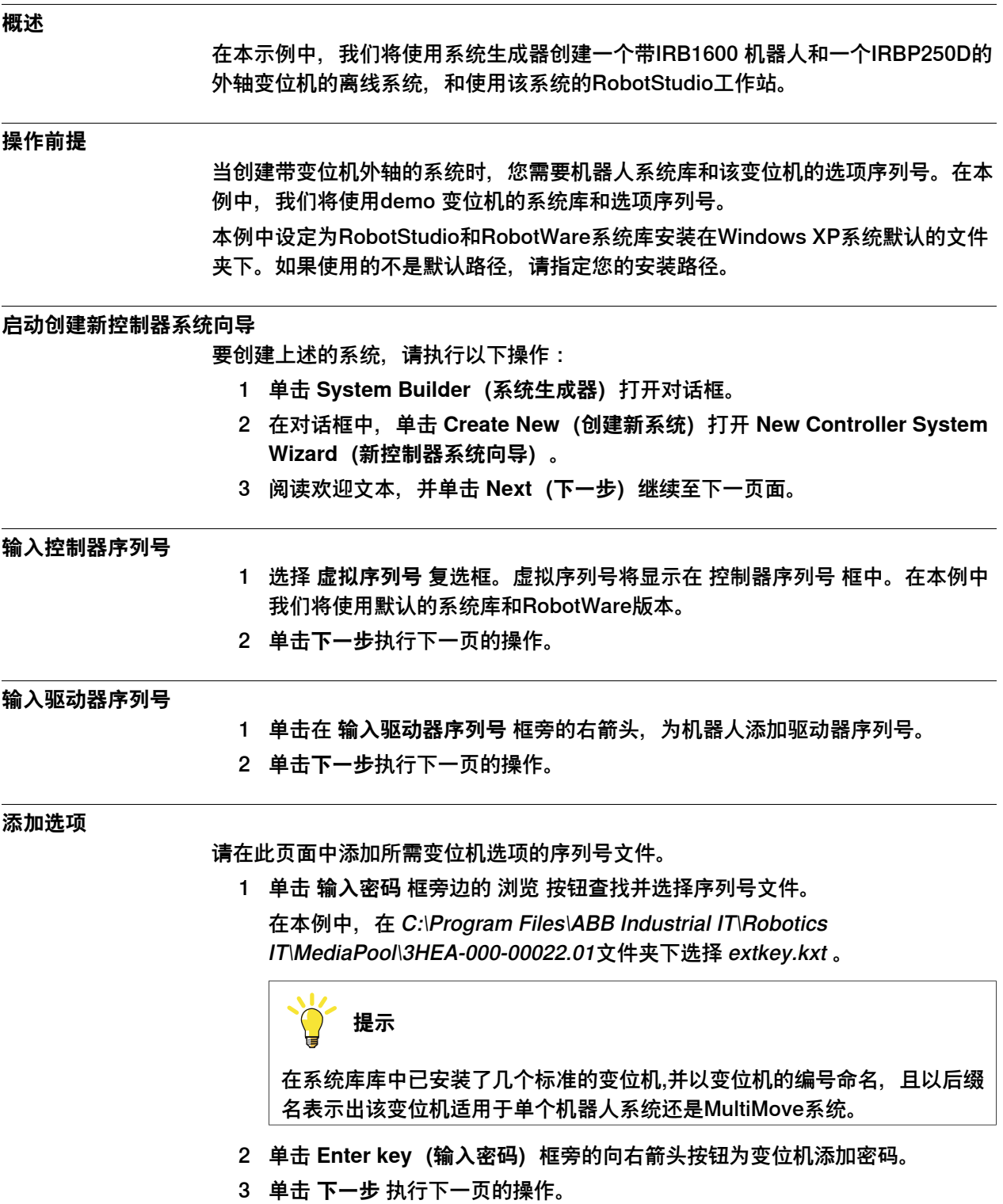

6.4.9.1 支持一个机器人和一个变位机外轴的系统 续前页

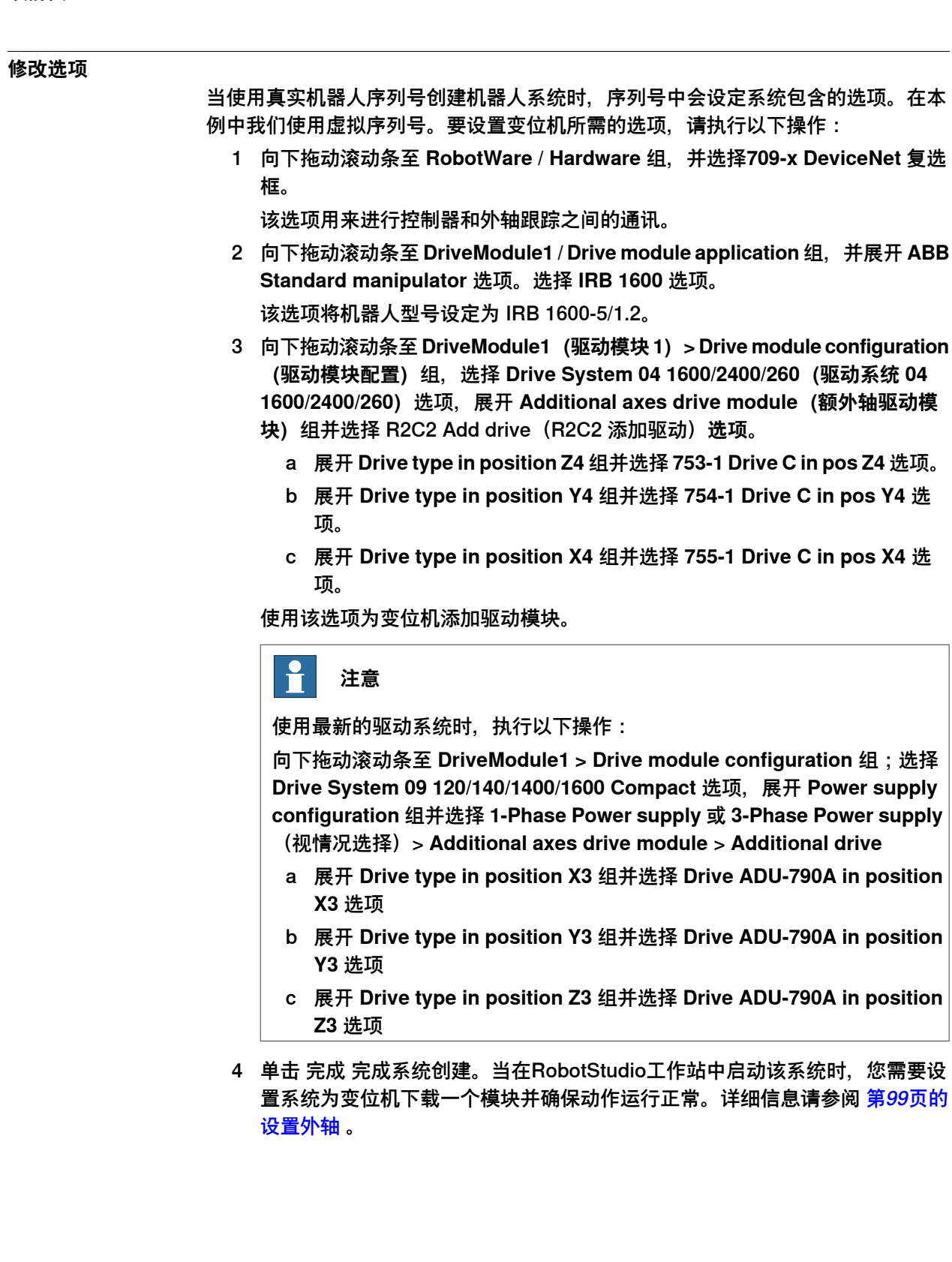

## **6.4.9.2 带变位机系统的选项设置**

#### **概述**

本节概述了创建变位机系统的RobotWare选项设置。请注意除要设置RobotWare选项 之外,您还需要添加变位机 的选项序列号。

#### **变位机的引导启动安装和选项序列号**

如果您在系统库安装了您所需要的变位机并有变位机序列号,则您可以使用系统库中 的变位机文件。

如果没有,您可以使用RobotStudio安装的标准变位机。默认安装情况下机器人系统 库的安装路径为 C.\program files\ABB Industrial IT\Robotics IT\MediaPool。在系统 库中包含所有变位机文件,以变位机的编号命名。后缀名显示该变位机适用于单个机 器人系统或MultiMove系统。

在 **System Builder**(系统生成器)的 **Additional option**(添加附加选项)页面,您 应该打开变位机的媒体库文件夹库并选择 extkey.kxt 文件, 添加变位机选项。

#### **在单个机器人系统中的变位机选项**

将变位机添加至单一机器人系统时,变位机和机器人添加至同一任务。以下列出了在 **System Builder(系统生成器)**的 **Modify Options(修改选项)**页面上要设置的选 **顶:** 

- **RobotWare** > **Hardware** > **709-x DeviceNet** > **709-1 Master/Slave Single**
- 为了系统使用 ArcWare,也可选择添加 **RobotWare** > **Application arc** > **633-1 Arc**
- **DriveModule 1** > **Drive module configuration** > **Drive System 04 1600/2400/260** > **RC2C Add drive** > **753-1 Drive C in pos Z4** > **754-2 Drive T in pos Y4** > **755-3 Drive U in pos X4**

#### **在MultiMove机器人系统中的变位机选项**

将变位机添加至 MultiMove 机器人系统时,应将变位机添加至其所属的任务(因此您 还需要为变位机添加驱动器序列号)。以下列出了在**System Builder(系统生成器)** 的 **Modify Options(编辑选项)**页面上要设置的选项:

- **RobotWare** > **Hardware** > **709-x DeviceNet** > **709-1 Master/Slave Single**
- **RobotWare** > **Motion coordinated part 1** > **604-1 MultiMove Coordinated** 如有需要,展开 MultiMove Coordinated 选项并选择机器人过程选项。
- 为了系统使用 ArcWare,也可选择添加 **RobotWare** > **Application Arc** > **633-1 Arc**
- **DriveModule 1** > **Drive module configuration** > **Drive System 04 1600/2400/260** > **RC2C Add drive** > **753-1 Drive C in pos Z4** > **754-2 Drive T in pos Y4** > **755-3 Drive U in pos X4**。其他驱动模块没有需要进行配置的附 加轴。

6.5.1 关于安装管理器

## <span id="page-167-0"></span>**6.5 安装管理器**

## **6.5.1 关于安装管理器**

#### **概述**

本节介绍如何使用安装管理器创建、修改和复制运行在真实或虚拟系统,

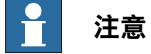

使用安装管理器创建和修改 RobotWare 6.0 及以上系统。基于更早版本 RobotWare 的系统请使用系[第152页的系统生成器](#page-151-0)来创建或修改,

## **关于真实和虚拟系统以及许可证文件**

当使用真实许可证文件创建系统时,许可证文件包含用户已经订购的选项,在大部分 情况下无需更多配置。真实许可证文件既可以用于创建真实系统,也可以创建虚拟系 统。

当使用虚拟许可证文件创建系统时,所有的选项和机器人类型都可选,这样有助于您 进行评估,但同时需要您在创建系统时进行进一步的配置。使用虚拟许可证文件创建 的系统只能在虚拟控制器上运行。

## **产品**

产品是 RobotWare、RobotWare 插件以及第三方软件等不同软件的总称。产品既可 以是免费的,也可以是许可型的,许可型产品要求有效的许可文件。

#### **操作前提**

要创建系统,需满足以下条件:

- 在创建用于真实控制器的系统时,需要 RobotWare 许可文件。许可文件是随控 制器交付的。
- 创建虚拟使用的系统时,需要虚拟许可文件。所有产品都附带了虚拟许可文件。
- 要将系统安装至真实控制器,您需要首先将计算机连接至控制器的服务端口或 以太网端口。

## **6.5.2 启动与设置**

#### **启动安装管理器**

在 **Controller** 选项卡,单击 **Configuration** 组中的 **Installation Manager** 来启动 **Installation Manager** 应用程序。

此窗口有两个选项。选择**网络**可创建真实控制器的系统,选择**虚拟**可创建虚拟控制器 的系统。

#### **设置应用程序首选项**

使用安装管理器创建系统前,推荐将路径设置为产品、许可和备份所在以及将创建虚 拟系统的期望位置。

- 1 在**控制器**选项卡的**配置**组中,单击**安装管理器**。
- 2 在**安装管理器**窗口,单击**首选项**。**首选项**窗口将打开。
- 3 浏览并在相应列表中选择**产品路径**、**许可路径**、**虚拟系统路径**和**备份路径**。 **用户名**和**密码**框已经填入了随您的 RobotStudio 许可提供的默认凭据。这些凭 据仅适用于真实控制器。
- 4 在**默认系统名称**框输入默认系统名称。当您创建新系统时,默认将分配此名称。
- 5 单击**确定**设置首选项。

6.5.3 构建新系统

## **6.5.3 构建新系统**

**为真实控制器创建新系统** 1 在**安装管理器**窗口单击**控制器**,然后单击**网络**选项卡。 **网络**选项卡显示了局域网上所有可用控制器和/或通过服务端口连接的任何控制 器的名称和 IP 地址。 2 在控制器列表中选择您的控制器并单击**Open(打开)**。安装管理器从控制器提 取信息。 3 单击**新建**。将会显示**新建**窗格。 4 在**新建**窗格的**名称**框,输入新系统的名称。 5 单击**下一步**。**产品**选项卡会被选中。 6 单击**添加**,**选择产品**窗口将会打开。选择产品清单文件并单击**确定**。

- 如果您系统添加更多产品(例如插件),请再次单击**添加**并选择产品。要找到 列表中未列出的产品,请单击**浏览**然后从特定位置选择文件。
- 7 单击**下一步**。**许可**选项卡会被选中。
- 8 单击**添加**,**选择许可**窗口将会打开。选择许可文件并单击**确定**。 重复以上步骤可在系统中添加多个许可文件。
- 9 单击**下一步**,**选项**选项卡将会被选中。窗格会显示**系统选项**、**驱动模块**和**应用 程序**。您可以在这里自定义选项。
- 10 单击**下一步**,**确认**选项卡会被选中,并会显示系统选项概况。
- 11 单击**应用**将会在控制器上创建系统。

一旦安装完成,将会显示**重启控制器**对话框,单击**是**将重启控制器。单击**否**可稍后手 动重启控制器,控制器会保存新系统或修改后的系统,所有变化将在下次重启后生效。

# **注意**

修改 RobotWare 版本需要 BootServer 更新。BootServer 更新要求控制器必须重 启。因此当您修改了 RobotWare 后,控制器将会自动重启。

## **为虚拟控制器创建新系统**

- 1 在**安装管理器**窗口单击**控制器**,然后单击**虚拟**选项卡。
- 2 单击**新建**,**新建**窗格将会打开。
- 3 在**新建**窗格的**名称**框,输入新系统的名称。
- 4 单击**下一步**。**产品**选项卡会被选中。
- 5 单击**添加**,**选择产品**窗口将会打开。选择产品清单文件并单击**确定**。 如果您系统添加更多产品(例如插件),请再次单击**添加**并选择产品。要找到 列表中未列出的产品,请单击**浏览**然后从特定位置选择文件。
- 6 单击**下一步**。**许可**选项卡会被选中。
- 7 单击**添加**,**选择许可**窗口将会打开。选择许可文件并单击**确定**。 重复以上步骤可在系统中添加多个许可文件。
- 8 单击**下一步**,**选项**选项卡将会被选中。此窗格会显示**系统选项**、**驱动模块**和**应 用程序**。您可以在这里自定义选项。
- 9 单击**下一步**,**确认**选项卡会被选中,并会显示系统选项概况。

6.5.3 构建新系统 续前页

10 单击**应用**将会创建系统。

6.5.4 修改系统

## **6.5.4 修改系统**

#### **修改真实控制器的系统**

1 在**安装管理器**窗口选择**控制器**,然后选择**网络**选项卡。

- 2 在控制器列表中选择您的控制器并单击**Open(打开)**。安装管理器从控制器提 取信息。
- 3 选择希望修改的系统。

**概况**窗格会显示所选系统的系统选项。

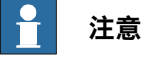

要能修改系统,系统必须首先被激活。选择希望修改的系统并按下激活按钮。

- 4 单击**下一步**。**产品**选项卡会被选中。属于所选系统的全部产品和插件将会在此 显示。
	- 要升级/降级产品,请选择产品,然后单击 **Replace(替换)**。
	- 要移除产品,请选择产品,然后单击 **删除**。

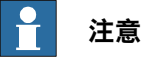

不能删除 RobotWare 产品。

- 5 单击**下一步**。**许可**选项卡将会被选中。所选系统的许可详情将会在此显示。您 可以在此添加/删除许可。
- 6 单击**下一步**。**选项**选项卡将会被选中。您可以在此自定义选项。
- 7 单击**下一步**,**确认**选项卡会被选中,并会显示系统选项概况。
- 8 单击**应用**让修改生效。

一旦安装完成,将会显示**重启控制器**对话框,单击**是**将重启控制器。单击**否**可稍后手 动重启控制器,控制器会保存新系统或修改后的系统,所有变化将在下次重启后生效。

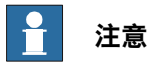

RobotWare 版本的任何修改都要求 BootServer 更新, 而 BootServer 更新则要求 控制器重启。控制器将会自动重启。

#### **修改虚拟控制器的系统**

- 1 在**安装管理器**窗口,并选择**控制器**,然后选择**虚拟**。您可以在此查看所有虚拟 系统的列表。
- 2 选择希望修改的系统。

**概况**窗格会显示所选系统的系统选项。

- 3 单击**下一步**。**产品**选项卡会被选中。属于所选系统的全部产品和插件将会在此 显示。
	- 要升级/降级产品,请选择产品,然后单击 **Replace(替换)**。

6.5.4 修改系统 续前页

• 要移除产品,请选择产品,然后单击 **删除**。

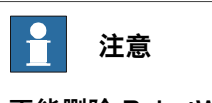

不能删除 RobotWare 产品。

- 4 单击**下一步**。**许可**选项卡将会打开。所选系统的许可详情将会在此显示。您可 以在此添加/删除许可。
- 5 单击**下一步**,**选项**选项卡将会打开。此窗格会显示**系统选项**、**驱动模块**和**应用 程序**。您可以在这里自定义选项。
- 6 单击**下一步**,**确认**选项卡会被选中,并会显示系统选项概况。
- 7 单击**应用**让修改生效。

**从真实控制器删除系统**

- 1 在**安装管理器**窗口选择**控制器**,然后选择**网络**选项卡。
- 2 在控制器列表中选择您的控制器并单击**Open(打开)**。安装管理器从控制器提 取信息。
- 3 选择要删除的系统,然后单击**删除**。 选定的系统会被删除。

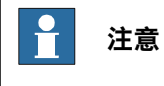

无法检测到活动系统。首先启用另一个系统,或使用**启动引导应用程序**来停用系统。

#### **从虚拟控制器删除系统**

- 1 在**安装管理器**窗口,并选择**控制器**,然后选择**虚拟**或**网络**选项卡。您可以在此 查看所有虚拟系统的列表。
- 2 选择要删除的系统,然后单击**删除**。 选定的系统会被删除。

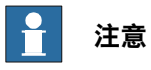

当您为虚拟控制器创建系统时,对应的产品安装在用户的 APPDATA 目录,很多虚 拟控制器系统都会指向这些产品。因此,从虚拟控制器删除系统时,不会删除产品。

6.5.5 复制系统

## **6.5.5 复制系统**

#### **从虚拟控制器复制系统到真实控制器**

要能从虚拟控制器复制系统到真实控制器,虚拟控制器系统必须是使用真实许可文件 创建的。

- 1 在**安装管理器**窗口选择**控制器**,然后选择**网络**选项卡。
- 2 在控制器列表选择您的控制器并单击**修改**。安装管理器会从控制器提取信息。
- 3 单击**新建**,**新建**窗格将会打开。
- 4 在名称框中输入系统名称,然后在新建来源下单击虚拟系统选项。
- 5 单击**选择**打开**选择虚拟系统**窗格,选择相应的系统,然后单击**确定**。
- 6 单击**下一步**。**产品**选项卡会被选中。属于所选系统的全部产品和插件将会在此 显示。
- 7 单击**下一步**。**许可**选项卡会被选中。属于所选系统的全部许可详情将会在此显 示。
- 8 单击**下一步**。**选项**选项卡将会被选中。您可以在此选择选项或取消选项选择来 自定义选项。
- 9 单击**下一步**,**确认**选项卡会被选中,并会显示系统选项概况。
- 10 单击**应用**将会创建系统。

一旦安装完成,将会显示**重启控制器**对话框,单击**是**将重启控制器。单击**否**可稍后手 动重启控制器,控制器会保存新系统或修改后的系统,所有变化将在下次重启后生效。

#### **复制虚拟控制器系统**

- 1 在**安装管理器**窗口,并选择**控制器**,然后选择**虚拟**选项卡。您可以在此查看所 有虚拟系统的列表。
- 2 单击**新建**,**新建**窗格将会打开。
- 3 在**名称**框中输入虚拟系统名称,然后在**新建来源**下单击**虚拟系统**选项。
- 4 单击**选择**打开**选择虚拟系统**窗格,选择相应的系统,然后单击**确定**。
- 5 单击**下一步**。**产品**选项卡会被选中。属于所选系统的全部产品和插件将会在此 显示。
- 6 单击**下一步**。**许可**选项卡会被选中。属于所选系统的许可详情将会在此显示。
- 7 单击**下一步**。**选项**选项卡将会被选中。您可以在此选择选项或取消选项选择来 自定义选项。
- 8 单击**下一步**,**确认**选项卡会被选中,并会显示系统选项概况。
- 9 单击**应用**让修改生效。

## **6.5.6 从备份创建系统**

#### **从真实控制器备份创建系统**

- 1 在**安装管理器**窗口选择**控制器**,然后选择**网络**选项卡。
- 2 在控制器列表中选择您的控制器并单击**Open(打开)**。安装管理器从控制器提 取信息。
- 3 单击**新建**,**新建**窗格将会打开。
- 4 在**名称**框中输入系统名称,然后在**新建来源**下单击**备份**选项。
- 5 单击**选择**打开**选择备份**窗格,您可以选择某个特定备份系统然后单击**确定**。如 果正确的 RobotWare 已经存在,则将会选中该版本。

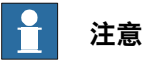

在备份路径的文件夹层次结构中,必须选择的有效备份系统文件夹的名称标为 粗体。同样,所有有效备份系统的名称在文件夹层次结构中都标为粗体。用户 必须选择一个有效备份文件夹,然后才能创建系统。

- 6 单击**下一步**,**产品**选项卡会被选中。属于备份系统的所有产品和插件将会在此 显示。如有必要,您可以添加新增/其他产品和/或替换 RobotWare 版本。
- 7 单击**下一步**,**许可**选项卡会被选中。备份系统的许可详情会在此显示。您可以 查看备份系统的许可。您可以在此添加新/更多许可证。
- 8 单击**下一步**。**选项**选项卡将会被选中,请在此选择选项或取消选项选择来自定 义选项。
- 9 单击**下一步**,**确认**选项卡会被选中,并会显示系统选项概况。
- 10 单击**应用**将会创建系统。

一旦安装完成,将会显示**重启控制器**对话框,单击**是**将重启控制器。单击**否**可 稍后手动重启控制器,控制器会保存新系统或修改后的系统,所有变化将在下 次重启后生效。

#### **从虚拟控制器备份创建系统**

- 1 在**安装管理器**窗口,并选择**控制器**,然后选择**虚拟**选项卡。您可以在此查看所 有虚拟系统的列表。
- 2 单击**新建**,**新建**窗格将会打开。
- 3 在**名称**框中输入系统名称,然后在**新建来源**下单击**备份**选项。
- 4 单击**选择**打开**选择备份**窗格,选择相应的备份系统,然后单击**确定**。 如果正确的 RobotWare 已经存在,则会选中该版本。如果 RobotWare 不存 在,单击**替换**选择 RobotWare。

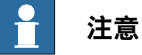

在备份路径的文件夹层次结构中,必须选择的有效备份系统文件夹的名称标为 粗体。同样,所有有效备份系统的名称在文件夹层次结构中都标为粗体。用户 必须选择一个有效备份文件夹,然后才能创建系统。

5 单击**下一步**。**产品**选项卡会被选中。

6.5.6 从备份创建系统 续前页

> 属于备份系统的所有产品和插件将会在此显示。如有必要,您可以添加新增/其 他产品和/或替换 RobotWare。

- 6 单击**下一步**。**许可**选项卡会被选中。您可以在此查看备份系统的许可详情。
- 7 单击**下一步**。**选项**选项卡将会被选中,请在此选择选项或取消选项选择来自定 义选项。
- 8 单击**下一步**,**确认**选项卡会被选中,并会显示系统选项概况。
- 9 单击**应用**将会创建系统。

6.5.7 两个协调工作机器人的MultiMove系统

# **6.5.7 两个协调工作机器人的MultiMove系统**

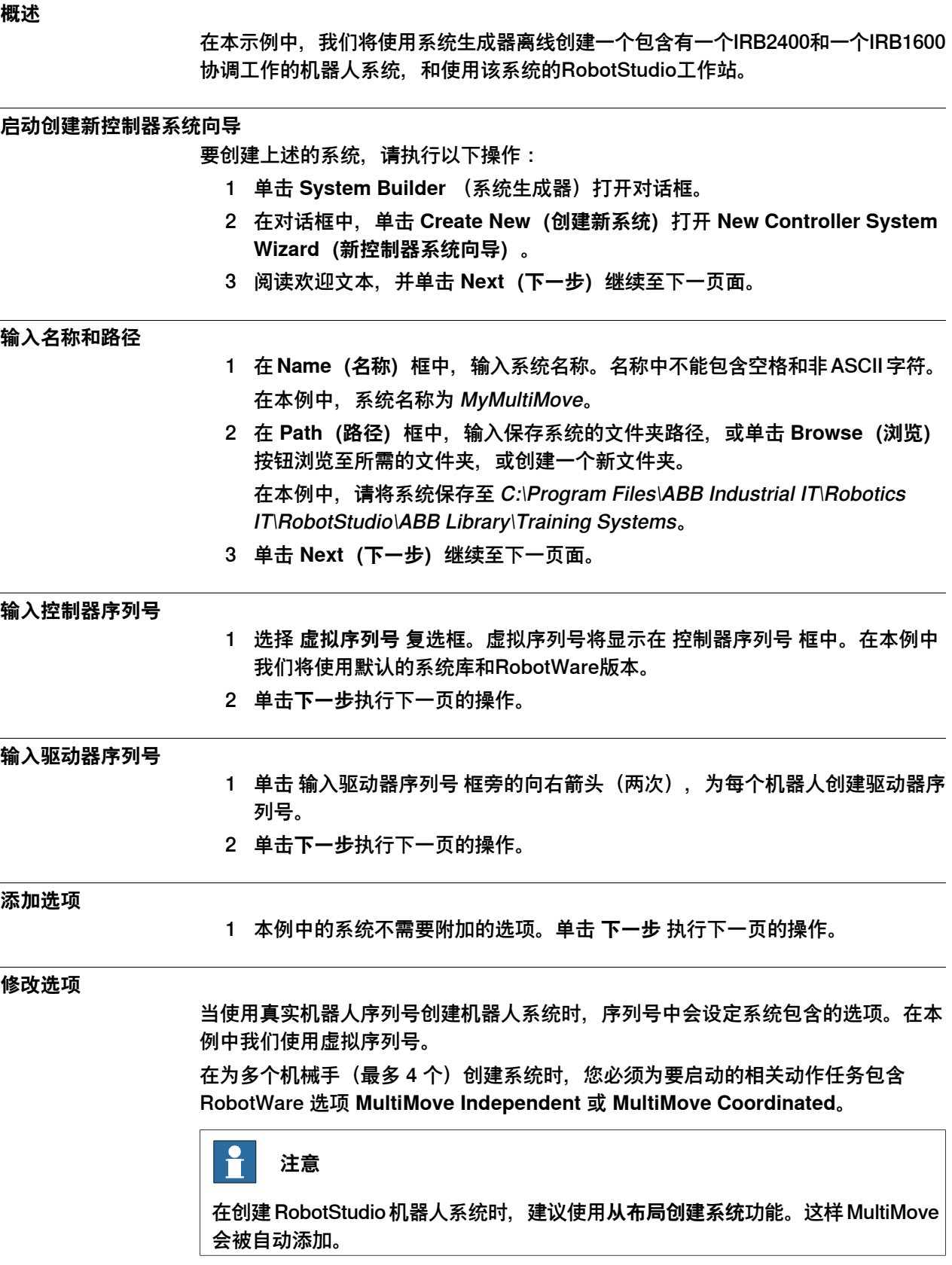

6.5.7 两个协调工作机器人的MultiMove系统 续前页

要设置MultiMove系统所需的选项,请执行以下操作:

- 1 向下拖动滚动条至 **RobotWare / 运动坐标第 1 部分**组,选择 **MultiMove Coordinated** 复选框。
- 2 向下拖动滚动条至 **RobotWare / Engineering Tools** 组,选择 **Multitasking** 复 选框。

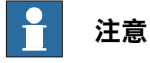

RobotWare 5.60以及后续版本在RobotWare操作系统中包含了选项**高级 RAPID**。

- 3 向下拖动滚动条至 **DriveModule1 / Drive module application** 组,并展开 **ABB Standard manipulator** 选项。选择 **IRB 2400 Type A** 选项, 操纵器变量为 **IRB 2400L Type A**。
- 4 向下拖动滚动条至 **DriveModule2 / Drive module application** 组展开 **ABB Standard manipulator** 选项。选择 **IRB 1600** 选项,操纵器变量为 **IRB 1600-5/1.2**。
- 5 单击 完成 完成系统创建。

6.6 处理I/O

# **6.6 处理I/O**

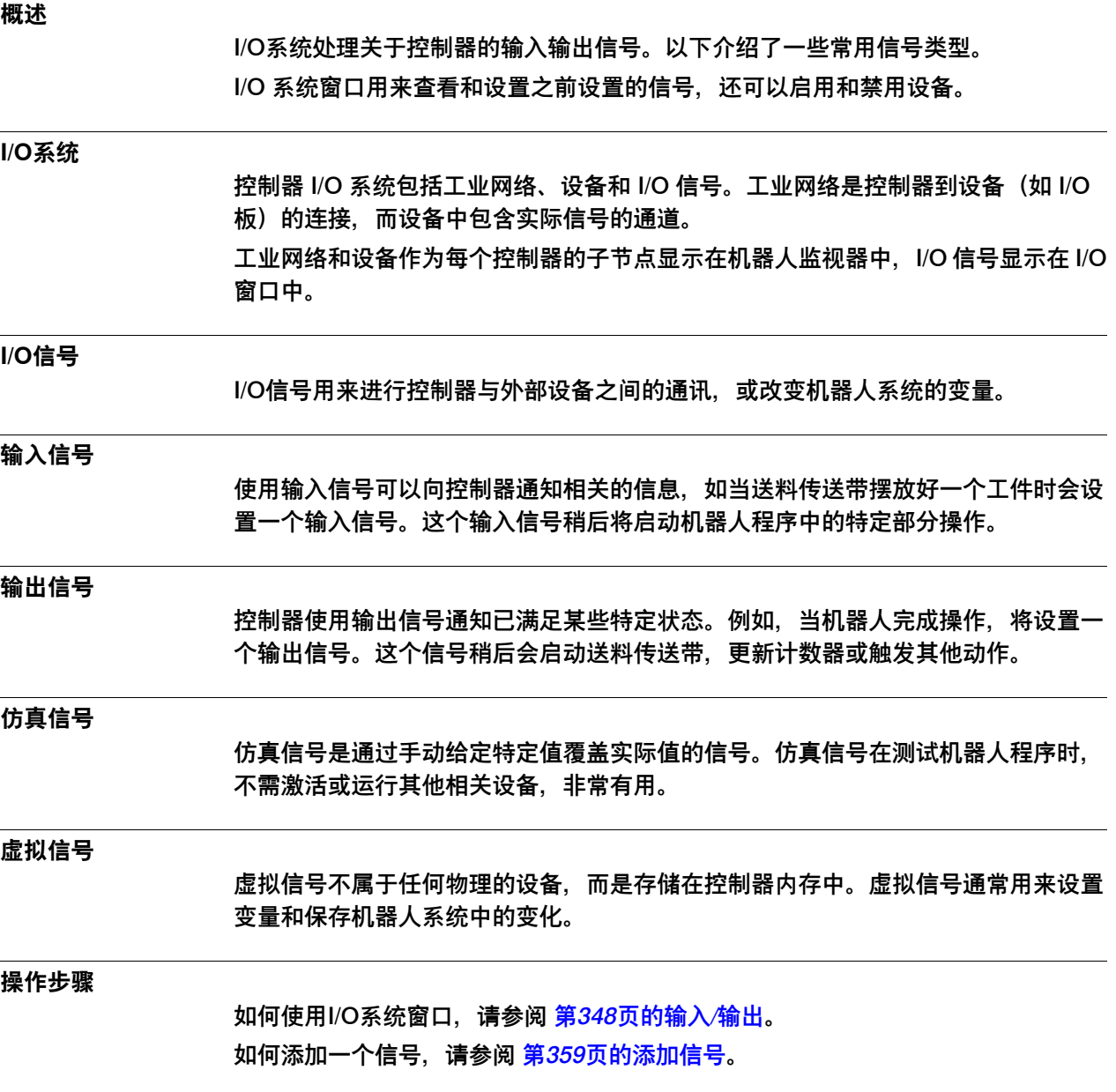

6.7 配置系统

## **6.7 配置系统**

#### **配置系统参数**

您可以对系统参数进行以下配置:

- 查看主题,类型,实例和参数。
- 编辑实例的参数
- 复制和粘帖实例
- 添加或删除实例
- 将完整的配置文件下载至控制器或者保存控制器完整配置文件

当进行配置时,可以使用以下工具,请参阅[第359页的配置编辑器](#page-358-1):

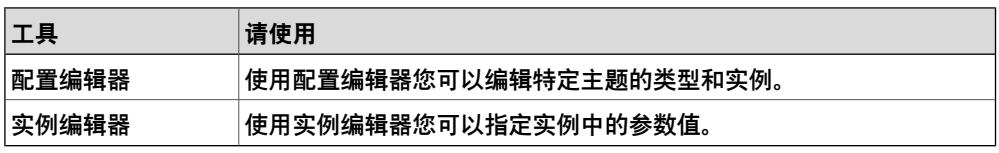

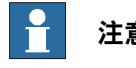

#### **注意**

要编辑系统参数,您必须拥有对控制器的写权限。

**术语**

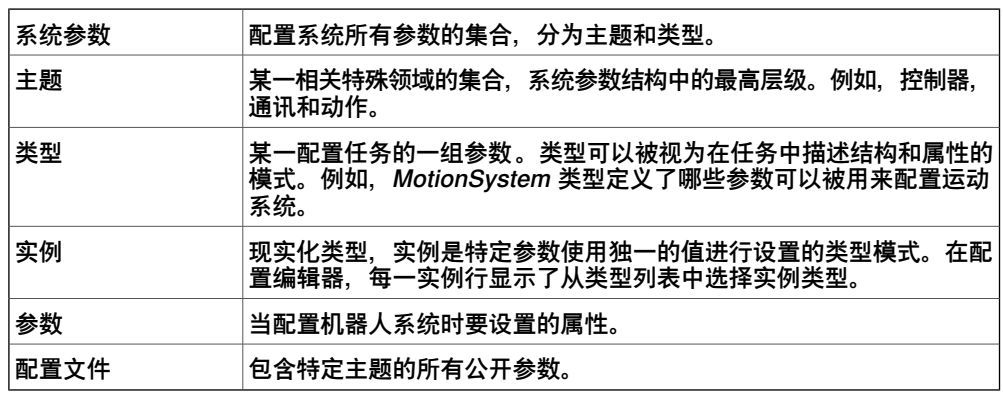

#### **查看配置**

- 1 要查看**控制器**主题,请在控制器选项卡上,展开控制器的**配置**节点。 所有主题将做为配置节点子节点显示。
- 2 要查看一个主题的数据实例类型,双击主题节点。 将打开 配置编辑器,在**类型名称**列表中显示该主题所有类型。在**实例**列表中, 将显示在类型列表中所选的类型包含的实例。实例参数值将显示在实例列表的 列中。
- 3 要查看实例详细参数信息,双击该实例。 实例编辑器显示当前值,实例中每个参数的限制和约束。
### **6 在线操作**

6.7 配置系统 续前页

#### **编辑参数**

您可以编辑一个实例的参数,或同时编辑多个实例参数。在您需要修改在多个实例中 都有的参数时,同时编辑多个实例非常有用,如将一个信号由一个设备移至另外一个。

- 1 在**控制器**选项卡上,展开**控制器**和**配置**节点,然后双击包含待编辑参数的主题。 将打开配置编辑器。
- 2 在配置编辑器的 **类型名称** 列中,选择要编辑参数所属的类型。 类型实例将显示在配置编辑器的实例列表中。
- 3 在 实例 列表中,选择要编辑的实例 按住键盘 Enter 键。要同时选择多个**实例**, 选择的同时按住 SHIFT 或 CTRL键。 或者右键单击某个实例,然后单击**编辑**。 将显示 实例编辑器。
- 4 在实例编辑器的参数列表中,选择要编辑的参数然后在 **值** 框中修改参数值。 当同时编辑多个实例时,您指定的参数值将应用于所有实例。那些您没有指定 任何新值的参数,每个实例都会保留该参数的原有值。
- 5 单击 确定,将更改应用至控制器配置数据库。 一些参数仅在重启控制器后更改才生效。如果您所做修改需要重启,系统将会 显示提示。 您现在已经更新控制器的系统参数。如果要进行多处修改,您可以在完成所有 修改后再重启。

#### **添加实例**

使用配置编辑器,您可以选择类型并创建该类型的数据实例。例如,添加类型信号的 实例,在系统创建一个新信号。

1 在**控制器**选项卡上,展开**控制器**和**配置**节点,然后双击包含待添加实例的类型 的主题。

将打开配置编辑器。

- 2 在配置编辑器的 **类型名称** 列中,选择您要创建实例的类型。
- 3 在 **控制器** 菜单上,指向 **配置** 然后单击 **添加类型**(类型将被替换为先前选定的 类型)。

您也可以在配置编辑器中右击然后在右键菜单中选择 **添加类型**。

一个使用默认值的新实例将添加并显示在 **实例编辑器** 中。

- 4 如有需要,请修改值。
- 5 单击 **确定** 保存新实例。

在新实例中的值现在合法。如果值合法,实例被保存。否则,将提示您哪些参 数值需要修改。

一些实例仅在重启控制器后更改才生效。如果您所做修改需要重启,系统将会 显示提示。

现在您已经更新了系统参数。如果更新要求重启控制器,在您重启前,更新不 会生效。如果您需要修改多个参数,您可以在完成所有修改后重启控制器。

#### **复制实例**

1 在**控制器**选项卡上,展开**控制器**和**配置**节点,然后双击包含待复制实例的主题。 将打开配置编辑器。

### **6 在线操作**

6.7 配置系统 续前页

- 2 在配置编辑器的 **类型名称** 列中,选择您要复制实例所属类型。
- 3 在 **实例** 列中,选择一个或多个要复制的实例。 如果您选择的多个实例并非所有参数都有同样的值,则在新实例中这些参数将 不会有默认值。
- 4 在 **控制器** 菜单上,指向 **配置** 并单击 **复制类型** (文字类型将被替换为您先前选 定的类型) 您也可以右击要复制的实例然后在右键快捷菜单上选择 **复制类型**。

新的实例显示在 **实例编辑器**中,新实例的值和您复制的实例值一致。

- 5 如有需要修改实例名称和值。
- 6 单击 **确定** 保存新实例。

在新实例中的值现在合法。如果值合法,实例被保存。否则,将提示您哪些参 数值需要修改。

一些实例仅在重启控制器后更改才生效。如果您所做修改需要重启,系统将会 显示提示。

现在您已经更新了系统参数。如果更新要求重启控制器,在您重启前,更新不 会生效。如果您需要修改多个参数,您可以在完成所有修改后重启控制器。

**删除实例**

1 在**控制器**选项卡上,展开**控制器**和**配置**节点,然后双击包含待删除实例的类型 的主题。

将打开配置编辑器。

- 2 在配置编辑器的 类型名称 列中, 选择您要删除实例所属类型。
- 3 在 **实例** 列中,选择一个或多个要删除的实例。
- 4 在 **控制器** 菜单上,指向 **配置** 然后单击 **删除类型** (文字类型将被替换为您先前 选定的类型)。
	- 您也可以右击要复制的实例然后在右键快捷菜单上选择 **复制类型**。
- 5 将显示提示框提示您是否要删除或保留该实例。单击 **是** 删除实例。 一些实例仅在重启控制器后更改才生效。如果您所做修改需要重启,系统将会 显示提示。

现在您已经更新了系统参数。如果更新要求重启控制器,在您重启前,更新不 会生效。如果您需要修改多个参数,您可以在完成所有修改后重启控制器。

**保存一个配置文件**

配置主题的参数可以保存至配置文件中,存储到PC或其他任何网络磁盘中。 配置信息可以以后被加载到控制器中。因此,这些配置文件可以作为备份,也可以通 过这种方式将配置信息从一个控制器转移到另一个控制器。

- 1 在**控制器**选项卡上,展开**配置**节点,然后选择要保存到文件的主题。
- 2 在 **控制器** 菜单上,指向 **配置** 然后选择 **保存系统参数**。 您也可以右击主题然后在右键快捷菜单上选择 **保存系统参数**。
- 3 在 另存为 对话框中, 选择您要保存文件的地址。
- 4 单击 **保存**。

6.7 配置系统 续前页

### **保存多个配置文件**

- 1 在**控制器**选项卡上,选择**配置**节点。
- 2 在 **控制器** 菜单上,指向 **配置** 然后选择 **保存系统参数**。 您也可以右击主题然后在右键快捷菜单上选择 **保存系统参数**。
- 3 在 **保存系统参数** 对话框中,选择多个要保存的主题,然后单击 **保存**。
- 4 在 **浏览至文件夹** 对话框中,选择文件要保存至哪个文件夹,然后单击 **确定**。 所选主题将保存为配置文件,以默认的名称存储在指定文件夹内。

#### **加载配置文件**

配置文件包含了配置主题的系统参数。因此,这些配置文件可以作为备份,也可以通 过这种方式将配置信息从一个控制器转移到另一个控制器。

当将配置文件下载到控制器时,配置文件要和控制器主版本号一致。例如,您不能将 S4系统的配置文件下载到IRC5控制器上。

- 1 在 **控制器** 选项卡上,选择**配置**节点。
- 2 在 **控制器** 菜单上,指向 **配置** 然后选择 **下载参数**。 您也可以右击主题然后在右键快捷菜单上选择 **下载参数**. 将打开选择模式对话框。
- 3 在对话框中,选择您将如何组合下载的配置文件信息和已存在参数信息。

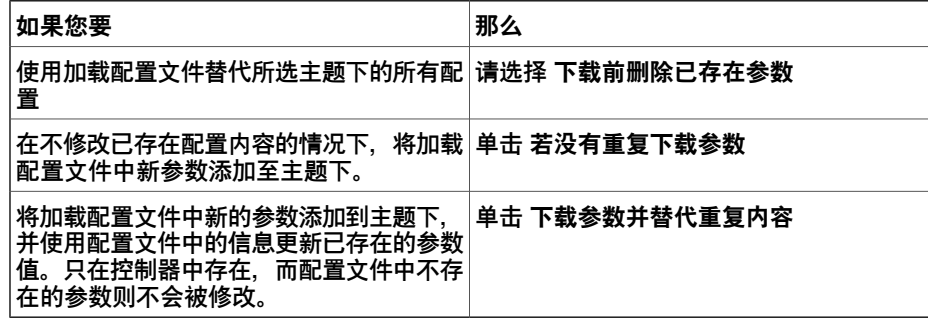

- 4 单击 **打开**,选择要下载的文件,再次单击 **打开**。
- 5 在提示信息窗口,单击 **确定** 确认您要从配置文件加载参数。

6 当完成配置文件加载时,关闭对话框。

如果需要重启控制器才能使新参数起作用,系统将提示您重启。

### **6 在线操作**

6.8 事件处理

### **6.8 事件处理**

### **概述**

事件是提示您机器人系统所发生状况的信息,如操作模式的变化或错误信息以便您及 时做出反应。如果该事件需要您做任何操作,事件信息中将会有相关的提示说明。 事件显示在RobotStudio和示教器的事件日志中。

事件日志可以让您随时了解系统状态,并允许您:

- 查看控制器事件
- 筛选事件
- 分类事件
- 查看事件的详细信息
- 将事件日志保存至PC
- 清除事件记录

#### **事件日志列表**

事件日志列表包含所有满足您筛选设置的事件,并显示每个事件的以下信息:

| 类型    | 事件类型指示出事件的级别。   |
|-------|-----------------|
| 代码    | 事件代码是表示事件信息的数字。 |
| Title | 简短的事件描述。        |
| 类别    | 指出事件来源。         |
| 序号    | 指出事件次序。         |
| 日期和时间 | 事件发生的日期和时间。     |

当您在列表中选择了一个事件,详细信息将显示在右侧。

### **事件类型**

#### 事件类型指示出事件的级别。

有三种类型事件:

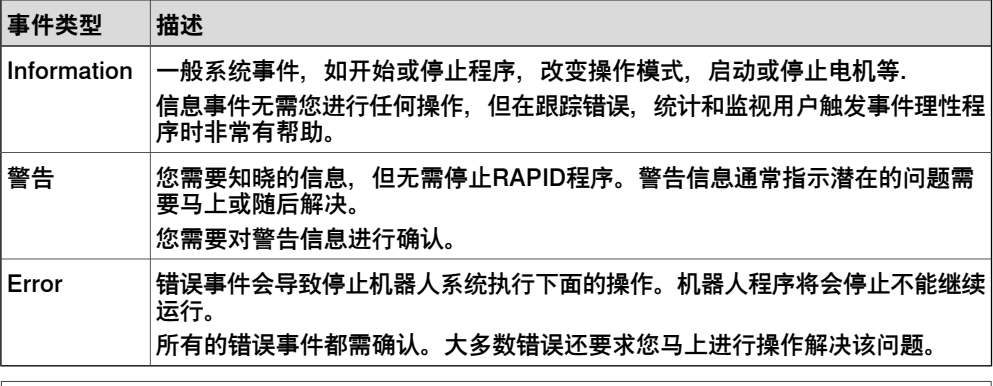

# **注意**

此信息也由颜色指示:蓝色表示信息、黄色表示警告、红色表示错误信息,需要更 正才能继续进行

### **事件代码**

事件代码是表示事件信息的数字。同时还显示事件的日期时间,每个事件的代码都是 唯一的。

### **事件标题**

事件标题是对时间的简单描述。

#### **事件种类**

事件种类是事件源的指示。

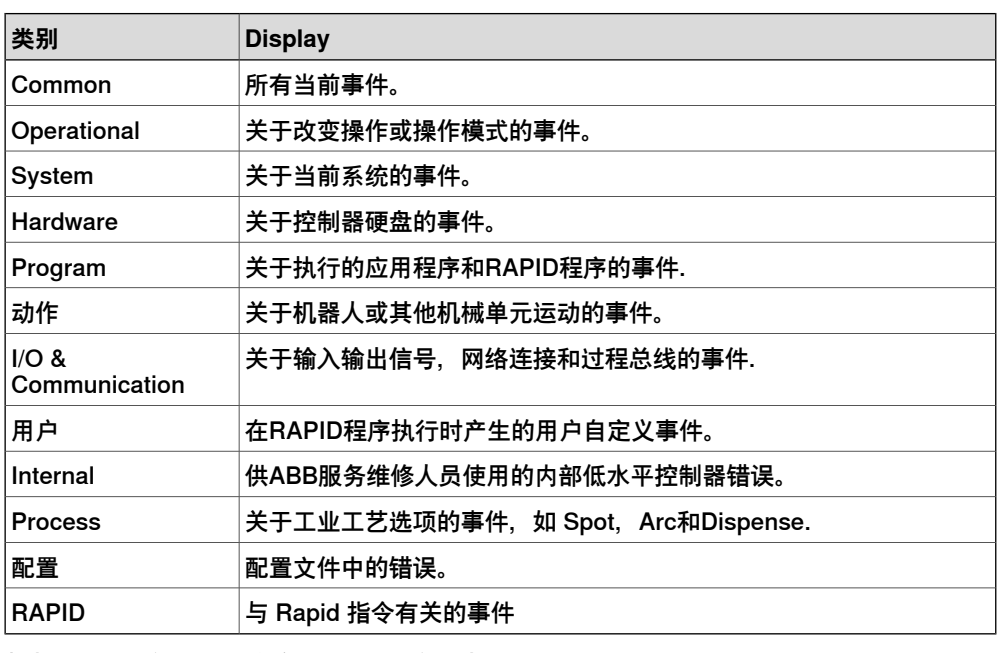

根据您系统的配置,将会显示相应的种类。

### **序号**

序号指示事件的顺序。 序号越高表明越是最近发生的事件。

### **日期和时间**

即为事件发生的确切日期和时间。该时间戳与事件代码一起保证每个事件的唯一性。

### **事件描述**

当您在列表中选择了一个事件时,在窗格右侧将会显示事件的详细描述,窗格中包括 事件描述、结果、原因和建议的解决该问题的措施。

### **概述**

事件日志将会自动记录控制器启动后发生的所有事件。默认情况下,事件会根据发生 的时间顺序按序号排列。

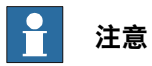

您对事件所做的任何修改将不会影响到控制器中的事件日志。您所见到的只是控制 器事件日志的拷贝。

# **6 在线操作**

6.8 事件处理 续前页

# **管理事件**

1 在机器人监视查看器,选择一个系统。

2 双击 **Event Log(事件日志)**节点。

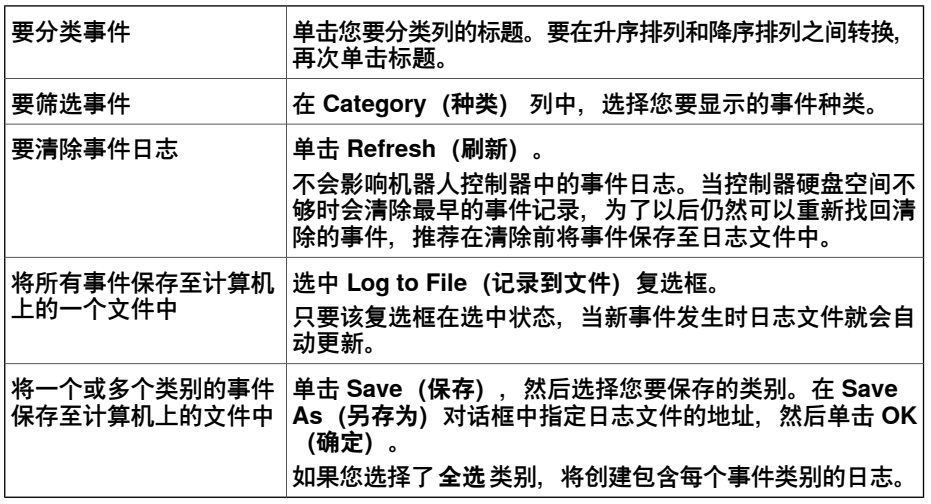

### **重新找回控制器事件**

要清除列表并找回机器人控制器上已存在的所有事件:

- 1 如有需要,请保存已存在的事件日志记录。
- 2 选择您希望新事件发生时列表更新,还是仅需查看已经发生的事件。

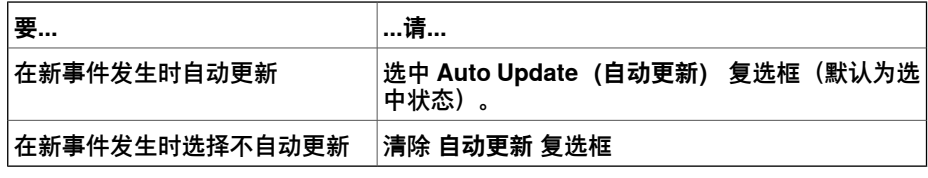

3 清除当前列表,获取并显示当前存储在控制器日志文件中的所有事件。

# **7 "文件"选项卡**

# **7.1 概述**

### **概述**

"文件"选项卡会打开 RobotStudio 后台视图,其中显示当前活动的工作站的信息和元 数据、列出最近打开的工作站并提供一系列用户选项(创建新工作站、连接到控制器、 将工作站保存为查看器等)。

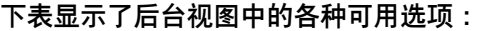

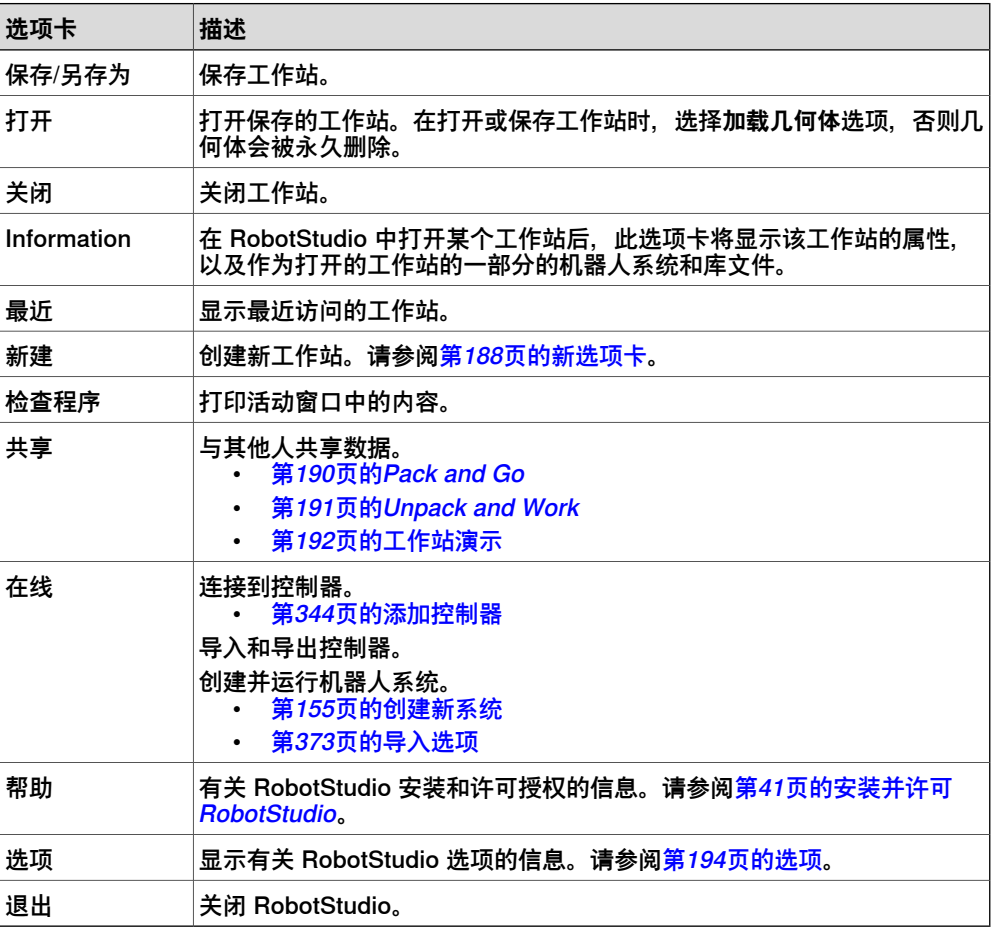

## **RobotStudio 解决方案**

RobotStudio 将解决方案定义为文件夹的总称,其中包含、工作站、库和所有相关元 素的结构。

在创建文件夹结构和工作站前,必须先定义解决方案的名称和位置。 解决方案文件夹包含下列文件夹和文件:

- 1 工作站:作为解决方案一部分而创建的工作站。
- 2 系统:作为解决方案一部分而创建的虚拟控制器。
- 3 库:在工作站中使用的用户定义库。
- 4 解决方案文件:打开此文件会打开解决方案。

7.2 新选项卡

### **7.2 新选项卡**

#### **后台视图**

<span id="page-187-0"></span>后台视图的**新建**选项卡提供了很多用户选项。这些选项分组在标题**工作站**和**文件**下。 下表提供了在这些标题下分组的选项的详情:

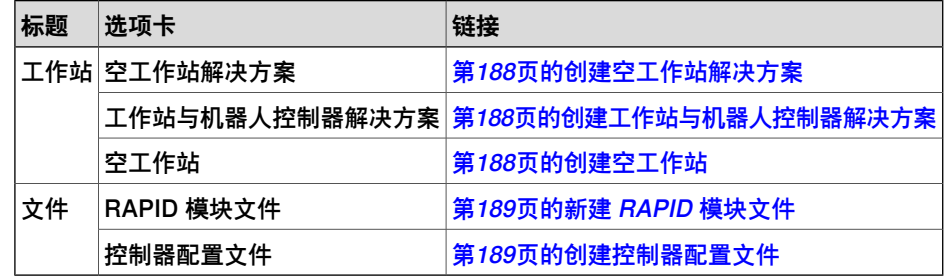

**创建空工作站解决方案**

- <span id="page-187-1"></span>1 单击**文件**选项卡。RobotStudio 后台视图将会显示,单击**新建**。
- 2 在**工作站**下,单击**空工作站解决方案**。
- 3 在**解决方案名称**框输入解决方案的名称,然后在**位置**框浏览并选择目标文件夹。 默认解决方案路径为 C:\User\<user name>\Documents\RobotStudio\Solutions。 解决方案名称也将被用作所含工作站的名称。
- <span id="page-187-2"></span>4 单击 **Create(创建)**。 新解决方案将使用指定名称创建。RobotStudio 默认会保存此解决方案。

### **创建工作站与机器人控制器解决方案**

- 1 在后台视图的**工作站**下,单击**工作站与机器人控制器解决方案**。
- 2 在解决方案名称框输入解决方案的名称,然后在位置框浏览并选择目标文件夹。 默认解决方案路径为 C:\User\<user name>\Documents\RobotStudio\Solutions。如果不指定解决方案的名 称, RobotStudio 默认会分配名称Solution1。
- 3 在**控制器**组下,在**名称**框输入控制器名称或从**机器人型号**列表选择机器人型号。 在没有指定解决方案名称时, 虚拟控制器系统的默认位置是 C:\Users\<user name>\Documents\RobotStudio\Solutions\Solution1\Systems。
- 4 在 RobotWare 列表,选择要求的 robotware 版本或单击**位置**以设置发行包、 位置以及媒体库位置。
- <span id="page-187-3"></span>5 工作站和机器人控制器解决方案可以从模板或备份创建。
	- 要从模板创建, 选择新建, 然后从机器人型号列表选择所需的机器人型号 以创建控制器。
	- 要从备份创建,请选择**从备份创建**然后浏览并选择所需的备份文件。另外 也请选中"从备份中恢复"复选框来将备份恢复到新控制器上。
- 6 选择选项并单击**创建**。

#### **创建空工作站**

1 在后台视图的**工作站**下,单击**空工作站**。

下一页继续

7.2 新选项卡 续前页

<span id="page-188-0"></span>2 单击 **Create(创建)**。

#### **新建 RAPID 模块文件**

- 1 在后台视图的**文件**下,单击**RAPID 模块文件**。
- 2 选择以下某个选项:
	- 若单击**模块(程序模块)**,将创建一个空的 RAPID 模块文件。
	- 若单击主模块 (程序模块), 将创建一个带有主例行程序的模块。
	- 若单击模块 (系统模块), 将创建一个带有"只读"、"只查看"和"不进入" 属性的模块。

<span id="page-188-1"></span>根据您作出的选择,创建的 RAPID 模块文件将在 RAPID 编辑器中打开。 有关管理基于文件的RAPID模块的详细信息,请参阅第407页的管理基于文件的 RAPID [模块](#page-406-0)。

#### **创建控制器配置文件**

- 1 在后台视图的**文件**下,单击**控制器配置文件**。
- 2 您可以选择任一下列选项。
	- **空 I/O 配置文件**,创建空配置文件。
		- **示例 I/O 配置文件**,创建一个带有样本信号的 I/O 配置文件。
		- 空 MMC 控制文件, 创建空 MMC 配置文件。
		- **空动作配置文件**,创建空动作配置文件。
		- 空 SIO 配置文件, 创建空 SIO 配置文件。
		- **空 SYS 配置文件**,创建空 SYS 配置文件。

7.3.1 Pack and Go

# **7.3 共享**

# **7.3.1 Pack and Go**

## **操作前提**

<span id="page-189-0"></span>虚拟控制器使用的任何RobotWare 6插件必须通过RobotStudio安装程序安装,通过 在**插件**选项卡中RobotApps页面的**RobotWare插件**部分下载,或通过使用RobotApps 页面的**浏览**按钮。RobotStudio使用的RobotWare插件在**插件**选项卡的**插件**浏览器中 可见。

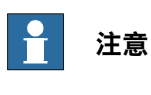

RobotWare 5附加选项在**插件**浏览器中将不可见。这些选项将始终嵌入在**Pack&Go** 中。

## **打包工作站**

- 1 在后台视图,在**与其他人分享数据**下,单击 **Pack and Go**。将会打开 **Pack & Go** 对话框。
- 2 输入数据包名称,然后浏览并选择数据包的位置。
- 3 选择**用密码保护数据包**。
- 4 在**密码**框输入密码以保护数据包。
- 5 点击 **OK(确定)**。

**GoOffline** 和 **Pack&Go** 功能要求由系统使用的任何 RobotWare 加载项都安装在 PC 上。

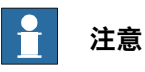

您可以在安装管理器中创建一个系统并将其添加到一个 RobotStudio 工作站。

# <span id="page-190-0"></span>**7.3.2 Unpack and Work**

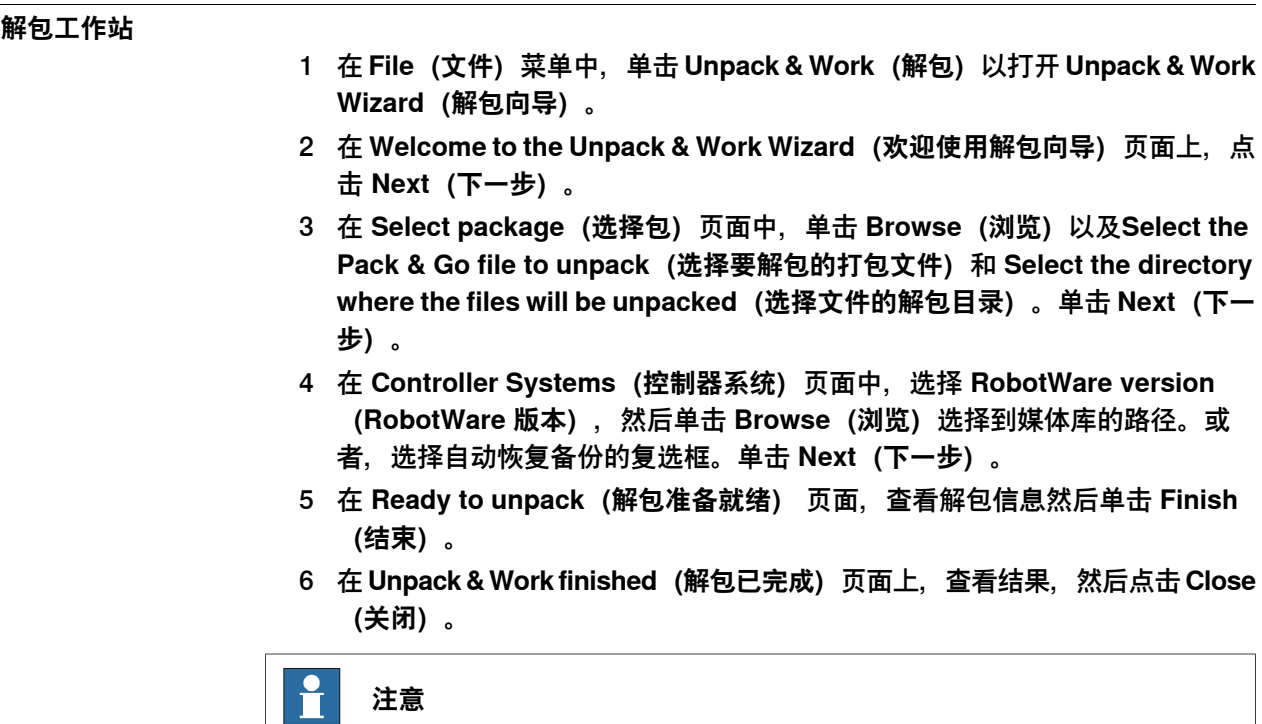

如果打包文件在创建期间实施了密码保护,则需要提供密码才能载入工作站。

7.3.3 工作站演示

# **7.3.3 工作站演示**

### **概述**

<span id="page-191-0"></span>使用工作站演示功能可以在没有安装RobotStudio的计算机上进行3D工作站演示。该 功能将工作站文件和3D演示文件打包到一起。也可以使用该功能播放仿真录像。

#### **操作前提**

回放计算机上必须安装 .NET Framework 4.5。

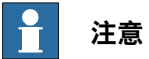

RobotStudio 64 位版本可以创建 64 位工作站查看器。但 64 位工作站查看器只能 在 Windows 64 位操作系统上运行。

### **创建或加载工作站演示**

- 1 要创建 Station Viewer(工作站查看器),在 **File(文件)**菜单中,单击 **Share (共享)**,然后选择 **Save Station as Viewer(将工作站另存为查看器)**
- 2 指派文件名并另存为 **.exe** 文件。
	- 选中**启动时显示备注**选项并在框中输入备注,可以在启动工作站查看器时 查看备注。
	- 要将仿真保存为工作站查看器,请转至**仿真控制**组,单击**播放**,然后选择 **记录到查看器**。有关详细信息,请参阅[第328页的运行仿真](#page-327-0)。

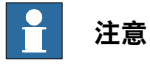

"录制到查看器"在时间分段模式下启用,而在"自由运行"模式启用时禁 用:请参阅<mark>[第319页的概述](#page-318-0)</mark>。

3 要加载StationViewer(工作站查看器),在目标计算机上双击程序包(**.exe**)。 在输出窗口中会出现提示信息。 内含的工作站文件会自动加载并显示在3D图像 窗口中.

#### **为工作站演示配置用户设置**

要配置 Station Viewer(工作站查看器)的用户设置,可单击 **File(文件)**菜单中的 **Options(选项)**。

#### **命令按钮**

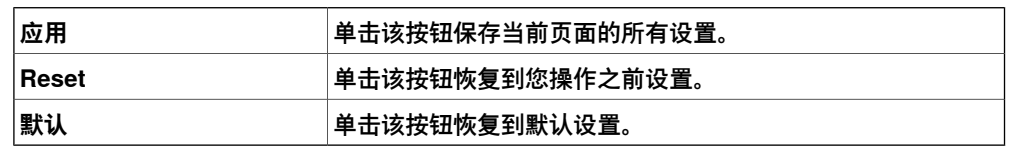

#### **选项:概述:外观**

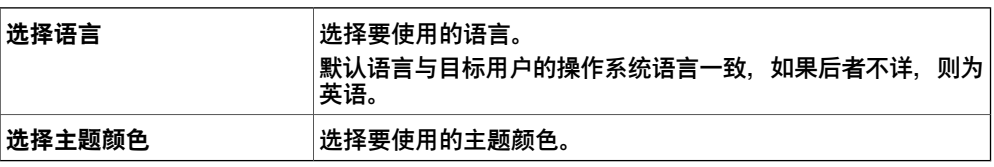

7.3.3 工作站演示 续前页

**选项:概述:图形**

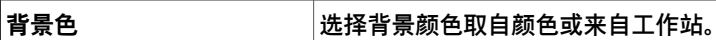

**仿真**

在仿真时,所有对象的动作图像将被记录。您也可以选择将仿真记录也可以在工作站 演示文件播放。

如果 Station Viewer (工作站查看器) 中包括了仿真录像, 仿真控制按钮也可以使用。 下表介绍了仿真控制按钮:

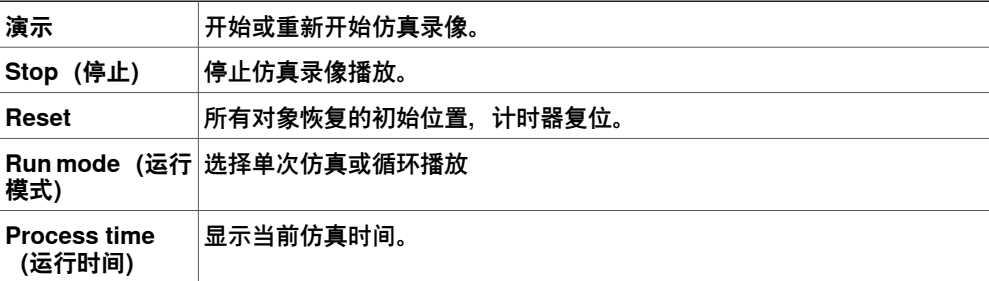

# **7 "文件"选项卡**

7.4 选项

# **7.4 选项**

**一般命令按钮**

<span id="page-193-0"></span>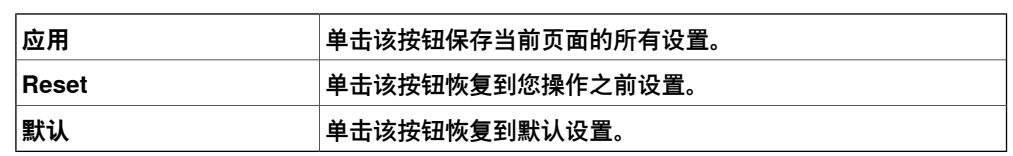

**选项:概述:外观**

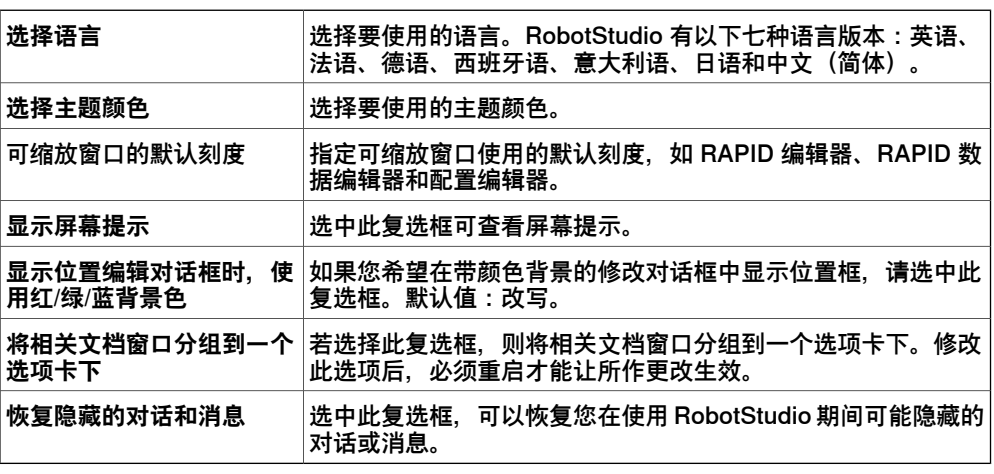

**选项:概述:授权**

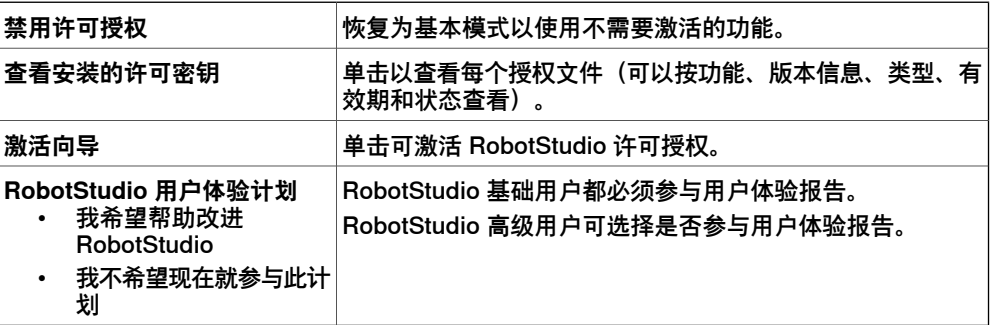

**选项:概述:单位**

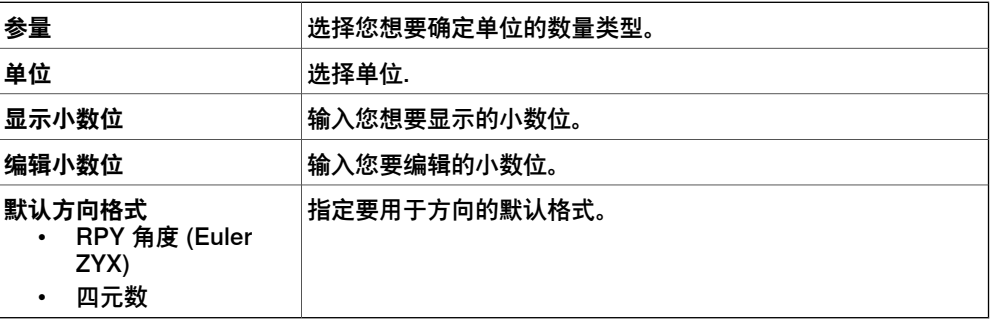

**选项:概述:高级**

**撤销/恢复的步数** 您可以撤销/恢复操作的步数。降低该值可以减少内存使用。

# 7.4 选项 续前页

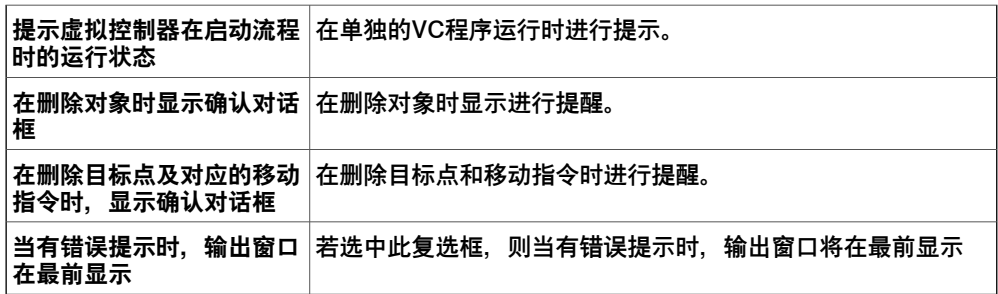

### **选项:概述:文件和文件夹**

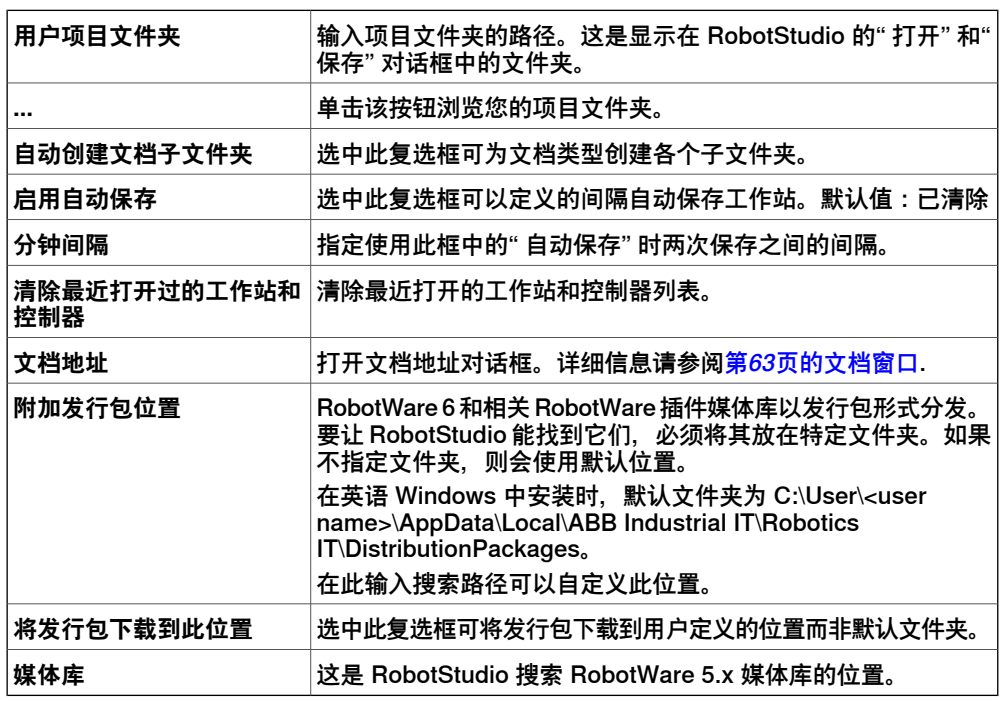

### **选项:概述:屏幕抓图**

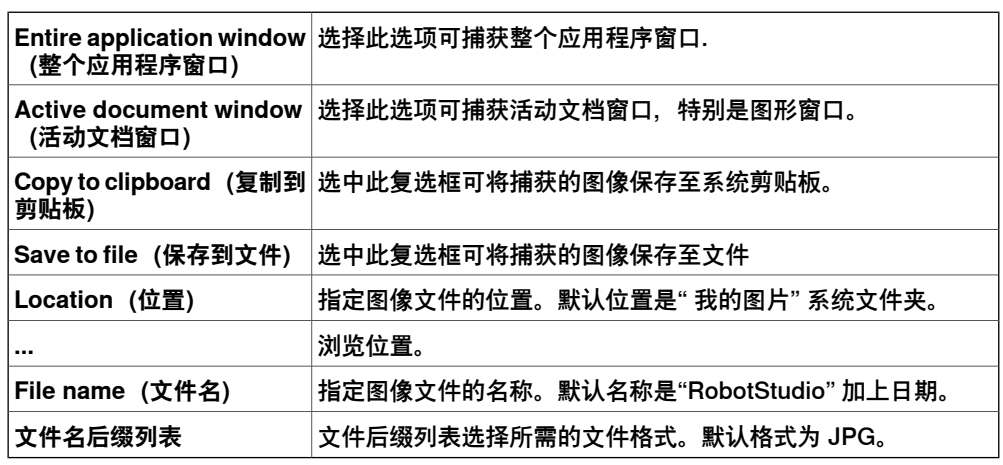

### **选项:概述:屏幕录像机**

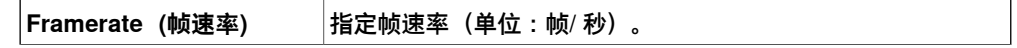

# 7.4 选项 续前页

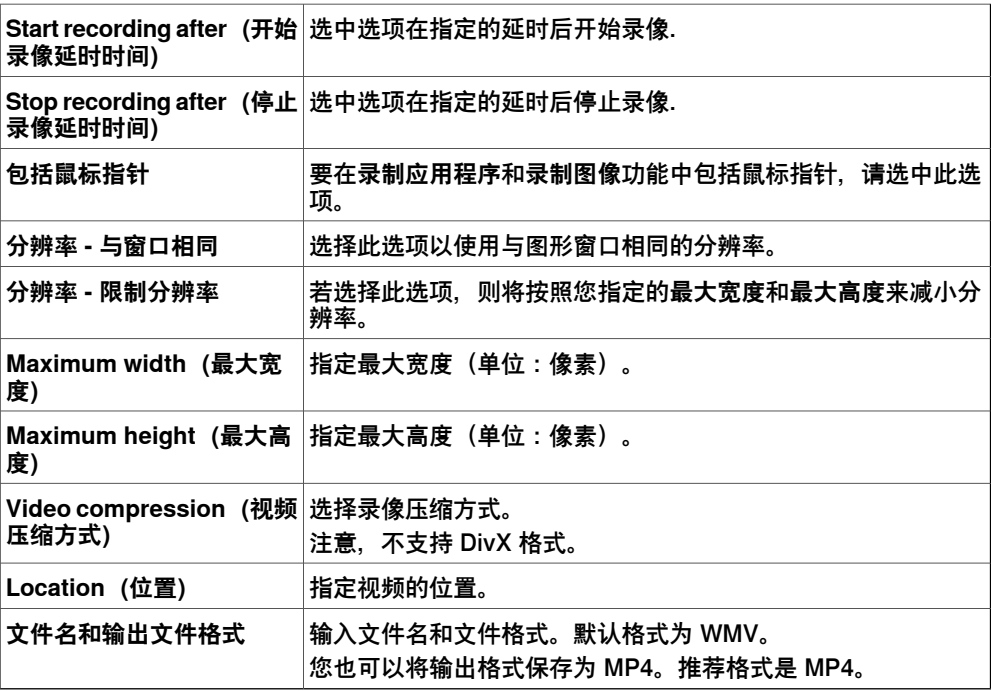

**选项:机器人:文本编辑器**

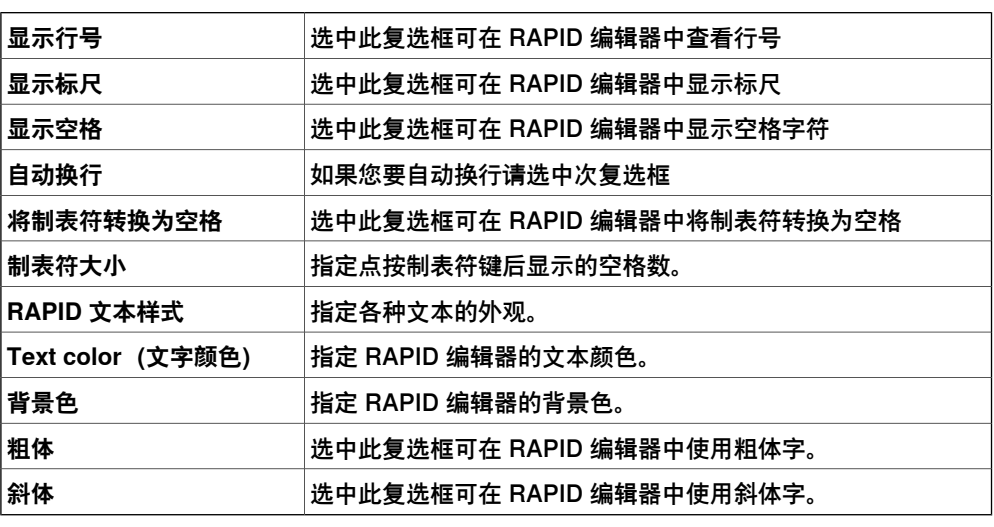

### **选项:机器人:RAPID Profiler**

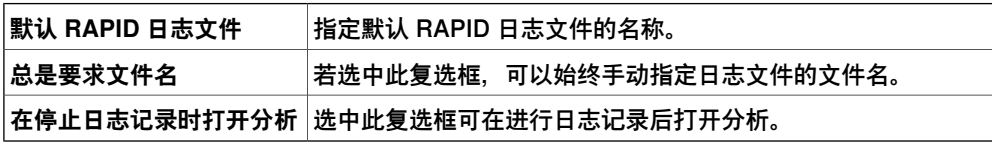

# **选项:机器人:图形化编程**

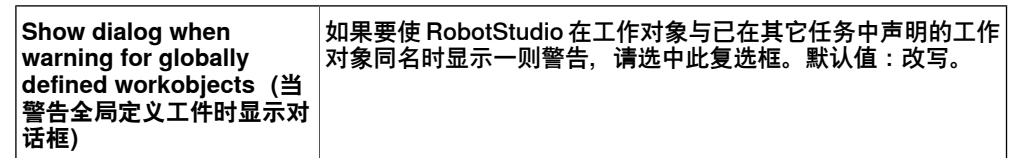

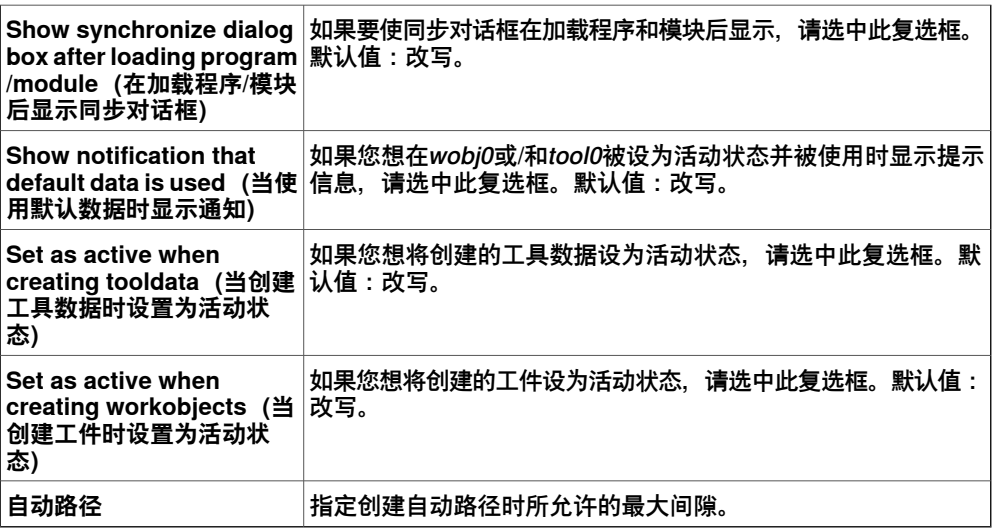

### **选项:机器人:同步**

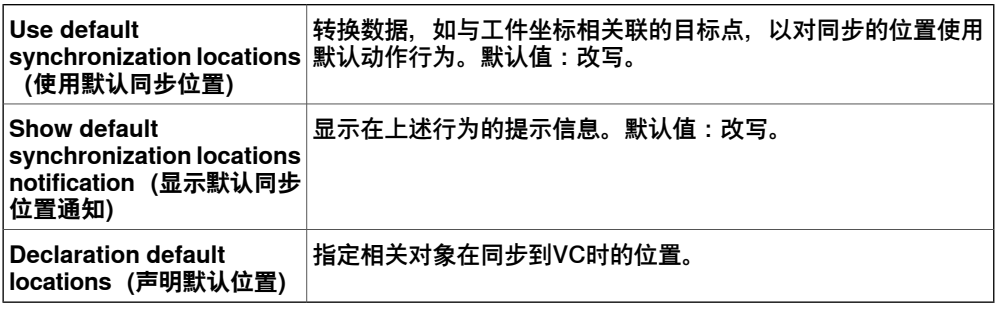

# **选项:机器人:机械装置**

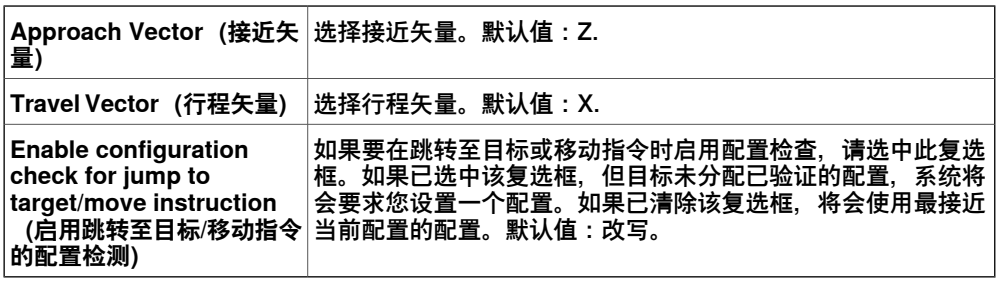

# **选项:机器人:虚拟控制器**

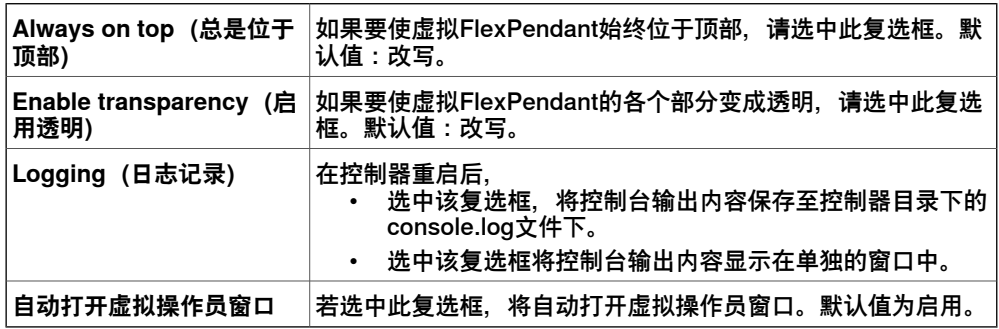

# 7.4 选项 续前页

# **选项:在线:授权**

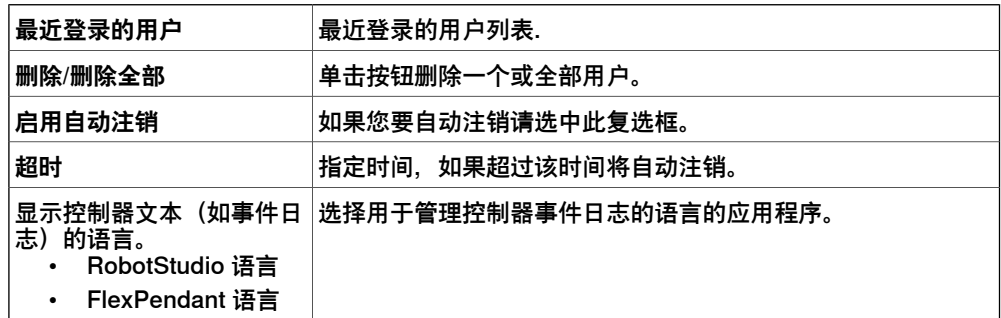

### **Options:Online:Online Monitor(选项:在线:在线监视器)**

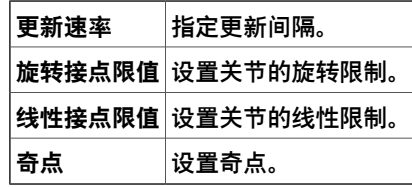

### **选项:在线:作业**

**并行处理的最大设备数量** 指定并行处理某个作业的设备数量。

### **选项:图形:外观**

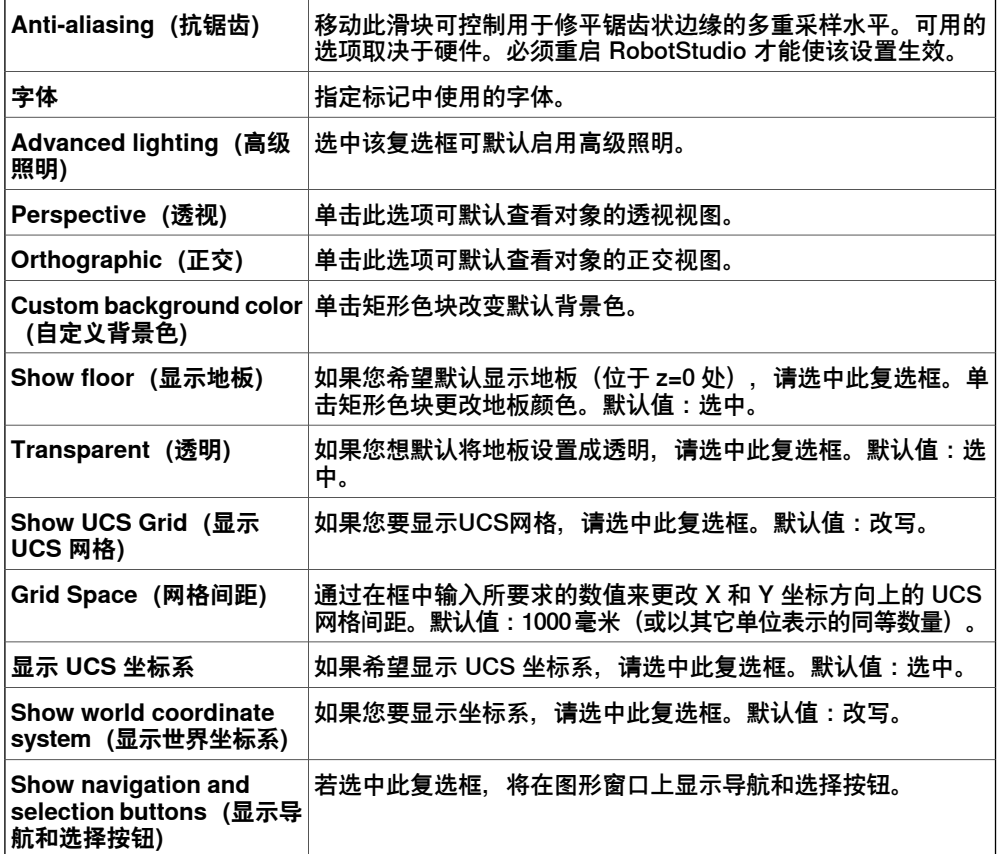

当创建一个新工作站时或从图形工具功能区的 **View(视图)**选项卡的 **Settings(设 置)**菜单中选择**Default View Settings(默认视图设置)**时,您所进行的设置生效。

**选项:图形:性能**

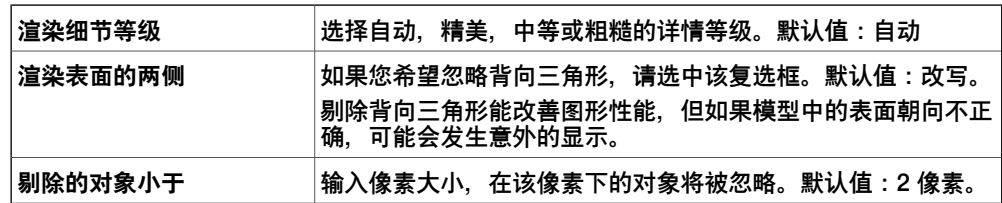

在此所做的设置适用于 RobotStudio 中的所有对象。但使用 **Graphic Appareance** (图形外观) 对话框, 可针对单个对象覆盖这些设置。

### **选项:图形:行为**

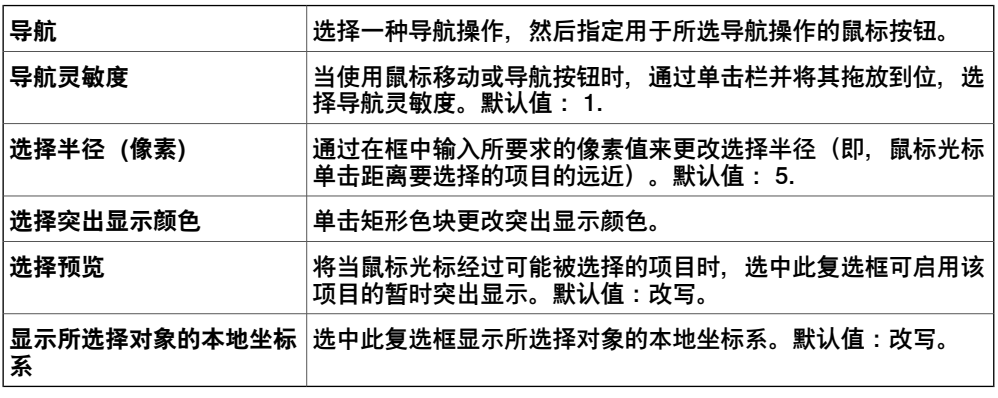

**选项:图形:几何体**

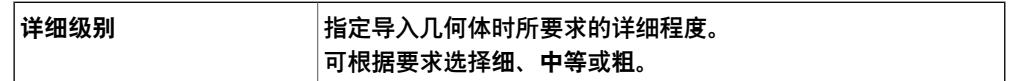

**选项:仿真:时钟**

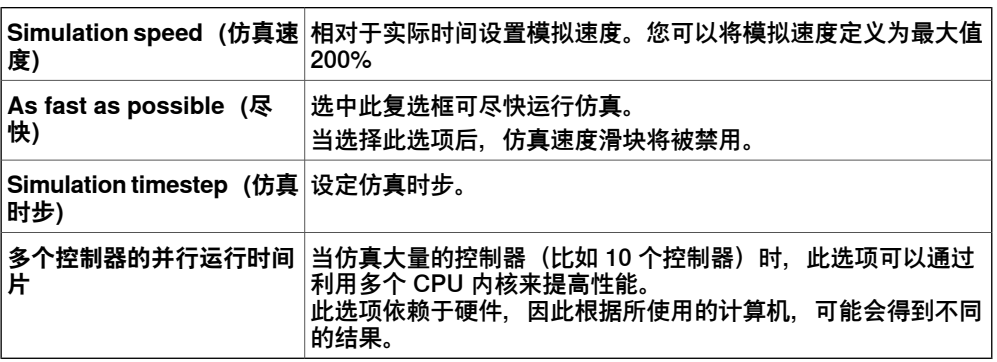

**选项:模拟:碰撞**

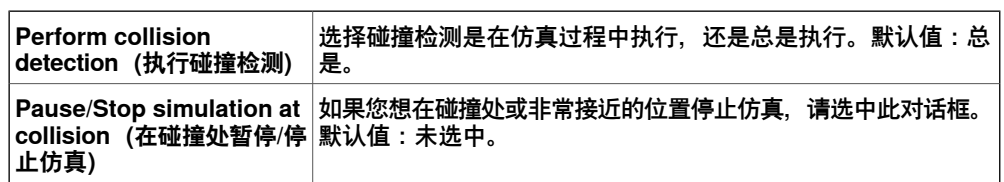

7.4 选项 续前页

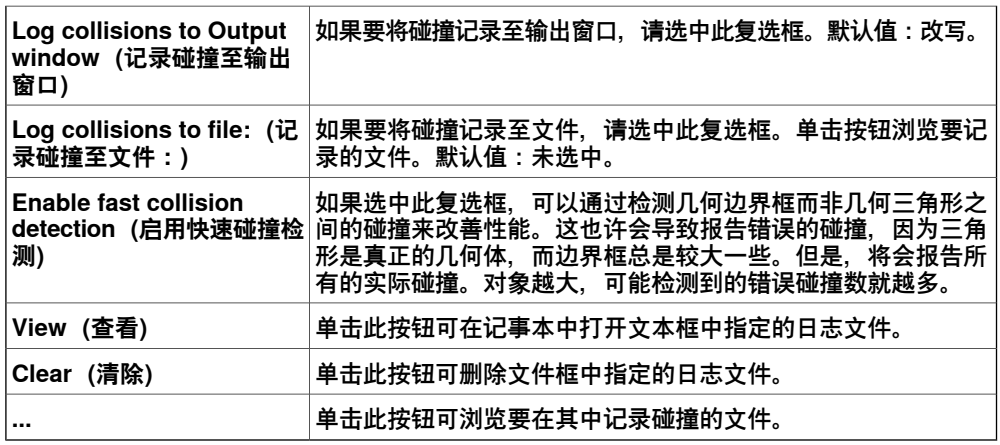

8.1 概述

# **8 基本选项卡**

# **8.1 概述**

**基本选项卡**

基本选项卡包含以下功能:构建工作站,创建系统,编辑路径以及摆放项目。

8.2 ABB模型库

# **8.2 ABB模型库**

**功能说明**

单击该按钮,您可以从相应的列表中选择所需的机器人、变位机和导轨。

8.3 导入模型库

# **8.3 导入模型库**

### **功能说明**

使用该按钮, 您可以导入设备、几何体、变位机、机器人、工具以及其他物体到您的 工作站库内。

### **导入模型库**

按照此程序将库文件导入工作站:

- 1 在 **Home(基本)**菜单中,单击 **Import Library(导入模型库)**然后在下列控 件中选择一项:
	- 设备
	- 用户库
	- 文档
	- 地址
	- 浏览程序库

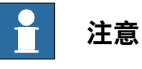

您也可以向工作站中导入组件的 xml 文件 (\*.rsxml)。

- 2 单击 **Equipment(设备)**,导入预先定义的 ABB 机械装置库文件。
- 3 单击 **User Library(用户库)**,选择用户定义的库文件。
- 4 单击**文档**打开"文档"窗口。请参阅[第63页的文档窗口](#page-62-0)
- 5 单击 **Locations(地址)**打开 Document Locations(文档地址)窗口,请参阅 [第67页的文档位置窗口](#page-66-0)。
- 6 单击 **Browse for Library(浏览程序库)**选择已保存的库文件。

# **8 基本选项卡**

8.4.1 机器人系统

# **8.4 机器人系统**

# **8.4.1 机器人系统**

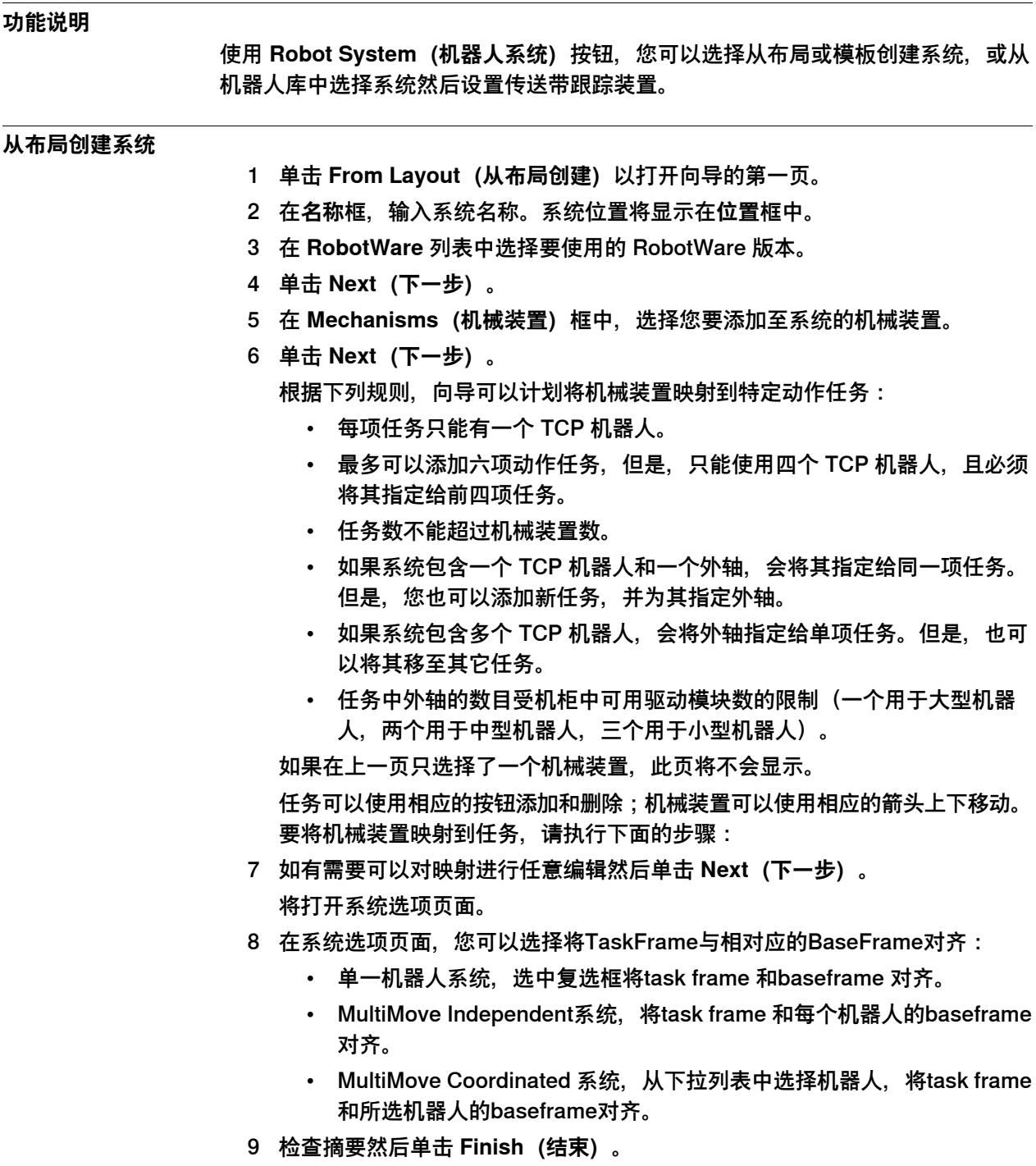

8.4.1 机器人系统 续前页

如果系统包含多个机器人,则应在 系统配置 窗口中验证任务数和机械装置的 baseframe 位置。

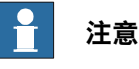

要从布局创建系统,所有的机械设备(机器人、轨道转动装置和变位机)都必 须保存为库。

#### **添加一个模板系统**

- 1 单击 **从模板** 以打开对话框。
- 2 在 **Select Template System(选择模板系统)**列表中,选择点击 **Browse(浏 览)**选择一个恰当的模板。
- 3 在**库**组中,选择是否导入库或使用现有工作站库。
- 4 在 **系统** 控件组中,输入名称和位置,然后单击 **确定**。

### **添加一个已存在系统**

- 1 单击 **现有的** 打开对话框。
- 2 在 **选择系统库** 列表中,选择一个文件夹。
- 3 在 **找到的系统** 列表中,选择一个系统。
- 4 在**库**组中,选择是否导入库或使用现有工作站库。
- 5 单击**确定**。

**从机器人系统库选择一个系统**

1 单击 **快速打开系统** 以打开机器人图库,然后选择恰当的机器人。

#### **添加对象到传送带**

- 1 在**布局**浏览器中,单击传送带节点。
- 2 右键单击**工件来源**文件夹,然后单击**添加对象到工件来源**。
- 3 在**设置节距**选项卡,从**可用部件**选择该部件。
- 4 输入必要的节距值并设置**偏移位置**和**偏移方向**。
- 5 单击**创建**。

#### **在VC和传送带之间设置连接**

- 1 在**仿真**选项卡,单击**穿件连接**。
- 2 在**创建连接**选项卡,选择**传送带**列表中的传送带库,并选择系统的机械单元。
- 3 设置合适的偏移(传送带的基础框架)。偏移决定了传送带机械单元基准框架 位置相对于传送带基准框架的位置。
- 4 在**连接窗口**下,设置合适的**最小**和**最大距离**值以及**开始窗口宽度**。
- 5 在**坐标系统**,选择**对齐任务框架**复选框,以设置任务框架对传送带基准框架的 任务框架的位置。
- 6 选择**更改其他基准框架**来保留静止物体的位置。这将会根据RAPID任务来计算 并更新其他机械单元的基准框架。
- 7 单击**创建**。

8.4.1 机器人系统 续前页

# **修改VC和传送带之间的连接**

- 1 在**布局**浏览器中,单击**传送带**节点。
- 2 单击**连接**。
- 3 右键单击**连接**并选择**修改连接**。
- 4 在**修改连接**选项卡,输入新值。
- 5 单击 **应用**。

### **将对象从传送带上移除**

- 1 在**布局**浏览器中,单击**传送带**节点。
- 2 单击**工件来源**节点。
- 3 右键单击必须移除的部分,然后单击**移除**。

# **8.4.2 External Axis Wizard**

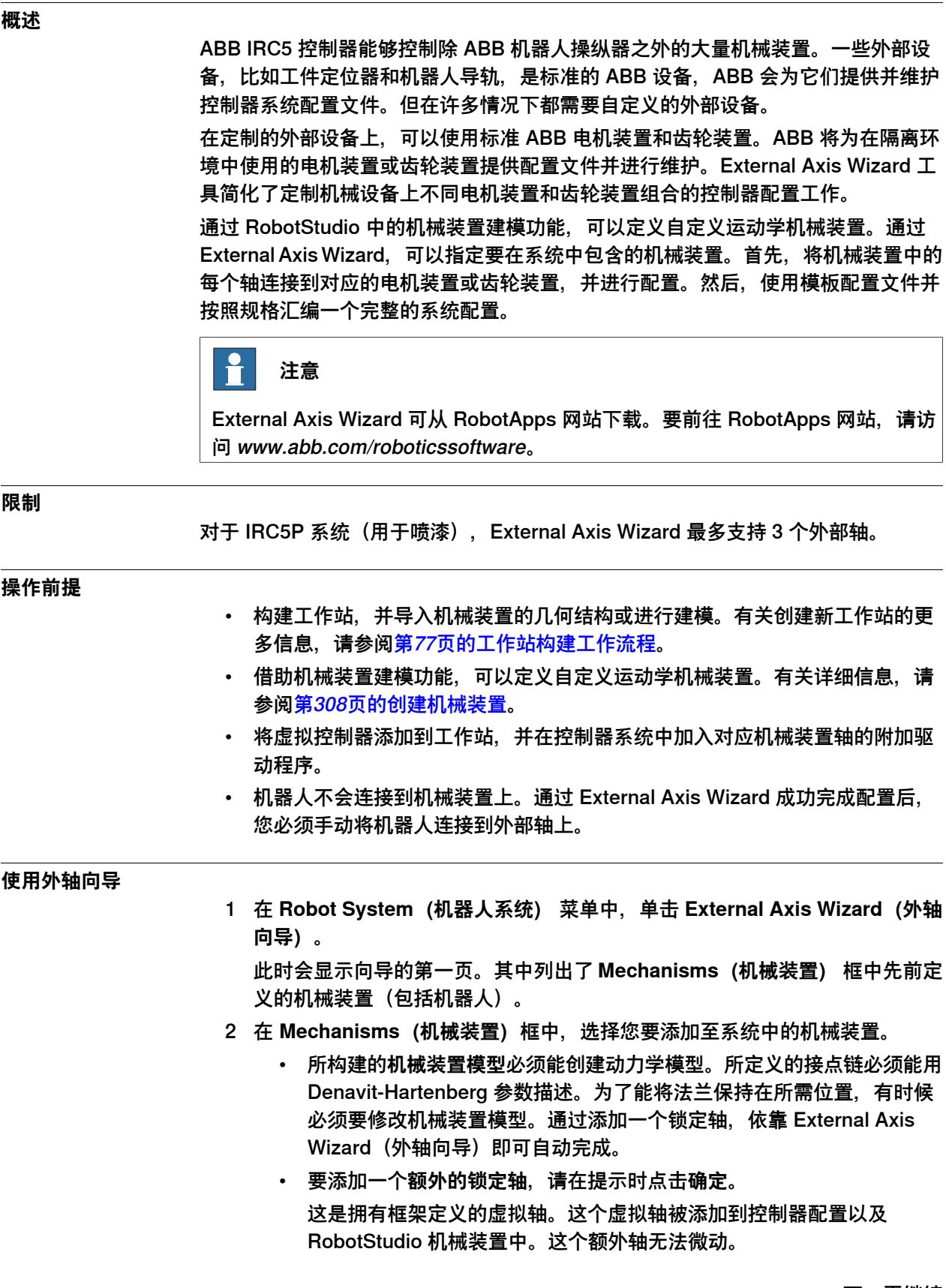

8.4.2 External Axis Wizard 续前页

3 单击 **Next(下一步)**。

沿机械装置关节的分布的机械装置已列出。

- 4 根据下列信息配置**机械单元**。RobotStudio 中机械装置的名称对应动作配置的 机械单元。
	- 选择此机械单元使用的驱动模块 (DM1 DM4)。
		- 如果机械装置有超过 3 个接头,或者配置中包含多个外部机械装置,则需 要使用更多的驱动模块。这种情况下,在使用外轴向导前,请在控制器系 统中配置好适当数量的驱动模块。
	- 或者,您可以选择对应的复选框来使用一个**激活继电器**。

有关详细信息,请参阅

Technical reference manual

- 系统参数和3HAC050948-010。

• 对于使用转动轴的双轴定位器,如果双轴前后放置,您也可以选择**错误模 型**复选框。

使用错误模型定义的机械装置可以通过 FlexPendant 使用标准的四点法 校准每根轴。这可以补偿在实际机械装置中出现的公差。

• 两个机械装置可以配置为共用一个驱动模块。

要与另一机械装置共用驱动模块,请在**共用驱动**列表框中选择相关机械装 置。此列表框显示了拥有相同接点数的其他所有机械装置(TCP 机器人 除外)。在定义机械装置的接点时,应让它们使用相同的逻辑轴和驱动系 统。注意,除非为机械装置选择了激活继电器,否则共用驱动选项将不可 用。这确保任何两个共用同一驱动模块的机械装置不会同时被启动。

- 5 根据下列信息配置**joint(接点)**。
	- 为每个接点选择**电机装置**。您可以选择电机装置 (MU)、齿轮装置 (MTD) 或者交换装置 (MID)。此列表使用 ABB 提供的标准电机和齿轮单元生成。 这里的选择将会影响外轴的能力和周期时间。
	- **电子链接电机**是两个驱动共轴的电机装置。要以电子方式将一个电机装置 链接到另一电机装置,请在**跟随**列表框中选择相应的接点。
	- **驱动单元**列表是通过系统中的可用驱动单元生成的。每个接点将由其所选 驱动装置代表。
	- 根据需要,您可以配置**逻辑轴**、**传输**、**链路**、**电路板**和**节点**等。 有关详细信息,请参阅

Technical reference manual - 系统参数和3HAC050948-010。

 $\mathbf{f}$ **注意**

除了电机装置外,其他所有属性都赋有默认值。但为了获得有效配置,您必须 查看参数是否正确并进行相应更改。

- 6 单击 **Next(下一步)**。 此时会显示 Finish (结束) 页面。
- 7 要将配置保存为文件,请单击 **Save(保存)**。 将配置好的外轴设备运动学保存为配置文件。

8.4.2 External Axis Wizard 续前页

- 8 要在退出向导时,向系统加载已保存的配置,请选中 Load Configuration to System(加载配置至系统)复选框。
- 9 单击 **Finish(结束)**退出向导。

根据规范,使用已保存的配置文件构建完整的控制器系统配置。配置系统时,保存带 有用于外部设备的子集的 MOC.cfg 文件, 并启动虚拟控制器进行验证。

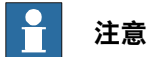

在此配置中使用的所有机械装置都将从库中断开。要将这些更改保留在一个库文件 (.rslib) 中,需要手动保存该文件。这是因为为使机械装置可以被配置,外轴向导可 能已经进行了自动调整。

# **8 基本选项卡**

8.5 导入几何体

# **8.5 导入几何体**

### **导入几何体**

- 1 在 **Home(基本)**菜单上,单击 **Import Geometry(导入几何体)** 然后从下列 控件中选择:
	- 用户几何体
	- 浏览几何体
- 2 单击 **User Geometry(用户几何体)**选择用户定义的几何体。
- 3 单击 **Browse for Geometry(浏览几何体)**浏览存储几何体的文件夹。 要选择预先定义的几何体,请单击对话框左侧的 **Geometry(几何体)**图标。
- 4 选中所需的几何体,单击 **Open(打开)**。 如果您想在移动其他对象时移动几何体,将几何体安装至所需的对象上,请参 阅[第434页的安装](#page-433-0)。

要修改导入几何体的详情等级,请参阅[第194页的选项](#page-193-0).

**注意**

**Modeling(建模)**选项卡上也包含 **Import Geometry(导入几何体)**选项。

8.6 导出几何体

# **8.6 导出几何体**

### **概述**

**导出几何体**命令可用于组件组、部件、工作站和机械链路。右键单击某个开放组、工 作站、部件或机械链路,然后选择**导出几何体**即可使用此命令。

#### **在工作站导出几何体**

- 1 在 **Layout(布局)**浏览器中,右击打开的工作站然后选择 **Export Geometry (导出几何体)**。
- 2 **ExportGeometry:Station(导出几何体:工作站)**窗格打开,从**Format(格 式)**列表选择所需的格式。
- 3 单击 **Export(导出)**并选择目标文件夹。

这些步骤适用于组件组、部件或机械链路。

### **支持的格式**

几何体在工作站中可以导出为以下格式。

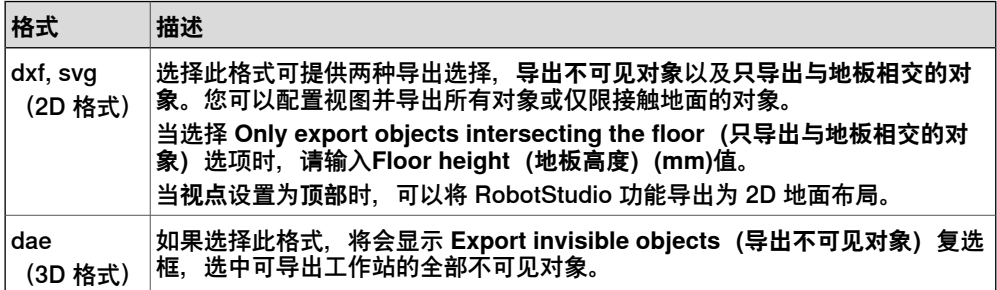

不同的组件组、部件和机械链路有不同的受支持导出格式。下表列出了导出不同元素 时的不同受支持格式:

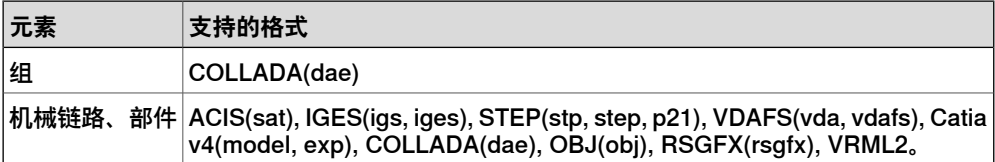

# **8 基本选项卡**

8.7.1 框架

# **8.7 框架**

# **8.7.1 框架**

### **创建框架**

- 1 单击 **Frame(框架)**。
- 2 在对话框中,输入创建所需信息。

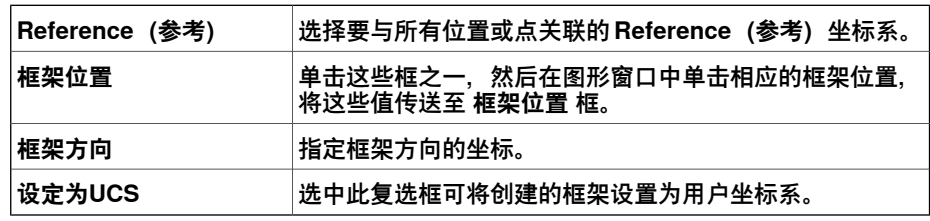

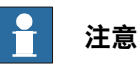

**Modeling(建模)**选项卡上也包含 **Frame(机架)**选项。

# **8.7.2 三点法创建框架**

# **用三点法创建框架**

1 单击 **三点法创建框架** 打开对话框。

2 选择您要指定框架的方式:

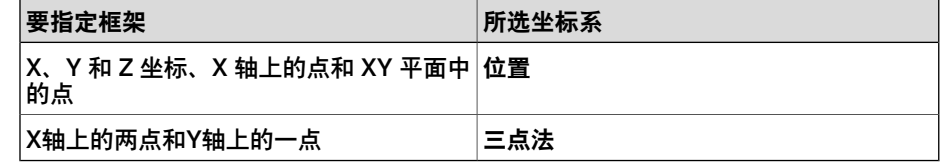

- 3 如果您选择 **位置**:
	- 输入工作对象的 **位置**。
	- 输入工作对象 **X轴上的点**。
	- 输入 **X-Y平面上的点**。
	- 单击**创建**。
- 4 如果您选择 **三点**:
	- 为工作对象输入 **X 轴上的第一个点**。这是距离框架原点最近的点。
	- 为工作对象输入**X 轴上的第二个点**。这是在 X 正方向上距离较远的一点。
	- 输入工作对象的 **Y 轴上的点**。
	- 单击**创建**。

### **三点法创建框架对话框**

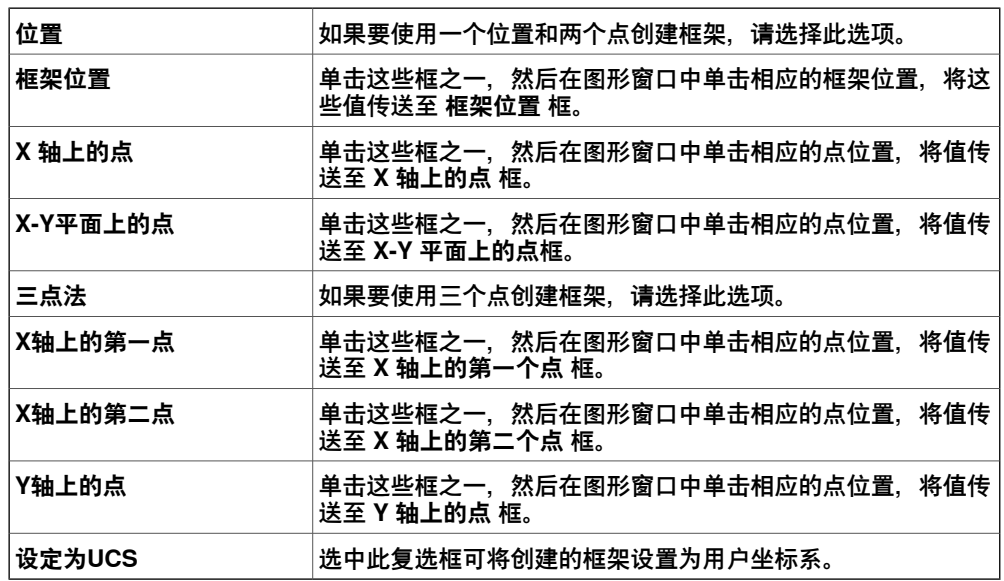

### **8 基本选项卡**

8.8 工件坐标

# **8.8 工件坐标**

### **创建工件坐标**

1 在 **Home(基本)**选项卡的 **Path Programming(路径编程)**组中,单击 **Other (其他)**,然后单击 **Create Workobject(创建工作对象)**。

将显示 **Create Workobject(创建工作对象)**对话框。

- 2 在**其他数据**组中,输入新工件坐标的值。
- 3 在用户框架 组中,执行下列操作之一:
	- 在**值** 框中单击,为工作对象输入**位置 x、y、z** 和**旋转度 rx、ry、rz** 的 值,以设置用户框架的位置。
	- 使用 **取点创建框架** 确定用户坐标框架。
- 4 在**Object Frame(工件框架)**组内,执行下列操作之一重新定义工件框架相对 于用户框架的位置:
	- 单击Values框, 在 位置 x,y,z 框输入值以确定工件坐标框架的位置。
	- 单击 **Values** 框,在 **旋转 rx,ry,rz** 框中,选择 **RPY (EulerZYX)**或 **四元 数**,然后输入旋转值。
	- 使用 **取点创建框架** 确定工件坐标。
- 5 在 **同步属性** 组中,为新的工件坐标输入相应的值。
- 6 单击**创建**。新工件坐标将被创建并显示在 **路径和目标点** 浏览器中,机器人节点 下的 **工件坐标&目标点** 节点下。

#### **创建工件坐标对话框**

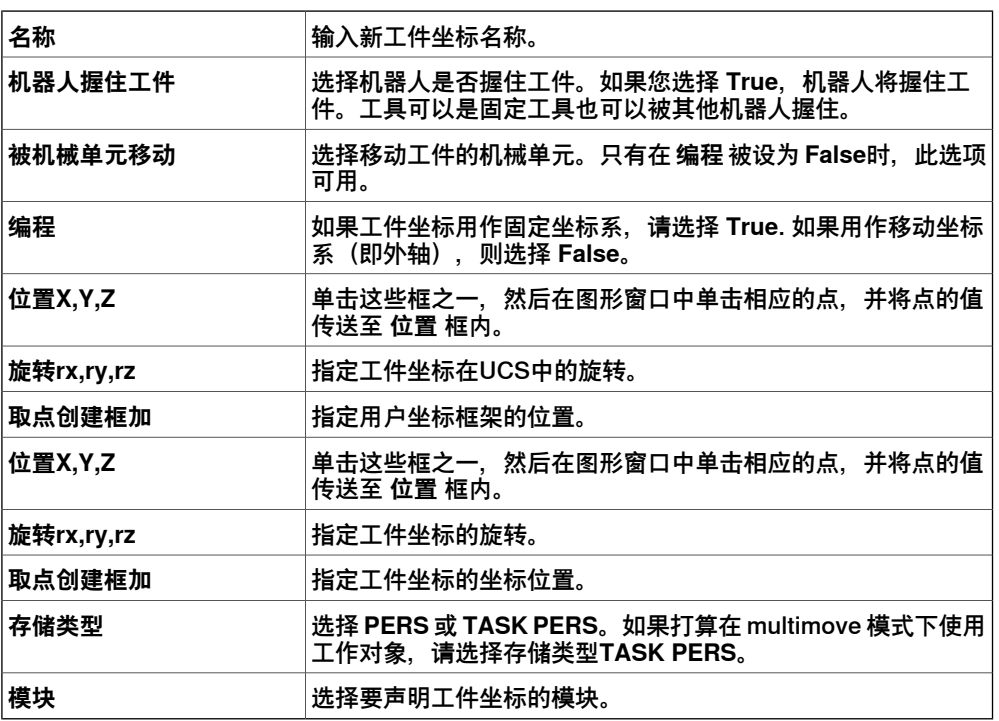

8.9 工具数据

### **8.9 工具数据**

### **创建工具数据**

- 1 在 布局 浏览器中,确保要创建工具数据的机器人已设置为活动任务。
- 2 在**基本**选项卡的**路径编程**组中,单击**其他**,然后单击**工具数据**。 这将打开创建工具数据对话框。
- 3 在 **Misc数据** 组内:
	- 输入工具 **名称**。
	- 在 **机器人握住工具** 列表中,选择工具是否由机器人握住。
- 4 在 **工具坐标框架** 组中
	- 定义 工具的 **位置 x,y,z**。
	- 定义 工具的 **旋转 rx,ry,rz**。
- 5 在 **加载数据** 组内:
	- 输入工具 **重量**。
	- 输入工具 **重心**。
	- 输入工具 **惯性**。
- 6 在 同步属性 组内:
	- 在 **存储类型** 列表中,选择 ,选择 **PERS** 或 **TASK PERS**。若想在使 MultiMove 模式下使用该工具数据,则选择 **TASK PERS**。
	- 在 模块 列表中,选择要声明工具数据的模块。
- 7 单击**创建**。工具数据在图形窗口中显示为坐标系。

# **8 基本选项卡**

8.10.1 示教目标点

# **8.10 目标点**

# **8.10.1 示教目标点**

### **示教目标点**

要示教目标点,请执行以下步骤:

- 1 在 **布局** 浏览器中,选择示教目标点要使用的工件坐标和工具数据。
- 2 以微动方式让机器人运动至首选位置。要使机器人线性微动,必须运行其 VC。
- 3 单击 **示教目标点**。
- 4 一个新的目标的点将创建并显示在浏览器上。在图形窗口中,一个坐标系将创 建在TCP位置上。机器人在该目标点上的配置将被保存。
### **8.10.2 创建目标点**

#### **创建目标点**

1 在 **布局** 浏览器中,选择您想创建目标点的工件坐标。

2 单击 **创建目标点** 打开对话框。

3 选择您想移动目标点所需的参考坐标系:

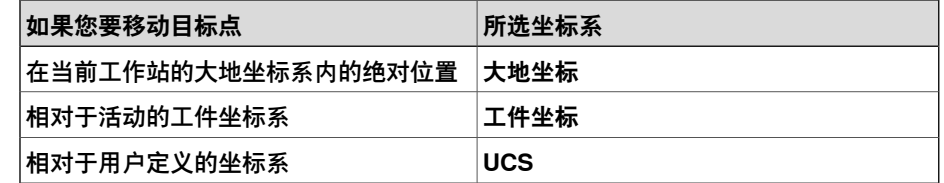

- 4 在 **点** 列表中,单击 **添加新建** 然后在图形窗口中单击设置目标点的位置,您也 可以在 **位置** 框中输入值,然后单击 **添加**。
- 5 输入目标点的 **方向** 值。在图形窗口中所选目标点处将会显示初设叉号。如有必 要,可以调整该位置。要创建目标,单击 **创建**。
- 6 如果要更改准备创建目标的工作对象,请单击 **更多** 按钮展开创建目标对话框。 在工作对象列表中,选择要创建目标的工作对象。
- 7 如果要更改目标点的默认名称,单击 **更多** 展开 **创建目标点** 对话框,在 **目标点 名称** 框内输入新的名称。
- 8 单击**创建**。目标点将显示在浏览器和图形窗口中。

 $\mathbf{f}$ **注意**

创建的目标不会获得与机器人轴有关的任何配置。要为目标添加配置值,请使用 **ModPos** 或**配置**对话框。

如果使用外轴,所有活动外轴的位置都将存储在目标中。

### **创建目标点对话框**

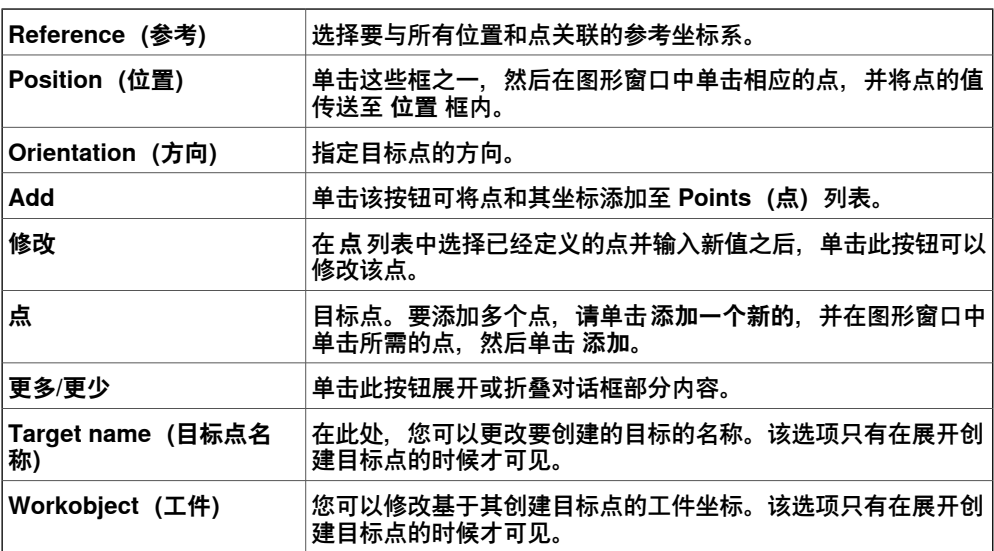

8.10.3 创建关节坐标

### **8.10.3 创建关节坐标**

### **创建关节坐标**

#### 1 单击 **创建关节坐标** 打开对话框。

- 2 如要更改关节坐标的默认名称,请在名称框内输入新名称。
- 3 在 **轴数值** 组内,请执行以下操作:
	- 对于关节轴,单击值框并单击向下箭头。将显示关节值对话框在框内输入 关节值然后单击 **接受**。
	- 对于**关节轴**,单击**值**框并单击向下箭头。将显示**关节值**对话框在框内输入 关节值然后单击 **接受**。
- 4 单击**创建**。关节坐标将显示在浏览器和图形窗口中。

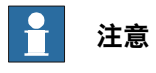

外部轴的 JointTargets 并不在图形窗口显示。

### **创建关节坐标对话框**

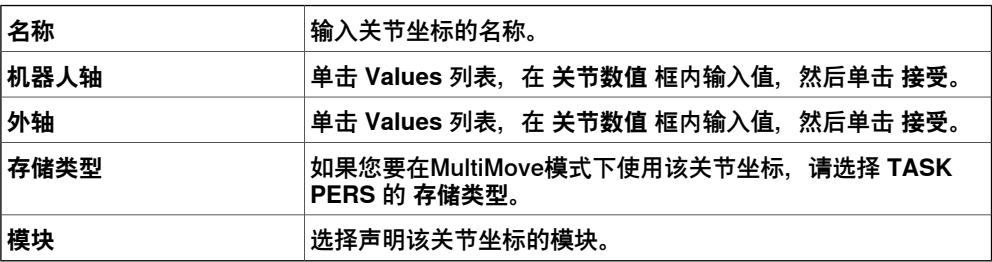

### **8.10.4 沿边缘创建目标点**

#### **概述**

通过在图形窗口中沿几何体表面选择点,可以创建目标点和运动指令。每个边缘点中 都包含属性信息可以定义机器人目标点相对于边缘的位置。

#### **沿边缘创建目标点**

1 在 **Home(基本)**选项卡上,单击 **Target(目标点)**然后选择 **Create Targets on Edge(沿边缘创建目标点)**。

将显示 Create Targets on Edge (沿边缘创建目标点) 对话框。

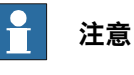

图形窗口的选择模式会自动设置为 **表面**,捕捉模式设为 **边缘**。

2 单击要创建目标点的表面或物体。

临近边缘上最近的点将被计算并添加至列表框中 作为 点1,点2.....

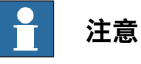

# 当所选边缘在两个表面之间时,法线方向和目标点方向取决于您选中的表面。

3 使用下列参数定义目标点与边缘上的点的关联关系:

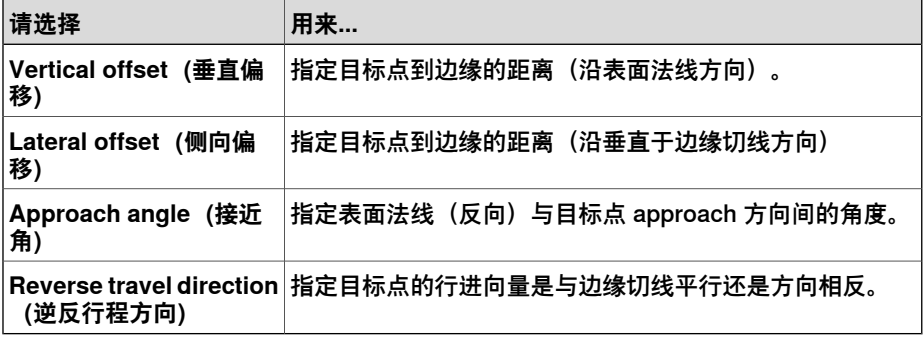

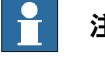

#### **注意**

在图形窗口中将以箭头的方式显示每个目标点的接近和移动向量并以圆球体的 形式表示目标点。当变量被修改后,预览箭头将随之改变。

- 4 单击 Remove (删除) 将目标点从列表框中移除。
- 5 单击 **More(更多)**展开 **Create Targets on Edge(沿边缘创建目标点)**对话 框,并选择以下高级选项:

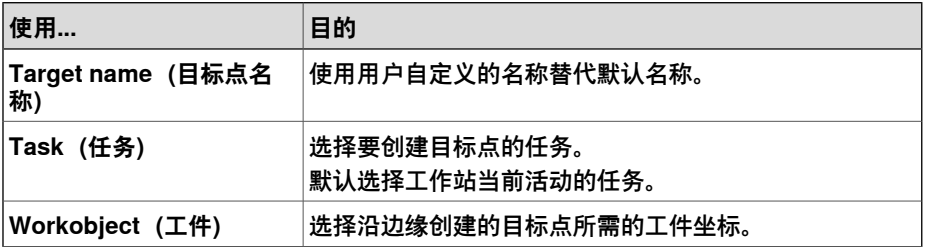

8.10.4 沿边缘创建目标点 续前页

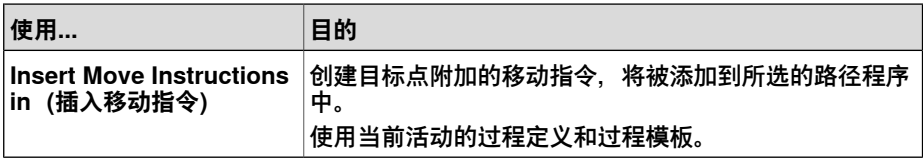

6 单击 **Create(创建)**。

目标点和移动指令(如果有)将被创建并显示在图形窗口和输入窗口中.

# **8.11 空路径**

### **创建空路径**

- 1 在 **路径和目标点** 浏览器中,选择您想创建路径的文件夹。
- 2 单击 **空路径**.
- 3 要为目标点设置正确的动作属性,在元素工具箱的改变活动过程框中选择活动 的过程。
- 4 如果将当前模板设为 MoveAbsJoint, 则:
	- 拖入路径的目标点将转换为**关节目标**(通过浏览器中的不同图标识别)。
	- 关节目标及其指令只能使用 wobj0 和 tool0。
	- 一个目标点不能用作不同类型,例如 MoveJoint, 必须删除并重新创建。
	- 当目标点与虚拟控制器同步时,关节目标坐标将被计算出并插入到RAPID 程序中。

从另外一个程序可以调用程序。在**路径&目标** 浏览器,单击**路径& 程序**以查看 文件夹结构。您可以在不同文件夹之间使用拖放移动程序。

8.12 AutoPath

### **8.12 AutoPath**

**概述** AutoPath可帮助生成基于 CAD 几何体的准确路径(线性和环状)。 **操作前提** 您需要拥有一个具有边、曲线或同时具备这两者的几何对象。 **自动创建路径** 自动路径功能可以根据曲线或者沿着某个表面的边缘创建路径。要沿着一个表面创建 路径,可使用选择级别 "Surface"(表面);要沿着曲线创建路径,则使用选择级别 "Curve"(曲线)当使用选择级别 "Surface"(表面)时,最靠近所选区的边缘将会被 选取假如到路径中。只有与上一个所选边缘连接的边缘才可以被选中。 当使用选择级别 "Curve" (曲线) 时, 所选的边缘将会被加入列表。如果曲线没有任 何分支,则选择一个边缘时按住 SHIFT 键会把整根曲线的边缘都会加入列表。在 RobotStudio 选项中定义的 Approach(接近)和 Travel(行进)方向用于定义所创 建目标的朝向,请参阅 [第197页的选项:机器人:机械装置](#page-196-0)。 使用此过程可自动生成路径。 1 在 **Home(主页)**选项卡中,单击 **Path(路径)**,然后选择**AutoPath**。 显示自动路径工具。 2 选择希望创建路径的几何物体的边缘或曲线。 选择情况在工具窗口中列出为边缘。 **注意** • 如果在某个几何对象中选择了曲线(而非某条边),则形成选定曲线的 所有点都将作为边添加到图形窗口的列表中。 • 请确保您始终选择连续的边。 3 单击**移除**可从图形窗口中删除最近添加的边。  $\mathbf{f}$ **注意** 要更改选定边的次序,可选择 **Reverse(倒序)**复选框。 4 您可以设置以下**近似值参数**: **选择或输入数值 用途** 最小距离 设置两生成点之间的最小距离。即小于该最小距离的点将 被过滤掉。 △差 しんだん すい おくしん しょうかん しゅうしん およく はいえい 公差 ふくしゃ しょうしょう 最大半径 在将圆周视为直线前确定圆的半径大小。即可将直线视为 半径无限大的圆。 线性 为每个目标生成线性移动指令。 环形 在描述圆弧的选定边上生成环形移动指令。 常量 使用常量距离生成点。

8.12 AutoPath 续前页

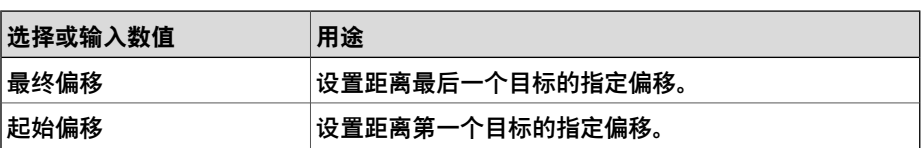

**Reference Surface(参照面)**方框中显示被选作法线来创建路径的对象的侧 面。

单击 **More(更多)**可设置以下参数:

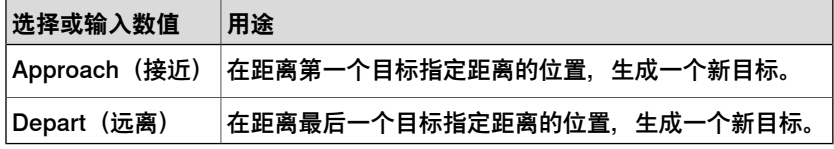

5 单击**创建**以自动生成一个新路径。

随即创建一条新路径,并根据近似值参数中的设置对生成目标插入移动指令。

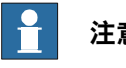

# **注意**

在活动工件上创建这些目标。

6 单击 **Close(关闭)**。

8.13 MultiMove

### **8.13 MultiMove**

#### **概述**

单击导航栏内的选项卡,在不同选项卡页面中切换。默认情况下,选项卡依操作流程 排列。

#### **设置选项卡**

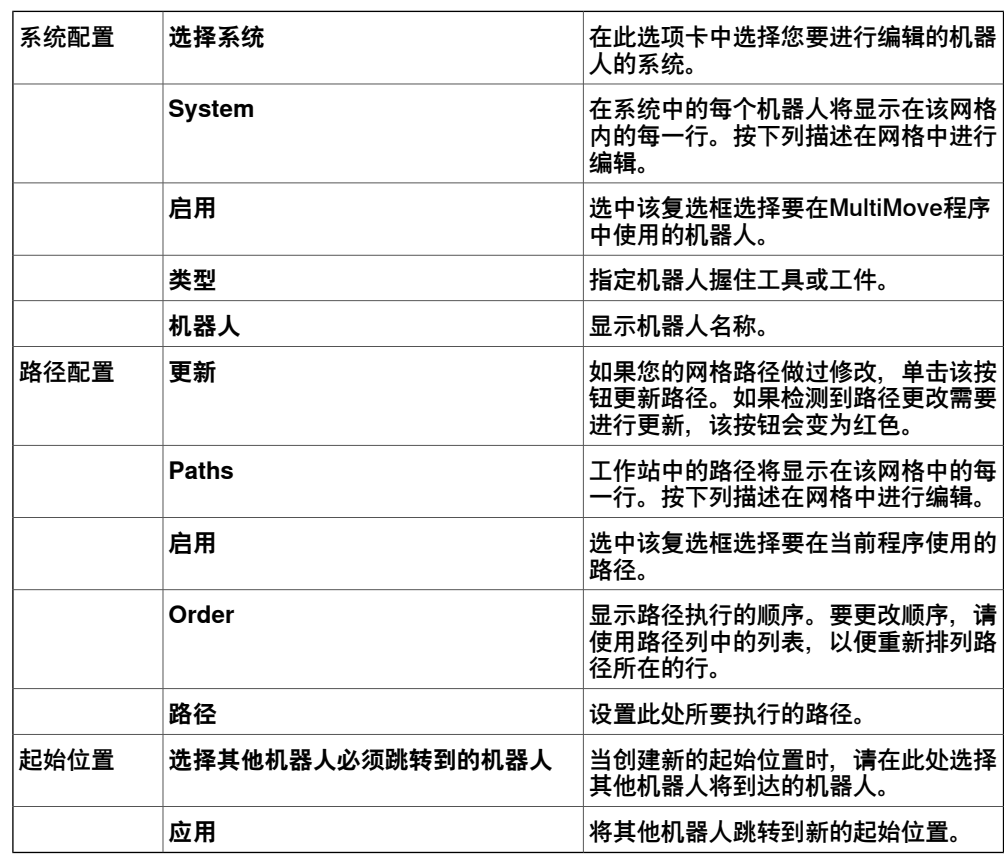

#### **动作行为选项卡**

该页面用于指定机器人如何进行相对移动的约束和规则。默认设置无特殊约束,因此, 产生的关节运动最少。但是,更改动作行为可能有助于:

- 锁定工具的方位或位置。
- 通过允许容差来优化周期时间或伸展极度。
- 通过限制关节移动来避免冲突或奇点。

接点影响和TCP 约束会限制机器人的动作。如果更改这些设置,可能会降低性能,或 者导致无法找到正确的解决方案。" 接点加权" 和"TCP 约束" 的加权值可以设置每个 接点的设置或 TCP 的方向对机器人相互之间的影响程度。它是相关加权值之间的差 异,而不是绝对值之间的差异。如果已设置相互矛盾的行为,则加权值最小的行为将 起决定作用。

工具容差可以实现更多的动作,而不是施加限制。因此,容差可以缩短周期和过程时 间,还可以提升机器人的伸展极度。容差也具有加权值。此处设置了机器人使用容差 的程度。较低的加权值表明容差将使用得多一些,而较高的加权值则意味着机器人将 尽量避免使用容差。

接点影响控制着机器人使用其接点的平衡性。减小一个轴的加权值将限制此轴的运动, 而增加一个轴的加权值将会促进此轴相对于其它轴的运动。

TCP 约束控制着工具的位置和方位。启用 TCP 约束时, 将会减少工具的运动, 而增 加工件的运动。

工具公差控制工具和工件之间所允许的偏差。默认情况下,公差未启用,即不允许出 现偏差。适用时启用公差可改善动作性能。例如,如工具以 Z 轴对称, 您可启用Rz 公差,而不影响所生成路径的准确性。

工具偏移可设置工具和路径之间的固定距离。

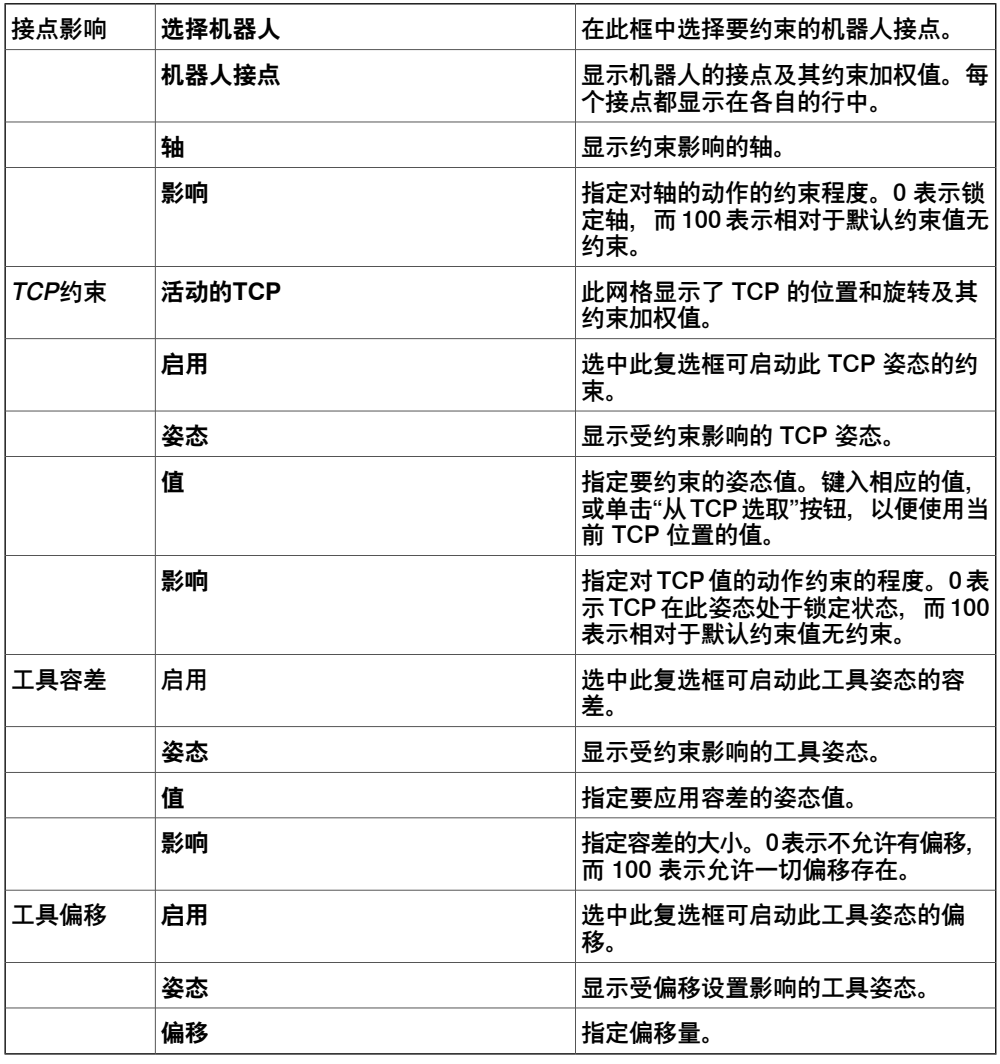

#### **创建路径页面**

此页面用于创建 MultiMove 机器人的 RobotStudio 路径。创建的路径将与最近演示的 测试模拟中显示的动作相符。

使用设置组,可以设置 MultiMove 属性, 将工具机器人和工件机器人的任务彼此相连. 使用 WP 机器人设置组,可以为将为工件机器人生成的任务设置属性.

创建路径组内包含以下按钮:

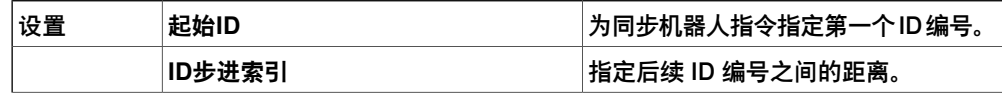

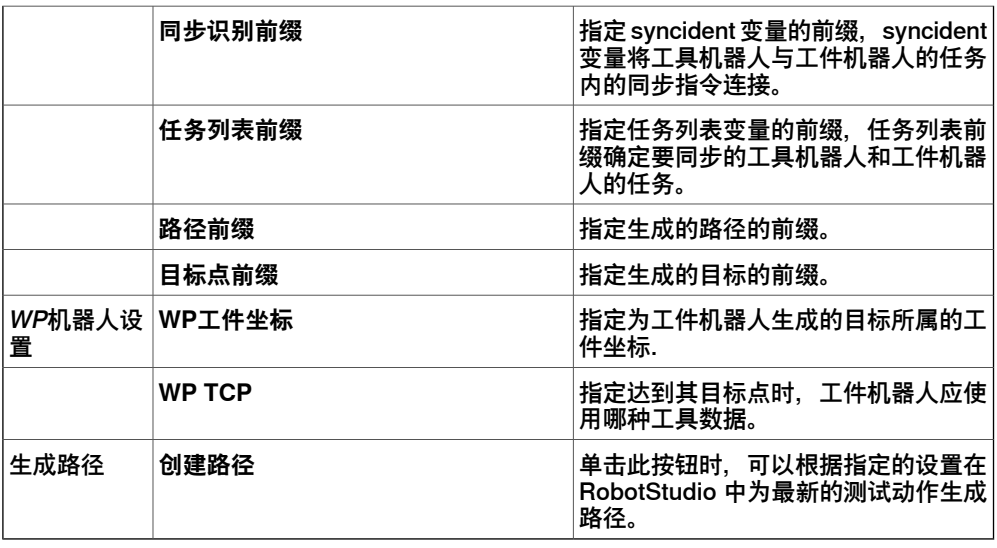

**MultiTeach 选项卡**

通过 MultiTeach 页面, 可以在 MultiMove 程序中调整机器人的完全同步移动指令。

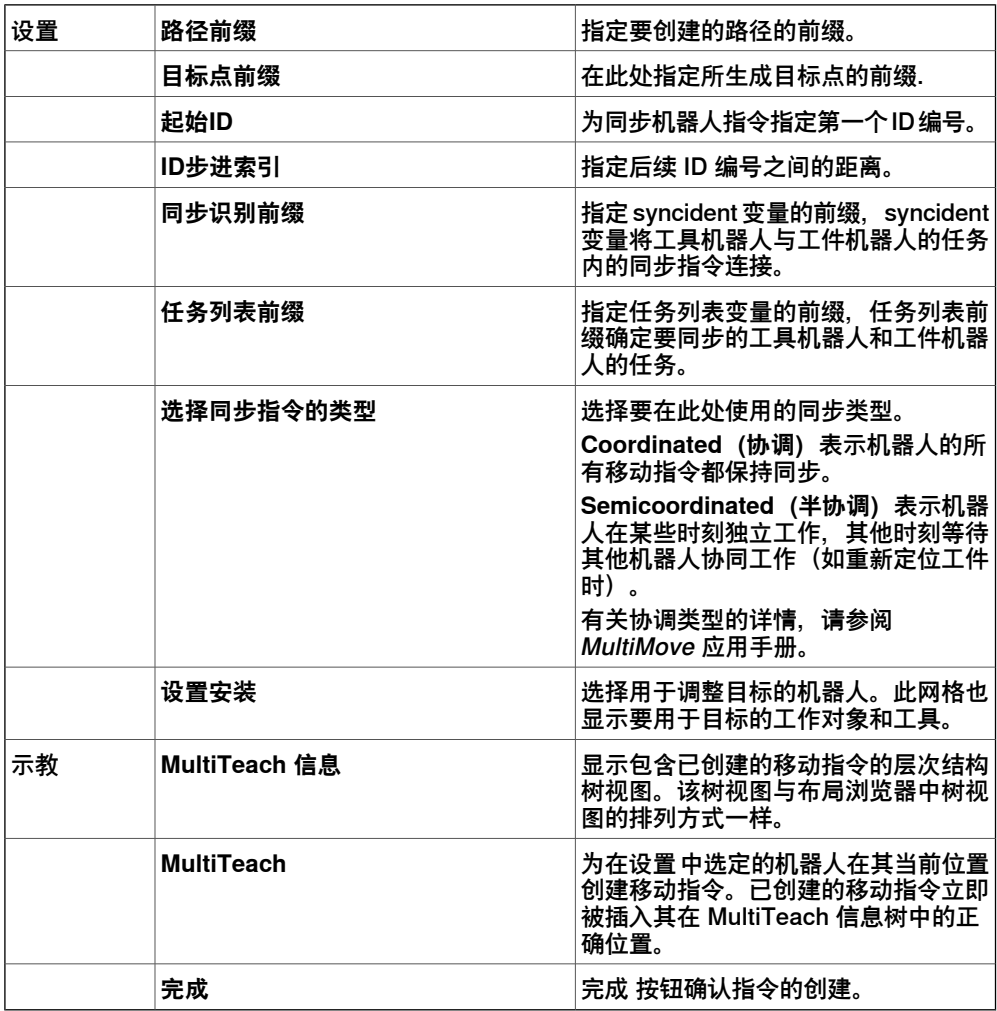

### **测试选项卡**

RobotStudio 的 MultiMove 窗口有一个页面,其中包含测试 multimove 程序所使用 的命令。默认情况下,该页面位于 MultiMove 窗口的底部.

状态组显示了模拟的状态,即当前设置是否已经通过测试或是否已经出错。

除了状态组之外,虚拟控制器中的信息也在模拟时显示在 RobotStudio 的输出窗口 中。

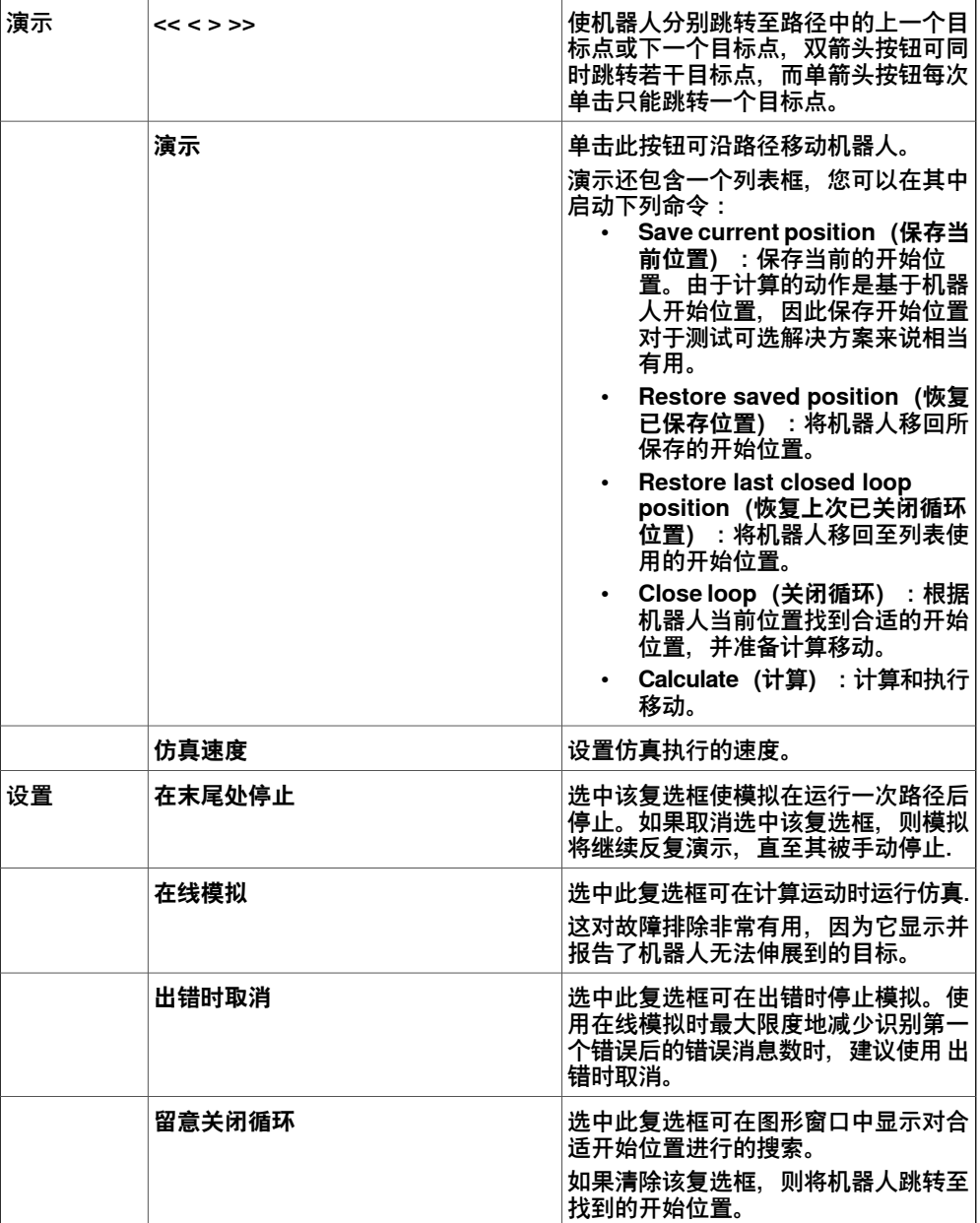

### **MultiMove系统配置向导**

MultiMove 配置系统向导 将引导您为 MultiMove 系统配置机器人和工作目标。如果工 作目标在 MultiMove 功能启动时未配置正确, 则系统将会询问您是否运行向导。您也 可以从 MultiMove 的" 工具" 页面手动将其启动。

向导包含四个页面,底部的信息窗格指明当前页面。

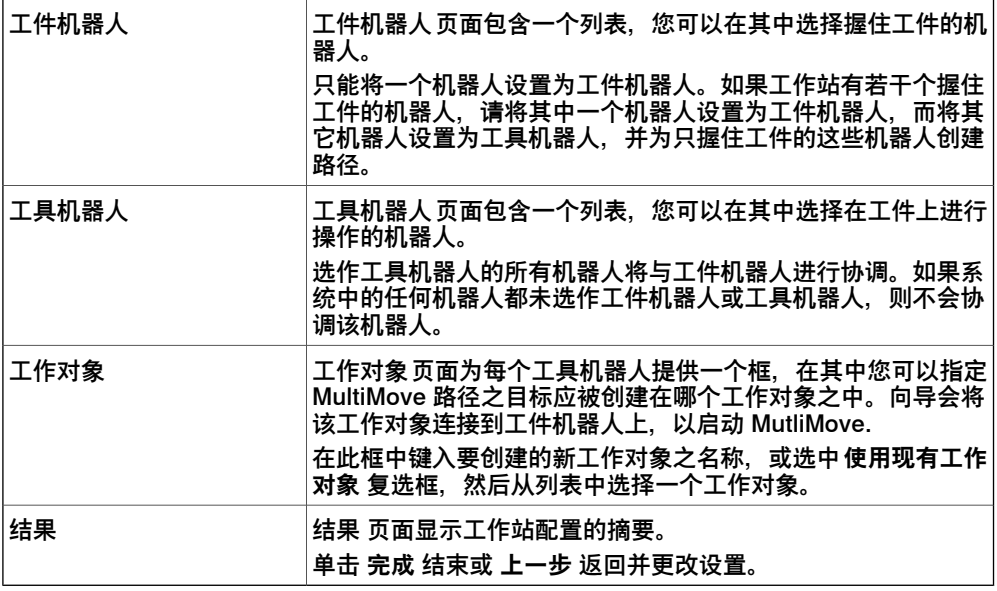

#### $\mathbf{f}$ **注意**

该向导不会帮助您正确配置 RobotWare 系统。如果未使用正确选项, 您将无法将 已生成的 MultiMove 路径同步至虚拟控制器,即使您在 RobotStudio 中能够使用 MultiMove 功能。

#### **分析路径工具**

分析路径工具检查 MultiMove 之现有路径是否正确协调。

分析器有自己的窗口,它包含三个页面。底部的信息窗格指的是当前页面。

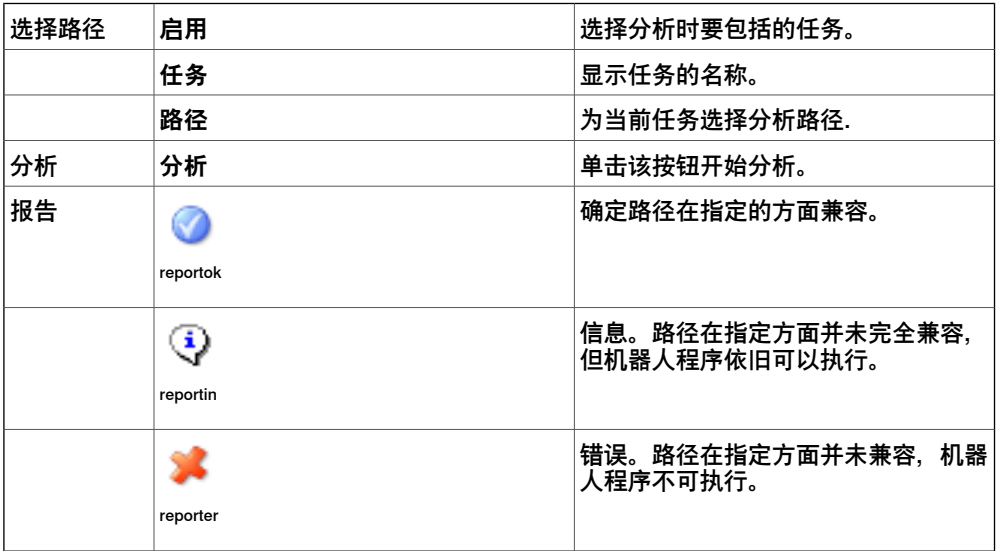

#### **重新计算ID工具**

这是手动使用 MultiMove 程序的工具之一。该工具在 MultiMove 路径中为移动指令设 置新的同步 ID 变元。该工具在所有要同步的路径上具有相同的"起始 ID"和"ID步长索 引",因此,通过使用该工具,可以确保在所有路径包含相同数量的移动指令时 ID 相 互匹配。

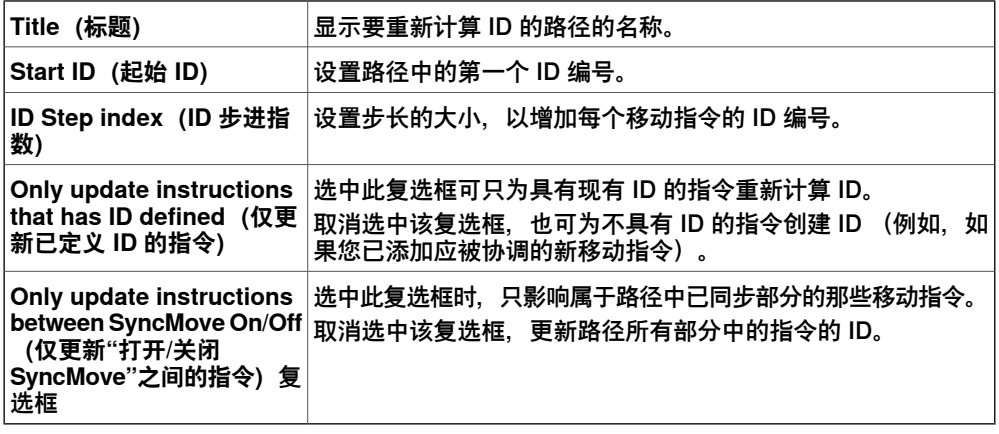

#### **将路径转换为MultiMove 路径工具**

这是手动使用 MultiMove 程序的工具之一。它可以将同步 ID 参数添加至路径中的所 有移动指令,也可以选择添加 SyncMoveOn/Off 指令,从而为使用 MultiMove 程序 准备好一般路径.

该工具一次只能在一条路径上使用,因此,如果要创建 MultiMove 程序,需要为每个 机器人转换一条路径,然后创建要添加至同步指令中的任务列表和同步识别。

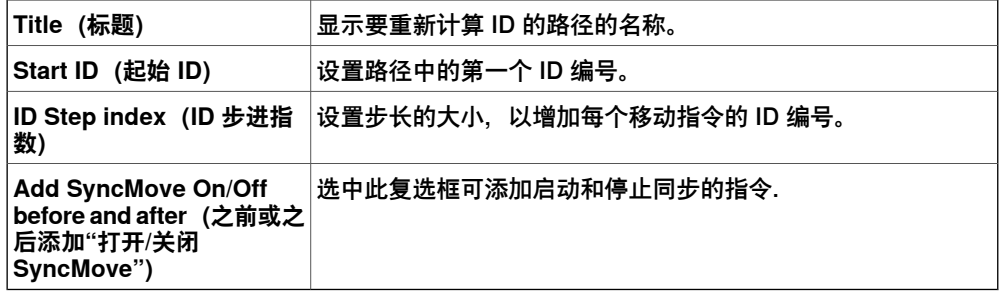

#### **创建任务列表工具**

这是手动使用 MultiMove 程序的工具之一。它可以创建 RAPID 数据类型 tasks 的变 量,用来识别要同步的任务。此后,在每条 yncMoveOn 或 WaitSyncTask 指令中, 指定要使用的任务列表。

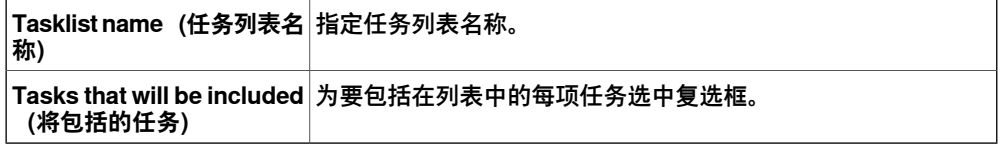

#### **创建SyncIdent工具**

这是手动使用 MultiMove 程序的工具之一。它可以创建 RAPID 数据类型 SyncIdent 的变量,用来识别要同步的同步指令.

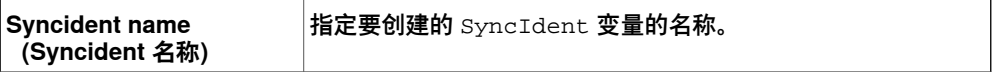

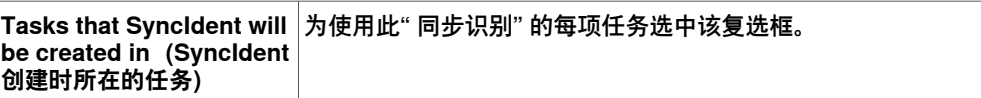

8.14 示教指令

### **8.14 示教指令**

#### **示教移动指令**

- 1 在 **布局** 工具栏内确保活动机器人、工件、工具、动作类型及路径的设置适合将 要创建的移动指令。
- 2 将机器人微动控制到所需位置。如果使用Freehand模式微动控制机器人,还可 使用捕捉模式将其 TCP 捕捉至工作站内的对象。
- 3 单击 **示教指令**。移动指令将创建在所选的路径。

8.15 运动指令

## **8.15 运动指令**

#### **创建运动指令和相应的目标点**

要创建移动指令,请执行以下步骤:

- 1 单击 **运动指令** 打开对话框。
- 2 选择运动指令的 **参考** 坐标系。
- 3 单击**点**列表中的**添加新建**,然后在图形窗口中单击相应的到达点,以创建运动 指令要伸展到的位置。您也可以在 **位置** 框内输入值。 然后单击 **添加**。
- 4 输入运动指令的 **方向**。
- 5 单击 更多/更少 按钮, 您可以展开或折叠 创建运动指令 对话框。当对话框在展 开的状态,您可以更改 **目标点名称**,选择目标点(及运动指令)所属的 **工件坐 标** 。
- 6 单击 **创建** 以创建运动指令。运动指令将作为目标点的参照显示在路径节点下。

#### $\mathbf{r}$ **注意**

要查看某个路径上的移动指令编程设定的速度,在**路径&目标** 浏览器上,右键单击 该路径并单击**查看** > **显示速度**。速度值会沿着该路径显示出来。

**创建运动指令对话框(关节目标)**

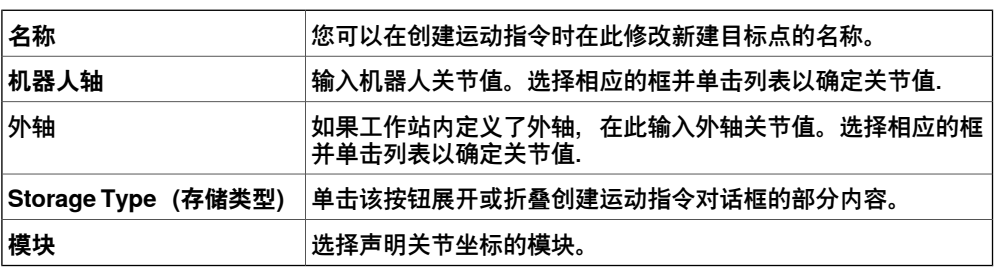

8.16 动作指令

# <span id="page-232-0"></span>**8.16 动作指令**

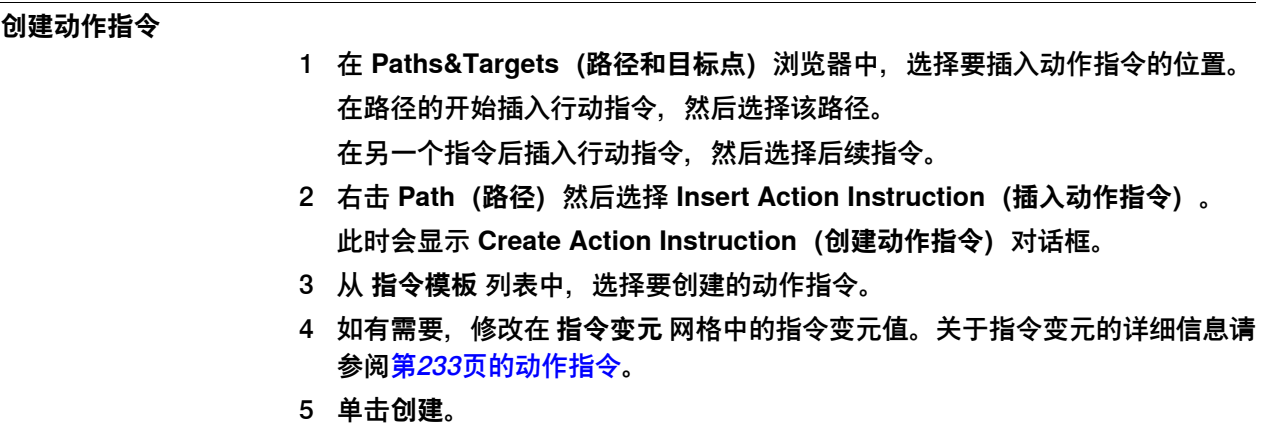

8.17 指令模板管理器

### **8.17 指令模板管理器**

### **概述**

指令模板管理器用来添加对RobotSudio自带的默认设置之外的其他指令的支持。

例如,使用 RobotWare Dispense选项的控制柜系统,拥有与glueing相关的特殊的运 动指令,DispL和DispC。您可以使用指令模板管理器手动定义指令模板。还可以将该 指令模板导出为XML并在之后重复使用。

RobotStudio拥有预先定义的XML文件,可以导入并供带相应的RobotWare选项的控 制器系统使用。 XML文件中定义了运动指令和动作指令。

建议连同 RobotStudio ArcWelding PowerPac 一起使用 RobotWare Arc。 指令模板支持以下RobotWare选项:

• Cap (Continuous Application Process)

- Disp (Dispense)
- Trigg (Fixed Position Events)
- Spot Pneumatic
- Spot Servo
- Spot Servo Equalizing
- 油漆

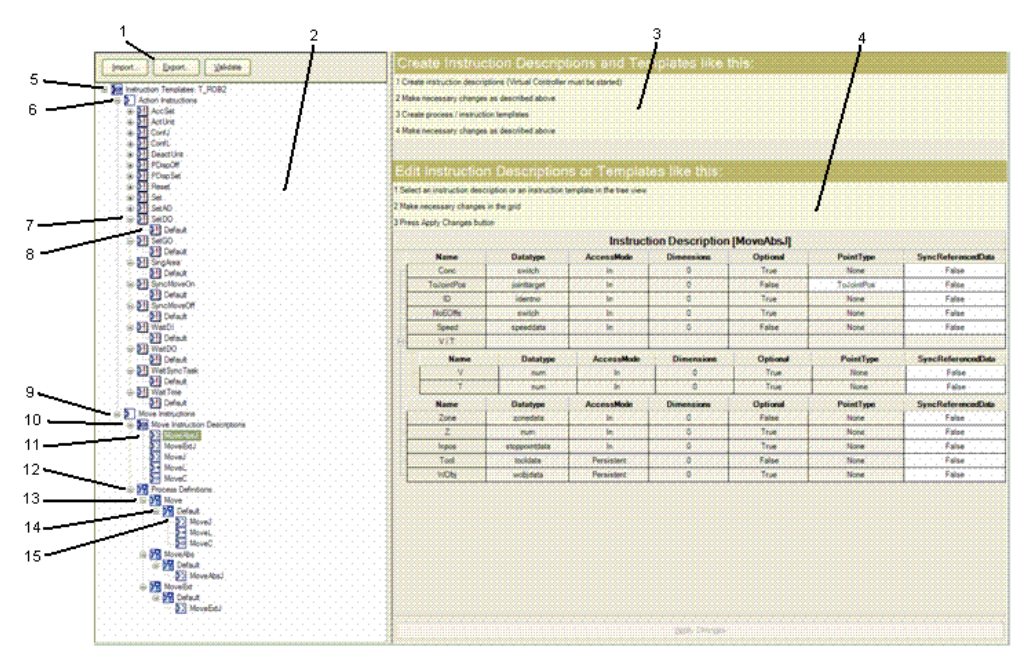

xx0600003320

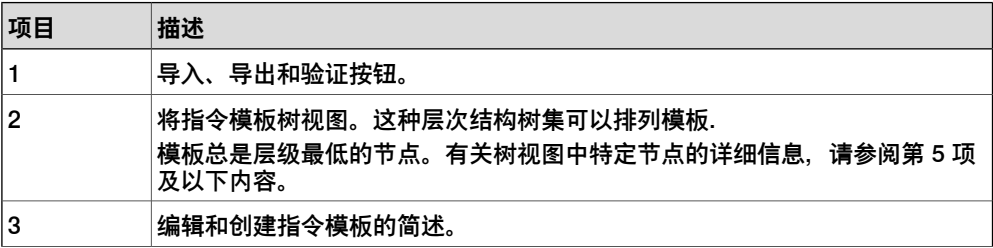

8.17 指令模板管理器 续前页

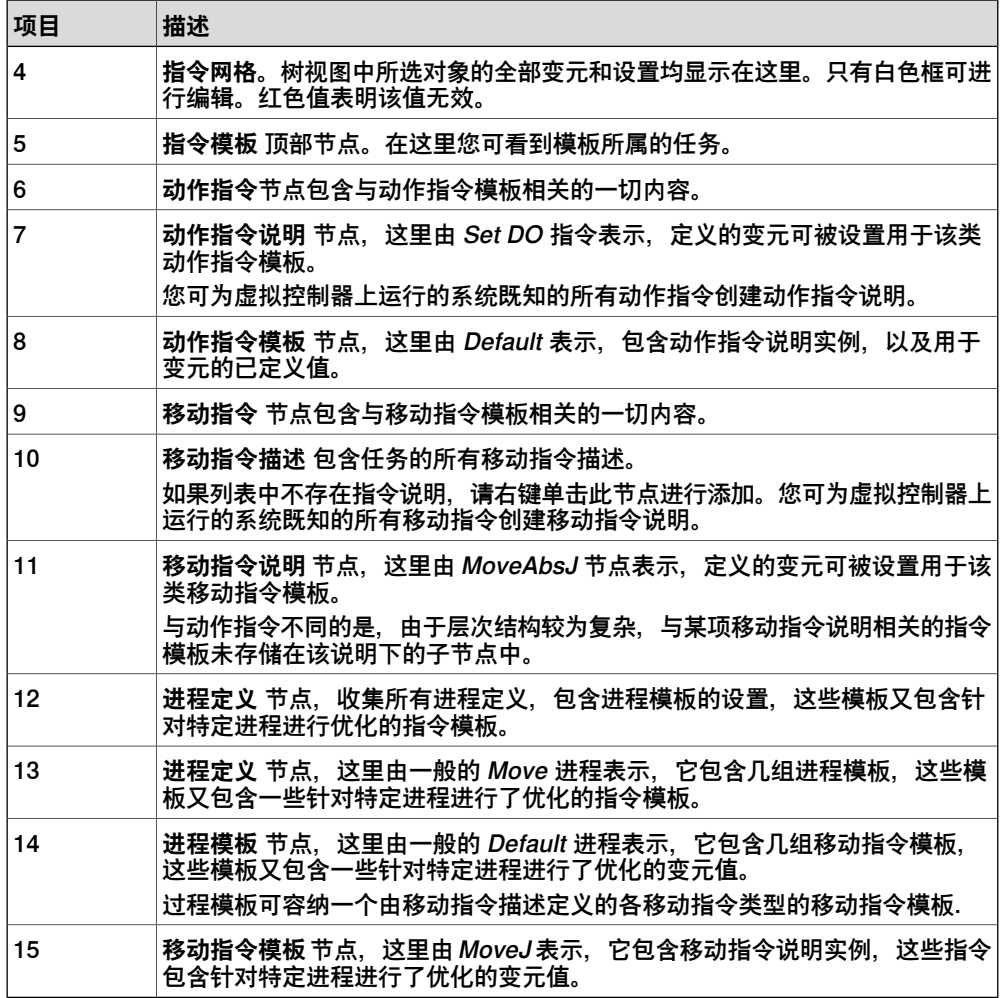

**导入模板**

1 点击 **Import(导入)**以打开 **Open File(打开文件)**对话框。 2 选择要导入的文件,然后点击 **OK(确定)**。

**导出模板**

1 在树视图中选择一个可导出的节点,然后点击**Export(导出)**以打开**Save File** (保存文件) 对话框。 2 点击 **OK(确定)**。

**验证模板**

1 在树视图中选择一个节点,然后点击 **Validate(验证)**。 任何无效性将通过相应节点的图标和工具提示体现,且在输出窗口中予以报告。

8.18.1 任务

# **8.18 设置**

# **8.18.1 任务**

### **选择任务**

从**任务**下拉列表中选择任务。所选择的任务表示当前任务,新的工作对象、工具数据、 目标、空路径或来自曲线的路径将被添加到此任务中。

8.18.2 工件坐标

### **8.18.2 工件坐标**

### **选择工作对象**

从**工作对象**下拉列表中选择一个工作对象。所选择的工作对象表示当前工作对象,新 的目标和运动指令将被添加到此工作对象中。

8.18.3 工具

# **8.18.3 工具**

**选择工具**

从**工具**下拉列表中选择工具。所选择的工具表示当前工具,运动指令将被添加到此工 具中。

8.19 Freehand栏

# **8.19 Freehand栏**

#### **移动**

1 在 **布局** 浏览器中,选择您想要移动的项目。

- 2 单击 **移动**。
- 3 在图形窗口中,单击某一轴将项目拖到位置上。

8.19.1 旋转

### **8.19.1 旋转**

### **旋转项目**

1 在 **布局** 浏览器中,选择您想要旋转的项目。

- 2 单击 **旋转**。
- 3 在图形窗口中,单击某个转动环将项目拖到位置上。 如果在旋转项目时按下**ALT**键,则旋转一次移动10度。

8.19.2 手动控制关节

### **8.19.2 手动控制关节**

**手动控制机器人关节**

1 在 **布局** 浏览器中选择您想要移动的机器人。

- 2 单击 **手动关节**。
- 3 单击您想要移动的关节并将其拖至您所需的位置。 如果按住**ALT**键同时拖拽机器人关节,机器人每次移动10度。按住**f**键 同时拖拽 机器人关节,机器人每次移动0.1度。

8.19.3 手动线性

### **8.19.3 手动线性**

### **手动机器人TCP**

### 1 在 **布局** 浏览器中选择您想要移动的机器人。

- 2 在 **Freehand(手绘)**组中,点击 **Jog Linear(微动控制线性)**。一个坐标系 将显示在机器人 TCP 处。
- 3 单击您想要移动的关节,并将机器人TCP拖至首选位置。 如果按住 f 键同时拖拽机器人, 机器人将以较小步幅移动。

8.19.4 微动控制重定向

### **8.19.4 微动控制重定向**

#### **重定向 TCP 旋转**

1 在**布局**浏览器中,选择要重定向的机器人。

- 2 在 **Freehand(手绘)**组中,点击 **Jog Reorient(微动控制重定向)**。 TCP 周围将显示一个定位环。
- 3 单击该定位环,然后拖动机器人以将 TCP 旋转至所需的位置。 X、Y 和 Z 方向均显示单位。

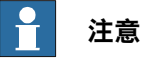

如果在重定向时按下 ALT 键, 则机器人的移动步距为 10 个单位, 如果按下 F键, 则移动步距为 0.1 个单位。

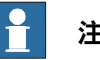

### **注意**

对不同的参考坐标系(大地、本地、UCS、活动工件、活动工具), 定向行 为也有所差异。

8.19.5 Multirobot 微动控制

# **8.19.5 Multirobot 微动控制**

### **在Multirobot模式下微动控制**

- 1 在 **Freehand** 组内,单击 **MultiRobot微动控制** ,然后在可用机器人列表中选择 要进行微动的机器人。
- 2 选择微动模式,微动其中一个机器人,其他机器人将跟随其移动。

8.20 图形工具

### **8.20 图形工具**

### **概述**

**图形工具**帮助您控制图形视图和修改对象的外观。所有可用选项都分组列在以下选项 卡上。

- View(视图)选项卡
- Edit(编辑)选项卡

8.20.1 View(视图)选项卡

### **8.20.1 View(视图)选项卡**

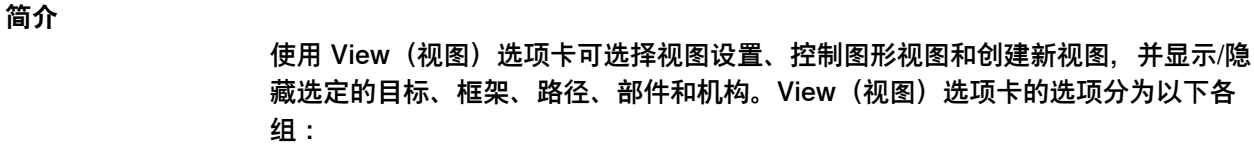

- 查看
- Navigate (导航)
- Markups (标记)
- Lights (照明)
- Clip Planes(裁剪平面)
- Freehand
- 关闭

#### **View(视图)组**

简介

**View(视图)**组可帮助您选择视图设置、控制图形视图和创建新视图,并显示/隐藏选 定的目标、框架、路径、部件和机构。可用的选项如下:

- 新建视图
- View Settings (视图设置) : Projection (投影), Representation (图示), Frame Size(框尺寸)
- 设置
- Advanced lighting (高级照明)
- 显示/隐藏

选择 **New View(新建视图)**来创建新视图。

#### View Settings(视图设置)

您可以选择下面各种视图设置。

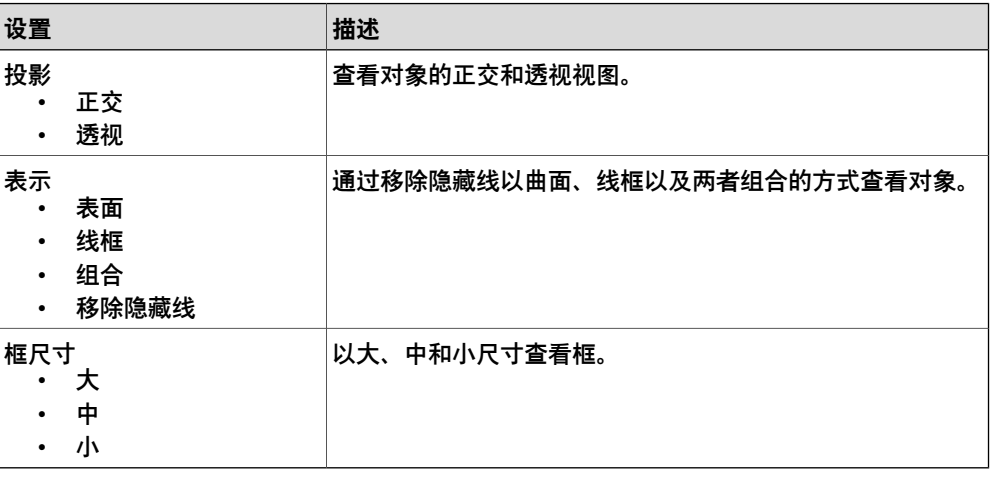

#### Advanced lighting (高级照明)

Advanced lighting (高级照明) 可激活高级照明模型,该模型启用多个光源、阴影和 环境映射一类的功能。此功能要求支持 Direct3D 功能的 10\_1 级或更高的图形硬件。

8.20.1 View(视图)选项卡 续前页

所有系统上都支持标准照明模型,且性能和可视性都进行了优化。

设置

**View(视图)**选项卡中的**Settings(设置)**按钮可提供图形的各种显示选项。**Settings (设置)**命令在当前图形视图上起作用,不影响持久存留的设置或其他视图。可用选 项有:

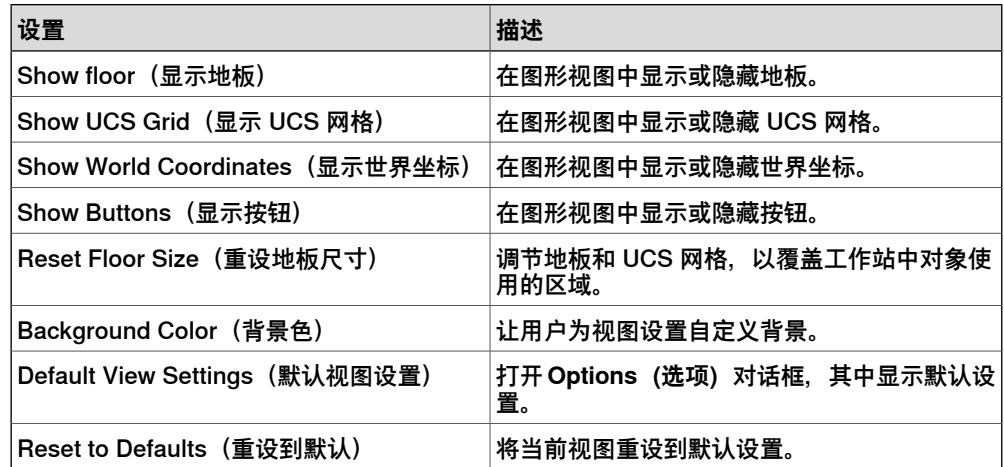

显示/隐藏

您可以显示或隐藏以下选项:

- 目标名称
- 框名称
- 路径名称
- 所有目标/框
- 所有路径
- 所有零部件
- 所有机械

自动透明

自动透明可以在对象遮挡了图片大部分视图时自动透明。单击此按钮以启用**自动透明**。 如果您启用自动透明, 在 3D 视图下当您放大对象时, 最近的部分会逐渐变为透明, 您将能看到最近的对象后面的对象。

3D 视图

3D视图显示机器人、工具及其工作空间的图形概貌。所有机器人的活动都是实时显示 的,从而提供了观察运行中机器人的机会。用户可以围绕机器人的 3D 视图移动以查 看更多细节。

8.20.1 View(视图)选项卡 续前页

#### **Navigate (导航) 组**

简介

**Navigate(导航)**组包含用于创建和管理观察点以及控制图形方向的按钮。

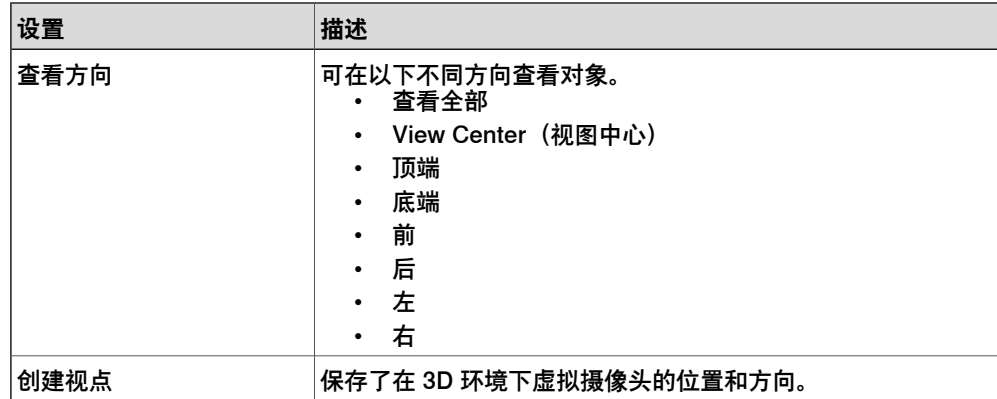

视角

观察点中保存了在 3D 环境下虚拟摄像机的位置和方向。 它存储了在仿真过程中一个 工作站中用来创建摄像头移动有用的各点。

#### 创建视角

您可以使用以下两种方式在工作站中创建视角:

- 1 在 **View(视图)**选项卡中单击 **Create Viewpoint(创建观察点)**。
- 2 在 **Layout(布局)**浏览器中,右击工作站然后选择 **Create Viewpoint(创建 视角)**。

视角被创建并在左侧的 布局 浏览器中显示(以眼睛图标表示)。

在 3D 图形中, 视角的位置和方向还可以用箭头来表示。默认情况下, 新创建的视角 将不可见,并且无法通过在图形上单击来选择。

### 视角功能说明

在 Layout(布局)浏览器中,右击 Viewpoint(观察点)可执行以下功能:

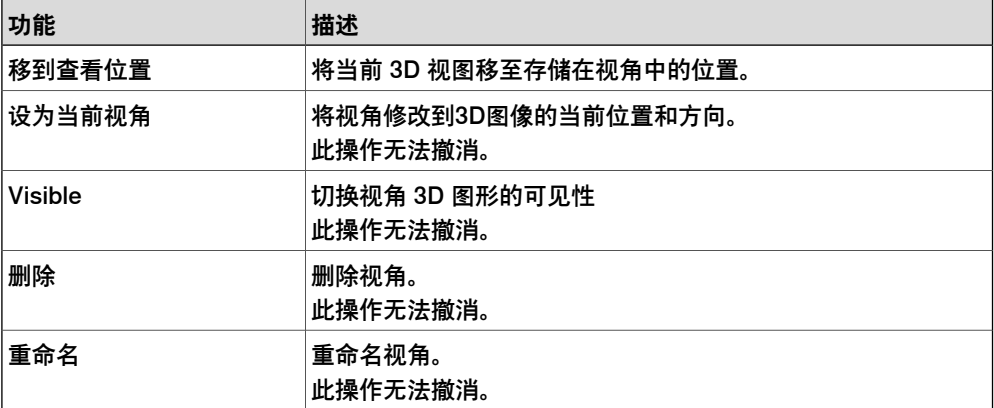

移到查看位置

您也可以通过使用事件管理器将3D图像移到视角定义的位置。

- 1 创建观察点。
- 2 添加事项。

创建新事件 对话框打开。

8.20.1 View(视图)选项卡 续前页

- 3 选择 **Activation(激活)** 下的 **Simulation(仿真)**,以及 **Event trig type(事 件触发类型)**下的**Simulation time(仿真时间)**。然后单击**Next(下一步)**。
- 4 设定激活时间。单击 **Next(下一步)**。
- 5 在 **Set Action type(设定动作类型)** 框中选择 **Move to Viewpoint(移到观 察点)**。单击 **Next(下一步)**。
- 6 在 **select Viewpoint(选择视角)**中选择视角并设置转换时间。
- 7 单击 **Finish(结束)**。

在工作站查看器中重放仿真时,也可以执行移至观察点功能。此外,您还可以使用 MoveToViewpoint 智能组件在不同的观察点之间切换,请参阅[第328页的运行仿真](#page-327-0)。

#### **Markups(标记)组**

#### 概述

标记是 3D 图形中显示的文本框。标记与测量或手动移动时所示的临时文本相似,但 它是工作站的组成部分。

标记显示为布局浏览器中的节点并可保留,因此,在保存工作站时,它显示为指向图 形窗口中某个位置的泡状文本框。

#### 创建标记

按照此程序为某个对象创建标记

1 在 **Home(基本)**选项卡中,点击 **View(视图)**,然后选择 **Create Markup (创建标记)**。

将显示 **Create Markup(创建标记)**对话框。

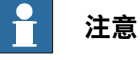

或者在**布局**浏览器中,右键单击工作站然后选择**创建标记**可同样显示此对话 框。

- 2 在 **Markup Text(标记文本)**字段中,输入标记文本的名称。
- 3 在 **Pointer position(指针位置)**字段中,设置指针的位置。
- 4 如果您希望文本显示在顶部,请选择 **Always on top(总是位于顶部)**。
- 5 单击 **Create(创建)**。

#### 标记功能

在"Layout"(布局)浏览器中,右击 **Markup(标记)**可执行以下功能:

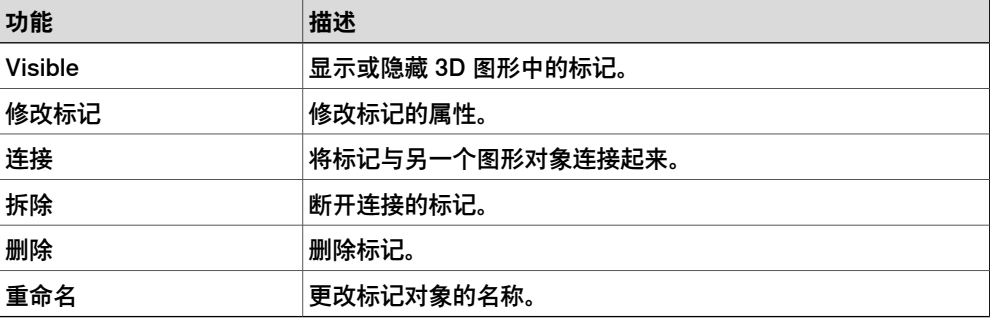

8.20.1 View(视图)选项卡 续前页

#### 修改标记

按照此程序可修改标记的属性:

- 1 在 **Layout(布局)**浏览器中,右击标记,然后选择 **Modify Markup(修改标 记)**。
	- 将显示 **Modify Markup(修改标记)**对话框。
- 2 修改标记文本、指针位置或文本位置。
- 3 点击 **Apply(应用)**使所做更改生效。
- 4 单击 **Close(关闭)**。

#### **Lights(照明)组**

概述

启用了高级照明时,Lights(照明)组可帮助您控制工作站内光源的数量和种类。共 有四种不同类型的光源:

- 环境光 控制工作站内环境(背景)光的等级。
- 平行光 一种方向性光源, 类似于太阳, 这种光源可以投射阴影。
- 聚光灯 有一个锥筒形影响范围的光源,这种光源可以投射阴影。
- 点光源 从指定位置径向投射光线,这种光源不能投射阴影。

默认情况下,除环境光源外,一个新工作站内有两个平行光源。环境光源不能移除或 创建,但可以禁用。**Create Light(创建光源)**菜单包含创建新光源并将其添加到工 作站的命令。

#### Light Properties (光源属性)

在浏览器中右键单击光源,然后从右键菜单中选择 **Light Properties(光源属性)**。 您可以查看 **Light Properties(光源属性)**窗口,使用该窗口修改光源。视光源类型 不同,**Light Properties(光源属性)**窗口包含不同的控件。

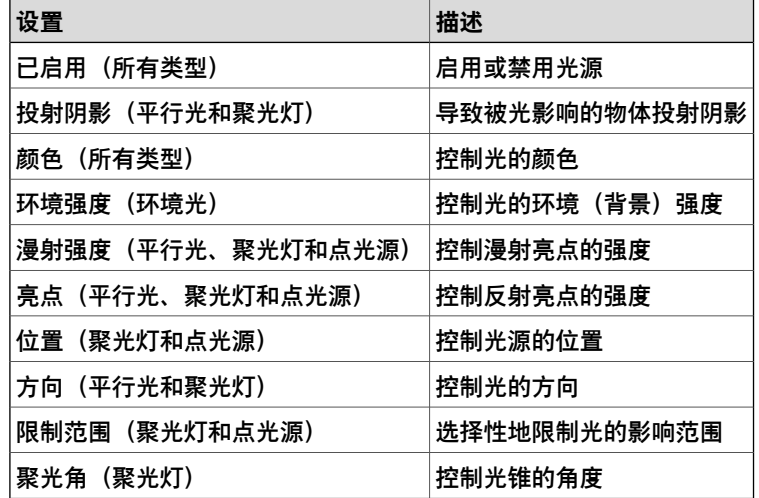

8.20.1 View(视图)选项卡 续前页

#### 光源预设

光源保存在工作站中。用户可以使用光源预设来保存一套光源以供重复使用。**Presets (预设)**菜单包含一个用户定义光源预设列表。当选择了一个预设时,由预设光源代 替工作站中的光源。该菜单还包含以下命令:

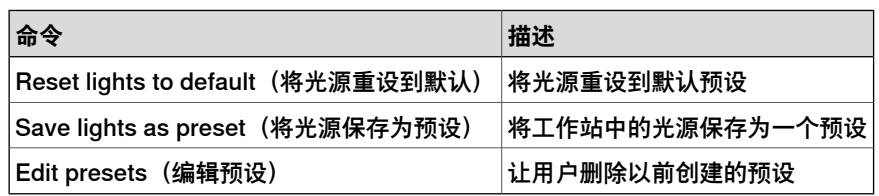

#### **Clip Planes(裁剪平面)**

#### 概述

裁剪平面是一个切穿工作站中的几何对象的无限平面。在该平面一侧的对象是可见的, 而在另一侧的对象不可见。一个工作站可以包含多个裁剪平面,但每个图形视图只能 有一个当前裁剪平面。

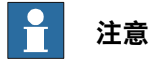

非几何对象(如路径和目标的图示)不受影响。

#### 创建和编辑裁剪平面

使用以下步骤创建和编辑裁剪平面。

- 1 在 **View(视图)**选项卡上单击 **Create Clip Plane(创建裁剪平面)**。
- 2 在浏览器中右键单击裁剪平面,出现右键菜单。

3 在右键菜单中,单击 **Edit(编辑)**。出现 **Clip Plane(裁剪平面)**属性窗口。 当在浏览器中选择了一个裁剪平面时,**Graphics(图形)**视图中会显示该平面的图 示。这可让用户使用 Freehand 控件移动和旋转裁剪平面。

Clip Plane Functions(裁剪平面功能)

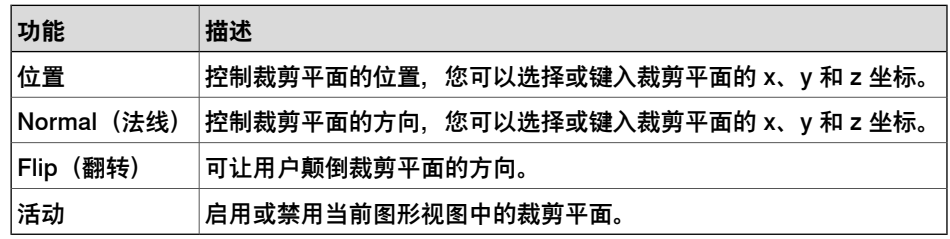

#### **Freehand**

使用 Freehand 选项移动和旋转选定的对象。用户可以选择坐标系。

#### 移动项目

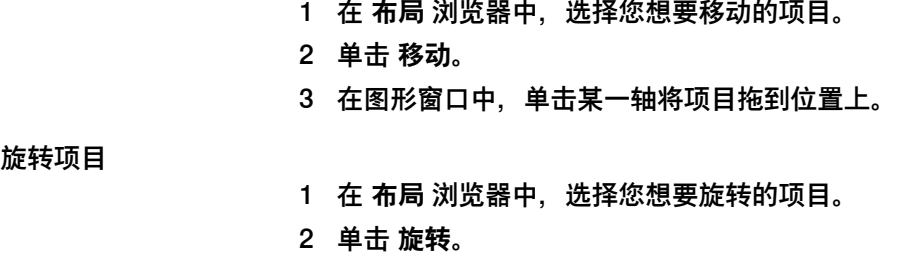

8.20.1 View(视图)选项卡 续前页

> 3 在图形窗口中,单击某个转动环将项目拖到位置上。 如果在旋转项目时按下**ALT**键,则旋转一次移动10度。

大地坐标

使用该选项可相对于指定的坐标系移动或旋转工作站中的一个对象。具有以下选项:

- 大地坐标
- Local (本地)
- UCS
- Active Workobject (当前工件)
- Active Tool (当前工具)

**Close Graphics(关闭图形)**

选择该选项可关闭 **Graphics Tools(图形工具)**选项卡。
#### **8.20.2 Edit(编辑)选项卡**

#### **概述**

**Edit(编辑)**选项卡包含涉及几何对象的材料及其应用的命令。可用选项有:

- Materials (材料)
- Pick Material (挑选材料)
- Apply Material (应用材料)
- 替换材料
- Edit Materials (编辑材料)
- Adjust Textures (调节晶粒)
- 翻转表面
- Close Graphics (关闭图形)

#### **Appearance(外形)组**

**Appearance(外形)**组包含以下选项:

| 设置                     | 描述                                   |
|------------------------|--------------------------------------|
| Materials (材料)         | 包含一批预先指定的和用户指定的材料                    |
| Pick Material (挑选材料)   | 可让用户选择一个材料                           |
| Apply Material (应用材料)  | 启用或停用应用材料模式                          |
| 替换材料                   | 允许用户替换某个包含多种不同材料部件的材料。               |
| Edit Materials (编辑材料)  | 允许编辑用户指定的材料                          |
| Adjust Textures (调节晶粒) | 可让用户在直接位于主图形视图中的表面上调节晶粒坐标            |
| 翻转表面                   | 在图像窗口选中时,允许用户翻转表面。表面的背面以红色突.<br>出显示。 |
| Close Graphics (关闭图形)  | 关闭"图像工具"选项卡。                         |

#### **Materials (材料)**

**Material(材料)**选项卡上包含用于设置材料参数或从用户指定和预先指定材料列表 中选择一种材料的控件。还可以将当前材料保存到用户指定材料列表中。

#### Apply Material (应用材料)

当启用了 Apply Material (应用材料) 时, 当前材料被自动应用给在图形视图中选定 的几何表面或对象(取决于选择模式)。当前材料是用 Materials(材料)菜单或 Pick Material (挑选材料) 命令选择的。当选定了一个材料时, Apply Material (应用材 料)会自动启用。

#### 替换材料

**替换材料**菜单可以让您替换某个包含多种不同材料部件的材料。从材料库中选择一种 材料,然后单击部件表面以更换其材料。

#### Edit Materials (编辑材料)

**Edit Materials(编辑材料)**菜单允许编辑用户指定的材料。单击该按钮可看到指定材 料列表。可通过添加、删除和拷贝材料来编辑此列表。在列表中点击右键可更改一个 材料的名称和说明。图形视图中会显示所选材料的预览。

# **8 基本选项卡**

8.20.2 Edit(编辑)选项卡 续前页

Adjust Textures (调节晶粒)

**Adjust Textures(调节晶粒)**菜单可让用户在直接位于主图形视图中的表面上调节晶 粒坐标。当激活了该命令且选择了一个晶粒表面时,用户可以使用键盘在表面上移动、 旋转、镜象和测量晶粒。

# 图形浏览器

当选择了一个图形菜单时,会显示一个单独的浏览器窗口。它包含工作站中与图形系 统关联的对象。有以下选项:

- Markups (标记)
- Viewpoints (观察点)
- Lights (照明)
- Clip Planes(裁剪平面)

**Close Graphics(关闭图形)**

选择该选项可关闭 **Graphics Tools(图形工具)**选项卡。

9.1 概述

# **9 建模选项卡**

# **9.1 概述**

# **建模选项卡**

建模选项卡上的控件可以帮助您进行创建及分组组件,创建部件,测量以及进行与CAD 相关的操作。

# **9 建模选项卡**

9.2 组件组

# **9.2 组件组**

# **创建组件组**

1 单击 **组件组**,**组** 节点将显示在 **布局** 浏览器中。

2 单击想要加入该组的对象并将其拖拽至 **组** 节点下。

9.3 空部件

# **9.3 空部件**

**创建空部件**

1 单击 **空部件**。**部件** 节点将显示在布局浏览器中。

# **9 建模选项卡**

9.4.1 Smart组件

# **9.4 Smart组件**

# **9.4.1 Smart组件**

# **概述**

Smart组件是RobotStudio对象(以3D图像或不以3D图像表示),该组件动作可以由 代码或/和其他Smart组件控制执行。

# **术语**

下表介绍了使用Smart组件时所使用的术语。

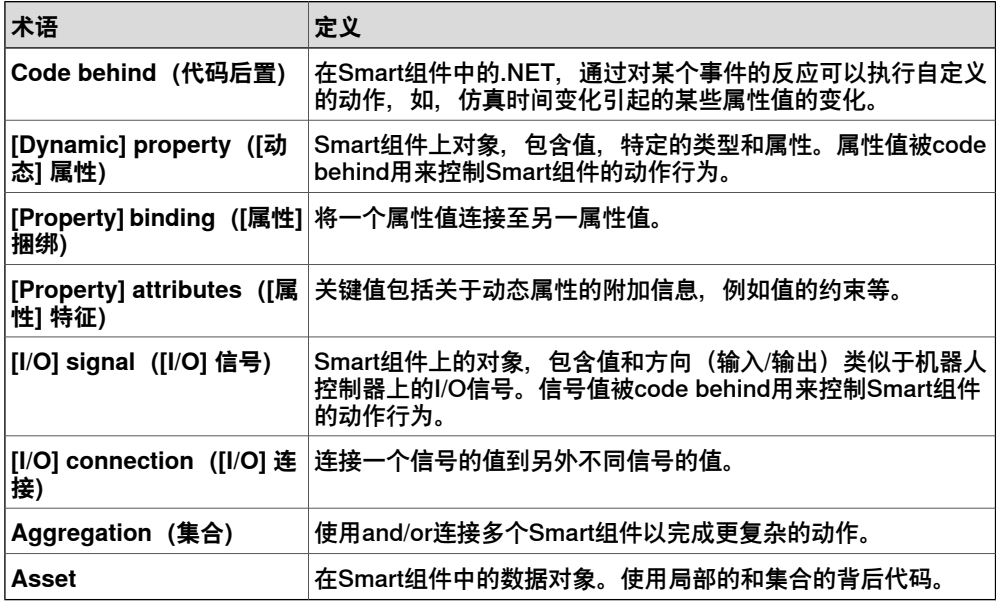

#### **9.4.2 Smart组件编辑器**

#### **概述**

<span id="page-258-0"></span>使用智能组件编辑器您可以在图形用户界面创建,编辑和组合Smart组件,是使用xml 编译器的替代方式。

#### **Smart组件编辑器布局**

其中包括图标、名称、对组件的描述(可以在文本框或组合框中键入文字来编辑描 述)。

在组合框中可以选择编辑一些部件所需的语言(如标题和描述),但默认的语言始终 为英语,即使应用程序使用其他语言。详细信息请参阅[第261页的资源](#page-260-0)。 **Smart组件编辑器由以下选项卡组成:** 

- [第260页的组成选项卡](#page-259-0)
- [第262页的属性与连接选项卡](#page-261-0)
- [第265页的信号和连接选项卡](#page-264-0)
- [第268页的"设计"选项卡](#page-267-0)

#### **打开Smart组件编辑器**

单击 **Smart组件** 或在快捷菜单中单击 **编辑组件**。 **Smart组件编辑器** 窗口将打开。

#### **防止智能组件被编辑**

您可以保护智能组件,防止它们被编辑。要保护智能组件,请右键单击智能组件,然 后单击**受保护**。您还可以指定一个密码,在为了进行编辑而将组件解锁时将需要输入 此密码。

对智能组件进行保护,将会隐藏其内部结构,并防止它被编辑。您可以使用此功能隐 藏智能组件的复杂型,并确保其功能性。在 RobotStudio 浏览器以及在信号分析器浏 览器中,受保护智能组件的子组件都将隐藏。

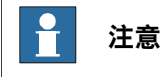

以这种方式保护智能组件只能隐藏其复杂性,而不能为其提供安全保护。

9.4.3 组成选项卡

# **9.4.3 组成选项卡**

# **概述**

<span id="page-259-0"></span>组成选项卡由以下内容组成:

- [第260页的子组件](#page-259-1)
- [第260页的保存状态](#page-259-2)
- <span id="page-259-1"></span>• [第261页的资源](#page-260-0)

# **子组件**

以列表的形式显示该组件中包含的所有对象。已连接至库的文件会使用特殊的图标表 示出。首先列出Smart组件,后跟随其他类型对象。

如果在该列表中选择了对象,则右侧的面板中将会显示以下命令。

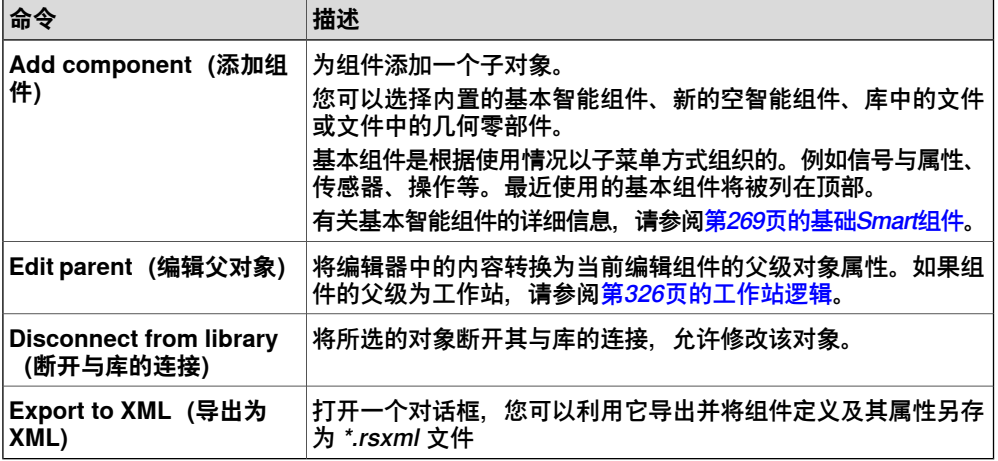

右键单击所选的对象,以显示以下上下文菜单项:

<span id="page-259-2"></span>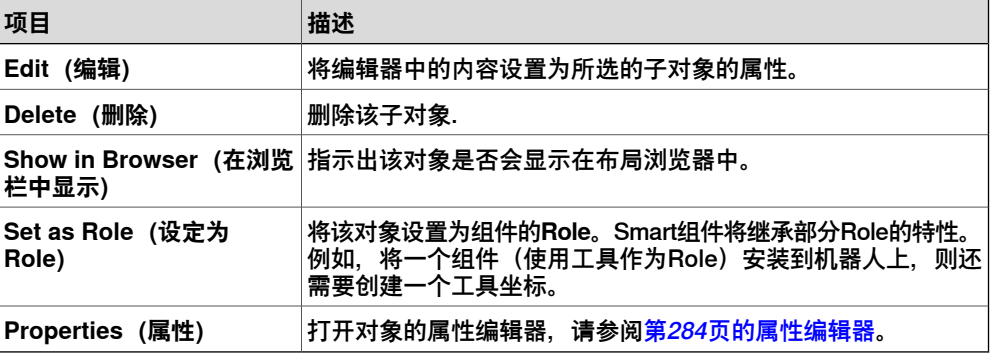

#### **保存状态**

组件的状态可以保存并稍后恢复至所保存的状态。状态中包括组件中选中的可修改特 征和保存状态时的子组件。以下命令可用:

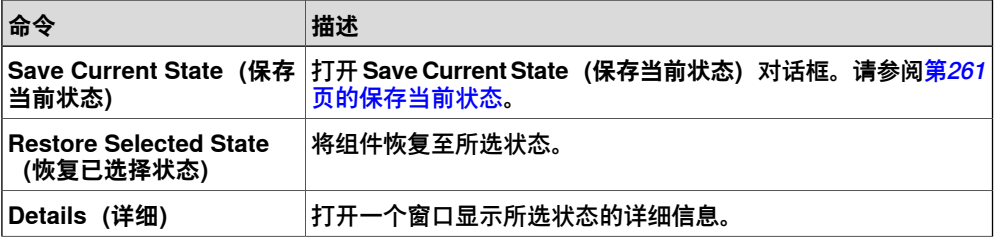

下一页继续

9.4.3 组成选项卡 续前页

<span id="page-260-1"></span>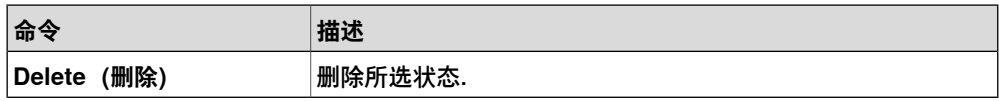

**保存当前状态**

- 1 在 **Name(名称)**文本框中,输入状态名称。如果已经存在相同名称的状态, 系统将提示您是否覆盖已存在的状态。
- 2 在 **Description(描述)**文本框中输入对该状态的描述。
- 3 在 **数据以保存** 框中选择要保存的值。
- 4 选择此复选框以保存所有子组件的状态。

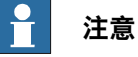

如果在工作站层级操作:

- 在 **数据以保存** 框中,您还需要在保存状态中选择虚拟控制器值。
- 您无需选中 **递归** 选项,因为工作站层级中该状态始终会被保存。
- <span id="page-260-0"></span>有关详细信息,请参阅[第326页的工作站逻辑](#page-325-0)。

**资源**

Assets包含的命令以表格的形式显示。

以下命令可用:

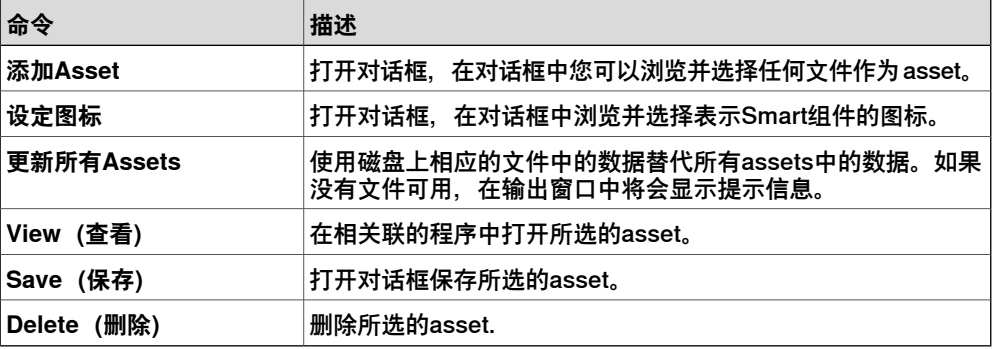

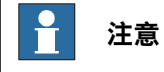

属性和信号的文本资源(描述)被存储在名为 Resources.<language-id>.xml 的 asset中。如果该文件被删除,该语言的对应文字将被清空而使用默认的英语。当创 建组件时默认语言始终为英语,无论应用程序使用何种语言.

9.4.4 属性与连接选项卡

# **9.4.4 属性与连接选项卡**

# **概述**

<span id="page-261-0"></span>属性与连接选项卡由下列内容构成:

- [第262页的动态属性](#page-261-1)
- <span id="page-261-1"></span>• [第263页的属性连接](#page-262-0)

# **动态属性**

# 组件中的动态属性显示在网格中。

下列命令可用:

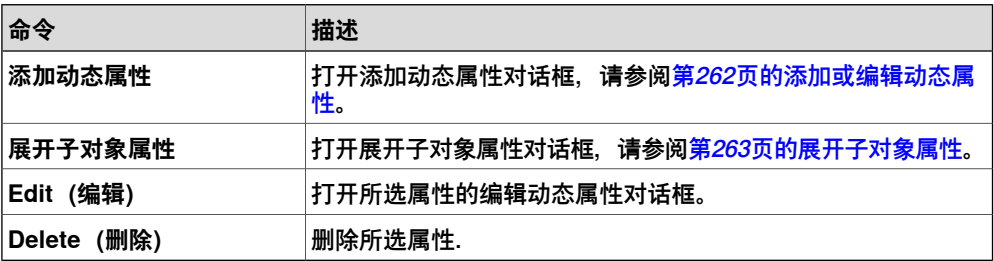

#### 添加或编辑动态属性

<span id="page-261-2"></span>使用添加动态属性对话框您可以创建动态属性或编辑已存在的动态属性。 以下控件可用:

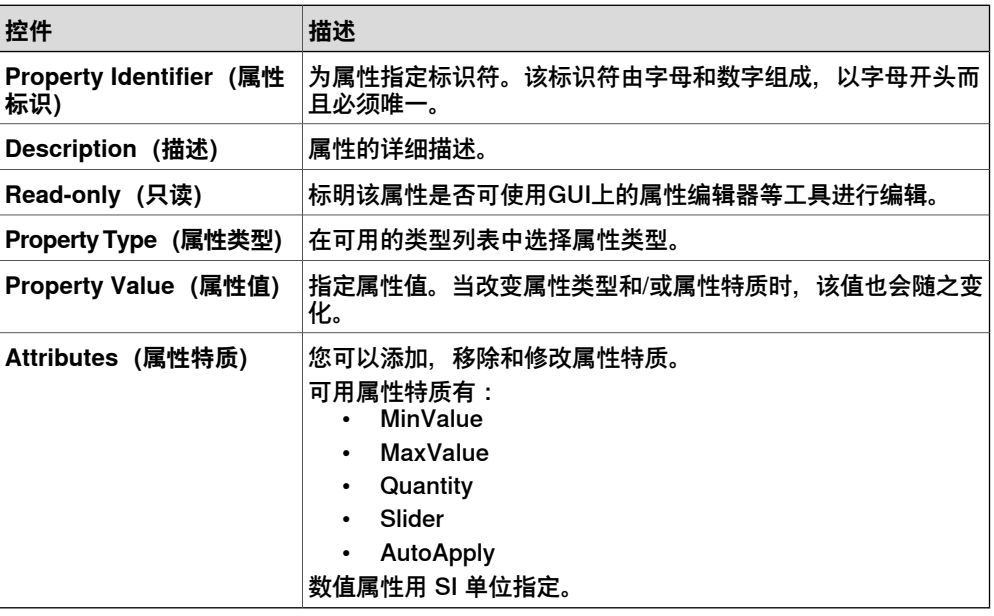

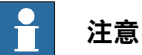

编辑现有属性时,标识符和类型控件将被锁定,无法修改。如果输入内容有效,确 定按钮将被激活,从而允许您添加或更新属性。如果无效,则将显示错误图标。

## 展开子对象属性

<span id="page-262-1"></span>使用 **Expose Child Property(展开子对象属性)**对话框,您可以添加新属性及将已 存在属性绑定至子对象。新属性与子属性拥有同样的类型和特质。

以下控件可用:

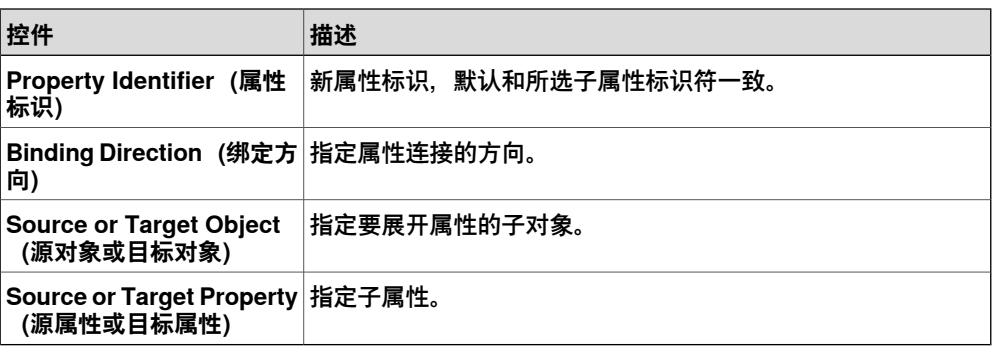

### **属性连接**

<span id="page-262-0"></span>组件中的属性连接显示在网格中。

以下命令可用:

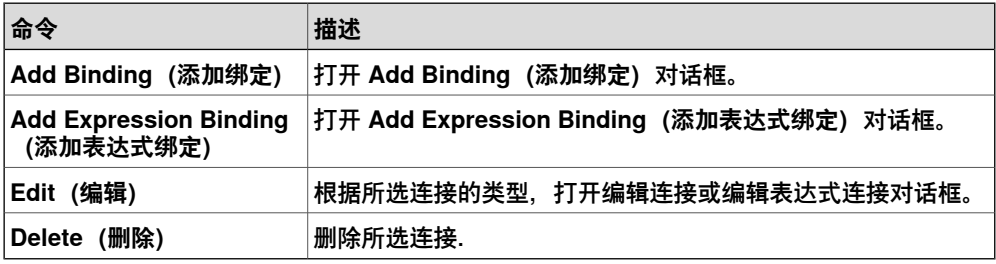

#### 添加或编辑连接

在 **Add Binding(添加绑定)**对话框中,您可以创建或编辑属性绑定。

以下选项可用:

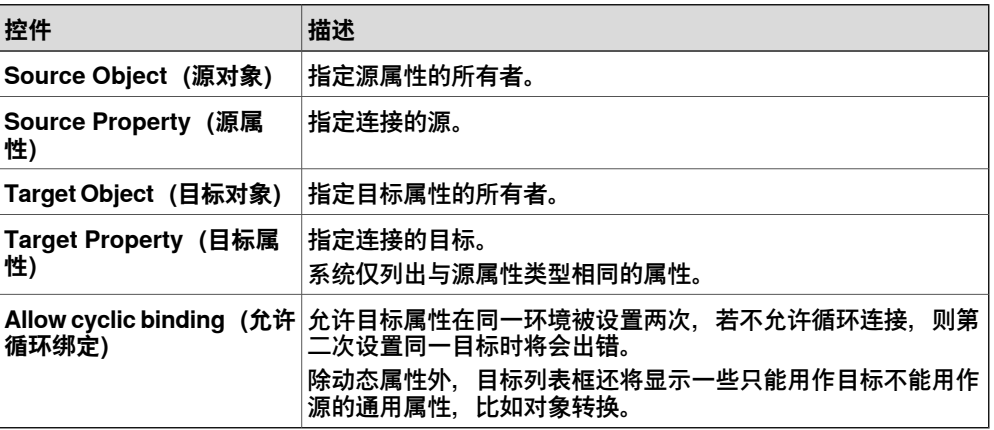

9.4.4 属性与连接选项卡 续前页

# 添加或编辑表达式连接

使用 **Add Expression Binding(添加表达式绑定)**对话框您可以指定数学表达式作 为属性绑定的源。

以下控件可用:

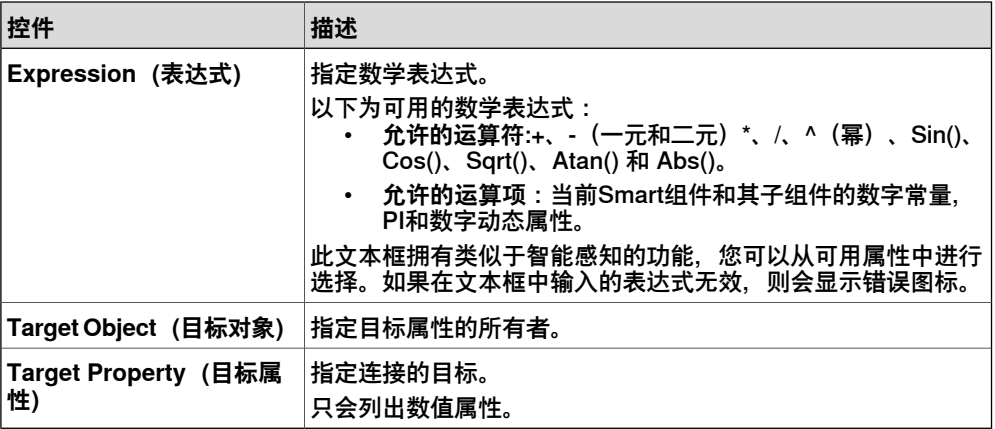

# **9.4.5 信号和连接选项卡**

# **概述**

<span id="page-264-0"></span>信号和连接选项卡上包含有:

- [第265页的I/O信号](#page-264-1)
- <span id="page-264-1"></span>• [第266页的I/O连接](#page-265-0)

# **I/O信号**

### 网格中显示了组件中包含的 **I/O Signals(I/O 信号)**。

以下命令可用:

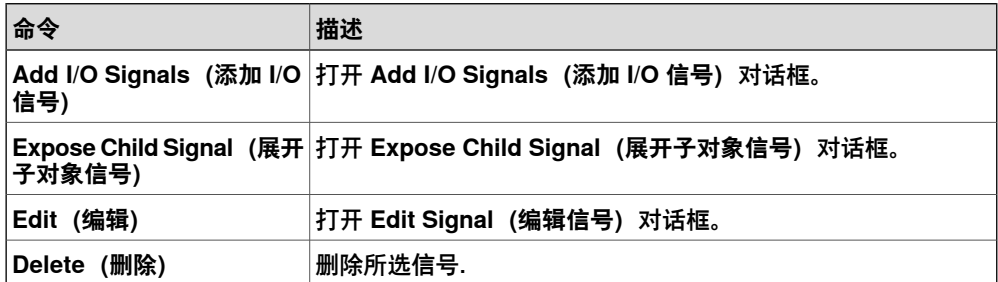

#### 添加或编辑I/O信号

使用 Add I/O Signals (添加 I/O 信号) 对话框, 您可以编辑 I/O 信号, 或添加一个或 多个 I/O 信号到所选组件。

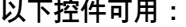

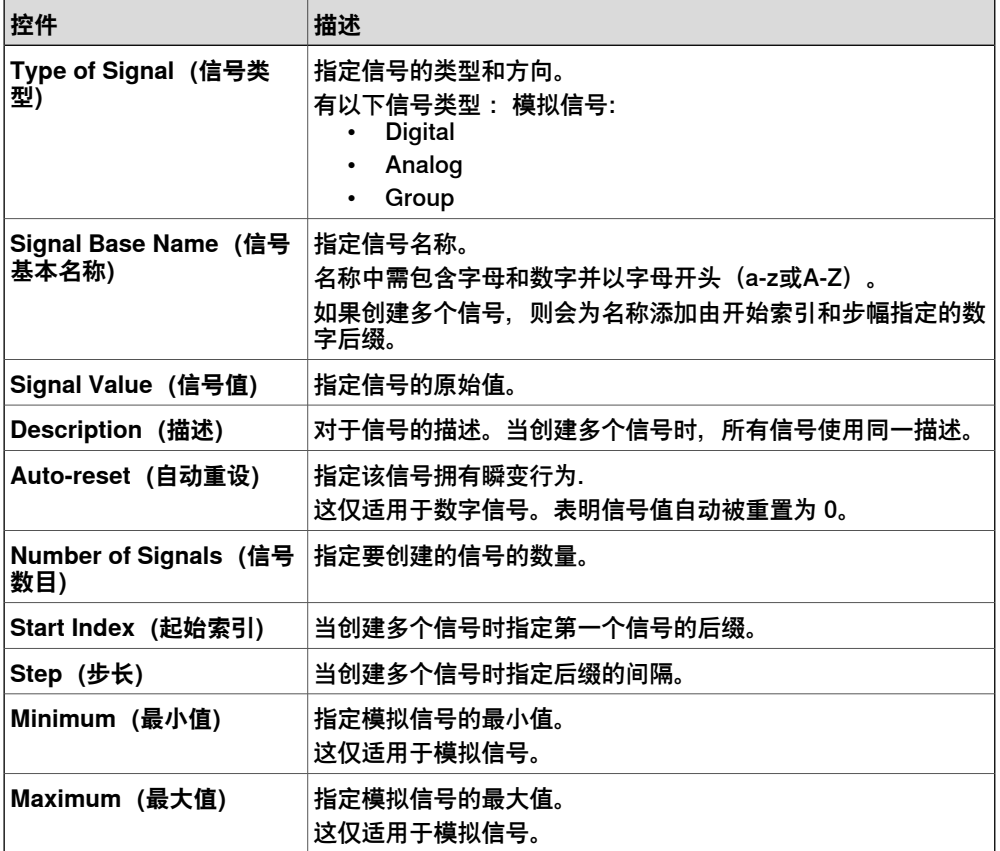

9.4.5 信号和连接选项卡 续前页

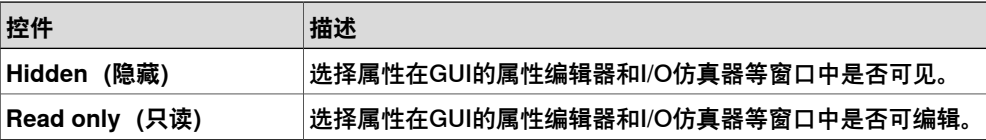

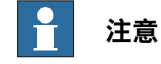

在编辑现有信号时,只能修改**信号值**和**描述**,而其他所有控件都将被锁定。

如果输入值有效,**OK(确定)**按钮可使用,允许创建或更新信号。如果输入值无效, 将显示错误图标。

### 展开子对象信号

使用 **Expose Child Signal(展开子对象信号)**对话框,您可以添加与子对象中的信 号有关联的新 I/O 信号。

以下控件可用:

<span id="page-265-0"></span>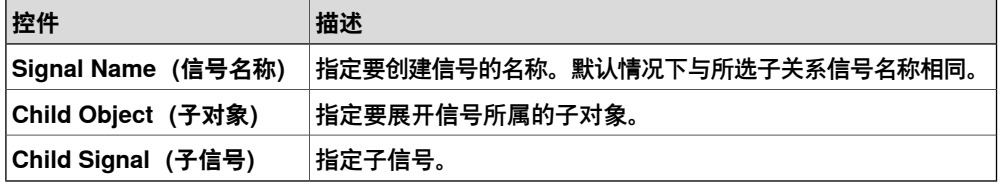

# **I/O连接**

网格中显示了组件中包含的 **I/O Connections(I/O 连接)**信息。

以下控件可用:

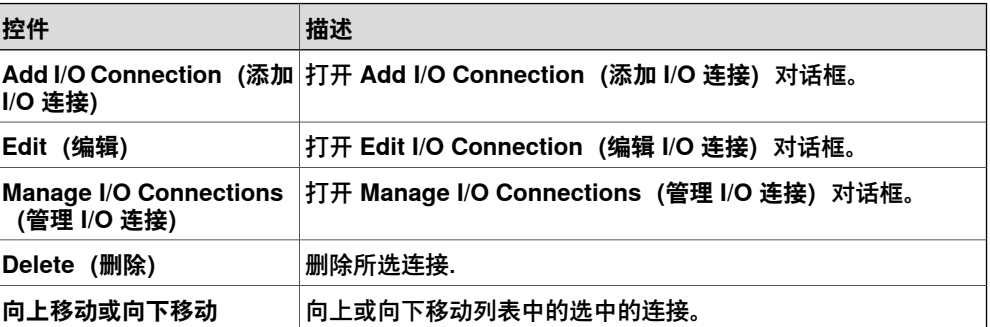

#### 添加或编辑I/O连接

使用 **Add I/O Connection(添加 I/O 连接)**对话框,您可以创建 I/O 连接或编辑已存 在的连接。

以下控件可用:

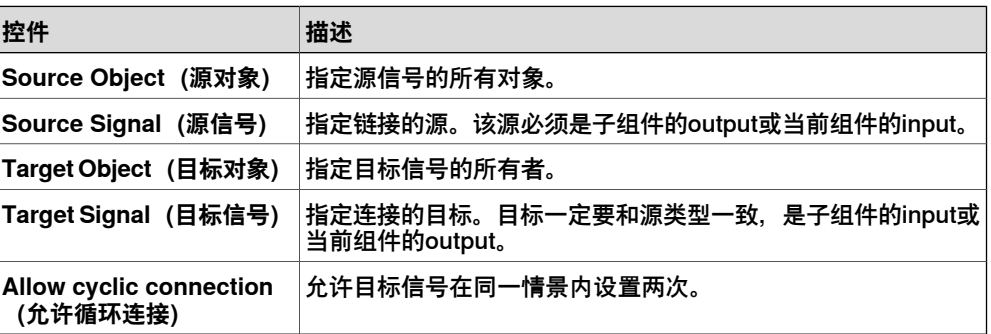

9.4.5 信号和连接选项卡 续前页

# **管理I/O连接**

管理I/O连接对话框以图形化的形式显示部件的I/O连接。

您可以添加,删除,和编辑连接。仅显示数字信号。

以下控件可用:

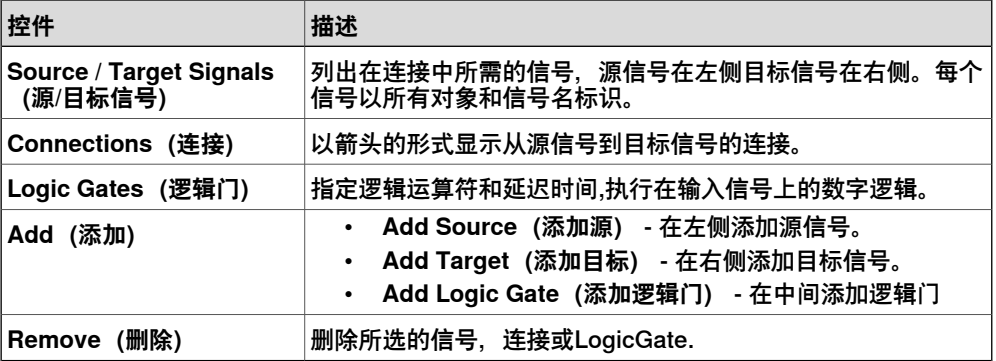

# 管理I/O连接

使用以下步骤添加,移除和创建新的I/O连接:

- 1 单击 **Add(添加)** 并选择 **Add Source(添加源)**或 **Add Target(添加目标)** 或 **Add Logic Gate(添加逻辑门)**分别添加源信号、目标信号或逻辑门。
- 2 将鼠标移向 **Source Signal(源信号)** 直至出现交叉光标。
- 3 单击鼠标左键拖动逻辑门创建新的I/O连接。
- 4 选择信号、连接或逻辑门然后单击 **Remove(删除)**删除所选对象。

9.4.6 "设计"选项卡

### **9.4.6 "设计"选项卡**

# **概述**

<span id="page-267-0"></span>"设计"选项卡可显示组件结构的图形视图。包括子组件、内部连接、属性和绑定。智 能组件可通过查看屏幕进行组织,其查看位置将随同工作站一并存储。

#### **使用"设计"选项卡**

在"设计"选项卡中,您可以执行以下操作:

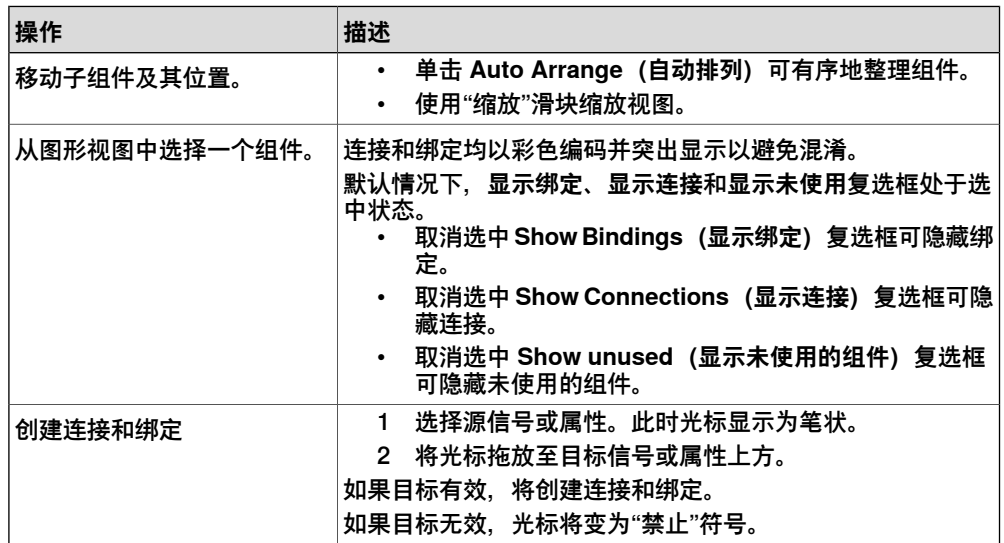

# **9.4.7 基础Smart组件**

# **概述**

<span id="page-268-0"></span>基础组件表示一整套的基本构成块组件。他们可以被用来组成完成更复杂动作的用户 定义Smart组件。

下面列出了可用的基本Smart组件,并在接下来的章节中详细描述:

- [第269页的Signal and Properties](#page-268-1)
- [第273页的Parametric Primitives](#page-272-0)
- [第275页的Sensors](#page-274-0)
- [第277页的操作](#page-276-0)
- <span id="page-268-1"></span>• [第279页的Manipulator](#page-278-0)
- [第281页的其他](#page-280-0)

# **Signal and Properties**

# LogicGate

Output 信号由 InputA 和 InputB 这两个信号的 Operator 中指定的逻辑运算设置, 延 迟在 Delay. 中指定

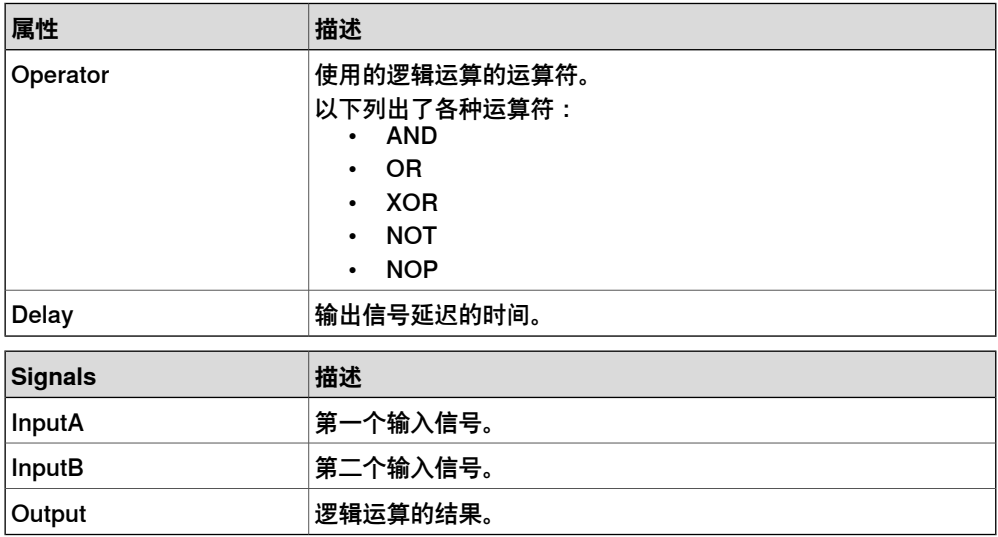

## LogicExpression

#### 评估逻辑表达式。

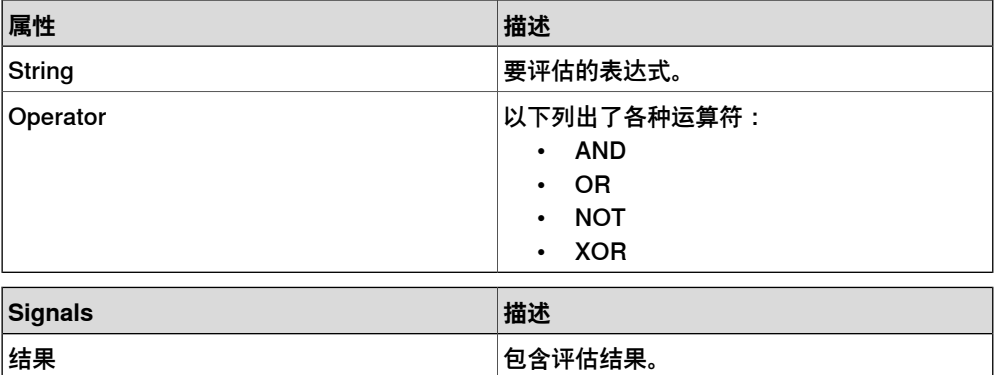

# **9 建模选项卡**

# 9.4.7 基础Smart组件 续前页

# LogicMux

依照 Output = (Input A \* NOT Selector) + (Input B \* Selector)设定Output。

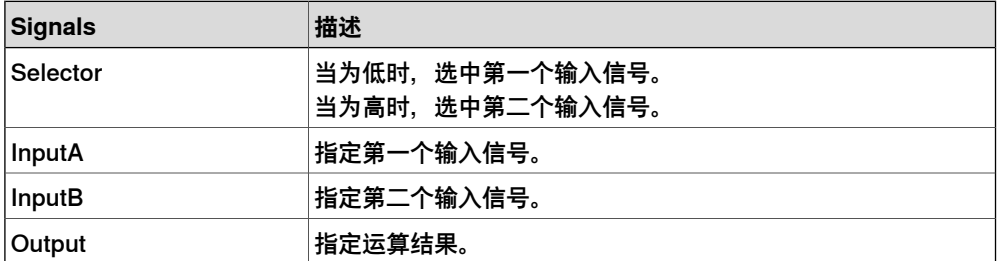

#### LogicSplit

LogicSplit 获得 Input 并将 OutputHigh 设为与 Input 相同, 将 OutputLow 设为与 Input 相反。

Input 设为 High 时, PulseHigh 发出脉冲, Input 设为 Low 时, PulseLow 发出脉 冲。

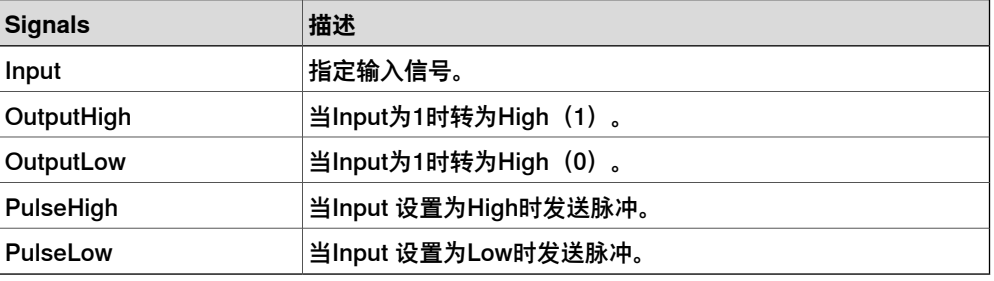

#### **LogicSRLatch**

LogicSRLatch 有一种稳定状态。

- 当 Set=1、Output=0 并且 InvOutput=1 时
- When Reset=1, Output=0 and InvOutput=1

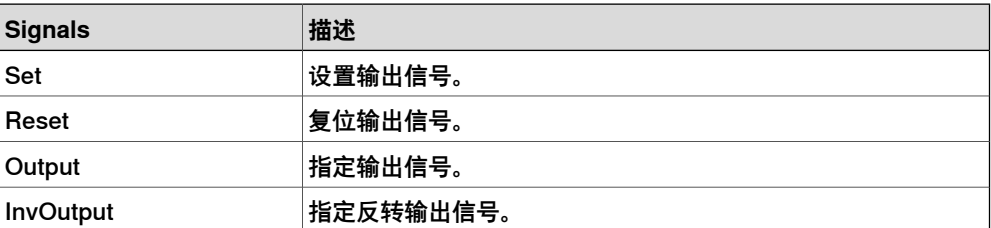

#### Converter

# 在属性值和信号值之间转换。

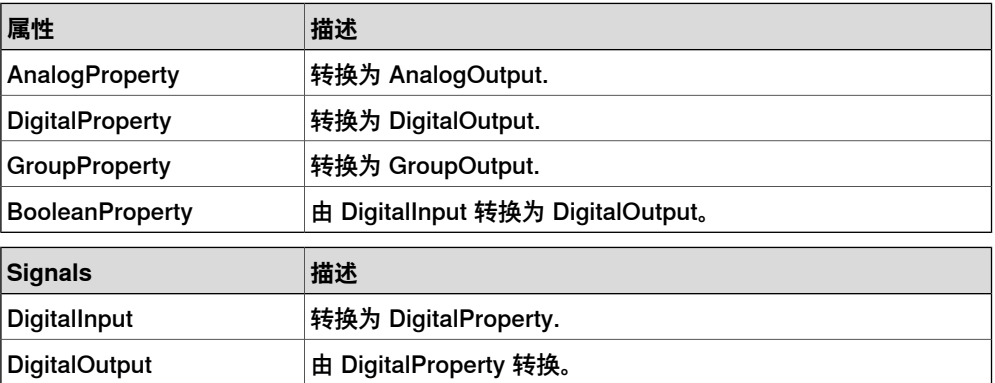

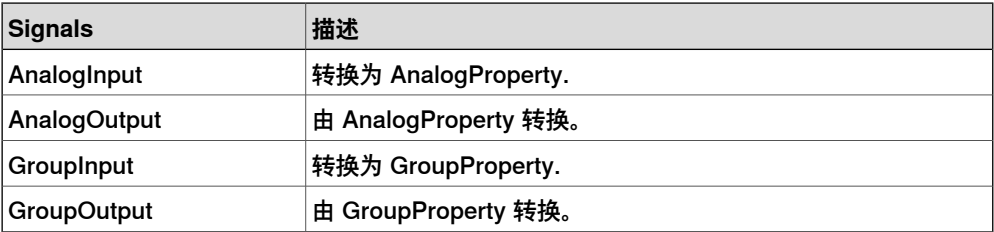

# VectorConverter

# 在 Vector3 和 X, Y, Z 值之间转换。

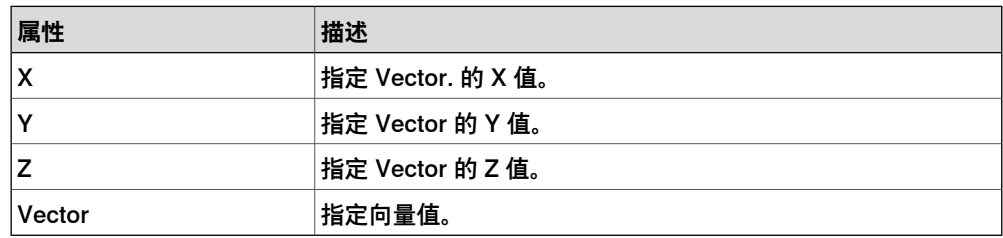

#### Expression

表达式包括数字字符 (包括PI), 圆括号, 数学运算符s +,-,\*,/,^ (幂) 和数学函数 sin, cos, sqrt, atan, abs。任何其他字符串被视作变量,作为添加的附加信息。结果将显示 在Result框中。

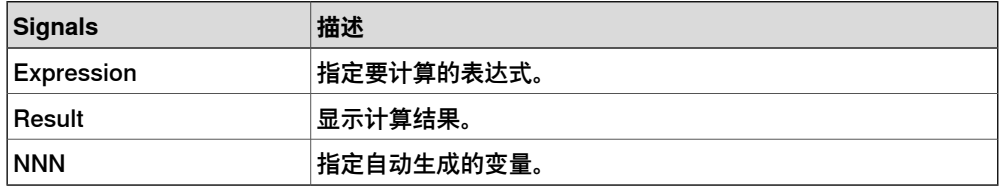

#### Comparer

Comparer 使用 Operator 对第一个值和第二个值进行比较。当满足条件时将 Output 设为 1。

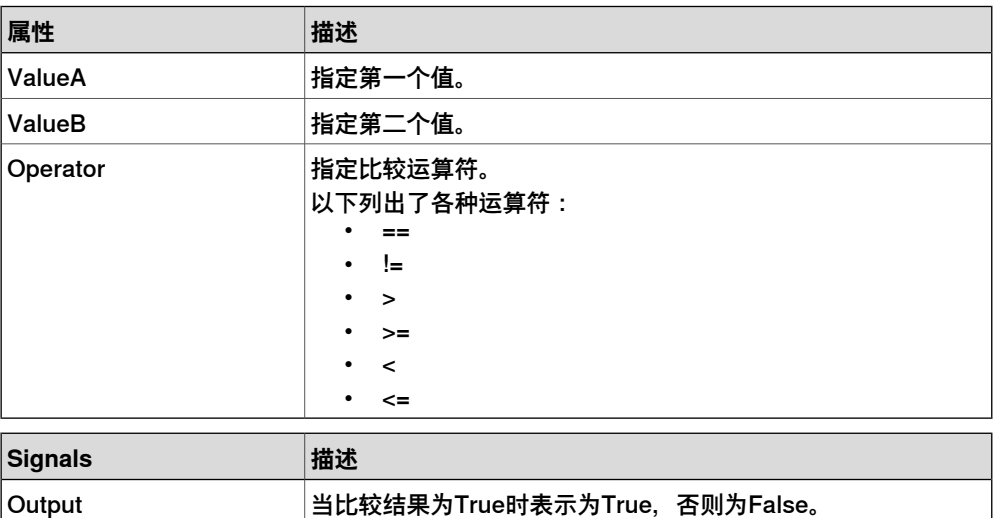

# **Counter**

设置输入信号 Increase 时, Count 增加, 设置输入信号 Decrease 时, Count 减少。 设置输入信号 Reset 时, Count 被重置。

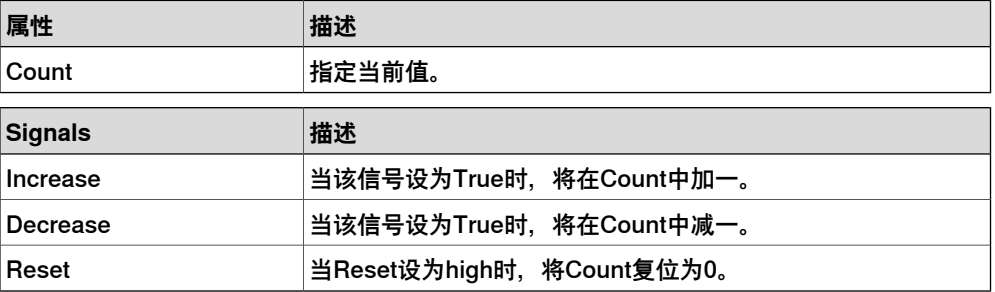

#### Repeater

脉冲 Output 信号的 Count 次数。

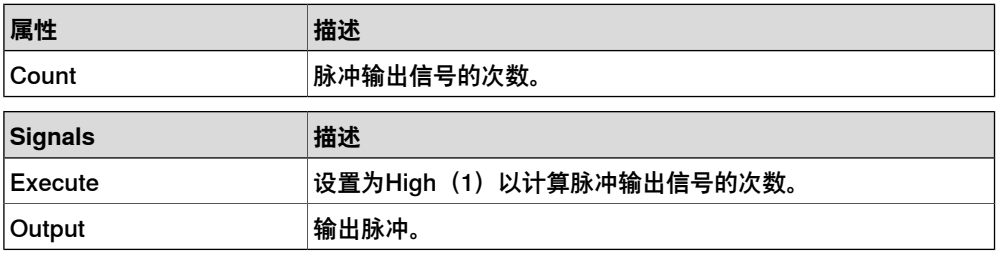

#### Timer

Timer 以指定间隔脉冲 Output 信号。

如果未选中 Repeat, 在 Interval 中指定的间隔后将触发一个脉冲, 若选中, 在 Interval 指定的间隔后重复触发脉冲。

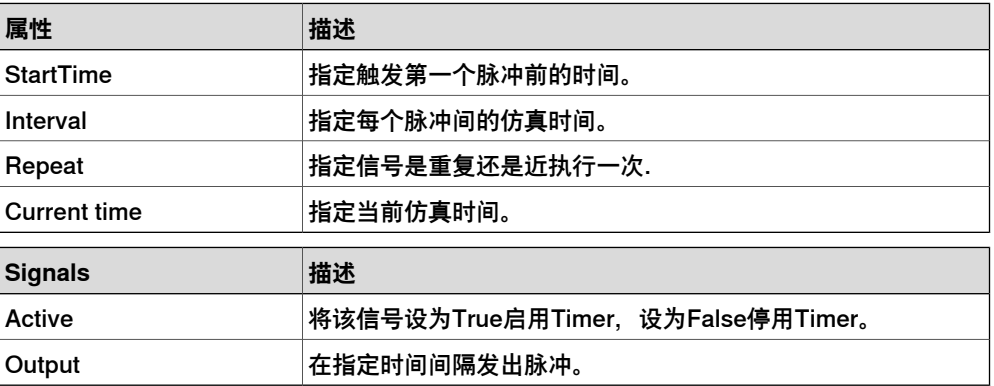

### **StopWatch**

StopWatch 计量了仿真的时间 (TotalTime)。触发 Lap 输入信号将开始新的循环。 LapTime 显示当前单圈循环的时间。只有 Active 设为 1 时才开始计时。当设置 Reset 输入信号时,时间将被重置。

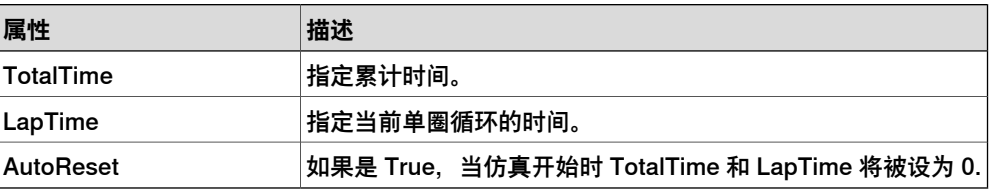

<span id="page-272-0"></span>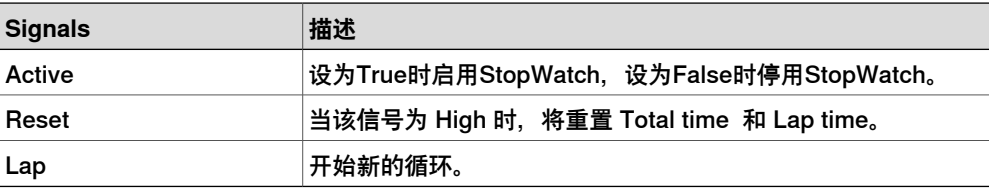

# **Parametric Primitives**

# **ParametricBox**

ParametricBox 生成一个指定长度、宽度和高度尺寸的方框.

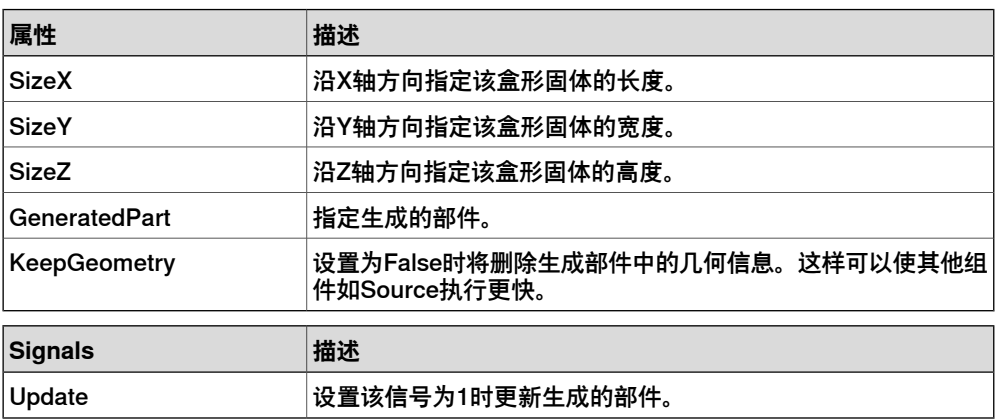

#### **ParametricCircle**

# ParametricCircle 根据给定的半径生成一个圆。

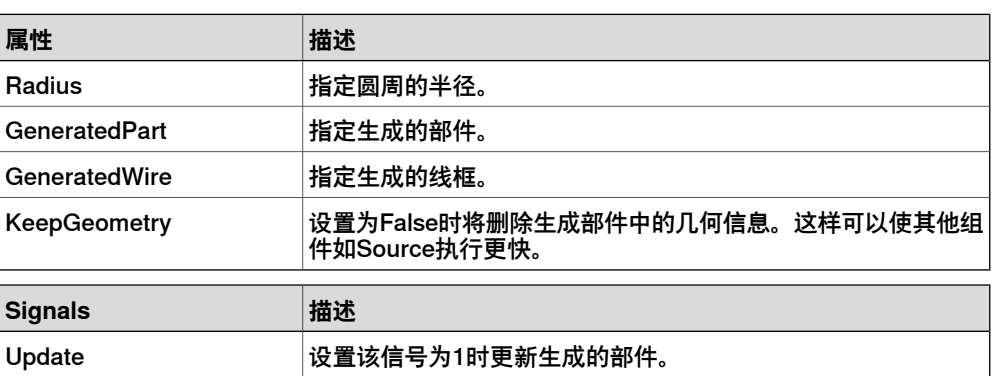

#### ParametricCylinder

# ParametricCylinder 根据给定的 Radius 和 Height 生成一个圆柱体.

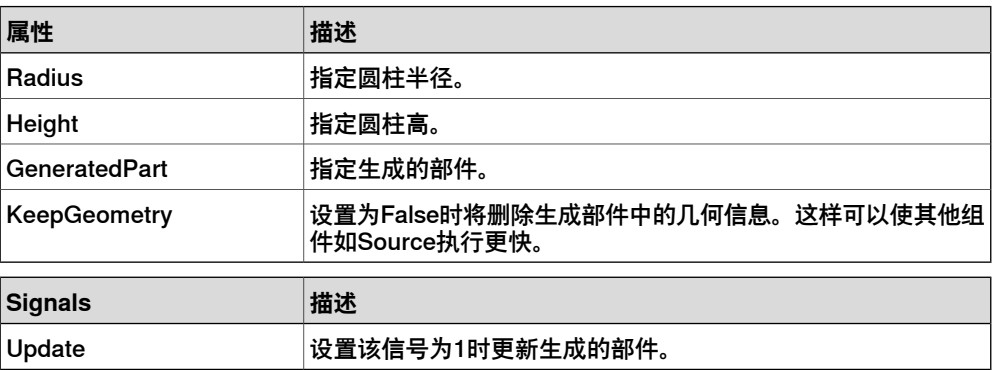

# **9 建模选项卡**

# 9.4.7 基础Smart组件 续前页

## **ParametricLine**

ParametricLine 根据给定端点和长度生成线段。如果端点或长度发生变化,生成的线 段将随之更新。

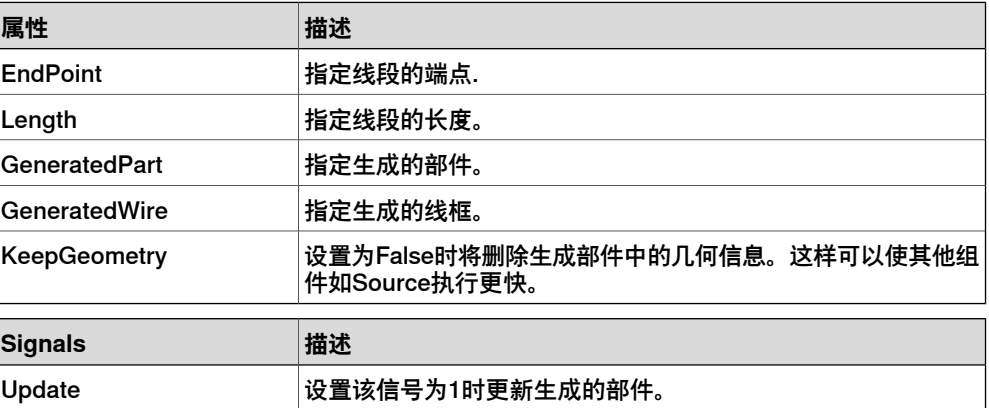

### **LinearExtrusion**

LinearExtrusion 沿着 Projection 指定的方向拉伸 SourceFace 或 SourceWire。

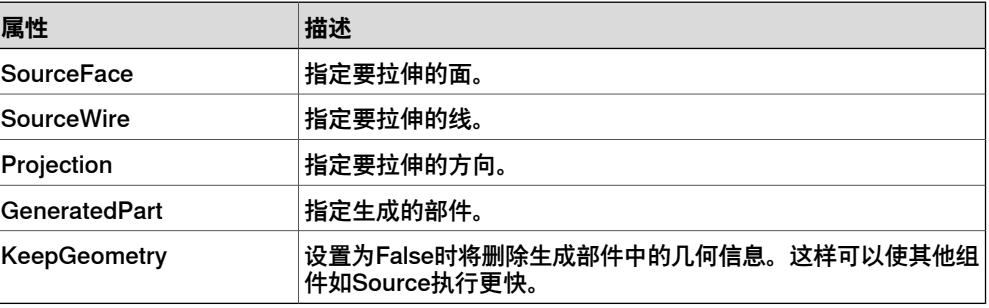

#### **CircularRepeater**

CircularRepeater 根据给定的 DeltaAngle 沿 SmartComponent 的中心创建一定数量 的 Source 的拷贝。

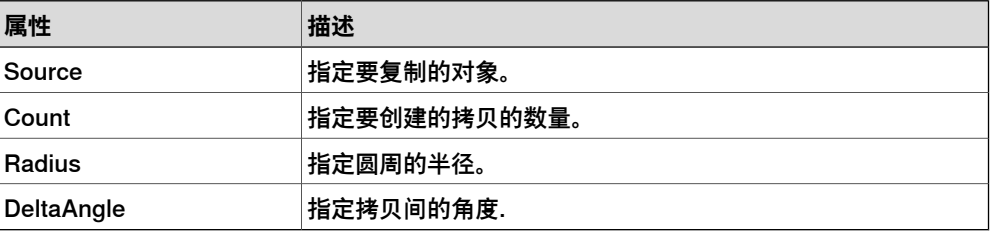

### **LinearRepeater**

#### LinearRepeater 根据 Offset 给定的间隔和方向创建一定数量的 Source 的拷贝.

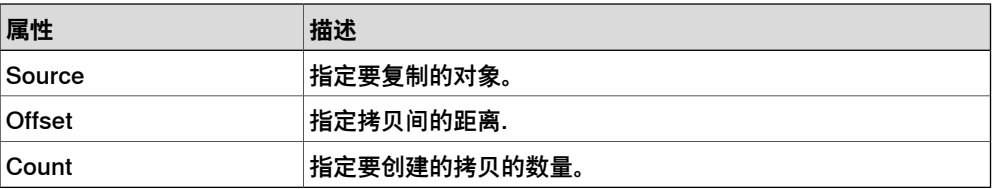

#### MatrixRepeater

MatrixRepeater 在三维环境中以指定的间隔创建指定数量的 Source 对象的拷贝.

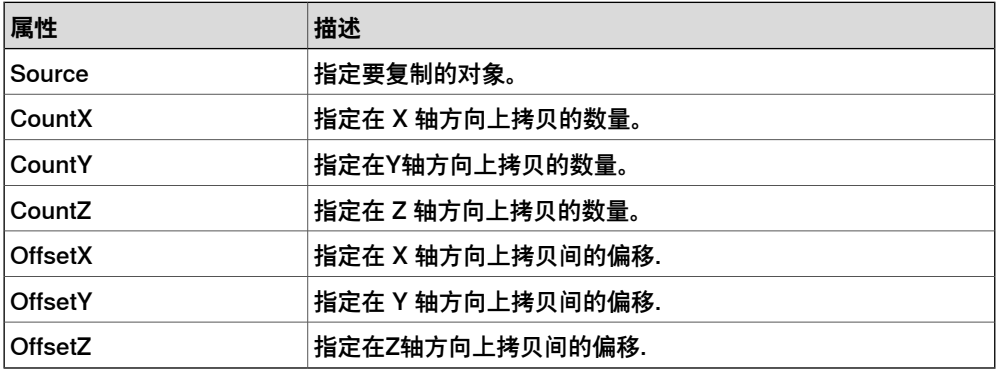

#### **Sensors**

**CollisionSensor** 

<span id="page-274-0"></span>CollisionSensor 检测第一个对象和第二个对象间的碰撞和接近丢失。如果其中一个对 象没有指定,将检测另外一个对象在整个工作站中的碰撞。当 Active 信号为 High、 发生碰撞或接近丢失并且组件处于活动状态时,设置 SensorOut 信号并在在属性编辑 器的第一个碰撞部件和第二个碰撞部件中报告发生碰撞或接近丢失的部件。

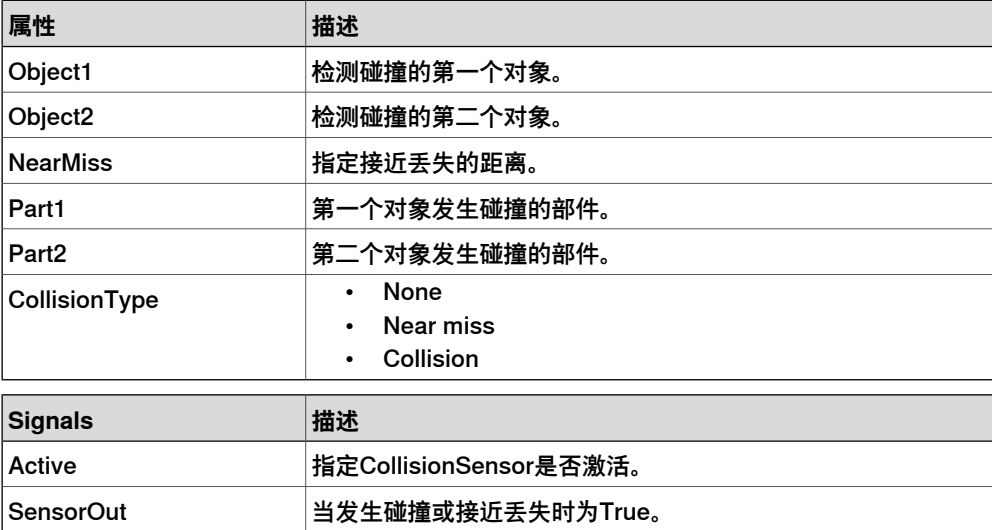

LineSensor

LineSensor 根据 Start、End 和 Radius 定义一条线段。当 Active 信号为 High 时, 传感器将检测与该线段相交的对象。相交的对象显示在 ClosestPart 属性中, 距线传 感器起点最近的相交点显示在 ClosestPoint 属性中。出现相交时,会设置 SensorOut 输出信号。

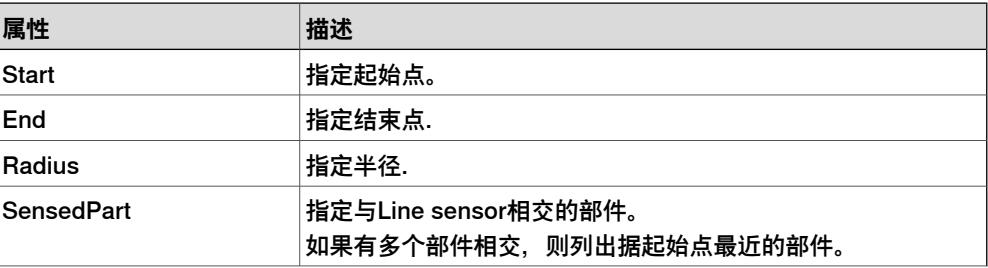

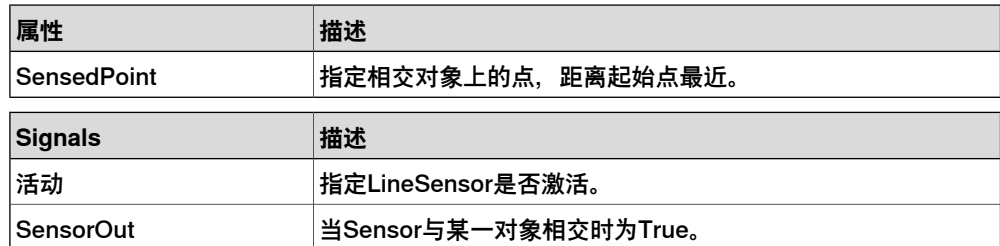

# PlaneSensor

PlaneSensor 通过 Origin、Axis1 和 Axis2 定义平面。设置 Active 输入信号时, 传 感器会检测与平面相交的对象。相交的对象将显示在 SensedPart 属性中。出现相交 时,将设置 SensorOut 输出信号。

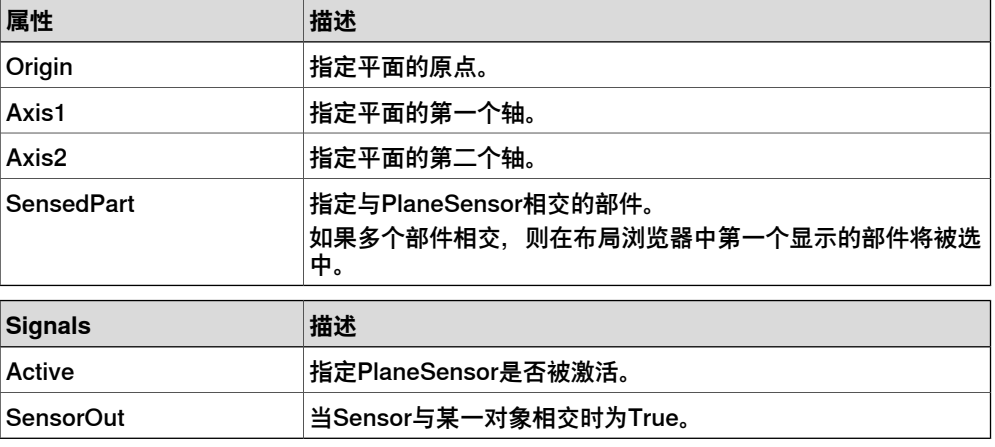

#### VolumeSensor

VolumeSensor 检测完全或部分位于箱形体积内的对象。体积用角点、边长、边高和 边宽和方位角定义。

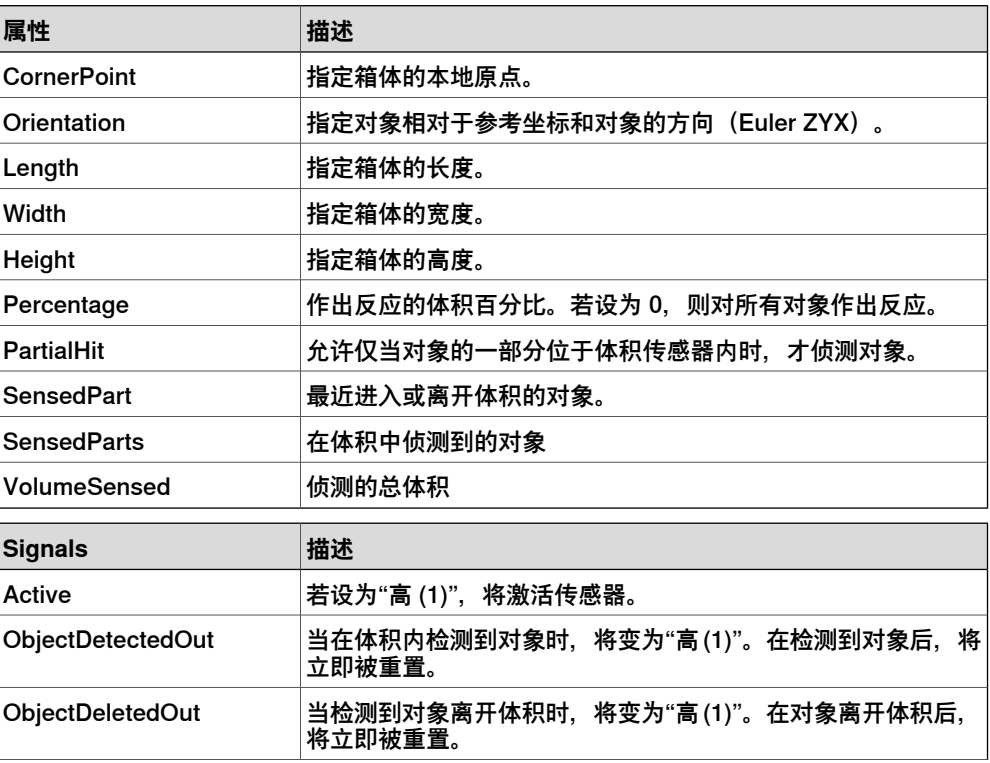

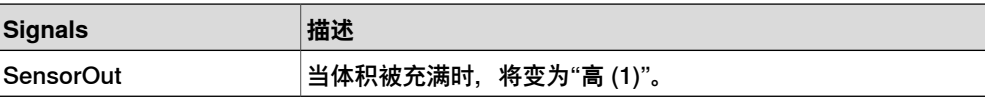

**PositionSensor** 

PositionSensor 监视对象的位置和方向.

对象的位置和方向仅在仿真期间被更新。

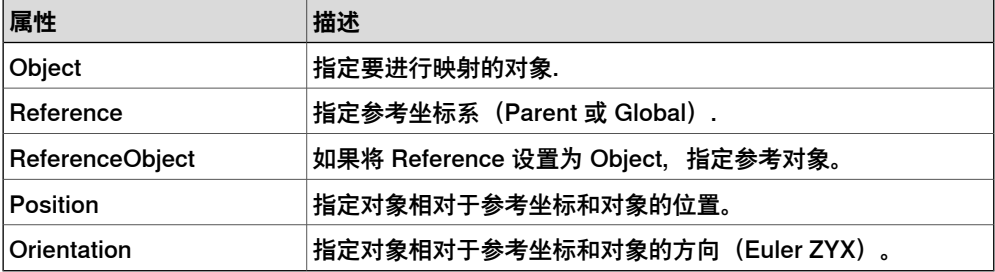

ClosestObject

ClosestObject 定义了参考对象或参考点。设置 Execute 信号时,组件会找到 ClosestObject、ClosestPart 和相对于参考对象或参考点的Distance(如未定义参考 对象)。如果定义了 RootObject, 则会将搜索的范围限制为该对象和其同源的对象。 完成搜索并更新了相关属性时,将设置 Executed 信号.

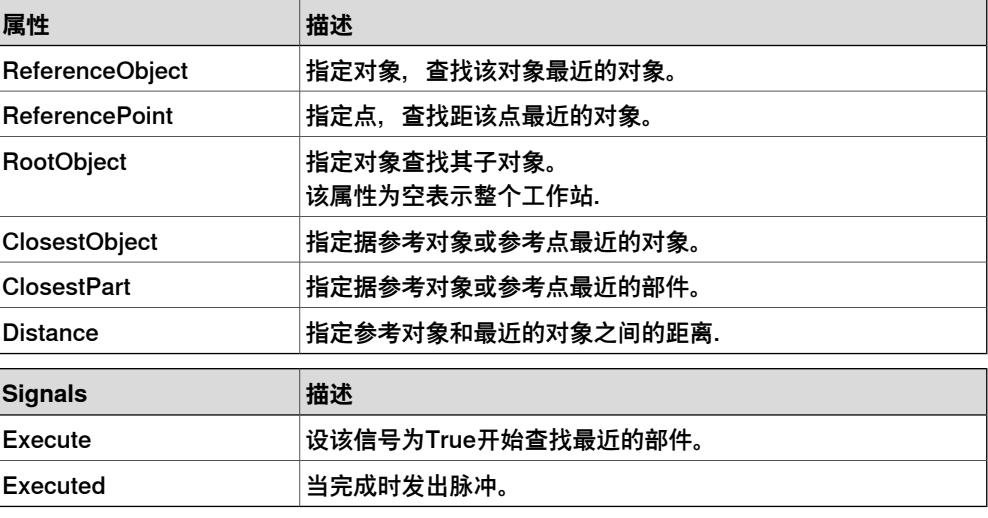

### **操作**

Attacher

<span id="page-276-0"></span>设置 Execute 信号时,Attacher 将 Child 安装到 Parent 上。如果 Parent 为机械 装置,还必须指定要安装的 Flange。设置 Execute 输入信号时, 子对象将安装到父 对象上。如果选中 Mount, 还会使用指定的 Offset 和 Orientation 将子对象装配到 父对象上。完成时,将设置 Executed 输出信号。

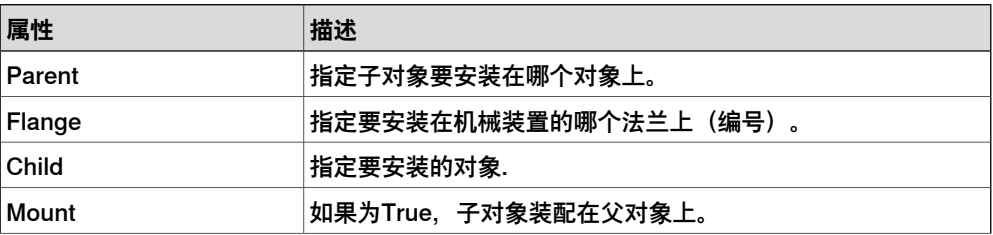

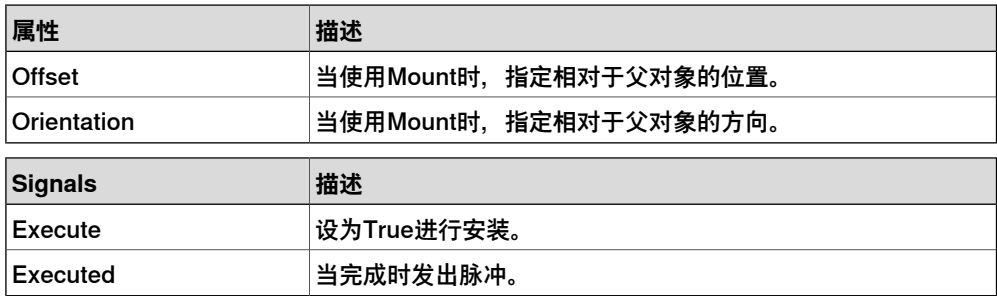

# Detacher

设置 Execute 信号时, Detacher 会将 Child 从其所安装的父对象上拆除。如果选中 了 Keep position, 位置将保持不变。否则相对于其父对象放置子对象的位置。完成 时,将设置 Executed 信号。

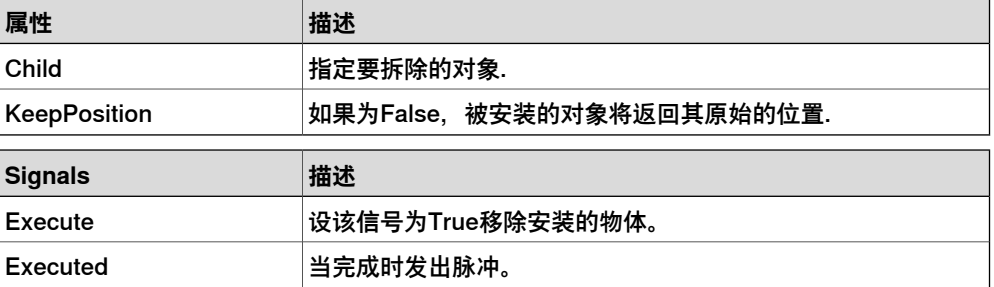

#### Source

源组件的 Source 属性表示在收到 Execute 输入信号时应拷贝的对象。所拷贝对象的 父对象由 Parent 属性定义,而 Copy 属性则指定对所拷贝对象的参考。输出信号 Executed 表示拷贝已完成。

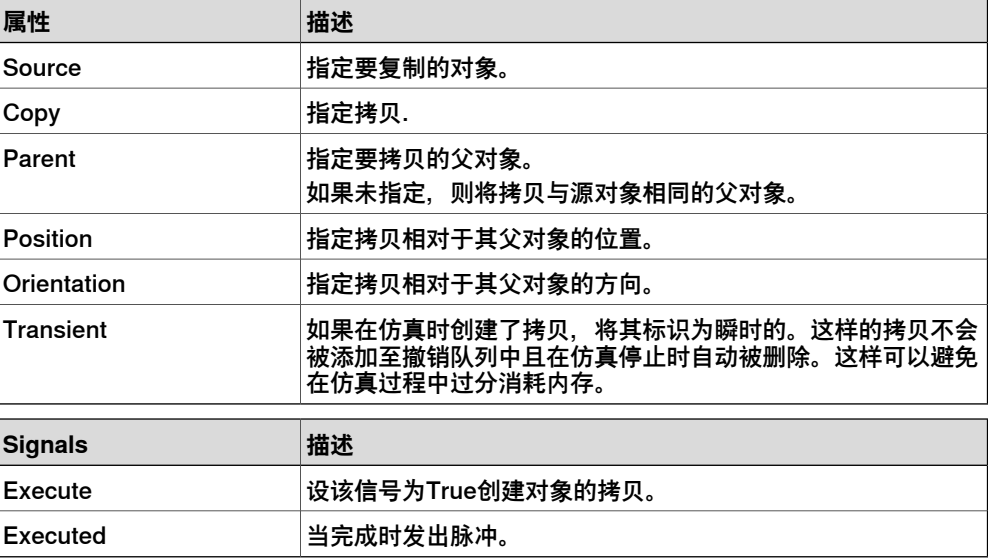

#### Sink

Sink 会删除 Object 属性参考的对象。收到 Execute 输入信号时开始删除。删除完成 时设置 Executed 输出信号。

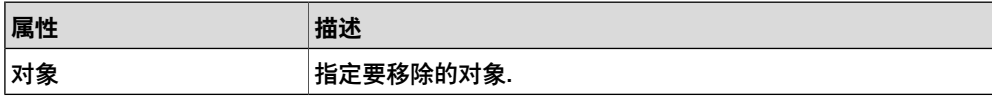

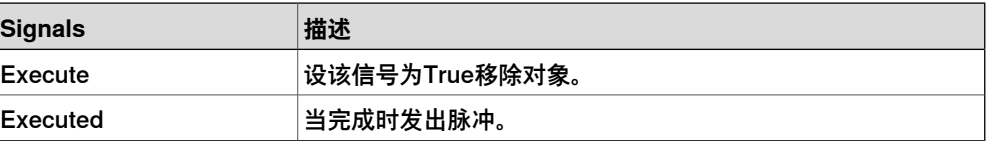

Show

设置 Execute 信号时, 将显示Object 中参考的对象。完成时, 将设置 Executed 信 号。

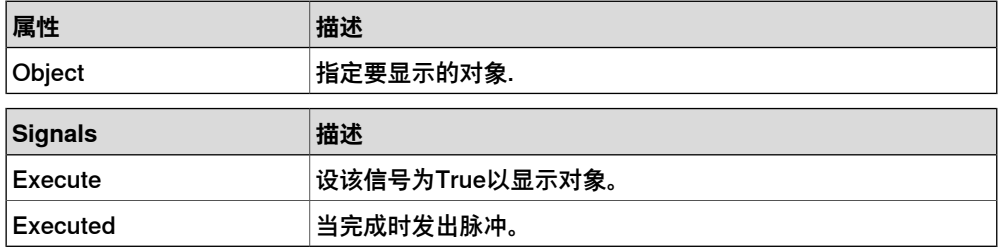

Hide

设置 Execute 信号时,将隐藏 Object 中参考的对象。完成时,将设置 Executed 信 号.

<span id="page-278-0"></span>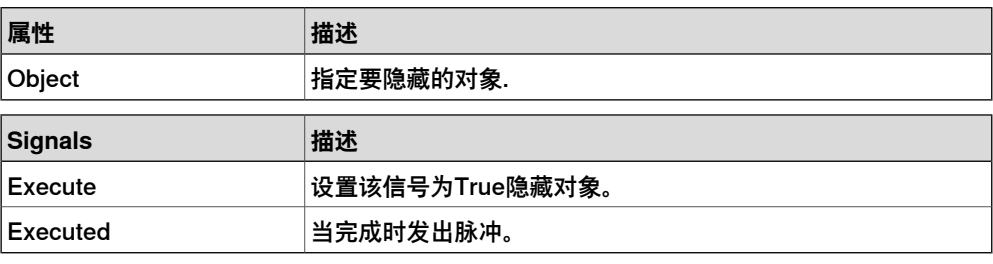

#### **Manipulator**

**LinearMover** 

LinearMover 会按 Speed 属性指定的速度, 沿 Direction 属性中指定的方向, 移动 Object 属性中参考的对象。设置 Execute 信号时开始移动,重设 Execute 时停止。

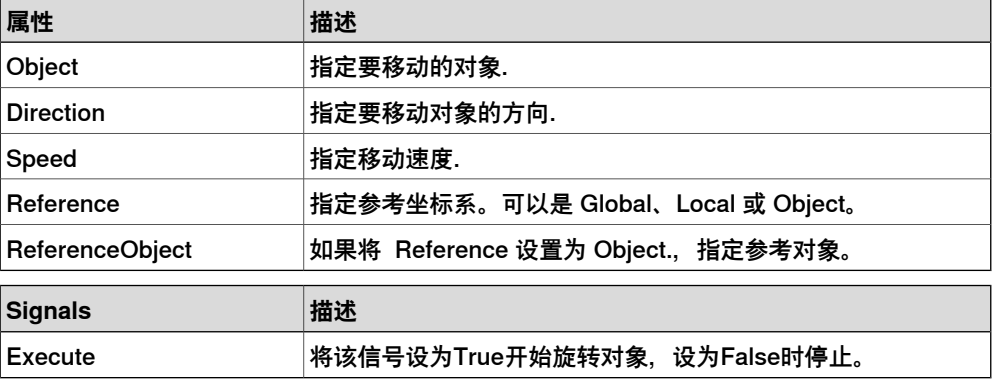

### Rotator

Rotator 会按 Speed 属性指定的旋转速度旋转 Object 属性中参考的对象。旋转轴通 过 CenterPoint 和 Axis 进行定义。设置 Execute 输入信号时开始运动,重设 Execute 时停止运动。

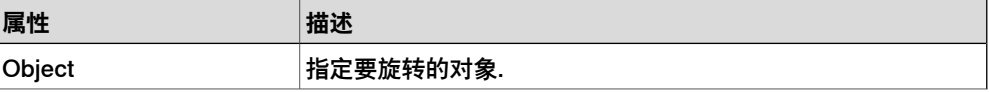

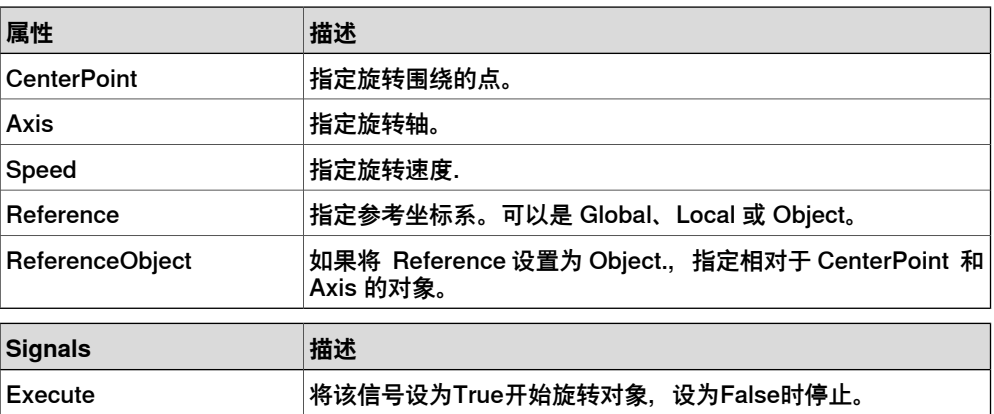

# Positioner

Positioner 具有对象、位置和方向属性。设置 Execute 信号时,开始将对象向相对于 Reference 的给定位置移动。完成时设置 Executed 输出信号。

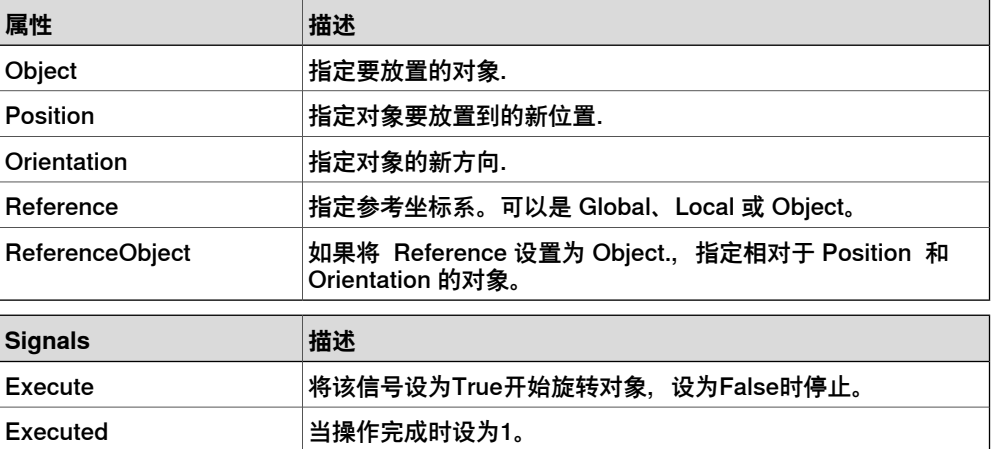

### PoseMover

PoseMover 包含 Mechanism、Pose 和 Duration 等属性。设置 Execute 输入信号 时,机械装置的关节值移向给定姿态。达到给定姿态时,设置 Executed 输出信号。

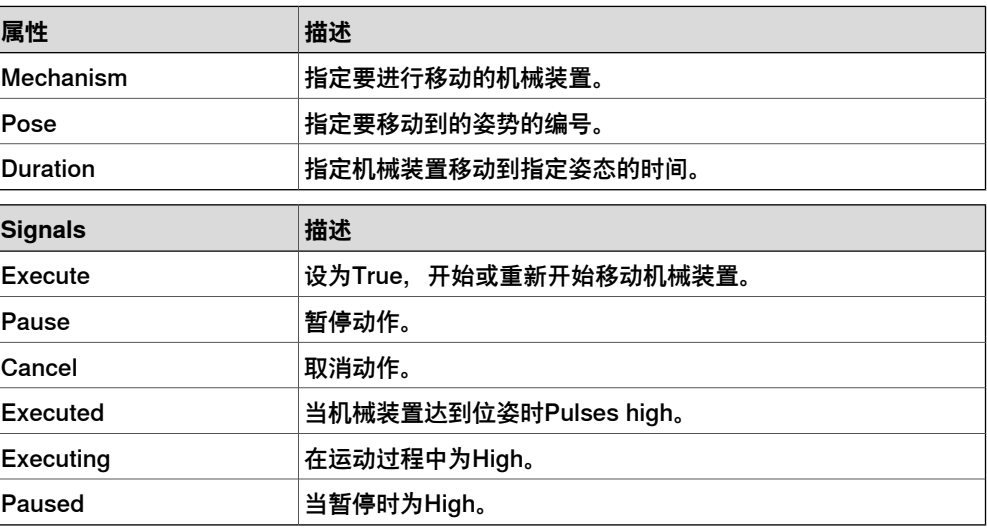

#### **JointMover**

JointMover 包含机械装置、一组关节值和执行时间等属性。当设置Execute信号时, 机械装置的关节向给定的位姿移动。当达到位姿时,将设置Executed输出信号。使用 GetCurrent信号可以重新找回机械装置当前的关节值。

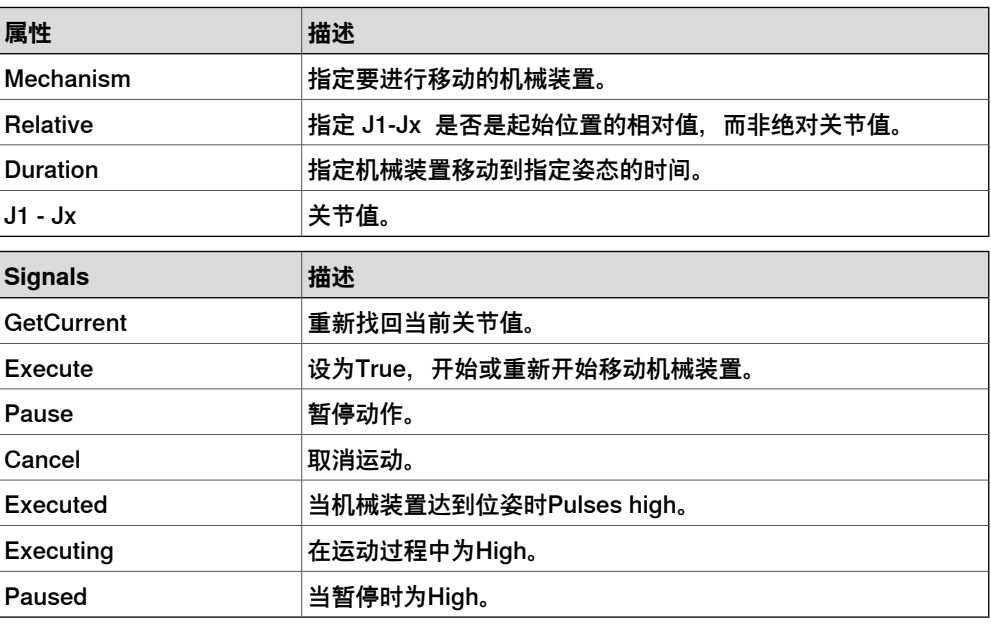

# **其他**

#### **GetParent**

#### <span id="page-280-0"></span>GetParent 返回输入对象的父对象。找到父对象时,将触发"已执行"信号。

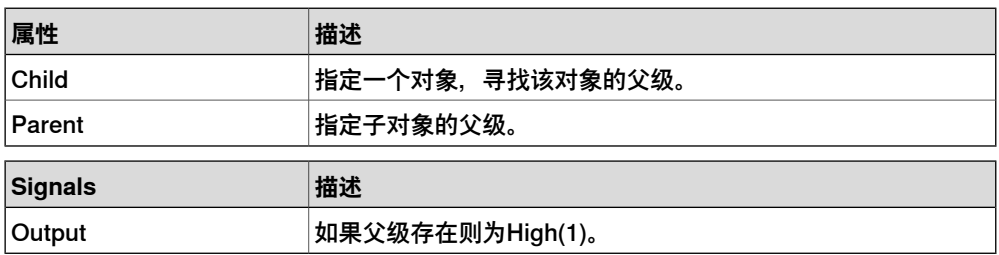

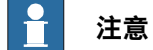

# **Properties:GetParent** 的 **Child** 列表并不显示工作站中的每一部分或每一对象。但 如果在列表中未找到所需部分或对象,则可以将它们添加进来,方法是,在浏览器 或图形窗口中单击它们。

### **GraphicSwitch**

#### 通过点击图形中的可见部件或设置重置输入信号在两个部件之间转换。

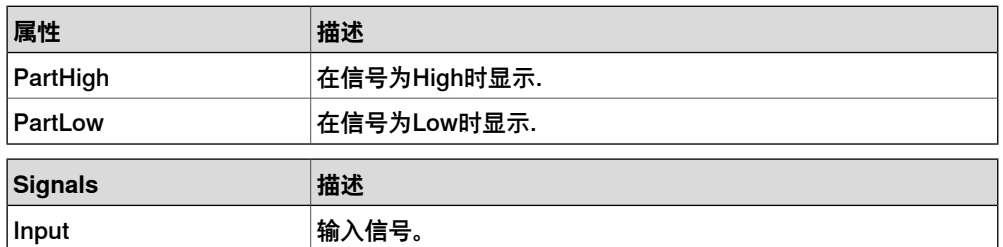

# **9 建模选项卡**

# 9.4.7 基础Smart组件 续前页

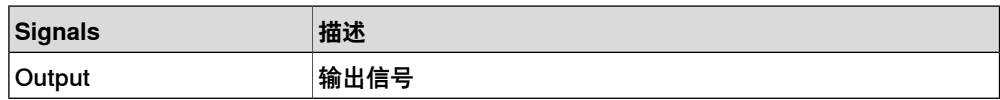

# Highlighter

临时将所选对象显示为定义了RGB值的高亮色彩。高亮色彩混合了对象的原始色彩, 通过Opacity进行定义。 当信号Active被重设,对象恢复原始颜色。

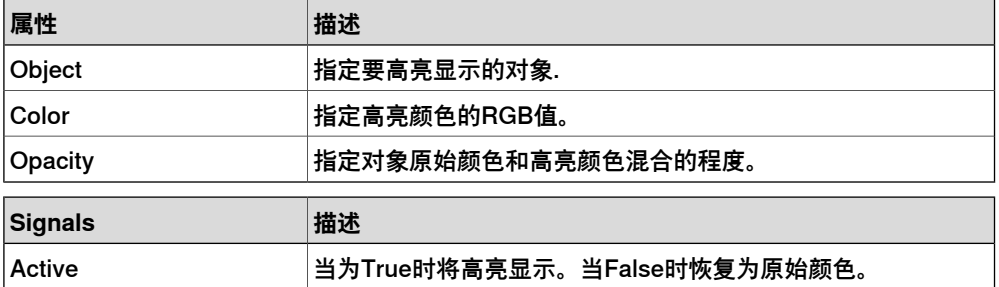

#### Logger

# 打印输出窗口的信息。

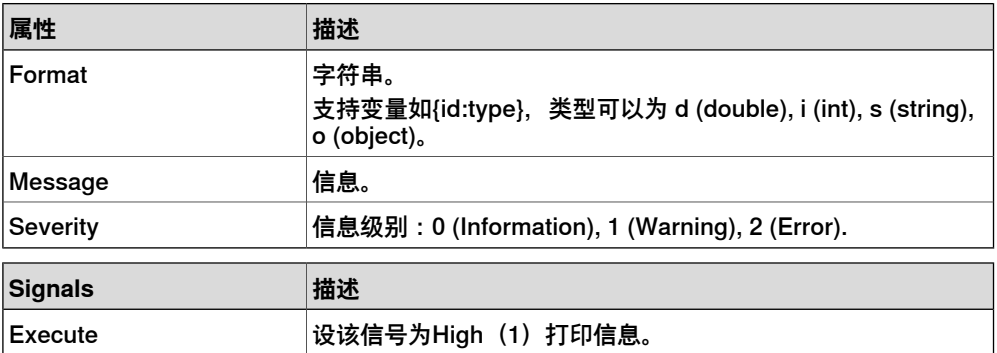

# MoveToViewPoint

当设置输入信号Execute时,在指定时间内移动到选中的视角。当操作完成时,设置 输出信号Executed。

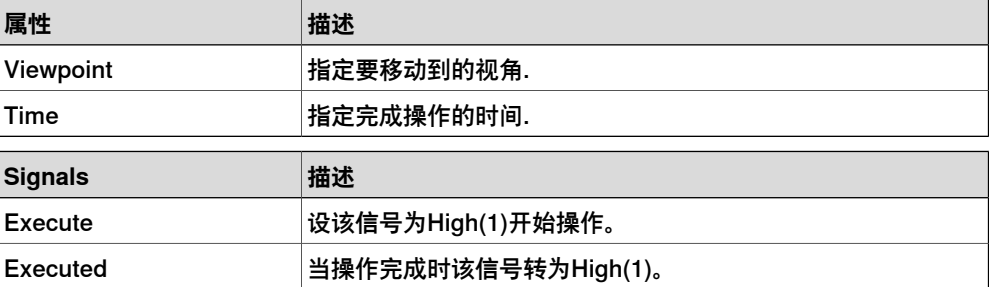

# ObjectComparer

#### 比较ObjectA是否与ObjectB相同。

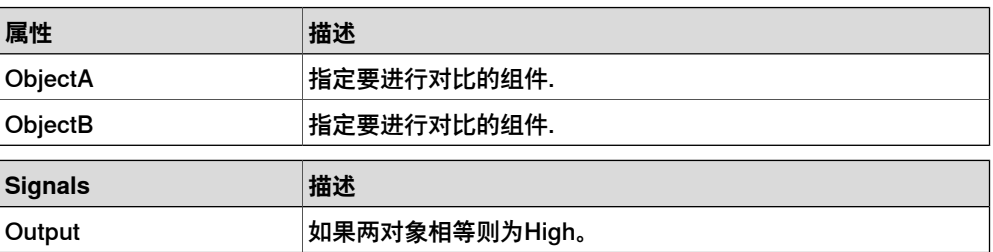

#### Queue

表示FIFO(first in, first out) 队列。当信号Enqueue被设置时,在Back中的对象将被添 加到队列。队列前端对象将显示在Front中。当设置Dequeue信号时,Front对象将从 队列中移除。如果队列中有多个对象,下一个对象将显示在前端。当设置Clear信号 时,队列中所有对象将被删除。

如果transformer组件以queue组件作为对象,该组件将转换queue组件中的内容而非 queue组件本身。

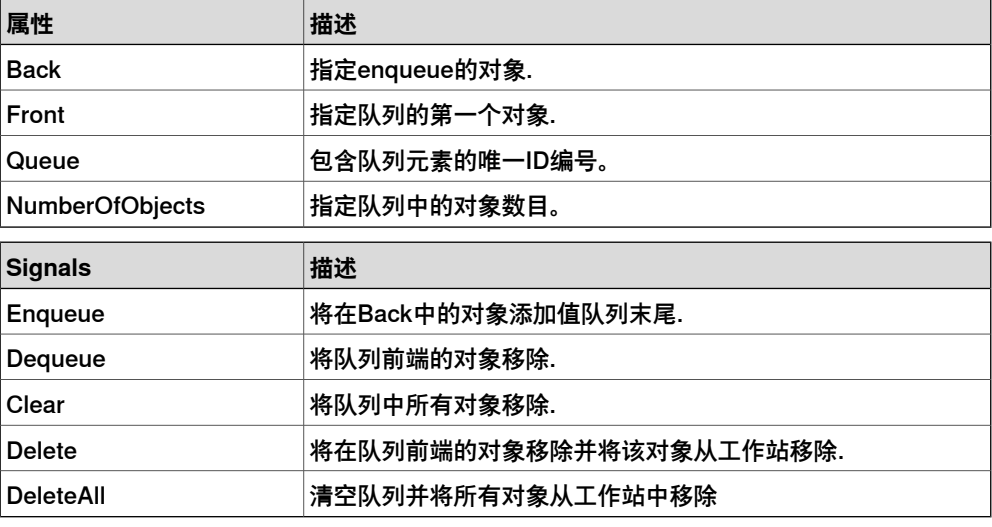

#### **SoundPlayer**

#### 当输入信号被设置时播放使用SoundAsset指定的声音文件,必须为.wav文件。

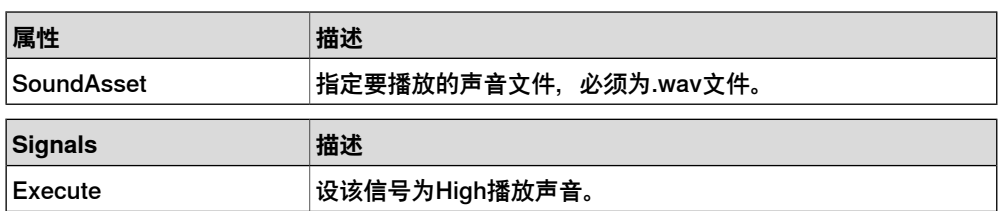

#### StopSimulation

#### 当设置了输入信号Execute时停止仿真.

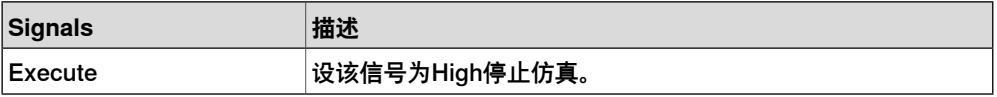

#### Random

#### 当Execute被触发时,生成最大最小值间的任意值。

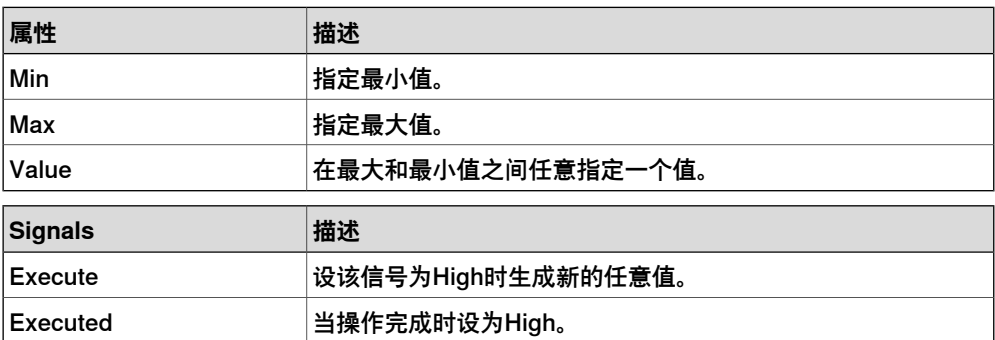

9.4.8 属性编辑器

### **9.4.8 属性编辑器**

#### **概述**

<span id="page-283-0"></span>属性编辑器用来编辑Smart组件的动态属性值和I/O信号。默认情况下,属性编辑器作 为工具窗口显示在界面左侧。

每个动态属性通过一个控件表示。属性类型和属性的特性决定了控件类型和控件的显 示情况。

如果属性设置为隐藏则控件不显示。设置为只读则可以显示但不可以修改。

可以根据属性特性验证输入的值是否有效。如果输入无效的值,将在控件旁边显示表 示错误的图标,且 **Apply(应用)**按钮为禁用状态。

如果您将一个属性的**AutoApply(自动应用)**设置为真,无论何时您在控件中修改的 值都将自动应用。您可以通过点击 **Apply(应用)**按钮应用其他属性的值。如果组件 中所有的属性都设置为**AutoApply(自动应用)**,则不会启用**Apply(应用)**按钮。 您可以通过单击控件转换数字信号的值。与此类似,您也可以在文本框内输入新值来 改变模拟信号或组信号的值。

# **打开属性编辑器**

您可以使用以下几种方式之一打开属性编辑器:

- 右击智能组件,在上下文菜单上选择 **Properties(属性)**。
- 在打开Smart组件编辑器时自动启动。
- 当您添加基础组件时启动,请参阅[第269页的基础Smart组件](#page-268-0).

# **9.4.9 仿真监视器窗口**

#### **概述**

使用仿真监视窗口您可以监视查看Smart组件的动态属性值和I/O信号。也可以通过其 指定,当值发生变化或满足某些条件时暂停仿真。

#### **仿真监视器窗口布局**

默认情况下,仿真监视窗口显示在RobotStudio GUI 下面的选项卡中.

监视窗口每行显示一个监视项目,每行分四列:

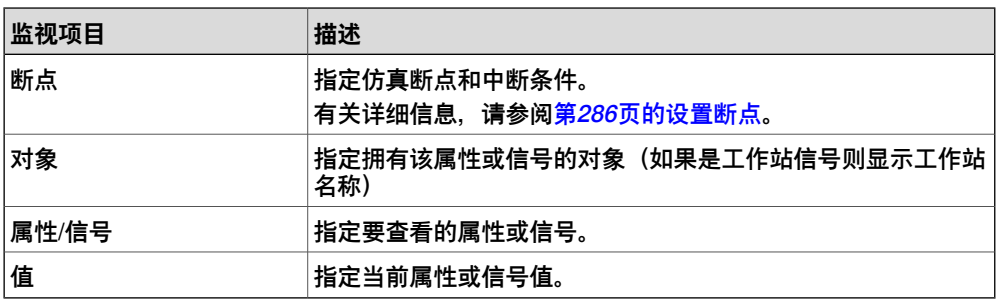

#### **添加或删除监视项目**

使用以下步骤添加或删除监视项目。

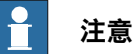

您需要首先添加Smart组件并为其添加了属性和信号,详细信息请参阅[第259页的](#page-258-0) [Smart组件编辑器](#page-258-0).

1 在 **Simulation Watch(仿真监视器)**窗口中,右击并选择 **Add(添加)**显示 Add(添加)子菜单。

添加子菜单显示了所有Smart组件和他们属性信号的递归视图。顶级子菜单显示 工作站信号.

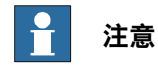

已经进行监视查看的项目不会显示在递归视图中。

- 2 在添加子菜单中,为组件选择添加属性和信号。
- 3 在 Add(添加)子菜单中,选择 **Add all(添加全部)**添加组件所有的属性和信 号。
- 4 在**Simulation Watch(仿真监视器)**窗口中,右击监视项目行,并选择**Delete (删除)**删除一个或多个所选的监视项目。

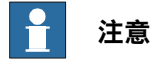

查看项目保存在工作站中,在工作站重新打开后会还原.

9.4.9 仿真监视器窗口 续前页

# **设置断点**

<span id="page-285-0"></span>您可以使用以下方式之一设置断点:

1 选择监视项目旁的复选框设置仿真断点。

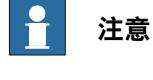

默认情况下,当值或信号改变时仿真将暂停。

2 在 **Simulation Watch(仿真监视器)** 窗口中,右击监视项目行并选择 **Break Condition(中断条件)**。

此时会显示 **Break Condition(中断条件)**对话框。

- 当值符合某一逻辑条件时,暂停仿真。可以在监视窗口的 **中断** 列中查看 中断条件。
- 当达到断点,仿真将暂停,播放 和停止 按钮被激活.
- 如果 **Simulation Watch(仿真监视器)**窗口隐藏在其他窗口后,该窗口 将被放置到最前,相关的监视项目文字颜色变为红色。

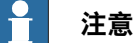

- 仅能为数字和字符串类型的属性指定中断条件,不能为对象类型的属性 指定.
- 当完成当前仿真时间设定时,在仿真暂停前将会执行完成所有Smart组件 事件。

9.5 标签

#### **9.5 标签**

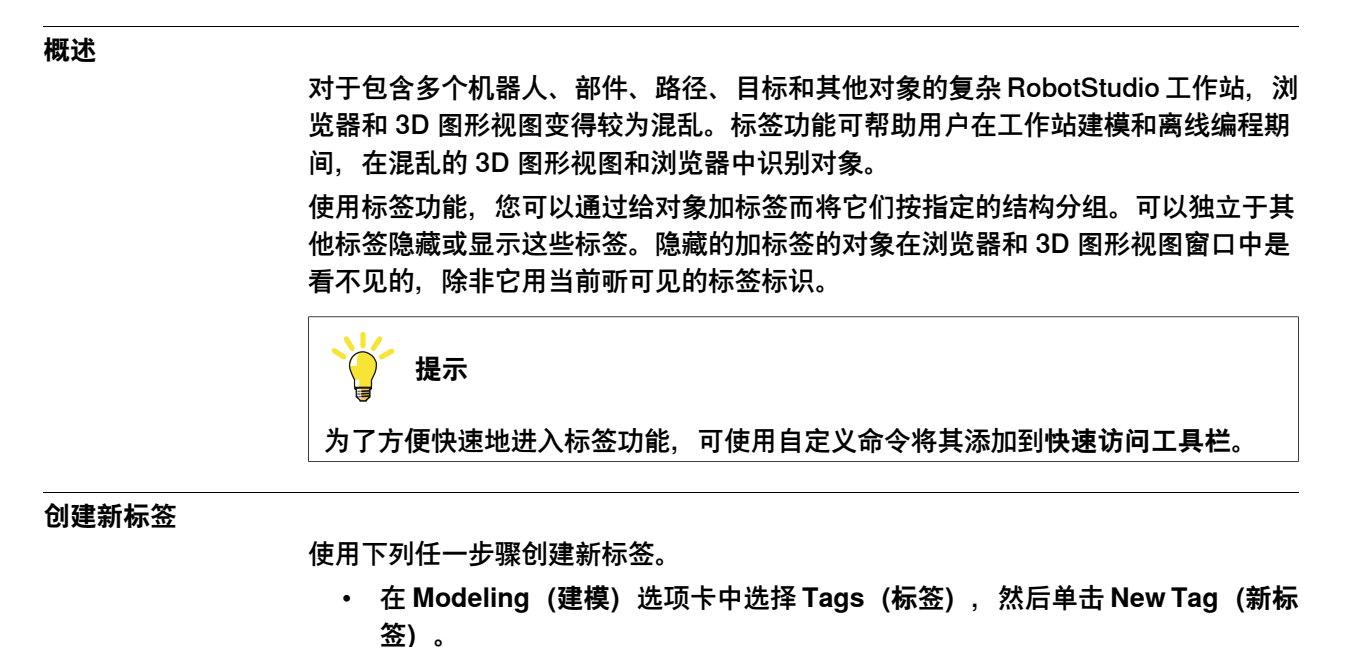

• 右键单击对象,在右键菜单中单击 **Tags(标签)**,然后单击 **New Tag(新标 签)**。对象将被标上标签。

新标签以默认名称出现在浏览器中,按 F2 并从右键菜单中选择 **Rename(重命名)** 以重命名该标签。

使用下列任一步骤隐藏或显示加标签的对象。

- 在**Tag(标签)**浏览器中,右键单击标签,然后勾选/不勾选**Visible(可见)**。
- 单击 **Tags(标签)**菜单,然后勾选/不勾选标签以显示/隐藏标签。

**标签可视性**

当一个标签为不可见/未勾选时,对应的加标签的对象将在 3D 图形视图中和浏览器中 被隐藏(布局、路径和目标、建模)。如果一个对象标有多个标签,当至少有一个标 签被设置为斫斫可见时,该对象将可见。未加标签的对象始终可见。

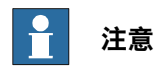

常规可见属性将保持并超驰标签可见性。如果对一个对象未勾选常规可见属性,该 对象将在 3D 图形视图中隐藏而在浏览器中可见。对于一个加有标签的对象,当未 勾选可见性时,该对象将在 3D 图形视图和浏览器中都隐藏。

# **9 建模选项卡**

9.6 对象的选择

# **9.6 对象的选择**

# 在 3D 视图下,您可以使用鼠标指针拖出一个选择框来选择对象。

#### **深度方框选择**

**概述**

当您在 3D 视图下按住 SHIFT 键并用鼠标画出方框时, "深度方框选择"(默认选择模 式)启用。这个模式会选中选择方框所覆盖的全部对象,无论是否可见。

#### **阴影方框选择**

如果您在 3D 视图下按住 SHIFT + S 键并用鼠标画出方框,则阴影方框选择启用。 在此模式下,您也可以选择当前的可见对象。
9.7 固体

# **9.7 固体**

#### **创建固体**

# 1 单击 **固体**,然后选择想要创建固体的类型以打开对话框。

2 在对话框中输入所需的值,然后单击**创建**。创建曲线的详情请参阅下文:

# **创建矩形对话框**

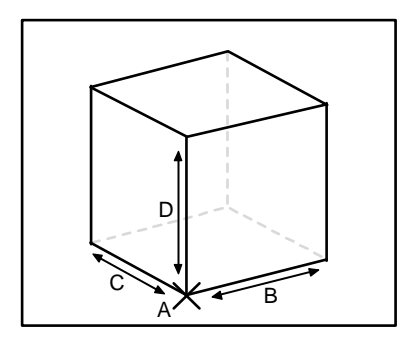

xx060000

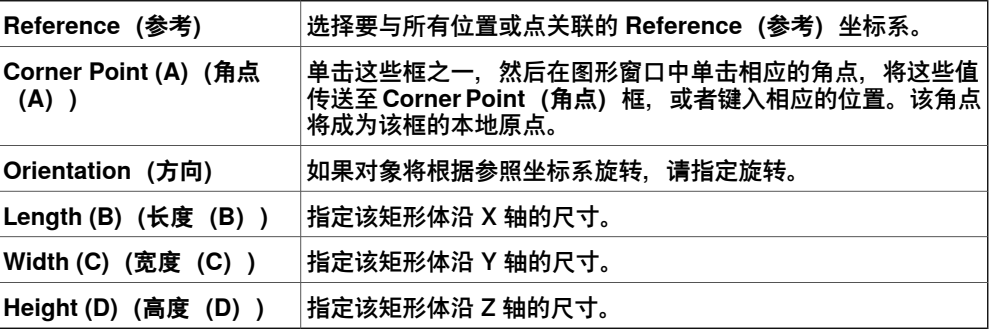

**三点法创建立方体对话框**

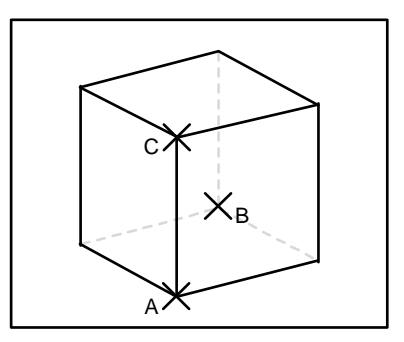

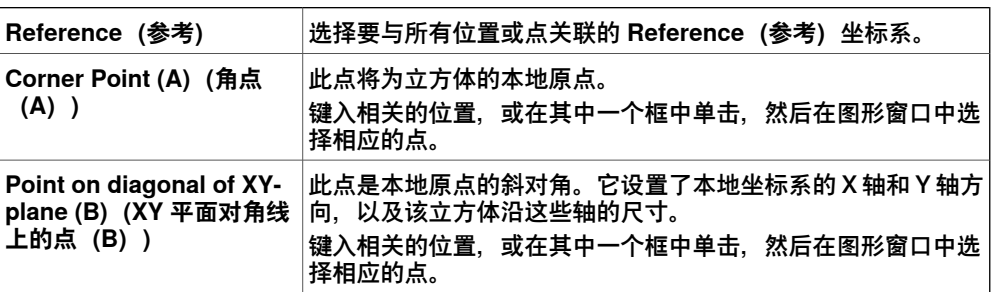

# 9.7 固体 续前页

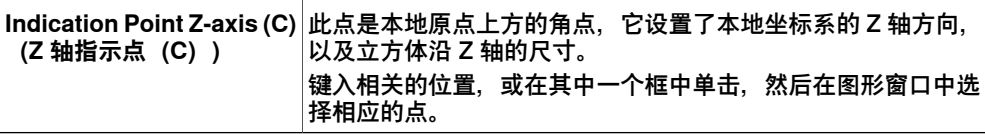

## **创建圆锥体对话框**

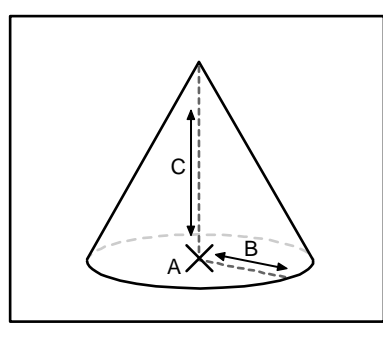

#### xx060002

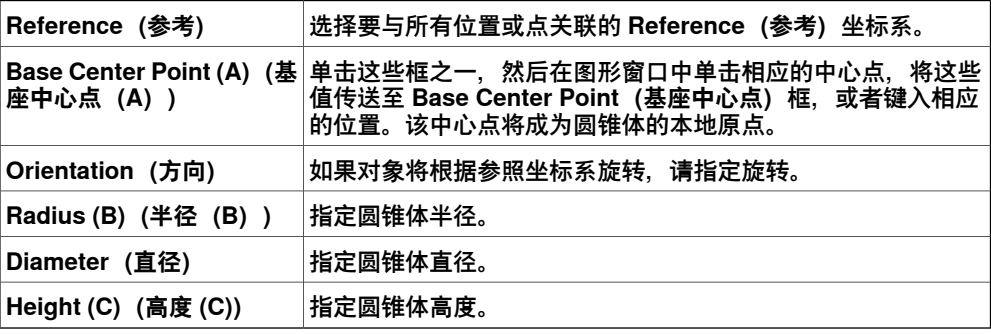

#### **创建圆柱对话框**

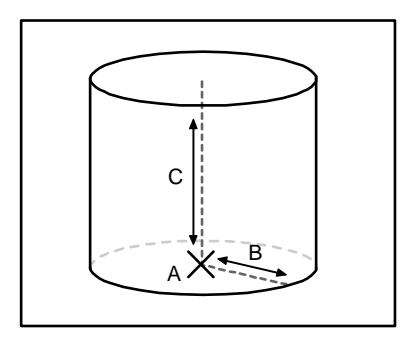

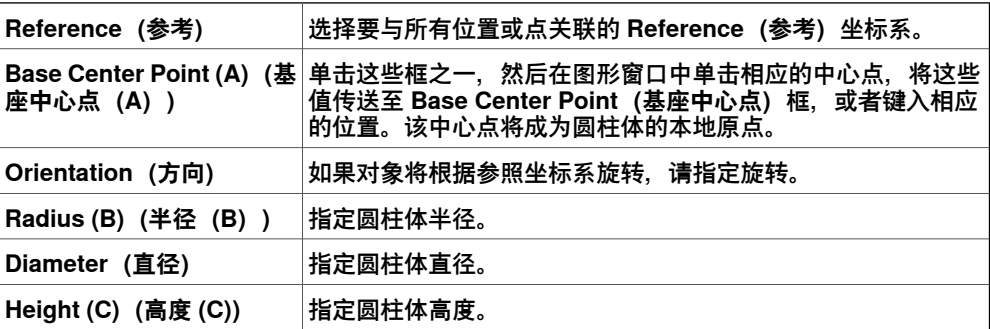

9.7 固体 续前页

# **创建椎体对话框**

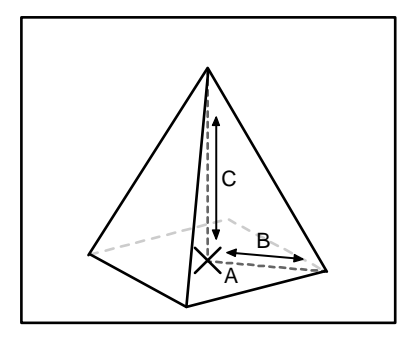

xx060004

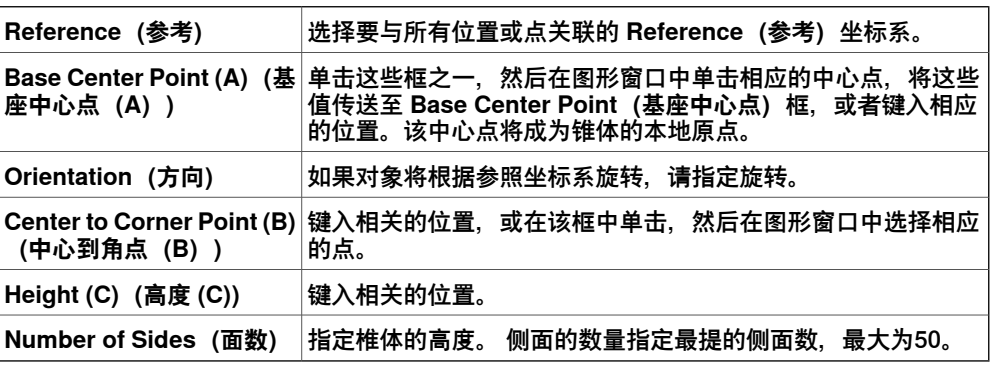

# **创建球体对话框**

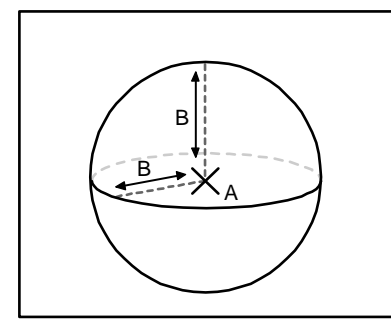

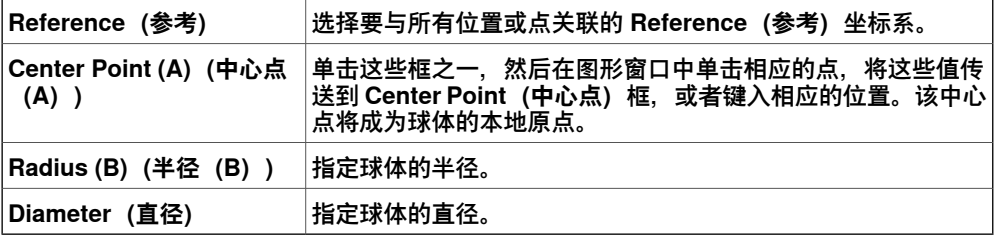

9.8 表面

# **9.8 表面**

#### **创建表面**

1 单击 **表面**,然后选择想要创建表面的类型以打开对话框。

2 在对话框中输入所需的值,然后单击**创建**。创建曲线的详情请参阅下文:

# **创建表面圆形对话框**

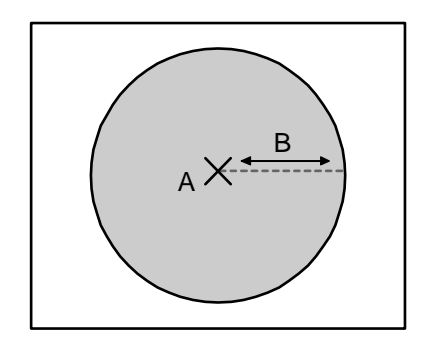

xx060006

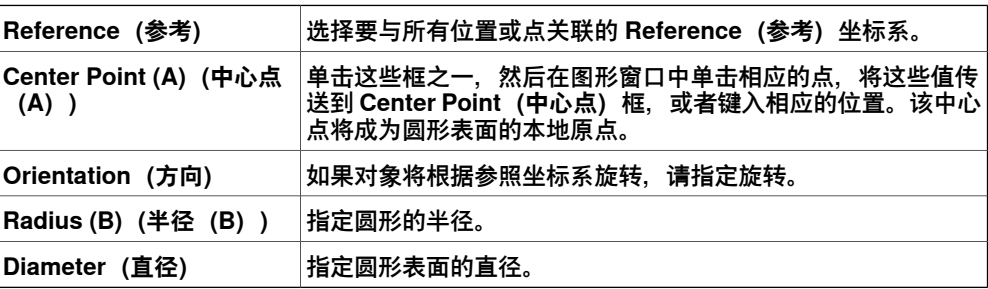

#### **创建矩形对话框**

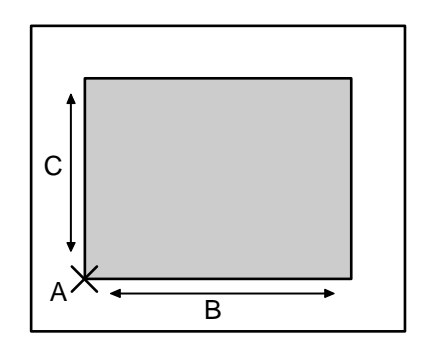

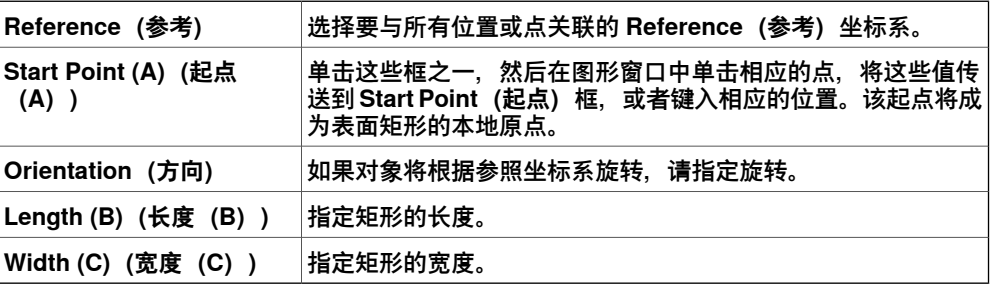

# 9.8 表面 续前页

# **创建表面多边形对话框**

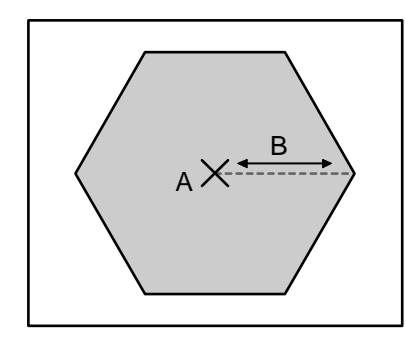

xx060008

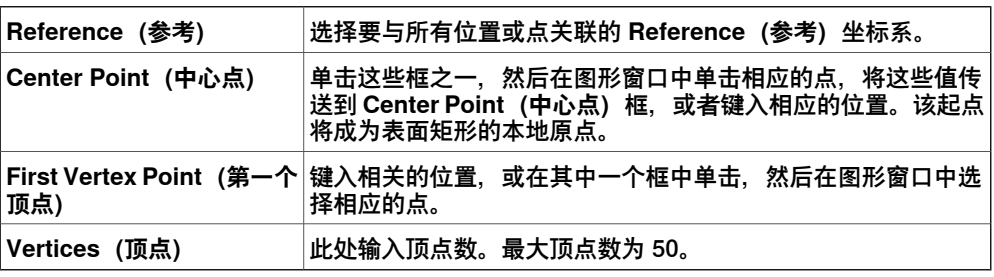

# **从曲线创建表面对话框**

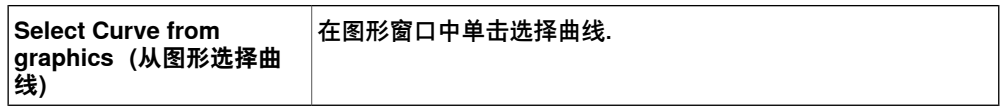

9.9 曲线

## **9.9 曲线**

#### **创建边界**

1 单击 **曲线**,然后选择想要创建曲线的类型以打开对话框。

2 在对话框中输入所需的值,然后单击**创建**。创建曲线的详情请参阅下文:

#### **创建直线对话框**

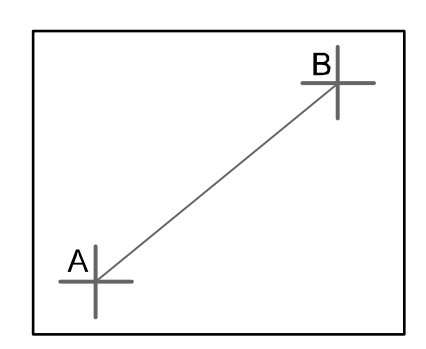

xx050034

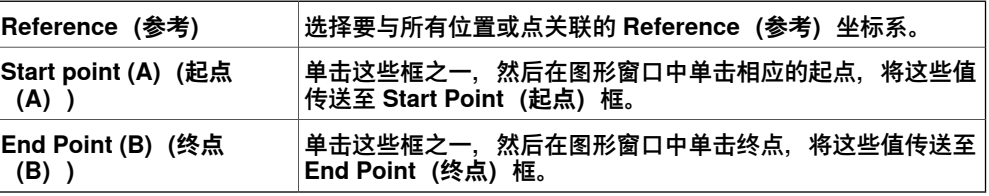

#### **创建圆对话框**

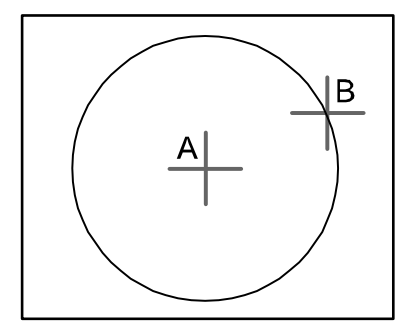

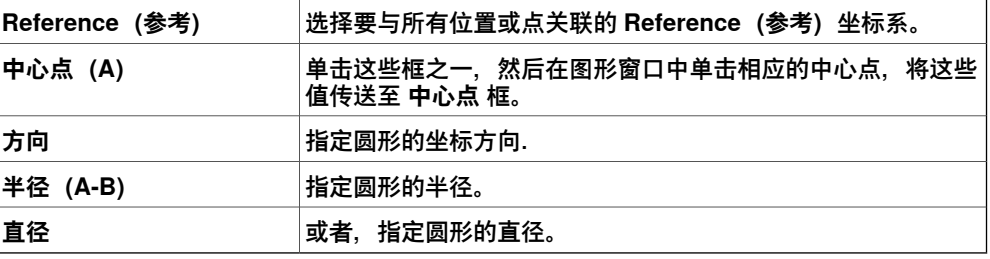

# **以三点创建圆对话框**

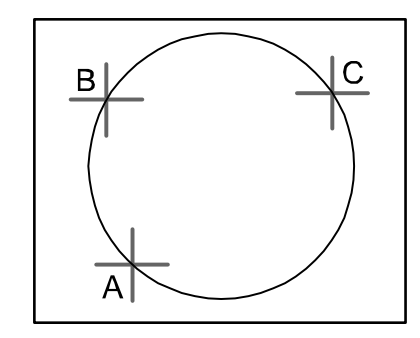

xx050036

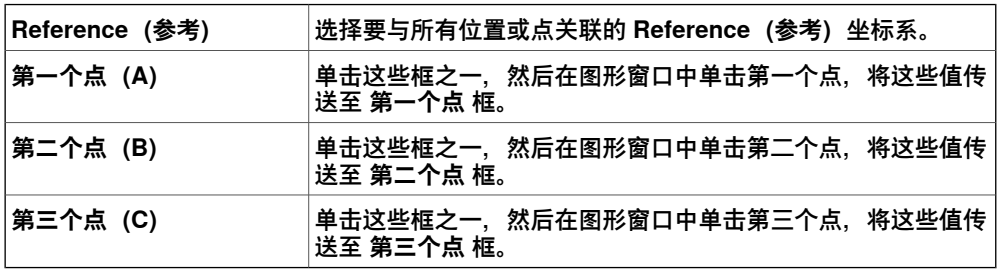

# **创建弧形对话框**

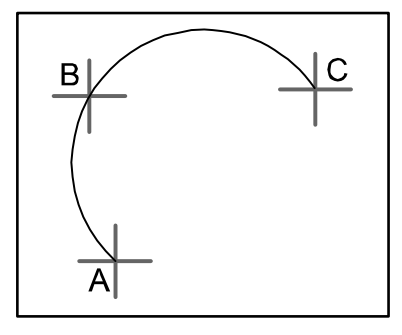

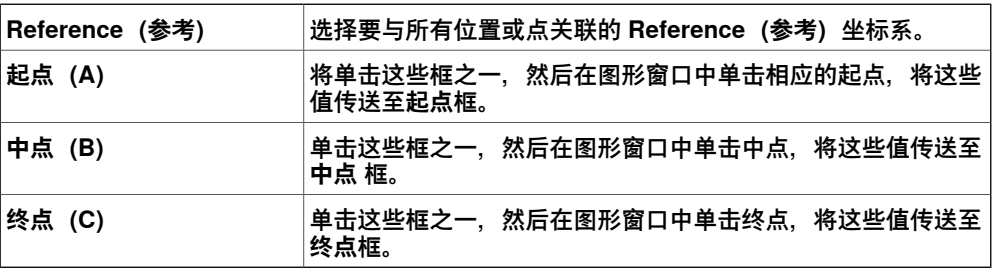

# **创建椭圆弧对话框**

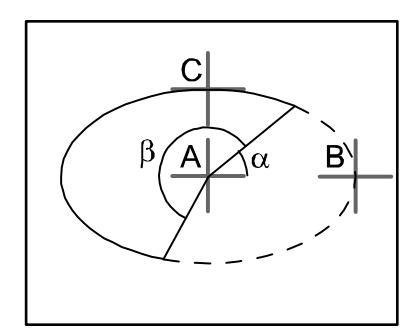

#### xx050038

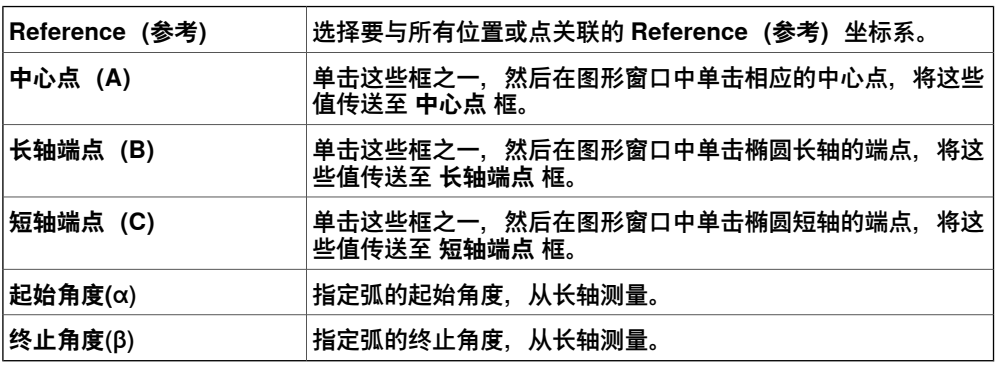

# **创建椭圆对话框**

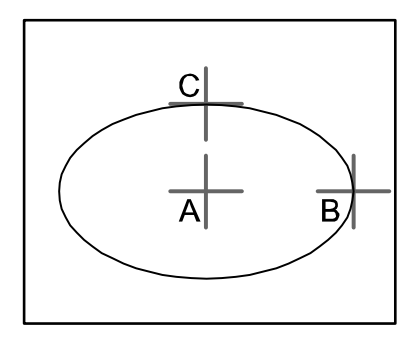

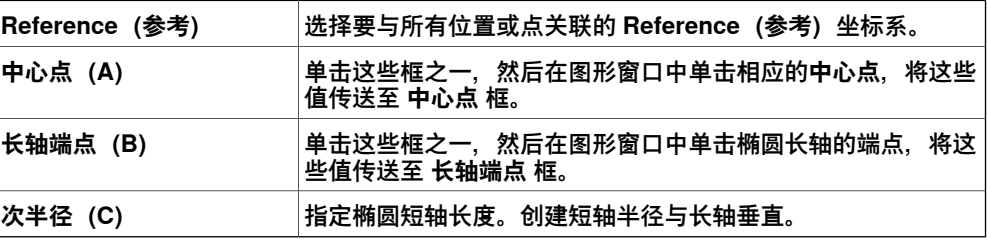

# **创建矩形对话框**

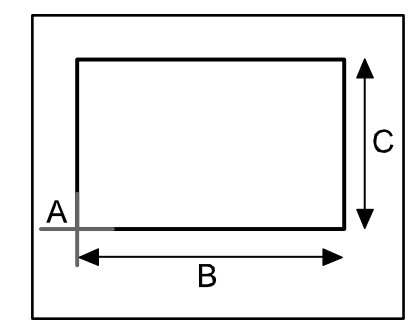

xx050040

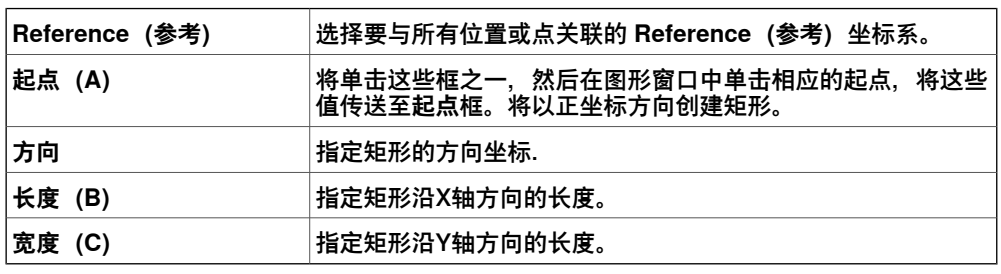

#### **创建多边形对话框**

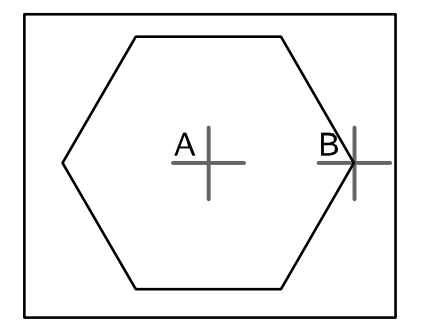

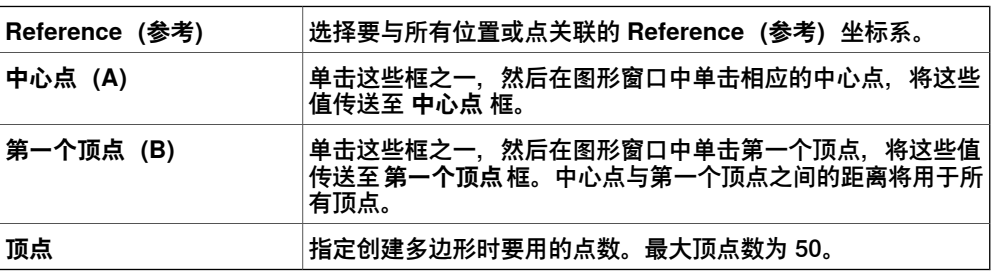

# **创建多线段对话框**

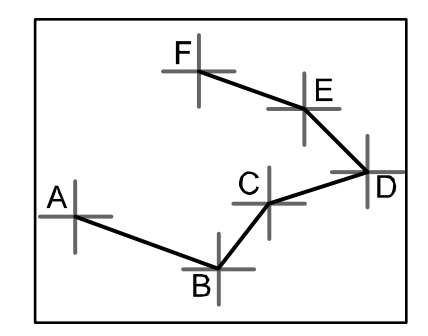

#### xx050042

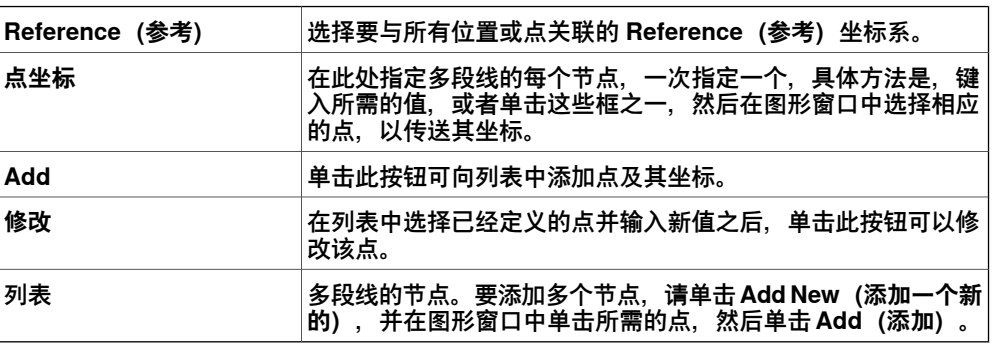

# **创建样条曲线对话框**

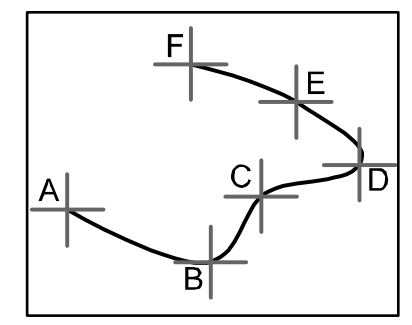

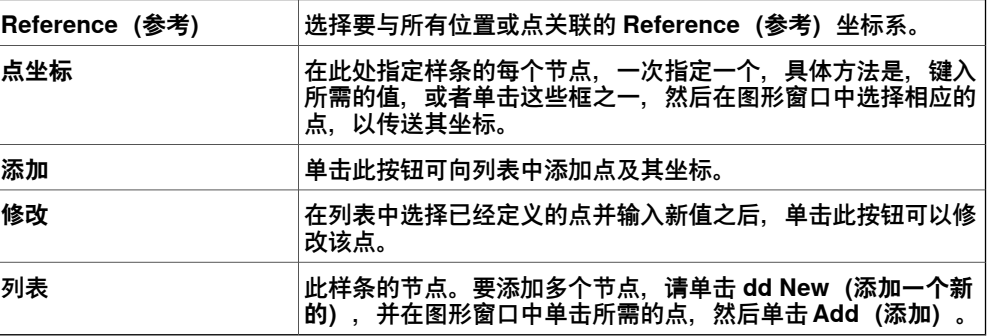

9.10 边界

# **9.10 边界**

## **创建边界**

#### 1 选择想要创建的**边界**的类型单击相应的按钮以打开对话框。

2 在对话框中输入所需的值,然后单击**创建**。创建边界特定对话框的详情请参阅 下文:

#### **物体间创建边界对话框**

要使用在物体间创建边界命令,当前工作站必须至少存在两个物体。

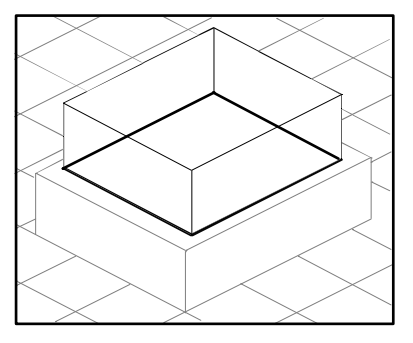

xx050044

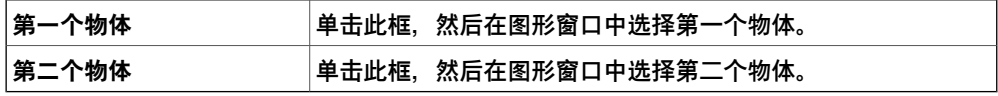

#### **在表面周围创建边界对话框**

要使用在表面周围创建边框命令,工作站必须至少包含一个带图形演示的对象。

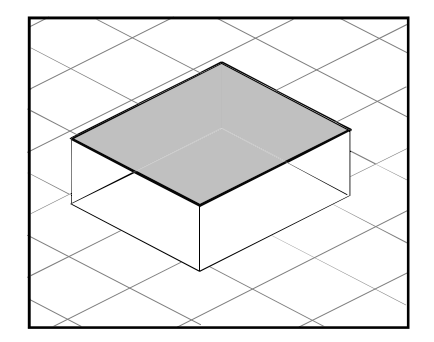

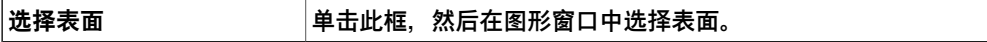

9.10 边界 续前页

# **从点开始创建边界对话框**

要使用从点开始创建边框命令,工作站必须至少包含一个对象。

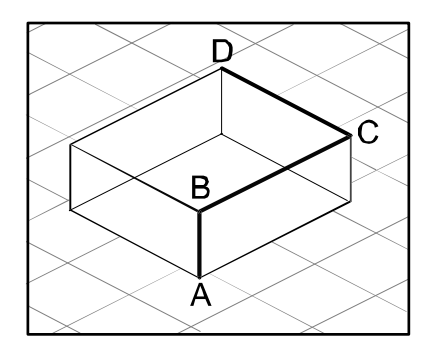

en050000

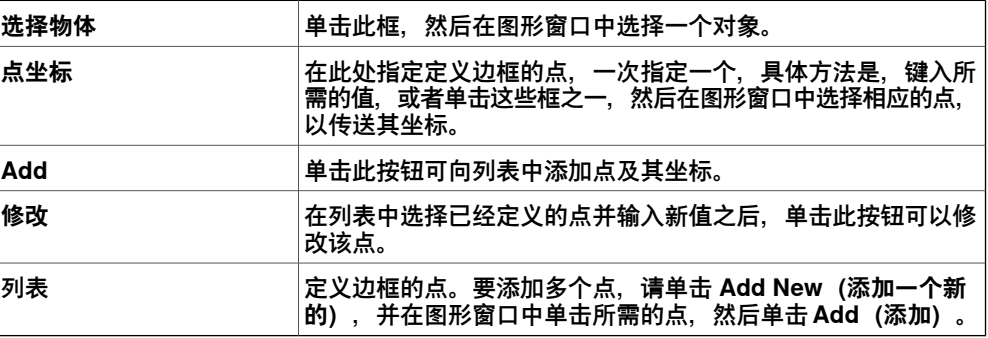

9.11 交叉

# **9.11 交叉**

# **交叉对话框**

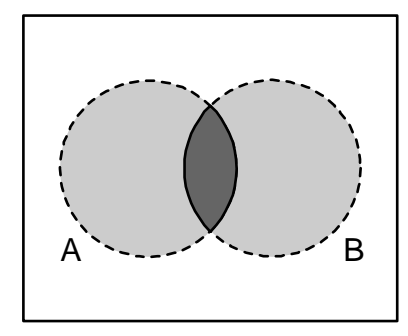

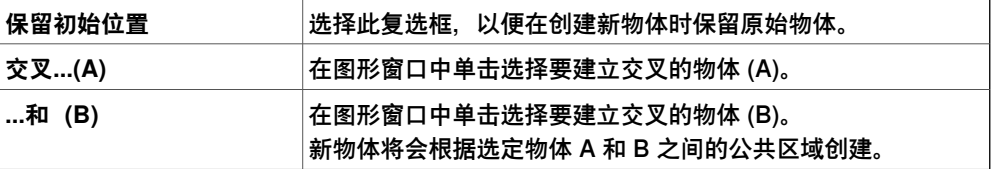

9.12 减去

# **9.12 减去**

**减去对话框**

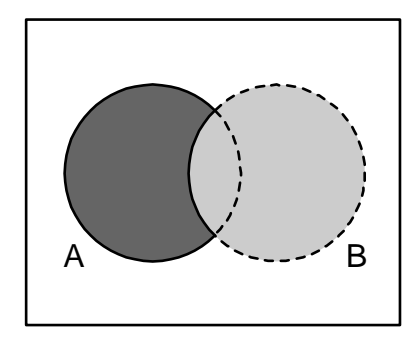

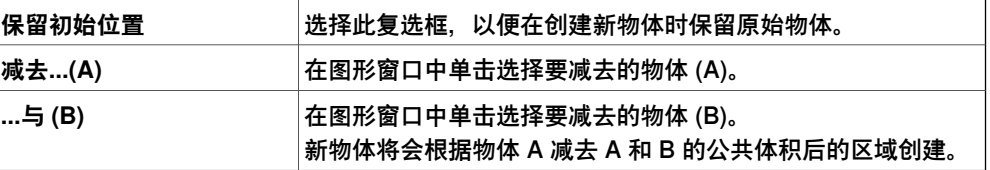

9.13 结合

# **9.13 结合**

## **结合对话框**

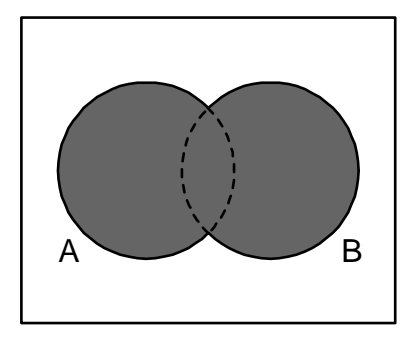

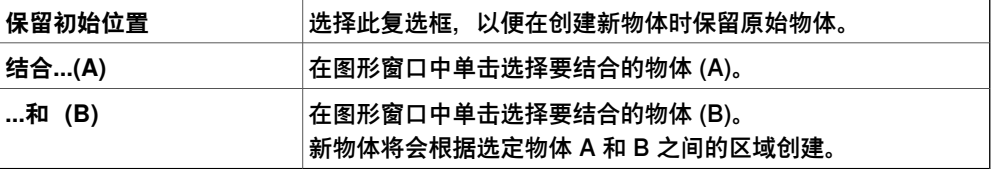

9.14 拉伸表面或曲线

#### **9.14 拉伸表面或曲线**

#### **拉伸表面或曲线**

- 1 在 selection level(选择层级)工具栏中,酌情选择 **Surface(表面)**或 **Curve (曲线)**。
- 2 在图形窗口中选择您要进行拉伸的表面或曲线。酌情单击**Extrude Surface(拉 伸表面)**或 **Extrude Curve(拉伸曲线)**。此时,**Extrude Surface or Curve** (拉伸曲面或曲线)对话框会在 Modeling (建模) 浏览器的下方打开。
- 3 若沿矢量拉伸,请输入相应的值。 若沿曲线拉伸,请选择 **Extrude Along Curve(沿曲线拉伸)**选项。然后单击 **Curve(曲线)**框,并在 **Graphics(图形)**窗口中选择曲线。
- 4 如果要显示为表面模式,请取消选中 **Make Solid(制作实体)**复选框。
- 5 单击 **Create(创建)**。

#### **沿表面或曲线拉伸对话框**

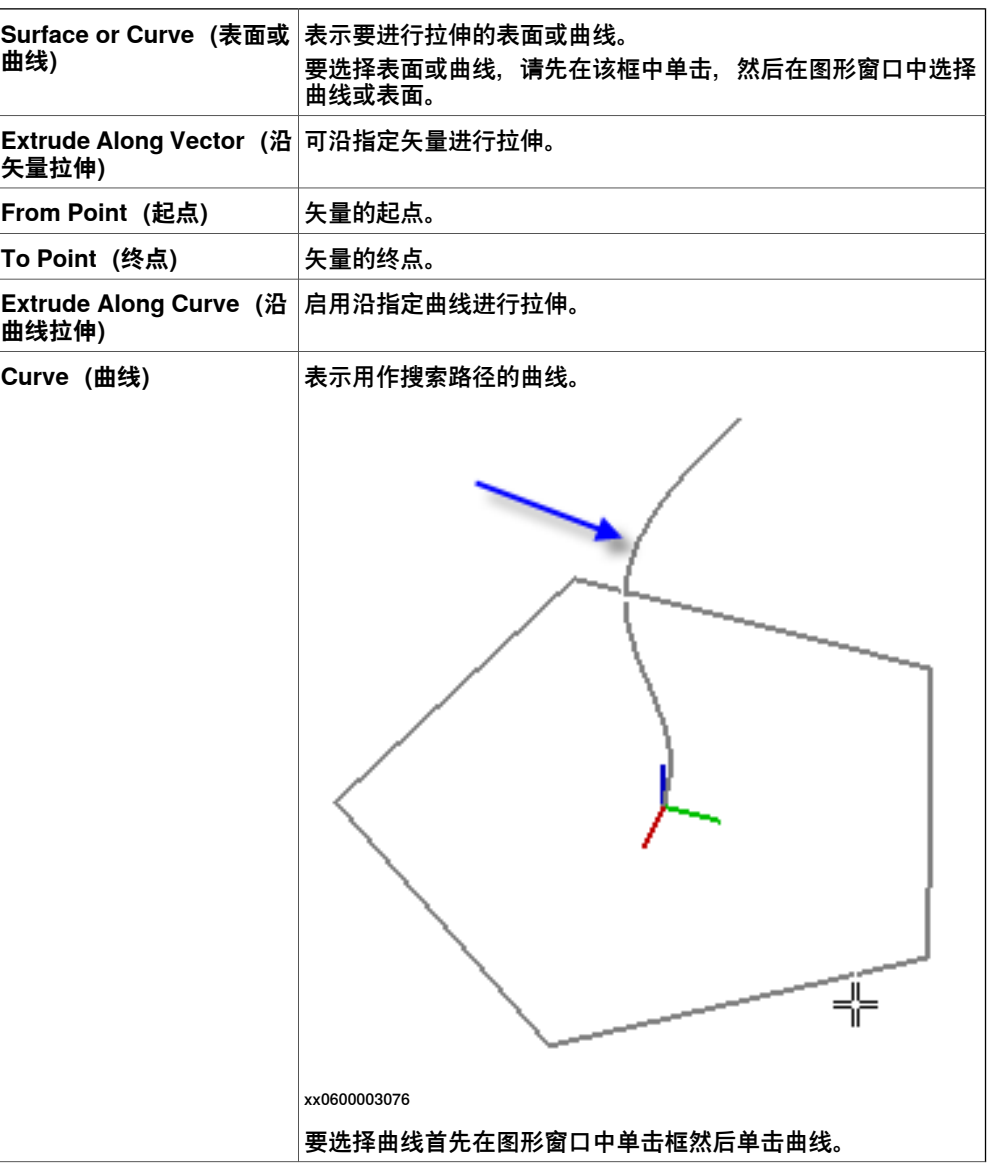

9.14 拉伸表面或曲线 续前页

**Make Solid(制作实体)** 选中此复选框可将拉伸形状转换为固体。

9.15 从法线生成直线

# **9.15 从法线生成直线**

## **从法线生成直线**

#### 1 点击 **Surface Selection(选择表面)**。

- 2 点击 **Line to Normal(直线到法线)**以打开对话框。
- 3 在 **Select Face(选择面)**框中点击选择一个面。
- 4 在 **Length(长度)**框中,指定直线长度。
- 5 如有需要,选择 **Invert Normal(反转法线)**复选框反转直线方向。
- 6 单击 **Create(创建)**。

9.16 测量组

# **9.16 测量组**

**提示**

在测量前,请确保选择了正确的捕捉模式和选择层级。

**测量距离或角度**

1 单击选择您所要使用的测量方式:

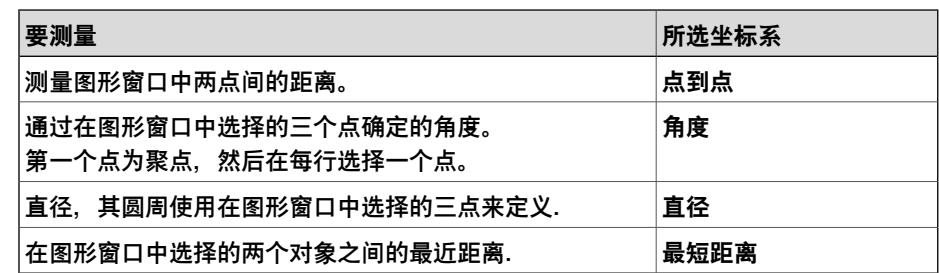

当激活任一测量功能时,鼠标指针将会变成一个标尺。

- 2 在图形窗口中,选择要进行测量的点或对象。与测量点有关的信息显示在 **输出** 窗口中。
	- 当选择了所有的点后,将在 **输出** 窗口的 **测量** 选项卡上显示结果。
- 3 如有需要,请重复执行 第2步,对同一类型进行新测量。

**提示**

您可以通过测量工具栏激活或停用测量功能.

9.17 创建机械装置

# **9.17 创建机械装置**

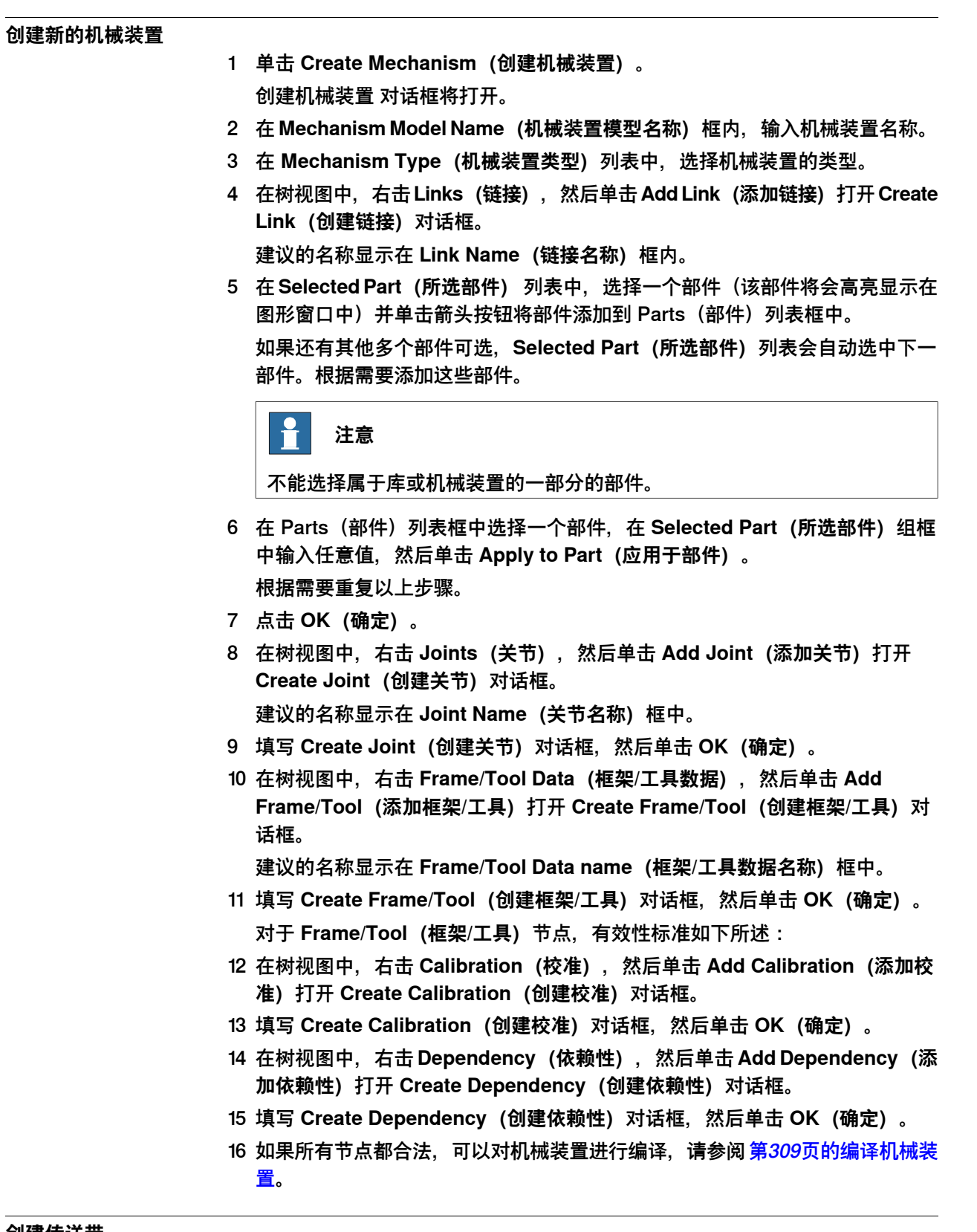

# **创建传送带**

1 单击**创建传送带**,打开**创建传送带浏览器**。

下一页继续

9.17 创建机械装置 续前页

- 2 从**传送带几何体**列表选择一个几何体。
- 3 在**基准框架**,根据所选图形组件的世界/本地原点输入基准框架值(**位置**和**朝 向**)。

**基准框架**限定了对象显示在传送带上的位置。

4 从**类型**列表,选择传送带类型。

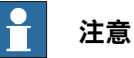

只支持直线传送带。

- 5 在**传送带长度**框,输入传送带长度。**创建机械装置**启用。
- 6 单击**创建**来创建传送带。
- 7 在**Layout(布局)**浏览器中,右击传送带机械装置并选择**Save As Library(另 存为库文件)**。关闭工作站。
- 8 使用[第170页的构建新系统](#page-169-0)构建一个新系统。 在**系统选项**窗格,向下滚动到**动作坐标**,然后在**传送带控制选项**下选择**606-1 传 送带跟踪**。
- <span id="page-308-0"></span>9 使用此新系统创建一个新工作站。

#### **编译机械装置**

当编译时,在机械装置建模器的创建模式下所建的新机械装置将被添加到工作站中, 其默认名称为"Mechanism "加索引编号。

在进行编译时,将会保存所创建的可编辑机械装置(使用机械装置建模器创建),但 不保存任何姿态、关节映射或转换时间。

要编译机械装置,请执行以下步骤:

1 要编译一个新的或编辑过的机械装置,单击 **Compile Mechanism(编译机械 装置)**。

机械装置将被插入到活动的工作站中。链接的部件将会使用新名称复制,但相 应的链接将会更新其部件的参考信息。关闭机械装置建模器时,将会删除这些 复制的部件。

2 此时,机械装置建模器将转为修改模式。要完成编译机械装置,请参阅下文。

#### **完成创建或修改机械装置**

要完成创建机械装置的模型,请执行以下操作:

- 1 如果 **Joint Mapping(关节映射)** 组内的值是正确的,请单击 **Set(设置)**。
- 2 配置 Poses(姿态)网格。要添加姿态,单击**Add(添加)**并填写**Create Pose (创建姿态)**对话框。单击 **Apply(应用)**,最后单击 **OK(确定)**。 要添加姿态,单击 **Add(添加)**并填写 **Create Pose(创建姿态)**对话框。单 击 **Apply(应用)**,最后单击 **OK(确定)**。 要编辑姿态,在网格中选中姿态,单击**Edit(编辑)**然后填写**Modify Pose(编 辑姿态)**对话框,最后单击 **OK(确定)**。 要删除姿态,在网格中选中姿态,然后单击 **Remove(删除)**。 3 单击 **Edit Transition Times(编辑转换时间)**编辑转换时间。
- 4 单击 **Close(关闭)**。

# 9.17 创建机械装置 续前页

## **创建机械装置对话框**

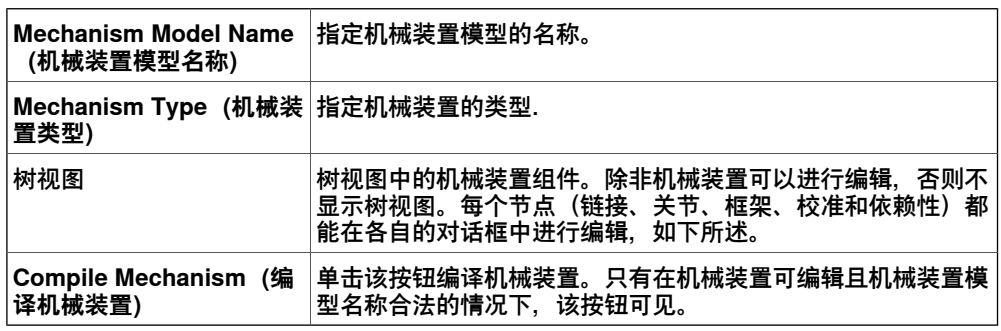

## **创建传送带机械装置对话框**

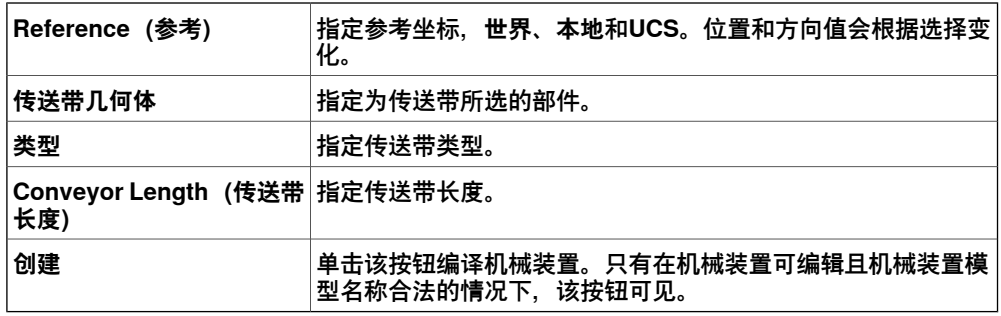

#### **创建/修改链接对话框**

## 链接是机械装置的一个移动组件。选择链接节点时,将会在图形窗口中突出显示它。

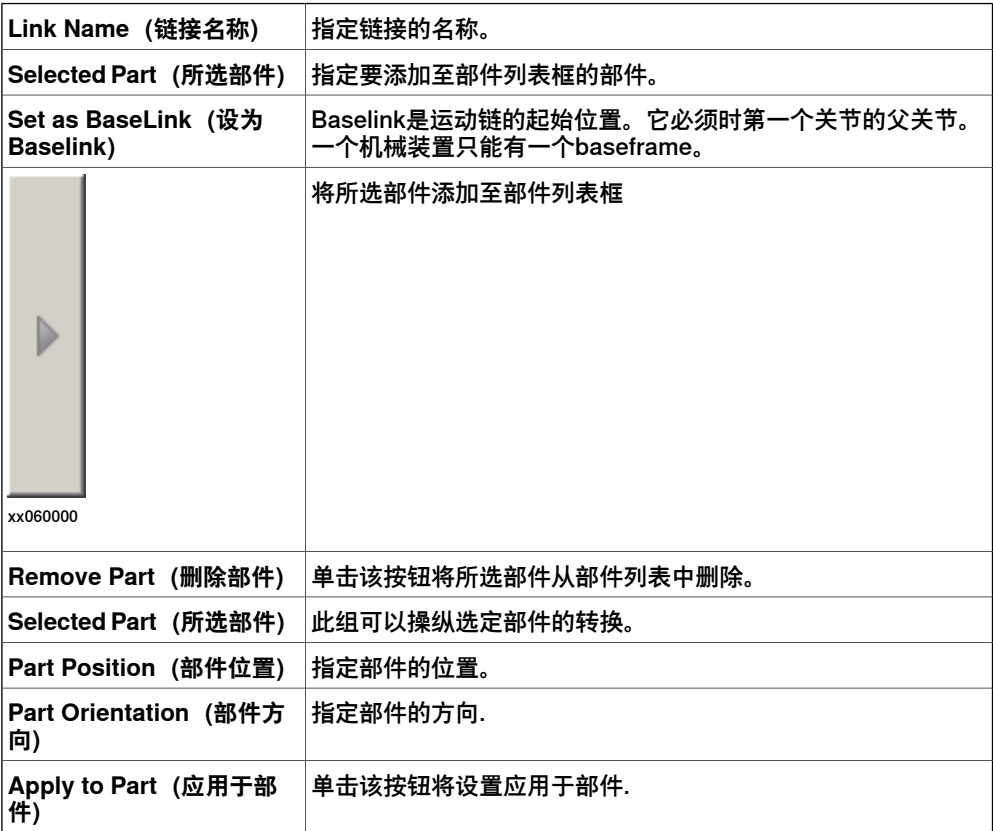

## **创建/修改关节对话框**

关节是两个链接以旋转或成角的方式相对移动时所在的轴。选择关节节点时,将会在 图形窗口中显示黄绿色的线。

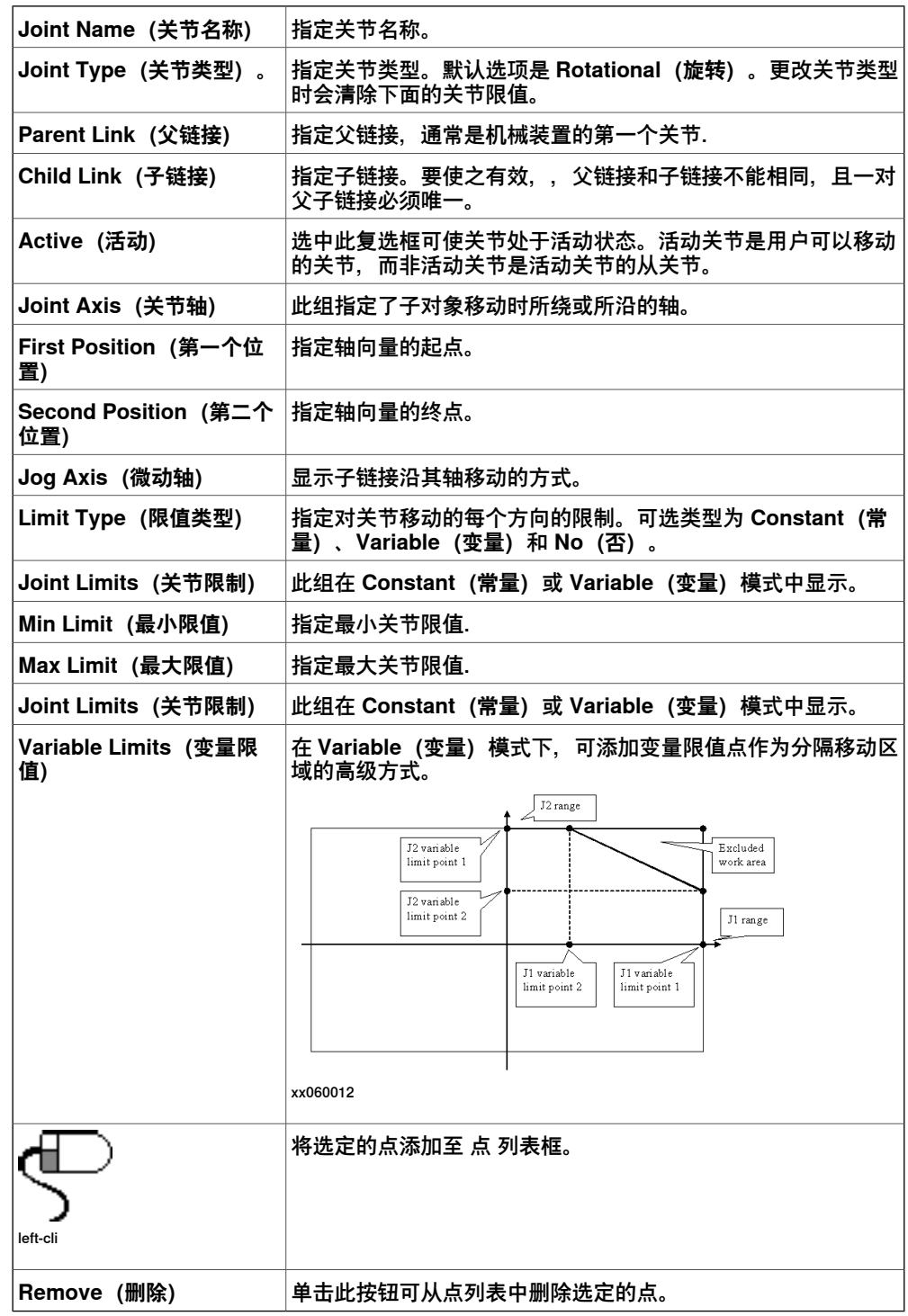

#### **修改框架/工具数据对话框**

#### 框架/工具数据节点可以确定框架的链接和位置。

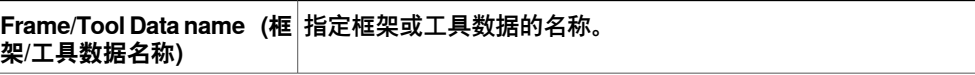

9.17 创建机械装置 续前页

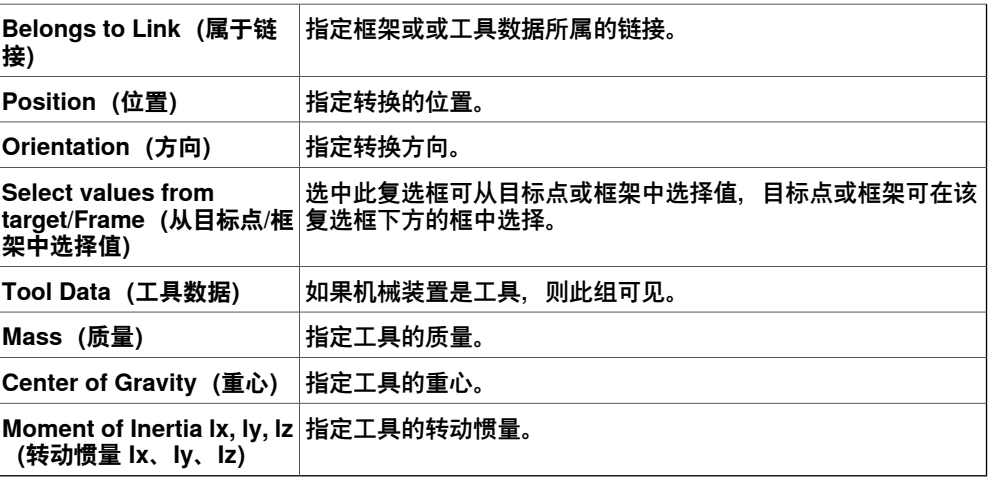

#### **创建校准对话框**

校准包含用于校准关节的转换。两项校准不能共享同一个关节.

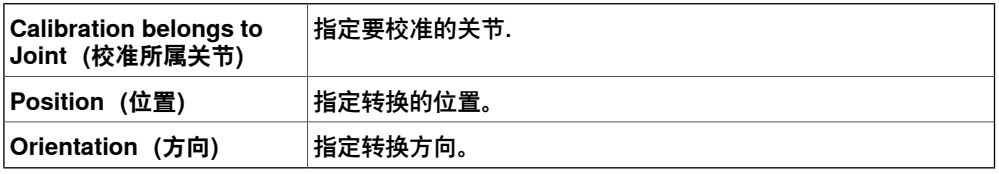

## **创建依赖性对话框**

依赖性是两个关节之间的关系,可以通过因素或复杂公式表示。

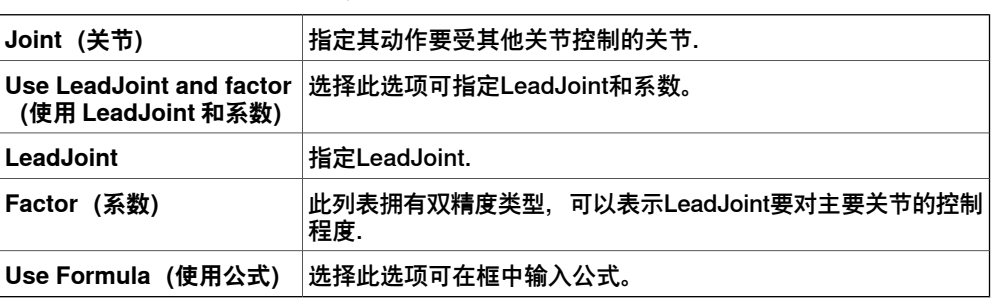

#### **修改机械装置对话框**

**Modify Mechanism(修改机械装置)**对话框中包含 **Create mechanism(创建机械 装置)**对话框中的对象,如下所示:

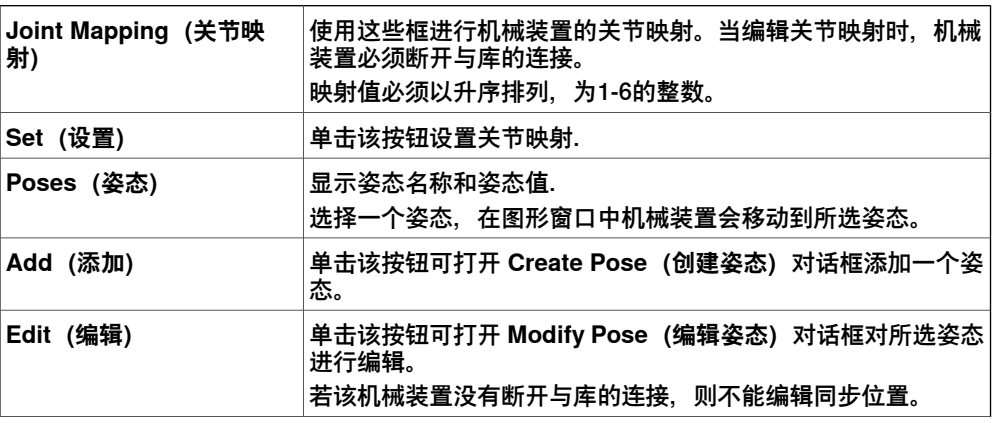

# 9.17 创建机械装置 续前页

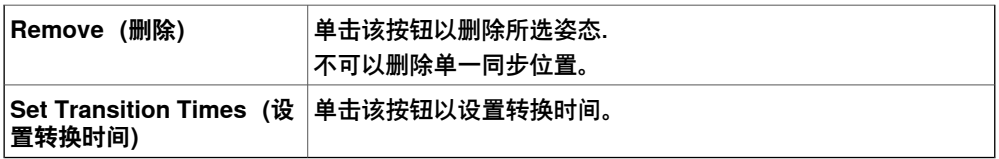

## **修改/创建姿态对话框**

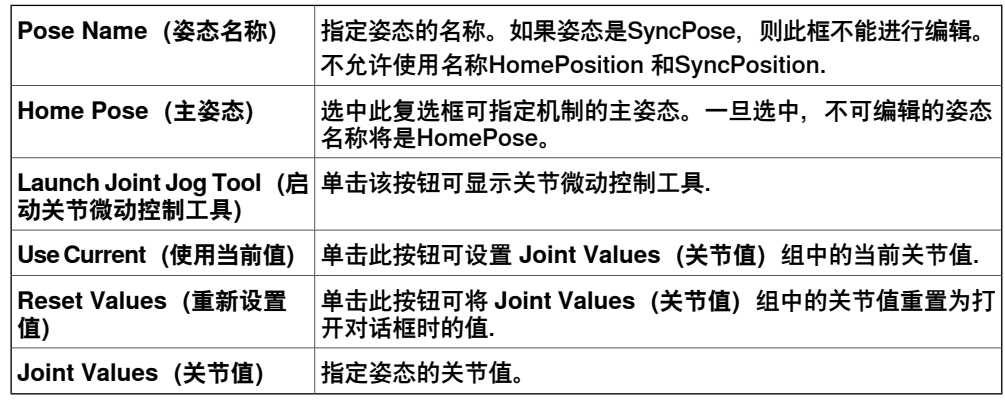

#### **设置转换时间对话框**

**Set Transition Times(设置转换时间)**对话框设计为类似于地图中距离表的外观。 默认值为零。

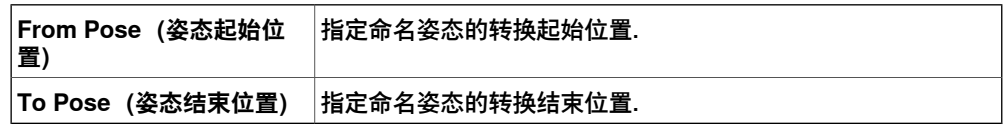

9.18 创建工具

### **9.18 创建工具**

#### **创建工具**

您可以使用**创建工具向导**创建机器人握住的工具。您可以通过向导从现有部件轻松创 建工具,或使用虚部件来表示工具。要完全利用工具数据创建工具,请执行以下步骤:

- 1 单击 **创建工具**。
- 2 在 **工具名称** 框中,输入工具名称并选择:

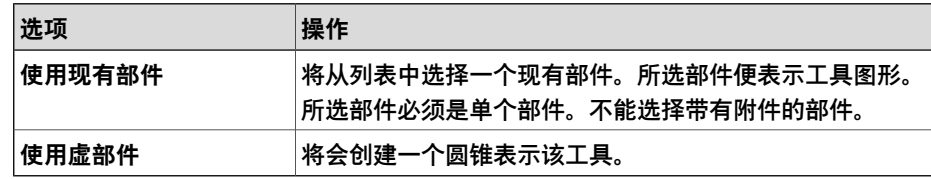

3 继续输入工具的 **Mass(质量)**、**Center of Gravity(重心)**和 **Moment of Inertia Ix, Iy, Iz(转动惯量 Ix、Iy、Iz)**(如果这些值已知)。

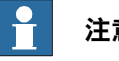

#### **注意**

如果不知道正确值,您仍可以使用此工具进行运动编程,但在真实机器人上运 行此程序或测量周期时间之前必须更正这些数据。

**提示**

如果工具是由密度相似的材料做成,则通过单击使用**重心**捕捉模式的工具模 型,可以找到重心。

- 4 单击 **下一步**。
- 5 在 **TCP Name(TCP 名称)**框内,输入工具中心点(TCP) 的名称。

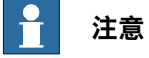

默认名称与工具名称相同。如果为一个工具创建了多个 TCP,每个 TCP 必须 使用唯一的名称。

6 使用以下任何一种方法,输入相对于大地坐标系的 TCP 位置(该位置表示工具 的安装位置):

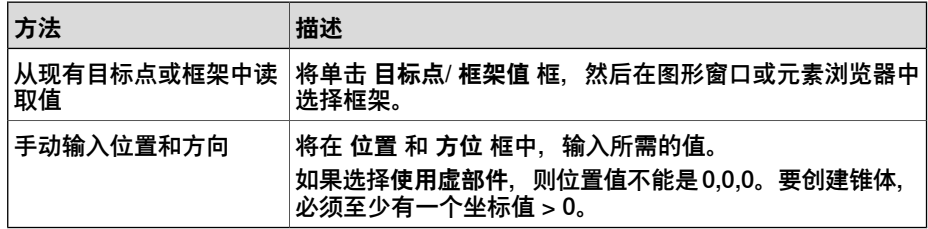

7 单击右箭头按钮将值传送至 **TCP** 框.

如果工具有多个TCP,请对每个TCP重复执行第5至第7步的操作。

8 单击**完成**。 工具随即被创建,并显示在**布局**浏览器和图形窗口中。

9.18 创建工具 续前页

# **为已存在的几何体创建工具数据**

确保选择在其中创建工具数据的机器人。要为已存在几何体创建工具数据,请执行以 下步骤:

- 1 单击 **创建工具** 然后选择 **使用现有部件**,从列表中选择所需部件.
- 2 在 **创建工具向导** 中输入所需的值。
- 3 通过将工具拖至机器人进行连接。

#### **下一步操作**

要使工具准备就绪,请执行以下操作之一:

- 要使机器人握住工具,请连接工具与机器人。
- 在图形窗口中,检查TCP的位置和方向。如果不正确,请在工具数据的工具框 架部分对这些值进行编辑。
- 要简化已创建工具日后的使用,请将该值另存为程序库。在右键快捷菜单上, 单击 **保存为库文件**。浏览到您要存储工具组件的文件夹,输入工具组件名称并 单击 **保存**。

此页刻意留白

10.1 概述

# **10 仿真选项卡**

# **10.1 概述**

**仿真选项卡**

仿真选项卡上包括创建,配置,控制,监视和记录仿真的相关控件。

10.2 创建碰撞监控

#### **10.2 创建碰撞监控**

#### **概述**

碰撞集包含两组对象, ObjectA 和 Object B, 您可将对象放入其中以检测两组之间的 碰撞。当 ObjectA 内任何对象与 ObjectB 内任何对象发生碰撞,此碰撞将显示在图形 视图里并记录在输出窗口内。您可在工作站内设置多个碰撞集,但每一碰撞集仅能包 含两组对象。

#### **创建碰撞监控**

- 1 单击 **创建碰撞监控** 以在 布局 浏览器中创建 **碰撞检测设定**。
- 2 展开 **碰撞检测设定**,然后将一个对象拖拽至 ObjectsA 进行碰撞检测。 如果要用 **ObjectsB** 节点中的对象,例如工具和机器人,检测多个对象之间的 碰撞,请将其全部拖至 **ObjectsA** 节点。
- 3 将对象拖拽至 **ObjectB** 节点,以便进行碰撞检测。 如果要用 **ObjectsA** 节点中的对象,例如工件和固定装置,检测多个对象之间 的碰撞,请将其全部拖至 **ObjectsB** 节点。

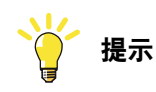

选择某个碰撞设置或其下的某个组(对象 A 或对象 B)后, 将会在图形窗口和浏览 器中突出显示对应的对象。使用此功能,可以快速查看哪些对象已被添加到碰撞设 置或其下的某个组中。

10.3 仿真设定

#### **10.3 仿真设定**

**概述**

"模拟设置"对话框可用于执行以下两个主要任务。

- 设置机器人程序的序列和进入点
- 为不同的模拟对象创建模拟场景

#### **操作前提**

要设定仿真,需要满足以下条件:

- 至少已在工作站内创建一条路径。
- 要进行仿真的路径已同步至虚拟控制器。

#### **设置仿真面板**

从这个面板可以执行配置程序顺序和程序执行的综合任务(如进入点)以及运行执行 模式。

您可以创建包含不同仿真对象的仿真场景,还可以将具有预定义状态的场景连接,以 确保在运行场景前对所有的项目对象应用正确的状态。如果希望仿真特定部件或单元 的某个部分(未包含单元的所有仿真对象),可以设置一个新场景并只添加需要仿真 的对象。

设置仿真面板包含下列内容:

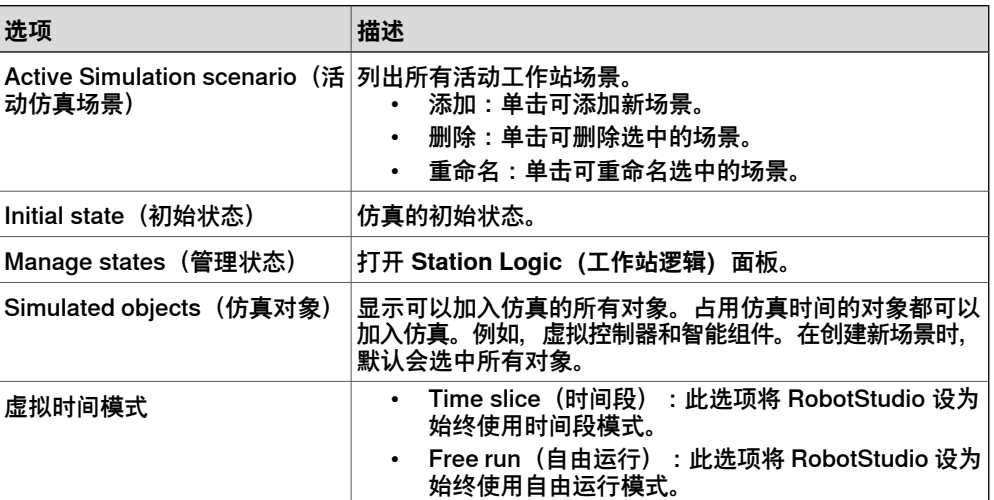

**设置仿真**

- 1 单击**Simulation Setup(仿真设置)**以打开**Setup Simulation(设置仿真)**面 板。
- 2 在**Select Active Tasks(选择激活任务)**框中选择在仿真时要激活的任务。
- 3 选择运行模式**连续**或**单周**。
- 4 从 **Simulated Objects(仿真对象)**列表选择任务。
- 5 从 **Entry point(进入点)**列表选择进入点。
- 6 单击编辑以打开 RAPID 程序, 用户可以在此编辑步骤。

10.3 仿真设定 续前页

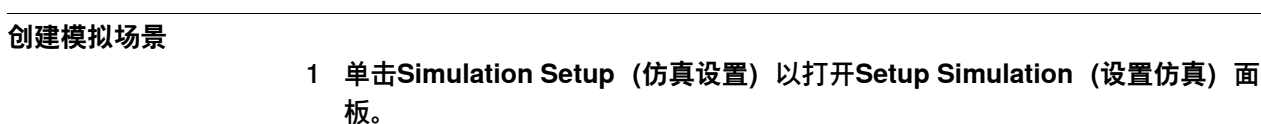

- 2 在 **Active Simulation scenario(活动仿真场景)**,
	- 单击**添加**来在**Simulated objects(仿真对象)**框中创建一个新场景。
	- 单击**删除**来从**Simulated objects(仿真对象)**框删除所选场景。
- 3 从 **Initial state(初始状态)**列表中为场景选择一个已保存的状态。

10.4 事件管理器

## **10.4 事件管理器**

#### **创建事件**

#### 1 单击 **事件管理器**。

- 2 单击 添加 打开 **创建新事件** 向导.
- 3 完成向导上要求的操作以创建新的事件.

# **事件管理器主要部分**

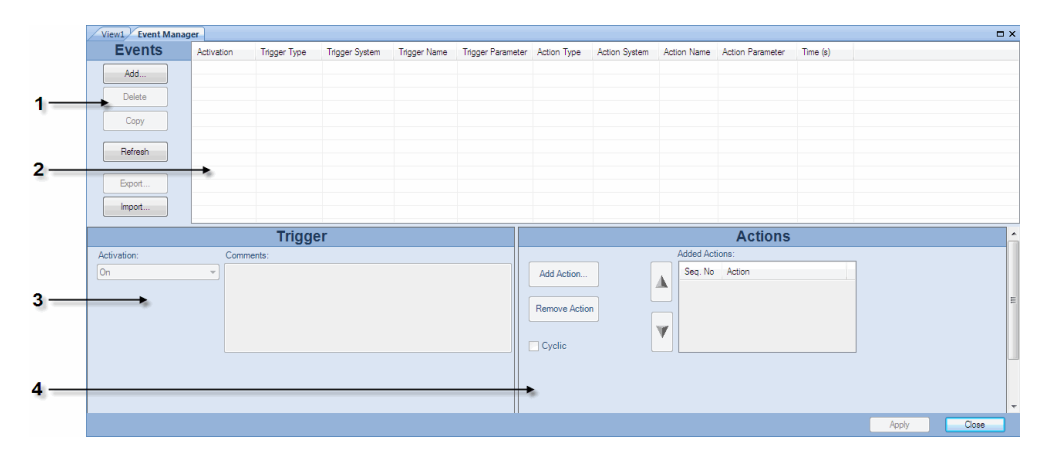

eventman

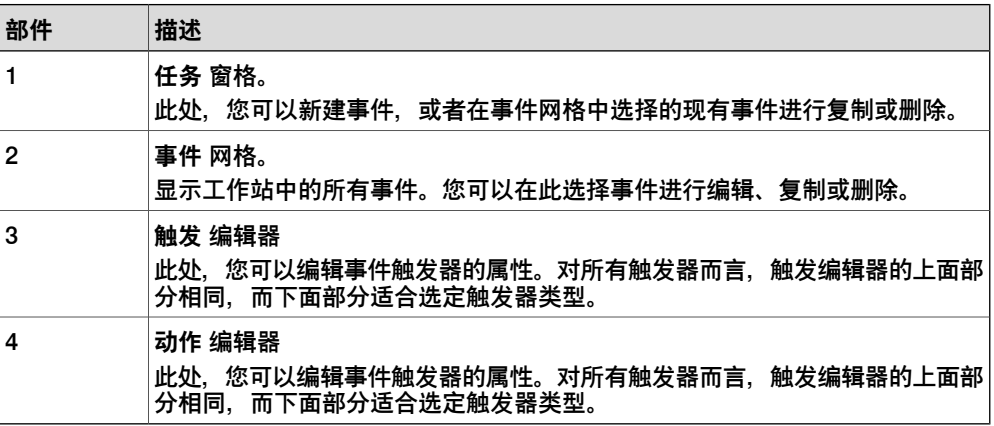

#### **任务窗格部分**

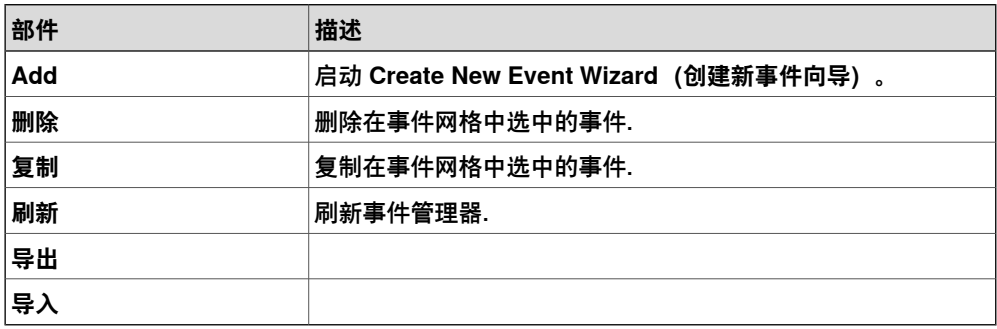

# **10 仿真选项卡**

10.4 事件管理器 续前页

**事件网格部分**

在事件网格中,每行均为一个事件,而网格中的各列显示的是其属性。

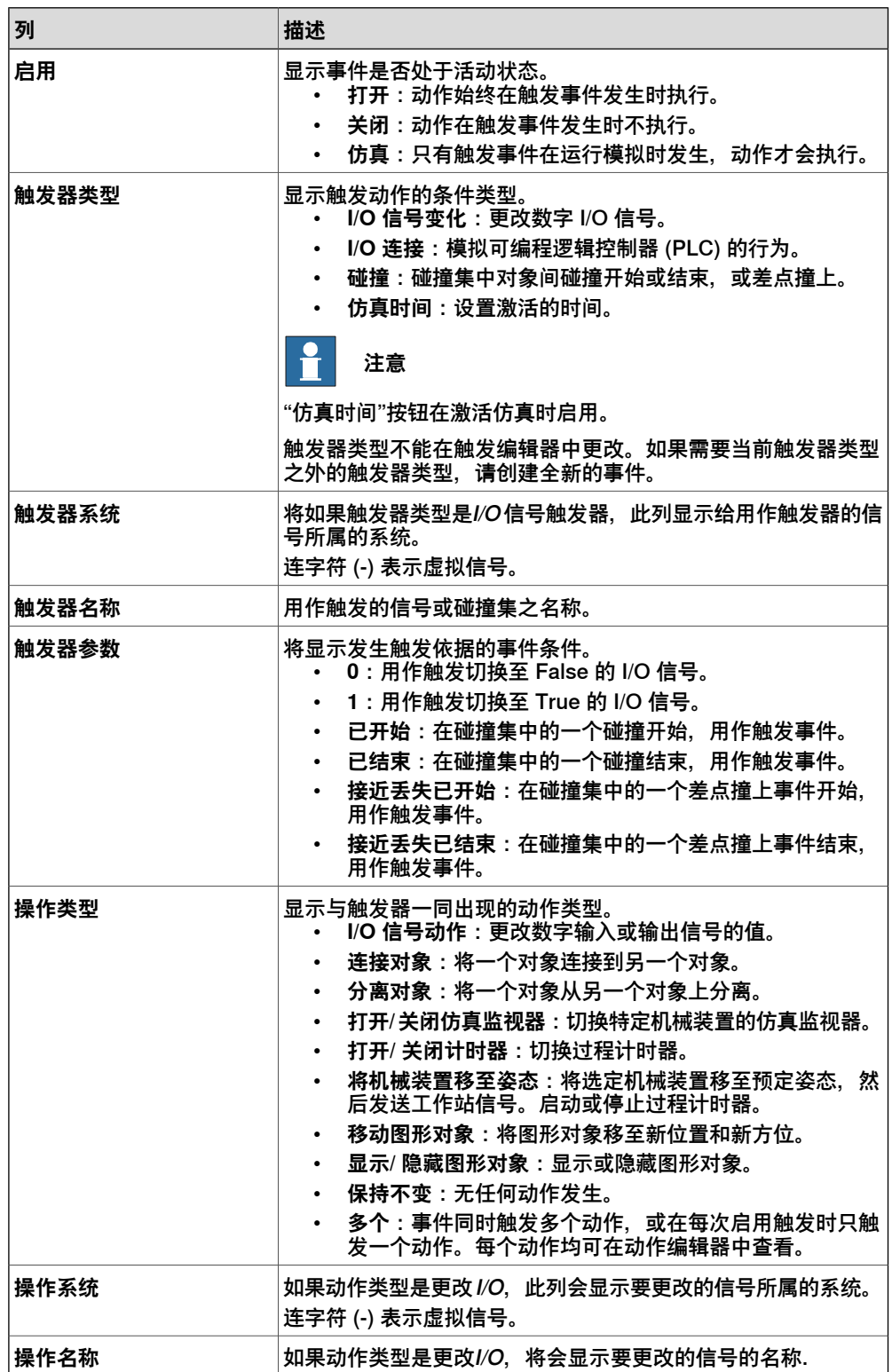

# **10 仿真选项卡**

10.4 事件管理器 续前页

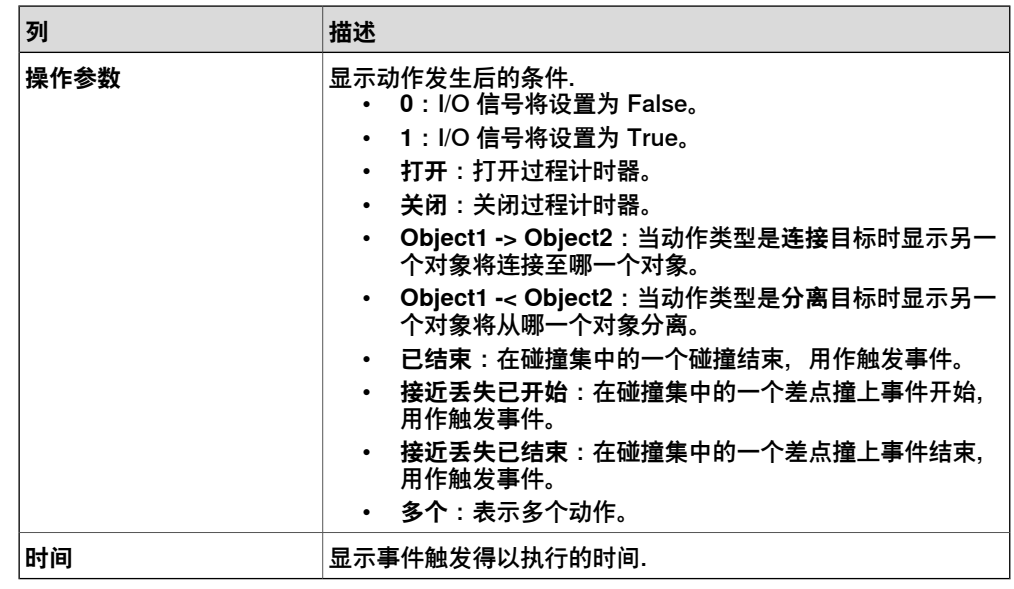

#### **触发编辑器部分**

在触发编辑器中,可以设置触发器的属性。在该编辑器的上面部分是所有类型的触发 器共有的,而下面部分适合现在的触发器类型.

触发器的公用部分

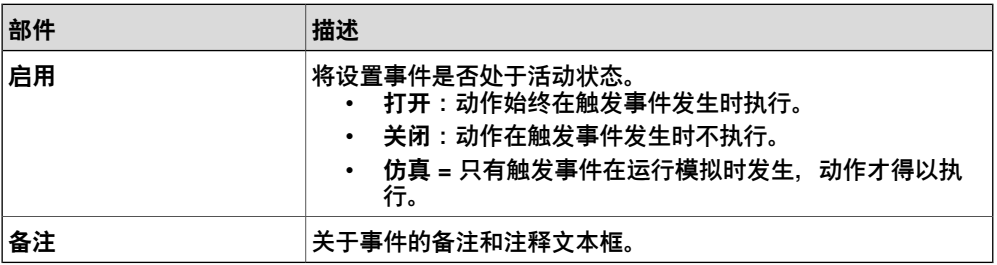

#### 关于I/O信号触发器的部分

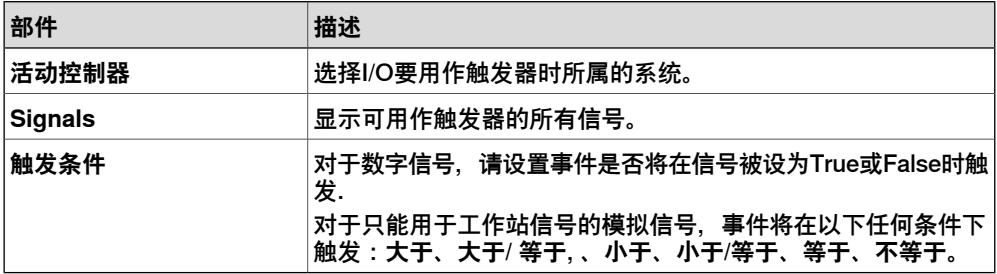

#### 关于I/O连接触发器的部分

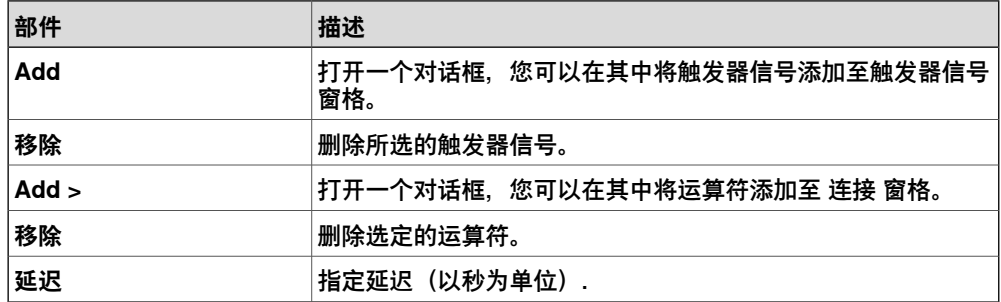

10.4 事件管理器 续前页

## 关于碰撞触发器的部分

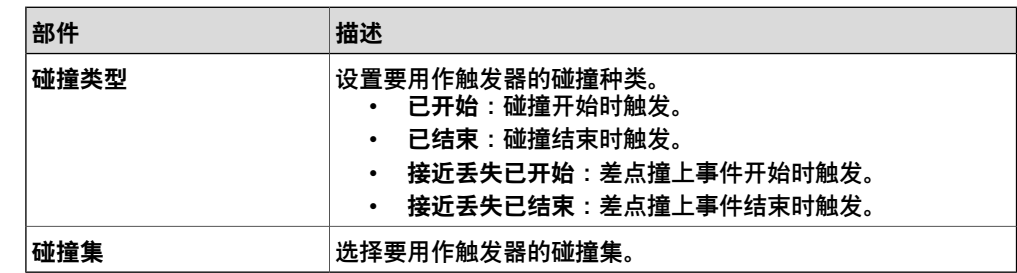

## **动作编辑器部分**

在动作编辑器中,可以设置事件动作的属性。在该编辑器中,上面部分是所有的动作 类型共有的,而下面部分适合选定动作.

# 所有动作的通用部分

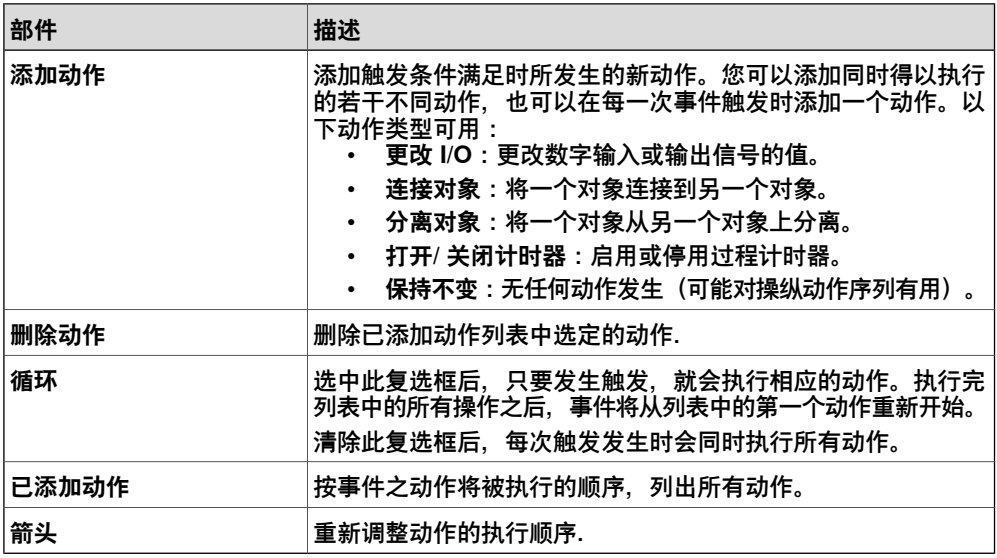

## 关于I/O动作的部分

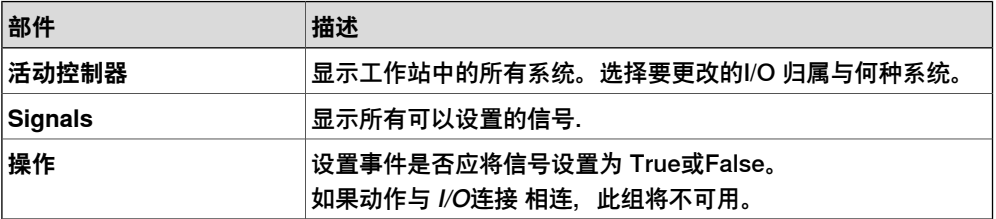

# 关于连接动作的特定部分

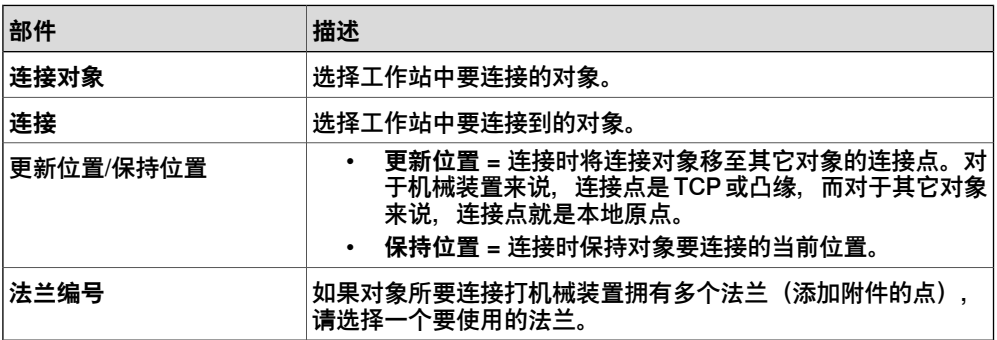

## 下一页继续
10.4 事件管理器 续前页

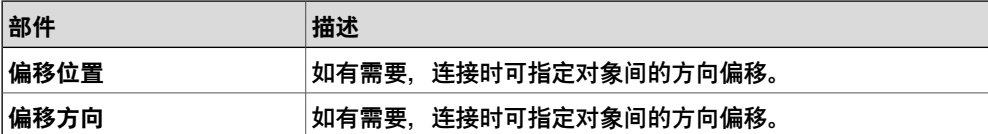

## 关于分离动作的特定部分

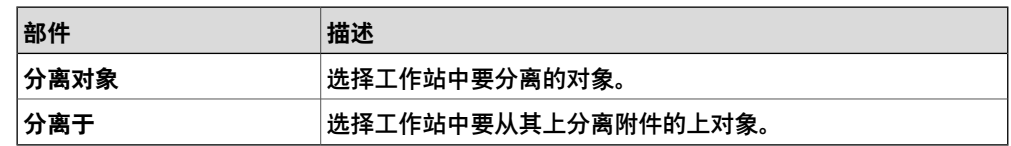

## 关于" 打开/ 关闭仿真监视器" 动作的特定部分

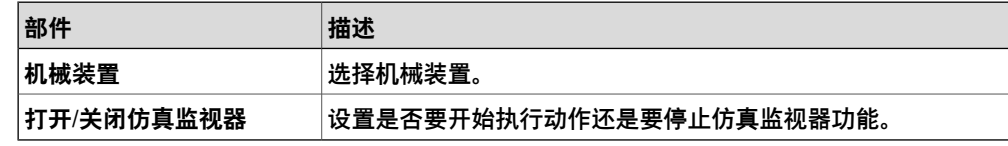

### 关于计时器动作打开/关闭的特定部分

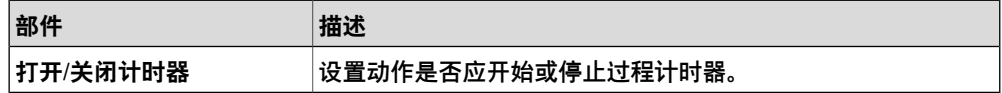

### 关于将机械装置移至姿态的动作部分

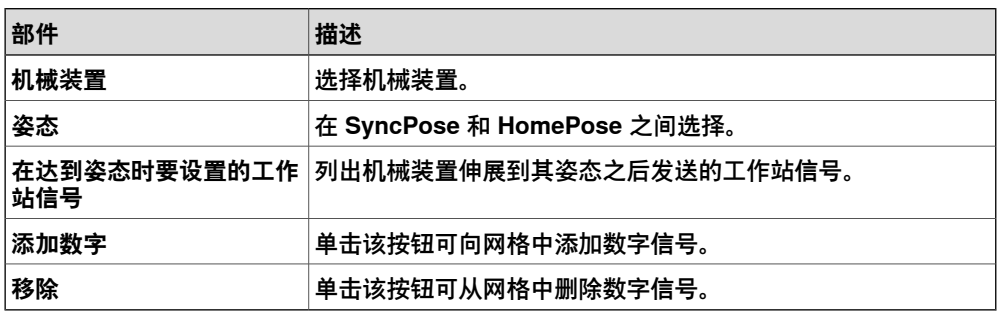

## 关于移动图形对象动作的特定部分

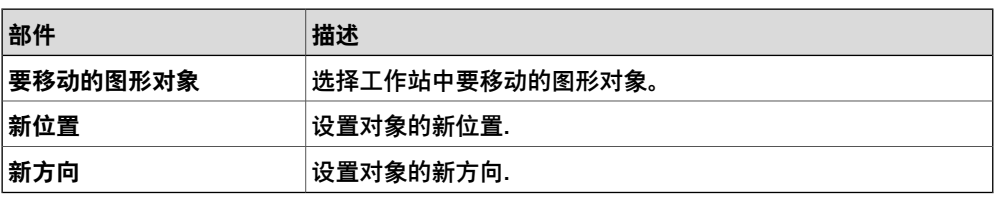

### 关于显示/隐藏图形对象动作的部分

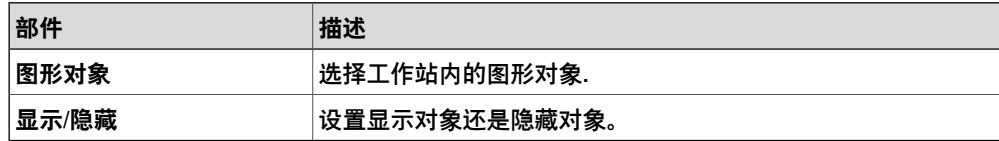

10.5 工作站逻辑

## **10.5 工作站逻辑**

## **工作站逻辑简介**

<span id="page-325-0"></span>工作站逻辑和Smart组件有类似的功能,可以进行工作站层级的操作。

与 Smart 组件编辑器类似,工作站逻辑编辑器包含以下选项卡:

- 组成
- 属性和连接
- 信号和连接
- 查看

Smart组件编辑器的详细信息请参阅[第258页的Smart组件](#page-257-0).

#### **打开工作站逻辑**

您可以使用以下两种方式之一打开工作站逻辑:

- 在 **Simulation(仿真)**选项卡中,单击 **Reset(重设)**并选择 **Manage States (管理状态)**。
- 在 **Layout(布局)**浏览器上,右击工作站并选择 **Station Logic(工作站逻 辑)**。

### **工作站逻辑和Smart组件的区别**

下表列出了使用工作站逻辑和Smart组件的不同之处。

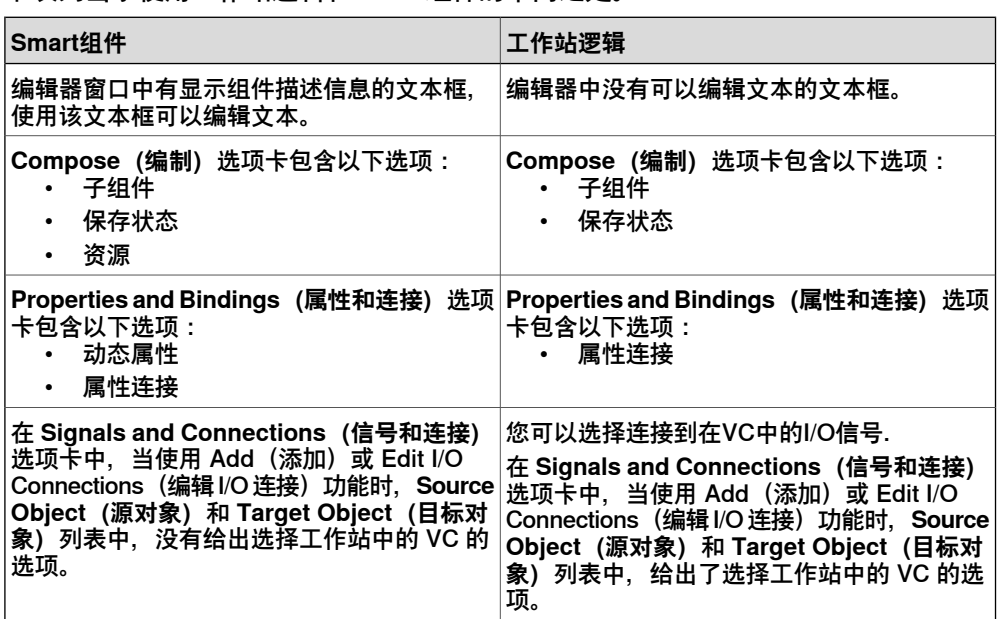

10.6 激活机械装置单元

## **10.6 激活机械装置单元**

**手动激活或停用机械装置单元**

1 单击 **激活机械装置单元** 打开对话框。

2 在 **激活机械装置单元** 对话框中,为要设置为活动状态的机械单元选中相应的复 选框。启动共用驱动单元的机械单元时,将会自动停用共享该驱动单元的其它 机械单元。

10.7 模拟控制

## **10.7 模拟控制**

#### **运行仿真**

1 在**模拟控制**组中,

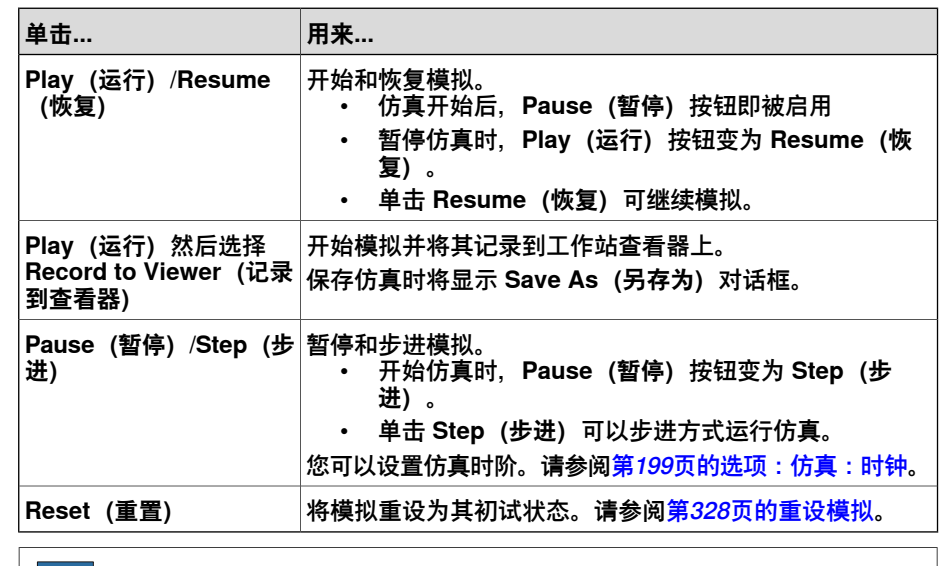

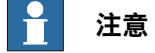

<span id="page-327-0"></span>在时间段模式下运行仿真时,在 RAPID 编辑器窗口中设置的所有断点都将暂 时停用。

#### **重设模拟**

- 1 在**模拟控制**组中,单击**重设**可重设模拟。
- 2 单击重设, 然后选择保存当前状态可存储对象的状态和模拟场景中将使用的 VC。有关详细信息,请参阅[第261页的保存当前状态](#page-260-0)。
- 3 在**重设**,然后选择**管理状态**可启动工作站逻辑。有关详细信息,请参阅[第326页](#page-325-0) [的工作站逻辑](#page-325-0)。

10.8 I/O仿真器

## **10.8 I/O仿真器**

## **使用I/O仿真器设置I/O信号** 1 单击 **I/O仿真器** 打开 I/O仿真器。 2 如果当前工作站中有多个系统,请在 **选择系统** 列表中选择合适的系统。 3 在 过滤器 和 I/O范围 列表中, 选择显示要设置的信号。根据使用的过滤器, 还

4 如要更改数字I/O信号的值,请单击该值。 如要更改模拟信号值,请在数值框内输入新值。

可以设置过滤器规范。

#### **I/O仿真器窗口**

在 RobotStudio 的 I/O 仿真器窗口, 可在程序执行过程中查看并手动设置现有信号、 组和交叉连接,从而仿真或操纵信号。

I/O 仿真器窗口一次只显示一个系统的信号,并且是以 16 个信号为一组。如果要处理 规模较大的信号集,可对要显示的信号进行过滤,也可创建包含收藏信号的自定义列 表以进行快速访问。

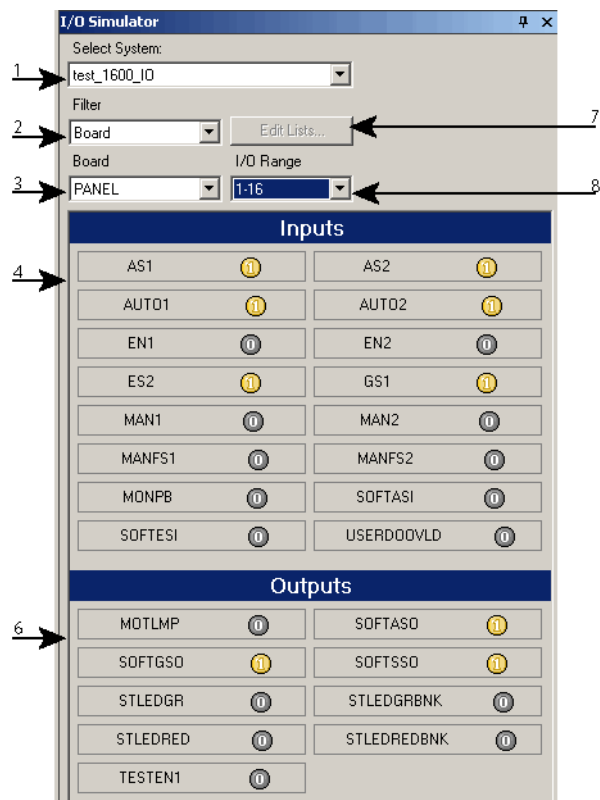

io\_overv

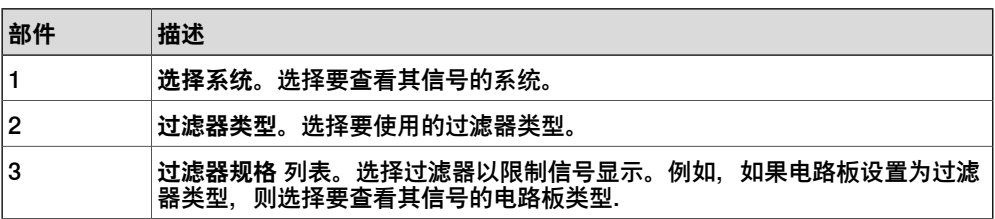

10.8 I/O仿真器 续前页

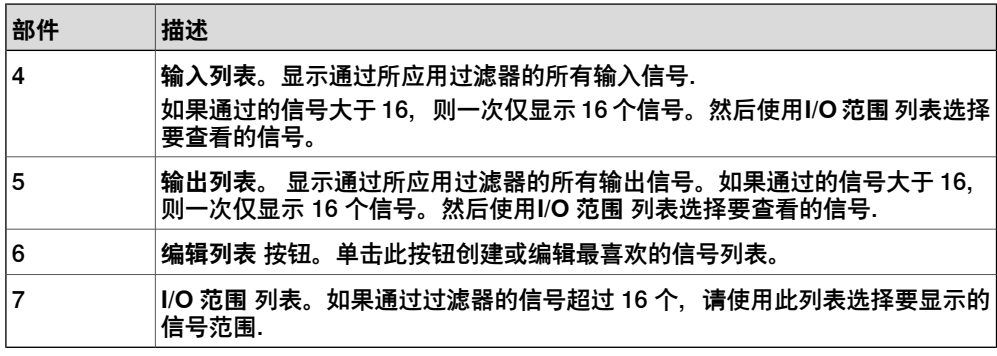

### **信号过滤器类型**

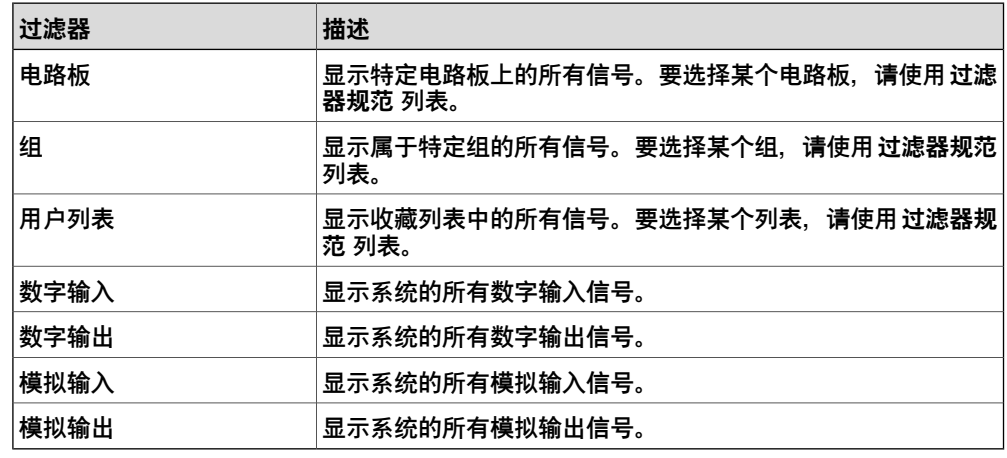

**信号图标**

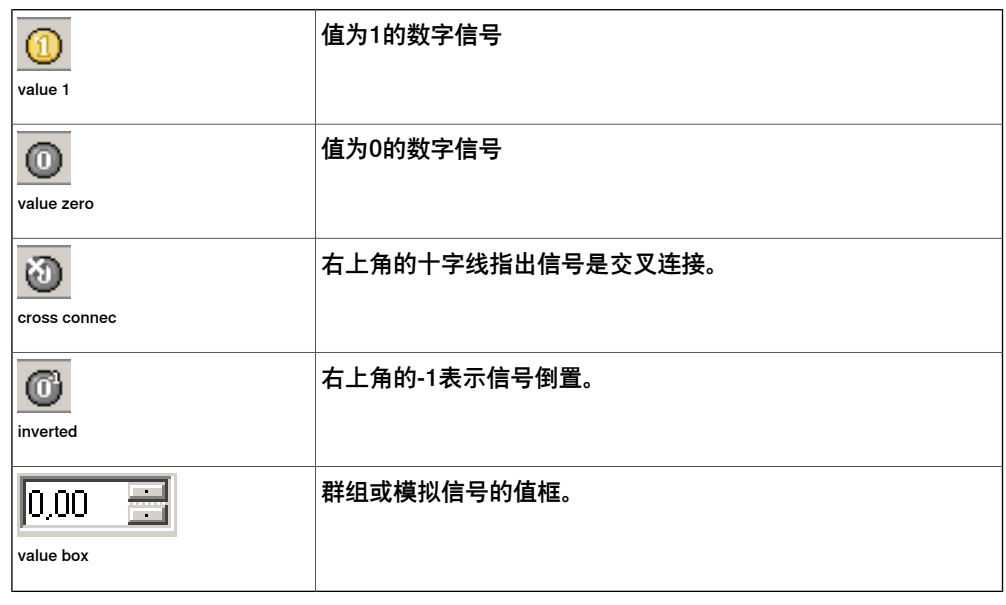

10.9 监控

## **10.9 监控**

## **TCP跟踪选项卡**

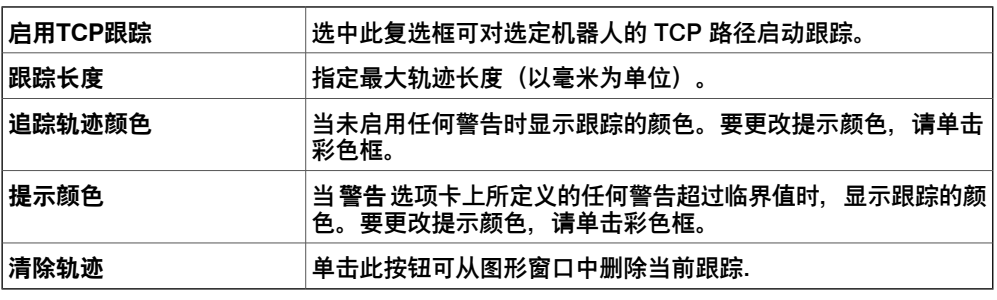

## **警告选项卡**

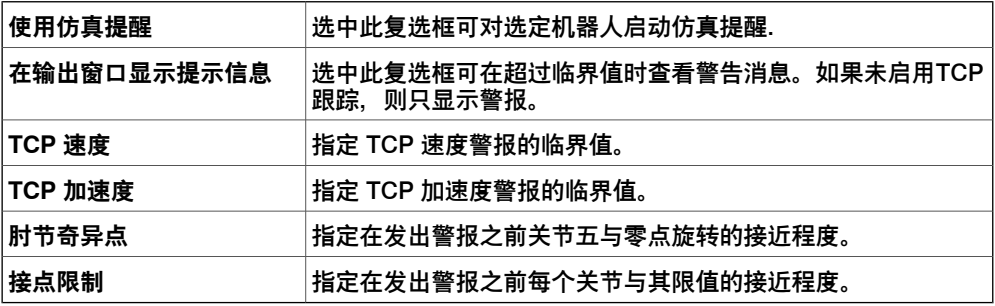

## **10 仿真选项卡**

10.10 计时器

## **10.10 计时器**

#### **用于测量过程时间的计时器**

计时器功能用于测量某个过程中在两个触发点之间所花的时间,以及整个过程的时间。 这两个触发点被称为开始触发器和结束触发器。

在设置计时器后,计时器将在开始触发器发生时开始,并在结束触发器发生时停止。

#### **设置计时器**

- 1 在**仿真**选项卡的**监视器**组中,单击**计时器**。 随即会显示计时器设置对话框。
- 2 为计时器指定一个**名称**。
- 3 为计时器选择**开始触发器**和**结束触发器**。
	- 可以选择所列出的以下参数作为触发器:
		- 仿真开始
		- 仿真停止
		- 目标已更改
			- 此外,还请指定机械装置和目标。
		- I/O 值
			- 此外,还请指定信号来自哪一个源机械装置、I/O 信号类型以及信号值。
- 4 单击**添加**。

10.11.1 用于虚拟和真实控制器的信号分析器

## **10.11 信号分析器**

## **10.11.1 用于虚拟和真实控制器的信号分析器**

信号分析仪功能可用于显示和分析来自机器人控制器的信号。使用信号分析仪可优化 机器人程序。

虚拟和真实控制器都具备信号分析仪功能。真实控制器采用的版本称为联机信号分析 仪。下节介绍虚拟控制器的信号分析仪功能,其中也包含某些公用功能。

10.11.2 信号设置

## <span id="page-333-0"></span>**10.11.2 信号设置**

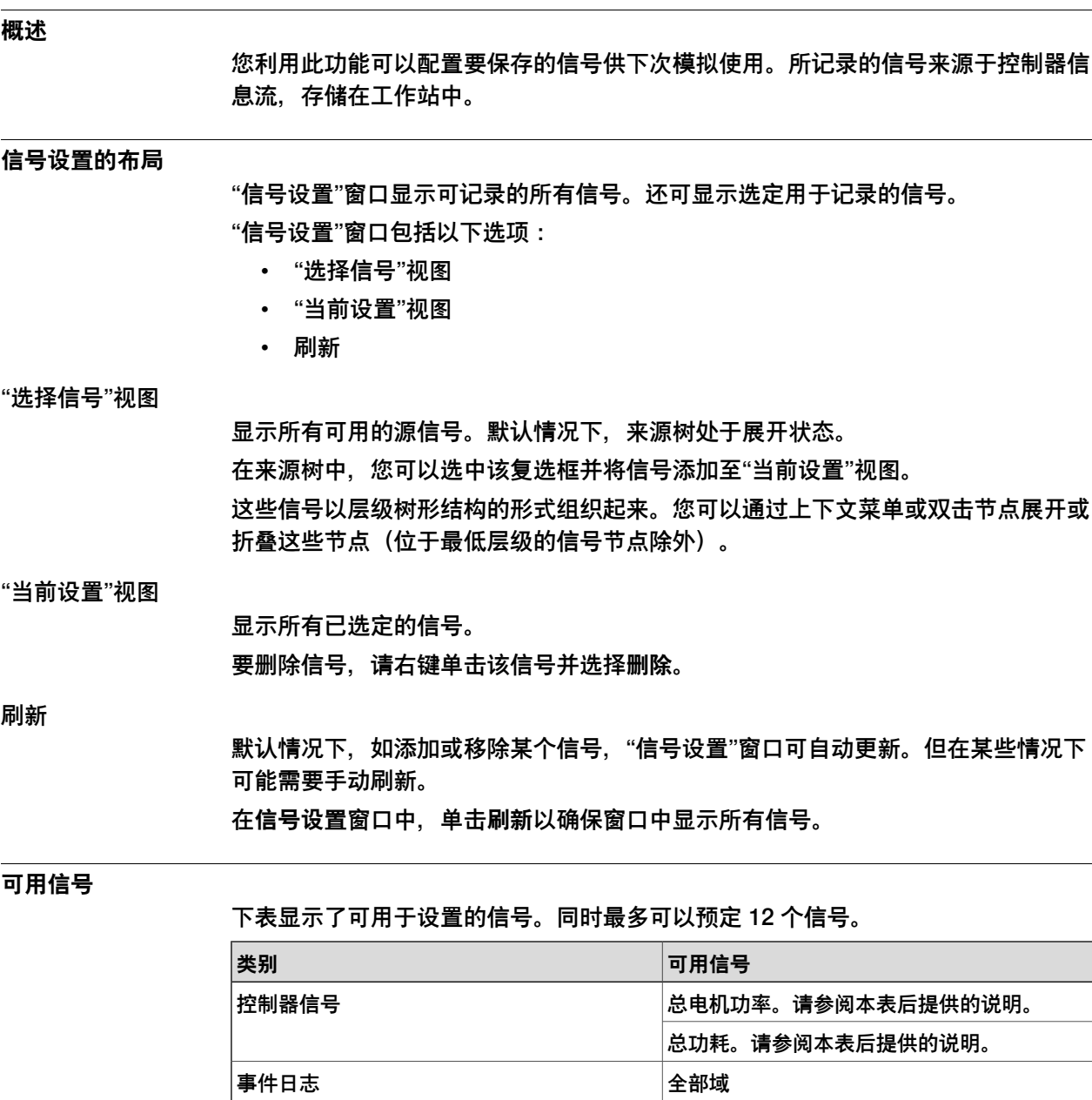

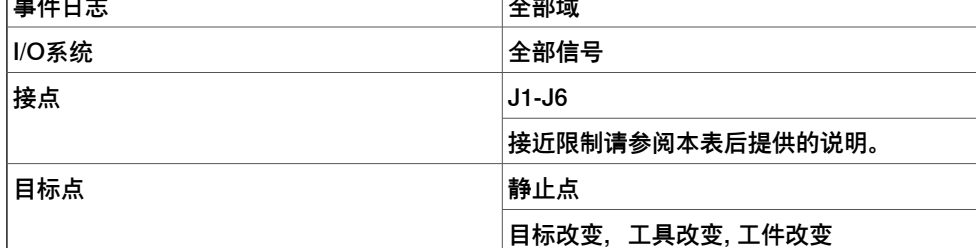

10.11.2 信号设置 续前页

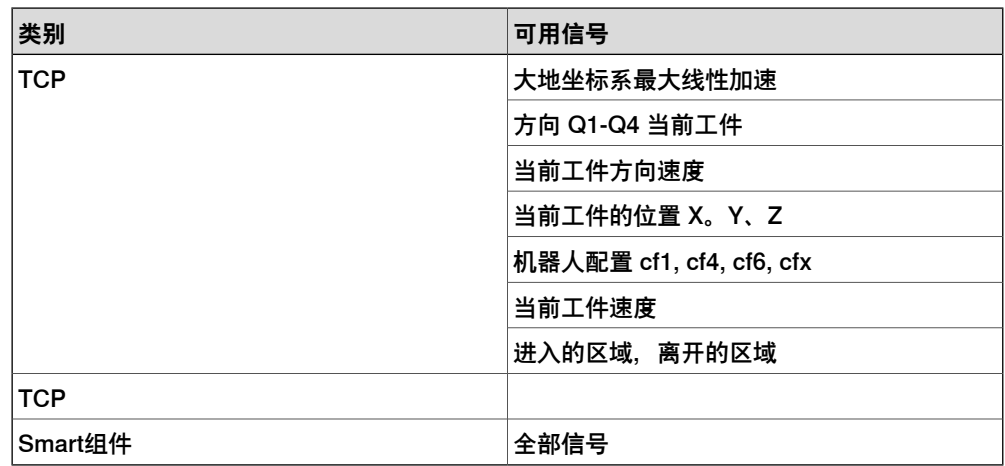

#### 总电机功率

"总电机功率"信号显示了每个接点瞬时功耗的总和。这可以是正值或负值。

当某个接点加速时其瞬时功耗为正值,减速时则为负值。如果一个接点加速的同时另 一个在减速,则减速接点的多出能量将由加速接点重新利用。如果所有接点的瞬时功 耗都是负值,则多余的电力将无法被重新利用,只能在泄流器中消耗掉。

对于虚拟机器人,此信号基于典型条件下的标准机器人;对于真实机器人,信号基于 实际条件下该特定机器人的转矩。对于真实机器人,电机功率信号的值取决于多个因 素,如机器人的温度和电缆的长度等。

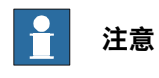

"总电机功率"信号代表了机器人机械臂所消耗的电力而非从电网输入控制器机柜的 电力。不包括控制器机柜所使用的电力。

#### 总电机能量

"总电机能量"信号是"总电机功率"的正数部分的总和。

信号用途

"总电机功率"和"总电机能量"信号旨在提供机器人所使用电力和能量的估计值。对于 虚拟机器人,这些信号可用于确定电力使用的峰值情况,以便机器人程序员能调整机 器人程序降低功耗。对于真实机器人,这些信号可用于比较运行相同机器人程序的不 同机器人的功耗情况,查看是否有任何机器人与其他机器人有显著不同。任何此类差 异可能意味着该机器人需要维护。

#### 接近限制

<span id="page-334-0"></span>"接近限制"检查每个接点距离最近限制的距离。如果有任何接点距离限制都小于 20 度,则"接近限制"信号会显示当前值。否则该信号值将会是保持在 20 度。如果超过一 个接点距离限制少于 20 度, 则会显示距离最近的那个。

#### **设置信号**

按照此程序可以配置要保存的信号供下次模拟使用:

- 1 随系统加载某个工作站。请参阅[第188页的新选项卡](#page-187-0)。
- 2 在**模拟**选项卡中,单击**信号分析器**,然后选择**信号设置**。 随即显示"信号设置"窗口。
- 3 在**选择信号**视图中,选择要配置并用于模拟的信号。

10.11.2 信号设置 续前页

选定的信号被添加在"当前设置"窗口中。

4 在**当前设置**视图中,右键单击**工作站数据库**,然后选择**启用**。 这样可确保模拟运行时可记录所有选定的信号。

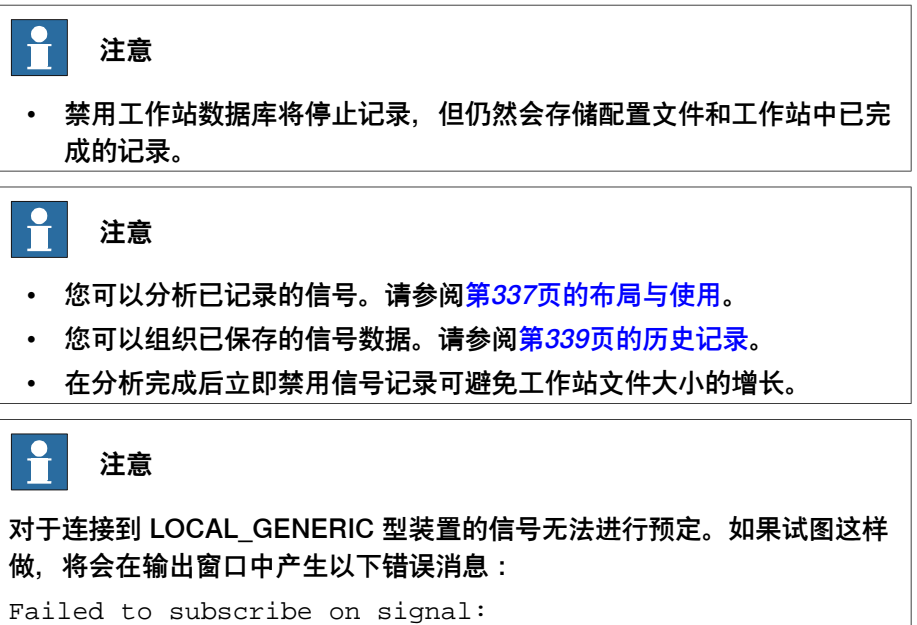

## **10 仿真选项卡**

10.11.3 布局与使用

## **10.11.3 布局与使用**

## **信号分析器的布局**

#### <span id="page-336-0"></span>下图所示为信号分析器的布局

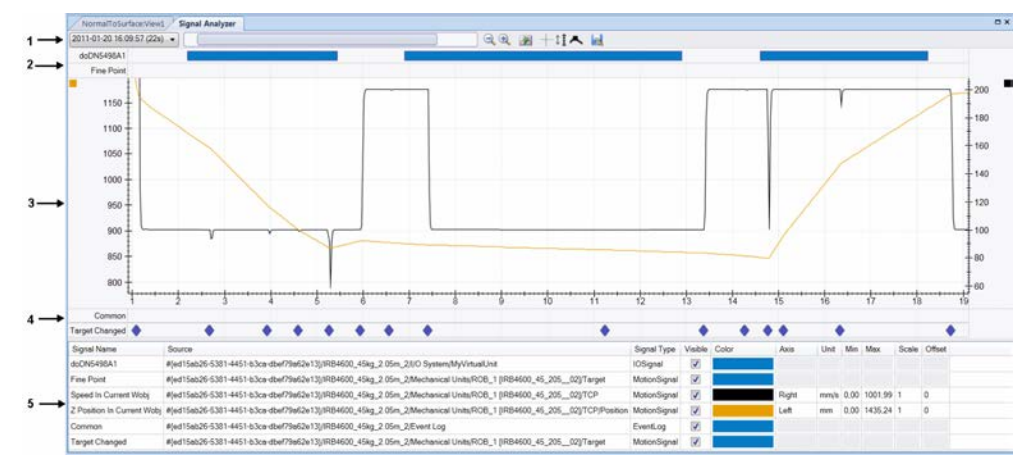

en1100000034

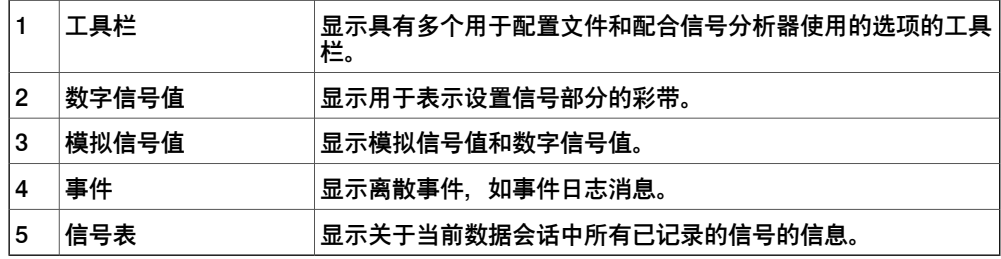

工具栏

#### 该工具栏显示以下选项:

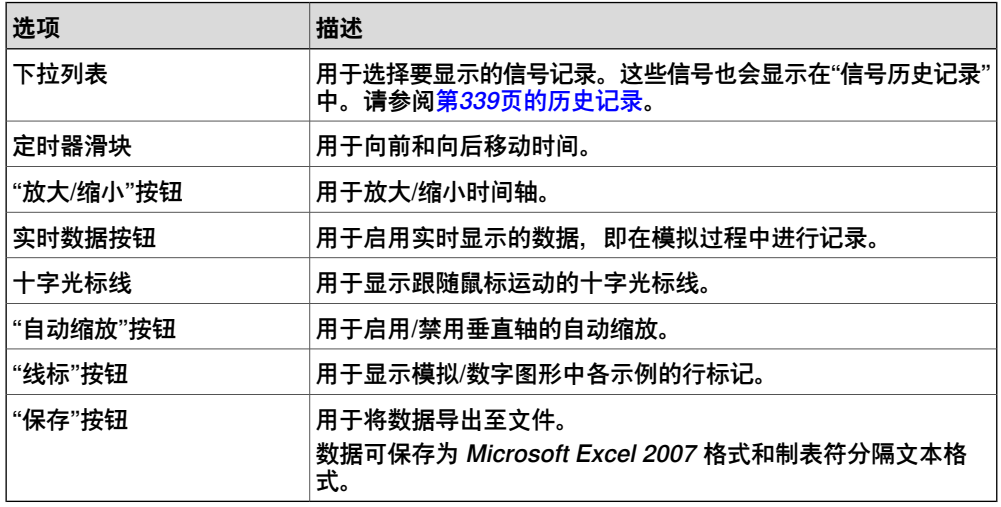

数字信号值

显示一行数字信号,用于显示信号随着时间的状态变化。实心的彩带表示该信号已设 置(值 = 1),否则表示该信号已清除(值 = 0)。信号名称在左侧显示。 将鼠标移到彩条上可以查看其他信息,比如信号的设置和重置时间戳。

### **10 仿真选项卡**

10.11.3 布局与使用 续前页

模拟信号值

显示各模拟信号的 2D 线图。它包含以下部分:

- 左侧的垂直轴
- 显示时间的水平轴(单位,秒)
- 显示信号图形的绘图区
- 右侧的垂直轴(可选)。

您可以从窗口底部的信号表配置各个信号,让它们使用右侧的纵轴刻度。默认情况下, 此轴处于隐藏状态。

在这个部分可以执行以下操作:

- 缩放垂直轴:如果您选择了工具栏中的自动缩放按钮,则垂直轴将自动缩放以 确保线图的可视性。如果光标位于轴值区上方,您可以用鼠标修改垂直刻度。 这样将自动取消选择自动缩放按钮。
- 平移和放大时间轴:如果光标位于中央的主图区域上方,您可以用鼠标缩放、 平移、放大时间轴。

事件

显示一行选定的事件类别。每个事件都用一个菱形图标进行标识。单击此图标可显示 一个有关该事件详细信息的弹出窗口。

#### 信号表

显示关于各记录信号的信息。这样您就可以配置各信号的设置,如颜色、可见性、使 用左侧或右侧垂直轴等。

#### **使用信号分析器**

按照此程序分析已记录的信号数据:

- 1 设置要分析的信号。请参阅[第335页的设置信号](#page-334-0)。
- 2 通过运行模拟记录信号数据。请参阅[第335页的设置信号](#page-334-0)。
- 3 在**模拟**选项卡中,单击**信号分析器**。 随即显示"信号分析器"窗口。

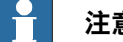

#### **注意**

- 如果该工作站未包含任何已保存的信号数据, 您需要设置要分析的信号 并通过运行模拟进行记录。请参阅[第334页的信号设置](#page-333-0)。
- 您可以组织已保存的信号数据。请参阅<mark>[第339页的历史记录](#page-338-0)</mark>。
- 信号分析器的采样间隔为 24 ms, 因此此间隔内的信号变化不会被捕获。

10.11.4 历史记录

## <span id="page-338-0"></span>**10.11.4 历史记录**

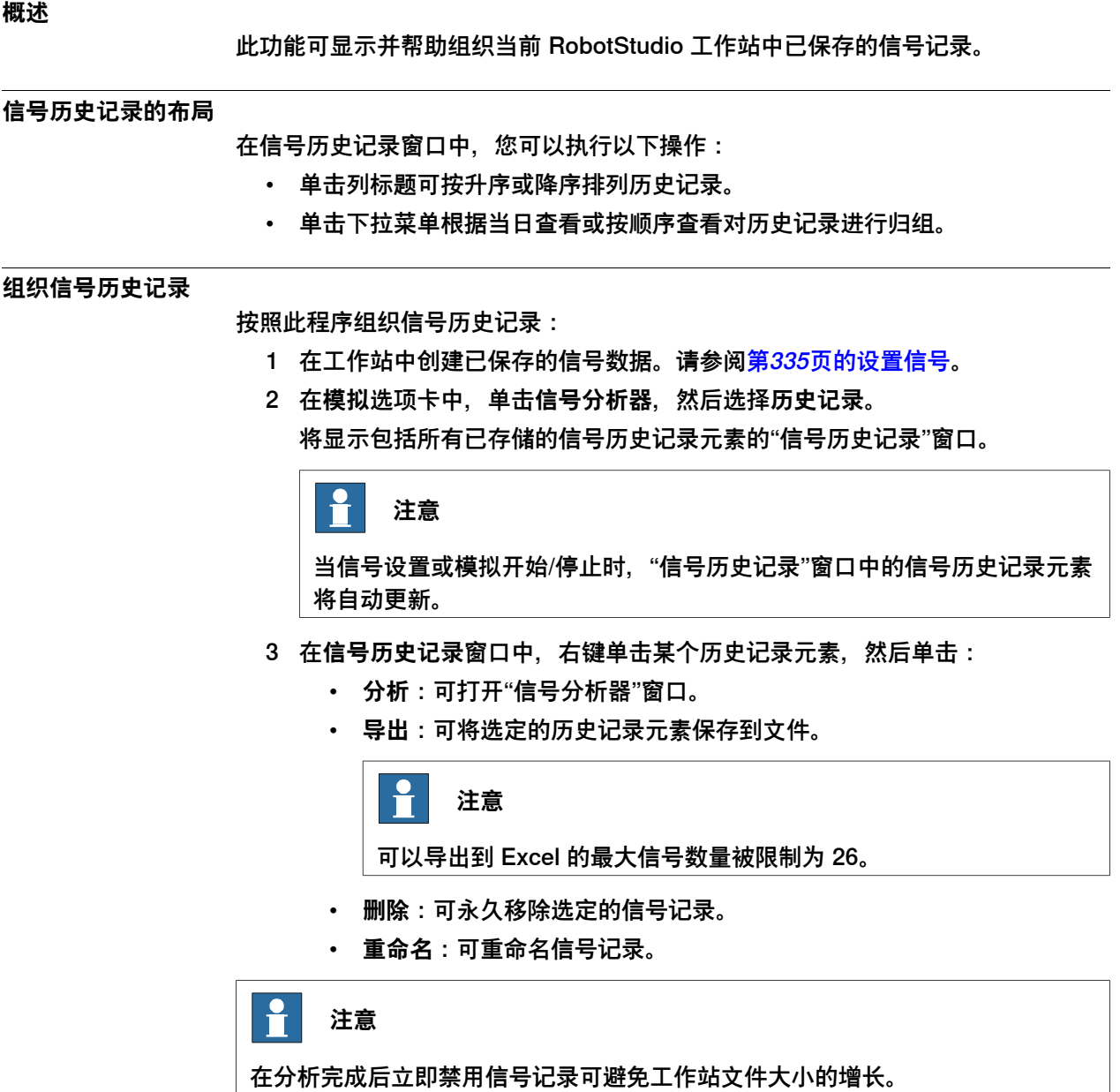

## **10 仿真选项卡**

10.12 录制短片

## **10.12 录制短片**

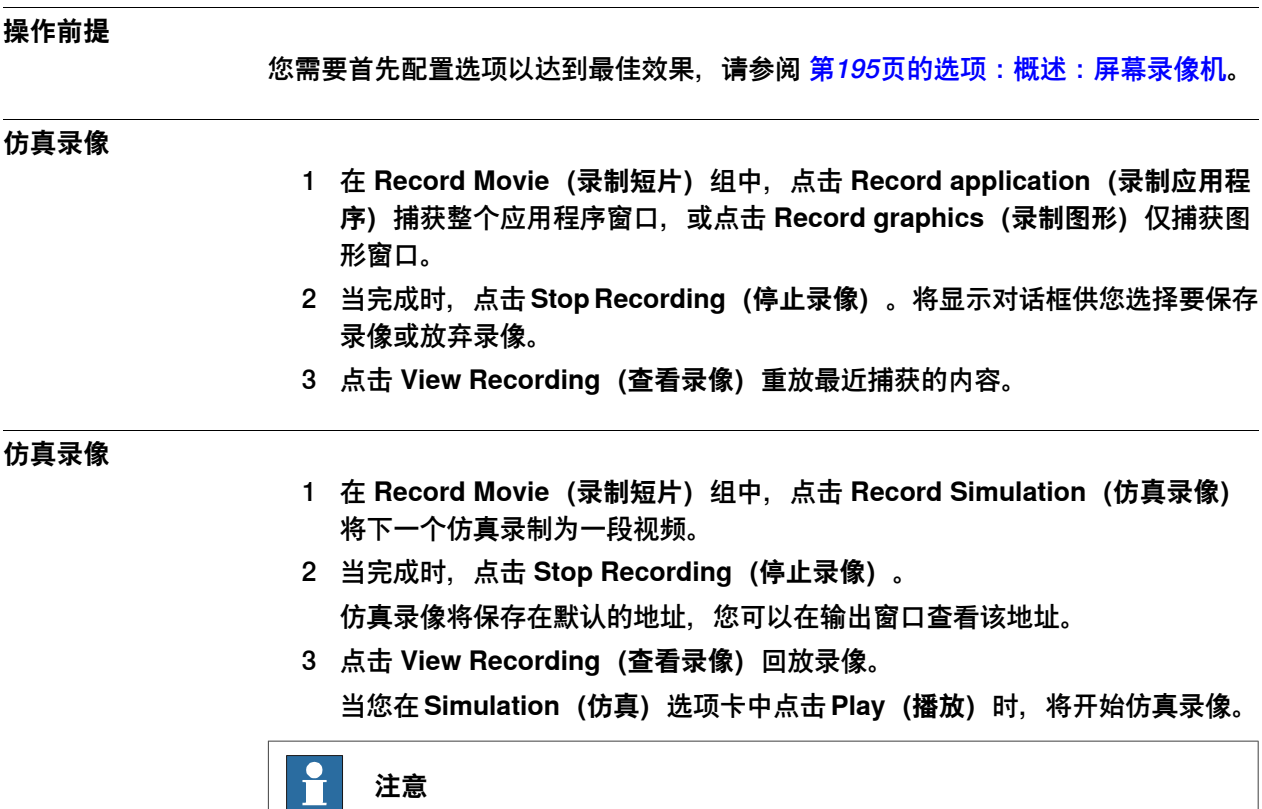

**仿真录像** 所录制图像的质量要高于使用 **录像功能** 和 **录制图像** 所录制的图像。

10.13.1 传送带跟踪

## **10.13 传送带跟踪装置**

## **10.13.1 传送带跟踪**

#### **概述**

传送带跟踪是机器人跟随安装在移动的传送带上的工件的功能。本节介绍如何创建传 送带、在传送带上添加和删除对象、在跟踪期间创建目标以及仿真传送带。 RobotStudio 不支持跟踪环形传送带。只支持直线传送带。有关贡多详情,请参阅应 用程序手册,传送带跟踪。

#### **传送带跟踪机械装置**

以下步骤描述了在RobotStudio中创建传送带跟踪的流程:

- 1 创建传送带(机械装置), 请参阅 [第308页的创建传送带](#page-307-0).
- 2 设置传送带。请参阅[第205页的添加对象到传送带](#page-204-0)。 如果输送链跟踪工作站有两个机器人用于同一输送链,请参阅[第79页的设置传](#page-78-0) [送带跟踪](#page-78-0),以了解相关的设置信息。
- 3 手动调整传送带和机器人并示教相应的目标点,请参阅[第457页的机械装置手动](#page-456-0) [关节](#page-456-0).
- 4 开始仿真传送带,请参阅 [第342页的传送带仿真](#page-341-0).
- 5 将对象从传送带上移除,请参阅 [第206页的将对象从传送带上移除](#page-205-0)。

10.13.2 传送带仿真

## <span id="page-341-0"></span>**10.13.2 传送带仿真**

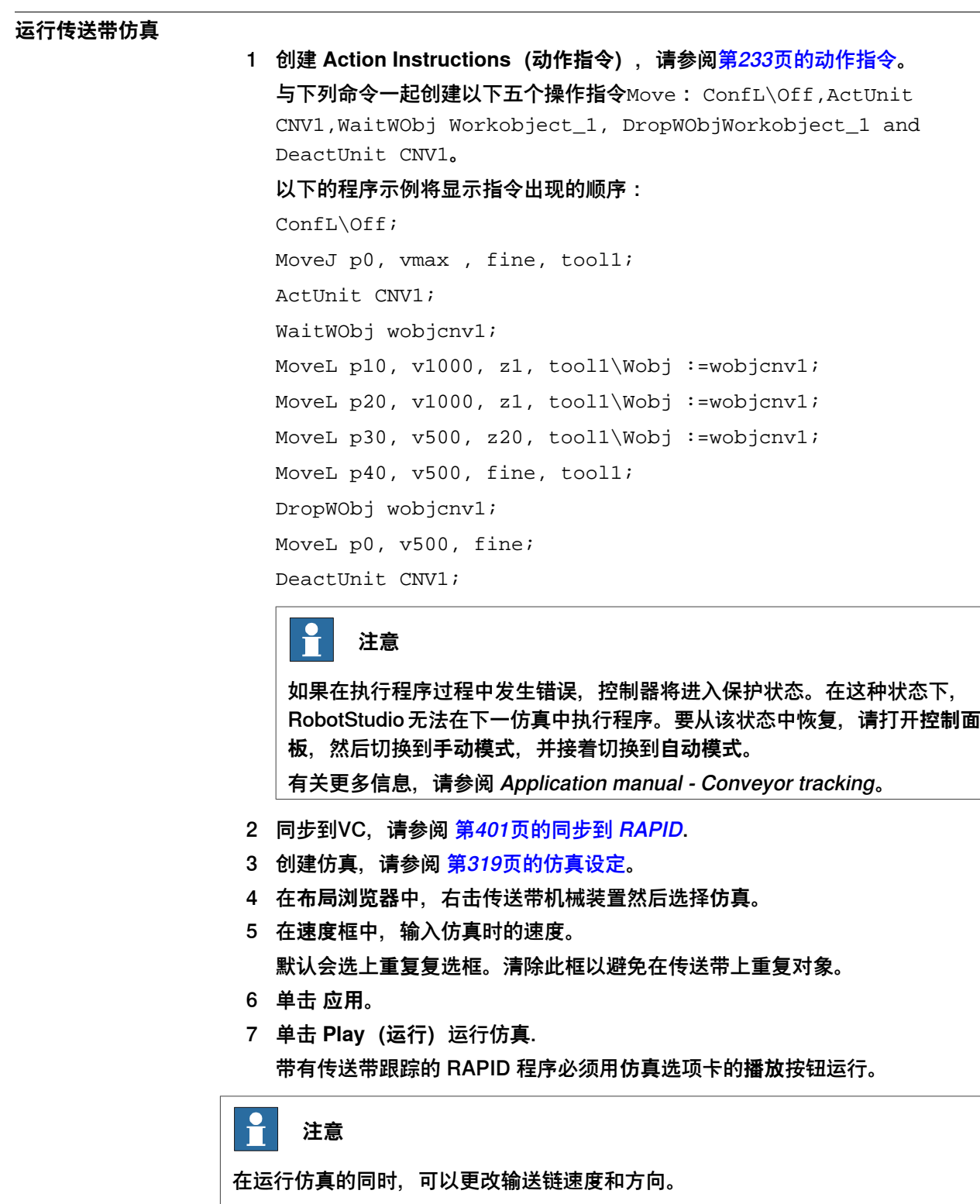

要将传送带跳转至起始位置,单击 **重置**。只要工作站中存在至少一个传送该按钮即 可启用。

11.1 真实和虚拟控制器

# **11 "控制器"选项卡**

## **11.1 真实和虚拟控制器**

"控制器"选项卡包含用于管理真实控制器的控制措施,以及用于虚拟控制器的同步、 配置和分配给它的任务的控制措施。

RobotStudio 允许您使用离线控制器, 即在您 PC 上本地运行的虚拟 IRC5 控制器。 这种离线控制器也被称为虚拟控制器 (VC)。RobotStudio 还允许您使用真实的物理 IRC5 控制器(简称为"真实控制器")。

"控制器"选项卡上的功能可以分为以下类别:

- 用于虚拟和真实控制器的功能
- 用于真实控制器的功能
- 用于虚拟控制器的功能

有关使用真实控制器的详细信息,请参阅[第145页的在线操作](#page-144-0)。

11.2.1 添加控制器

## **11.2 用于虚拟和真实控制器的功能**

## **11.2.1 添加控制器**

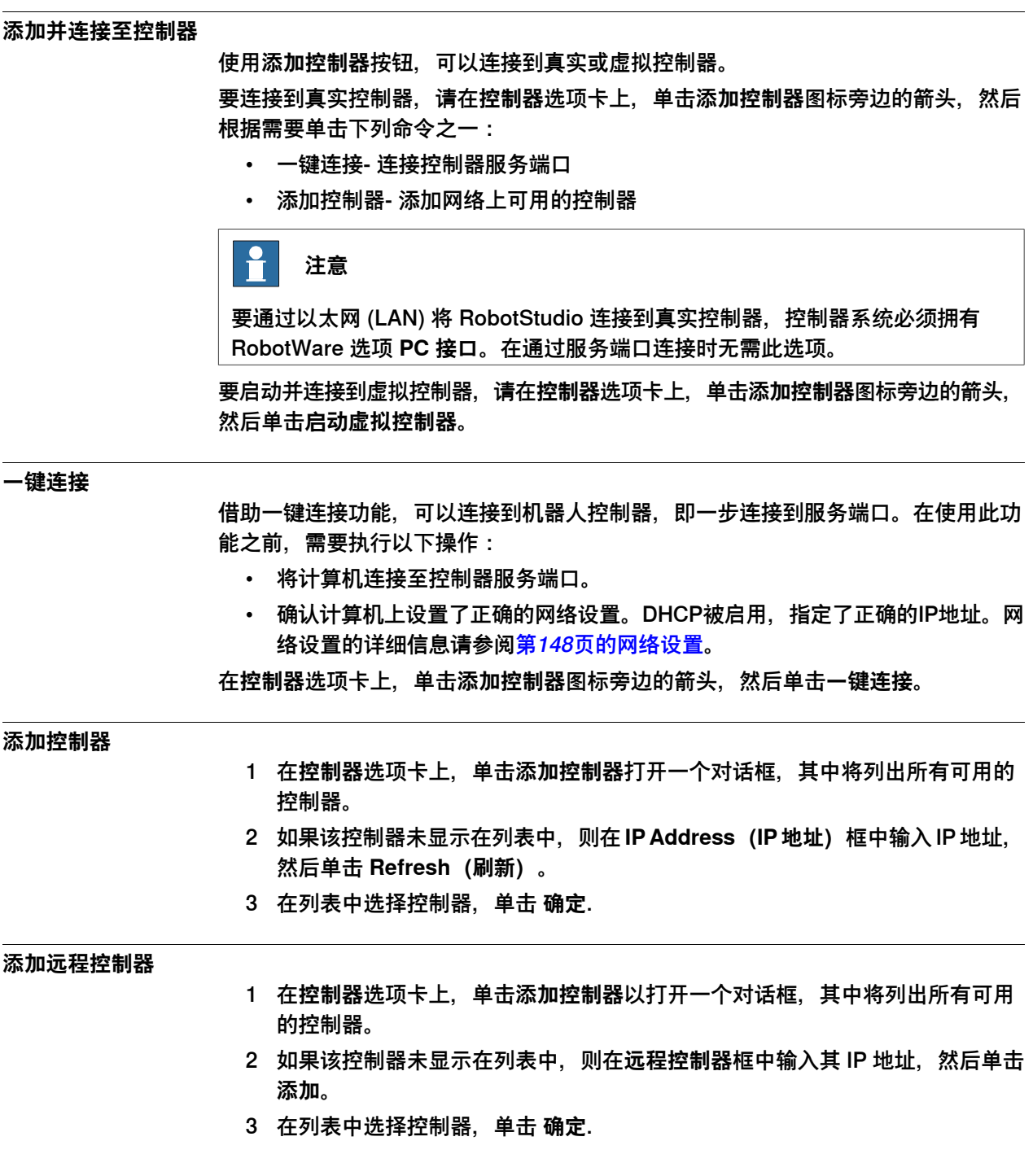

11.2.1 添加控制器 续前页

#### **启动虚拟控制器**

通过**启动虚拟控制器**命令,可以使用给定的系统路径启动和停止虚拟控制器,而无需 工作站。

**提示**

在开发 PC SDK 或 RobotWare 插件时,如果需要使用虚拟控制器作为仿真器,则 可以使用**启动虚拟控制器**命令。当需要使用配置编辑器或 RAPID 编辑器而无需工作 站时,也可以使用此命令。

若单击**添加控制器**下的**启动虚拟控制器**,将会打开启动虚拟控制器对话框。在此对话 框中,请指定以下内容:

1 在**系统库**下拉列表中,指定 PC 上用于存储所需虚拟控制器系统的位置和文件 夹。

要向此列表中添加文件夹,请单击**添加**,然后找到并选择要添加的文件夹。要 删除列表中的文件夹,请单击**删除**。

- 2 找到的系统表列出了在所选系统文件夹中发现的虚拟控制器系统。单击某个系 统可以选择它,以便将其启动。
- 3 选中所需的复选框:
	- **重置系统**,用当前系统和默认设置启动 VC
	- 本地登录
	- 自动分配写访问权限

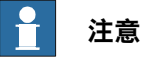

已经使用系统生成器的 **Modify System(修改系统)** 功能修改的虚拟控制器 系统必须使用**重置系统**选项重启,以便让修改生效。

#### **低带宽模式**

当通过带宽有限的网络连接将 RobotStudio 连接到控制器时,低带宽模式很有用。它 将控制器通信减少到只有使用常规连接模式时的几分之一。

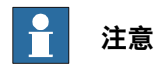

控制器中与连接 PC 中安装的 RobotWare 版本必须相同。

在通过**添加控制器**对话框连接到控制器时,您可以选择低带宽模式。

#### **限制**

在低带宽模式中:

- 信号分析器被禁用。
- 系统需要手动刷新,这样才能用当前控制器状态来更新 RobotStudio 中的 I/O 查看器、RAPID 观察窗口、RAPID 程序指针、在线监视器和 FlexPendant 查 看器,因此添加了手动按钮以启动刷新。
- RAPID 编辑器中的语义检查将受到限制。

## **11 "控制器"选项卡**

11.2.1 添加控制器 续前页

11.2.2 事件

## **11.2.2 事件**

#### **概述**

## 您可以在事件日志中查看时间。每个事件的严重程度由其背景色表示;蓝色代表信息, 黄色代表警告,红色代表错误(需要纠正后才能继续)。 在**控制器工具**组的**控制器**选项卡,单击**事件**,查看事件日志。

#### **事件日志**

#### 可以对事件日志执行以下操作。

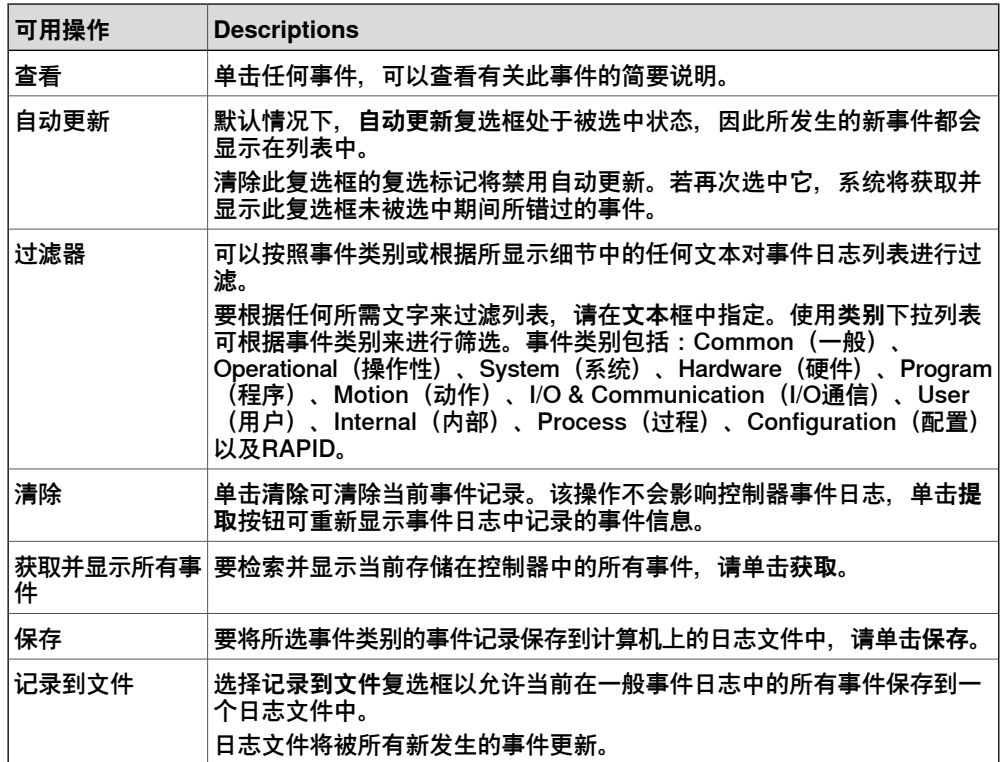

11.2.3 输入/输出

### **11.2.3 输入/输出**

#### **概述**

您可以在I/O系统窗口查看和设置输入和输出信号。 要打开此窗口,在**控制器**选项卡的**控制器工具**组中,单击**输入/输出**。

### **I/O 系统窗口**

在 I/O 系统窗口中显示了有关 I/O 信号的以下信息:

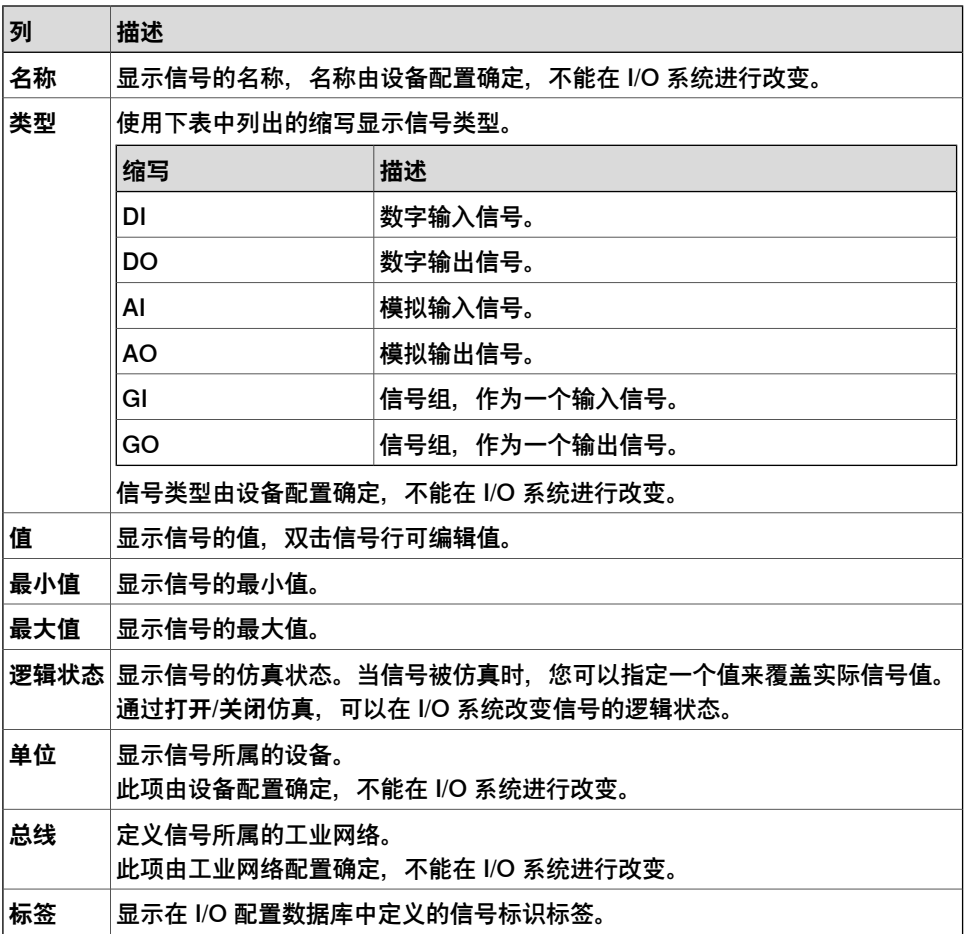

#### **I/O 系统窗口视图**

使用下列参数设置 I/O 系统窗口的视图。

- **名称**和**标签**:使用这些列上方的自由文本编辑框。所得到的视图将显示那些包 含在相应字段中输入的文本字符串的信号。
- **仿真**:选中此复选框可以仅查看仿真信号
- **单元**、**总线**和**类别**:使用各列上方的下拉列表框,为相关参数选择所需的选项。 所得到的视图将仅显示那些拥有所选选项的信号。
- **清除过滤器**:单击此按钮将重置视图,并且再次显示所有信号。

11.2.3 输入/输出 续前页

## **I/O 信号数据编辑器**

I/O信号数据编辑器是一个类似编辑器的表格,用于编辑信号。在此编辑器中,您可以 添加和删除信号,并可以对信号进行排序。此表格可以导出到 Microsoft Excel 进行 编辑,然后重新导入到 RobotStudio。

要打开 I/O 信号数据编辑器, 请执行以下步骤。

- 1 在 **RAPID** 选项卡中,打开一个备份文件。
- 2 在**文件**浏览器中,选择备份文件的 SYSPAR 文件夹,然后右键单击 EIO.cfg 文 件。
- 3 在上下文菜单中,单击 **I/O Signal Data Editor(I/O 信号数据编辑器)**选项, I/O 信号数据编辑器打开。

11.2.4 ScreenMaker

## **11.2.4 ScreenMaker**

### **概述**

ScreenMaker 是 RobotStudio 中用于创建自定义 FlexPendant 用户界面的工具。您 无需学习 Visual Studio 开发环境和 .NET 编程便可使用此工具。 详细信息请参阅[第487页的ScreenMaker 选项卡](#page-486-0).

#### **操作前提**

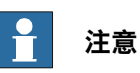

在 RobotStudio 6.0 中, ScreenMaker 只对 32 位版本可用, 因此在 64 位版本中不 能使用。

要使用 ScreenMaker, 必要满足以下要求:

- 具有高级许可授权的 RobotStudio。
- IRC5 控制器要求 RobotWare 中的 **FlexPendant 接口** 选项运行 ScreenMaker 应用程序。
- 安装 Microsoft .NET Compact Framework 2.0。可从 <http://www.microsoft.com/download> 下载该软件
- 安装与目标控制器上的 RobotWare 版本相同的 FlexPendant SDK。可从 <http://developercenter.robotstudio.com/> 下载该软件
- 关于详细的系统要求,硬件要求,和操作系统要求请参阅 RobotStudio发行公告。

### **在虚拟/真实控制器上测试**

#### 最佳做法

您必须使用虚拟 FlexPendant 在虚拟控制器上测试 ScreenMaker 应用程序。通过 PC Interface (PC 接口) 选项获得 LAN 功能会很有帮助。

#### 测试并部署到虚拟控制器

在 ScreenMaker 中单击 **Deploy(部署)**部署到该应用程序中的已连接控制器。在虚 拟控制器中,直接部署应用程序,可用于在部署到真实控制器之前在虚拟FlexPendant 上快速查看应用程序。

### 测试并部署到真实控制器

在 ScreenMaker 中单击 **Deploy(部署)**部署到该应用程序中的已连接控制器。需要 使用 PC Interface(PC 接口)选项通过 LAN 将应用程序部署到真实控制器。也可以 通过服务端口直接部署应用程序。

#### **启动ScreenMaker**

您可以从**控制器**选项卡启动 ScreenMaker。

- 1 在**控制器**选项卡中,单击 **FlexPendant** 图标旁边的箭头。
- 2 单击 **ScreenMaker**。 ScreenMaker 将以一个新选项卡的形式启动。 可以建立与所有相连的虚拟和真实控制器的连接。

11.2.4 ScreenMaker 续前页

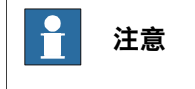

有关详细信息,请参阅[第495页的管理项目](#page-494-0)。

11.2.5 重启控制器

## **11.2.5 重启控制器**

#### **何时重启控制器**

某些操作在重启控制器后才能生效。在操作过程中RobotStudio 会提示您何时需要重 启系统。

#### **重启**

下列情况下必须重启控制器:

- 您更改了隶属于相关控制器的任何机器人的基座。
- 您使用配置编辑器或通过载入新的配置文件更改了机器人配置。
- 您在系统中添加了新选项或新硬件。
- 发生系统故障。

#### **高级重启方式选项**

控制器可以使用如下方式重新启动:

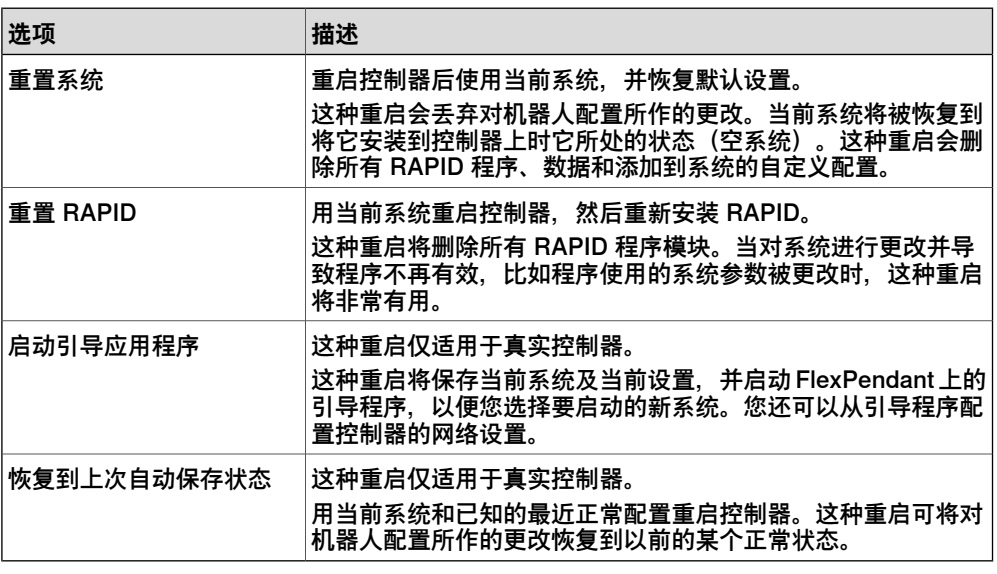

#### **重启虚拟控制器**

- 1 在**控制器** 览器中,选择要重启的控制器。
- 2 在**控制器工具**组中,单击**重启**图标旁边的箭头,然后选择下列选项之一:

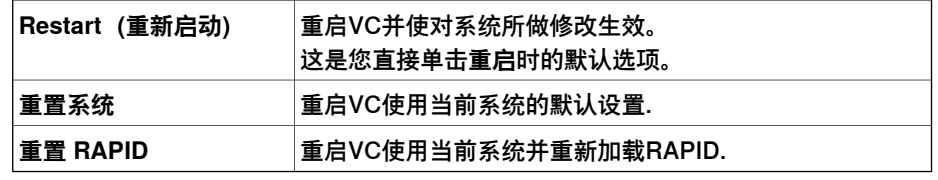

当右键单击**控制器**浏览器中的某个控制器时,在上下文菜单中也会显示**Restart** 选项。

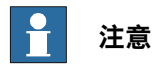

虚拟控制器系统的文件夹不能通过复制其文件夹来移动。必须使用**Pack&Go** 功能,然后用 Unpack&Work 功能来将系统移动到新位置。

11.2.5 重启控制器 续前页

### **重启真实控制器**

要重启真实控制器,须满足以下先决条件:

- 您有控制器的写入权限。
- 要使用高级重启方法**启动引导应用程序**,必须要有使用控制器的 FlexPendant 的权限。

要重启真实控制器:

- 1 在**控制器** 览器中,选择要重启的控制器。
- 2 在**控制器工具**组中,单击**重启**图标旁边的箭头,然后选择下列选项之一:

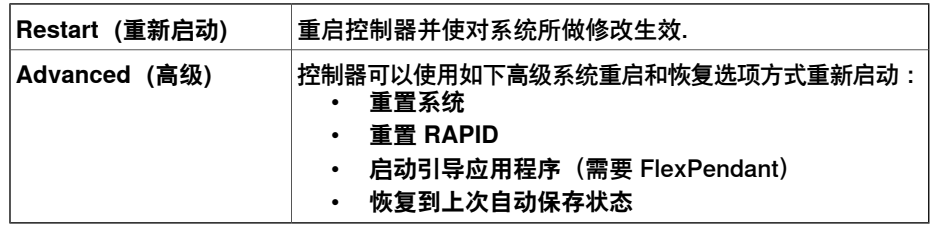

当右键单击**控制器**浏览器中的某个控制器时,在上下文菜单中也会显示**Restart** 选项。

11.2.6 备份一个系统

### **11.2.6 备份一个系统**

#### **概述**

在备份系统时您将复制恢复系统当前状态所需的所有数据:

- 在系统中安装的软件和选项信息。
- 系统主目录和其中的所有内容。
- 所有机器人系统及模块.
- 系统中所有配置和校准数据。

#### **操作前提**

要备份系统您必须:

- 拥有对控制器的写入权限
- 使用恰当的用户级别登录控制器,更多信息请参阅[第150页的用户授权系统](#page-149-0)。

#### **创建备份**

要创建备份请执行以下操作:

- 1 在控制器浏览器中,选择要从浏览器备份的系统。
- 2 右击鼠标并选择 **Create Backup(创建备份)**。
	- 将显示 **Create Backup(创建备份)**对话框。
- 3 输入名称及备份地址或使用默认名称地址。
	- 您可以在系统或控制器磁盘中创建备份,使用以下选项:**Browse File System (浏览文件系统)**或**Browse Controller(浏览控制器)**。
		- 要在系统中创建一个备份,选择 **Browse File System(浏览文件系统)** 并选择目标文件夹。
		- 要在控制器磁盘中创建一个备份,选择**BrowseController(浏览控制器)** 并选择目标文件夹。

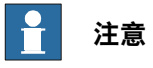

在指定用于备份的目标文件夹时,切勿选择 **Home** 文件夹。

4 点击 **OK(确定)**。 在输出窗口中将显示备份过程.

### **备份文件夹**

当备份完成后,您将在指定位置看到一个名为 Backup 的文件夹。该文件夹包含一系 列子文件夹,它们组合在一起构成备份。

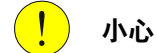

如果 Backup 文件夹的内容发生变化, 则将无法用此备份来恢复系统。

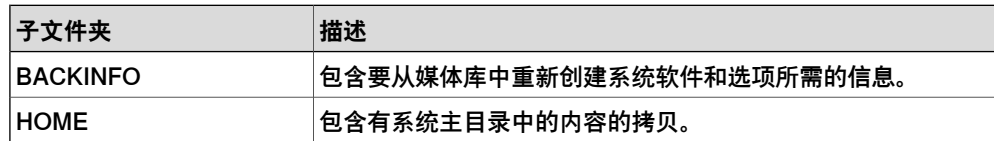

11.2.6 备份一个系统 续前页

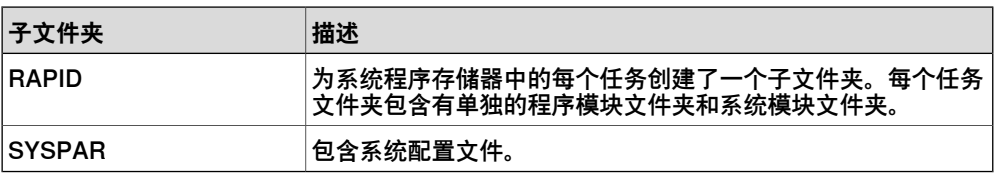

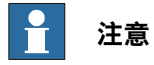

IRC5P (一个喷漆控制系统) 的 PIB 板的内容将不会包含在常规 RobotStudio 备份 中。请使用 FlexPaintPendant 的备份功能来包含 PIB 内容。

11.2.7 恢复系统

## **11.2.7 恢复系统**

### **概述**

当由备份恢复系统时,当前系统将恢复到执行备份时的系统内容。进行恢复时当前系 统中的以下内容将由备份中的内容取代:

- 系统中所有的RAPID程序和模块.
- 系统中所有配置和校准数据。

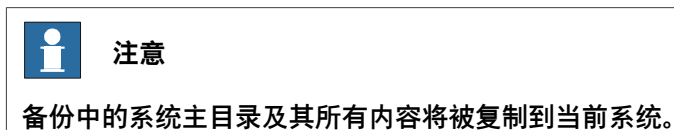

#### **操作前提**

要恢复系统您必须:

- 拥有对控制器的写入权限。
- 使用恰当的用户级别登录控制器,更多信息请参阅[第150页的用户授权系统](#page-149-0)。

## **恢复系统**

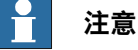

进行恢复前,请确认备份系统和要恢复的系统是兼容的.

要恢复系统,请执行以下操作:

- 1 在**控制器**浏览器中,选择您要恢复的系统。
- 2 单击 **Backup(备份)**然后选择 **Restore Backup(从备份中恢复)**。 将打开从备份恢复对话框.
- 3 在 **Restore from Backup(从备份中恢复)**对话框中浏览到系统中或控制器磁 盘上的目标文件夹,然后选择要恢复到系统的备份。
- 4 点击 **OK(确定)**。 输出窗口中将显示恢复进度。控制器将自动重新启动以加载恢复后的系统。

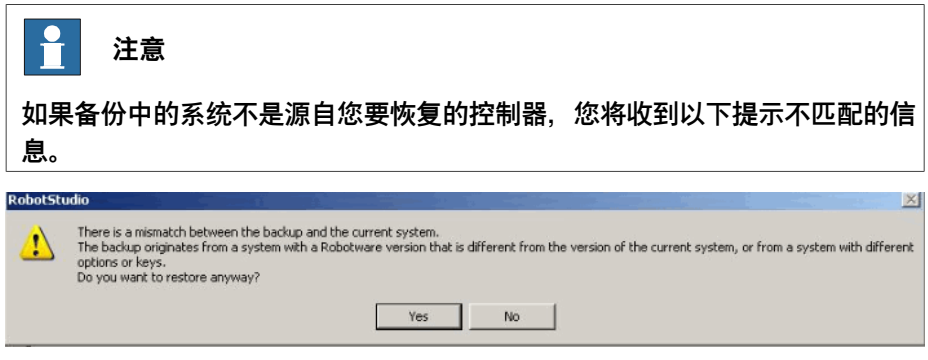

en0900001061

11.2.8 系统生成器

## **11.2.8 系统生成器**

**系统生成器功能**

有关系统创建器功能的详细说明,请参阅[第152页的关于系统生成器](#page-151-0)。

11.2.9 安装管理器

## **11.2.9 安装管理器**

**安装管理器的功能**

有关使用安装管理器各种功能的步骤,请参阅[第168页的关于安装管理器](#page-167-0)。

### **11.2.10 配置编辑器**

#### **配置编辑器**

使用配置编辑器,您可以查看或编辑控制器特定主题的系统参数。实例编辑器时附加 的编辑器使您可以编辑类型实例的详细信息(配置编辑器中的实例列表中的每一行) 。配置编辑器可以和控制器直接通讯。也就是说在您修改完成后可以即刻将结果应用 到控制器。

使用配置编辑器以及实例编辑器您可以:

- 查看类型,实例和参数
- 编辑实例和参数
- 在主题内复制和粘帖实例
- 添加或删除实例

#### **配置编辑器布局**

配置编辑器包含类型名称列表和实例列表。

在**类型名称**列表中显示所选主题的所有可用配置类型。类型的列表是静态的。该列表 为静态列表,也就是说您不能添加,删除或重命名类型。

在 **实例** 列表中显示了在 **类型名称** 中所选类型所有的参数。在列表中的每一行表示系 统参数的一个实例。每列显示了特殊的参数和其在系统参数实例中的值。 配置编辑器有以下选项:

- 控制器
- I/O
- 连接
- 动作
- 人机连接
- 添加信号

#### 添加信号

您必须拥有对控制器的写入权限才能打开添加信号窗口。

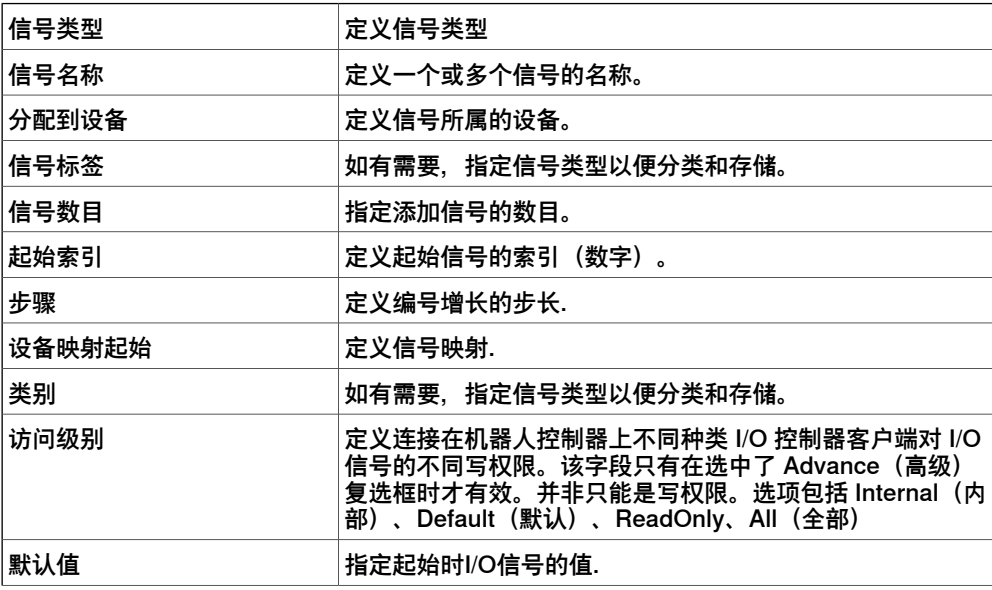

11.2.10 配置编辑器 续前页

转化物理信号 在信号物理值和系统中的逻辑表示之间转换.

#### **实例编辑器布局**

实例编辑器列出了打开实例中的参数及其值。

在**值**列中,可以查看和编辑参数值。

当单击某行时,实例编辑器窗口的下半部分将显示参数类型、参数值限制和参数的其 他情况。
### **11.2.11 加载参数**

### **操作前提**

您必须拥有对控制器的写权限.

#### **加载配置文件**

您可以从系统或者控制器磁盘加载配置文件。

- 1 在**控制器**浏览器中,选择系统并展开**配置**节点。
- 2 要从系统加载配置文件,单击**加载参数**,以打开对话框。
	- 要从控制器磁盘加载配置文件,单击**从控制器加载参数**,以打开对话框。
- 3 在对话框中,请选择在使用何种方式组合已存在的参数和要加载的配置文件中 的参数。

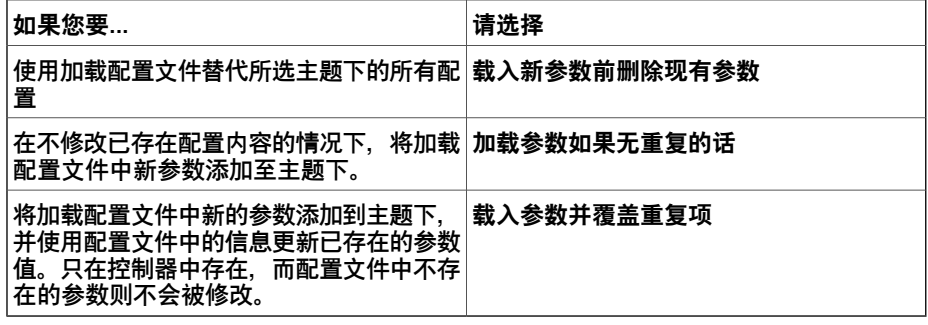

- 4 单击 **打开**,选择要下载的文件,再次单击 **打开**。
- 5 在提示信息窗口,单击 **确定** 确认您要从配置文件加载参数。
- 6 当完成配置文件加载时,关闭对话框。 如果需要重启控制器才能使新参数起作用,系统将提示您重启。

11.2.12 保存参数

### **11.2.12 保存参数**

#### **概述**

主题配置参数信息可以保存为至配置文件,并存储至PC或其他网络硬盘中。 配置信息可以以后被加载到控制器中。因此,这些配置文件可以作为备份,也可以通 过这种方式将配置信息从一个控制器转移到另一个控制器。

**文件命名规则**

配置文件需要以其相对应的主题进行命名。当保存配置文件时,会自动给出正确的默 认名称。

#### **保存一个配置文件**

您可以在系统或控制器磁盘中保存配置文件。

- 1 在**控制器**浏览器中,选择系统并展开**配置**节点。
- 2 要在系统中保存配置文件,单击 **Save Parameters(保存参数)**并选择要保存 至文件的主题,然后单击 **Save(保存)**。 要在控制器磁盘中保存配置文件,单击**Save Parameters to Controller(保存 参数到控制器)**并选择要保存至文件的主题,然后单击 **Save(保存)**。
- 3 在 **另存为** 对话框中,选择您要保存文件的地址。
- 4 单击 **保存**。

#### **保存多个配置文件**

- 1 选择 **配置** 节点.
- 2 单击 **保存系统参数**.
- 3 在 **保存系统参数** 对话框中,选择多个要保存的主题,然后单击 **保存**。
- 4 在 浏览文件夹 对话框中, 选择要保存文件的地址.

### 单击 **确定**。

所选主题将保存为配置文件,以默认的名称存储在指定文件夹内。

### **11.2.13 传输**

**用于传输数据的关系**

**概述**

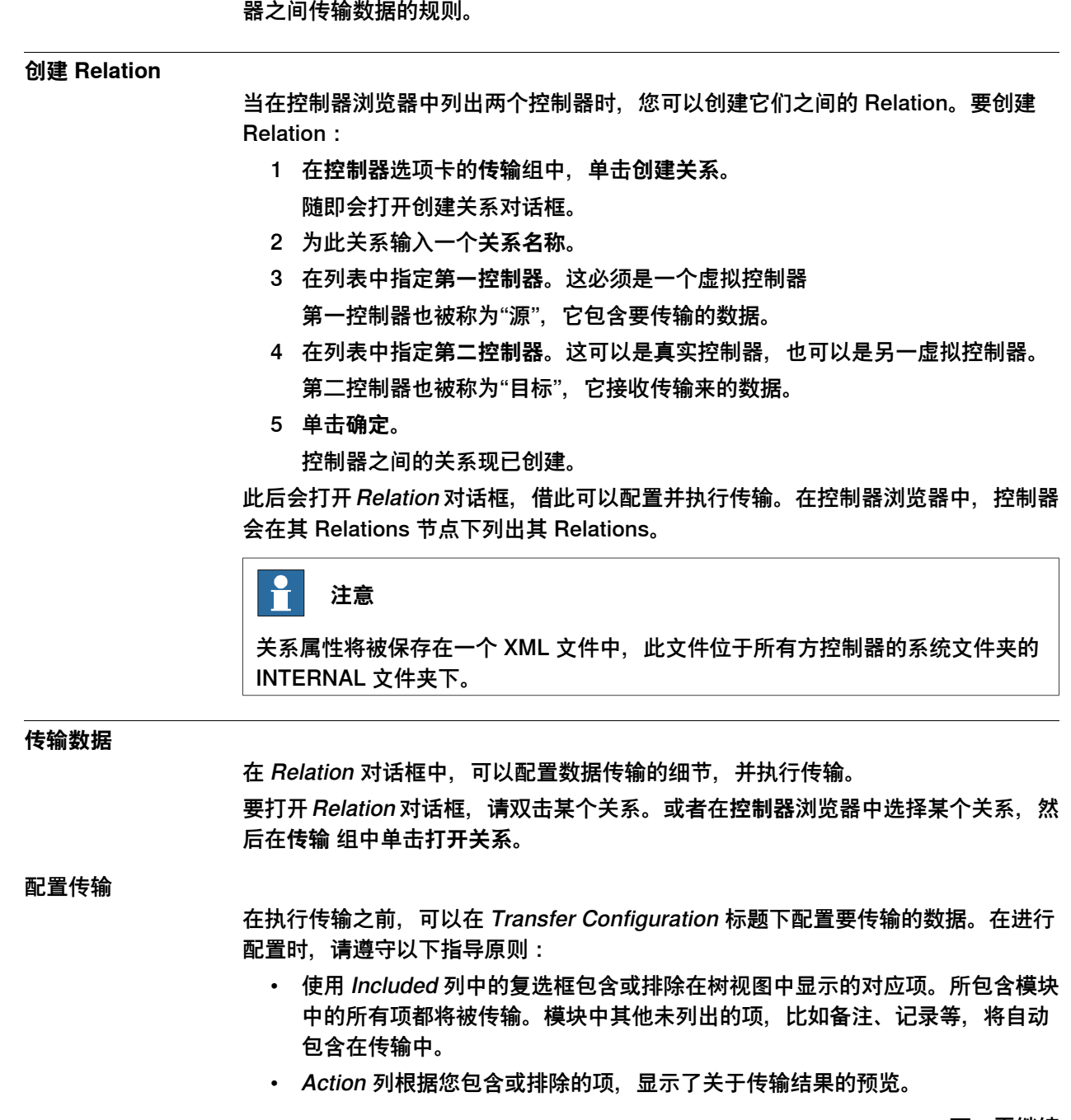

<span id="page-362-0"></span>借助传输功能,可以方便地在车间中将离线创建的 RAPID 程序传输到真实机器人中。 这意味着,您可以将来自虚拟控制器(处于离线状态)的数据传输到真实控制器(处 干在线状态)。作为传输功能的一部分,还可以对虚拟控制器和真实控制器中的数据

要传输数据,首先必须设置两个控制器之间的 **Relation**。Relation 定义了在两个控制

借助传输功能,还可以将一个虚拟控制器的数据传输至另一个虚拟控制器。

进行比较,然后选择要传输的数据。

### 11.2.13 传输 续前页

- 如果在源和目标控制器都存在某个模块,并且 Action 列显示了 Update,则请 单击分析列中的**比较**。这将打开Compare框,在其中的不同窗格中显示了模块 的两个版本。受影响的行将突出显示,并且您还可以浏览更改之处。您可以选 择以下比较选项之一:
	- **源与目标** 比较源模块和目标模块
	- **源与结果** 比较源模块和完成传输操作之后所得到的模块
- 默认情况下, BASE(模块)、工作对象数据和工具数据将被排除在外。

• 无法包含 BASE 模块的工作对象数据 wobj0、工具数据 tool0 和载荷数据 load0。 只能传输以下任务:

- 拥有对目标控制器的写访问权限(必须手动获得)。
- 任务不在运行。
- 程序执行状态为"已停止"。

执行转移

在对传输进行配置之后,便可以执行它。

在Transfer标题下将显示源和目标模块,以及表明了传输方向的箭头。通过单击**更改 方向,可以更改传输方向。这还将使源和目标模块发生对调。** 

要执行传输,请单击**立即传输**。随即打开一个对话框,其中显示了传输概况。单击**是**, 以完成传输。在输出窗口中将显示各个模块的传输结果。

在以下情况中,**立即传输**按钮将被禁用:

- 所包含的任务均不可传输。
- 要求写访问权限,但不具备此权限。

P **注意**

如果多个模块中有一个失败,则会显示以下错误消息。

Module xxx.zzz has failed. Do you want to continue?

11.2.14 联机信号分析仪

### **11.2.14 联机信号分析仪**

#### **分析来自控制器的信号**

Signal Analyzer 功能可用于显示和分析来自机器人控制器的信号。使用Signal Analyzer 可优化机器人程序。

虚拟和真实控制器都具备Signal Analyzer功能。下节介绍了真实控制器的Signal Analyzer功能。

有关虚拟控制器的Signal Analyzer Online功能,请参阅[第333页的信号分析器](#page-332-0)。

要打开Signal Analyzer Online,在**控制器工具**组的**控制器**选项卡,单击**联机信号分析 仪**。或者,在 Signal History 窗口使用上下文菜单也可以打开Signal Analyzer Online。

**注意**

只有在选择的控制是一个真实控制器或控制器树上只有一个真实控制器时,"控制器 工具"组上的 Signal Analyzer Online 命令才会启用。

有关 Signal Analyzer Online 布局的信息,请参阅 [第337页的信号分析器的布局](#page-336-0)。

#### **打开和关闭信号记录**

要打开或关闭信号的记录,请使用 **Start recording**(开始记录)和 **Stop recording** (停止记录)按钮。

要开始记录请单击 **Start recording**(开始记录)。

要停止记录请单击 **Stop recording**(停止记录)。记录将停止并会保存所记录的会 话。

#### **配置下次记录的信号**

要配置在下次信号记录会话过程汇总要保存的信号,请使用**信号设置**窗口。为此,请 单击**信号分析仪**图标边上的箭头,然后单击**信号设置**。此时会显示**信号设置**窗口。 可用于配置的信号显示在**信号设置**窗口。如需查看可用信号的列表,请参阅[第334页的](#page-333-0) [可用信号](#page-333-0)。

有关设置信号的信息,请参阅[第335页的设置信号](#page-334-0)。

### **历史记录**

每个信号记录会话的信号数据会被保存。要查看这些数据,请单击**信号分析仪**图标边 上的箭头,然后单击**历史**。有关详细信息,请参阅[第339页的历史记录](#page-338-0)。

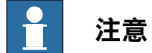

每个信号记录会话的信号数据会在以下位置被保存为 .sdf 文件。"历史"功能需要使 用这些文件。

C:\Users\**<your user name>**\AppData\Local\ABB Industrial IT\Robotics IT\RobotStudio\SignalAnalyzer

Windows 7 或 8(英语版本) PC 上标准安装时的路径。如果您执行的是自定义安 装或者使用的是 Windows XP, 则此路径可能会有所不同。

11.2.15 安全配置

# **11.2.15 安全配置**

**概述**

# 关于安全配置的详细信息,请参阅

- Application manual SafeMove
- Application manual Electronic Position Switches

### **11.3 用于真实控制器的功能**

### **11.3.1 请求写权限**

#### **概述**

<span id="page-366-0"></span>如果要编辑程序,修改配置或使用其他方式修改控制器上的数据,您需要拥有对控制 器的写权限.

#### **获得写权限前提**

满足如下条件您可以请求控制器写权限。

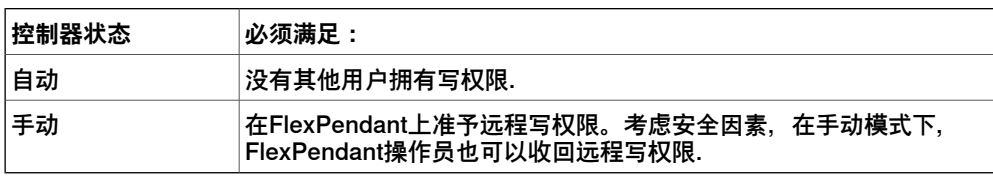

如果不能满足以上条件,您会被拒绝或丢失写入权限。也就是说,如果您在自动模式 下获得写权限,当控制器转为手动模式时,您会在没有任何提示的情况下失去写权限。 这是因为在手动模式下,考虑到安全因素,FlexPendant单元默认拥有写入权限。在 由手动模式转为自动模式时,示教器也会默认收回写入权限。

**结果**

如果请求写权限被准许,在控制器状态窗口会跟新当前权限状态. 如果请求写权限被拒,也会显示相应的信息.

11.3.2 释放写权限

### **11.3.2 释放写权限**

**概述**

一个控制器允许多个用户同时登录,但仅能允许一个用户拥有写入权限。在您不需要 写入权限时请及时释放写权限.

**结果**

控制器状态窗口将会及时更新显示您的权限状态(写入或只读).

11.3.3 验证

# **11.3.3 验证**

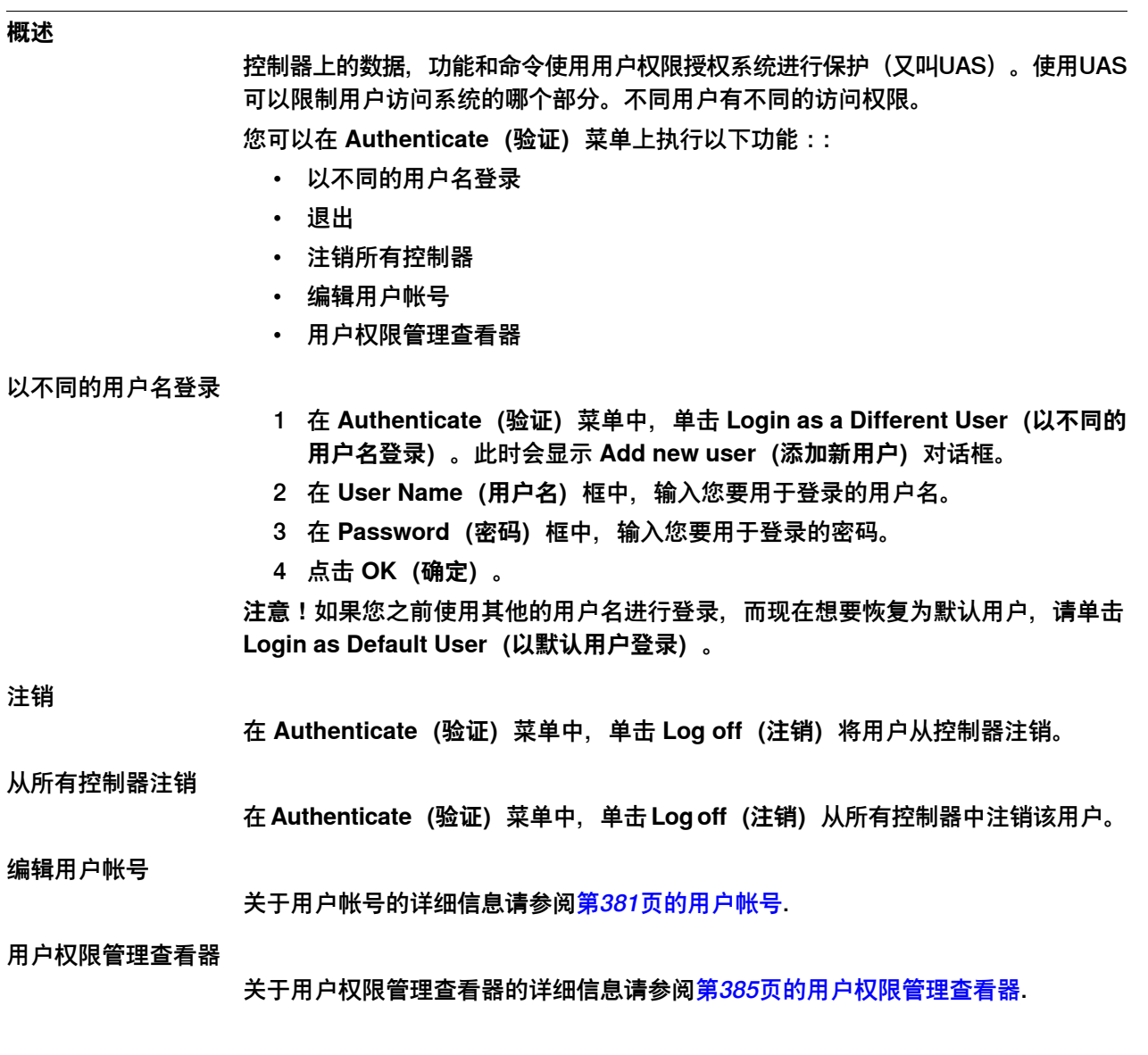

11.3.4 文件传送

# **11.3.4 文件传送**

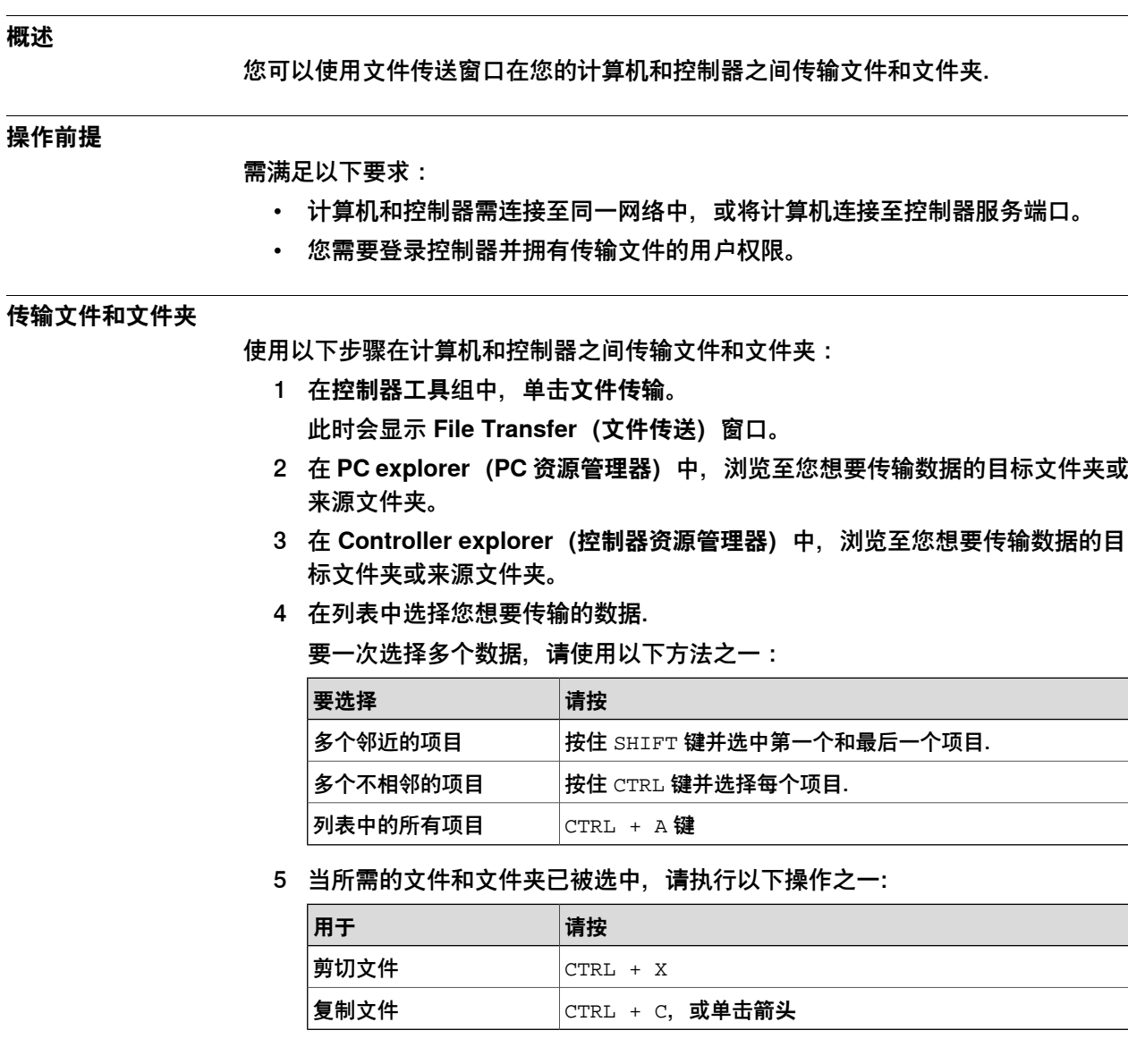

11.3.4 文件传送 续前页

6 在 **PC explorer(PC 资源管理器)**或 **Controller explorer(控制器资源管理 器)**中放置出入点,并按 CTRL + V。

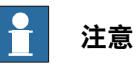

在PC资源管理器或控制器资源管理器中,右击显示以下右键菜单项:

• 传输

- One level up
- 打开
- 刷新
- 剪切
- 复制
- 粘帖
- 删除
- 移除

11.3.5 示教器查看器

# **11.3.5 示教器查看器**

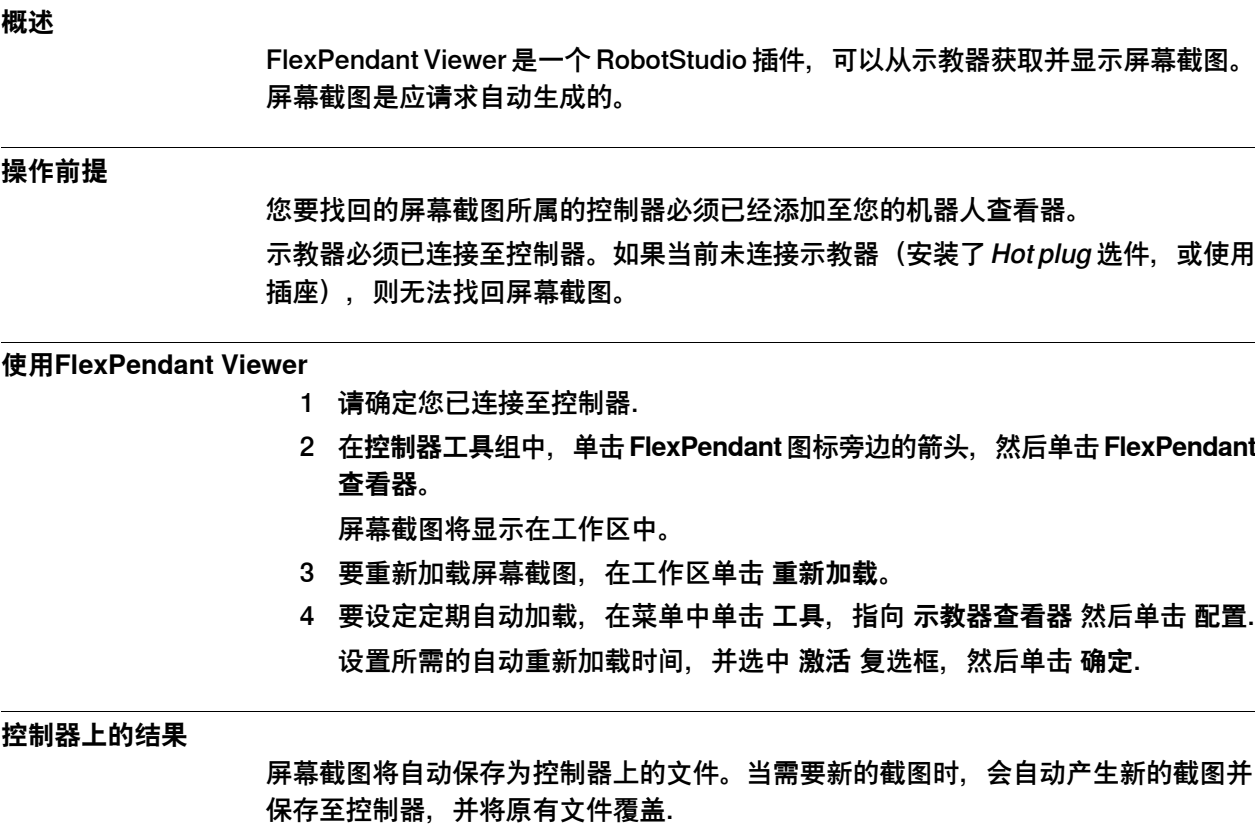

示教器上不会显示任何提示信息。

11.3.6 导入选项

### **11.3.6 导入选项**

#### **导入系统选项**

1 在**配置**组中,单击**导入选项**,随即将显示一个对话框。

- 2 在 **选项来自** 框中,输入要导入选项所在文件夹的路径。您也可以单击浏览查找 文件夹。
- 3 在**指定系统库**框中,输入您要存储选项的系统库路径。 您也可以单击浏览查找 文件夹。
- 4 选中要导入的选项单击 **导入**.

要一次选中多个选项,请执行以下之一:

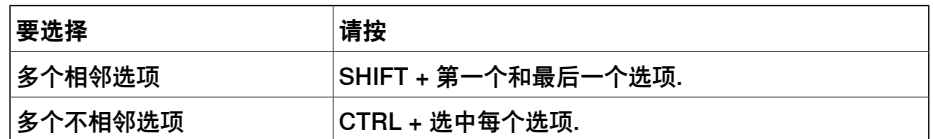

5 单击**确定**。

#### **移除系统选项**

- 1 在**配置**组中,单击**导入选项**,随即将显示一个对话框。
- 2 在 **指定系统库 列**表中,输入您要删除的选项所在的文件夹。您也可以单击浏览 查找文件夹。
- 3 选中要删除的选项,单击 **删除**.

要一次选中多个选项,请执行以下之一:

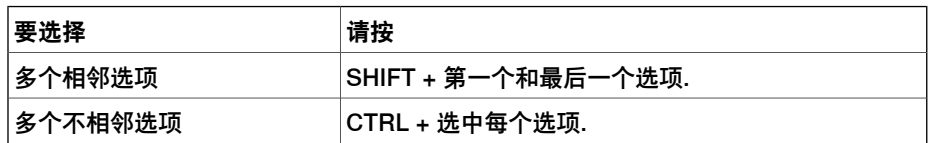

4 单击**确定**。

11.3.7 属性

### **11.3.7 属性**

#### **概述**

您可以通过**属性**菜单执行以下操作:

- 重命名控制器
- 设置控制器日期和时间
- 设置控制器ID
- 查看控制器和系统属性
- 操作装置浏览器

#### **重命名控制器**

控制器名称是用来标示控制器的,由控制器上运行的系统和软件决定。不同于控制器 ID,控制器名称并不要求每个控制器名称必须唯一.

# **注意**

控制器名称必须使用ISO8859-1(Latin)字符。

- 1 在**配置**组中,单击**属性**,然后单击**重命名**。 将显示 **Rename Controller(重命名控制器)**对话框。
- 2 在对话框中输入新控制器名称。
- 3 点击 **OK(确定)**。 重启控制器后新名称生效. 系统将提示您进行重启,您点击**Yes(是)**立刻重启,或点击**No(否)**稍后重 启。

#### **设置控制器日期和时间**

您可以将控制器的日期和时间与您工作的PC上的日期时间设置的一致,或您也可以手 动指定控制器日期时间.

请使用以下步骤设定控制器日期和时间:

- 1 在**配置** 组中,单击**属性**,然后单击**日期和时间**。
	- 将显示 Set Date and Time (设置日期和时间) 对话框。
- 2 在 **Set Controller's date and time(设置控制器日期和时间)**中,点击日期和 时间列表旁的箭头设置控制器的日期和时间。

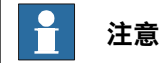

单击**获得本地计算机时间**,以便将控制器时间和您所用计算机的时间设为相同。

#### **设置控制器ID**

控制器ID由默认的序列号表示,因此每个控制器唯一。 每个控制器使用一个唯一的ID进行标识,且不能进行修改. 但是,当控制器硬盘被替换时,ID将丢失,您需要重新设置控制器序号。

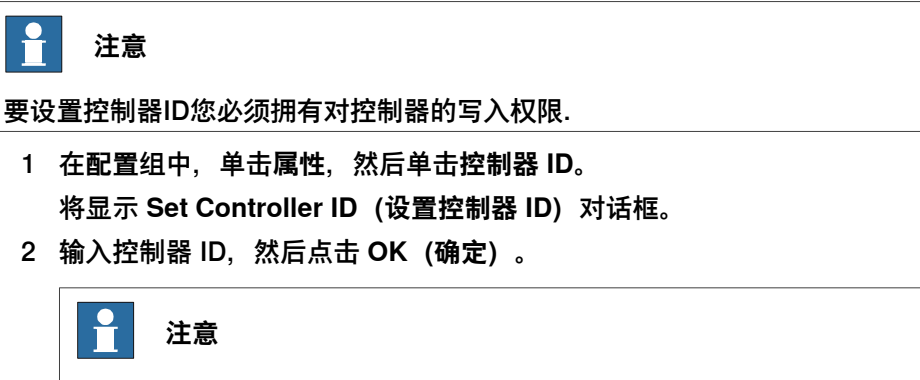

# 仅能使用ISO8859-1(Latin 1)字符,且不超过40个字符。

#### **查看控制器和系统属性**

您可以查看控制器及其运行系统的以下属性。

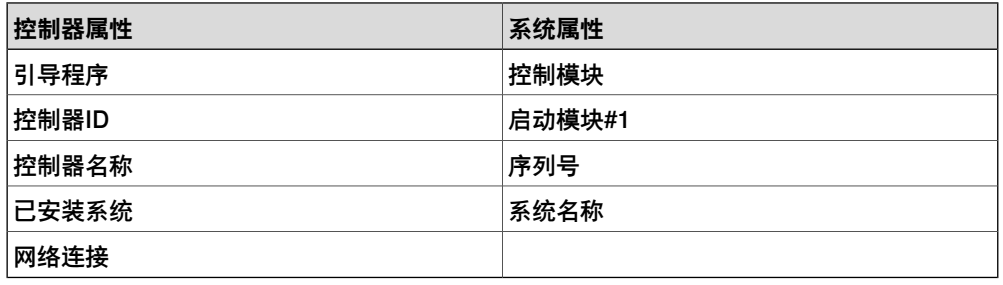

1 在**配置**组中,单击**属性**,然后单击**控制器和系统属性**。 将显示 **Controller and System Properties(控制器和系统属性)**窗口。

2 在窗口左侧的树视图中,找到要查看其属性的节点。 所选项目的属性将会显示在窗口右侧的属性列表中.

### **查看设备浏览器**

设备浏览器显示了机器人控制器中的各种硬件和软件设备的属性和趋势。要打开设备 浏览器,请在**配置** 组中,单击**属性**,然后单击**设备浏览器**。

#### 显示设备属性

在树视图中,找到要查看其属性的节点,然后单击它。在树视图的右侧将列出所选对 象的属性,以及对应的值。

#### 更新树视图

按 **F5** 更新树视图。

或者在树视图内部右键单击,然后单击**刷新**。

#### 显示趋势

在树视图中选择一个设备,然后双击右侧面板中任何拥有数字值的属性。这将打开趋 势视图。趋势视图按照每秒一个样本的速率收集数据。

#### 隐藏,停止,开始或清空趋势

在趋势视图上的任意位置右键单击,然后单击所需的命令。

11.3.7 属性 续前页

**保存系统诊断**

您可以从 RobotStudio 创建一个系统诊断数据文件。

要将系统诊断数据文件保存到您的 PC 中,请在**配置** 组中,单击**属性**,然后单击**保存 系统诊断**。

11.3.8 转为离线

### **11.3.8 转为离线**

#### **概述**

该功能可以帮助使用VC您创建一个与已连接的真实控制器类似的工作站。使用该功能 可以帮助机器人技师不必一直连接真实控制器工作,而可以选择部分工作进行离线操 作。

### **使用转为离线**

- 1 将PC连接至真实控制器.
- 2 在**控制器**选项卡上,单击**请求写权限**。 关于写权限的详细信息请参考[第367页的请求写权限](#page-366-0).
- 3 单击 **Go Offline(转为离线)**。 此时会显示 **Go Offline(转为离线)**对话框。
- 4 输入系统名称并选择保存系统的地址. 使用虚拟控制器上的新工作站创建完成,该工作站系统配置与真实控制器的配 置一致.

 $\mathbf{r}$ **注意**

前提是任何系统使用的 RobotWare 插件在 PC 上都必须可用。在虚拟控制器和真实 控制器之间会自动建立关系。有关"关系"的详细信息,请参阅<mark>[第363页的传输](#page-362-0)</mark>

11.3.9 在线监视器

### **11.3.9 在线监视器**

此功能可远程监视与真实控制器连接的机器人。可显示连接机器人的控制器的 3D 布 局,并通过添加动作可视化增强来提升用户当前的现实感知度。

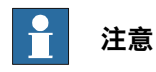

在线监视器显示 TCP 机器人和带有轨道的 TCP 机器人。若将在线监视器连接到虚 拟控制器,则仅当虚拟控制器使用自由运行模式(而不是时间段模式)时,才会显 示运动。

#### **使用在线监视器**

以下程序介绍了 RobotStudio 中的"在线监视器"功能:

1 将 PC 连接到控制器并添加该控制器。请参阅[第344页的添加控制器](#page-343-0)。

2 点击 **Online Monitor(在线监视器)**。

图形窗口中可显示控制器系统的机械单元的 3D 视图。

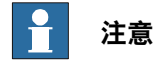

将使用所有机械单元的当前接点值每秒刷新机器人视图。

#### **TCP 指示**

系统将自动创建锥体, 以表明所用的当前工具数据。锥体的底部在机器人手腕中, 其 尖端位于工具数据的位置。

#### **运动学极限**

当启用运动学极限按钮后,图形化 3D 查看器将表明机器人是位于某个接点极限还是 某个奇点处。 对于接点极限,对应的连接将用黄色突出显示,以指示警告,或用红色显示,以指示

错误。公差极限在 RobotStudio 选项 - 在线 - 在线监视器中定义。

对于奇点,系统将用一个标记表明轴 5 是否靠近奇点。奇点级别也在 RobotStudio 选 项中定义。

#### **通过联机监视器查看安全区域**

此功能可以让您看到机器人系统中机械手的当前状态,并提供机器人单元的增强现实。 这可以让您看到故障场景,例如机器人的意外停机。为了让用户了解导致机器人停机 的现场布局和安全区域,在连接的显示器上会显示出安全区域。当机器人进入限制区 域时,安全移动 (safeMove) 监控功能功能会将机器人停止。

#### 功能

- 在系统每个机械臂的联机监视器上都有一个**Show Safety Zones**(显示安全区 域)按钮,例如,在有 4 个机械臂的 MultiMove 系统上有 4 个按钮。
- 每个工具区域与机械臂的名称显示为一个标记,例如 Rob1 STZ1、……、Rob4 STZ8、Rob1 MTZ1、……、Rob4 MTZ8 等等。
- 定义为**允许进入**的区域显示为绿色半透明中空形状。
- 定义为**允许在外**的区域显示为红色半透明实心形状。

11.3.9 在线监视器 续前页

- 如果机械臂没有定义 STZ 或 MTZ, 则会在输出窗口显示一条消息。
- 如果出现在控制器事件日志中,则在输出窗口会显示控制器事件日志消息**20468 SC STZ violation**。

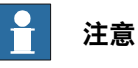

您每次可以打开一个 SafeMove Configurator, 即使连接了多个控制器也是如 此。如果打开了一个控制器 (无论实际还是虚拟) 的 SafeMove Configurator, 则其他控制器的图标都会被禁用。

11.3.10 启动 Visual SafeMove

# **11.3.10 启动 Visual SafeMove**

### **概述**

Visual SafeMove 是一个机遇 3D 的 SafeMove 配置工具。此工具完全集成到 RobotStudio 用户界面并充分利用用户界面的各种元素(选项卡、浏览器和 3D 图 形)。对于具有 SafeMove 选项的机器人,Visual SafeMove 是可用的。此工具提供 了直观的方式来查看和配置安全区域。Visual SafeMove 可用于真实控制器,也可用 于虚拟控制器。除以往的配置程序外,还提供了 Visual SafeMove 配置器。

只有安全用户才允许下载配置。安全用户必须在配置 SafeMove 前创建。有关 Visual SafeMove 配置器的更多信息,请参阅操作手册- SafeMove。

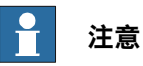

您每次可以打开一个 SafeMove Configurator, 即使连接了多个控制器也是如此。 如果打开了一个控制器(无论实际还是虚拟)的 SafeMove Configurator, 则其他 控制器的图标都会被禁用。

### **启动 Visual SafeMove**

- 1 启动一个 RobotStudio 工作站、虚拟控制器或链接到真实控制器。
- 2 在 RobotStudio 的**控制器**浏览器,右键单击控制器并选择**用户管理**,然后选择 **以别的用户名登录**。
- 3 选择安全用户,例如,SafetyUser。输入密码,然后单击**登录**。
- 4 在**控制器**选项卡,单击**在线监视器**。(在运行 RobotStudio工作站时不需要。)
- 5 在**控制器**选项卡,单击**安全**,然后选择**可视 SafeMove**。

11.3.11 用户帐号

### **11.3.11 用户帐号**

#### **概述**

<span id="page-380-0"></span>在进行本节所述的任何操作前,请确保完成以下步骤:

- 1 在**控制器**浏览器中,选择要为其管理用户和用户组的控制器
- 2 在**控制器**选项卡上,单击**请求写权限**,以获得对控制器的写入权限。
- 3 在**控制器**选项卡上,单击**验证**,然后选择**编辑用户帐户**,以管理 UAS 帐户、授 权和用户组。

#### **用户选项卡**

使用用户选项卡您可以设定可以登录控制器的用户,以及每个用户应该属于哪个用户 组.

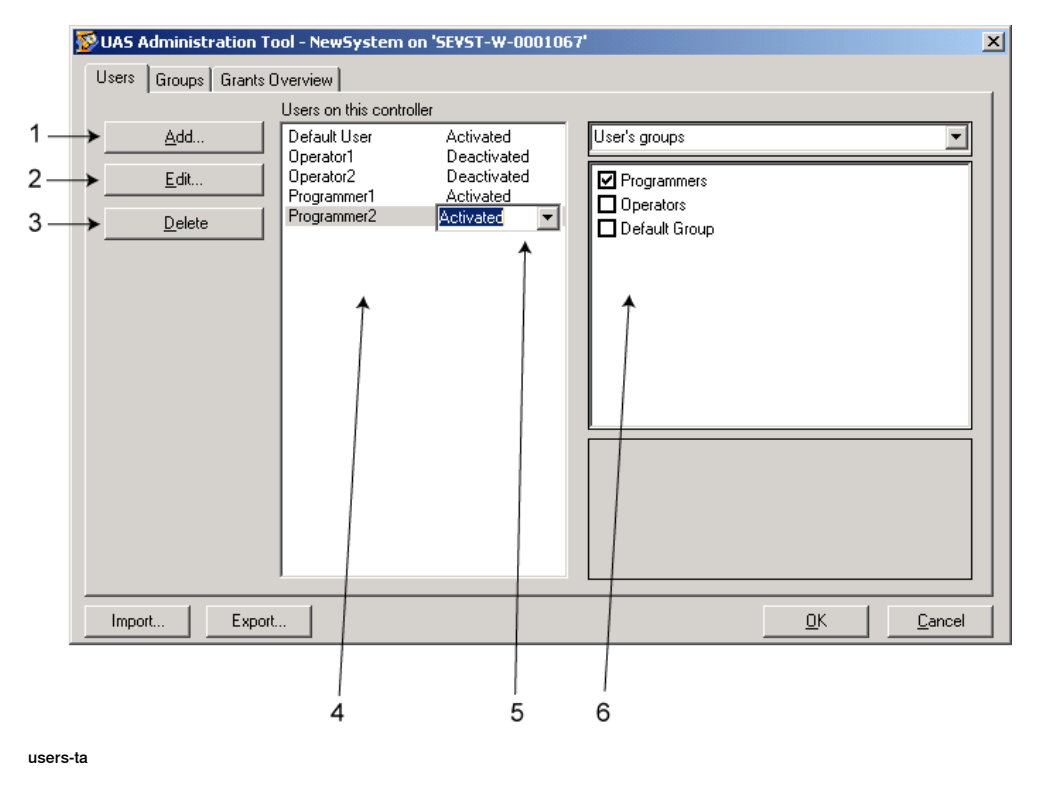

#### **用户选项卡部件**

- 1 **添加** 按钮。打开添加用户对话框。
- 2 **编辑** 按钮。打开对话框修改用户登录名和密码.
- 3 删除 按钮。从控制器中删除所选的用户帐号.
- 4 **当前控制器用户**列表。显示了在当前控制上定义的用户列表。该列表包含两列:

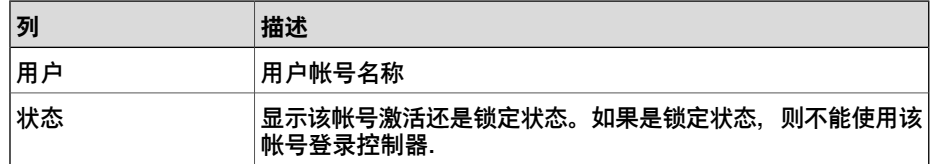

- 5 **激活/锁定** 选项框。改变用户状态。
- 6 **用户组/用户权限** 列表.

11.3.11 用户帐号 续前页

> **用户组**列表显示了用户帐号所属的用户组。要修改用户组包含的用户,选中或 清空组名前的复选框。

> **用户权限**列表显示了所选用户组的可用权限。当在用户权限列表中选择了项目 之后,将显示关于所选权限的描述。

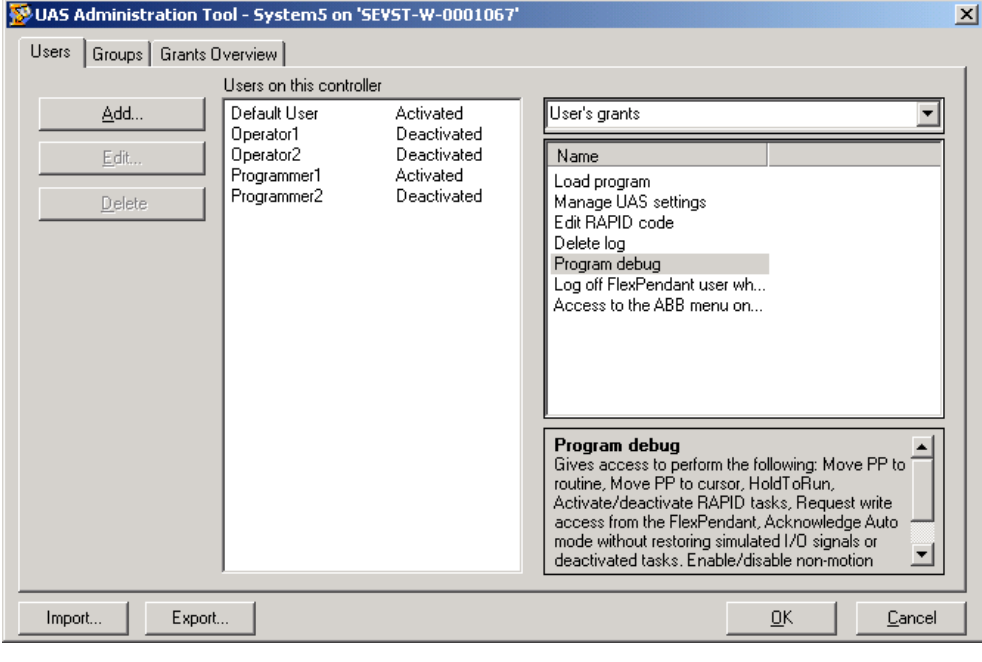

users-t0

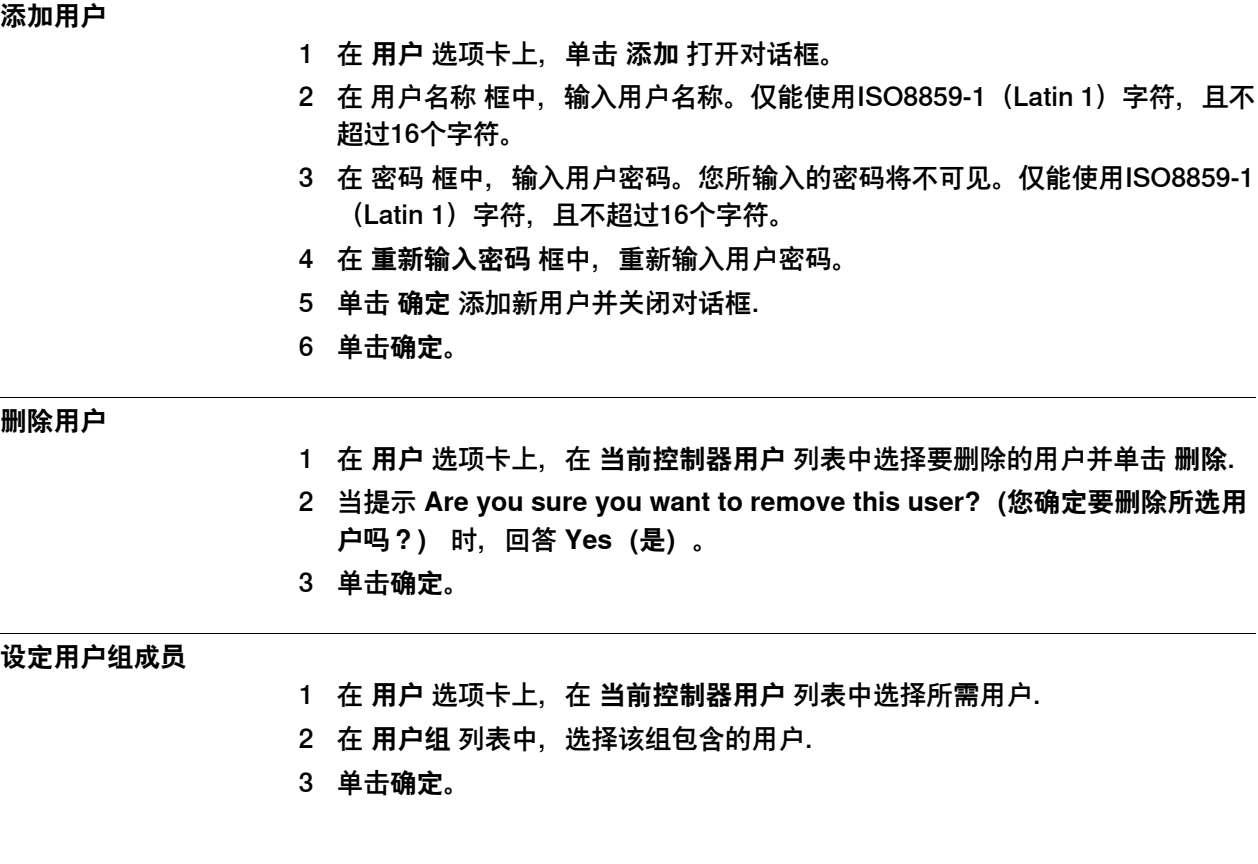

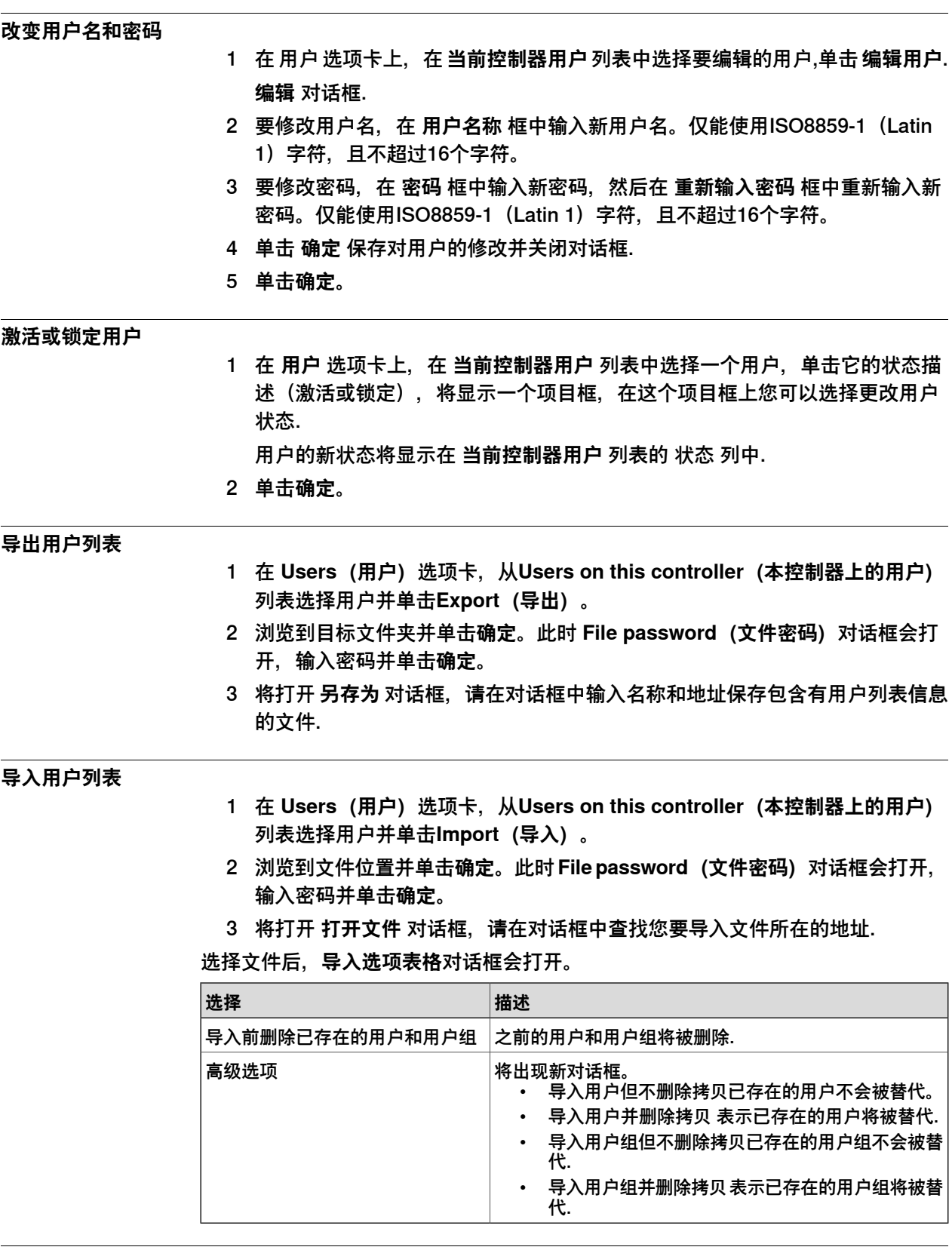

# **添加用户组**

1 在 用户组 选项卡上,单击 添加.

将打开 **添加新用户组** 对话框.

11.3.11 用户帐号 续前页

- 2 在 **用户组名称** 框,输入组名。仅能使用ISO8859-1(Latin 1)字符,且不超过 16个字符。
- 3 单击 **确定** 添加新的用户组并关闭对话框.
- 4 单击**确定**。

#### **重命名用户组**

1 在 **用户组** 选项卡上,在 **当前控制器用户组** 列表中选择要重命名的用户组,单 击 **重命名**.

将打开 **重命名用户组** 对话框.

- 2 在 **用户组名称** 框,输入组名。仅能使用ISO8859-1(Latin 1)字符,且不超过 16个字符。
- 3 单击 **确定** 重命名用户组并关闭对话框.
- 4 系统将提示您是否同时保留原用户组和组内的用户和新用户组以及新用户组内 的用户(与原用户组用户相同)。

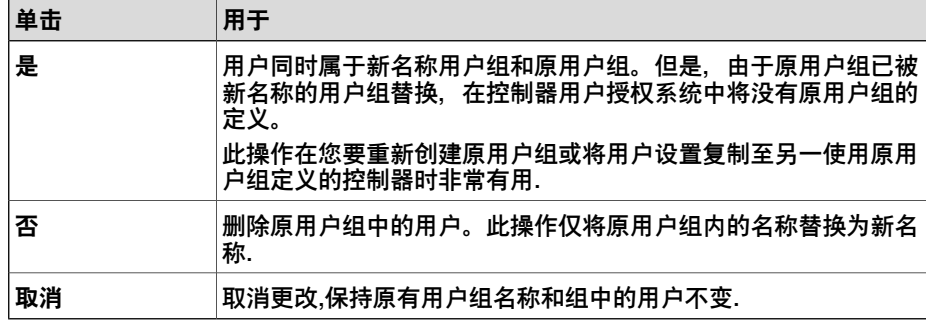

5 单击**确定**。

### **删除用户组**

- 1 在 用户组 选项卡,选中要从 当前控制器用户组 列表中删除的用户组,单击 **删 除**.
- 2 系统将提示您 当前用户组内的原有用户是否还属于当前用户组(即使当前用户 组不合法)。

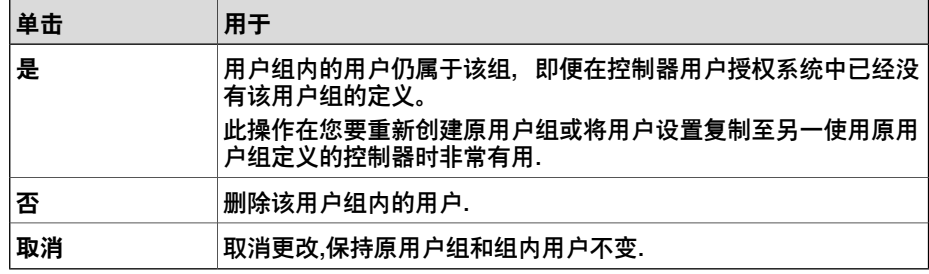

3 单击**确定**。

### **授予用户组权限**

- 1 在 用户组 选项卡上, 在 当前控制器用户组 列表中选择所需的用户组.
- 2 在 **控制器授权/应用程序授权** 列表中,选择该用户组所需的授权.
- 3 单击**确定**。

11.3.12 用户权限管理查看器

### **11.3.12 用户权限管理查看器**

**概述**

### <span id="page-384-0"></span>用户权限管理查看器页面显示当前登录控制器用户的权限信息和其所属的用户组。

1 在 **Authenticate(验证)**菜单中,单击 **UAS Grant Viewer(UAS 权限查看 器)**。将打开 **UAS Grants(UAS 权限)**窗口。

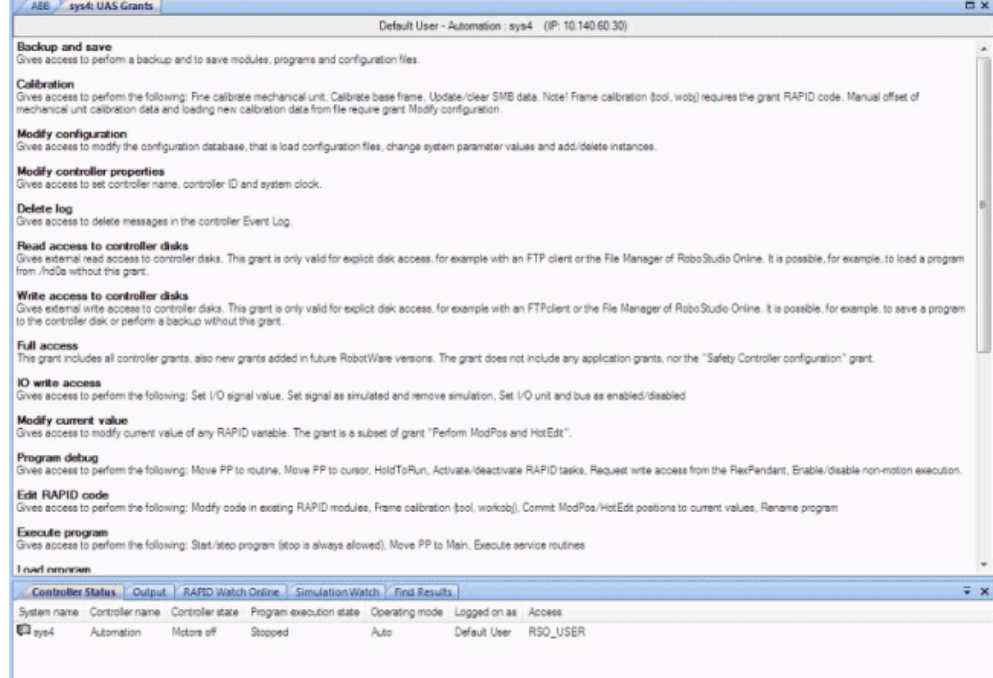

en0900000852

### **常用操作示例**

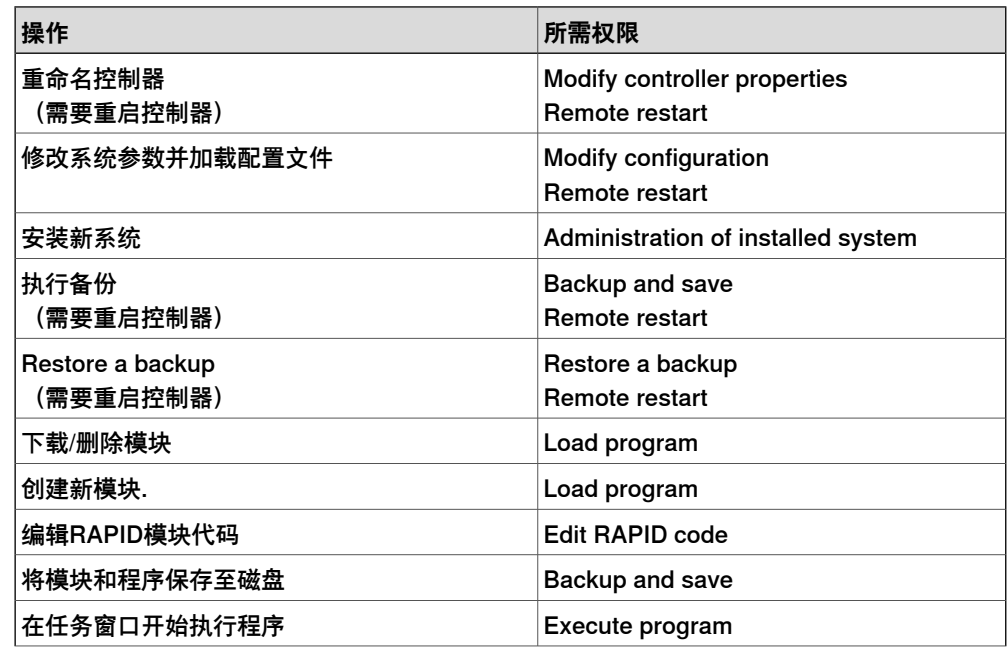

## 11.3.12 用户权限管理查看器 续前页

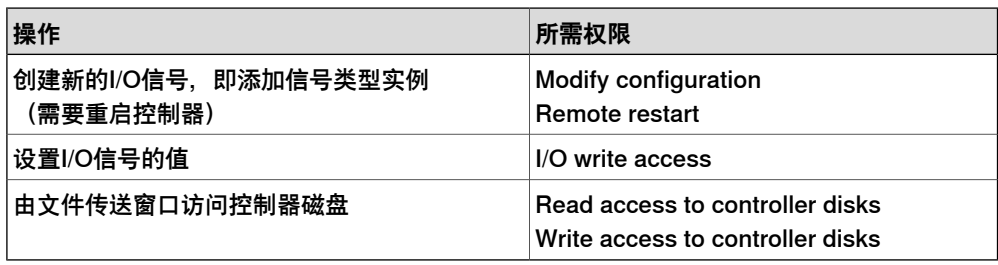

#### **控制器权限**

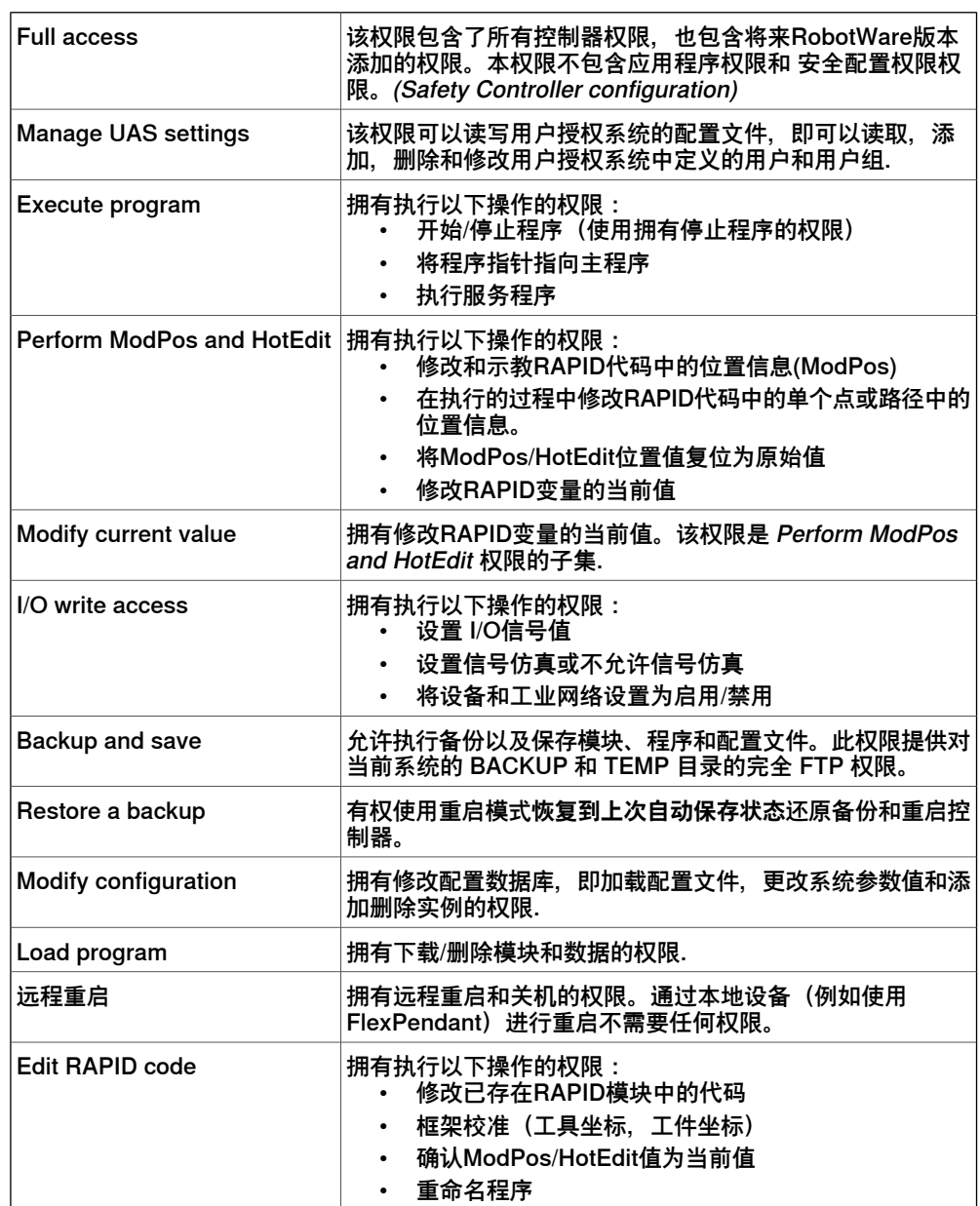

11.3.12 用户权限管理查看器 续前页

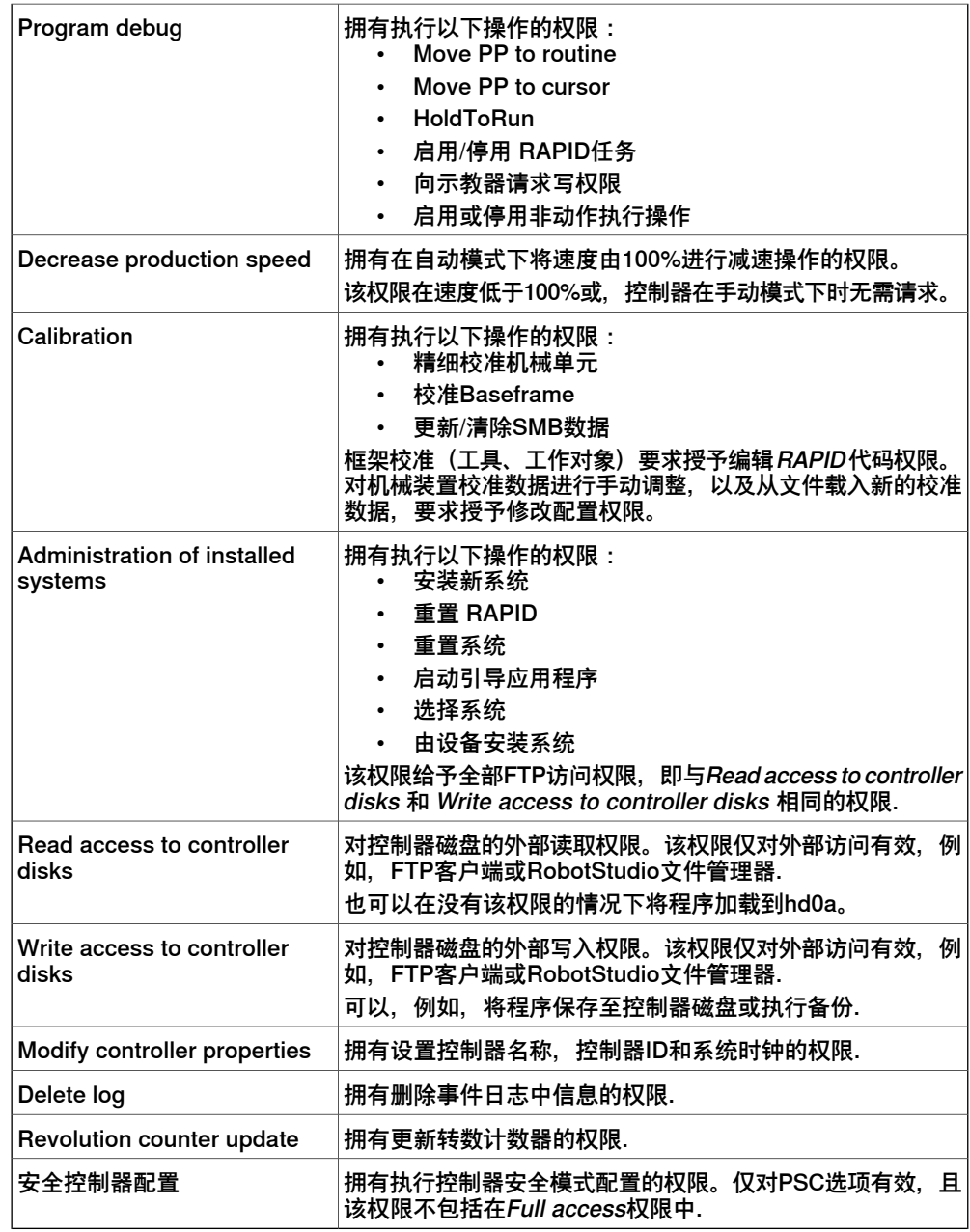

#### **应用程序权限**

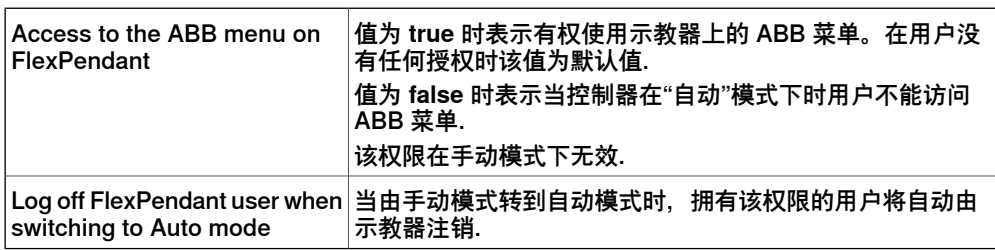

11.3.13 集成图像

### **11.3.13 集成图像**

集成图像系统提供了可靠且易用的图像系统,可以满足图像引导机器人 (VGR) 应用的 一般需求。该系统特有与 IRC5 机器人控制器以及 RobotStudio 编程环境完全集成的 全面软硬件解决方案。图像兼容性方面利用了 Cognex In-Sight® 智能摄像头系列, 具备嵌入图像处理功能以及以太网通信接口。

RobotStudio 已经配备了图像编程环境,可调用 Cognex EasyBuilder® 功能的全调 色板,同时具备部件位置、部件检查和识别的可靠工具。RAPID 编程语言已经添加了 摄像头操作和图像引导专用指令和错误跟踪功能。

有关更多信息,请参阅 应用手册 - 集成图像。

### **11 "控制器"选项卡**

11.3.14 作业

### **11.3.14 作业**

### **概述**

"作业"功能可以让您在大量机器人控制器上执行特定操作。作业定义为设备列表和操 作。操作将在设备列表中的所有控制器上执行。

#### **Jobs(作业)选项卡**

作业功能通过**作业**上下文选项卡管理。在**控制器**选项卡的**控制器工具**组,单击**作业**以 打开**作业**上下文选项卡。

**Jobs(作业)**上下文选项卡包含以下组:

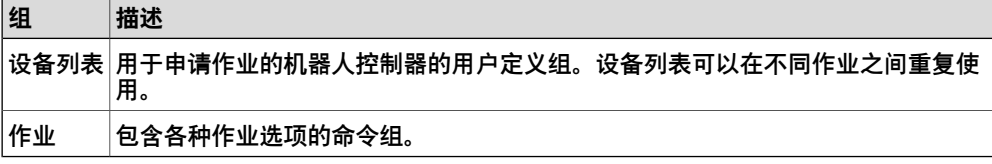

#### **设备列表组**

设备列表组包含以下命令和控制选项:

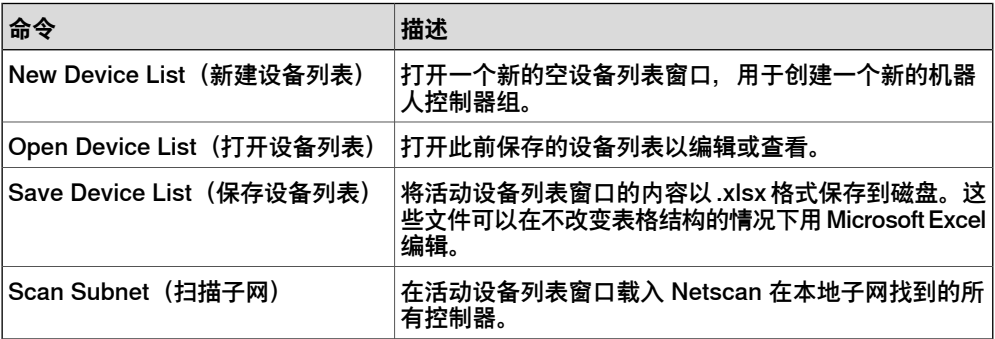

### **作业组**

作业组包含以下命令和控制选项:

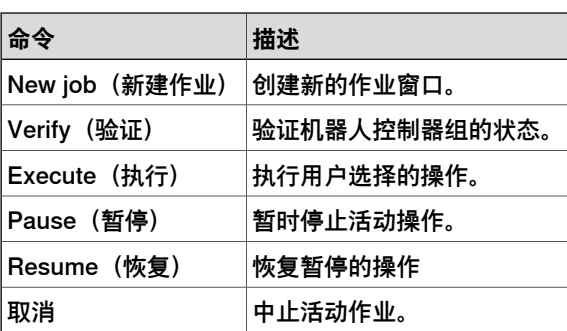

#### **设备列表窗口**

您可以使用**设备列表**窗口来定义作业要应用的机器人控制器数量。此窗口包含了组中 所有机器人控制器的元数据。

• Network Address (网络地址): 控制器的 IP 地址或 DNS 名称, 此字段是必 填字段。控制器可以分配到多个子网。您可以添加从当前位置用 Netscan 无法 直接找到的控制器。

11.3.14 作业 续前页

- Controller Name (控制器名称): 这是选填字段。其值用于验证可以通过网络 地址识别的控制器的名称。
- 系统名称:这是选填字段。其值用于验证控制器上运行的系统的名称, 此名称 可以通过网络地址识别。
- Group(组):这是选填字段。其值用于在执行作业时从列表中筛选出某个子集 的机器人控制器。
- Comments(说明): 这是选填字段。您可以在此字段输入说明。如果使用 **Scan Subnet**(扫描子网)命令向列表添加了控制器,则系统会在此字段显示 **Found by Netscan**(由 Netscan 找到)。

**创建新作业**

- 1 在 **Controller(控制器)**选项卡的 **Controller Tools(控制器工具)**组中,单 击 **Jobs(作业)**。此时会打开 **Jobs(作业)**上下文选项卡。
- 2 在**设备列表**组单击**新建设备**列表。此时会打开**未命名的设备列表**窗口。 此设备列表可以保存为 .xlsx 格式。
- 3 在 **Device Selection(设备选择)**区域,选择 **Device List(设备列表)**中的某 个设备列表。如果所选列表的**Group(组)**字段包含数据,则**Group Filter(组 过滤器)**列表将会载入数据。
- 4 在**用户名**和**密码**框输入有效凭据,或选择**默认凭据**(如果**默认用户**权限足够完 成所选操作)。

指定的用户必须可用且此用户应该对所有涉及控制器有足够权限。

- 5 在 **Action**(操作)列表,单击希望执行的操作。根据所选的操作,可能会需要 更多与操作相关的数据。 要配置这些操作,必须提供必要的数据。
- 6 在**Jobs(作业)**组中,单击**Verify/Execute(验证/执行)**,以执行所选操作。 操作完成后将会创建一个报告和一个日志文件。您可以在**历史浏览器**中打开此 报告(.xlsx 格式)。日志文件可用于故障排除和技术支持。

### **支持的操作**

使用机队管理功能可以对一组机器人控制器执行以下操作。您必须在**作业**窗口的**操作** 列表选择所需的操作。部分操作要求下列附加数据。

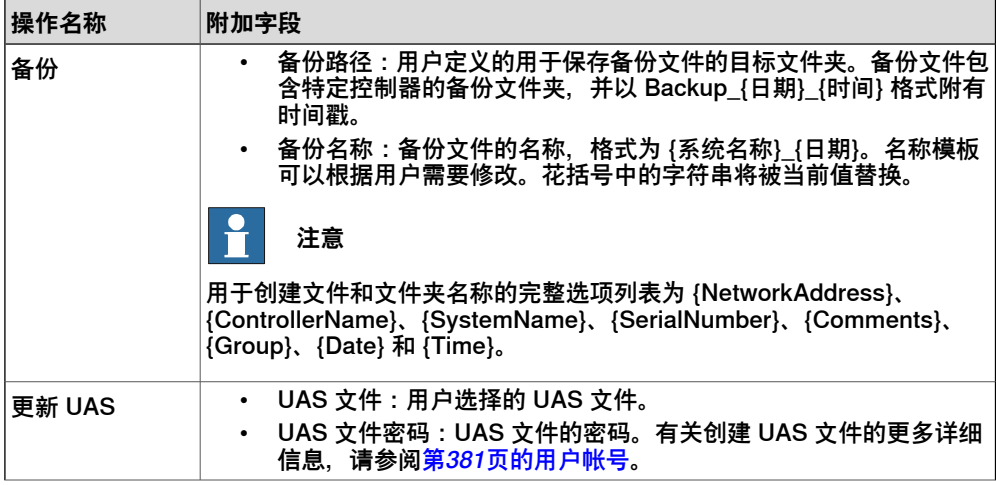

# 11.3.14 作业 续前页

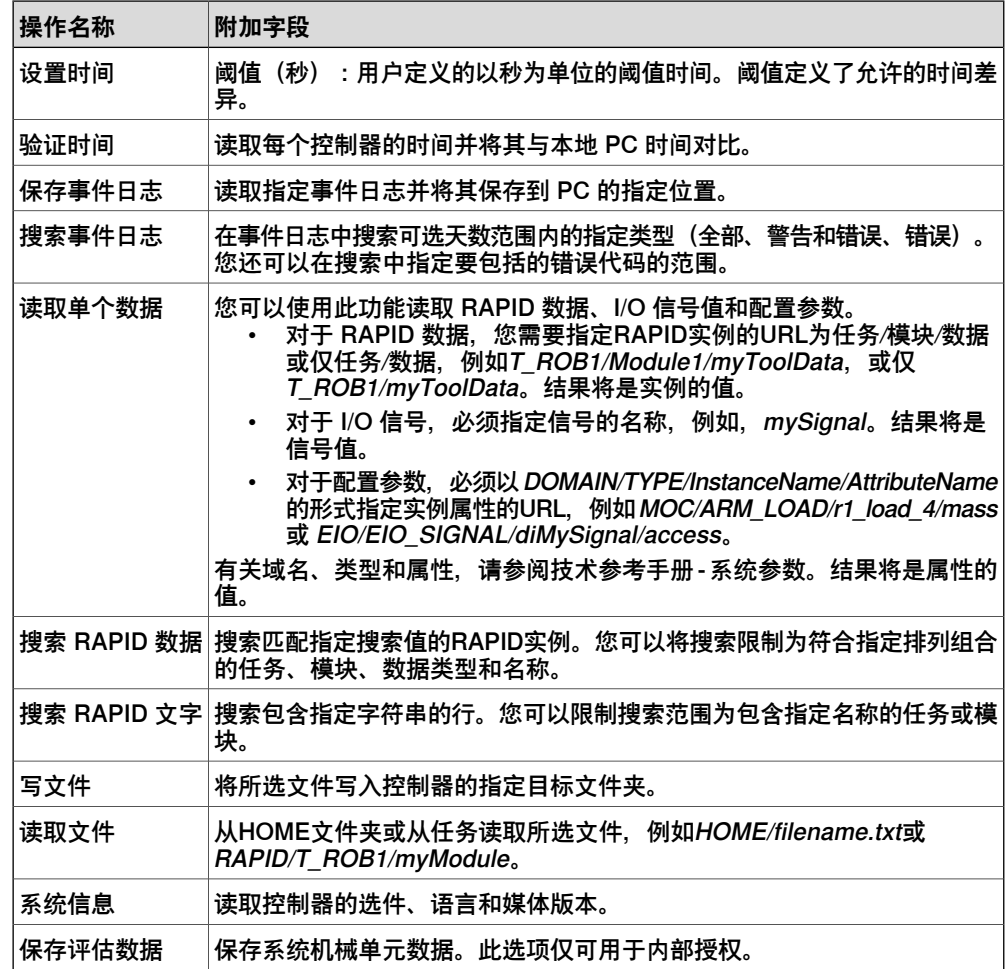

11.4.1 虚拟示教器

# **11.4 用于虚拟控制器的功能**

### **11.4.1 虚拟示教器**

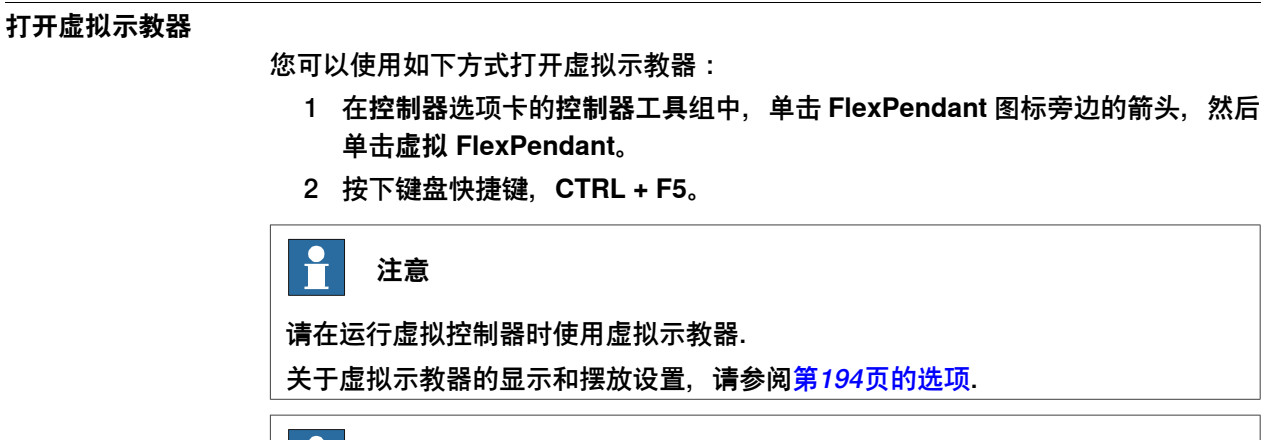

 $\mathbf{r}$ 

**注意**

RobotStudio 不支持无动作执行选项。此选项可以设置用来防止真实控制器移动(即 使程序正在执行)。RobotStudio 将会忽略此选项并移动机器人。无动作执行选项 仅适用于虚拟控制器。

11.4.2 控制面板

# **11.4.2 控制面板**

#### **控制面对话框**

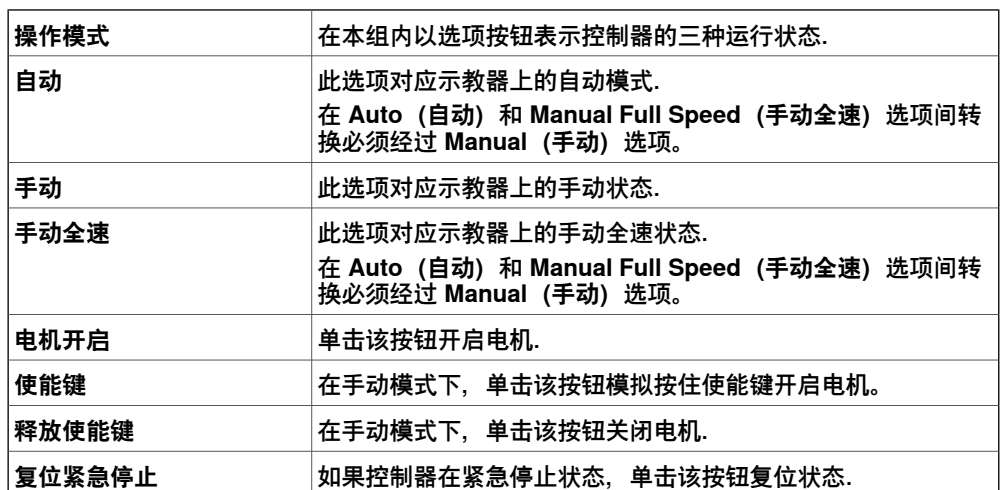

11.4.3 关机

### **11.4.3 关机**

### **控制器关机**

1 在**控制器**浏览器中,选择要关闭的控制器。

- 2 选择控制器。
- 3 按下列步骤关闭控制器:
	- 在**控制器**选项卡的**控制器工具**组,单击**重启**,然后单击**关机**将虚拟控制器 关机。
	- 在**控制器**选项卡的**控制器工具**组,单击**重启**,然后单击**主计算机关机**将真 实控制器关机。

### **11.4.4 设定任务框架**

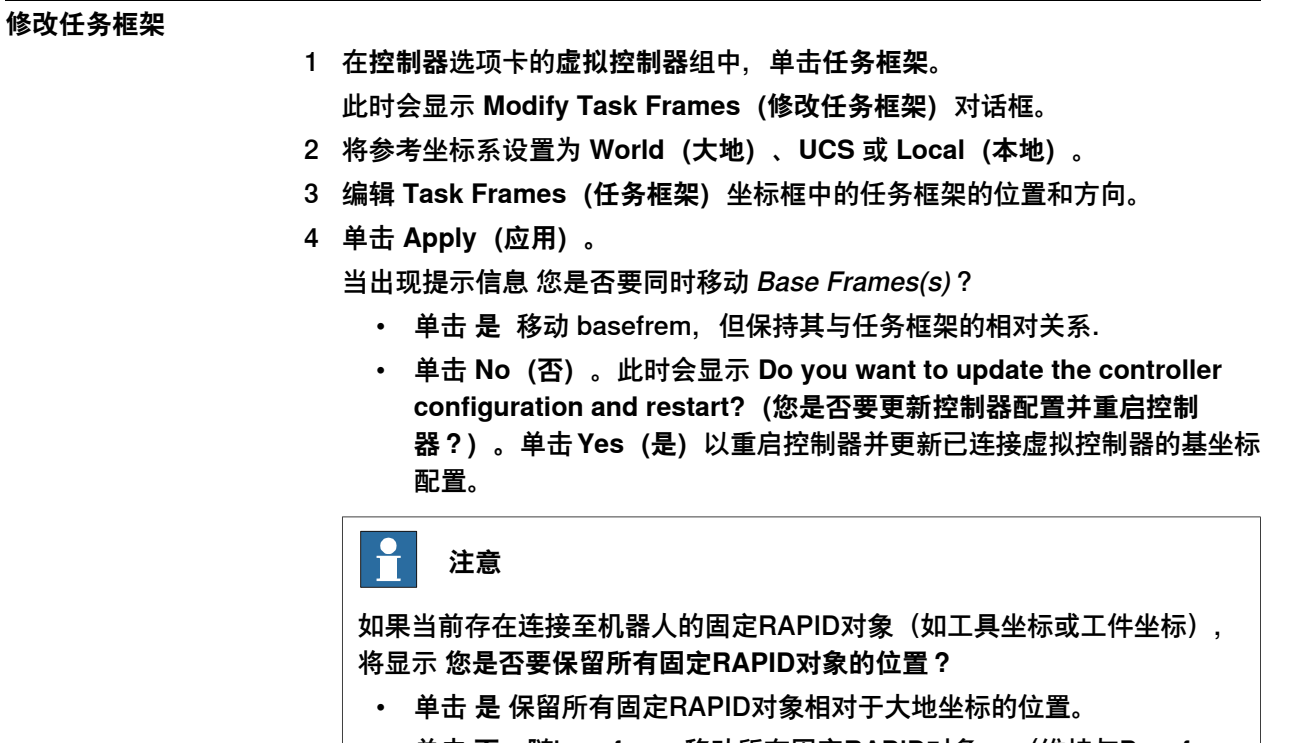

• 单击 **否**,随baseframe移动所有固定RAPID对象。 (维持与Baseframe 的相对位置).

11.4.5 编辑系统

# **11.4.5 编辑系统**

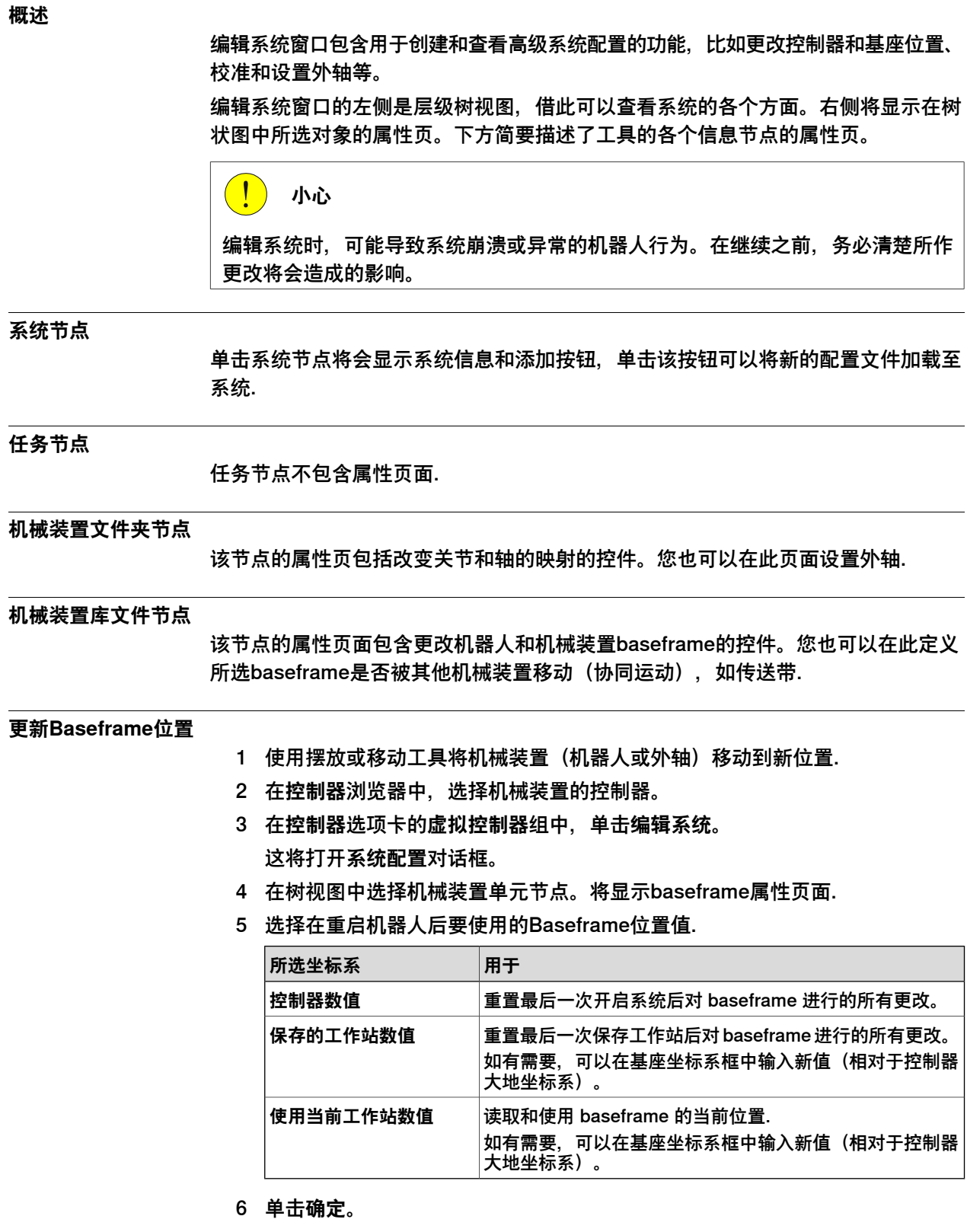
11.4.5 编辑系统 续前页

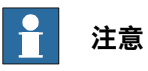

有关从编辑系统工具添加导轨的信息,请参阅手动[第84页的RTT 或 IRBTx003 型导](#page-83-0) [轨运动](#page-83-0)。

此页刻意留白

12.1 RAPID 选项卡概述

# **12 RAPID 选项卡**

**12.1 RAPID 选项卡概述**

RAPID 选项卡提供了用于创建、编辑和管理 RAPID 程序的工具和功能。您可以管理 真实控制器上的在线 RAPID 程序、虚拟控制器上的离线 RAPID 程序或者不隶属于某 个系统的单机程序。

12.2 同步到工作站

### **12.2 同步到工作站**

### **同步到工作站**

- 1 在**RAPID**选项卡的**访问权限**组中,单击**同步**图标旁边的箭头,然后单击**同步到 工作站**。
- 2 从列表中选择要进行同步的路径.
- 3 单击**确定**。

消息 **Synchronization to Station completed(工作站同步已完成)** 将会显示 在输出窗口中。

在**主**选项卡的**控制器**组中也显示了此功能。

### **限制**

- **同步到工作站**不支持进程的本地 Robtarget。仅支持模块的本地 Robtarget。
- RobotStudio 并不完全支持使用 Offs 或 RelTool 函数的指令。这些指令会被同 步并显示在元素浏览器上,但是类似查看目标工具和定位目标这样的命令将不 会执行。指令中使用的目标在图形中不可见。但是,可以使用 RAPID 编辑器对 指令编程或编辑,并可以使用虚拟控制器进行仿真。
- RobotStudio 不支持包含工具数据数组、 robtargets 和工件。这些程序将不会 同步到工作站。
- 当使用 RobotStudio 离线编程时,在多个任务间共享的工件和工具数据必须在 RAPID 中针对每个任务用完整值指定。这将会在控制器事件日志中出发警告 PERS 初始值未更新。此警告可以忽略。但是,必须小心确保在所有任务中的 RAPID 变量定义相同, 否则可能会出现无法预料的动作。

12.3 同步到 RAPID

### **12.3 同步到 RAPID**

### **正在同步到 RAPID**

- 1 在**RAPID**选项卡的**访问权限**组中,单击**同步**图标旁边的箭头,然后单击**同步到 RAPID**。
- 2 在列表中选择要同步的元素。
- 3 单击**确定**。

**同步到 RAPID 已完成**信息将会显示在输出窗口中.

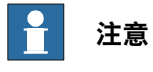

在**主**选项卡的**控制器**组中也显示了此功能。

12.4 编辑 RAPID 代码

### **12.4 编辑 RAPID 代码**

### **使用 RAPID 编辑器编辑 RAPID 代码**

RAPID 编辑器允许您查看和编辑加载到(真实和虚拟)控制器中的程序。集成的 RAPID 编辑器可用于编辑除机器人运动之外的其他所有机器人任务。借助 RAPID 编 辑器,可以编辑程序模块和系统模块的 RAPID 代码。您打开的每个模块都将显示在 自己的编辑器窗口中,在其中可以添加或编辑 RAPID 代码。 有关使用 RAPID 编辑器的示例, 请参阅[第421页的使用 RAPID 编辑器的示例](#page-420-0)。

**常规 RAPID 编辑器功能**

以下是 RAPID 编辑器的常规功能:

- **只读文档** 如果文档为只读(例如,由于无 Mastership 权限),那么编辑器区 的背景将是浅灰色,而不是通常的白色。如果在状态为只读的编辑器中键入信 息,一个对话框将问您,RobotStudio 是否应获得写访问权限。
- **语法突出显示** 根据文本的标记类别(比如关键字、标识符等),它们将以不同 颜色突出显示。您可以在文件选项卡中的选项:机器人:RAPID 编辑器下配置 这些颜色。有关详细信息,请参阅[第196页的选项:机器人:文本编辑器](#page-195-0)。 除了标记类别外,编辑器还会根据内置和安装的标识符 (比如 MoveL) 以及在 用户代码中声明的标识符而显示不同颜色。
- **快速信息工具提示** 当将鼠标指针悬停在某个符号(比如某个数据声明或过程调 用)上时,将会显示对符号加以说明的工具提示。对于许多内置符号(比如 MoveJ),还会显示一个简要的说明。对于对应于数据声明的符号,还将显示 其当前值。
- 上下文相关帮助 当光标位于某个 RAPID 编程结构,比如某条指令上时,按 F1 键将会显示 RobotStudio 参考手册中的相关部分,而不是 RobotStudio 的主帮 助。
- **回车时自动缩进光标** 当按了 ENTER 键后,光标会自动在下一行适当缩进。例 如,在键入一个 PROC 标头后,如果按了 ENTER 键, 则会使光标缩进一个制 表符(或取决于设置的对应空格数)。
- **自动完成** 在编辑器中键入代码时,系统可能会根据正在编写的 RAPID 代码结 构的类型而显示一个弹出菜单,其中将列出可能的代码建议。所列出的建议还 取决于光标在文档中的位置。 按逗号 (,)、分号 (;)、冒号 (:)、等号 (=)、空格、制表符或回车键会自动插入选 定的项。按 ESC 可取消列表。
- **自动完成** 在输入或完成一个进程调用 (例如 MoveJ)后,按 Tab 键将会填写 所有必要的参数。注意这仅对部分内建进程有效,例如插入指令菜单列出的进 程。
- **变元信息** 在键入过程调用和函数调用时,系统将显示工具提示,其中会列出变 元信息。
- **可折叠区域** 某些代码区域可以折叠。例如,数据声明区域、例行程序、 IF/WHILE/FOR 语句等。
- **错误突出显示** 在代码错误的下方将显示红色的波浪线。所有语法错误和语义错 误的子集都将用这种方式表示。

12.4 编辑 RAPID 代码 续前页

• 放大和缩小 - 在 RAPID 编辑器中,可以放大和缩小代码显示区。单击 RAPID 编辑器窗口右上角的加号 (+) 和减号 (-) 按钮, 便可以放大和缩小。

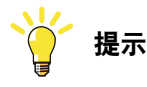

在 RAPID 任务、RAPID 编辑器、配置编辑器、事件查看器和 I/O 窗口中也提 供了放大/缩小功能。

- **剪切、复制、粘贴和拖放** 系统支持这些用于剪贴板文本处理的标准命令。
- **撤消和重做** 系统支持标准的撤消和重做操作命令。
- **选择模式** 可以按字符、行和列来选择文本。
- **行号** RAPID 代码行的行号将显示在编辑器的左边缘。
- **键盘快捷键** 有关 RAPID 编辑器中的键盘快捷键,请参阅[第73页的键盘快捷](#page-72-0) [键](#page-72-0)。

### **启动 RAPID 编辑器**

要在RAPID编辑器中打开一个RAPID模块,请在**控制器**浏览器中右键单击某个RAPID 模块,然后单击 **RAPID 编辑器**。

随即会在编辑器窗口中打开模块的 RAPID 代码。

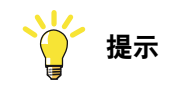

通过单击图形窗口选项卡,可以在不关闭编辑器的情况下查看图形布局。

### **编辑 RAPID 程序**

RAPID 选项卡上的编辑组包含用于帮助在 RAPID 编辑器中编辑成行代码的命令。除 剪切、复制和粘贴等标准功能之外,在编辑组中还提供了以下功能:

- 备注 用于为所选行添加备注 取消备注 - 取消备注行的备注 功能区中的备注和取消备注按钮将在所选行的开头添加备注字符 ("!") 或删除此 字符。
- 缩进 按四个空格的幅度增加所选行的缩进量 取消缩进 - 按四个空格的幅度减小所选行的缩进量 功能区中的缩进和取消缩进按钮将所选代码行右移/左移一个制表符位置。
- 对文档进行格式化 通过安排 RAPID 代码中的空格和制表符,自动对当前文档 进行格式处理。
- 将关键字大写 将小写的 RAPID 关键字转换为大写。此功能适用于当前文档。
- 格式选择 此功能类似于对文档进行格式化,只不过它仅适用于当前选择的文 本。
- 将空格转换为制表符 将连续空格转换成相应数量的制表符。此功能适用于当前 选择内容。

12.4 编辑 RAPID 代码 续前页

• 将制表符转换为空格 - 执行与上述功能相反的操作。

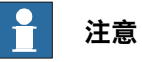

为了简化格式处理操作,可以分别用箭头和点来表示制表符和空格。为此,请 转至选项:机器人:RAPID编辑器([第196页的选项:机器人:文本编辑器](#page-195-0))。 然后选中**显示空格**复选框。

默认情况下,制表符包含四个空格。若要更改此设置,请转至选项:机器人: RAPID 编辑器, 然后根据要求设置制表符大小。

经过编辑的行将用更改条注明,并一直持续到所作编辑被应用为止。另外,在所作编 辑被应用之前,RAPID 编辑器的选项卡也始终会显示一个星号 (\*)。

### **添加代码片段**

代码片段是指您可以插入 RAPID 编辑器中的代码片段。要查看并选择代码片段,请 在插入组中,单击片段。

在所打开的列表中将显示两种类型的代码片段:

- 预定义的代码片段
- 用户定义的代码片段

在 RobotStudio 中预定义的代码片段如下:

- 数字矩阵,2x2x4
- 数字矩阵, 2x4
- 数字矩阵,2x4x2
- 数字矩阵,4x2
- 模块标头
- 含参数的过程
- 含错误处理程序的过程
- 机器人目标声明
- 工具数据声明
- 工作对象声明

您也可以创建自己的代码段,或将 RAPID 编辑器中现有的某一段代码保存为代码片 段。用户创建的此类代码片段也将随预定义的片段一起列出。

要将 RAPID 编辑器中现有的某一段代码保存为代码片段:

- 1 选择要作为片段保存的代码。
- 2 在**插入**组中,单击**片段**图标旁边的箭头,然后单击**将所选内容保存为片段**。 随即会显示另存为对话框。请为片段指定一个名称,并将其保存。这个 RobotStudio .snippet 文件将保存在下列文件夹中。

C:\<Documents and Settings>\<user name>\RobotStudio\Code Snippets

12.4 编辑 RAPID 代码 续前页

要将片段插入 RAPID 编辑器中,请单击**片段**图标旁边的箭头,然后在所列出的片段 中单击所要求的片段。

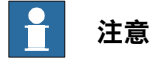

<Documents and Settings> 文件夹可能被配置为不同的名称, 比如 Data。此外, 在本地化版本的 Windows 中, 此名称也可能被翻译成本地语言。

在 XML 编辑器(比如 Microsoft Visual Studio)中也可以对片段进行编辑。有关创 建自定义代码片段的详细信息,请参阅 http://msdn.microsoft.com/。

### **插入指令**

要将预定义指令插入到代码中:

1 将光标放在 RAPID 代码中所要求的位置。

2 在**插入**组中,单击**指令**。 随即会显示一个预定义指令列表。

指令将被插入代码中光标所在的位置。RobotStudio 使用类似于 FlexPendant 的规则生成默认变元并将其插入指令中。

### **应用和验证编辑**

要将在编辑器中所作的更改应用到系统,同时对程序进行检查,请转至控制器组,接 着单击应用图标旁边的箭头。然后:

- 若要仅应用当前在编辑器中显示的模块中所作的更改,请单击**应用更改**。 或者也可以直接单击应用图标
- 若要应用在所有经过修改的模块中所作的更改,请单击**全部应用**。

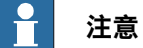

仅当存在待应用的更改时,应用命令才会被启用。如果可能,RobotStudio 会尽量 在不丢失程序指针的情况下提交更改。如果无法这样做,系统将问您,程序指针将 丢失,您是否确定要这样做。

要验证模块的语法和语义是否正确,请在**测试和调试**组中,单击**检查程序**。

12.5 查找和替换 RAPID 代码

# **12.5 查找和替换 RAPID 代码**

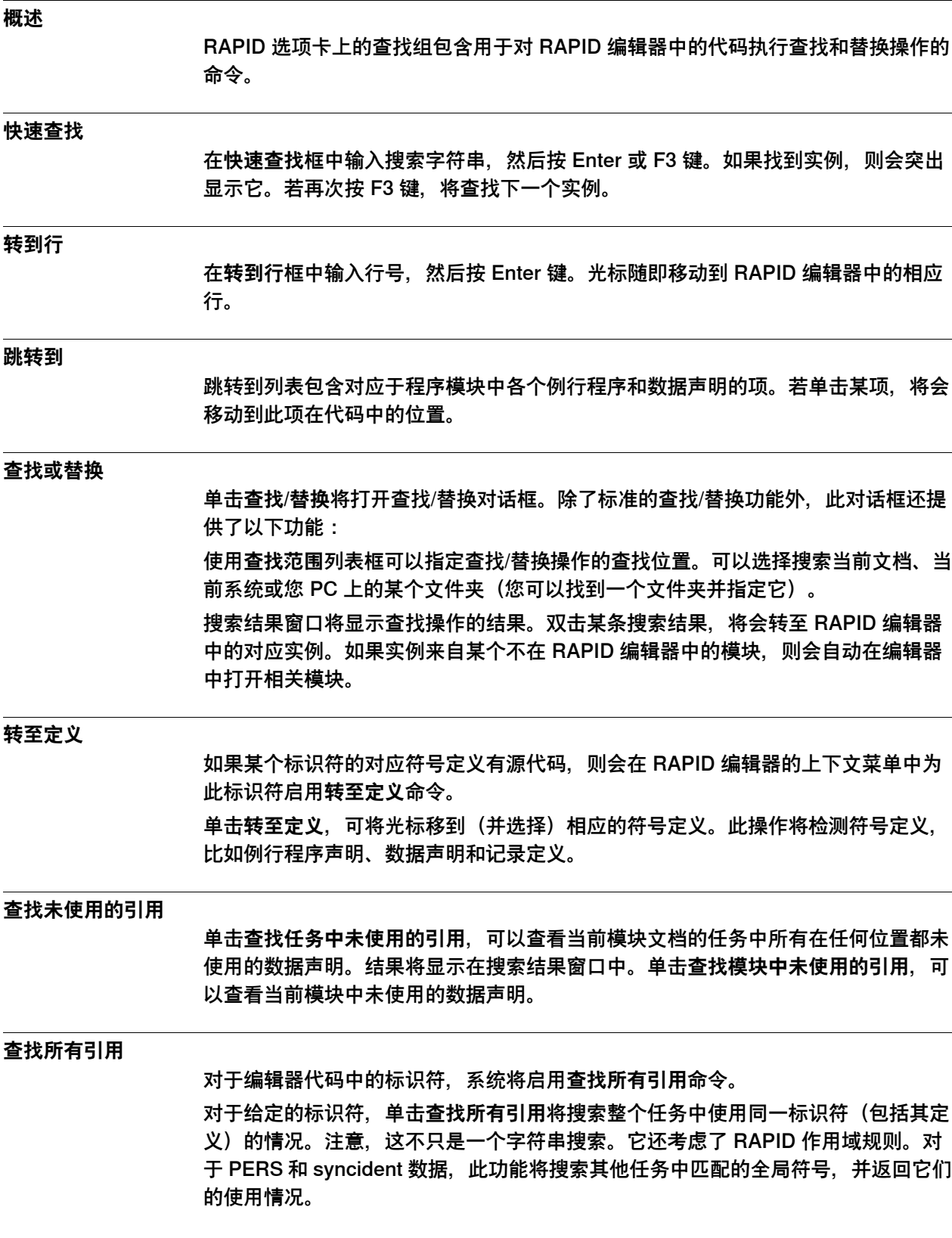

### **12.6 管理 RAPID 模块**

### **管理基于文件的 RAPID 模块**

在编辑器中可以用四种不同方式打开基于文件的 RAPID 模块:

- 使用"文件"选项卡上的打开命令
- 使用"文件"选项卡上的新建:RAPID 模块文件命令。有关详细信息,请参阅 [第](#page-188-0) [189页的新建 RAPID 模块文件](#page-188-0)。
- 在 RAPID 选项卡的文件浏览器中,双击某个模块。有关文件浏览器的详细信 息, 请参阅 [第409页的管理 RAPID 文件和备份](#page-408-0)。
- 在 RAPID 选项卡的文件浏览器中,右键单击"文件"节点,然后选择**打开**。有关 文件浏览器的详细信息,请参阅 [第409页的管理 RAPID 文件和备份](#page-408-0)。

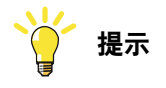

对基于文件的模块,可以采用标准的文件命令:**保存/另存为**将保存模块;**打开**将打 开一个模块;**关闭**将关闭模块。

对基于文件的模块,**应用更改**命令将被禁用。此命令仅适用于基于控制器的模块。

### **创建新RAPID模块**

- 1 在**RAPID**选项卡的**控制器**浏览器中,右键单击某个任务,然后单击**新建模块**。 随即会打开创建模块对话框。
- 2 输入模块名称。
- 3 根据要求,选择**模块类型**:程序或系统。
- 4 选择如下选项:
	- 不步入 在逐步执行期间无法进入模块。
	- 只读 模块无法修改。
	- 只查看 模块无法修改,但可以删除其属性。
- 5 单击 **Create(创建)**。

### **加载模块**

您可以从系统或者控制器磁盘加载 RAPID 模块。

- 1 在**RAPID**选项卡的**控制器**浏览器中,右键单击某个任务,然后单击**LoadModule** (加载模块),从系统加载模块。或者单击 **Load Module from Controller**(从 控制器加载模块)从控制器磁盘加载模块。
- 2 找到并选择要加载到工作站中的模块,然后单击**打开**。

### **保存 RAPID 模块**

您可以在系统或控制器磁盘中保存 RAPID 模块。

- 1 在**RAPID**选项卡的**控制器**浏览器中,右键单击某个模块,然后单击**SaveModule As**(模块另存为),将模块保存到系统。或者单击 **Save Module to Controller** (将模块保存到控制器)来将模块保存到控制器磁盘。
- 2 找到用于保存新模块的位置,然后单击**保存**。

12.7 编辑 RAPID 数据

### **12.7 编辑 RAPID 数据**

### **RAPID 数据编辑器概述**

通过 RAPID 数据编辑器,可以直接访问 RAPID 数据值,以便查看和编辑。

要打开 RAPID 数据编辑器,请在 **RAPID** 选项卡上转至**控制器**浏览器,右键单击某个 RAPID 模块,然后单击 **RAPID 数据编辑器**。这将打开数据窗口,其中显示了特定模 块中的数据声明。

数据声明按各自的数据类型被分组。同一数据类型的所有数据声明都将显示在数据类 型下方的表格中。每一行都对应于一个数据声明,它们显示了声明的内容。

#### **使用 RAPID 数据编辑器**

• 编辑某行的值时,将在 RAPID 编辑器窗口中打开更改后的值。新值显示在数据 编辑器和 RAPID 编辑器中。这意味着, 在 RAPID 编辑器中可以看到在 RAPID 数据编辑器中所作的更改,反之亦然。

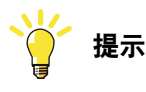

窗口选项卡上的星号(\*)表示有未保存的修改。

- 可以选择多个单元格并一起进行编辑。
- 在 RAPID 数据编辑器中,可以创建、编辑或删除数据声明。
- 要删除数据声明,请选择相关行,然后单击它旁边的**删除**按钮。
- 要添加新声明,请单击所需数据类型旁边的**新声明**。这将在其下方的表格中添 加一个新行,并附带某些默认属性和值,这些都可以编辑。但您不能添加在模 块中尚不存在的数据类型的声明。在此类情况下,您必须使用 RAPID 编辑器将 声明手动添加到模块中。
- 要查看 robtarget 的朝向角度,在选择 RAPID Data Editor **中将四元数显示为 RPY角度**的角度。朝向可以用角度和四元数表示,RobotStudio 选项中设置默 认的代表。

**注意**

RAPID 数据编辑器仅显示那些包含可编辑值的数据声明。

### **12.8 管理 RAPID 文件和备份**

**管理 RAPID 文件**

<span id="page-408-0"></span>1 在文件浏览器中,右键单击**文件**节点,然后单击**打开**。随即会显示**打开文件**对 话框,浏览并打开 PC 或网络上的系统模块 (\*.sys)、RAPID 模块 (\*.mod) 和配 置文件。

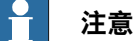

所连接虚拟或真实控制器的HOME文件夹的内容在**控制器**浏览器中可见。 RAPID和配置文件可以作为文本文件编辑。

对于虚拟控制器,可以使用RAPID模块文件的上下文菜单来将模块同步到工 作站的图形环境。要将任何修改同步回RAPID模块,请使用命令**Synchronize to file**。

- 2 RAPID 或系统模块文件在 RAPID 编辑器中打开。系统参数文件 (\*.cfg) 可在类 似记事本的编辑器中打开。
- 3 在快速访问工具栏中单击**保存**按钮来保存修改。

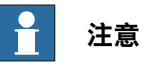

当打开独立的 RAPID 模块时,如果其变量声明在另一模块中也存在,则编辑器可能 显示说,代码存在语法错误。

### **管理系统备份**

右键单击**备份**,接着单击**浏览**,以找到并打开系统备份。

备份的结构反映在备份节点下的**文件浏览器**中。在系统中定义的每一个任务都有一个 节点。每个任务的 RAPID 模块都作为任务的子节点显示在树视图中。编辑器将查找 在其他模块中声明的数据,并对代码进行正确标记,以表明其语法和语义是否正确。 HOME 文件夹的内容显示在单独的文件夹中。HOME 文件夹的 RAPID 模块将在单机 模式下编辑,这意味着编辑器不会查找在其他模块中声明的数据。原因是,此编辑器 无法了解应将模块视作在哪一个上下文(任务)下。

SYSPAR 文件夹将显示配置文件。

**注意**

编辑配置文件时不会执行语法检查或智能感知。

12.9.1 管理 RAPID 程序

# **12.9 在控制器上管理 RAPID 代码**

# **12.9.1 管理 RAPID 程序**

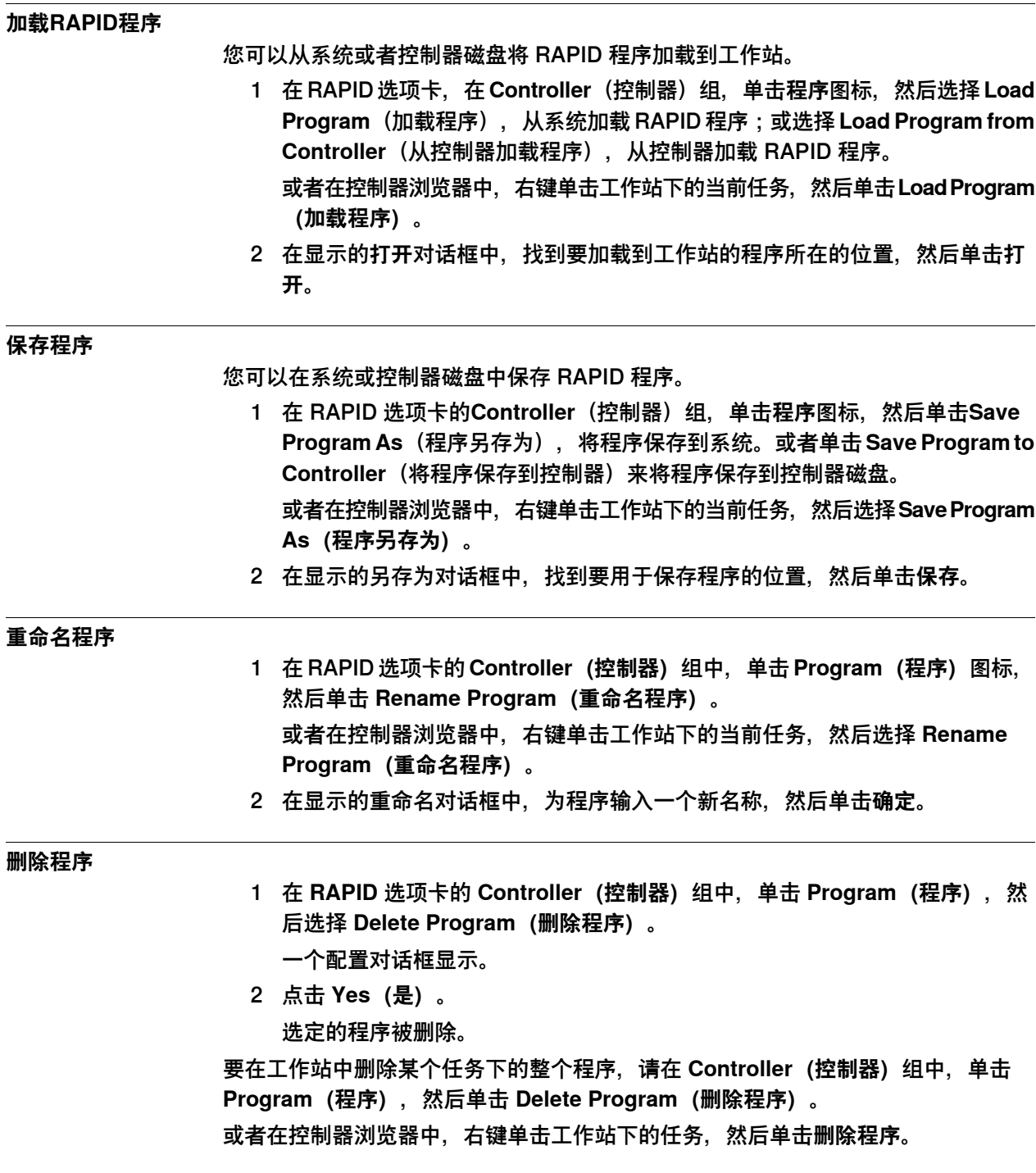

12.9.2 RAPID 任务

### **12.9.2 RAPID 任务**

### **概述**

"RAPID 任务窗口"以表格形式显示所选控制器已配置的任务及其状态。要打开 RAPID 任务窗口,请在**控制器**组中单击 **RAPID** 任务。

下表介绍了针对各项任务所显示的列。

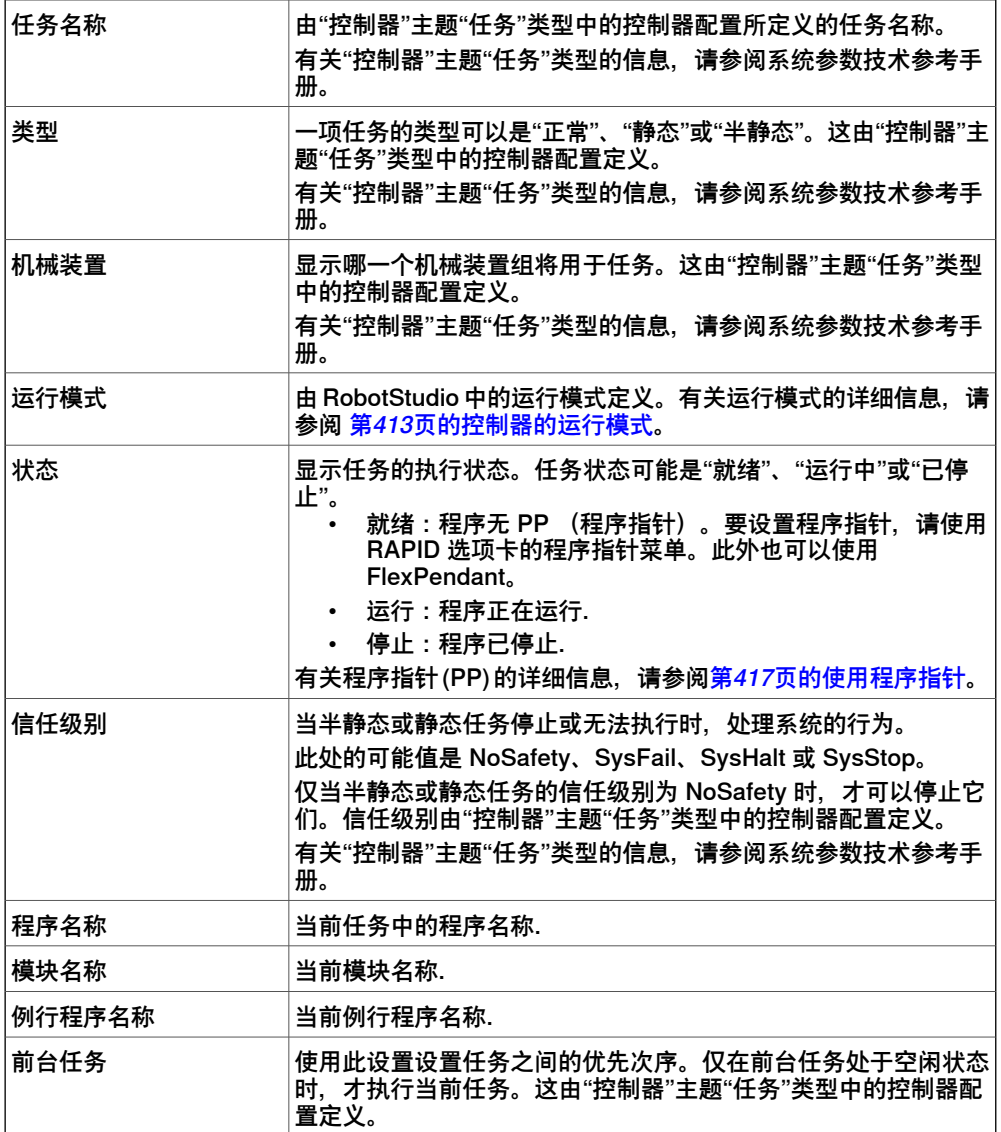

### **任务执行状态**

从控制器浏览器中,可以激活、启动和停止某项任务,但存在以下限制:

- 只能激活和禁用正常任务。后台任务将始终自动被激活。
- 对于静态和半静态类型的后台任务,仅当它们的信任级别为 NoSafety 时, 才可 以启动和停止它们。

有关不同信任级别值的详细信息,请参阅系统参数技术参考手册。

- 您需要具备写访问权限和适当授权。
- 针对 FlexPendant 的与任务执行有关的限制,同样也适用于 RobotStudio。

12.9.2 RAPID 任务 续前页

下表显示了任务执行状态无法更改的情况。

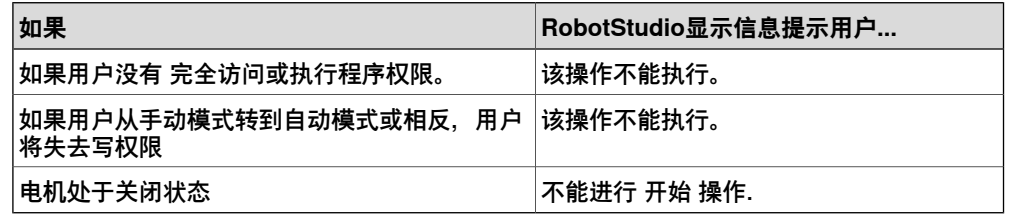

#### $\mathbf{r}$ **注意**

控制器的安全系统不能被替代,也就是说,您无法停止信任级别为非 NoSafety 的 后台任务(静态和半静态)。

关于信任层级的详细信息请参阅 Technical reference manual - system parameters。

### **激活、启动和停止任务**

要激活任务,请在控制器浏览器中右键单击任务,然后打开**激活**命令。

如果符合先决条件,则可以执行任务操作,比如启动和停止任务、将程序指针移至主 例行程序和设置运行模式。

要启动任务,请在控制器浏览器中右键单击任务,然后单击**启动任务**。您可以启动正 常任务,但对于静态和半静态任务,只有其信任级别设为 NoSafety 时,才可以启动 它们。

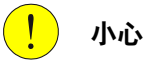

当开始任务时,机器人轴将开始快速移动有时会产生不可预计的运动。请确保机器 人附近没有任何人员!

要停止任务,请在控制器浏览器中右键单击任务,然后单击**停止任务**。您可以停止正 常任务,但对于静态和半静态任务,只有其信任级别设为 NoSafety 时,才可以停止 它们。

12.9.3 运行模式

## **12.9.3 运行模式**

**控制器的运行模式**

<span id="page-412-0"></span>运行模式指明了控制器的模式。它有以下两个选项:

- 连续
- 单周循环

您可以使用以下方式设定控制器运行模式:

- 在 **RAPID** 选项卡的**控制器**组中,单击**运行模式**,然后单击**连续**或**单次**。
- 此方法仅适用于工作站中的虚拟控制器。
	- 在**仿真**选项卡的**配置**组中,单击**仿真设置** ,然后在**设置仿真**对话框中单击**连续** 或**单次**。

12.9.4 调整 Robtarget

## **12.9.4 调整 Robtarget**

### **概述**

"调整机器人目标"功能可帮助重新计算和更改机器人目标数据(工具数据和工作对象 数据),同时保持机器人的接合角度。与指定的源工具数据和工作对象有关的机器人 目标数据将被调整,以配合新的工具数据和工作对象使用。

### **操作前提**

- 您应当使控制器(虚拟或实际)运行包含过程以及用已定义的工具和工件表示 的移动指令序列的一个或多个模块。
- 您应当具有 RobotStudio 高级许可授权才可使用此功能。
- 仅当所选的工具数据或工作对象数据具有相同属性,比如 robhold、ufprog、 ufmec 等时,调节机器人目标功能的**执行**按钮才会被启用。

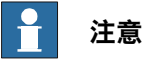

不支持内嵌目标、数组、事件记录的偏移。不支持相关工具。支持环形移动指令 (MoveC)。

### **使用"调整 Robtarget"**

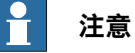

在调整 robtarget 前请先制作模块备份。

以下程序介绍了 RobotStudio 中的"调整 Robtarget"功能:

1 在**控制器**浏览器的 **RAPID** 选项卡,选择 RAPID 图标下的 RAPID 任务或模块。 然后在 **RAPID** 选项卡上,单击**调整 Robtargets**。

或者在**控制器**浏览器中右键单击 RAPID 任务或模块,然后在右键菜单上单击**调 整 Robtargets**。

将打开"Robtarget Adjust (Robtarget 调整) "对话框。

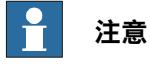

您也可以从**控制器**选项卡找到**调整 Robtargets**。在**控制器**浏览器中右键单击 RAPID 任务或模块,然后在右键菜单上单击**调整 Robtargets**。

- 2 如果选择了想要调整的模块,则转到第 4 步。否则请继续下一步。
- 3 在 **Task(任务)**下拉列表中选择一个任务,在 **Module(模块)**下拉列表中选 择一个模块。

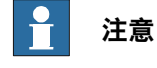

在**模块**下拉列表中,您可以选择某个特定的模块或**<全部>**模块进行更新。

4 在**旧工具数据**和**旧 wobjdata** 下拉列表中选择源 Robtarget 数据(即在所选任 务中定义的数据)。

12.9.4 调整 Robtarget 续前页

- 5 在**新工具数据**和**新 wobjdata** 下拉列表中选择源 Robtarget 数据(即在所选任 务中定义的数据)。
- 6 单击 **Execute(执行)**。 仅当源机器人目标数据(即,旧工具数据和工具数据)与目标机器人目标数据 (即,新工具数据和工作对象)不同时,才能启用**执行**按钮。

模块会搜索使用旧工具数据或工件的移动指令,并重新计算新工具数据和工件的 Robtarget 数据。

例如,

- 1 选择"tool0"作为源工具,选择"wobj0"作为源工件。
- 2 选择"toolb"作为新工具,选择"wobjb"作为新工件。
- 3 单击"执行"。

"tool0"和"wobj0"的 Robtarget 将替换为重新计算的 Robtarget 以及新工具"toolb"和 "wobjb"。重新计算的 Robtarget 对应同一个机器人配置文件(所有的关节角度都将 相同)。注意工具数据和工件数据会被分别替换。

### **更新指令**

默认情况下,**更新指令**复选框处于选中状态。这意味着,除了重新计算 robtarget 外, 使用指定源(旧)工具数据和工件的移动指令将会被更新为使用目标(新)工具数据 和工件。

如果更新指令复选框未被选中,则将重新计算 robtarget, 但不会更新移动指令。它们 将会继续使用源工具数据和工件。

工具数据和工件校准后,此功能会非常有用。校准后,您可能希望仍然使用工具数据 和工件的原有名称,但更新其值并相应重新计算 robtarget。下列示例步骤说明了如何 做到这一点。

### 示例步骤

**操作前提:** 带有 robtarget 和移动指令的 RAPID 模块,使用未校准的工具数据 tool1 和工件 wobj1。

- 1 校准工具数据 tool1 和工件 wobj1。分别在 tool1\_calib 和 wobj1\_calib 中存储 新值。在 tool1 和 wobj1 中保留未校准的工具数据和工件。
- 2 打开"调整 Robtarget"工具,不要选中**更新指令**复选框。选择 RAPID 模块,分 别输入 tool1 和 wobj1 作为旧工具数据和工件,输入 tool1\_calib 和 wobj1\_calib 作为新工具数据和工件。
- 3 单击**执行**,将更改从 RAPID 编辑器应用到控制器。
- 4 在 RAPID 编辑器中, 将工具数据 tool1 改名为 tool1\_uncalib, 将 tool1\_calib 改名为 tool1 并将更改应用到控制器。对 wobj1 执行同样的操作。

现在您的 robtarget 已经更新为使用校准后的 tool1 和 wobj1 值。

**限制**

- 如果某个机器人目标已使用多次,但用于不同的工具或工作对象,则会在输出 窗口中显示一则消息,说目标已被引用。
- 调整 Robtarget 功能在模块层级上运行,不会更新其他模块中定义的任何引用 目标。当引用的目标是某个过程的本地对象时,该功能忽略 Robtarget 的范围。 在这种情况下,也会更新模块范围内的任何同名目标。

# **12 RAPID 选项卡**

12.10.1 测试和调试命令

## **12.10 测试和调试**

# **12.10.1 测试和调试命令**

RAPID 选项卡上的测试和调试组包含以下命令。

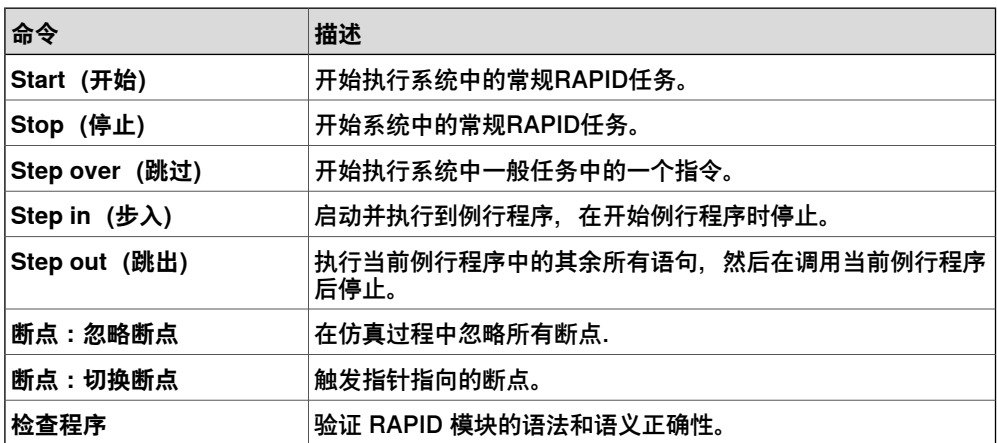

随后小节详细说明了其他有助于测试和调试 RAPID 代码的工具,比如程序指针 (PP) 和 RAPID Profiler。

12.10.2 使用程序指针

### **12.10.2 使用程序指针**

### **程序指针的帮助方式**

<span id="page-416-0"></span>在程序执行期间,程序指针 (PP) 将指向当前正在执行的代码行。

借助**跟随程序指针**功能,系统可以按照程序指针的运动自动滚动 RAPID 编辑器窗口, 从而在程序执行期间始终保持程序指针的可见性。要启用此功能,请在 RAPID 选项 卡的测试和调试组中,单击程序指针图标旁边的箭头,然后选择单击分析。在测试和 调试组的快速选项卡上,单击程序指针图标旁边的箭头,然后选择**跟随程序指针**。

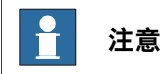

在程序执行时,仅当已在编辑器中打开多个模块,才可以看到程序指针在这些模块 之间跳转。因此,您可以决定在哪些模块中跟随程序指针,并保持它们的打开状态。

程序指针菜单中的其他命令包括:

- 转至程序指针 显示程序指针在 RAPID 编辑器中的当前位置
- 转至运动指针 显示运动指针在 RAPID 编辑器中的当前位置
- 要将程序指针设定在特定代码行或代码段处,然后从此位置开始执行程序,请 使用**设置程序指针**选项。您可以从以下选项中进行选择:
	- 将程序指针设为所有任务中的主例行程序
	- 将程序指针设为光标
	- 将程序指针设为例行程序

### **保持程序指针**

仅当控制器未运行, 即当它位于"就绪"或"已停止"状态时, 才可以编辑 RAPID 代码。 在"就绪"状态下不会设置程序指针,但在"已停止"状态下,程序指针将被设为程序中 的某个特定位置。若要在"已停止"状态下对控制器的 RAPID 代码进行有限更改,则可 以保持程序指针的当前位置。在进行此类编辑之后,您可以从此前位置继续执行程序, 而不必重置程序指针。

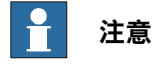

如果编辑量过大而使得程序指针无法保持,则系统会显示一条警告消息以表明这一 点。

例如,在编辑程序指针所在的代码行时,程序指针将无法保持。若编辑此代码行,将 导致程序指针重置。实际上,在此类编辑之后启动控制器时,程序将会从头开始执行。

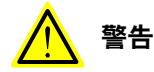

若在程序指针重置后开始执行程序,将导致机器人从其当前位置顺着最短路径运动 到程序的第一个点。

12.10.3 使用 RAPID Profiler

# **12.10.3 使用 RAPID Profiler**

### **什么是 RAPID Profiler**

RAPID Profiler 可以分析过程级别的执行时间,确定关键过程,并在执行 RAPID 代码 期间报告这些信息。

### **使用 RAPID Profiler 的前提条件**

- 您应当具有 RobotStudio 高级许可授权才可使用此功能。
- 您应当使用正在运行一个或多个可执行任务的控制器。
- 当配合实际的控制器使用 RAPID Profiler 时, 需要有超过 25 MB 的可用控制器 磁盘空间。

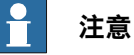

如果控制器发出任意下列控制器事件,则 RAPID Profiler 将会自动停止。这是为了 避免影响机器人操作。

- **20192, Disk memory low**(剩余可用存储空间少于 25 MB)
- 20179, Disk memory critically low (剩余可用存储空间少于 10 MB, 程序执 行停止)

### **如何使用 RAPID Profiler**

要使用 RAPID Profiler:

- 1 根据您希望从何处开始分析,将程序指针放在 RAPID 代码中所要求的位置。例 如,您可以将程序指针设在所有任务中的主例行程序处。
- 2 在 **RAPID** 选项卡的**测试和调试**组中,单击 **RAPID Profiler** 图标旁边的箭头, 然后单击**开始**。
- 3 启动仿真。
	- RAPID Spy 功能将在后台记录与程序执行有关的数据。
- 4 在程序执行结束后,单击 **RAPID Profiler** 图标旁边的箭头,然后单击**停止**。
- 5 在 **RAPID** 选项卡的**测试和调试**组中,单击 **RAPID Profiler** 图标旁边的箭头, 然后单击**分析**。

随即会显示 RAPID Profiler 窗口,其中显示了分析结果。

单击导出到 Excel, 可将结果导出到 Microsoft Excel 电子表格文件中。要查看分析日 志文件,请单击 **RAPID Profiler** 图标旁边的箭头,然后单击**打开日志文件**。

### **RAPID Profiler 的执行方法基于 RobotWare 版本**

根据 RobotWare 的版本,可以使用以下方法之一执行 RAPID Profiler。

• 对于使用 5.14 之前版本 RobotWare 的控制器系统版本,必须分别在开始和结 束执行 RAPID 的位置插入 RAPID 指令 SpyStart 和 SpyStop。在程序运行时, 系统会生成一个 Spy 日志文件。您可以通过 RAPID Profiler 打开此文件进行分 析。请使用 RAPID Profiler 的菜单项找到 Spy 日志来打开此日志文件。

有关 Spy instructions, 的详细信息, 请参阅技术参考手册 - RAPID 指令、函数 和数据类型。

12.10.3 使用 RAPID Profiler 续前页

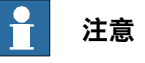

使用 RAPID Profiler 分析日志文件时, 不会提供与在哪个过程中执行 SpyStart 命 令有关的信息。触发过程默认为 <SpyStart Procedure>。

• 对于 RobotWare 5.14 或更高版本,可自动生成日志文件。激活 RAPID 探查器 并运行控制器程序。停止程序执行时,将向用户显示这些结果。

**限制**

- Spy 函数会生成到 RAPID Profiler 的输入,而对基于连续应用平台 (CAP)、Arc 和 RW 切割的系统则不会生成有用输出。这会影响分析 Spy 函数所生成日志的 RAPID Profiler。
- RAPID Spy 函数测量 RAPID 程序的执行时间而非动作执行时间。要在 RAPID 进程中确保这两个时间能匹配,请确保所有进程的最后一个移动指令都是一个 停止点。否则,RAPID 指令的执行时间将会低于动作执行时间。其原因在于程 序执行在动作执行之前运行,除非编程点是一个停止点。如需了解停止点的更 多信息,请参阅RAPID 参考手册。

12.11 "RAPID 观察"窗口

### **12.11 "RAPID 观察"窗口**

### **查看变量和 I/O 信号**

RAPID 监测窗口在程序执行期间显示所选变量和 I/O 信号的以下详细信息。

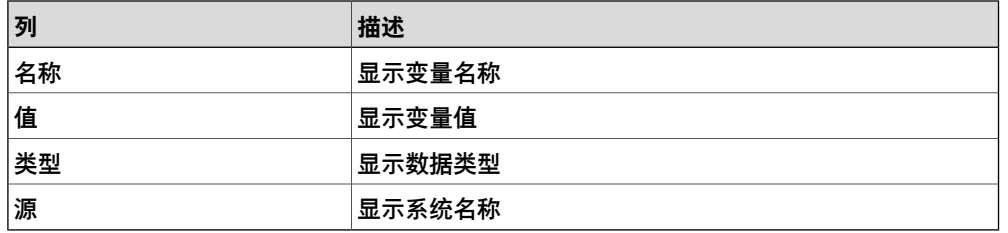

不论在程序执行期间还是在控制器停止时,都可以在 RAPID 监测窗口中查看和编辑 变量的 RAPID 数据。但在此监测窗口中只能查看(不能编辑)I/O信号。

要在 RAPID 监测窗口中查看变量或 I/O 信号,首先需要将它们添加到此窗口中。在 RAPID 编辑器中, 右键单击所需的变量或 I/O 信号, 然后单击添加监测。

默认情况下,在程序执行期间,监测窗口中的变量值将每 2 秒钟自动刷新一次。您也 可以手动刷新这些值。

要启用或禁用自动刷新,请在上下文菜单中,选中**自动刷新**命令或清除其选中标记。 要执行手动刷新,请在上下文菜单中,单击**刷新**(键盘快捷键为 F5)。

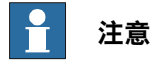

CONST 变量无法编辑。

在关闭 RobotStudio 时,添加到监测窗口中的变量和信号将会被删除。

在**RAPID 观察**窗口中,右键单击可显示以下上下文菜单:

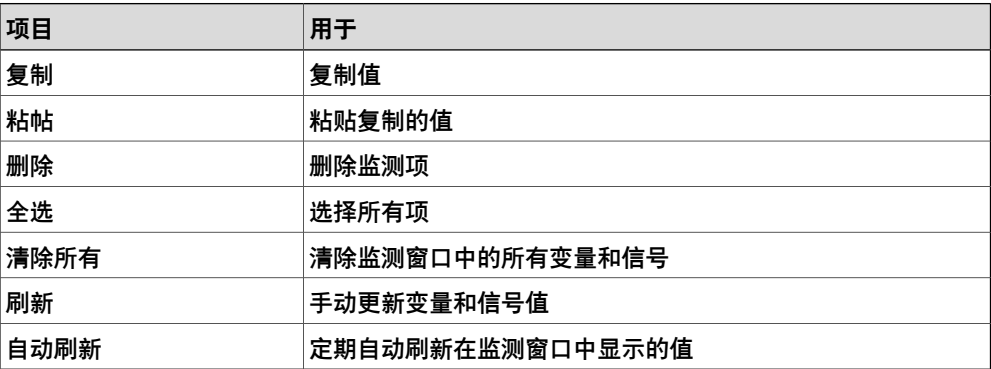

12.12 使用 RAPID 编辑器的示例

# <span id="page-420-0"></span>**12.12 使用 RAPID 编辑器的示例**

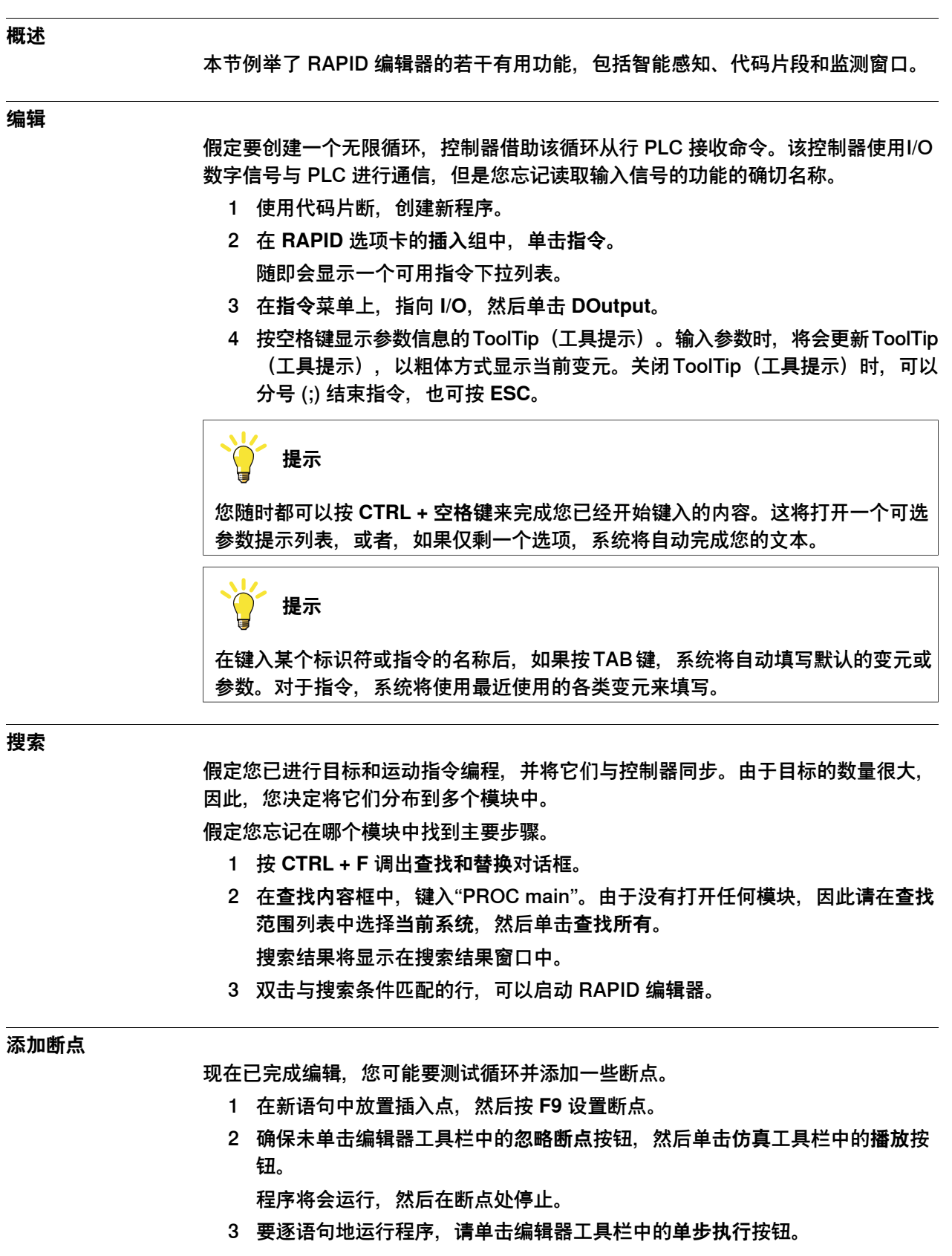

12.12 使用 RAPID 编辑器的示例 续前页

**执行**

您可能要调试循环或监控特定变量

- 1 在 RAPID 编辑器浏览器中,右键单击要设为进入点的过程,然后单击**将程序指 针设为例行程序**。
- 2 在 **RAPID** 选项卡中,单击**播放**按钮。 程序将运行,并在下一个断点停止。
- 3 选择要监控的变量并将其拖至观察窗口。
- 4 重新启动循环并监控每个迭代项目的变量。

# **13 Add-ins 选项卡**

### **"加载项"选项卡概述**

Add-Ins 选项卡包含 PowerPac、迁移备份和齿轮箱热量预测控件。插件浏览器显示 已安装的 PowerPac、常规插件。

有关构建常规插件的说明,请访问 ABB 机器人开发人员中心网站 <http://developercenter.robotstudio.com>。

常规插件将从您 PC 上的以下文件夹加载: C:\Program Files (x86)\Common Files\ABB Industrial IT\RoboticsIT\RobotStudio\Addins

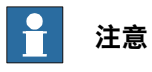

对于 RobotStudio 5.15 64 位版本:

• 插件将从以下文件夹加载:C:\Program Files (x86)\ABB Industrial IT\RoboticsIT\RobotStudio 6.02\Bin64\Addins.

这是以默认方式安装 Microsoft Windows 7 64 位英文版的 PC 上的路径。对于 自定义安装和其他语言的操作系统版本,这个路径可能不同。

# 13.1 RobotApps

# **13.1 RobotApps**

RobotApps 窗口可以让您安装 RobotWare 和插件.您还可以查看 ABB RobotApps 网 页以及从中下载。

13.1.1 发行包

# **13.1.1 发行包**

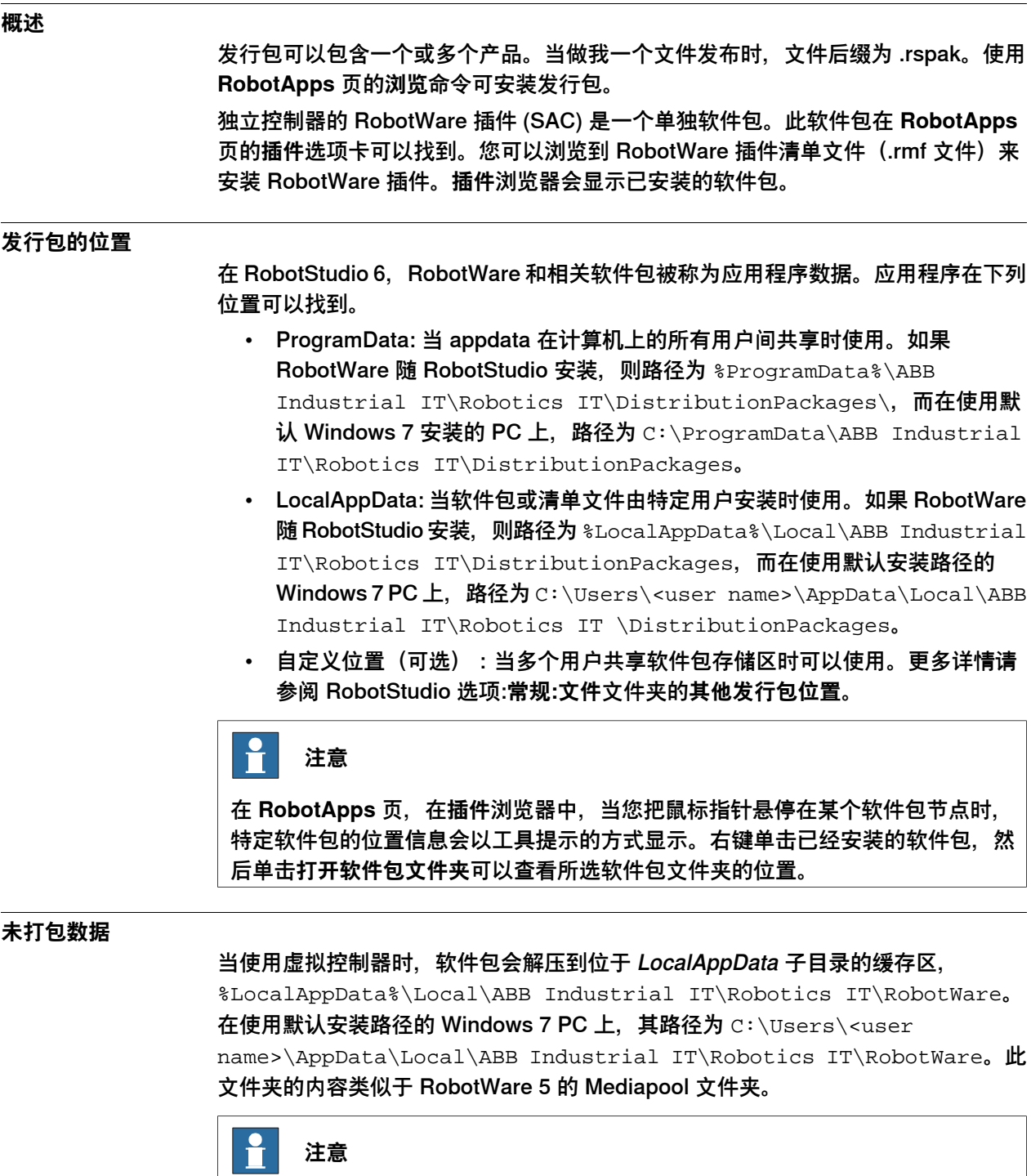

要卸载某个发行包,右键单击该发行包然后单击**卸载软件包**。此操作将会卸载所选 软件包和相关未打包数据。

13.2 迁移备份

## **13.2 迁移备份**

### **概述**

要将机器人系统从 RobotWare 5 迁移到 RobotWare 6,需要使用 Add-ins 选项卡的 "迁移备份"。

如果希望从 RobotWare 5.15 或更低版本升级, 则必须联系 ABB 将控制器主计算机更 换为 DSQC 1000 并获取 RobotWare 6 许可。您可以在 www.abb.com/contacts 联 系机器人服务代表。

有关迁移流程的详细信息,请参阅 Instruction - Upgrade from RobotWare 5.6x to RobotWare 6。

13.3 齿轮箱热量预测

### **13.3 齿轮箱热量预测**

**概述**

齿轮箱热量预测工具是 RobotStudio 的插件,可帮助预测齿轮箱中的高温故障。温度 超过预定义的值时,您可调节循环以降低温度或订购可冷却齿轮的风扇。 配有紧凑型齿轮箱的机器人在某些情况下有过热的风险。齿轮箱温度受 Service Information System (SIS). SIS 监控。这是机器人控制器中的软件功能,该功能可简 化机器人系统的维护。它对机器人操作时间和模式进行监控,并于维护活动来临时提 示操作员。它还可监控大型机器人,避免在高负载的操作中因安全关机而损伤电机。 温度监控基于预测的机器人的齿轮箱和电机的固定温度的算法。该算法根据机器人运 动的特性和室温预测热量。高强度的运动(高平均速度和/或高平均转矩和/或短等待时 间)将增加齿轮箱和电机的热量。

为避免过热,温度过高时 SIS 会停止机器人的运行。对于大型机器人,可在轴 1、2 (有时还包括轴 3) 上安装冷却风扇,使机器人在重载程序下也可平稳运转。

 $\mathbf{r}$ **注意**

齿轮箱热量预测工具不支持工具和外部轴。当虚拟控制器有一个以上机器人时, 只 有一个机器人会有预测挤过。其他机器人将会只显示 0% 的过热可能。

### **操作前提**

- 1 RobotStudio 5.14.02 或更高版本。
- 2 RobotWare 5.14.01 或更高版本。
- 3 RobotStudio 工作站带有具备程控循环的控制器,包括机器人的有效载荷。

#### **计算齿轮箱热量**

使用以下程序预测机器人生成的热量:

- 1 创建一个新工作站或打开一个保存的工作站。在 **Add-Ins(插件)**选项卡中, Gearbox Heat (齿轮箱热量) 按钮此时是可见的。
- 2 在 **Add-Ins(插件)**选项卡上,单击 Gearbox Heat(齿轮箱热量)。**Gearbox** Heat Prediction (齿轮箱热量预测) 窗口打开。
- 3 在 **Add-Ins(插件)**选项卡中选择 **Enabled(启用)**以启用 **Gearbox Heat Prediction(齿轮箱热量预测)**工具。

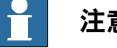

### **注意**

对于不带紧凑型齿轮的操纵器,**Gearbox Heat Prediction(齿轮箱热量预 测)**被禁用。

4 运行仿真。

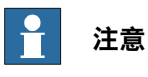

对于 RobotStudio Basic,则**仿真**选项卡中的**播放**按钮将被禁用。此时,您无 法从 "仿真"选项卡运行仿真。在此情况下,请使用当前出现在**齿轮箱热量预 测**选项卡窗口中的 **播放**按钮运行仿真。

13.3 齿轮箱热量预测 续前页

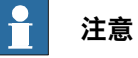

只有启用了**GearboxHeat(齿轮箱热量)**工具时,仿真期间才会记录数据。 记录结束后,您可进行其他的记录或进行针对热量相关故障的计算。

- 5 在 Cvcles (循环) 中, 定义循环的行为以预测机器人生成的热量;
	- **Continuous(连续)**:如果您想要机器人连续计算预测值,两个连续循 环之间不留等待时间,请选择此选项。
	- **Number of cycles per hour(每小时循环数)**:如果要手动指定用于计 算的每小时的循环数,请选择此选项。
	- **Waiting time between cycles (sec)(循环之间的等待时间(秒))**:选 择此选项设定循环之间的等待时间,单位为"秒"。
- 6 在 **Ambient Temperature(环境温度)**中,定义环境温度。
	- 使用滑块更改温度。
	- 选择 Use temperature from controller(s) (使用控制器提供的温度) 重设 环境温度。

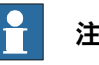

**注意**

计算中使用的环境温度应与实际机器人在真实环境下的配置中使用的值 相同。

- 7 使用以下几种方式之一计算如果:
	- 在 **Recordings(记录)**部分,双击某条记录或选择某条记录并单击 **Calculate(计算)**。
	- 在 **System(系统)**部分,双击某个控制器或选择某个控制器并单击 **Calculate(计算)**。

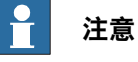

- 启用了 Gearbox Heat Prediction (齿轮箱热量预测) 时, **Recordings(记录)**部分会显示要进行分析的记录。
- **System(系统)**部分会显示所有可用的控制器。所有控制器的数 据一直都进行了记录,您可从列表中选择要进行分析的控制器。

结果会分各个关节显示,如果关节可安装风扇选件,还会显示安装了风扇 的关节的结果。

# **注意**

以下因素影响了热量的积聚:

- 轴速度
- 有效载荷
- 室温(环境温度)
- 等待时间(允许机器人冷却)

13.3 齿轮箱热量预测 续前页

 $\overline{\mathbf{r}}$ **注意**

计算出的能量以不同的热量等级显示:

- **绿色**:表示不存在热量问题
- **橙色**:表示建议安装风扇。
- **红色**:表示必须安装风扇。
- **灰色**:表示不可能计算该关节可能的能量级别。
- **不可用**:表示该关节无法安装风扇。

#### $\mathbf{f}$ **注意**

各关节的警告级别旁边会显示建议的措施。

- **Joint(关节)**:表示关节。
- **Without fan(不带风扇)**:显示算出的同一关节不带风扇的情况 下的热量级别的百分比。
- **With fan(带风扇)**:显示算出的同一关节在带风扇的情况下的热 量级别的百分比。
- **Action(措施)**:显示建议的措施。

此页刻意留白

14.1 添加至路径

# **14 上下文菜单**

# **14.1 添加至路径**

### **根据现有目标点创建移动指令**

- 1 选择想要创建移动指令的目标点.
- 2 在 **Home(主页)**菜单的 **Path Programming(路径编程)** 组中,选择要创建 的移动指令类型。
- 3 单击 **Add to Path(添加至路径)**。 移动指令将作为原始目标点的参照显示在路径节点下.

14.2 对准框架方向

# **14.2 对准框架方向**

### **对准框架方向对话框**

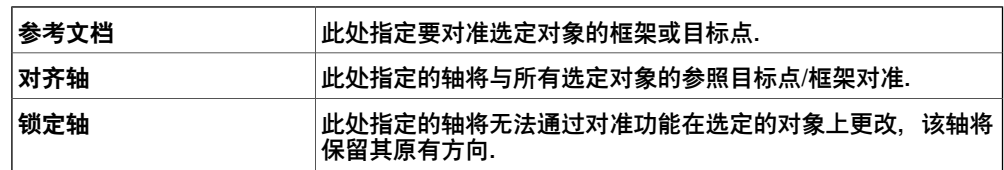
14.3 对准目标点方向

### **14.3 对准目标点方向**

#### **对齐目标点方向**

1 选择您想要改变其方向的目标点。

- 2 单击 然后单击 **对准目标点方向** 以打开对话框。
- 3 在 **Reference(参考)**框中,指定您要将其方向用作参考的目标。单击该框, 然后从 **Layout(布局)**浏览器或图形窗口中选择目标.
- 4 在 **对准轴** 框中,选择要将其方位从参照目标点复制到选定目标点的轴.
- 5 在锁定轴 框中,选择旋转目标点所围绕的轴。该轴的方位不会随目标点更改。 例如,如果所有目标点的 Z 轴都垂直于工件表面,而且您想保持该定位, 则应 当锁定 Z轴。 单击应用,更改目标点的方位。
- 6 单击 **应用**。

**提示**

取消选择目标点之前,可以更改对齐和锁定轴,然后再次单击"应用"重新确定目标 点的方向.

14.4 安装

# **14.4 安装**

### **安装物体**

1 在 **布局** 浏览器中,右键单击子对象,单击 **安装到** 并在菜单中选择父对象.

### **通过拖拽进行安装**

### 1 在 布局 浏览器中, 将子对象拖拽至父对象放开.

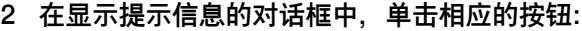

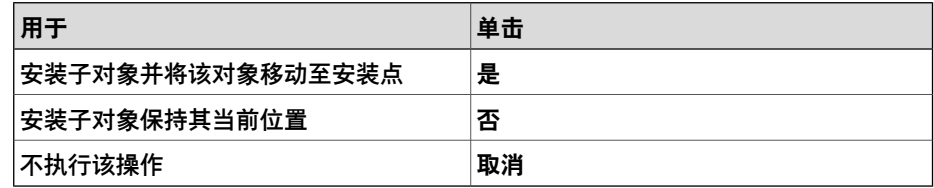

#### **14.5 配置文件**

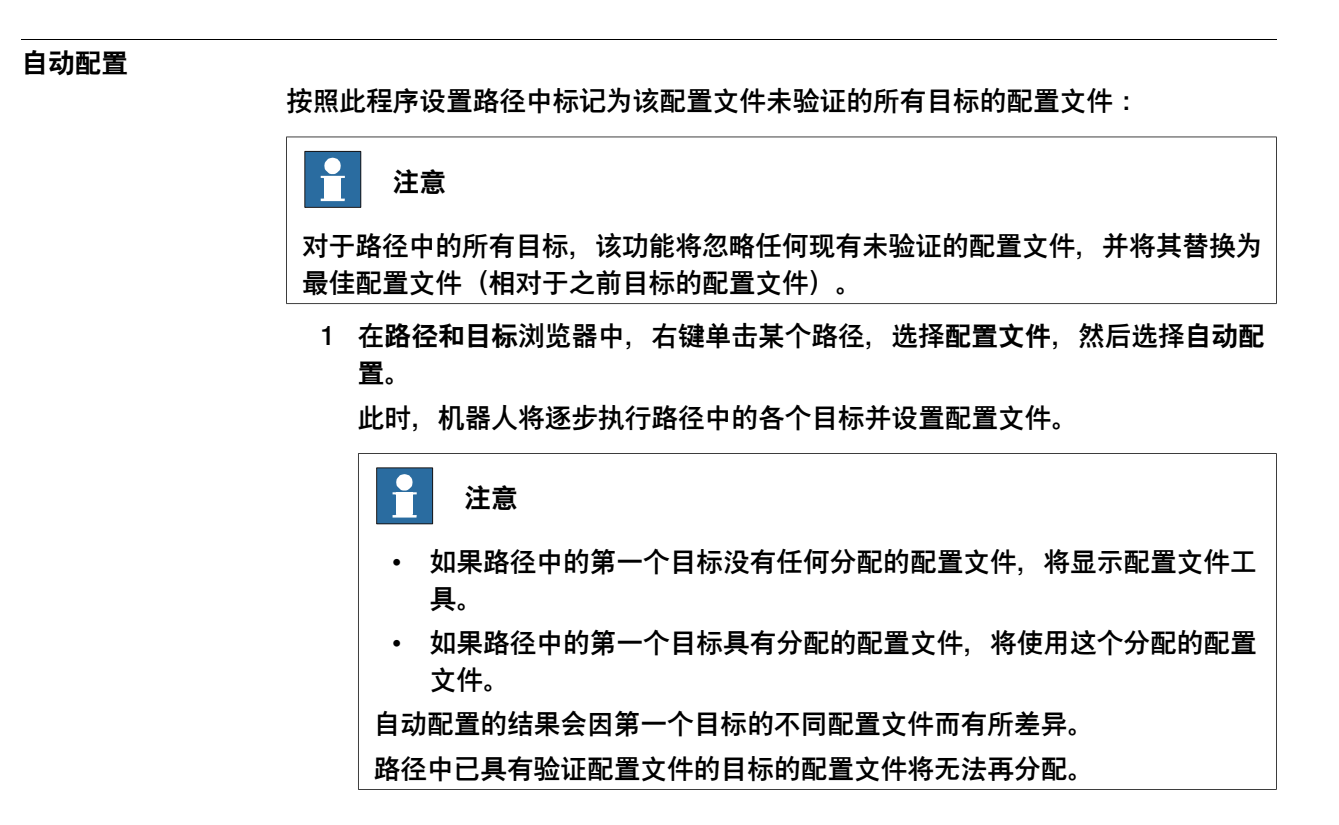

**重设配置文件**

配置文件数据是目标的组成部分,在重设时要经过"自动配置"的优化。因此,目标/移 动指令图标将发生变化并标记为该配置文件未验证。 按照此程序重设配置文件:

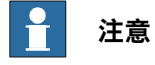

您可以重设路径、目标或移动指令的配置文件。

1 在**路径和目标**浏览器中,右键单击某个路径,选择**配置文件**,然后选择**重设配 置文件**。

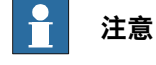

要重设某个目标或移动指令的配置文件,

在**路径和目标**浏览器中,右键单击某个目标或移动指令,然后选择**重设配置文 件**。

#### **验证配置文件**

按照此程序验证现有的配置文件:

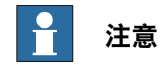

可相对于该配置文件验证标记为该配置文件未验证的目标和移动指令。

14.5 配置文件 续前页

> 1 在 Paths&Targets (路径和目标) 浏览器中, 右键单击某个路径, 选择 **Configurations(配置文件)**,然后选择 Verify Configurations(验证配置文 件)。

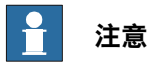

如果现有的配置文件正确,则该移动指令将设置为已验证。 如果该配置文件不正确,则该目标将设置为不可达到。

14.6 可达性测试

#### **14.6 可达性测试**

#### **测试可达性**

可以使用检查可达性功能来检查是否可以触及目标。如果为该检查选择了路径,则会 检查所有运动指令在此路径中的可达性。此功能提供了一种简单的可达性检查,可用 于机器人、其工作对象、路径和目标的初始定位。

检查可达性功能将忽略机器人轴配置。当可以采用任何机器人轴配置触及目标时,此 功能都将给出目标可触及的指示,并且会忽略已定义的机器人轴配置。

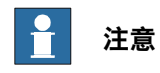

检查可达性功能不会验证某个路径是否可执行。

- 1 在路径&目标浏览器中,右键单击要进行可达性检查的工作对象或目标或路径。
- 2 单击**可达性**,可查看所选对象的可达性状态。

在图形窗口中,所选对象的框架颜色会根据可达性状态而发生变化。

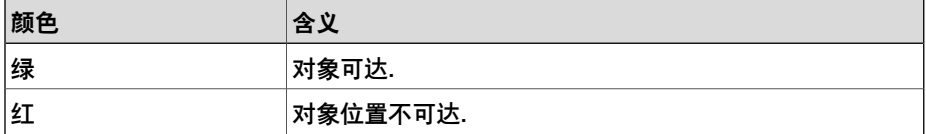

14.7 配置

# **14.7 配置**

#### **为单个目标点手动设置机器人轴配置**

- 1 在 **路径和目标点** 浏览器中,选择一个目标点然后单击 参数 **配置** 以打开对话框.
- 2 如果存在多个配置方案,单击每个配置进行查看. 图形窗口中将会显示使用选定配置的机器人的位置,而配置列表下方的关节值 列表中将会显示该配置的关节值. 在大多数情况下,最好选择与前面的配置相似的配置。
- 3 选择要使用的配置,单击 **应用**.

14.8 将框架转化为工件坐标

### **14.8 将框架转化为工件坐标**

**转换框架为工件坐标**

1 在 **布局浏览器** 中,选择一个框架.

- 2 单击 **Convert Frame to Workobject(转换框架为工件)**。新工件将显示在 **Paths&Targets(路径和目标点)**浏览器中。
- 3 如有需要重命名该工件坐标.

14.9 工作空间

# **14.9 工作空间**

# **概述**

机器人可以移动的指定空间区域。机器人智能在工作空间的范围内行动。

**查看某个机器人的工作空间**

- 1 在**布局**浏览器中右键单击任意机器人。
- 2 从右键菜单中选择**显示工作空间**,在左侧窗格将会显示工作空间选项。
- 3 选择对象和所需视图,例如 **机器人手腕/活动工具**以及 **3D 体积/2D 轮廓**。将会 显示对应的工作空间。

14.10 转换为圆弧运动

### **14.10 转换为圆弧运动**

#### **操作前提**

必须至少已经创建两个目标点,一个是中途目标点,另一个是终点。 必须以正确的顺序创建至少包含中途点目标和终点目标的路径.

#### **转换为圆弧运动**

- 1 在 **路径和目标点** 浏览器中,展开包含有要进行转换的移动指令的路径节点.
- 2 选择包含有循环动作中途点的移动指令,以及用作终点的后续移动指令。通过 按住 **SHIFT** 键的同时单击指令,可以选择多条指令.
- 3 单击 **转换为圆弧运动**。所选的两个指令将转换为包括中途点和终点的圆弧运动 指令.

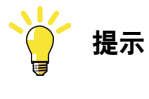

要将两条移动指令转换成圆弧运动,还可立即选择并右键单击这两条移动指令,然 后单击 **转换至圆弧运动**.

14.11 复制/应用方向

# **14.11 复制/应用方向**

### **复制及应用方向**

### 1 在浏览器中,选择您想复制其方向的目标点或物体.

- 2 在 **右键快捷**菜单上单击 **复制方向**.
- 3 在浏览器中,选择您要将复制的方向应用到的目标点或物体.
- 4 在 **右键快捷**菜单上单击 **应用方向**。您可以将方向同时应用到多个或一组所选的 目标点上.

14.12 拆除

# **14.12 拆除**

**拆除物体**

1 在**布局**浏览器中,右击已安装的物体(子对象)然后选择**拆除**。子对象从父对 象拆除并返回到连接前的位置.

14.13 执行移动指令

# **14.13 执行移动指令**

#### **操作前提**

移动指令必须存在.

对于使用移动指令的机器人,虚拟控制器必须处于运行状态.

### **执行移动指令**

1 在 **路径与目标点** 浏览器中,通过 **控制器**、**任务**和**路径**节点浏览要执行的指令.

2 单击**执行移动指令**。活动机器人的 TCP 将根据编程的动作属性从当前位置移动 至动作指令。如果动作指令的目标没有存储配置,机器人将使用最接近当前配 置的配置.

14.14 外部轴内插

### **14.14 外部轴内插**

# **操作前提**

您需要选择一条路径并配置机器人的外轴。

### **合并外轴**

- 1 在**路径和目标**浏览器中,选择某个路径,右键单击并选择**合并外轴**。 将显示"合并外轴"对话框。
- 2 在**机械单元**下拉列表中选择机械单元。
- 3 在**轴**下拉列表中选择要合并的轴。
- 4 在**合并**下拉列表中,

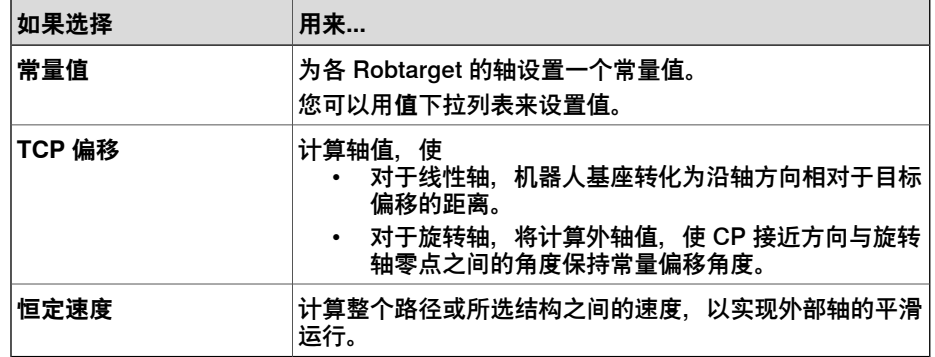

5 单击 **应用**。

14.15 图形外观

### **14.15 图形外观**

#### **概述**

使用 Graphic Appearance(图形外观)对话框,可以设置单个对象的图形属性。这 些设置将会改写在 Option(选项) 对话框中所做的一般设置。要打开 Graphic Appearance (图形外观) 对话框, 请右击浏览器中的一个部件, 从右键菜单中选择 Graphic Appearance(图形外观)。

右部包含一个部件预览和用于设置预览形为和外观的控件。用户可以查看整个部件, 也可以通过在预览中选择而查看各个体或面。

#### **图形外观:Material(材料)选项卡**

Material(材料)选项卡上包含用于设置材料参数或从用户指定和预先指定材料列表 中选择一种材料的控件。还可以将当前材料保存到用户指定材料中。

Material(材料)选项卡包含两组:Color(颜色)和 Texture(晶粒)。Color(颜 色)组包含用于控制一个对象的颜色属于的参数。Texture(晶粒)组包含晶粒的设 置。颜色和晶粒一起限定一种材料。您可以将您的当前设置保存为新材料供以后再次 使用,或者应用一种现有材料。

以下选项可用:

- **Apply material(应用材料)**:提供可以应用给对象的预先指定材料的列表。
- Save material (保存材料): 将指定的颜色和晶粒设置组合保存为一种材料。

#### Color(颜色)组

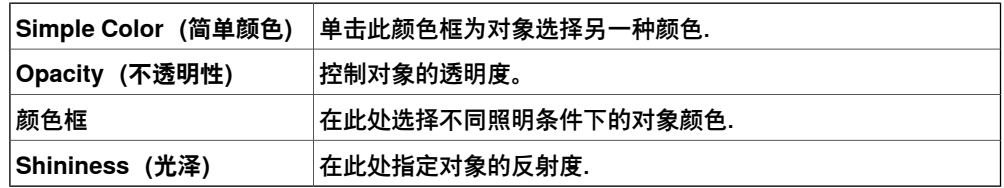

#### Texture (晶粒) 组

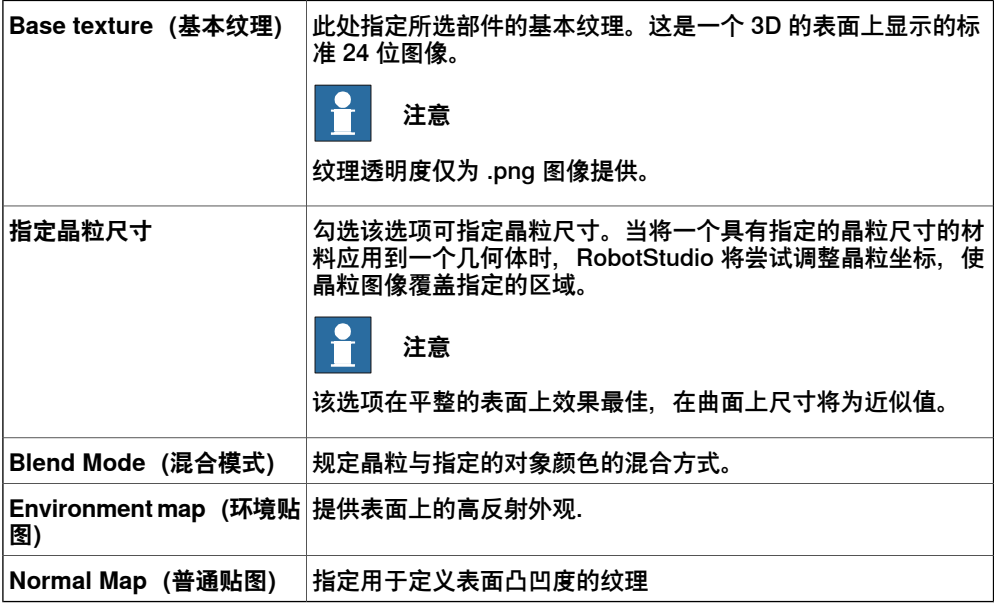

14.15 图形外观 续前页

# **图形外观:Properties(属性)选项卡 Properties**(属性)选项卡上包含表面属性和晶粒坐标的控件。

### 表面属性

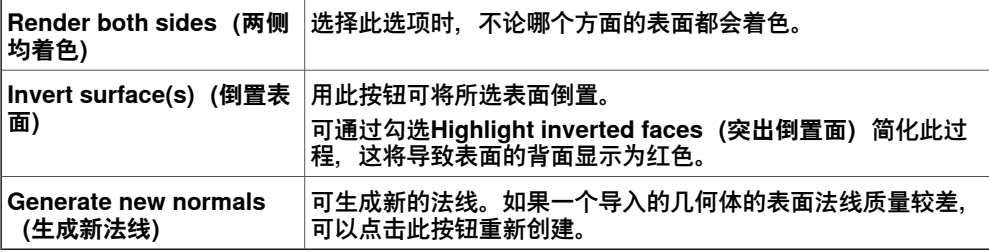

### Texture coordinates (晶粒坐标)

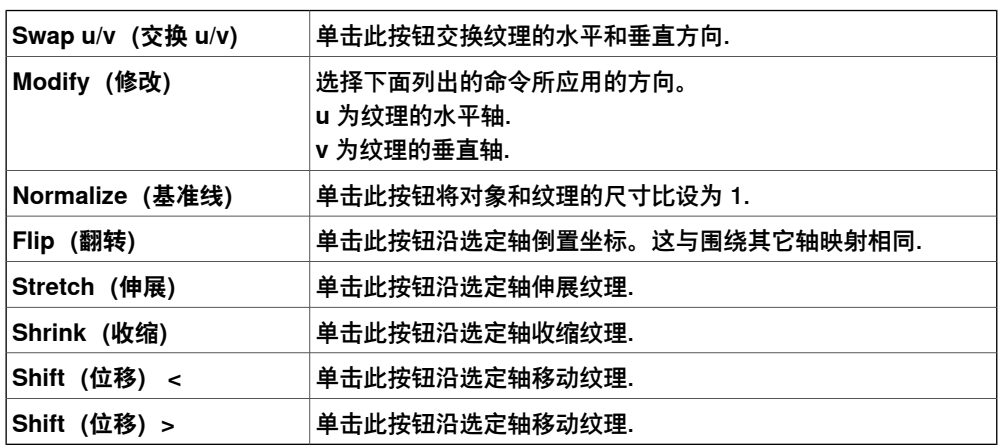

14.16 删除内部几何体

# **14.16 删除内部几何体**

### **概述**

此功能通过删除从外部不可见的几何体和面来减少模型大小。内部几何体将被从图像 显示中完全删除。要恢复面,必须创建图像显示。

#### **删除内部几何体**

- 1 在**布局**浏览器中右键单击模型。
- 2 单击**修改**,然后从上下文菜单,单击**删除内部几何体**。 从外部不可见的体和面将被删除。

14.17 转至可视化和转至声明

### **14.17 转至可视化和转至声明**

#### **转至可视化**

**转至可视化**上下文菜单命令适用于 RAPID 编辑器中的目标。它会将您带到 3D 图形窗 口,以表明相关目标是在何处找到的。

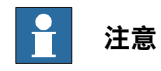

此命令要求 RAPID 代码已与工作站同步。

#### **转至声明**

在"路径和目标"浏览器中为目标提供了**转至声明**上下文菜单命令。此命令会将您带回 到 RAPID 编辑器中的目标处。

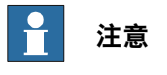

此命令要求 RAPID 代码已与虚拟控制器同步。

14.18 区域显示

### **14.18 区域显示**

此功能会在每个目标显示一个半透明的球体,代表编程区域数据的 TCP 区域。要使用 此功能,邮件单击**路径**,然后选择**视图**,再单击**显示编程区域**或单击**显示实际区域**。 **命令**

显示已编程区域 按 RAPID 程序中定义的区域大小为半径显示一个 3D 球体。 显示一个 3D 球体, 半径为用户设定的最小区域大小, 或与路径上前一个或 后一个目标距离的一半。对应在程序执行期间控制器执行的区域缩小。 显示实际区域

根据区域数据的情况,该球体会有白、红和紫等不同的颜色,默认颜色是白色。

- 红色:区域数据包含前一个或后一个目标(即区域数据大小大于最近距离)。
- 紫色:区域大于与前一个或后一个目标距离的一半。
- 白色:默认颜色

### **14.19 区域缩小**

区域带下不能大于与路径上前一个或后续目标的距离的一半。如果指定了过大的区域, 则机器人会自动缩小该区域。

在使用**显示实际区域**显示时,红色和紫色区域的区域数据被被最大可能的标准区域数 据取代, 例如, 如果最大可能的区域是 123 mm, 则区域数据将被 z100 取代。 要缩小区域大小,请按以下步骤操作:

- 1 在**路径&目标**浏览器或图形窗口中,选择路径。
- 2 右键单击并选择Path (路径) 然后选择Reduce zones (缩小区域) 以访问此选 项。

14.20 插补路径

# **14.20 插补路径**

#### **使用插补重新调整目标点**

#### 1 在 **布局** 浏览器或图形窗口中,选择您想要调整方向的目标点所在的路径.

- 2 单击 **查补路径** 打开对话框。
- 3 在 **插补类型**插补类型 选项中,选择 **线性** 插补或 **绝对** 插补. 线性内插根据目标沿路径长度的位置均匀地分布方位差。相比之下,绝对内插 根据目标在路径中的序列均匀地分布方位差。
- 4 如果选择 **选择开始/终止** 选项,分别在 **开始目标点** 和 **终止目标点** 框中设置开始 和终止目标点.
- 5 如有需要,**在锁定轴方向** 中选择要锁定的轴.
- 6 单击 **应用**。

14.21 反转

# **14.21 反转**

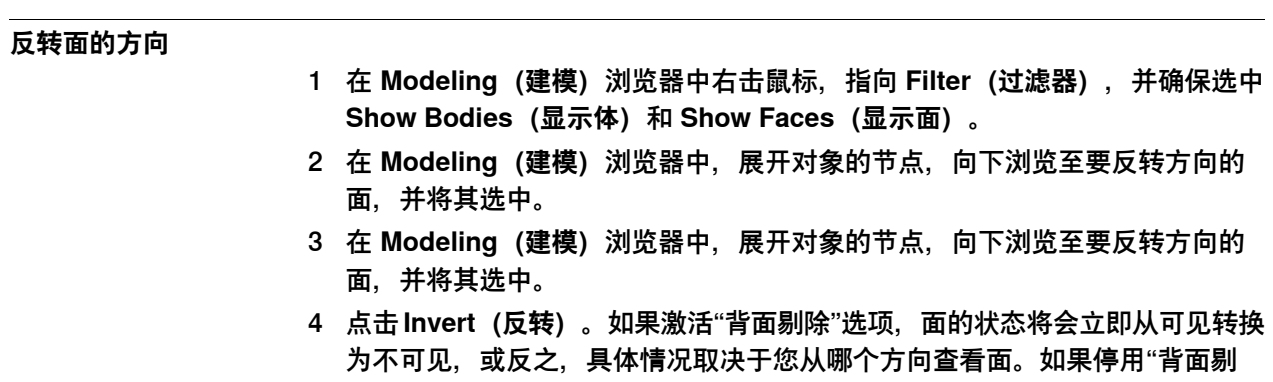

除",将不会明显看到面的方向被反转。

14.22 跳转到目标点

### **14.22 跳转到目标点**

#### **跳转到目标点**

- 1 在 **路径和目标点** 浏览器上,由 **控制器**,**任务**,**WorkObjects** 节点依次浏览到 您要跳转到的目标点.
- 2 单击 跳转到目标点。 如果此目标存储机器人轴的有效配置,机器人的活动 TCP 将立即被定位于目标 处。如果未存储有效配置,则会显示选择机器人配置对话框.
- 3 在 **选择机器人配置** 对话框内,选择一个合适的配置解决方案,并单击应用。所 选配置现已与目标存储在一起.

#### $\overline{\mathbf{r}}$ **注意**

跳转至目标时您可停用配置检查。达到目标时,机器人将会使用离当前目标最近的 配置解决方案。有关详情,请参阅[第194页的选项](#page-193-0).

14.23 已连接几何体

### **14.23 已连接几何体**

#### **概述**

使用功能您可以从一个共享库加载几何体。如果原始文件有更新,通过单击 更新已连 接几何体 可以对工作站相应的几何体进行更新。

#### **添加连接**

您可以使用如下两种方式添加链接几何体:

- 1 在 **Home(基本)**选项卡上,点击 **Import Geometry(导入几何体)**打开对话 框。
	- 选择选项 **Link to Geometry(链接到几何体)**。
- 2 在**Layout(布局)**浏览器中,右击一个工作站中已存在的部件,然后选择**Add Link(添加链接)**。 将打开一个对话框,请从该框中选择要链接的CAD文件.

#### **修改链接**

要修改一个已存在链接:

- 1 在 **Layout(布局)**浏览器中,右击一个工作站中已存在的部件。
- 2 选择选项 **Link to Geometry(链接到几何体)**,然后点击 **Edit Link(编辑链 接)**。

#### **删除连接**

要删除已有连接:

- 1 在 **Layout(布局)**浏览器中,右击一个工作站中已存在的部件。
- 2 选择选项 **Link to Geometry(链接到几何体)**,然后点击 **Delete Link(删除 链接)**。

#### **更新已链接几何体**

要更新已链接几何体:

- 1 在 **Layout(布局)**浏览器中,右击工作站中已存在的部件、组件组或工作站。
- 2 选择选项 **Link to Geometry(链接到几何体)**,然后点击 **Update Linked Geometry(更新已链接的几何体)**。

更新结果将显示在输出窗口中.

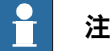

**注意**

当选择一个组件组或工作站时,该组或工作站中所有关联的几何体都将被更 新。如果文件的时间戳比存储在工作站中的时间戳新,则将从源位置对所有相 关部件进行更新。

14.24 修改库组件

### **14.24 修改库组件**

### **修改程序库文件**

1 在 **Layout(布局)**浏览器上,选择您要修改的库文件。

- 2 单击 **Disconnect Library(断开与库的连接)**。
- 3 选择程序库文件并进行修改.
- 4 选中修改过的库文件,然后单击 **Save As Library(另存为库文件)。**

14.25 机械装置手动关节

#### **14.25 机械装置手动关节**

#### **手动控制机器人关节**

1 在 **布局** 窗口中选择机器人.

- 2 单击 **机械装手动关节** 打开对话框.
- 3 在 **手动关节** 对话框中的每一行表示机器人的每个关节。单击并拖放每行的方块 调节机器人关节,也可使用每行右侧的箭头完成。

在步长框中输入每次单击每个关节行右侧按钮时接点移动的长度.

#### **机械装置手动关节对话框**

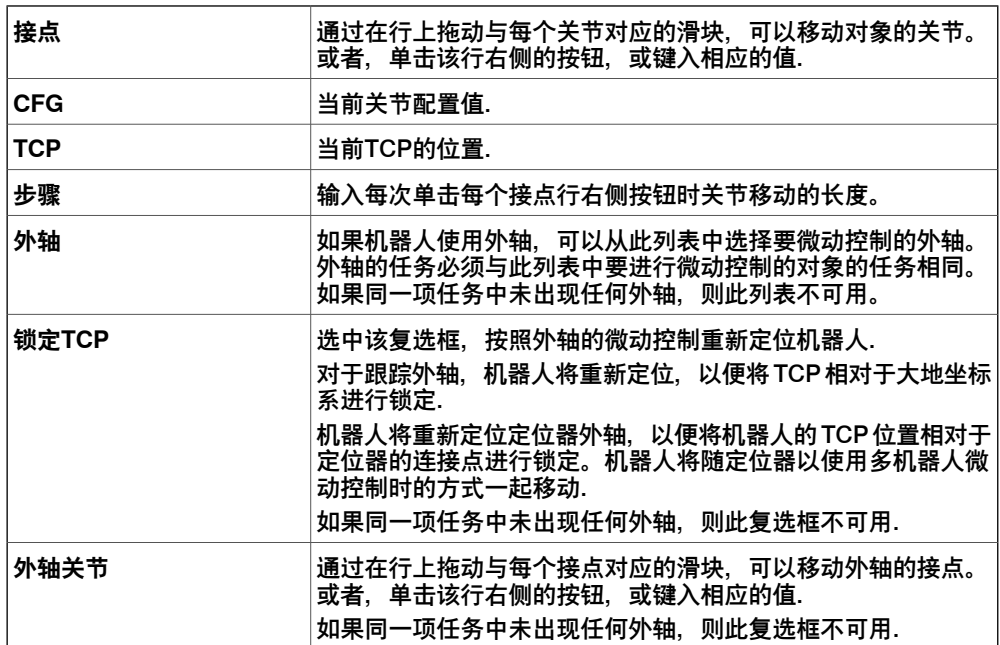

### **手动调节传送带**

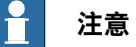

使用下列步骤,您可以将工件固定到传送带上: 单击**工件来源**,右键单击部件然后选择**固定工件**然后单击**工件**。

- 1 在**布局**浏览器中,单击**传送带**节点。
- 2 右键单击传送带,然后选择**传送带日志**。 **传送带日志**选项卡打开。
- 3 在**传送带日志**选项卡,单击**连接与固定的工件**。
- 4 移动滑块来操纵传送带。

14.26 线性手动机械装置

### **14.26 线性手动机械装置**

#### **使用" 手动线性运动" 对话框微动控制机器人的 TCP**

- 1 在 **布局** 窗口中选择机器人.
- 2 单击 **机械装置手动线性** 打开对话框.
- 3 手动线性 对话框中每行分别表示了TCP的方向和旋转角度。沿最佳方向或旋转 角度微动控制 TCP, 可通过单击并拖放每行的方块完成, 也可使用每行右侧的 箭头完成.
- 4 在 **Reference(参考)**坐标系列表中,您可以选择您要相对于哪个坐标系来对 机器人进行微动控制。
- 5 在 **步长** 框中,选择每个步进的长度或角度.

14.27 映射路径

# **14.27 映射路径**

### **映射路径对话框**

<span id="page-458-0"></span>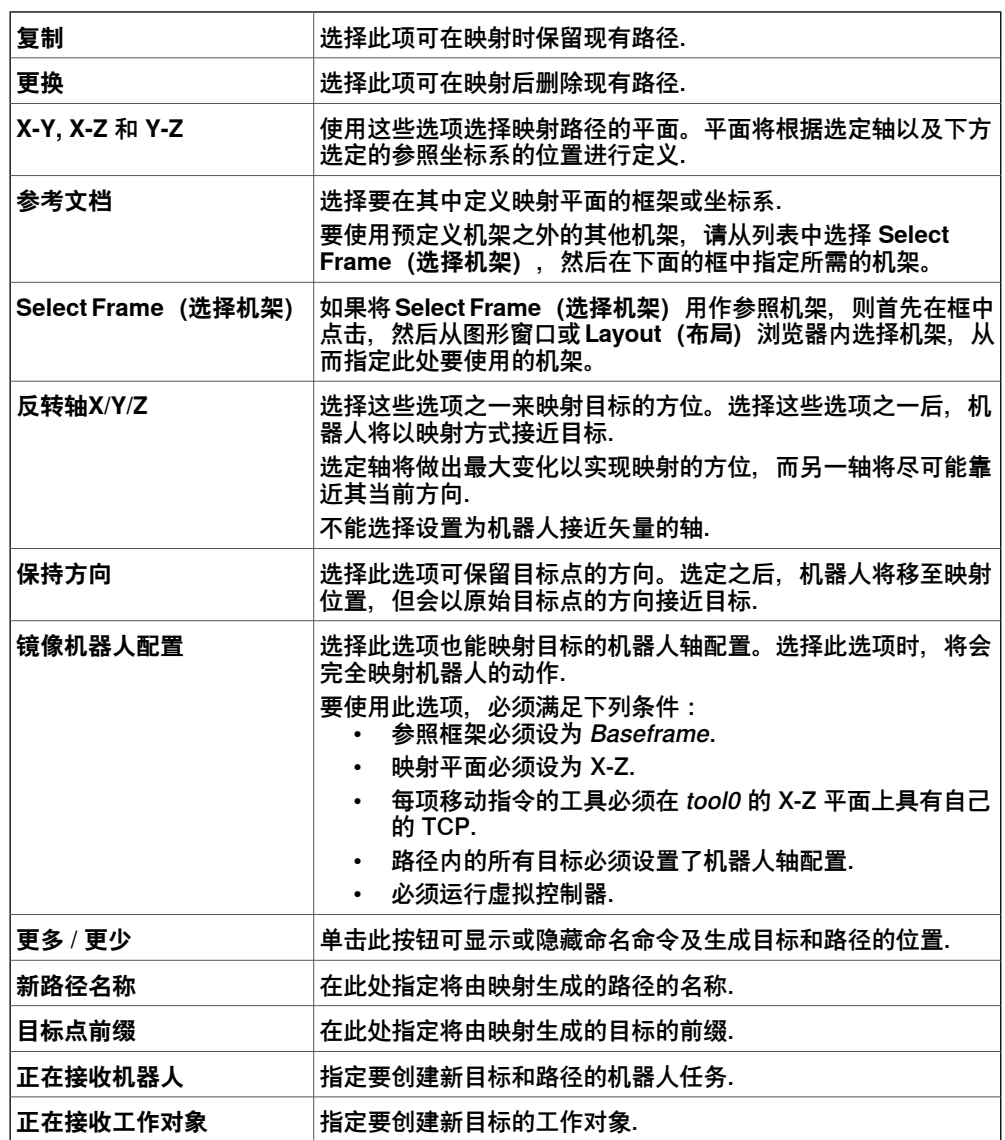

14.28 映射

### **14.28 映射**

#### **映射部件**

1 在 **Layout(布局)** 浏览器中,选择要进行映射的部件并右击。

2 选择 **Mirror(映射)**,然后在上下文菜单上点击以下选项之一:

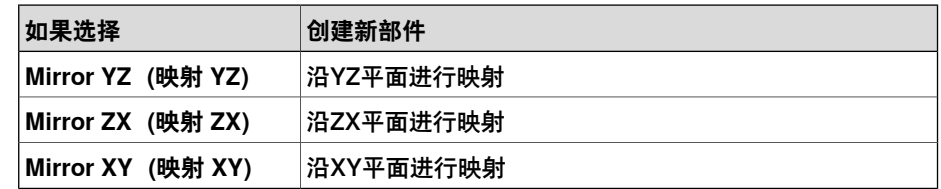

#### $\mathbf{r}$ **注意**

该功能仅对包含几何信息的部件和物体适用。若导入的部件和物体不包含几何信息 则不能进行映射操作。请参阅[第38页的关于程序库、几何体和 CAD 文件](#page-37-0). 关于映射路径的详细信息请参阅[第459页的映射路径](#page-458-0).

14.29 修改曲线

#### **14.29 修改曲线**

**概述**

下表提供了"修改曲线"对话框中可用的通用内容概述。

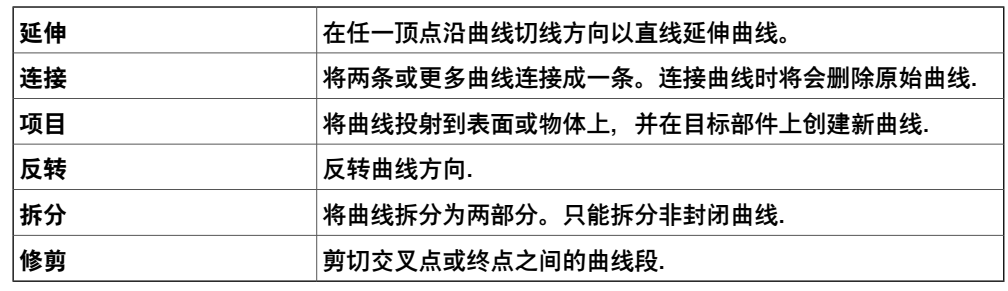

#### **沿曲线的切线方向直线拉伸曲线**

- 1 单击**修改曲线**然后从下拉菜单选择**延伸曲线**。
	- **延伸曲线**菜单打开。
- 2 单击希望延伸的曲线。
- 3 在 **From start vertex(从起始顶点)**和 **From end vertex(从结束顶点)**框中 输入或选择希望曲线延伸的长度。在图形窗口中有一根黄线显示延伸的预览。
- 4 点击 **Apply(应用)**。

#### **连接曲线**

- 1 单击**修改曲线**然后从下拉菜单选择**合并曲线**。 **合并曲线**菜单打开。
- 2 在图形窗口单击要合并的曲线。要合并的曲线可以是交叉或相邻曲线。 **Selected curves(所选曲线)**列表显示了要连接的曲线。要从该列表中删除某 条曲线,请选择相应的列表项,然后按 DEL 键。
- 3 在 **Tolerance(公差)**框中输入一个值。终点位于公差范围内的相邻曲线将适 用于操作。
- 4 点击 **Apply(应用)**。

#### **将曲线投射到表面**

- 1 单击**修改曲线**然后从下拉菜单选择**投影曲线**。 **投影曲线**菜单打开。
- 2 在图形窗口单击要投影的曲线。

请注意,将指针放在曲线上时,会显示投射方向。投射方向始终为用户坐标系 的负 Z 方向。如要改变投射方向,按所需方位创建一个新框架,并将其设为用 户坐标系.

**Selected curves(所选曲线)**列表显示了将要投射的曲线。要从该列表中删除 某条曲线,请选择相应的列表项,然后按 DEL 键。

3 点击**Target bodies(目标体)**列表,然后在图形窗口内点击要投射的体。这些 体必须处于投射方向上,并且要大到能覆盖投射的曲线。 要删除列表中的物体,请选择列表项目并按一下 DEL 键.

14.29 修改曲线 续前页

> 4 点击 **Apply(应用)**。现在将在新部件内创建一条新曲线,该曲线包围在所选 体的表面。

**反转曲线**

- 1 单击**修改曲线**然后从下拉菜单选择"反转曲线"。 **投影曲线**菜单打开。 2 在图形窗口单击要反转的曲线。 注意,如果将指针放在曲线上时,曲线的当前方向以黄色箭头显示。 **Selected curves(所选曲线)**列表显示了将要反转的曲线。要从该列表中删除 某条曲线,请选择相应的列表项,然后按 DEL 键。
	- 3 点击 **Apply(应用)**。曲线即被反转。

**拆分曲线**

- 1 单击**修改曲线**,然后从菜单选择**拆分曲线**以打开此工具。
- 2 在曲线上要拆分的位置单击。只有开放性的曲线才可以拆分。 请注意,将指针放在曲线上时,将会突出显示拆分点。此点受当前捕捉模式设 置的影响.
- 3 点击 **Apply(应用)**。曲线将立即在同一部件内拆分成两段单独的曲线。

**修剪曲线**

- 1 单击**修改曲线**,然后从菜单选择**修剪曲线**以打开此工具。
- 2 点击曲线段进行修整。 截取仅适用于具有交叉点的单一曲线。如果要截取与另一条曲线交叉的曲线, 请首先连接这两条曲线.
- 3 点击 **Apply(应用)**。曲线上所选的部分将从曲线上删除。

14.30 修改外轴

# **14.30 修改外轴**

### **修改目标点上的外轴位置**

- 1 在 **路径目标点** 浏览器或图形窗口中,选择一个或多个目标点。如果您选择了多 个点,您所做的修改将会应用到所有选中的点.
- 2 单击 **修改外轴** 打开对话框。
- 3 执行下列任一操作编辑轴值:

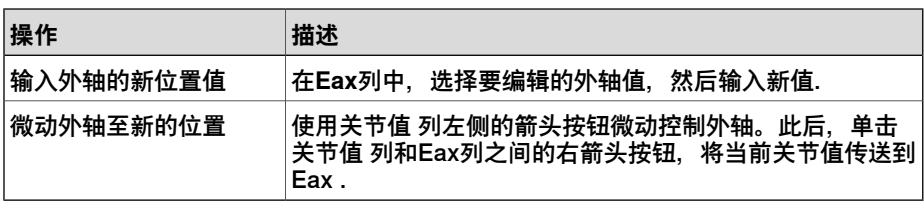

4 单击 **应用**。

### **修改外轴 对话框**

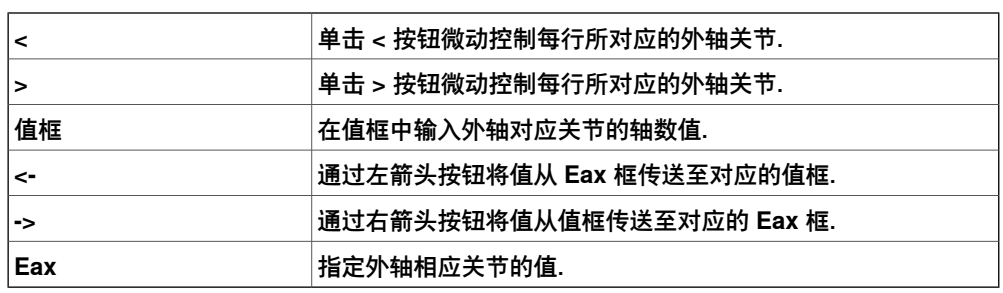

14.31 修改指令

#### **14.31 修改指令**

#### **修改指令**

- 1 在 路径和目标点 浏览器中,选择您想要修改的指令。如果您想要将同样的属性 应用至多个指令,按住**CTRL**同时选中多个指令.
- 2 单击 **修改指令** 以打开对话框.
- 3 若要修改移动指令,在 动作类型 列表中选择 Linear 或 Joint.
- 4 在 **指令参数** 组内,修改指令值. 关于参数的详细信息,请参阅RAPID Reference Manual中的指令的说明。关于 移动指令参数的概述,请见下表.
- 5 完成修改后单击 **应用**.

#### **移动指令参数**

下表概述了移动指令的普通参数。有关参数的详细信息,请参阅 RAPID Reference Manual内所选的指令.

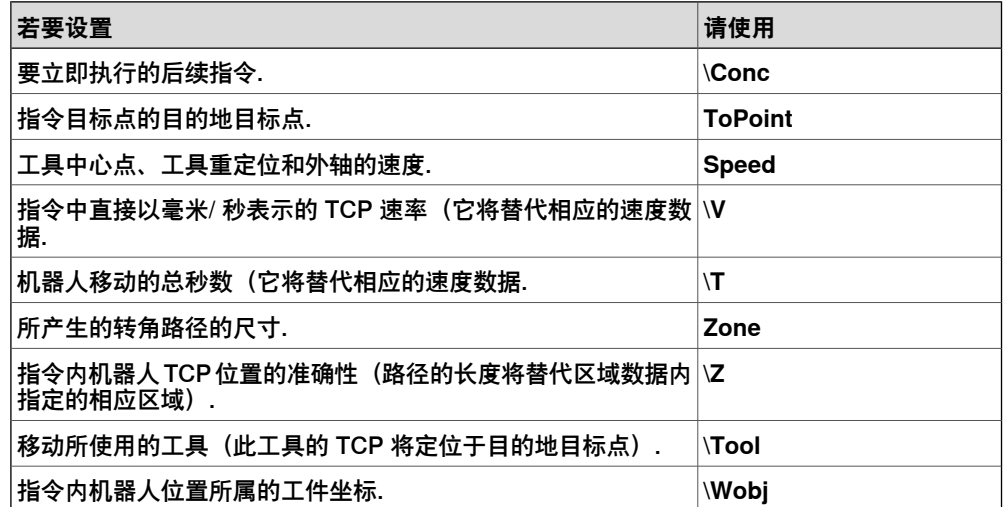

14.32 修改机械装置

# **14.32 修改机械装置**

**修改机械装置对话框**

请参阅 [第312页的修改机械装置对话框](#page-311-0)。

14.33 修改工具数据

#### **14.33 修改工具数据**

#### **修改工具数据**

1 在 **路径和目标点** 浏览器中选择要修改的工具数据.

- 2 单击 修改工具数据 以打开对话框.
- 3 在 **Misc数据** 组内:
	- 修改工具 **名称**.
	- 在 **机器人握住工具** 列表中选择机器人是否握住工具.
- 4 在 **工具坐标框架** 组中
	- 修改工具的 **位置 X,Y,Z** 值.
	- 修改工具的 旋转 rx, ry, rz 值.
- 5 在 **加载数据** 组内:
	- 输入工具的 **重量** 值.
	- 修改工具的 **重心** 值.
	- 修改工具的 **惯性** 值.
- 6 在 同步属性 组内:
	- 在 **存储类型** 列表中,选择 ,选择 **PERS** 或 **TASK PERS**。若想在使 MultiMove 模式下使用该工具数据,则选择 **TASK PERS**。
	- 在 **模块** 列表中,选择声明工具数据的模块.
- 7 单击 **应用**。

14.34 修改工件坐标

#### **14.34 修改工件坐标**

#### **修改工件坐标**

- 1 在 布局 浏览器中,选择想要修改的工件坐标.
- 2 单击 **修改工件坐标** 以打开对话框.
- 3 在 **Misc数据** 组中,修改工件坐标的值::
	- 输入工件坐标的 **名称**.
	- $\cdot$  在 机器人握住工件 列表中,选择 True 或 False。如果选择 True , 机器 人将移动工件而不是工具.
	- 在 **被机械单元移动** 列表内,选择与机器人动作一致的机械单元。仅当已 设置程序设置为 时,设置才有效.
	- 在 **编程** 列表,选择 **True** 或 **False**。**True** 表示工件坐标将使用固定坐标 系,**False** 表示使用可移动坐标系(即,坐标外轴).
- 4 在用户坐标框架组,执行下列操作之一:
	- 在 **位置 X,Y,Z** 和 **旋转 rx,ry,rz** 输入相应的值修改用户框架。单击 这些框之一,在图形窗口中单击选取点并将值传送至框内.
	- 使用 **取点创建框架** 修改坐标框架,请参阅[第213页的三点法创建框架](#page-212-0) .
- 5 在 工件坐标框架 组中,执行下列操作之一::
	- 在 位置 X, Y, Z 和 旋转 rx, ry, rz 输入相应的值修改工件坐标.
	- 使用 **取点创建框架** 修改工件坐标.
- 6 在 **同步属性** 组中,执行下列操作:
	- 在 **存储类型** 列表中,选择 ,选择 **PERS** 或 **TASK PERS**。若想在使 MultiMove 模式下使用该工件坐标,则选择 **TASK PERS**.
	- 在 **模块** 列表中,选择声明工件坐标的模块.
- 7 单击 **应用**。

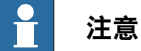

如果您修改的是被程序使用的工件坐标,您需要将受影响的路径同步至虚拟控制器, 否则,程序无法更新该修改结果.

14.35 沿路径运动

### **14.35 沿路径运动**

#### **操作前提**

至少已在工作站内创建一条路径。 如要使机器人沿路径移动,则必须运行虚拟控制器.

### **沿路径移动**

- 1 在 Paths&Targets (路径和目标点) 浏览器中, 选择要沿其移动的路径。
- 2 点击**Move along path(沿路径移动)**。在图形窗口中,机器人将沿路径移动。
14.36 移至姿态

#### **14.36 移至姿态**

#### **操作前提**

至少已定义一个关节值.

每次只能选择一个机械装置.

### **移至姿态**

- 1 在 **Layout(布局)**浏览器中,选择要移动的一个机械装置。
- 2 点击 **Move to Pose(移至姿态)**,然后选择可用的姿态之一。在图形界面中, 机械装置将移至所选姿态。

14.37 偏移位置

# **14.37 偏移位置**

#### **将某项的位置偏移**

- 1 右键单击您要移动的项。
- 2 单击偏移位置, 将打开偏移位置对话框。
- 3 在此对话框中,选择要使用的参考坐标系:

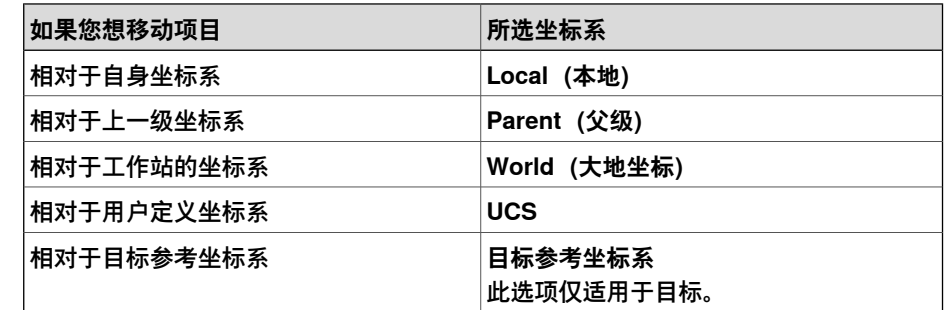

- 4 在转换 X, Y, Z 框中, 键入偏移值, 或者选择该值, 方法是, 在其中一个值框中 单击,然后单击图形窗口中的点。
- 5 指定对象的**旋转度**。
- 6 点击 **Apply(应用)**。

# **14.38 放置**

# **放置项目**

- 1 选择您要移动的项目.
- 2 单击 **放置**,然后选择以下命令之一 以打开对话框.

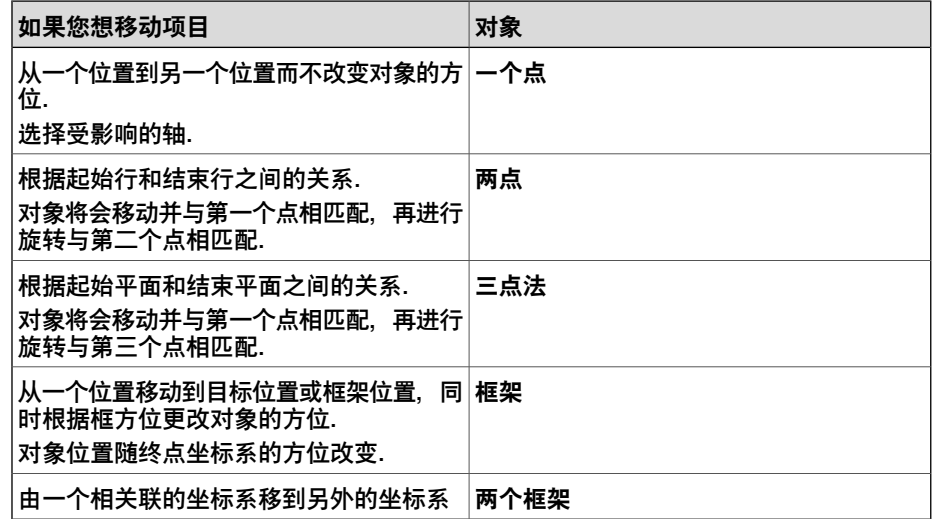

- 3 选择您要使用的参考坐标系.
- 4 在图形窗口中单击相应的点,将值分别传送到起点框和终点框。有关详细信息, 请参阅下表.
- 5 单击 **应用**。

#### **以一点放置对象对话框**

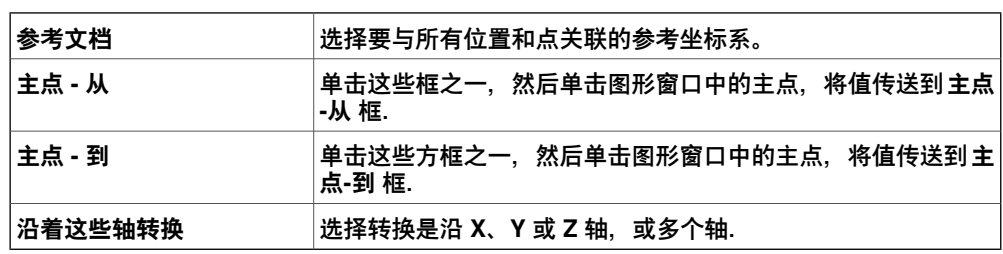

#### **以两点放置对象对话框**

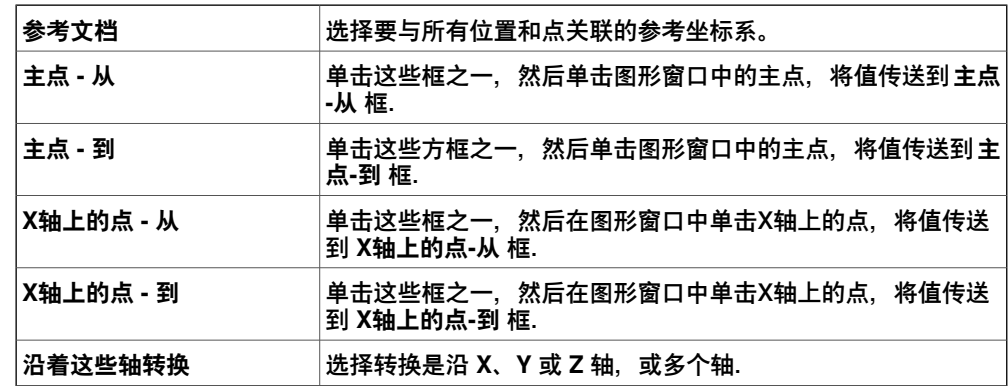

14.38 放置 续前页

**以三点放置对象对话框**

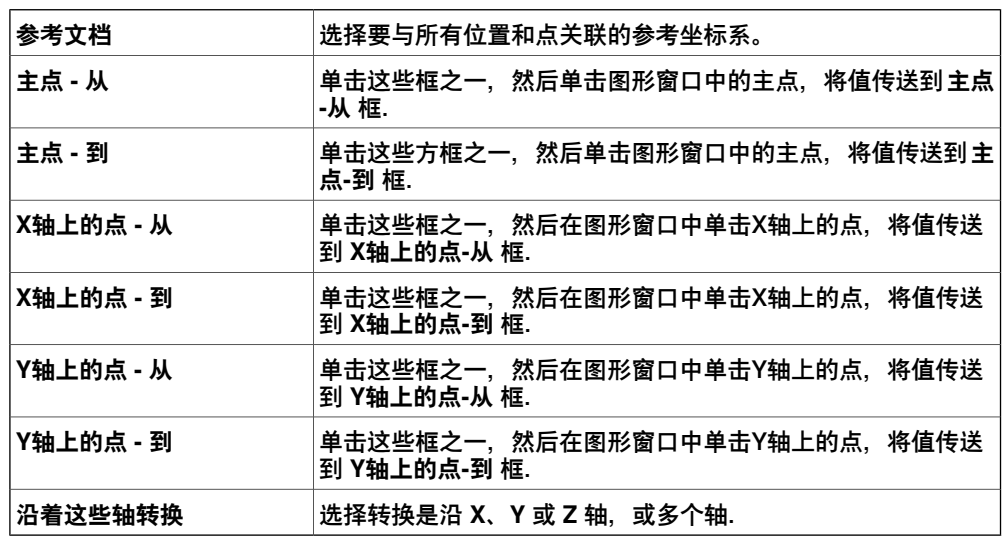

#### **用框架放置对象对话框**

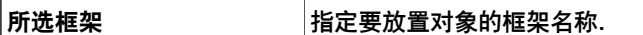

#### **用两个框架放置对象对话框**

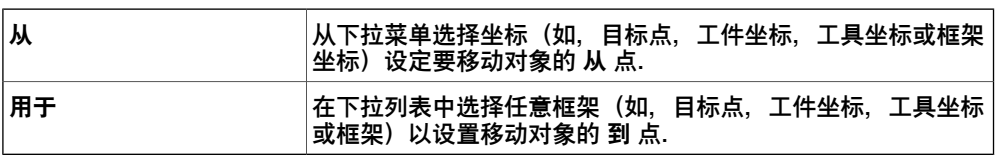

14.39 受保护的智能组件

# **14.39 受保护的智能组件**

您可以保护智能组件,防止它们被编辑。要保护智能组件,请右键单击智能组件,然 后单击受保护。您还可以指定一个密码, 在为了进行编辑而将组件解锁时将需要输入 此密码。

有关受保护的智能组件的详细信息,请参阅[第258页的Smart组件](#page-257-0)一节的防止智能组件 被编辑。

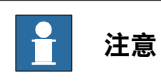

以这种方式保护智能组件只能隐藏其复杂性,而不能为其提供安全保护。

14.40 删除未使用的目标点

# **14.40 删除未使用的目标点**

**删除未使用的目标点**

- 1 在路径和目标点浏览器中,选择您想要删除未使用的目标点的控制器 或 任务节 点,然后单击 **删除未使用目标点**.
- 2 对于问题 **Are you sure you want to remove unused targets?(是否确定要 删除未使用的目标点?)**,回答 **Yes(是)**。所有未被任何移动指令使用的目 标点都将被删除。

14.41 重命名目标点

## **14.41 重命名目标点**

#### **重命名目标点**

1 在 **路径和目标点** 浏览器中,选择要重新命名的目标点.

要重命名一条或多条路径中所有的目标点,选中包含目标点的路径.

- 2 单击 **重命名目标点** 以打开对话框.
- 3 在 **目标前缀** 框内,输入目标编号前面的文本字符串.
- 4 如有需要,在 **增量** 框中和 **开始** 框中更改目标名称的编号系列.
- 5 如有需要, 在 目标后缀 框中, 输入目标编号后面的文本字符串.
- 6 单击 **应用**。

# **14 上下文菜单**

14.42 反转路径

# **14.42 反转路径**

**命令**

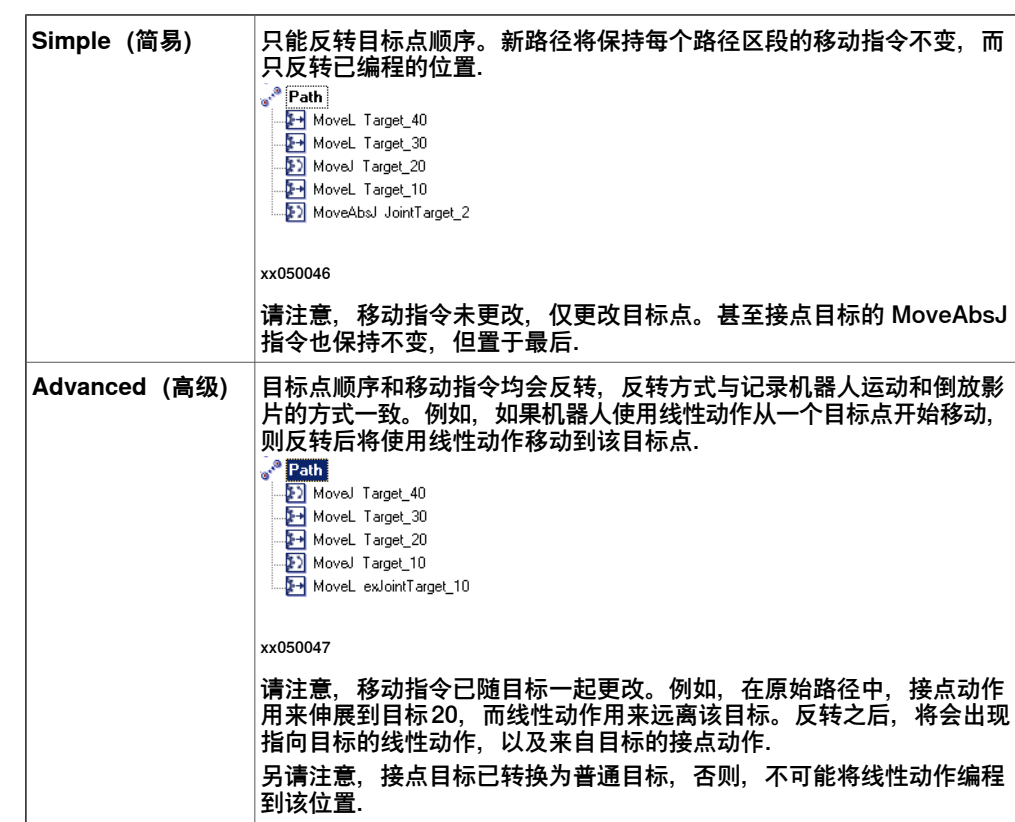

# **14.43 旋转**

#### **旋转项目**

- 1 选择您想要进行旋转的项目.
- 2 单击 **旋转** 打开对话框.
- 3 选择您要使用的参考坐标系:

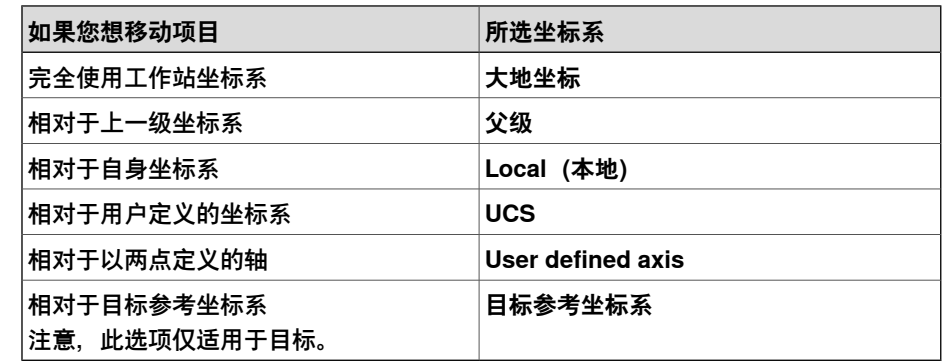

- 4 单击这些框之一,然后在图形窗口中单击中心位置,将值传送至**旋转围绕 X,Y,Z** 框.
- 5 如果您选择了 **User defined axis**,您需要输入**轴开始点x,y,z** 和 **轴末端点x,y,z** 的值.
- 6 在 **旋转** 框中输入旋转角度值并选择旋转时所围绕的轴.
- 7 单击 **应用**。

# **14 上下文菜单**

14.44 旋转路径

### **14.44 旋转路径**

#### **旋转路径**

#### 1 在 **布局** 浏览器或图形窗口中,选择要旋转的路径.

2 单击 **旋转路径** 以打开对话框.

3 在 **参照框架** 列表中选择旋转路径围绕的框架.

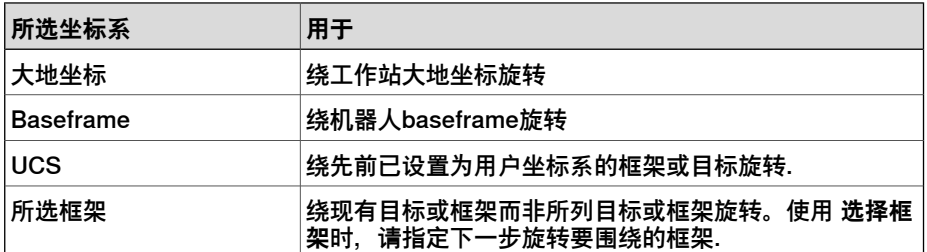

- 4 如果在 **参照框架** 列表中选择 **Selected frame**,可以在该文本框中指定框架或 目标,方法是在该框中单击,然后从图形窗口中选择框架.
- 5 使用 **旋转轴** 选项,选择旋转时所绕的框架的轴.
- 6 在 **旋转角度** 框内,输入旋转角度.

7 单击 **应用**。

14.45 设定本地原点

### **14.45 设定本地原点**

#### **设定本地坐标系原点**

- 1 如果您要修改的对象为库文件,您需要首先断开其与库的连接。
- 2 在 **布局** 浏览器或图形窗口中,选择您要修改的对象.
- 3 单击 **设定本地原点** 以打开对话框.
- 4 在 **设定本地原点** 对话框中,选择您要使用的参考坐标系::

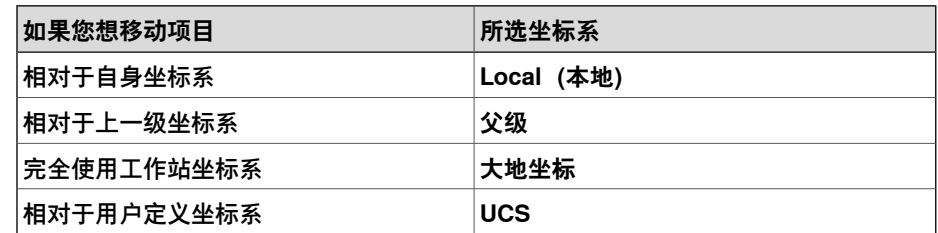

- 5 在位置 X, Y, Z 框中, 输入新位置的值或先在其中一个值框中单击选中, 然后 在**图形**窗口中单击该点。
- 6 输入 **方向** 值.
- 7 单击 **应用**。

14.46 设置垂直于表面

#### **14.46 设置垂直于表面**

#### **将目标点方向设置为垂直于表面**

- 1 在 **路径和目标点** 浏览器中选择要修改的目标点.
- 2 右键单击目标点,从捷菜单上选择**修改目标**-〉设定表面法线方向,以显示对话 框.
- 3 在 选择层级 工具栏上, 设置选择层级.
	- 要将目标点与指定的表面对齐,请将选择层级设定为 **表面**.
	- 要将目标点与在表面上特定点对齐,请将选择层级设定为 **部件**.
- 4 在图形窗口中,单击参照表面。此时会将表面的名称传送到对话框中的 **表面** 框 中.
- 5 在 **接近方向** 中,单以选择用作接近方向的轴.
- 6 如要设置在接近方向上的表面和目标之间的距离,请输入 **偏移** 值.
- 7 单击 **应用**。

14.47 设定位置

## **14.47 设定位置**

#### **摆放项目**

- 1 右键单击您要移动的项。
- 2 单击**设定位置**,以打开**设定位置**对话框。
- 3 在此对话框中,选择要使用的参考坐标系:

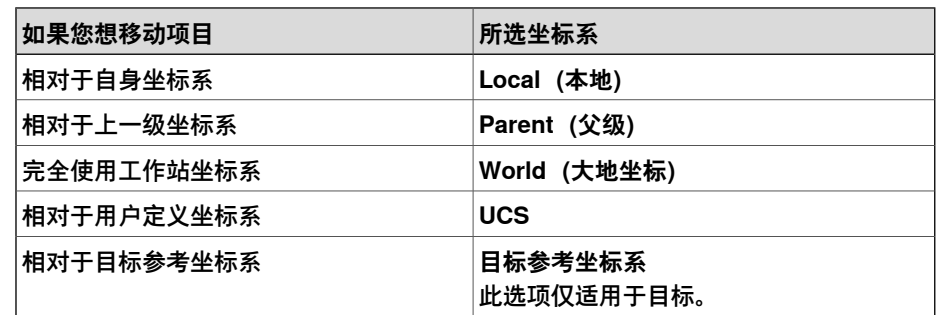

- 4 在 **Position X, Y, Z(X、Y、Z 坐标)**框中,输入新位置,或者在其中一个值框 中单击,然后在图形窗口中单击该点进行选择。
- 5 指定该项目的 **Orientation(方向)**。
- 6 点击 **Apply(应用)**。

# **14 上下文菜单**

14.48 工具补偿

#### **14.48 工具补偿**

#### **根据工具半径设置路径偏移**

1 在 **路径和目标点** 浏览器或图形窗口中,选择一条路径.

- 2 单击 **工具补偿** 以打开对话框.
- 3 在 **距离** 框中,输入补偿值(通常为工具半径).
- 4 使用 **方向** 选项,选择将新路径移至现有路径的右侧或左侧.
- 5 单击 **应用**。

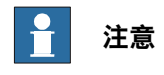

工具补偿功能仅支持平面路径。在平面路径中,所有的目标都处于同一个平 面。当选择的路径并非平面时,用户将会得到通知。

#### **14.49 转换路径**

#### **转换路径**

#### 1 在 **路径和目标点** 浏览器上或图形窗口中,选择需要进行转换的路径.

2 单击 **转换路径** 以打开对话框.

#### 3 在 **参考框架** 列表中,选择用来移动路径时的参考坐标系.

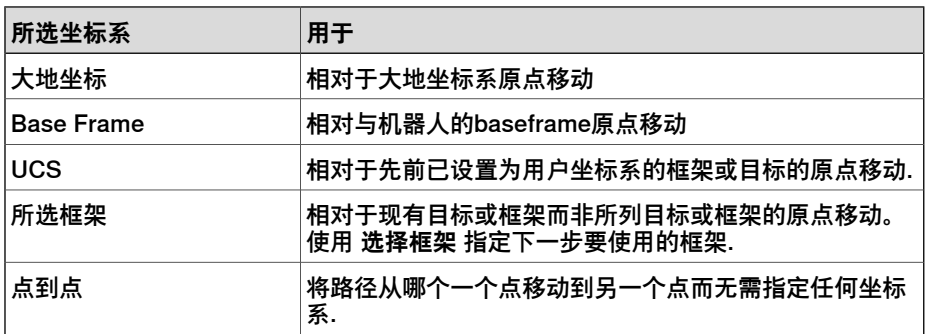

4 如果在**参照框架**列表中选择**所选框架**,可以在文本框中指定框架或目标点,在 该框中单击, 然后从图形窗口中选择框架.

5 在 **转换矢量** 框中,输入要沿所选参照框架X,Y和Z轴移动的距离.

转换矢量只有在选择了参照框架的情况下可用。如果您选择了点对点作为参照, 为转换指定起点和端点。单击要指定的点的框从图形窗口中点击您想要的点, 或键入点的坐标值.

6 单击 **应用**。

14.50 查看机器人目标

# **14.50 查看机器人目标**

### **查看机器人目标**

#### 1 单击 **查看机器人目标**.

- 2 在 **路径和目标点** 浏览器或图形窗口中选择一个目标点.
- 3 机器人将显示在每个选中的目标点上。通过逐步执行浏览器中的目标点, 您方 便的查看机器人方向的变化.
- 4 要关闭这项功能,单击该命令并清空复选框.

14.51 查看目标点处工具

# **14.51 查看目标点处工具**

**查看目标点处工具**

1 单击 **查看目标处工具** 然后选择您想在目标点处查看的工具.

- 2 在 **路径和目标点** 浏览器或图形窗口中选择一个目标点。您也可以选择多个点以 显示多个工具拷贝. 工具拷贝显示在选中的目标点上。通过逐步执行浏览器中的目标点,您可以方 便的查看工具方向的变化.
- 3 要关闭这项功能,单击该命令并清空复选框.

此页刻意留白

15.1 ScreenMaker简介

# **15 ScreenMaker 选项卡**

# **15.1 ScreenMaker简介**

#### **什么是ScreenMaker?**

ScreenMaker是用来创建用户自定义界面的RobotStudio工具。使用该工具您无需学 习Visual Studio 开发环境和.NET编程即可创建自定义的示教器图形界面。

#### **使用 ScreenMaker 的原因**

使用自定义的操作员界面在工厂实地能简化机器人系统操作。设计合理的操作员界面 能在正确的时间以正确的格式将正确的信息显示给用户.

#### **GUI概念**

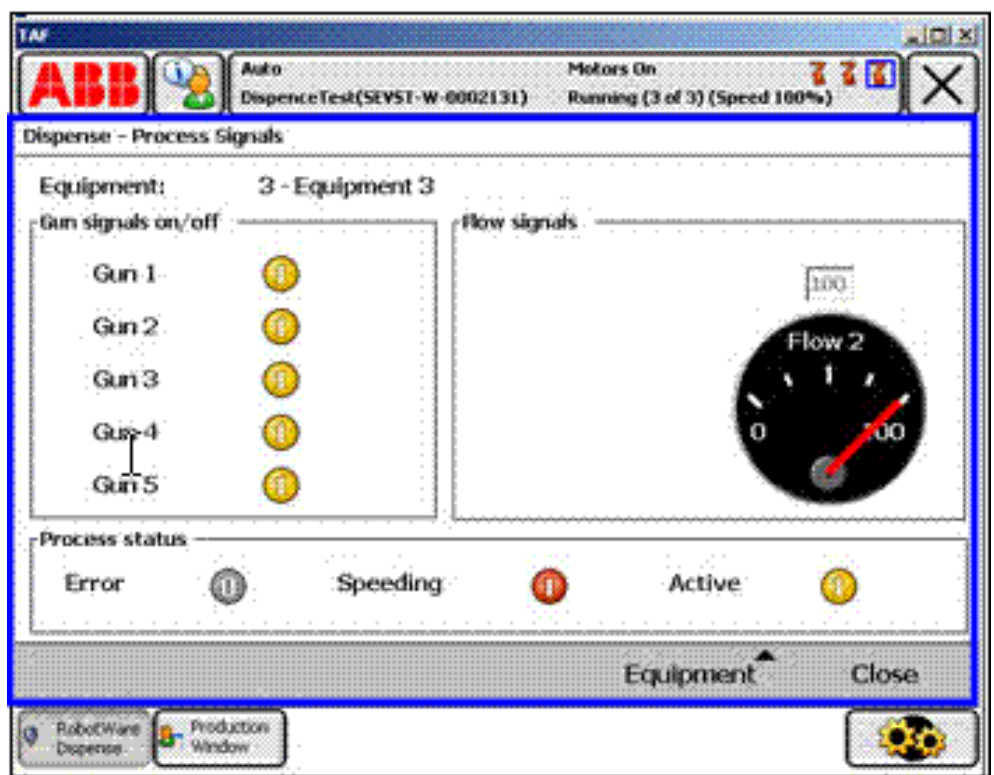

xx0800000226

图形用户界面(GUI)通过将机器人系统的内在工作转化为图形化的前端界面,从而 简化工业机器人的操作。如在示教器的GUI应用中,图形化界面由多个屏幕组成,每 个占用示教器触屏的用户窗口区域(上图中蓝色框中的部分)。每个屏幕又由一定数 量的较小的图形组件构成,并按照设计的布局进行摆放。常用的控件有(有时又称作 窗口部件或图形组件):按钮,菜单,图像和文本框.

用户可以通过以下方式与GUI进行交互:

- 单击按钮
- 从菜单中选择
- 在文本框输入文字
- 滚动页面浏览

15.1 ScreenMaker简介 续前页

> 一个操作例如单击按钮即调用一个事件。无论在何时执行操作,事件将被发送至GUI 上的应用程序中。事件的具体内容取决于图形组件的定义。不同的组件触发不同的事 件。GUI应用程序根据用户定义的顺序对事件作出响应。由于GUI应用程序的流程由事 件发生的顺序决定,而非固定的从头到尾的顺序,所以也叫做事件驱动编程。由于用 户操作不可预计,设计GUI应用程序的主要任务之一就是确保无论用户作任何操作, 程序都能正确运行。当然GUI应用程序也可以忽略无关的事件.

> 在事件发生后,事件处理器控制执行一组可能的响应操作。类似于RAPID程序里的陷 阱例行程序,事件处理器允许执行程序动作指令指定的操作,例如,运行RAPID程序, 打开夹具,处理逻辑或进行运算.

综上所述,从开发者角度来说,GUI至少由以下两部分组成:

- 视图部分:控件布局和配置
- 处理器部分:事件处理器对事件作出响应

现在GUI开发环境通常会提供设计模板,一个所见即所得(WYSIWYG)工具,允许 用户选择,摆放及配置窗口部件。对于事件处理器,通常情况下,开发者需要使用开 发环境推荐的指定编程语言.

**注意**

ScreenMaker 不支持撤销/重做操作。

**示教器概念**

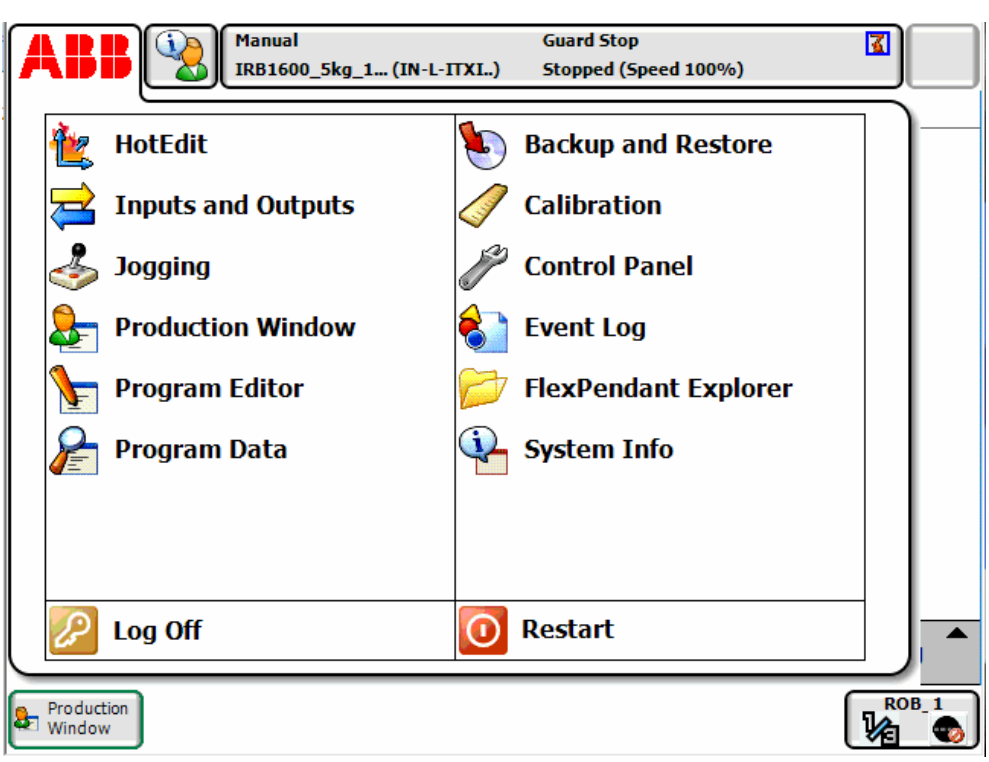

xx0800000228

ABB示教器运行Windows CE,与PC相比内存和CPU处理能力都相对有限。因此要加 载的定制GUI应用程序需要存储在控制器硬盘上指定的文件夹内。在加载后,如上图 所示,该程序将显示在ABB菜单下。单击在菜单上的选项将启动GUI应用程序.

15.1 ScreenMaker简介 续前页

由于机器人控制器通过执行RAPID程序控制机器人和其外围设备,GUI应用程序需要 与RAPID程序通讯,以便对RAPID变量进行读写并设置I/O信号.

RAPID 程序员必须了解,有两个不同层级对工作单元进行控制:在示教器上运行的事 件驱动 GUI 应用程序,以及在控制器上运行的连续 RAPID 程序。两者在不同的CPU 上,使用不同的操作系统,因此两者间的通讯和协同工作十分重要,需要精心的设计.

#### **限制**

ScreenMaker 在 RobotStudio 中构建应用程序时支持英语。ScreenMaker Designer 未提供本地化工具。因此,无论 FlexPendant 所选语言如何, 用 ScreenMaker 创建 的应用程序都只会显示设计时指定的文字。

在使用亚洲语言(中文、日语、韩语)时, 这些屏幕只有在 FlexPendant 语言与 ScreenMaker 语言匹配时才会精确显示。否则,将会显示空标记而非文字字符。

15.2 开发环境

# **15.2 开发环境**

**概述**

<span id="page-489-1"></span>本节简单介绍了创建用户屏幕的 ScreenMaker 开发环境。

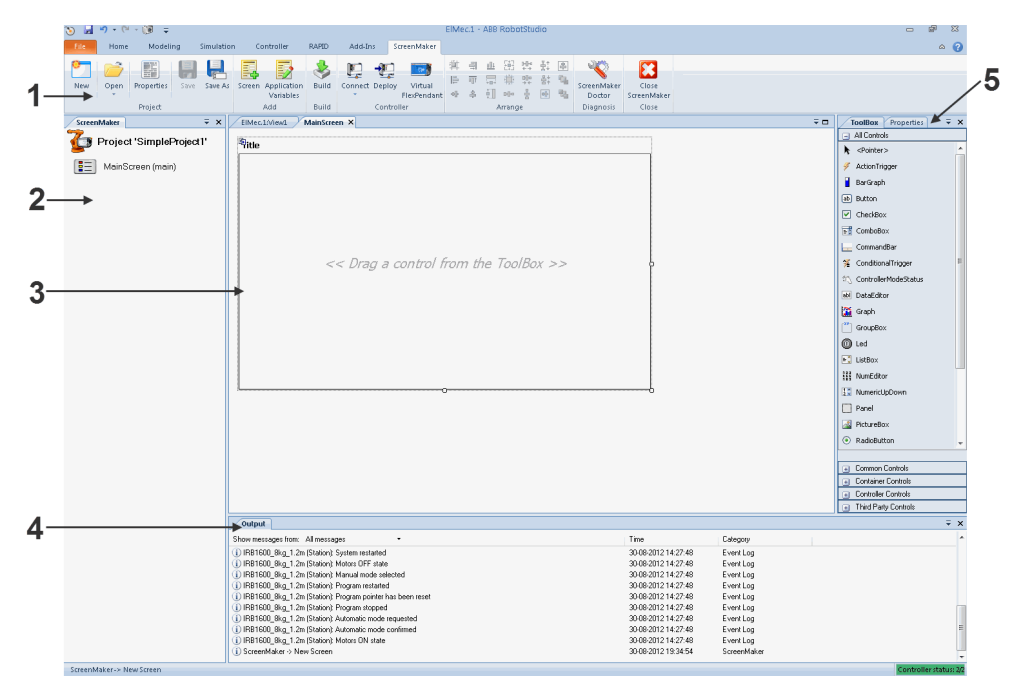

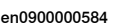

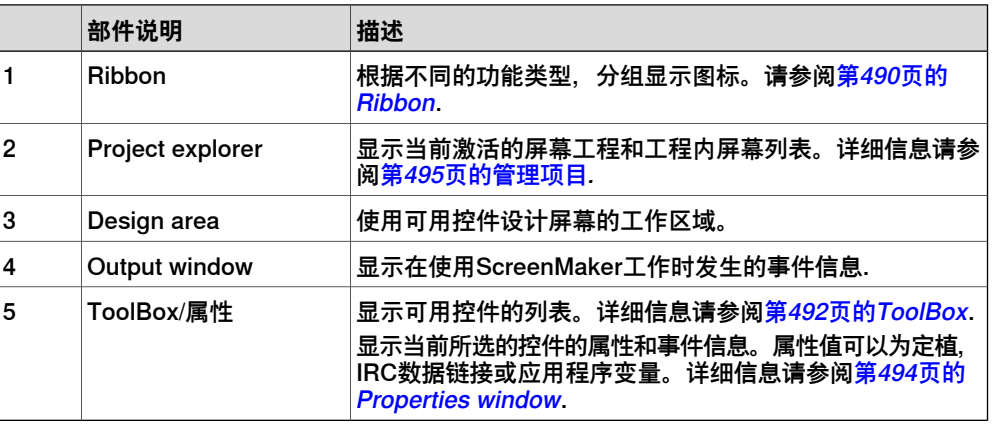

#### **Ribbon**

<span id="page-489-0"></span>ScreenMaker 选项卡包含按功能的逻辑顺序组织的成组命令,以便用户管理 ScreenMaker 项目。该选项卡包含以下命令组:

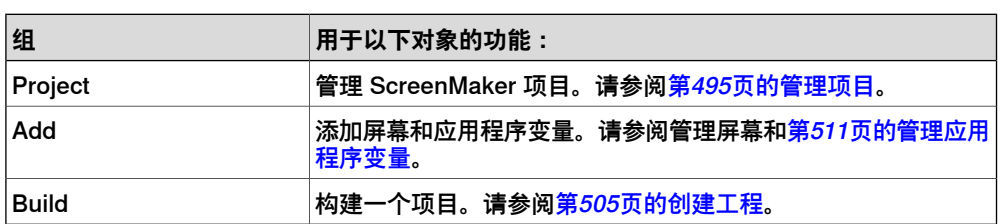

15.2 开发环境 续前页

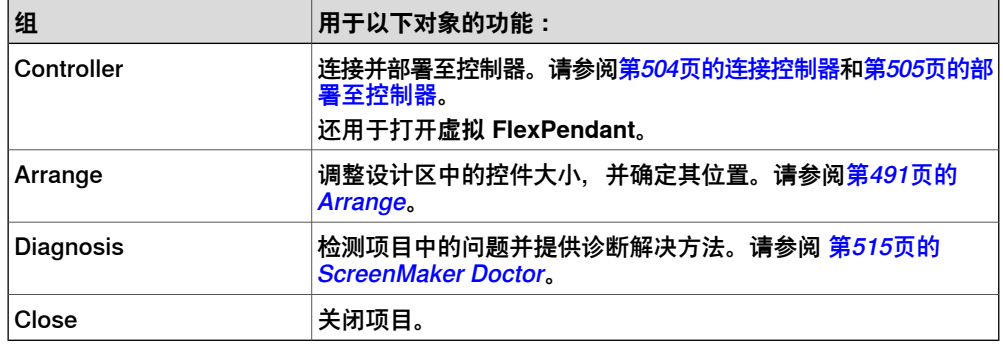

#### **Arrange**

<span id="page-490-0"></span>该工具栏中显示用来改变 design area 控件尺寸和位置的图标. 一旦在 design area 选中一个或一组控件,这些图标便会被启用。

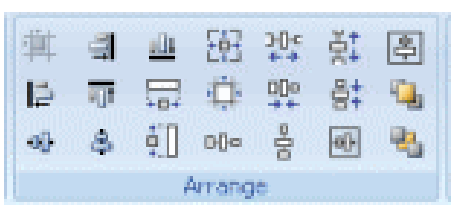

en0900000592

# **15 ScreenMaker 选项卡**

15.2 开发环境 续前页

**ToolBox**

<span id="page-491-0"></span>ToolBox 充当容器,其中含有可以放置到屏幕上的所有控件.  $\overline{\bullet}$  x ToolBox Properties All Controls  $\blacktriangleright$  <Pointer>  $\blacktriangle$ ActionTrigger BarGraph ab] Button  $\boxed{\triangledown}$  CheckBox 동충 ComboBox CommandBar **≤** ConditionalTrigger **谷 ControllerModeStatus** abl DataEditor **Th** Graph  $\begin{bmatrix} xy \\ yz \end{bmatrix}$  GroupBox **O** Led  $\mathbb{F}_q^*$  ListBox **III** NumEditor 1. NumericUpDown  $\Box$  Panel PictureBox ⊙ RadioButton  $\blacktriangledown$ El Common Controls **Ed** Container Controls **E** Controller Controls F Third Party Controls

en0900000407

# 下表显示了可以拖放至 design area. 的 GUI 控件

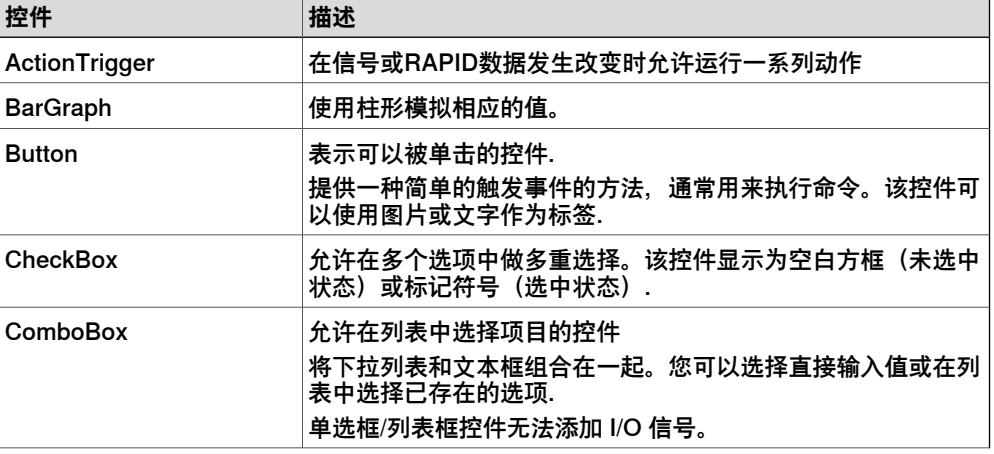

# 15.2 开发环境 续前页

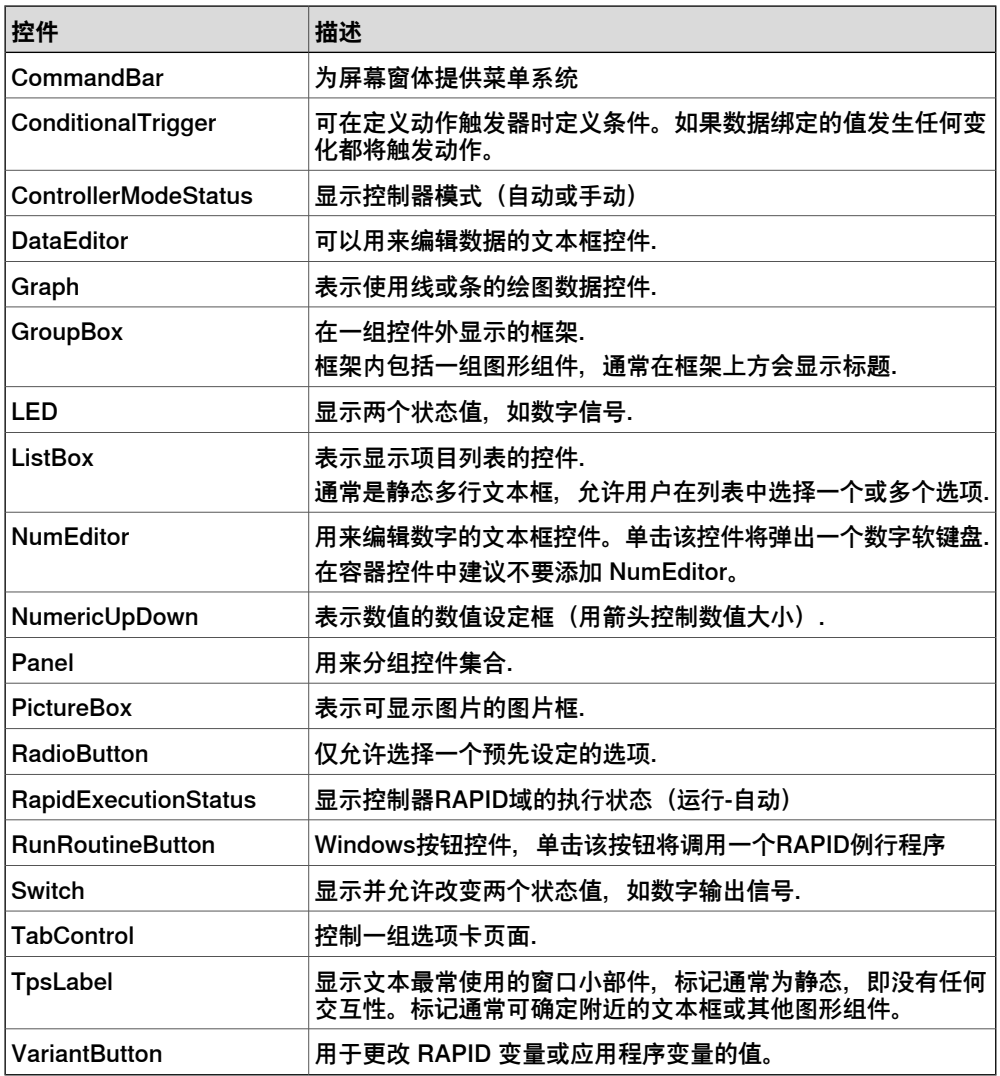

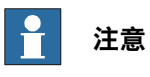

关于如何使用上述控件和其属性的详细信息,请参阅<mark>[第490页的开发环境](#page-489-1)</mark>一节和应用 手册- FlexPendant SDK 中的使用 FlexPendant SDK 一章。

15.2 开发环境 续前页

#### **Properties window**

<span id="page-493-0"></span>每个控件都有其独特的属性和事件。Properties 描述了组件的外观和动作行为,事件 则描述了控件以何种方式通知其他部件其内部状态的变化。通过修改控件属性值可以 修改空间的外观和动作行为.

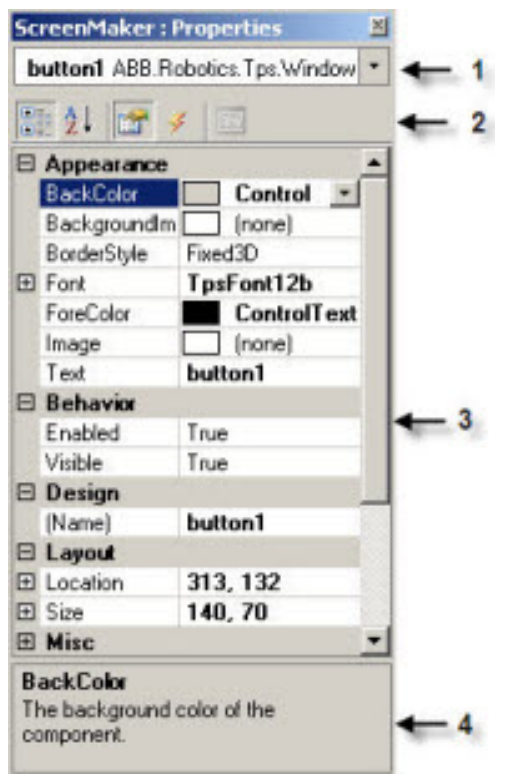

en0900000408

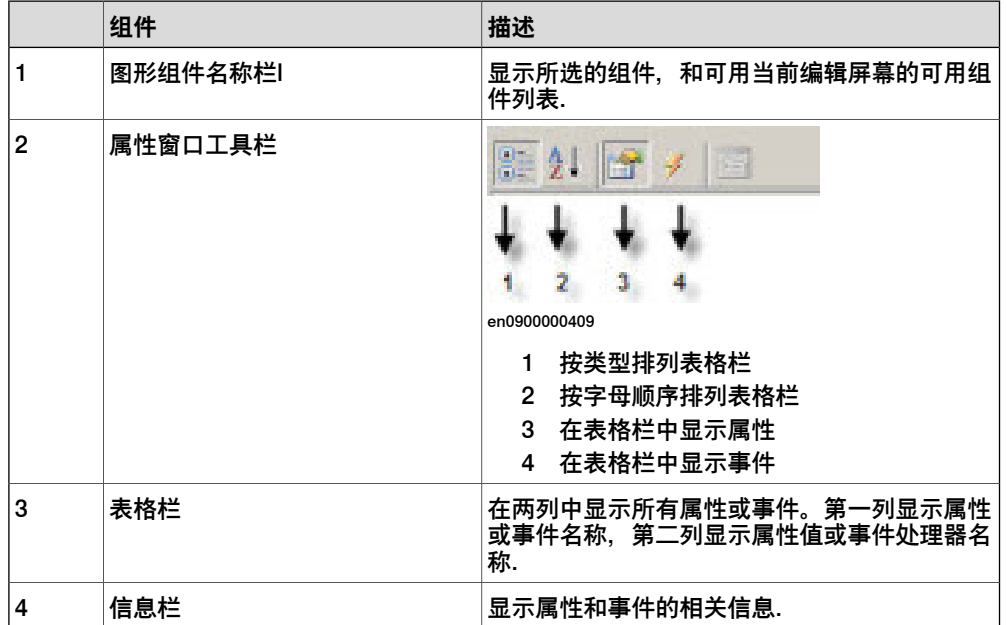

# **15.3 使用 ScreenMaker**

# **15.3.1 管理项目**

#### **概述**

<span id="page-494-0"></span>本节介绍了如何在 ScreenMaker 中管理项目。完整的周期包括 ScreenMaker 项目的 创建、保存、生成、连接和部署。

您可以从 ScreenMaker 功能区或上下文菜单来管理项目(创建、删除、加载或保 存)。

#### **创建工程**

ScreenMaker 不支持 Unicode 字符。因此,在创建 ScreenMaker 项目时请勿使用此 类字符。

使用如下步骤创建新项目:

1 单击 ScreenMaker 功能区中的New, 或右键单击Project上下文菜单, 然后选 择**New Project.**

将显示**New ScreenMaker Project**对话框。

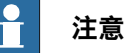

您可以在 ScreenMaker installed templates或 ScreenMaker custom templates 中创建一个新项目。

- 2 要在 ScreenMaker installed templates中创建新项目,
	- a 单击 Simple Project。
	- b 输入该新项目的名称并指定其位置。默认情况下,该新项目将保存在 C:\My Documents\RobotStudio\My ScreenMaker Projects.
	- c 单击 **OK**。
	- d 树形视图中将添加MainScreen(main)屏幕。
- 3 要在 **ScreenMaker custom templates**中创建新项目,
	- a 单击**Basic**、Standard或**Extended**。
	- b 输入该新项目的名称并指定其位置。默认情况下,该新项目将保存在**C:\My Documents\RobotStudio\My ScreenMaker Projects.**
	- c 单击 **OK**。

# **注意**

- 如果您选择模板**Basic**,可创建具有两个屏幕的项目。
- 如果您选择模板**Standard**,可创建具有四个屏幕的项目。
- 如果您选择模板**Extended**,可创建具有六个屏幕的项目。

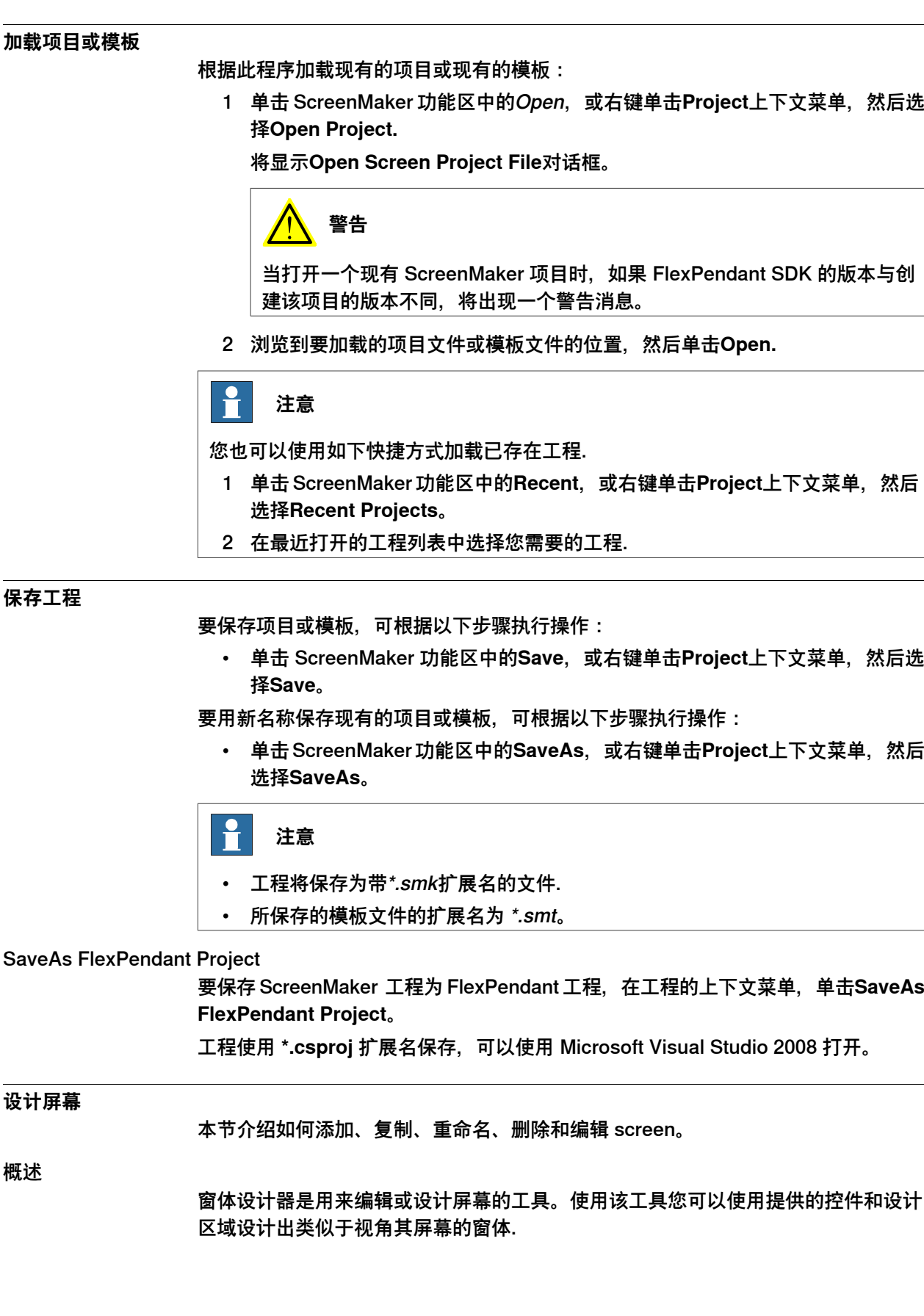

#### 编辑 screen

要编辑 screen, 请按以下步骤操作:

- 1 在 toolbox 中拖拽一个控件, 并将其放在设计区域. **Properties**窗口可显示该控件的所有属性。
- 2 选中控件, 根据需要调整大控件小和位置.

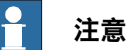

您可以选中一个或多个控件:

- 单个控件: 在设计区域左击控件, 或在属性窗口中选中控件.
- 选中多个控件:在设计区域左击并拖拽鼠标, 在鼠标拖拽区域内的控件 都被选中.
- 3 单击控件右上角的智能标记以执行配置的基本任务。请参阅[第512页的数据连接](#page-511-0) [配置](#page-511-0)。

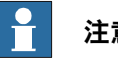

#### **注意**

可以通过编辑 Properties 窗口中的属性执行其他配置。请参阅[第494页的](#page-493-0) [Properties window](#page-493-0).

#### 使用 ScreenMaker 控件

本节描述了如何使用 ToolBox 中的下列控件创建 GUI.

#### **ActionTrigger**

action trigger 会启动一个事件,如使用控件执行操作时显示隐藏对象。它允许在改变 属性值时运行一系列动作。属性值可以连接到 signal、rapid data 或 application variable.

ActionTrigger 控件也可以用来从 RAPID 调用应用程序.

使用以下步骤添加 ActionTrigger 控件:

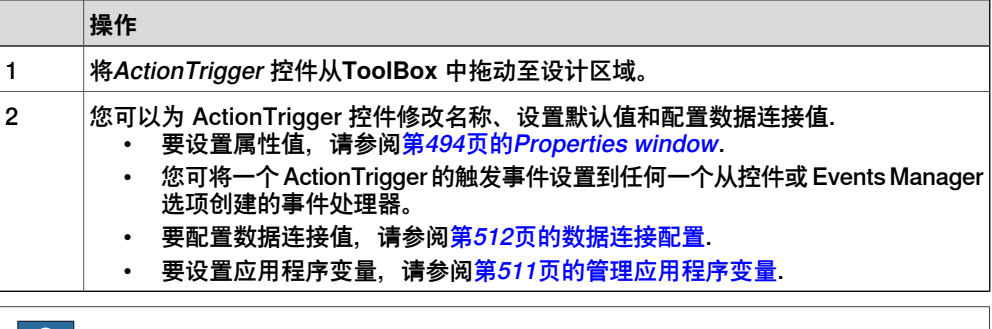

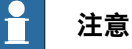

在屏幕首次次启动时不会触发操作,但只要绑定值发生变化,就会触发操作。该功 能仅在 RobotWare5.12.02 或更高版本中支持。

**示例:**考虑连接到值属性的信号。执行具体操作时信号值会更改。为 ActionTrigger 控件配置的事件处理器会在该信号值更改时触发.

# **15 ScreenMaker 选项卡**

15.3.1 管理项目 续前页

TpsLabel

TpsLabel 是显示描述性文字的标准 Windows 标签.

使用下列步骤添加 TpsLabel 控件:

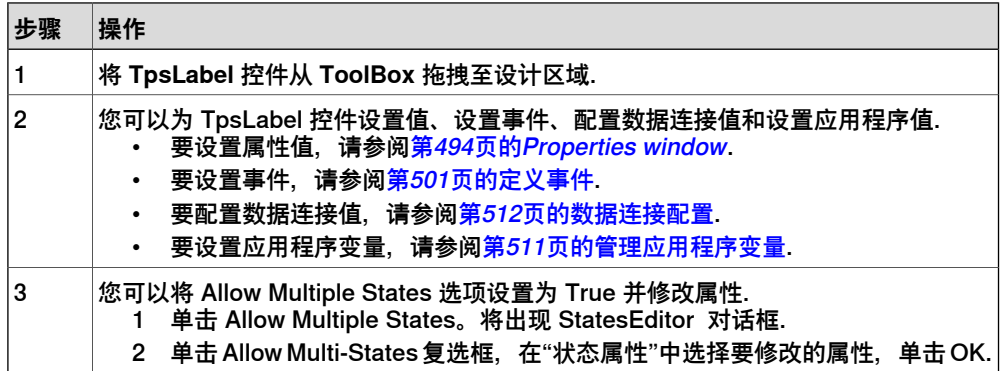

控件 Button, PictureBox 和 TpsLabel 支持 AllowMultipleStates。有关如何使用 AllowMultipleStates 的详细信息,请参阅[第518页的图片对象或根据I/O更换图像](#page-517-0)。

#### Panel

Panel 用来集合一组控件.

使用下列步骤添加 Panel 控件:

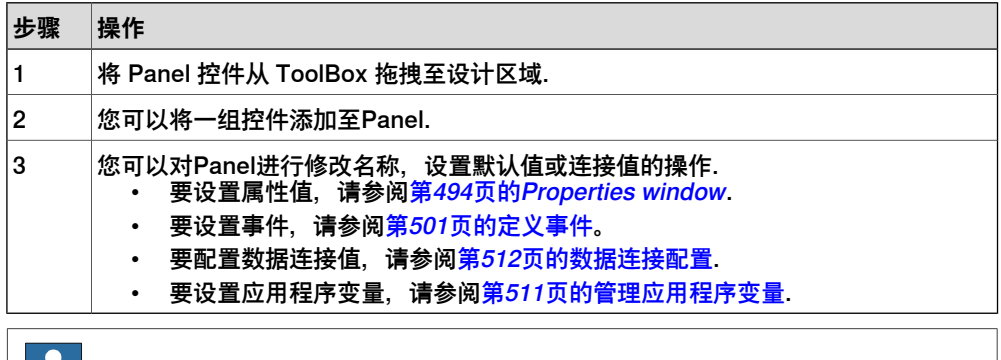

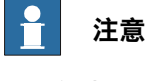

当前仅支持 EventHandler、CancelEventHandlers 和 MouseEventArgs。

#### ControllerModeStatus

ControllerModeStatus 显示控制器模式(自动 - 手动).

使用下列步骤添加 ControllerModeStatus 控件:

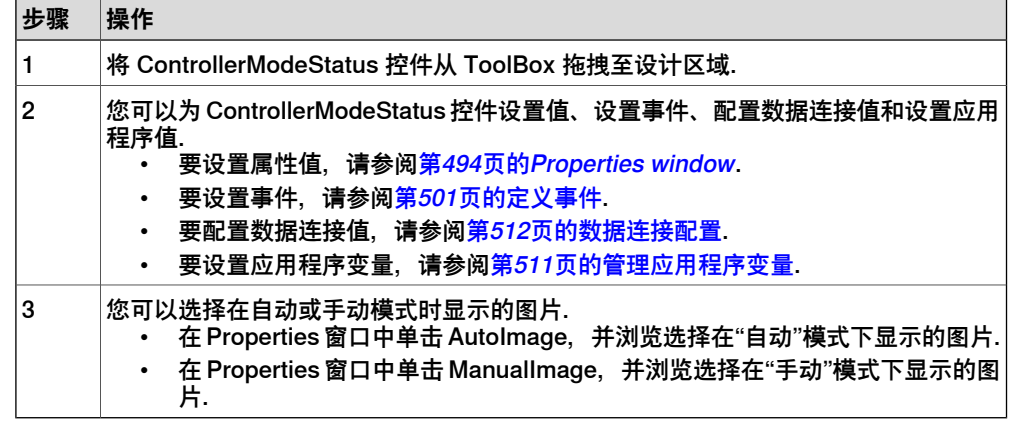

# RapidExecutionStatus

RapidExecutionStatus 显示控制器 RAPID 域的执行状态(运行 - 自动)。使用此控 件

使用下列步骤添加RapidExecutionStatus控件:

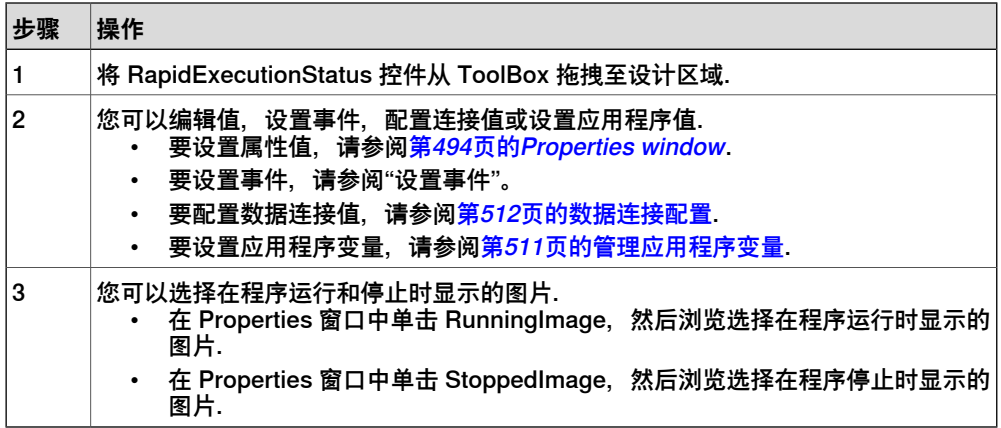

# **RunRoutineButton**

RunRoutineButton 表示 Windows 按钮, 在单击该按钮将调用 RapidRoutine.

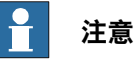

在调用包含运动的例行程序时,建议勿使用运行例行程序按钮控件,而是使用普通 按钮控件来调用陷阱例行程序。在陷阱例行程序中,请使用StopMove、StorePath、 RestorePath 和 StartMove 等指令来控制机器人的运动。

#### 使用下列步骤添加 RunRoutineButton 控件:

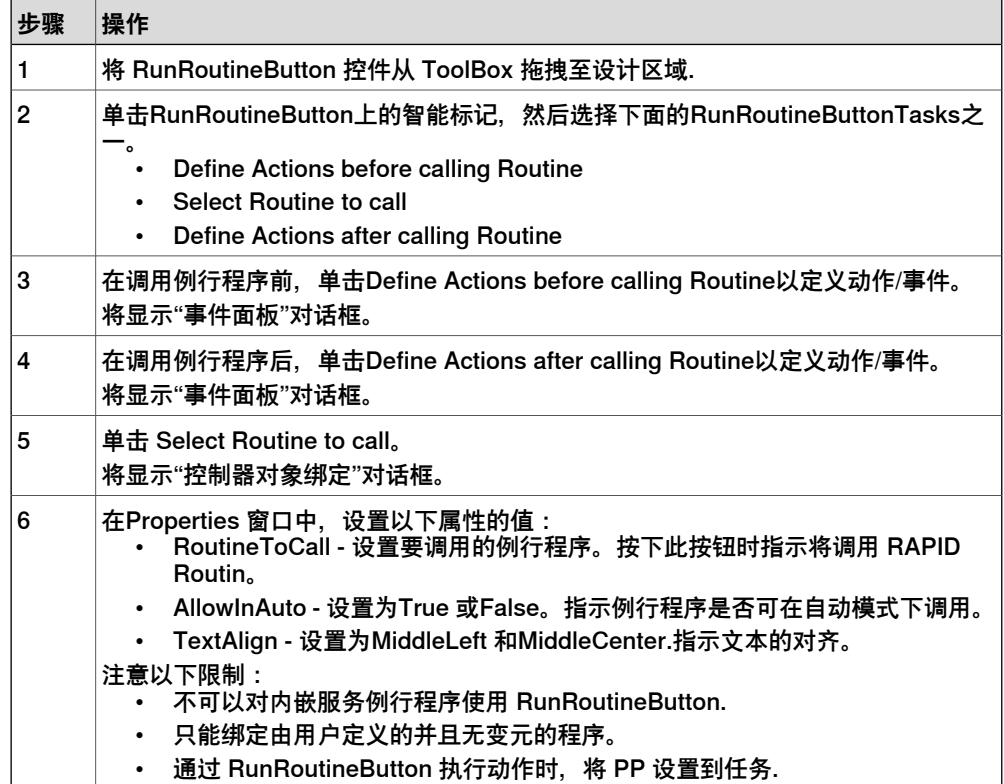

**CommandBar** 

您可以在命令栏中以有组织的受控顺序添加菜单项。

根据此程序向CommandBar控件中添加菜单项:

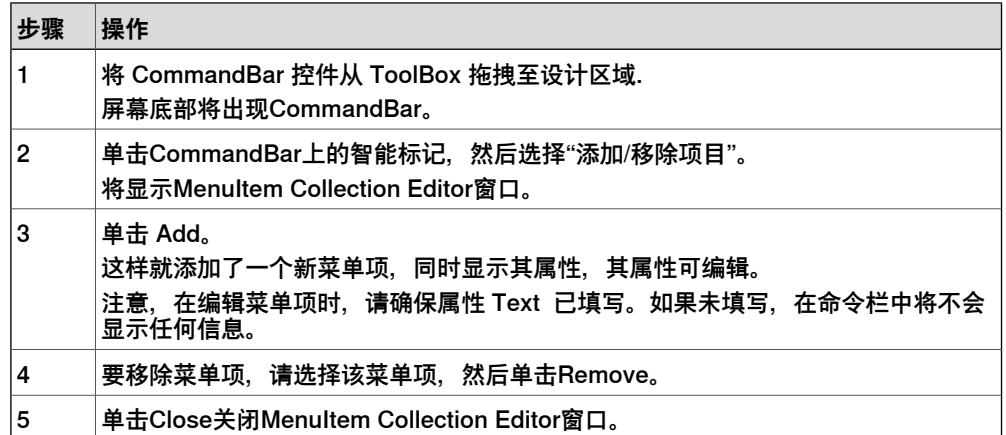

要将事件添加至菜单项,例如命令栏上的 menuItem1, 请按以下程序操作:

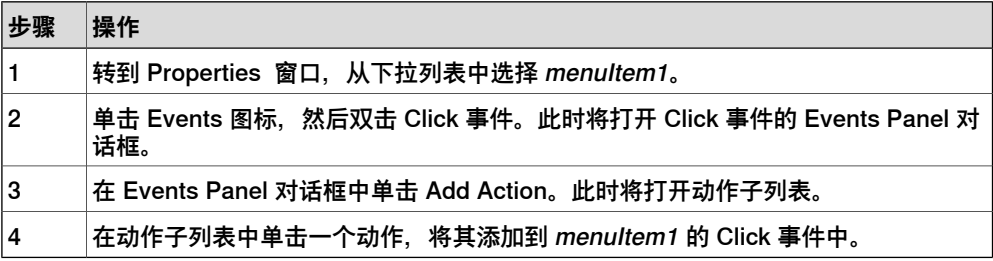

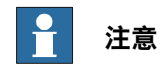

ScreenMaker 不支持 FlexPendant 在命令栏上添加子菜单项的控制功能。

# **VariantButton**

VariantButton 控件是具有多项附加功能和属性的简单按钮控件。利用此控件可以更 改 RAPID 或应用程序变量的值。

根据此程序添加 VariantButton 控件:

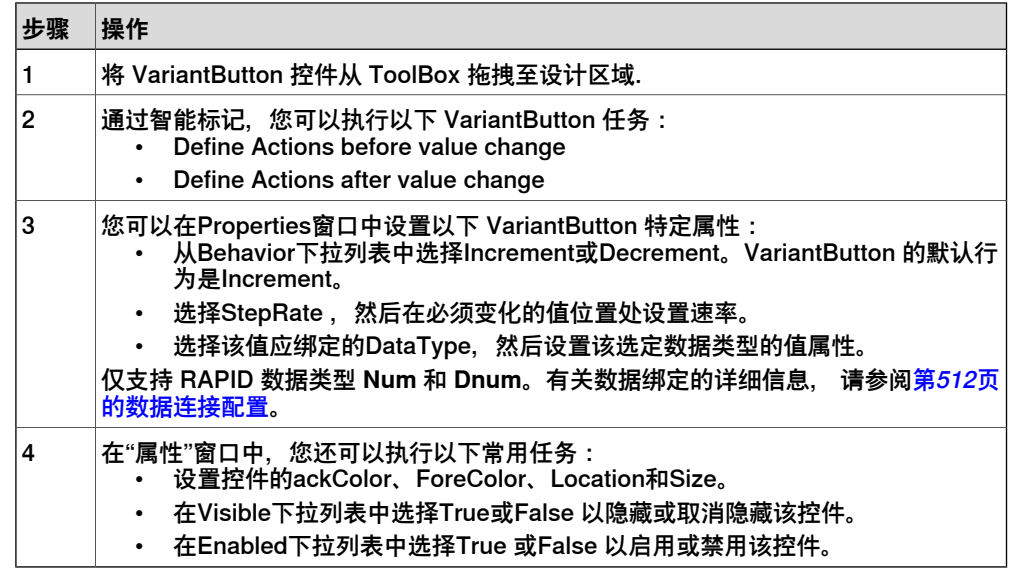

# **ConditionalTrigger**

ConditionalTrigger按钮可在定义动作触发器时定义条件。如果数据绑定的值发生任何 变化都将触发动作。

根据此程序添加ConditionalTrigger 控件:

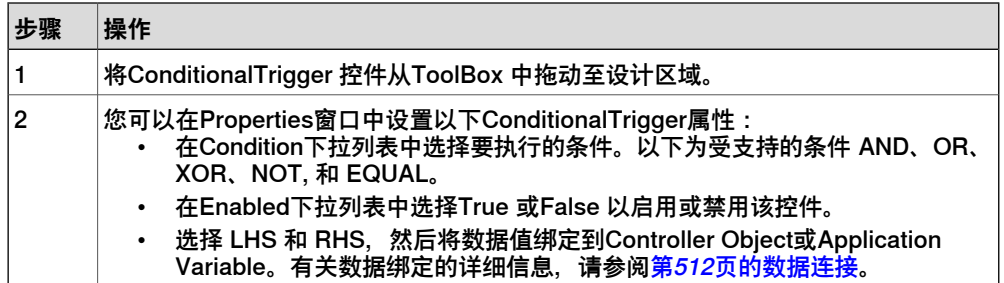

定义事件

<span id="page-500-0"></span>事件处理器指在事件发生后执行的一组动作.

使用以下步骤设置事件:

- 1 选择要定义事件处理器的控件.
- 2 以下面任一种方式打开**Events Panel**对话框:
	- 双击控件.
	- 右键单击控件,选择**Events Manager**,单击**Add**输入名称,然后单击**OK** 并关闭。
	- 单击智能选项卡并在列表中选择任务.
	- 在**Properties**窗口中,单击**Events**图标,然后从列表中选择所需的值。
- 3 单击**Add Action**添加预定义动作列表中的动作。

下表列出了预先设定的动作:

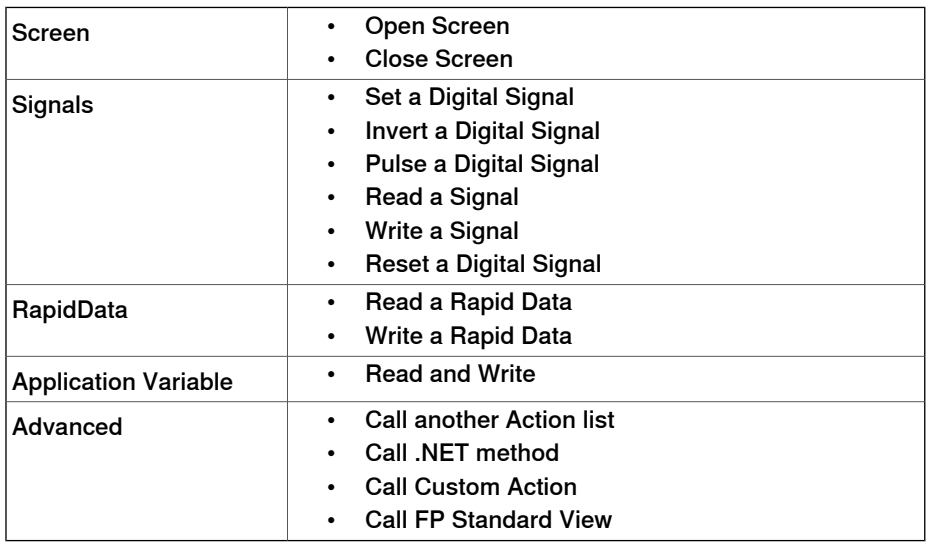

- 4 在左侧窗口中选择动作执行以下操作:
	- 单击**Delete**删除该动作。
	- 单击**Move Up**或**Move Down** 更改动作的执行顺序。

5 单击**OK**

#### 删除事件处理程序

使用如下方式删除用户创建的事件处理器:

- 1 右键单击控件,然后选择**Events Manager**。将显示**Events Manager**对话框。
- 2 从列表中选择要删除的事件处理程序,然后单击**Delete**。

#### Advanced操作

#### Call another Action List

Events Manager 中已有的事件处理器可以在定义事件动作时被其他控件使用。您可 以调用已存在事件处理器中的事件.

在下面的示例中,**listbox1\_SelectedIndexChanged** 事件处理器调用自 **comboBox1\_SelectionIndexChanged** 事件处理器。

```
若选中 Show warning message before performing actions 复选框,系统首先将显
示警告,然后才可以执行这些操作。
```
#### Call .NET Method

您可以向**Project Properties**对话框的Advanced选项卡中导入 dll 和添加参照。

在定义参照后,NET 方法将显示在Project Properties对话框中并可包括在Actions列 表中,此列表将在执行所需的动作时执行。

.NET 套件只支持公开静态方式。

双击该方法将返回值连接至应用程序变量.

仅能对应用程序变量进行绑定。详细信息请参阅[第514页的应用程序变量数据连接](#page-513-0)。

# **注意**

ScreenMaker 可让您调用其他 DLL 中定义的公开分类静态方式。该 DLL 通常为分 类库或控制库。它通常具有以下限制,用户使用 .Net DLL 时,应注意这些限制。

- DLL 的参考文件必须位于同一目录下,便于加载 DLL。
- ScreenMaker 提供了仅针对静态模式的访问,其中包含字串、整数、加倍、布 尔运算、对象之类的基本数据类型。

下面的程序提供创建 .NET 套件的信息。此套件可作为参考添加到 ScreenMaker 项目 中,并用于执行使用 ScreenMaker 或调用 FlexPendant 或 PCSDK 法不能直接进行 的特定计算。

使用 Visual Studio 2010 或以上版本创建 .NET 套件。

- 1 用分类库作为模板创建新项目。
- 2 用如下方法创建公开静态方式。

```
namespace SMDotNetMethods
{
public class Methods
{
/// <summary>
/// Inverts a boolean value
// / </summary>
/// <param name ="Value">input boolean value</param>
/// <returns>inverted boolean value</returns>
public static bool InvertBool(bool value)
{
```

```
return (value == false);
                      }
                      /// <summary>
                      /// Increments a numerical value
                      /// </summary>
                      /// <param name="value">value to be incremented</param>
                      /// <returns>incremented value</returns>
                      public static double Increment(double value)
                      {
                      return (value + 1);
                      }
                      }
                      }
                 3 构建项目。
                 4 使用从该分类库项目中生成的套件。
                 5 将其作为参考添加到 ScreenMaker 项目中。
Call Custom Action
               您可以向 ScreenMaker toolbox中添加用户控件, 还可通过在 ScreenMaker.dll.config
               文件中对其进行定义来调用该控件的自定义方法。
               Call Custom Action 仅支持 Graph 控件。
Call FP Standard View
               在控件上执行的任何操作时,都可以打开标准的 FlexPendant 屏幕。标准的
               FlexPendant 屏幕包括 Rapid 编辑器、Rapid 数据、LogOff(注销)、Jogging(微
               动控制)以及 Backup and Restore (备份与恢复)。
               例如,在 button1_click 事件时,打开了 Rapid 编辑器视图。
编辑属性值
               在Properties window中,您可以用三种方法编辑控件的属性值:
                 1 输入数字,字符串或文字。例如,Location、Size、Name 等.
                 2 在列表中选择预先定义的值。例如, BackColor、Font 等.
                 3 在对话框中输入值。例如,Enabled、States、BaseValue 等.
删除事件处理程序
               使用如下方式删除用户创建的事件处理器:
                 1 右键单击控件,然后选择Events Manager。将显示Events Manager对话框。
                 2 从列表中选择要删除的事件处理程序,然后单击Delete。
修改 Project properties
               Project properties 定义了 ScreenMaker 项目的属性,包括在示教器中如何加载并显
               示 GUI.
               使用以下步骤修改 project properties:
                 1 右键单击Project上下文菜单,然后选择Properties。
```
将显示**Project Properties**对话框。

> 2 在**Caption**下的**Display**选项卡中,在**Caption of the Application**字段中输入文 本以编辑该标题。

更新后的标题将显示在右侧的 **ABB Menu**中。

3 在 **ABB Menu**下的**Display**选项卡中,选择以下选项,

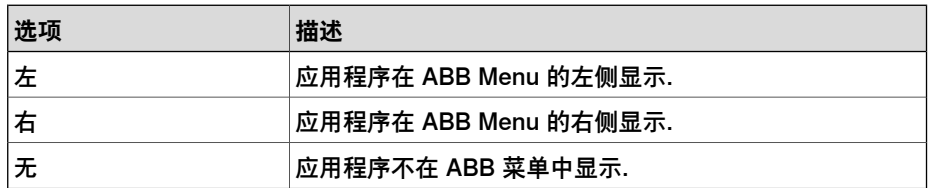

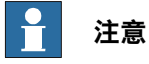

使用 **None** 选项的应用程序不能在早于 5.11.01 的 RobotWare 版本上运行.

- 4 在 **ABB Menu**下的**Display**选项卡中,浏览并选择**ABB menu image**。
- 5 在 **TaskBar**下的**Display**选项卡中,浏览并选择**TaskBar image**。

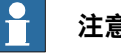

# **注意**

默认情况下,**Use Default Image**和**Use Menu Image**复选框处于启用状态, 默认图像 tpu-Operator32.gif 处于选中状态。

6 在Startup下的**Display**选项卡中,选择**Automatic**以自动在Startup中加载屏幕。

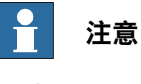

默认情况下,启动类型为**Manual**。

7 在**Run Settings**下的**Advanced**选项卡中,选择**Launch virtual FlexPendant after deploying**复选框。

向虚拟控制器部署 ScreenMaker project后将启动virtual FlexPendant 。

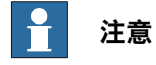

如连接到真实控制器, 则此功能不适用,

<span id="page-503-0"></span>8 在 **Project Properties** 对话框中,选择 **General** 选项卡查看它所包含的项目属 性、**Name**、**Assembly**、**Version** 和 **Path**。

版本显示控制器和 ScreenMaker 项目使用的 FlexPendant SDK 的特定版本。

#### **连接控制器**

可使用此程序连接至真实和虚拟控制器:

1 单击 ScreenMaker 功能区中的**Connect**,或右键单击**Project**上下文菜单,然 后选择**Connect**。
将显示**Select a Robot Controller**对话框。

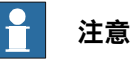

单击 ScreenMaker 功能区中的**Connect**下拉列表可直接连接控制器。

2 单击**Refresh**可找到所有可用控制器的列表。

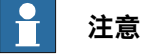

默认情况下,当前连接的控制器将会突出显示,并在其所在行显示指示图标.

3 从列表中选择要连接的控制器, 然后单击Connect。 连接状态将显示在 Project 树视图中.

<span id="page-504-0"></span>要移除与控制器的连接,请单击Project上下文菜单中的**Disconnect**。

#### <span id="page-504-3"></span>**创建工程**

使用ScreenMaker创建工程将得到一组文件其中包括DLL文件和图像文件。 ScreenMaker工程可以被编译为部署在FlexPendant上的二进制格式文件(.dll).

<span id="page-504-1"></span>使用以下步骤创建 project:

1 单击 ScreenMaker 功能区中的Build, 或右键单击Project上下文菜单, 然后选 择**Build**

结果将显示在 output 窗口中.

#### **部署至控制器**

使用以下步骤将ScreenMaker工程部署至真实或虚拟控制器:

- 1 连接您想要将工程部署到的控制器,请参阅[第504页的连接控制器](#page-503-0).
- 2 单击 ScreenMaker 功能区中的Deploy,或右键单击Project上下文菜单,然后 选择**Deploy Screen to Controller**。 将出现可显示下载进度的**Download**对话框。下载成功后此对话框将立即消失。 **TpsViewxxxxxx.dll** 文件下载完成。
- 3 重启控制器.

#### Å **注意**

- 如果使用真实控制器,您可以通过将其控制杆向右移动三次、向左移动 一次、面向自己移动一次的方式重新启动 FlexPendant 。
- 如果使用虚拟控制器,您可以通过关闭 virtual FlexPendant 窗口来重新 启动 FlexPendant。

# <span id="page-504-2"></span>**关闭工程**

使用以下步骤关闭工程:

• 右键单击**Project**上下文菜单,然后选择**Close Project**。

# <span id="page-505-0"></span>关闭 ScreenMaker

要关闭 ScreenMaker, 可根据以下步骤执行操作:

• 在 ScreenMaker 功能区中,单击**Close ScreenMaker**。

#### **管理 ScreenMaker 窗口小部件**

#### 什么是窗口小部件

窗口小部件是一个可视化构成块,包含一定的信息,显示了机器人应用程序的某个方 面。这是一种可用重新实用和可分享的用户界面构成块,可以帮助加快屏幕程序的开 发。

ScreenMaker 窗口小部件的功能类似于计算机编程中使用的窗口小部件。窗口小部件 是一种图形用户界面 (GUI) 元素, 显示一系列用户可修改的信息。搭配应用程序的窗 口小部件,可保存应用处理的数据,并提供数据的可用互动。

#### 窗口小部件工作流程

可以在 ScreenMaker 应用程序和生产屏幕应用程序中使用从 ScreenMaker 创建的窗 口小部件。

下面是在 ScreenMaker 中创建窗口小部件所需的步骤。

- 1 启动 RobotStudio。
- 2 启动 ScreenMaker。
- 3 创建一个新的**窗口小部件工程**或打开现有的窗口小部件工程。 有关如何创建窗口小部件项目的信息,请参阅[第507页的创建 ScreenMaker窗口](#page-506-0) [小部件工程。](#page-506-0)。
- 4 按需要连接到真实或虚拟控制器。
- 5 如有必要,使用**窗口小部件属性**对话框修改窗口小部件属性。 有关 Widget Properties (窗口小部件属性) 对话框的信息, 请参阅[第509页的指](#page-508-0) [定窗口小部件属性](#page-508-0)。
- 6 拖放所需的用户界面组件, 和在一般的 ScreenMaker 工程操作相同。
- 7 将用户界面属性关联到 IRC5 数据或应用程序变量
- 8 构建窗口小部件项目。窗口小部件组件被创建并保存在 ...\Documents\RobotStudio\Widget Components 文件夹中。

#### 用例示范

假设您希望设计一个生产屏幕,可以完成以下功能:

- 显示图像
- 显示警报
- 显示控制器状态

#### 要实现这一目标:

- 1 在 ScreenMaker 中创建一个新的窗口小部件工程并命名,比如 GraphWidget。
- 2 拖放图像控件和其他必要控件到窗口小部件框。
- 3 按需要连接到真实或虚拟控制器。
- 4 将控件绑定到控制器数据。
- 5 使用窗口小部件属性对话框修改窗口小部件的大小。
- 6 构建工程

7 下载输出到生产屏幕。

<span id="page-506-0"></span>然后,重复上述步骤,您就可以根据需要在同一个工程或不同工程创建窗口小部件来 显示警报和控制器的状态。

创建 ScreenMaker 窗口小部件工程。

1 在 ScreenMaker 选项卡上,单击**新建**。或者,在工程上下文菜单,单击**新工 程**。

**新建ScreenMaker工程**对话框打开。

- 2 在窗口小部件模板中单击**窗口小部件**。
- 3 指定窗口小部件工程的名称。 ScreenMaker 窗口小部件工程默认存储在 ...\Documents\RobotStudio\Widget Projects  $\dot{\bm{\chi}}$ 件夹。

4 单击**确定**。

在树状目录视图中,会显示窗口小部件工程,并显示**MainScreen(main)**。窗口小部 件工程的文件扩展名是 **.wzp**。窗口小部件也会显示在**工具箱**中。

# **注意**

- 您可以随时打开一个窗口小部件项目。要打开新的窗口小部件项目请关闭打开 的项目。
- 窗口小部件工程只有一个主屏幕,窗口小部件设计就在其中进行。窗口小部件 中定义的所有控件都会被当成同一个窗口小部件。
- 窗口小部件被从包含窗口小部件组件DLL的文件夹、媒体库下面的附加选项文 件夹和 RobotApps 库加载到工具箱中。如果您从这些位置 (...\Documents\RobotStudio\Widget Components) 删除了窗口小部

件组件,窗口小部件将不会出现在工具箱中。

创建生产屏幕窗口小部件

ScreenMaker 帮助用户创建两种窗口小部件:生产屏幕窗口小部件和标准窗口小部 件。窗口小部件中的控件可以绑定到 Rapid 或信号数据。

Production Screen (生产屏幕) 选项是一种用来创建自定义图形用户界面 (GUI) 的 框架,这种 GUI 可用于呈现过程数据和状态并执行 FlexPendant 应用程序。

要在生产屏幕上运行窗口小部件,必须选中 FlexPendant 接口选项。要想了解生产屏 幕的更多信息,请使用下面的步骤创建生产屏幕窗口小部件。

- 1 在 **Screenmaker** 功能区中,选择 **New(新建)**。**New Project(新项目)**对 话框打开
- 2 选择 **Widget Template(窗口小部件模板)**以创建新的窗口小部件项目。
- 3 拖放控件到窗口小部件。
- 4 选择 **Widget Properties(窗口小部件属性)**,**Widget Properties(窗口小部 件属性)**对话框打开。
- 5 在 **Type(类型)**下,单击 **Production Screen(生产屏幕)**,然后单击 **OK**。

6 构建项目。

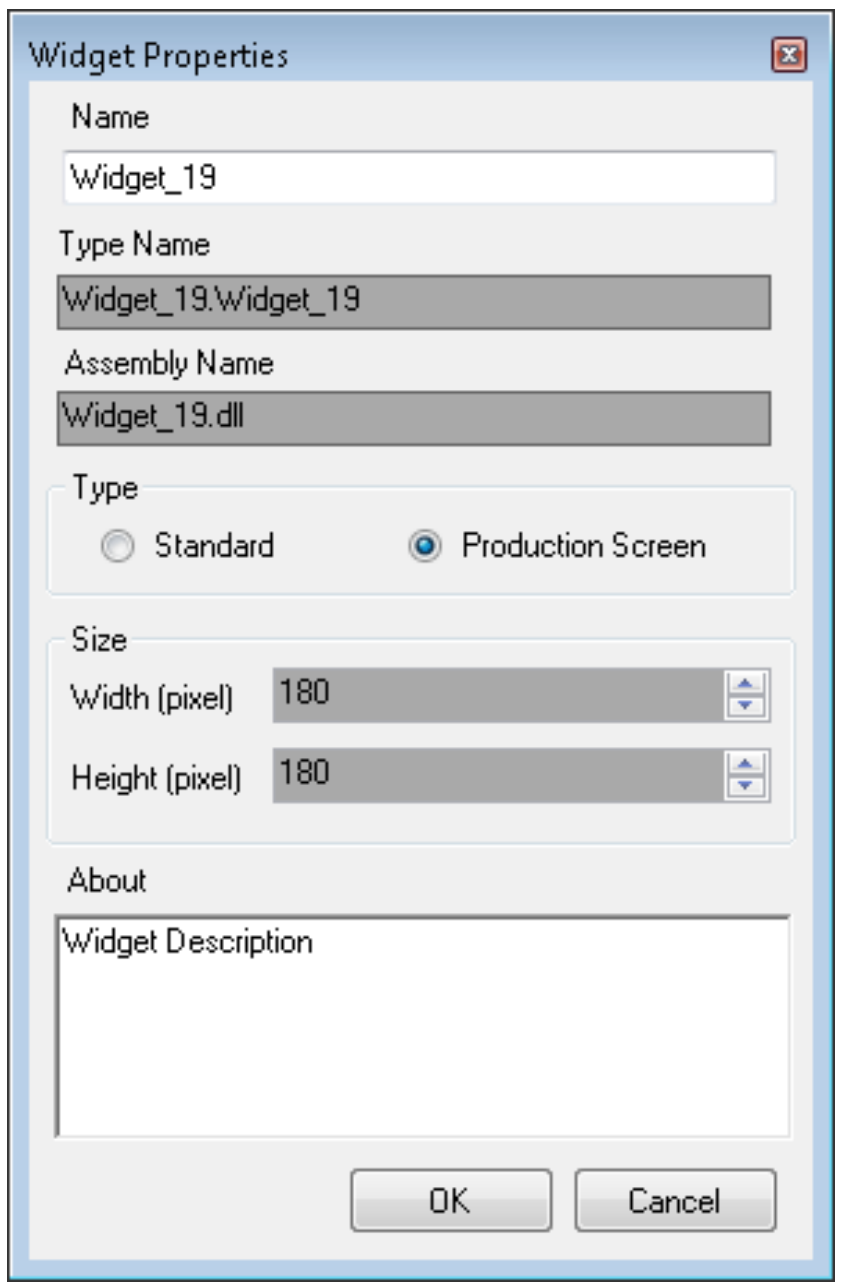

1400000275

ProductionSetup.xml 文件必须更新有窗口小部件详细信息,以便查看在生产屏幕中 创建的窗口小部件。您可以在 \$System\HOME\ProdScr 目录下找到 ProductionSetup.xml 文件,在 \$System\HOME\ProdScr\tps 目录下找到窗口小部件 组件。

此处提供窗口小部件详细信息示例:

```
\langle >
<  >Widget_9</  >
\langle >1</ >
<  >Widget_9.dll</  >
<  >Widget_9.Widget_9</  >
```
下一页继续

```
\langle \rangle<X>1</X>
   <Y>2<Y>
   \lt/ >
   <ZIndex>1</ZIndex>
   \epsilon<   PropertyName ="led1.Value" BindingType="SIGNAL"
        DataName="MOTLMP" />
   <Binding PropertyName ="button1.Text" BindingType="RAPID"
        DataName="T_ROB1/BASE/wobj0" />
   \lt/ >
   \lt/ >
生产屏幕提供了修改窗口小部件绑定的灵活性,这在 Bindings(绑定)选项卡上提
供,如此处所示:
   \langle \rangle<   PropertyName ="led1.Value" BindingType="SIGNAL"
```

```
DataName="MOTLMP" />
<Binding PropertyName ="button1.Text" BindingType="RAPID"
    DataName="T_ROB1/BASE/wobj0" />
```
<span id="page-508-0"></span> $\lt/$  >

#### 指定窗口小部件属性

要指定窗口小部件工程的属性,右键单击窗口小部件工程,然后单击**属性**。将显示"窗 口小部件属性"对话框。

您可以设置和修改窗口小部件工程的属性:

- 工程名称
- 窗口小部件的尺寸 x,y (精确到毫米)
- Select the type of Widget (选择窗口小部件类型)
	- 生产屏幕:窗口小部件可以在生产屏幕环境中使用
	- ScreenMaker:窗口小部件可以在 ScreenMaker 应用程序中使用

#### Modifying Binding Information of Widget (修改窗口小部件的绑定信息)

使用此选项可修改窗口小部件的绑定信息。当从 Widget Project(窗口小部件项目) 构建了一个窗口小部件时,会创建一个 xml 文件。此 xml 文件包含窗口小部件的详细 信息和绑定信息。要在生产屏幕环境中使用,此条目必须在 Production.xml 文件中可 用。

 $\langle \rangle$ < PropertyName ="meter1.Value" BindingType="IO" DataName="aoMeterSignal" /> < PropertyName ="meter1.Title" BindingType="RAPID" DataName="Flow1Title" />  $\lt/$  >

可以创建、使用和修改从 ScreenMaker 创建的窗口小部件的绑定,并在生产屏幕和 ScreenMaker 应用程序环境中查看结果。

# 创建和部署

Widget Project (窗口小部件项目) 的输出是单个窗口小部件组件 dll 文件, 例如, TpsViewMyWidget.dll。从 Widget Project(窗口小部件项目)构建的窗口小部件被 用在 ScreenMaker 项目中。不能将窗口小部件部署到来自 ScreenMaker 的控制器。 如果窗口小部件被用在 ScreenMaker 项目中,则会被部署。

当构建了使用窗口小部件的 ScreenMaker 项目时,窗口小部件组件作为参考被添加 到项目中。

当 ScreenMaker 项目输出被部署到控制器时, 所引用的窗口小部件组件也被拷贝到 系统 HOME 文件夹中。

15.3.2 应用程序变量

# <span id="page-510-1"></span>**15.3.2 应用程序变量**

<span id="page-510-2"></span><span id="page-510-0"></span>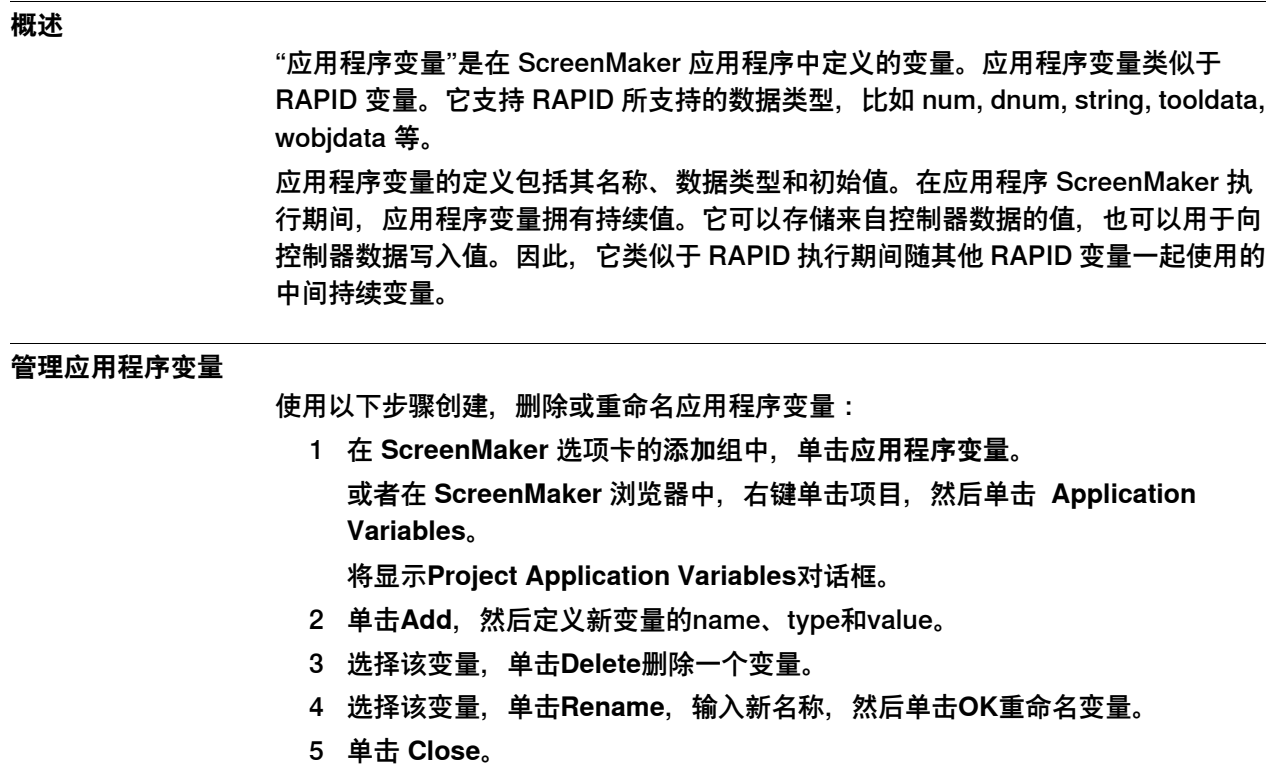

您可以查看与在 **Project Application Variables** 对话框中列出的项目有关的应用程序 变量。要按照数据类型过滤并查看变量,请使用**类型**列表。

 $\overline{\mathbf{f}}$ **注意**

关于应用程序变量数据连接的详细信息,请参阅[第512页的数据连接](#page-511-0).

15.3.3 数据连接

# <span id="page-511-1"></span>**15.3.3 数据连接**

#### **概述**

<span id="page-511-0"></span>数据连接是将GUI属性和外部数据源进行连接的机制。 因此,当外部数据更新时GUI 属性也会随之更新,反之亦然。数据连接有以下三个特点:

- 单向的连接表示仅当数据源更新时将会影响GUI,或反之亦然;双向的连接表 示,无论数据源或GUI进行更新都会影响到对方.
- 暂时的连接表示该连接可以被随时停止或重新使用.
- 可转换的连接表示不同的数据类型格式在数据源和GUI属性之间.

将屏幕元素与数据相关联非常有用,您可以使用以下两种方式将数据与GUI属性相关连:

- [第513页的Controller object 数据连接](#page-512-0)
- [第514页的应用程序变量数据连接](#page-513-0)

#### <span id="page-511-3"></span><span id="page-511-2"></span>**数据连接配置**

您可以使用如下两种方式配置数据连接:

#### 使用智能选项卡

使用 Smart 标签执行基本配置任务,例如,将默认的 GUI 属性与控制器数据连接。 显示或编辑信息的控件通常使用值属性来表示此信息。智能选项卡可以将值连接至控 制器对象.

• 在设计区域,选择控件然后单击智能选项卡。将显示任务菜单.

| 单击…                                 | 用来                                      |
|-------------------------------------|-----------------------------------------|
| <b>Bind Value to a Controller</b>   | 将数据绑定到Controller Object。                |
| Object                              | 有关详细信息,请参阅第513页的Controller object 数据连接。 |
| <b>Bind Value to an Application</b> | 将数据绑定到application variable.             |
| Variable                            | 有关详细信息,请参阅第514页的应用程序变量数据连接。             |

#### <span id="page-511-4"></span>使用连接菜单

- 1 在设计区域,选择一个控件.
- 2 在 Properties 窗口中,在表格中找到要进行数据连接的行.
- 3 选择属性,然后单击列表以显示"绑定"菜单。

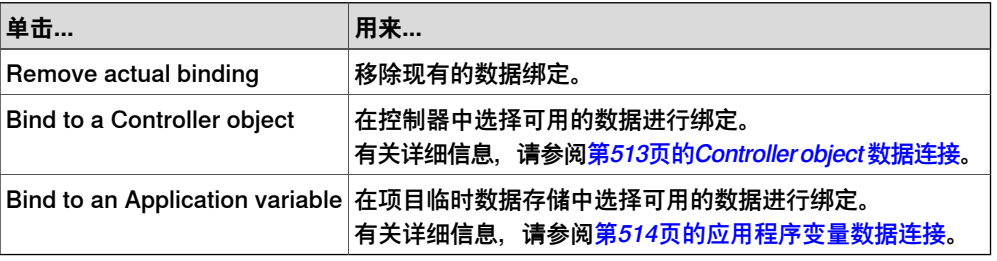

#### **对不同控件的数据连接配置**

在 toolbox 中定义的几乎所有控件(除 ComboBox 和 ListBox)都包含以下两个连接 值选项:

- Bind to a Controller Object
- Bind to an Application Variable

# 下列控件可连接至数组:

- DataEditor
- ComboBox
- ListBox

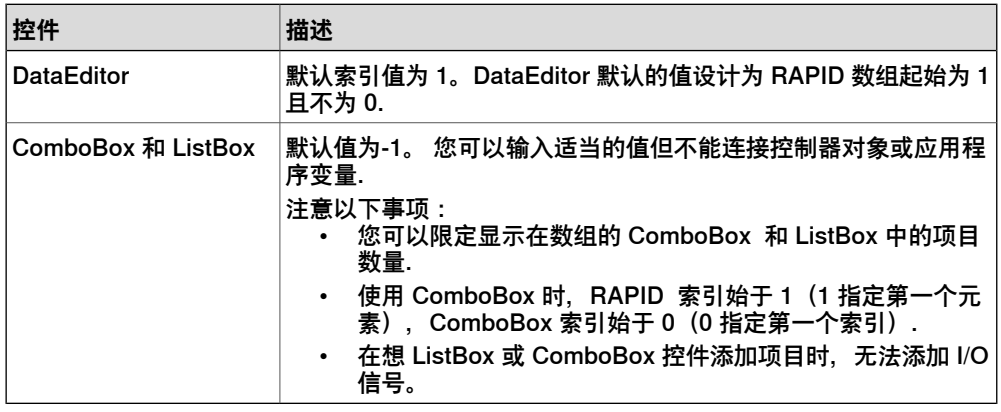

<span id="page-512-0"></span>有关 RAPID 数组的更多信息,请参阅 [第519页的什么是 RAPID 数组](#page-518-0).

# <span id="page-512-1"></span>**Controller object 数据连接**

Controller object 数据连接允许您在控制器选择数据进行连接. 使用以下步骤连接 controller objects:

- 1 用智能标记或绑定菜单选择**Bind to a Controller Object**。 将显示**Controller Object Binding**对话框。
- 2 在**Type of Object**组中,选择 **Rapid data**或**Signal data**。
- 3 在**Shared**组中,选择**Built-in data only**以访问共享的 **Rapid data**. 当选择 **Built-in data only** 后,选项 **Signal data** 和"模块"文本框将被禁用。
- 4 如果您从**Scope**中选择 **Rapid data**,先从列表中选择任务和模块。 当选择 **Signal data** 后,**Scope** 组将被禁用。
- 5 在**See**列表中选择所需的数据。

#### H **注意**

```
ScreenMaker 只支持绑定到常数或永久变量。变量不得声明为 LOCAL。支持 TASK
PERS
例如,以下绑定是受支持的:
PERS num n1:=0;TASK PERS num n2:=0;
CONST num n3:=0;
下列绑定不受支持:
LOCAL PERS num n1:=0;
VAR num n1:=0
```
15.3.3 数据连接 续前页

# <span id="page-513-1"></span>**应用程序变量数据连接**

<span id="page-513-0"></span>Application variables 用于数据连接, 同控制器数据连接的功能类似。请参阅[第513页](#page-512-0) [的Controller object 数据连接](#page-512-0).

使用以下步骤连接 application variables:

- 1 用智能标记或绑定菜单选择**Bind to an Application Variable**。 将显示**Application Variables Bind Form**对话框。
- 2 选择 application variable 和要连接的 field.
- 3 单击**Setup Variables**管理这些变量。 将显示**Project Application Variables**对话框。请参阅[第511页的管理应用程序](#page-510-0) [变量](#page-510-0)。
- 4 单击 **OK**。

15.3.4 ScreenMaker Doctor

# <span id="page-514-0"></span>**15.3.4 ScreenMaker Doctor**

# **概述**

ScreenMaker Doctor 是一套诊断解决方案,可以检测 ScreenMaker 项目中存在的 问题。它有助于分析项目和修复各种错误,例如:

- 未使用的事件
- 损坏的引用、应用程序变量、信号、模块和 Rapid 数据
- RunRoutine 问题

#### **使用 ScreenMaker Doctor**

按照此程序操作可启动 ScreenMaker Doctor,检测并报告问题,以及查看原因和解 决方法:

1 在 ScreenMaker 功能区中,单击 **ScreenMaker Doctor**。

将打开 **ScreenMaker Doctor** 向导。

2 单击 **Next**。

向导开始检测问题并在**已完成检查**中进行报告。检测到的问题将被进行如下分 类:

- Broken References
- Unused Events
- Broken ApplicationVariables
- Broken Signals
- Broken Modules
- Broken RapidData
- RunRoutine issue
- Broken Routine
- Other Dependencies
- 3 单击**View Causes and Solutions**可生成报告。

报告的左侧显示各分类下的问题,报告的右侧显示可能的原因和这些问题的解 决方法。

要使用相同实例再次检查问题,请单击**重新检测问题**。

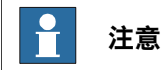

为便于检测信号数据和 RAPID,应将 ScreenMaker 项目连接到控制器。

#### **ScreenMaker Doctor 修复的错误**

下列各节介绍了可以由 ScreenMaker Doctor 修复的错误出现的情况。

#### 未使用的事件

下列操作将会创建无用的事件。

- 1 创建一个 ScreenMaker 项目。
- 2 为控件指定事件。
- 3 分别为控件 Button1 和 Button2 定义事件 Button1\_Click 和 Button2\_Click 。

15.3.4 ScreenMaker Doctor 续前页

> 4 删除控件 Button1。事件 Button1\_Click 将仍然存在。已创建一个未使用的事 件。

您可以运行 ScreenMaker Doctor 检测并修复此错误。

引用已损坏

下列操作将会导致引用被破坏。

- 1 创建一个 ScreenMaker 项目。
- 2 为控件指定事件。
- 3 分别为控件 Button1 和 Button2 定义事件 Button1 Click 和 Button2 Click 。
- 4 为事件 Button1 Click 定义动作 ScreenOpen Screen2。
- 5 删除或重命名该屏幕。已创建一个已损坏的引用。

您可以运行 ScreenMaker Doctor 检测并修复此错误。

# 已损坏的应用程序变量

下列操作将会导致产生应用程序变量被损坏。

- 1 创建一个 ScreenMaker 项目。
- 2 向项目中添加Application variable。
- 3 重命名或删除Application variable。未报告任何错误。

由于变量被损坏,在运行时将会报错。

您可以运行 ScreenMaker Doctor 检测并修复此错误。

# 已损坏的 Rapid 数据/信号

如果 Rapid 数据已绑定到 ScreenMaker 项目中的已连接控制器,但在其中并未找到 该数据,则按以下程序操作:

- 1 创建 ScreenMaker 项目。
- 2 连接到控制器。
- 3 将控件的属性与控制器数据绑定。
- 4 创建项目并将其部署到控制器。 应用程序开始运行。
- 5 将 ScreenMaker 项目连接到另一个控制器, 然后部署同一项目。 应用程序将在 FlexPendant 中生成错误。
- 6 运行 ScreenMaker Doctor。这样将检测到控制器中未找到 Rapid 数据, 因此 建议定义相同的数据。

#### 已损坏的模块

如果模块已绑定到 ScreenMaker 项目中的已连接控制器,但在其中并未找到该数据, 则按以下程序操作:

- 1 创建 ScreenMaker 项目。
- 2 连接到控制器。
- 3 将控件的属性与控制器数据绑定。
- 4 创建项目并将其部署到控制器。 应用程序开始运行。
- 5 将 ScreenMaker 项目连接到另一个控制器, 然后部署同一项目。 应用程序将在 FlexPendant 中生成错误。

15.3.4 ScreenMaker Doctor 续前页

6 运行 ScreenMaker Doctor。

这样将检测到在控制器中未找到定义了 rapid 数据的模块,因此建议定义相同的 数据。ScreenMaker doctor 还能检测到隐藏模块。

RunRoutine 问题

系统将检查控制器上是否加载了ScreenMaker.sys文件。如果未加载系统模块,将检 测到相应问题。

您可以运行 ScreenMaker Doctor 检测并修复此错误。

如果在机器人系统的 SYS.CFG 文件中没有 ScreenMaker.sys 项, 则会显示 System.NullReferenceException 消息。要解决此问题,请在 SYS.CFG 中的 CAB\_TASKS\_MODULES 添加如下条目,并保存和将修改后的文件加载到机器人系 统,然后重启机器人系统。

File "RELEASE:/options/gtpusdk/ScreenMaker.sys" -ModName "ScreenMaker"\ -AllTask -Hidden

15.4 常见问题

# **15.4 常见问题**

#### **如何手动部署至 Virtual Controller**

如果您因故想手动绕过 RobotStudio 和 virtual controller 的 Deploy 按钮,下文介绍 了需要移动哪些文件才能完成操作.

### **操作**

输出文件地址

包含 ScreenMaker 生成的 FlexPendant 应用程序的文件保存在用户的 **My documents** 目录中的 **My ScreenMaker Projects** 下的 **bin** 目录中(举例).

例如,**My Documents\My ScreenMaker Projects\SCM\_Example\bin**,其中 SCM\_Example 是 ScreenMaker 项目示例.

请将 **bin** 目录下的文件复制到启动 FlexPendant 时 Virtual FlexPendant 可以读取的 位置.

# Virtual FlexPendant 读取文件的位置

要手动拷贝ScreenMaker输出文件,推荐地址为虚拟控制器系统目录.

如果系统由 **System Builder** 手动生成,则位于 **My Documents** 目录下.

例如,**My Documents\IRB4400\_60\_SCM\_Example\HOME**,其中 IRB4400\_60\_SCM\_Example 是控制器系统示例.

如果系统由 Pack-and-Go 创建然后再通过恢复生成,则位于 **RobotStudio\Systems** 文件夹下.

例如 **MyDocuments\RobotStudio\Systems\IRB4400\_60\_SCM\_Example\HOME**, 其中 IRB4400\_60\_SCM\_Example 是控制器系统示例.

#### 复制文件

<span id="page-517-0"></span>将 ScreenMaker 输出文件复制到虚拟控制器系统的 Home 目录下. 重新启动 Virtual FlexPendant, 新的应用程序也将加载.

#### **图片对象或根据I/O更换图像**

用户需要在I/O变化时图片会随之变化,该要求通常会体现为数字输入信号对 FlexPendant状态的影响.

# 操作

该要求可以通过添加图片并将图片设置为允许图片包含多个状态.

将 AllowMultipleState 设置为 TRUE,并设置 Image 状态.

创建两种状态,并为每个状态添加相应的图片:

值的属性非常重要。如果同数字输入连接,将有两种输入状态,0 和 1。将 Value 属 性设置为所连接变量的值。0和1即为数字输入。也可以连接 RAPID 变量, 在 RAPID 变量中设置多个状态和值.

设置 SelectedStateValue 属性并将其连接至控制器对象:

15.4 常见问题 续前页

### **如何使用单选按钮显示当前状态**

目的是使用两个 radio 按钮控制一个数字输出信号。当加载屏幕时,按钮需显示当前 输出状态.

#### 操作

<span id="page-518-0"></span>创建一个 group 或 panel,并将两个 radio 按钮置于 group 或 panel 上. 将按钮 1 默认属性值设置为 **True**,并将该属性与控制器数字输出信号值连接. 不要对按钮2做任何修改. 加载屏幕时, 会正确设置两个 radio 按钮的状态.

**什么是 RAPID 数组**

RAPID 数组是包含 1 个以上值的变量。数值使用指数表示。

示例 RAPID 数组

请查看下列 RAPID 数组。

VAR string  $part{3}$  := ["Shaft", "Pipe", "Cylinder"]; 此处, "part" 是一个由 3 个值组成的 RAPID 数组。part 数组的指数范围是 1 - 3。 RAPID 数组的指数不应为负数, 应从 1 开始。

#### **屏幕导航**

在ScreenMaker中进行浏览导航, 须遵循以下的树视图结构. 请参考以下示例, ,

- 要打开屏幕 **A1** 您需要首先打开 **Screen A(屏幕 A)**
- 要从屏幕 **A1**浏览至屏幕 **B1**,您需要首先关闭屏幕 **A1** 然后关闭 **Screen A(屏 幕 A)**。然后才能从**Main Screen(主屏幕)**经过 **Screen B(屏幕 B)**切换到 屏幕 **B1**。
- 同样的,由屏幕 **B1** 到 **C1**,首先要关闭屏幕 **B1** 和屏幕 **B**。然后才能从**Main Screen(主屏幕)**经过 **Screen C(屏幕 C)**切换到屏幕 **C1**。

15.4 常见问题 续前页

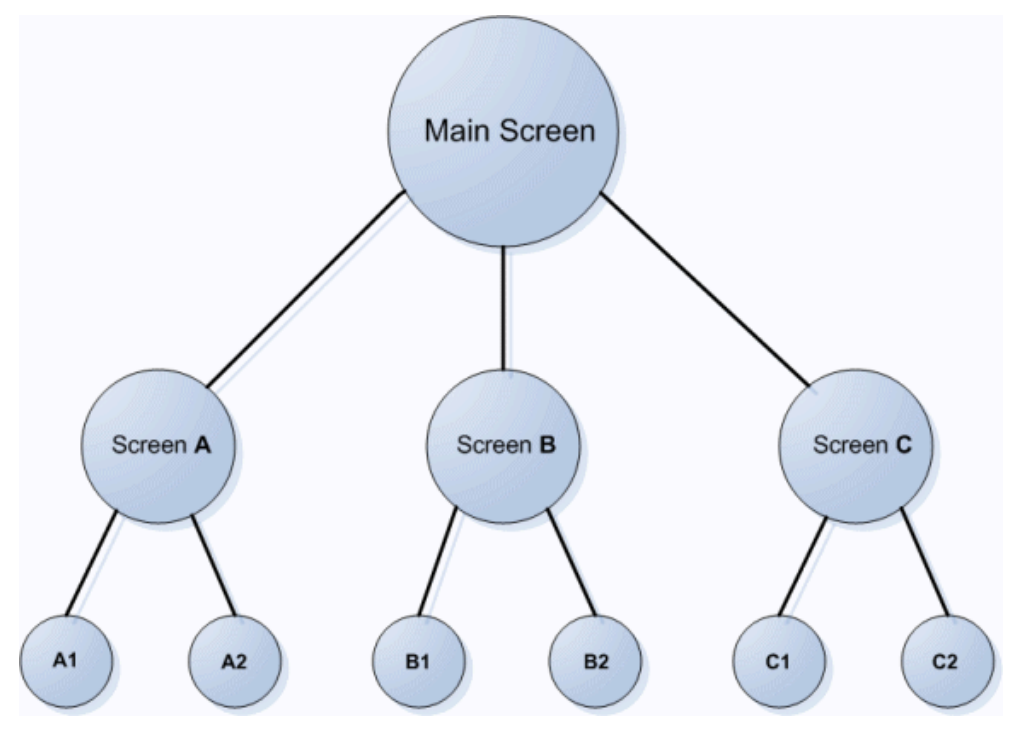

en0900000645

# **15.5 教程**

# **15.5.1 概述**

# **关于本章**

本章旨在作为教程,帮助您逐步设计 FlexArc Operator Panel.

FlexArc Operator Panel 是一个简单的弧焊单元, 机器人可以执行下列三个不同任务.

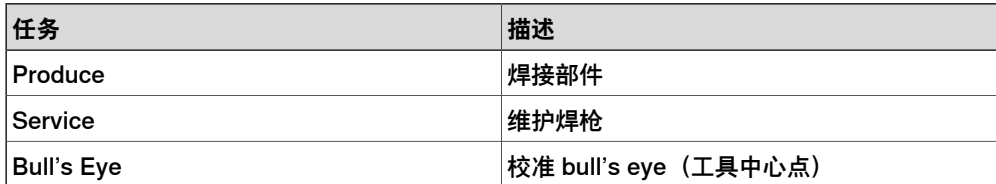

FlexArc Operator Panel 会显示以下图形元素:

- Controller Status(控制器自动或手动模式,以及 RAPID 执行状态)
- Part Status (加工的部件数量,每个部件的平均加工时间,和 Reset 按钮)
- 机器人任务 (Produce、Service 和 Bull's Eye) 和机器人位置(机器人原位 置、维护位置、校准位置和部件位置)
- Start 和 Stop 按钮

15.5.2 设计 FlexArc 操作员面板

# **15.5.2 设计 FlexArc 操作员面板**

#### **操作步骤**

# 使用以下步骤设计 FlexArc 操作员面板:

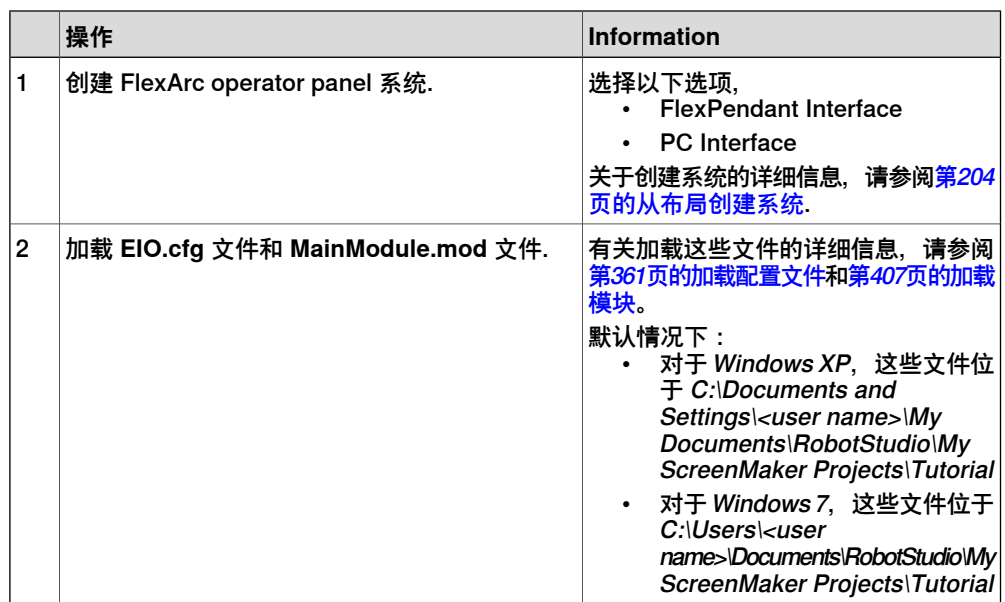

15.5.2 设计 FlexArc 操作员面板 续前页

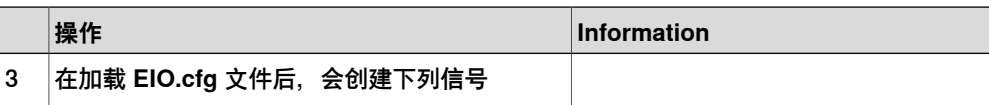

15.5.2 设计 FlexArc 操作员面板 续前页

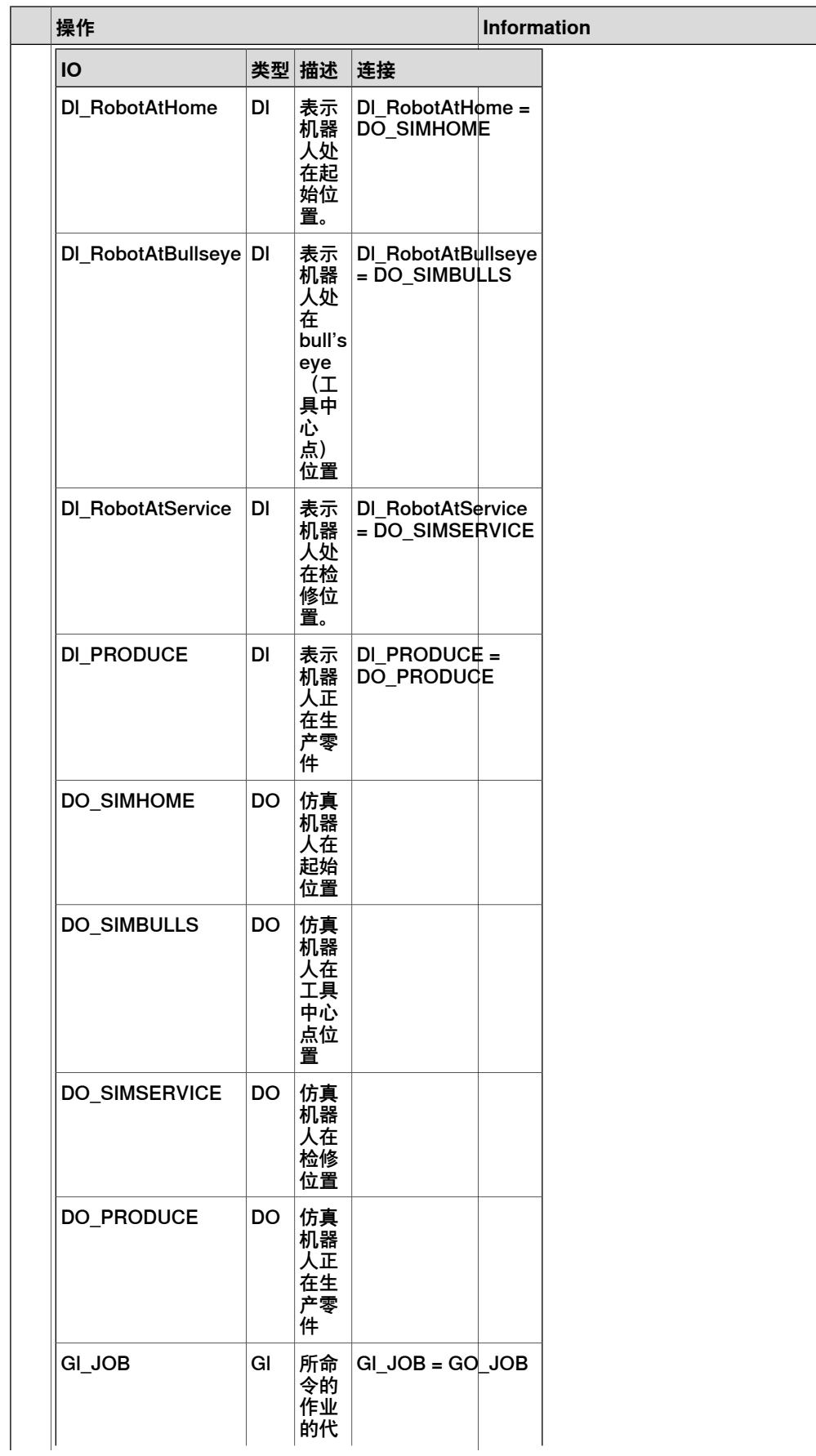

下一页继续

15.5.2 设计 FlexArc 操作员面板 续前页

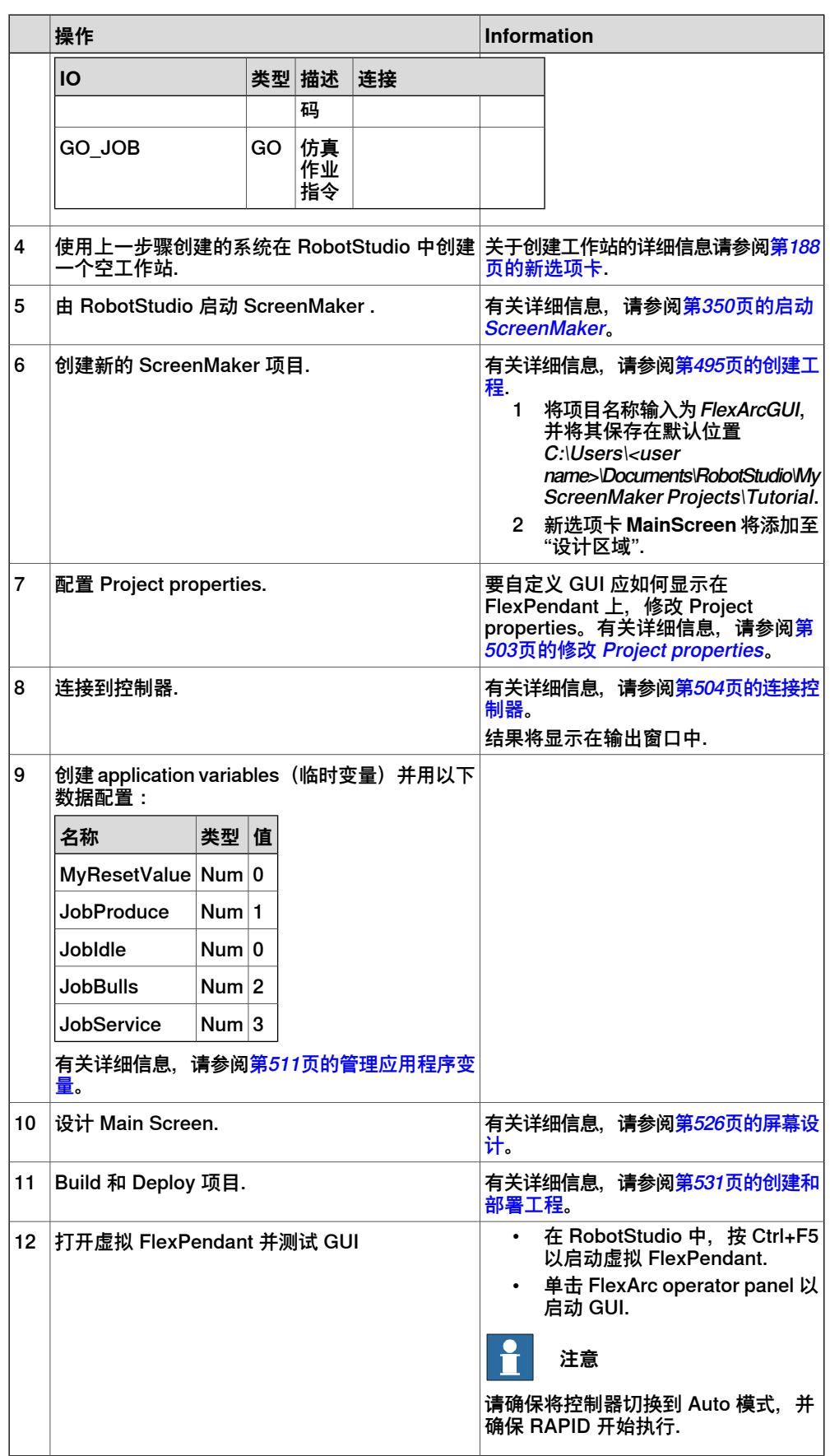

15.5.3 屏幕设计

# **15.5.3 屏幕设计**

#### **设计屏幕简介**

<span id="page-525-0"></span>在GUI工程开发重要的工作之一为设计屏幕。使用 ScreenMaker 的窗体设计器可以 将控件从 toolbox 拖拽至设计区域。使用 Properties window, 您可以改变控件大小, 位置、标签、颜色,并对控件进行配置.

#### **设计FlexArc操作员面板屏幕**

使用以下步骤设计 FlexArc 操作员面板屏幕:

1 将 GroupBox 控件从 General 类别中拖出;并将其置于设计区域,并在 Properties 窗口中设定以下值.

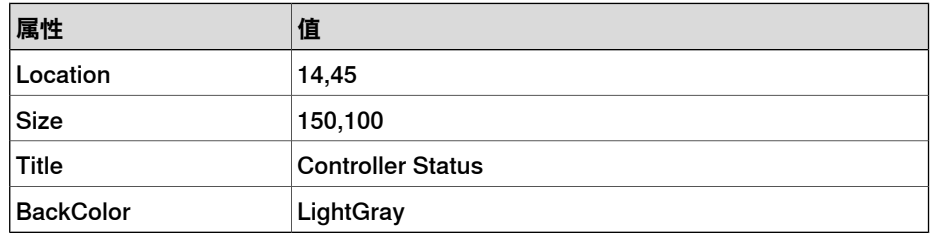

2 将另一个 GroupBox 控件从 General 类别中拖出;并将其置于设计区域,并在 Properties 窗口中设定以下值.

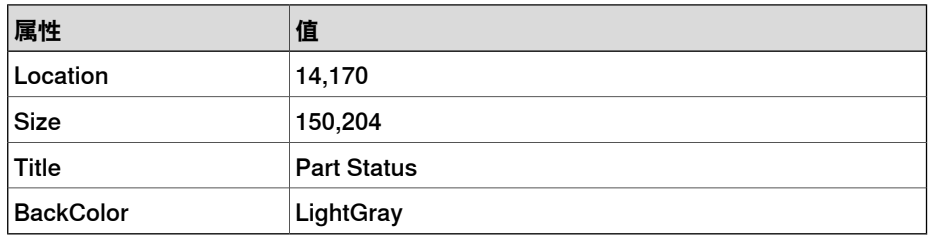

3 将 ControllerModeStatus 控件从 Controller Data 类别中拖出;并将其置于所 创建的 Controller Status 组合框中,并在 Properties 窗口中设定以下值:

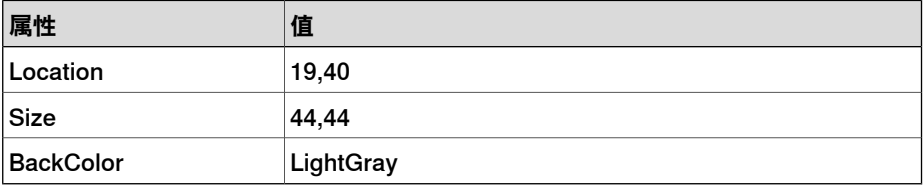

4 将 RapidExecutionStatus 控件从 ControllerData 类别中拖出;并将其置于所 创建的 Controller Status 组合框中,并在 Properties 窗口中设定以下值:

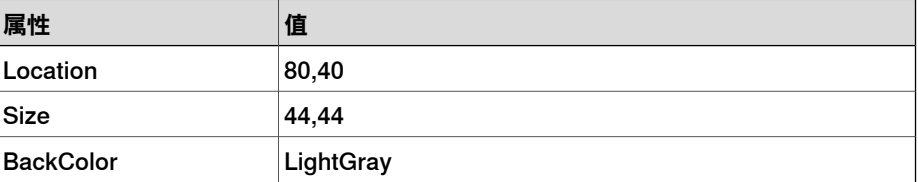

5 将 TpsLabel 控件从 General 类别中拖出; 并将其置于所创建的 Part Status 组合框中,并在 Properties 窗口中设定以下值:

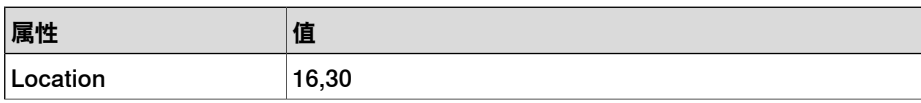

15.5.3 屏幕设计 续前页

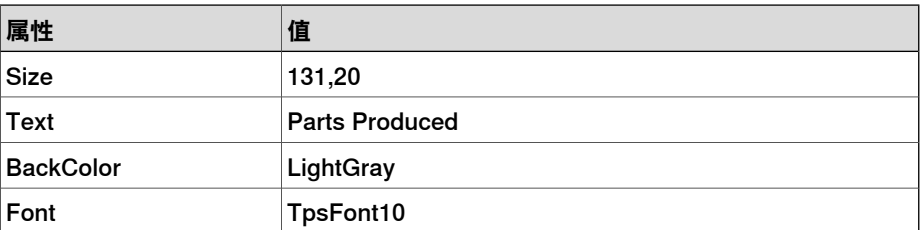

6 将 NumEditor 控件从 ControllerData 类别中拖出;并将其置于所创建的 Parts Status 组合框中,并在 Properties 窗口中设定以下值:

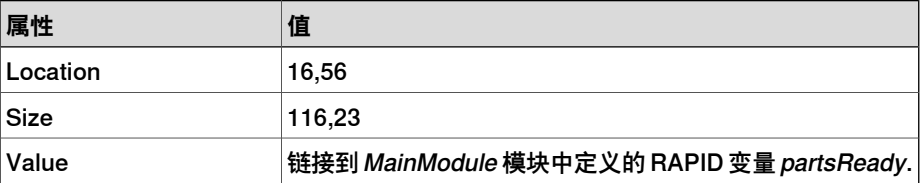

7 将另一个 TpsLabel 控件从 General 类别中拖出; 并将其置于所创建的 Part Status 组合框中,并在 Properties 窗口中设定以下值:

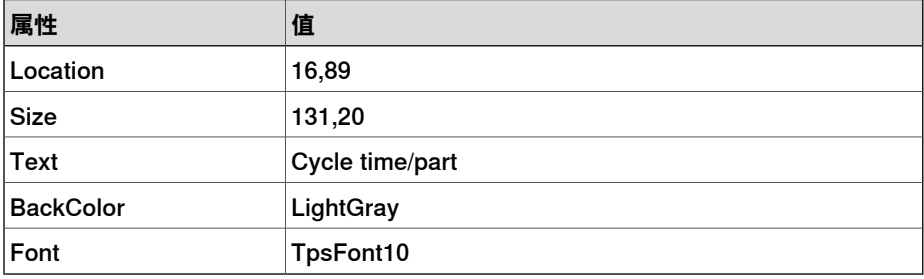

8 将另一个 NumEditor 控件从 General 类别中拖出;并将其置于所创建的 Part Status 组合框中,并在 Properties 窗口中设定以下值:

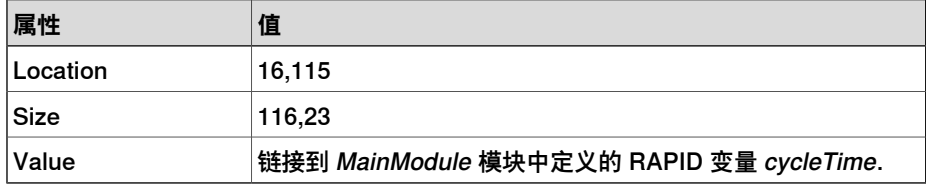

9 将 Button 控件从 General 类别中拖出; 并将其置于所创建的 Part Status 组合 框中,并在 Properties 窗口中设定以下值:

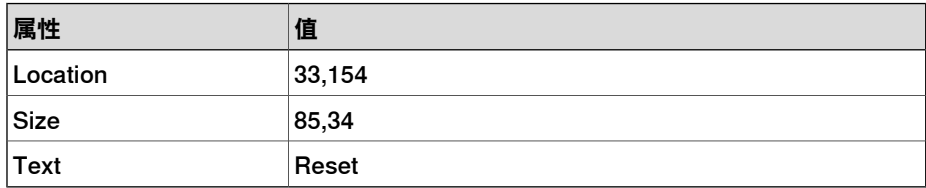

#### 为 Part Status 组中的 **Reset** 按钮执行以下操作:

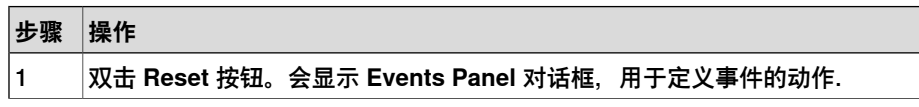

15.5.3 屏幕设计 续前页

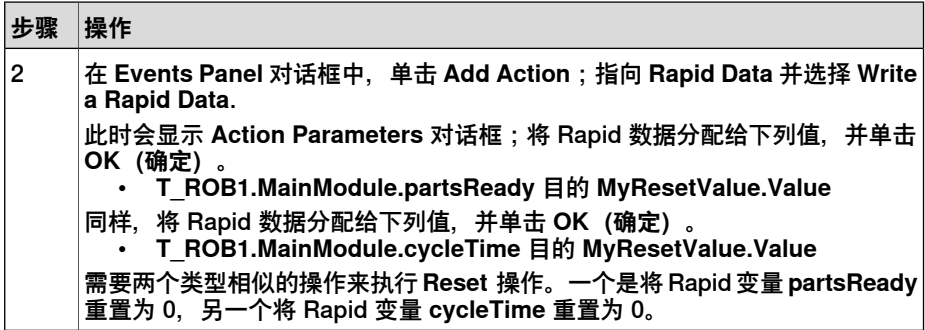

10 将 PictureBox 控件从 General 类别中拖出;并将其置于设计区域,并在 Properties 窗口中设定以下值:

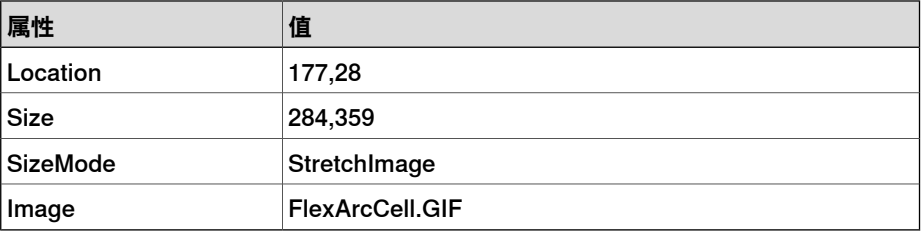

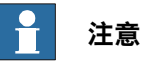

可以在 C:\MyDocuments\RobotStudio\My ScreenMaker Projects\Tutorial\Images 找到图形 (.GIF ) 文件.

11 将另一个 PictureBox 控件从 General 类别中拖出;并将其置于设计区域,并 在 Properties 窗口中设定以下值:

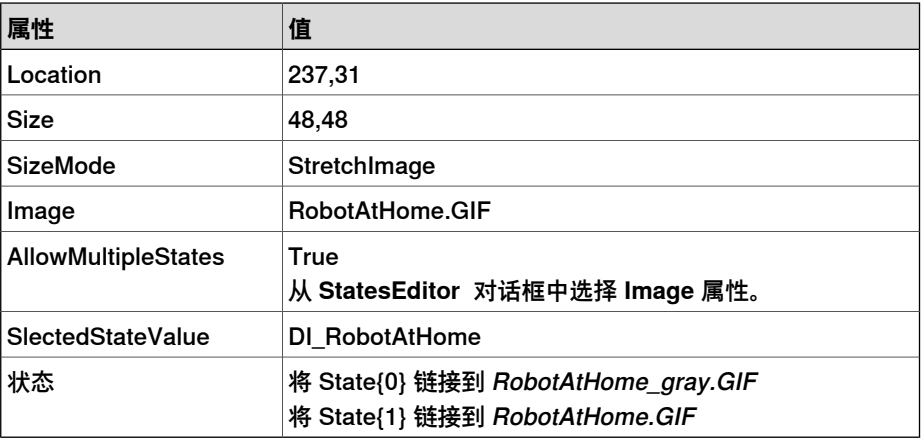

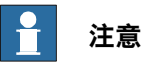

将 **AllowMultipleStates** 选项添加到 PictureBox 控件,目的是获得一个会随 I/O 信号变化而发生变化的图像。

有关如何对 PictureBox 控件使用 **AllowMultipleStates** 的详细信息,请参阅 [第518页的图片对象或根据I/O更换图像](#page-517-0).

12 将 Button 控件从 General 类别中拖出;并将其置于设计区域,并在 Properties 窗口中设定以下值:

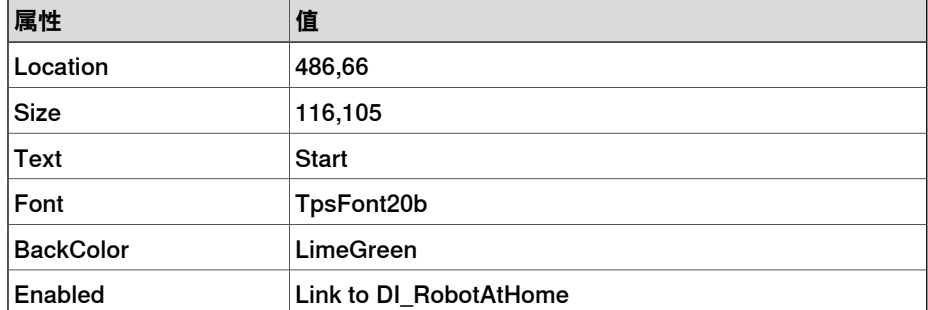

为 **Start** 按钮执行以下操作:

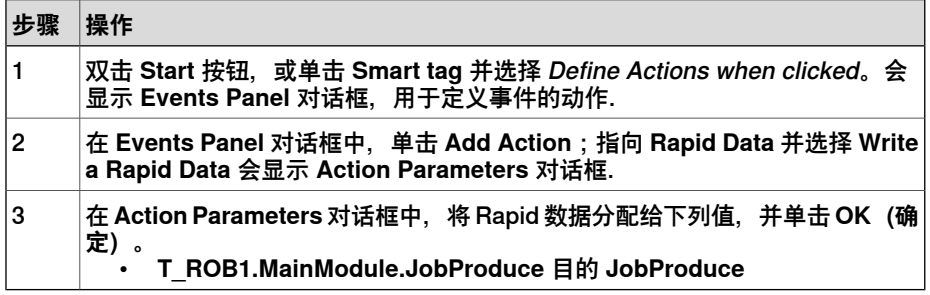

13 将 Button 控件从 General 类别中拖出;并将其置于设计区域,并在 Properties 窗口中设定以下值:

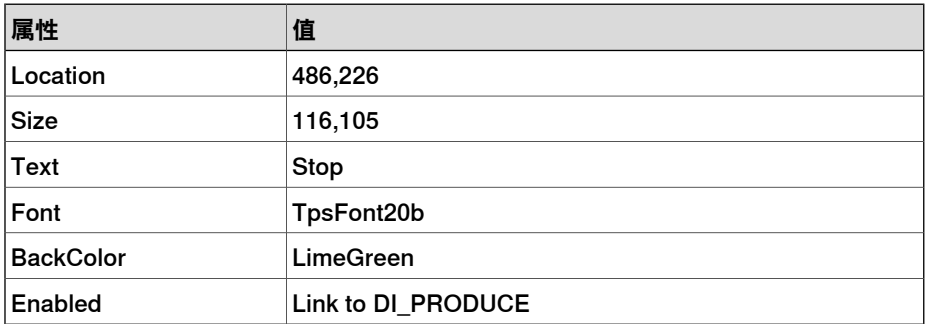

为 **Stop** 按钮执行以下操作:

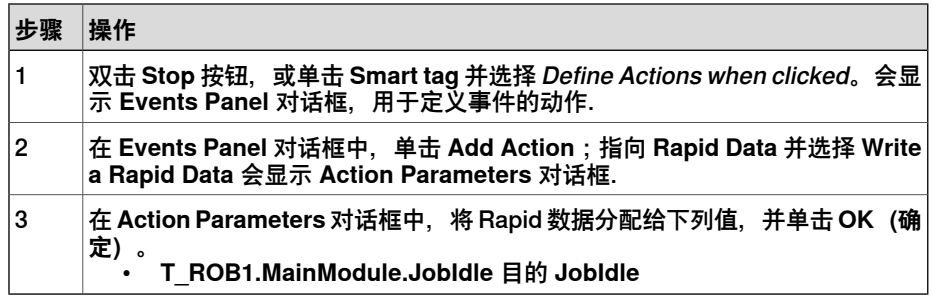

14 将 Button 控件从 General 类别中拖出;并将其置于设计区域,并在 Properties 窗口中设定以下值:

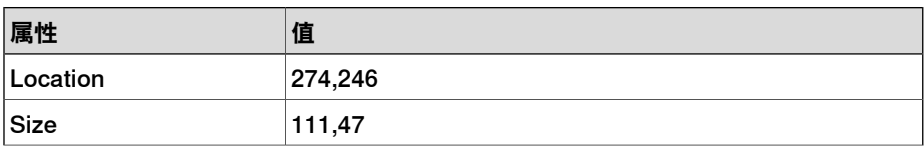

15.5.3 屏幕设计 续前页

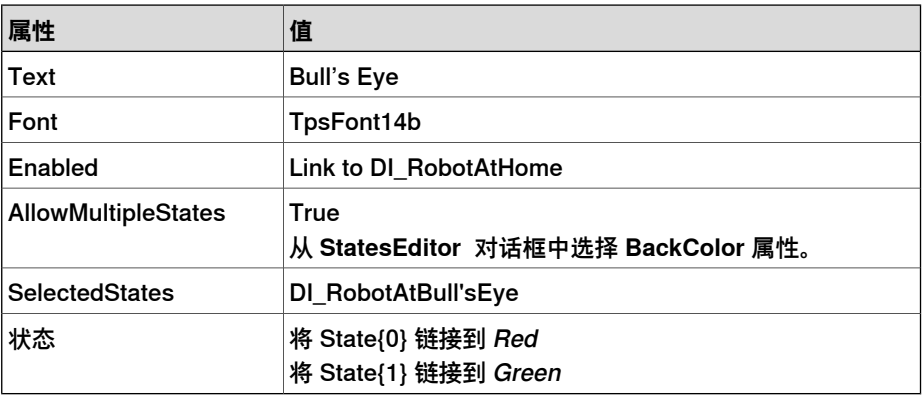

为 **Bull's Eye** 按钮执行以下操作:

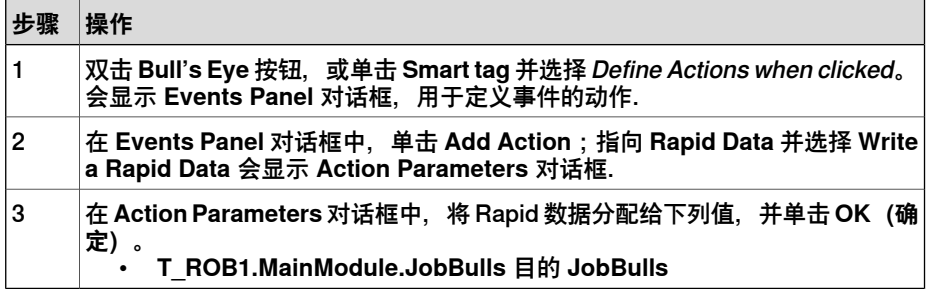

15 将 Button 控件从 General 类别中拖出;并将其置于设计区域,并在 Properties 窗口中设定以下值:

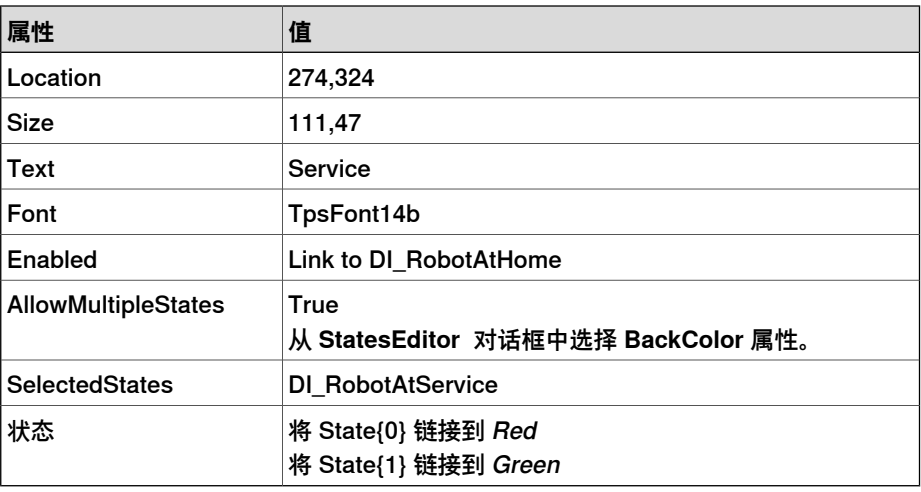

为 **Service** 按钮执行以下操作:

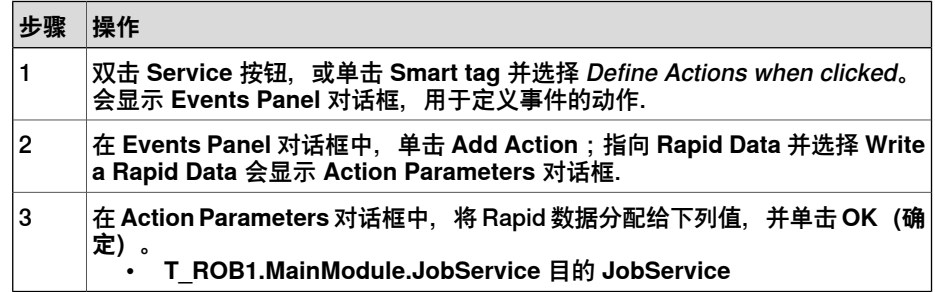

# **15.5.4 创建和部署工程**

# **操作步骤**

- <span id="page-530-0"></span>1 在 ScreenMaker 功能区,单击 Build. 有关创建项目的详细信息,请参阅[第505页的创建工程](#page-504-0).
- 2 在 ScreenMaker 功能区,单击 Deploy. 有关部署项目的详细信息,请参阅[第505页的部署至控制器](#page-504-1).
- 3 在 RobotStudio 中,按 **Ctrl+F5** 以启动 Virtual Flexpendant 并单击 FlexArc Operator Panel 打开 GUI.

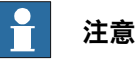

请确保 RAPID 开始执行,并将控制器切换到"自动"模式.

此页刻意留白

# **A 技术支持**

#### **概述**

#### **联系 ABB**

如果您对于 RobotStudio 安装有任何问题或疑问,请联系您的当地 ABB 机器人技术 服务代表,请参阅 http://www.abb.com/contacts。

#### **请记住以下要点**

- 1 运行最新版本的 RobotStudio 可以确保工作正常,同时也包括了改进和新产品 功能。在有新版本发布时,ABB 建议您在联系 ABB 前更新到最新版本的 RobotStudio。
- 2 提供一个简要描述, 说明如何重现您遇到的问题。
- 3 如果适用, 请提供屏幕截图 (适用 ALT + PRINT SCREEN 可以截取活动窗口 而非整个屏幕的图像)。
- 4 用开始菜单上 RobotStudio 旁边的 **RobotStudio Support Tool** 进行一次完整 扫描。(单击**开始 > 所有程序 > ABB Industrial IT > Robotics IT > RobotStudio > RobotStudio Support Tool**,然后单击 **Run Full Scan**(运行完整扫描), 接着单击**Save Report**(保存报告)。保存此报告并将其附在您的问题描述后。
- 5 请向我们提供下列用户信息:
	- a 姓名
	- b 公司
	- c 联系信息
	- d 操作系统名称,包括语言信息
	- e 所购买许可的订购 ID
	- f 机器 ID,请查看**文件**选项卡的**帮助**部分

#### **许可支持**

对于有关许可的问题,请直接联系负责许可支持的团队,邮件地址为 softwarefactory\_support@se.abb.com

此页刻意留白

# **索引**

**A** ABB模型库, [202](#page-201-0) AutoPath, [222](#page-221-0) **C** CAD文件 故障排除和最优化, [91](#page-90-0) CAD格式 转换, [90](#page-89-0) conf.l 关于, [37](#page-36-0) ConfL 关于, [37](#page-36-0) **I** I/O 设定, [142](#page-141-0) I/O系统 I/O信号, [179](#page-178-0) 仿真信号, [179](#page-178-1) 虚拟信号, [179](#page-178-2) 输入信号, [179](#page-178-3) 输出信号, [179](#page-178-4) I/O 系统, [348](#page-347-0) **L** LED, [493](#page-492-0) **M** Manage ScreenMaker project ScreenMaker Doctor, [15–16](#page-14-0), [491](#page-490-0), [515](#page-514-0) MoveJ 教, [231](#page-230-0) MoveL 教, [231](#page-230-0) Move 教学 教, [231](#page-230-0) MultiMove 编程流程, [121](#page-120-0) **R** RAPID 复制程序, [133](#page-132-0) 概念, [27](#page-26-0) RAPID Profiler, [418](#page-417-0) RAPID 任务, [411](#page-410-0) RAPID指令, [114](#page-113-0) RAPID 数据编辑器, [408](#page-407-0) RAPID 监测窗口, [420](#page-419-0) RAPID 编辑器, [402](#page-401-0) Relation, [363](#page-362-0) RobotWare, [25](#page-24-0) 许可密钥, [25](#page-24-1) RobotWare系统, [25](#page-24-2) RobotWare 许可密钥, [25](#page-24-1) **S** switch, [493](#page-492-1) **T** TCP, [30](#page-29-0) TCP跟踪 激活, [143](#page-142-0) **ToolBox** ActionTrigger, [492](#page-491-0)

BarGraph, [492](#page-491-1) CheckBox, [492](#page-491-2) ComboBox, [492](#page-491-3) CommandBar, [493](#page-492-2) ControllerModeStatus, [493](#page-492-3) DataEditor, [493](#page-492-4) Graph, [493](#page-492-5) GroupBox, [493](#page-492-6) ListBox, [493](#page-492-7) NumEditor, [493](#page-492-8) NumericUpDown, [493](#page-492-9) Panel, [493](#page-492-10) PictureBox, [493](#page-492-11) RapidExecutionStatus, [493](#page-492-12) RunRoutineButton, [493](#page-492-13) TabControl, [493](#page-492-14) TpsLabel, [493](#page-492-15) **U** UCS, [35](#page-34-0) **V** VariantButton, [493](#page-492-16) **一** 一部分 ……<br>设定本地原点, [97](#page-96-0) **事** 事件, [347](#page-346-0) 创建, [141](#page-140-0) 事件处理, [184](#page-183-0) …<br>事件代码, [185](#page-184-0) 事件序号, [185](#page-184-1) 事件描述, [185](#page-184-2) 事件日志列表, [184](#page-183-1) 事件标题, [185](#page-184-3) 事件种类, [185](#page-184-4) 事件类型, [184](#page-183-2) 找回控制器事件, [186](#page-185-0) 日期和时间, [185](#page-184-5) 管理事件, [186](#page-185-1) **仿** 仿真, [137–138](#page-136-0) TCP跟踪, [143](#page-142-0) 创建事件, [141](#page-140-0) 测量过程时间, [144](#page-143-0) 警报, [143](#page-142-0) 设定信号, [142](#page-141-0) 仿真监视器, [285](#page-284-0) 中断条件, [286](#page-285-0) **传** 传输, [363](#page-362-1) **例** 例行程序, [27](#page-26-1) **信** 信号 设定, [142](#page-141-0) 信号分析器, [333](#page-332-0) **修** 修改项目属性, [503](#page-502-1)

**几** 几何体 故障排除和最优化, [91](#page-90-0) **分** 分离, [443](#page-442-0) **功** 功能, [27](#page-26-2) **加** 加载参数, [361](#page-360-1) **动** 动作指令 关于, [29](#page-28-0) **可** 可达性 测试, [119](#page-118-0) **同** 同步, [131](#page-130-0) 。<br>VC到工作站, [131](#page-130-1) 工作站到VC, [131](#page-130-2) **周** 周期时间 测量, [144](#page-143-0) **图** 图形窗口, [69](#page-68-0) **在** 在线监视器, [378](#page-377-0) **坐** 坐标系, [30](#page-29-1) 由点创建, [104](#page-103-0) 转换为工件坐标系, [104](#page-103-1) **备** 备份, [354](#page-353-0) 从备份中恢复, [356](#page-355-0) 创建备份, [354](#page-353-1) **外** 外轴 …<br>编程, [128](#page-127-0) **大** 大地坐标系, [30](#page-29-2) **媒** ...<br>媒体库, [25](#page-24-3) **安** 安全, [21](#page-20-0) 安全配置, [366](#page-365-0) 安装, [434](#page-433-0) **对** 对准框架方向, [432](#page-431-0) 对象 设定本地原点, [97](#page-96-0) 选择, [71](#page-70-0) 对齐目标点方向, [433](#page-432-0)

**导** 导入, [88](#page-87-0) 导入几何体, [210](#page-209-0) 导入模型库文件, [203](#page-202-0) **属** 属性, [374](#page-373-0) 保存系统诊断, [376](#page-375-0) 日期和时间, [374](#page-373-1) 查看控制器和系统属性, [375](#page-374-0) 设备浏览器, [375](#page-374-1) 设置控制器ID, [374](#page-373-2) 重命名控制器, [374](#page-373-3) 属性窗口 信息栏, [494](#page-493-0) 图形组件名称栏, [494](#page-493-1) 属性窗口工具栏, [494](#page-493-2) 表格栏, [494](#page-493-3) 属性编辑器, [284](#page-283-0) **工** 工件, [35](#page-34-1) 工件坐标, [104](#page-103-2) 修改, [104](#page-103-3) 创建, [104](#page-103-4) 工作站 平移, [69](#page-68-1) 旋转, [69](#page-68-1) 构建工作流程, [77](#page-76-0) 缩放, [69](#page-68-1) 工作站大地坐标系, [30](#page-29-2) 工具中心点坐标系, [30](#page-29-0) 工具箱 ConditionalTrigger, [493](#page-492-17) 工具:工具数据, [96](#page-95-0) **布** ...<br>布局浏览器, [49](#page-48-0) **库** 库 故障排除和最优化, [91](#page-90-0) **应** 应用程序变量, [511](#page-510-1) 创建删除, [511](#page-510-2) 应用程序权限, [387](#page-386-0) **建** 建模浏览器, [52](#page-51-0) **微** 微动控制 多个机械装置, [105](#page-104-0) 机器人, [105](#page-104-1) 机械装置, [105](#page-104-2) 微动控制重定向, [243](#page-242-0) **恢** 恢复, [356](#page-355-1) **指** 指令, [27](#page-26-3) 关于, [29](#page-28-1) **接** 接点目标 创建, [106](#page-105-0)

接近丢失检测, [140](#page-139-0) **控** 控制器关机, [394](#page-393-0) 控制器大地坐标系, [32](#page-31-0) 控制器权限, [386](#page-385-0) Backup and save, [386](#page-385-1) Calibration, [387](#page-386-1) Delete log, [387](#page-386-2) Edit RAPID code, [386](#page-385-2) Execute program, [386](#page-385-3) Full access, [386](#page-385-4) I/O write access, [386](#page-385-5) Manage UAS settings, [386](#page-385-6) Modify configuration, [386](#page-385-7) Modify controller properties, [387](#page-386-3) Modify current value, [386](#page-385-8) Program debug, [387](#page-386-4) Read access to controller disks, [387](#page-386-5) Write access to controller discks, [387](#page-386-6) 安全控制器, [387](#page-386-7) 控制器状态窗口, [59](#page-58-0) 控制器名称, [59](#page-58-1) 控制器状态, [59](#page-58-2) 操作模式, [59](#page-58-3) 登录身份, [60](#page-59-0) 程序执行状态, [59](#page-58-4) 系统名称, [59](#page-58-5) 访问, [60](#page-59-1) 控制器系统 创建, [152](#page-151-0) 真实和虚拟, [152](#page-151-1) 控制器 菜单上, [182](#page-181-0) 控制器面板 复位紧急停止, [393](#page-392-0) 控制面板, [393](#page-392-1) 使能键, [393](#page-392-2) 手动全速, [393](#page-392-3) 操作模式, [393](#page-392-4) 电机开启, [393](#page-392-5) 释放使能键, [393](#page-392-6) **操** 操作员窗口, [61](#page-60-0) 显示虚拟操作员窗口, [61](#page-60-1) 激活操作员窗口, [61](#page-60-2) **放** …<br>放置项目, [471](#page-470-0) 一个点, [471](#page-470-1) 三点法, [471](#page-470-2) 两个坐标系, [471](#page-470-3) 两点, [471](#page-470-4) 框架, [471](#page-470-5) **数** 数据声明, [27](#page-26-4) 数据连接, [512](#page-511-1) \*\*\*\*\*\*\*\*\*\*<br>数据连接配置, [512](#page-511-2) 使用智能选项卡, [512](#page-511-3) 使用连接菜单, [512](#page-511-4) 应用程序变量数据, [514](#page-513-1) **文** 文件传送, [370](#page-369-0) PC 资源管理器, [371](#page-370-0) 控制器资源管理器, [371](#page-370-1)

#### **方** 方向, [111](#page-110-0) 垂直于表面, [111](#page-110-1) 复制和应用, [113](#page-112-0) 对齐目标点, [112](#page-111-0) 无序, [111](#page-110-2) **映** 映射, [460](#page-459-0) **本** 本地坐标系 设置, [97](#page-96-0) 本地起源 设置, [97](#page-96-0) **机** 机器人 编程, [103](#page-102-0) 机器人系统按钮, [204](#page-203-1) 从布局创建系统, [204](#page-203-2) 传送带设置, [205](#page-204-0) 添加一个已存在系统, [205](#page-204-1) 添加一个模板系统, [205](#page-204-2) **权** 权限, [150](#page-149-0) **框** 框架 三点法创建框架, [213](#page-212-0) 创建, [212](#page-211-0) **模** 模块, [27](#page-26-5) 模拟控制, [328](#page-327-0) **测** 测试可达性, [437](#page-436-0) **浏** 浏览器 布局, [49](#page-48-1) 建模, [52](#page-51-1) 路径和目标点, [50](#page-49-0) **添** 添加控制器, [344](#page-343-0) 添加至路径, [431](#page-430-0) **物** 物件 故障排除和最优化, [91](#page-90-0) **用** ...<br>用户坐标系, [35](#page-34-0) 用户帐号, [381](#page-380-0) 用户选项卡, [381](#page-380-1) 用户帐号:添加至用户组, [382](#page-381-0) 用户权限管理查看器, [385](#page-384-0) 用户组, [150](#page-149-1) 用户组,添加, [383](#page-382-0) 用户组,重命名, [384](#page-383-0) 用户组:删除, [384](#page-383-1) 用户组:授予权限, [384](#page-383-2) 用户,删除, [382](#page-381-1) 用户,添加, [382](#page-381-2) 用户:修改密码, [383](#page-382-1)

用户:修改用户名, [383](#page-382-1) 用户:关于, [150](#page-149-2) 用户:激活或锁定, [383](#page-382-2) **目** 目标点, [106](#page-105-1) 修改, [106](#page-105-2) 关于, [29](#page-28-2) 创建, [106](#page-105-3) 删除未使用目标点, [107](#page-106-0) 用ModPos修改, [106](#page-105-4) 示教, [106](#page-105-5) 重命名, [106](#page-105-6) **碰** 碰撞 检测, [138](#page-137-0) 设定, [138](#page-137-1) 碰撞检测, [138](#page-137-2) **示** 示教器查看器, [372](#page-371-0) **离** 离线和在线浏览器, [53](#page-52-0) **移** 移动指令 关于, [29](#page-28-1) **程** 程序, [27](#page-26-6) 复制, [133](#page-132-0) 程序指针, [417](#page-416-0) **管** 管理ScreenMaker工程 保存工程, [496](#page-495-0) 关闭工程, [505](#page-504-2) 创建, [505](#page-504-3) 创建工程, [495](#page-494-1) 管理 ScreenMaker 项目, [495](#page-494-2) 关闭 ScreenMaker, [506](#page-505-0) 加载项目, [496](#page-495-1) 管理屏幕, [496](#page-495-2) **系** 系统 RobotWare, [25](#page-24-2) 创建, [152](#page-151-0) 带变位机系统, [165](#page-164-0) 系统参数, [180](#page-179-0) 下载参数, [183](#page-182-0) 保存系统参数, [182](#page-181-0) 编辑系统参数, [181](#page-180-0) 系统生成器, [152,](#page-151-0) [357](#page-356-0) 从备份创建系统, [162](#page-161-0) 修改系统, [158](#page-157-0) 创建引导启动安装, [164](#page-163-0) 创建新系统, [155](#page-154-0) 复制系统, [161](#page-160-0) 将系统下载到控制器, [163](#page-162-0) 查看系统属性, [154](#page-153-0) 系统配置, [396](#page-395-0) \*\*\*\* = [396](#page-395-1)<br>使用当前工作站数值, 396 保存工作站数值, [396](#page-395-2) 控制器数值, [396](#page-395-3)

**编** 编程 概述, [103](#page-102-0) **网** 网络设置, [148](#page-147-0) 局域网, [148](#page-147-1) 服务端口, [148](#page-147-2) 远程网络连接, [148](#page-147-3) 防火墙设置, [148](#page-147-3) **自** 自动配置, [435](#page-434-0) **虚** 虚拟示教器, [61,](#page-60-3) [392](#page-391-0) **观** 观察点, [248](#page-247-0) **视** 视角 ,<br>创建, [248](#page-247-1) 功能, [248](#page-247-2) 移到查看位置, [248](#page-247-3) **解** 解包, [191](#page-190-0) **警** 警报 激活, [143](#page-142-0) **计** 计时器, [332](#page-331-0) **设** 设备浏览器, [375](#page-374-2) 设定任务框架, [395](#page-394-0) **请** 请求写权限, [367](#page-366-0) **调** 调整 Robtarget, [414](#page-413-0) **路** 路径, [108](#page-107-0) 关于, [29](#page-28-3) 创建空路径, [108](#page-107-1) 反转, [108](#page-107-2) 旋转, [108](#page-107-3) 由曲线生成路径, [108](#page-107-4) 补偿, [109](#page-108-0) 设置轴配置, [108](#page-107-5) 转换, [108](#page-107-6) 路径和目标点浏览器, [50](#page-49-1) **转** 转为离线, [377](#page-376-0) 转换框架为工件, [439](#page-438-0) **输** ...<br>输出窗口, [58](#page-57-0) 事件类型, [58](#page-57-1) **边** 边缘上的目标点, [219](#page-218-0)

过程时间 测量, [144](#page-143-0) **运** 运行模式, [413](#page-412-0) 单周循环, [413](#page-412-1) 连续, [413](#page-412-2)

# **远**

**过**

远程子网, [148](#page-147-4)

# **连**

连接 控制器对象数据连接, [513](#page-512-1) 连接控制器, [504](#page-503-1)

# **配**

配置 机器人轴, [36](#page-35-0) 配置文件, [182](#page-181-1) 配置监控 关于, [37](#page-36-0) 配置编辑器, [359](#page-358-0)

实例编辑器, [360](#page-359-0) **释** 释放写权限, [368](#page-367-0) **键** 键盘快捷键, [73](#page-72-0) 一般命令, [73](#page-72-1) **陷** 陷阱, [27](#page-26-7) **项** 项目 选择, [71](#page-70-0) **验** 验证, [369](#page-368-0) 从所有控制器注销, [369](#page-368-1) 以不同用户名登录, [369](#page-368-2) 以默认用户登录, [369](#page-368-3) 注销, [369](#page-368-4) 用户权限管理查看器, [369](#page-368-5)

编辑用户帐号, [369](#page-368-6)
## Contact us

**ABB AB Discrete Automation and Motion Robotics** S-721 68 VÄSTERÅS, Sweden Telephone +46 (0) 21 344 400

**ABB AS, Robotics Discrete Automation and Motion** Nordlysvegen 7, N-4340 BRYNE, Norway Box 265, N-4349 BRYNE, Norway Telephone: +47 51489000

**ABB Engineering (Shanghai) Ltd.** No. 4528 Kangxin Hingway PuDong District SHANGHAI 201319, China Telephone: +86 21 6105 6666

www.abb.com/robotics

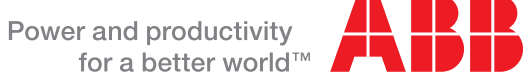

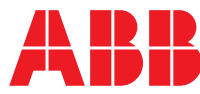